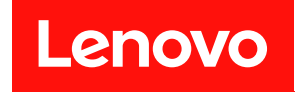

# ThinkSystem SR665 維護手冊

機型:7D2V 和 7D2W

#### 注意事項

使用此資訊及其支援的產品之前,請務必閱讀並瞭解下列安全資訊和安全指示: [http://thinksystem.lenovofiles.com/help/topic/safety\\_documentation/pdf\\_files.html](http://thinksystem.lenovofiles.com/help/topic/safety_documentation/pdf_files.html)

此外,請務必熟悉伺服器的 Lenovo 保固條款和條件,相關資訊位於: <http://datacentersupport.lenovo.com/warrantylookup>

第十六版 (2024年4月)

© Copyright Lenovo 2020, 2024.

有限及限制權利注意事項:倘若資料或軟體係依據 GSA(美國聯邦總務署)的合約交付,其使用、重製或揭露須符合合 約編號 GS-35F-05925 之規定。

# 目錄

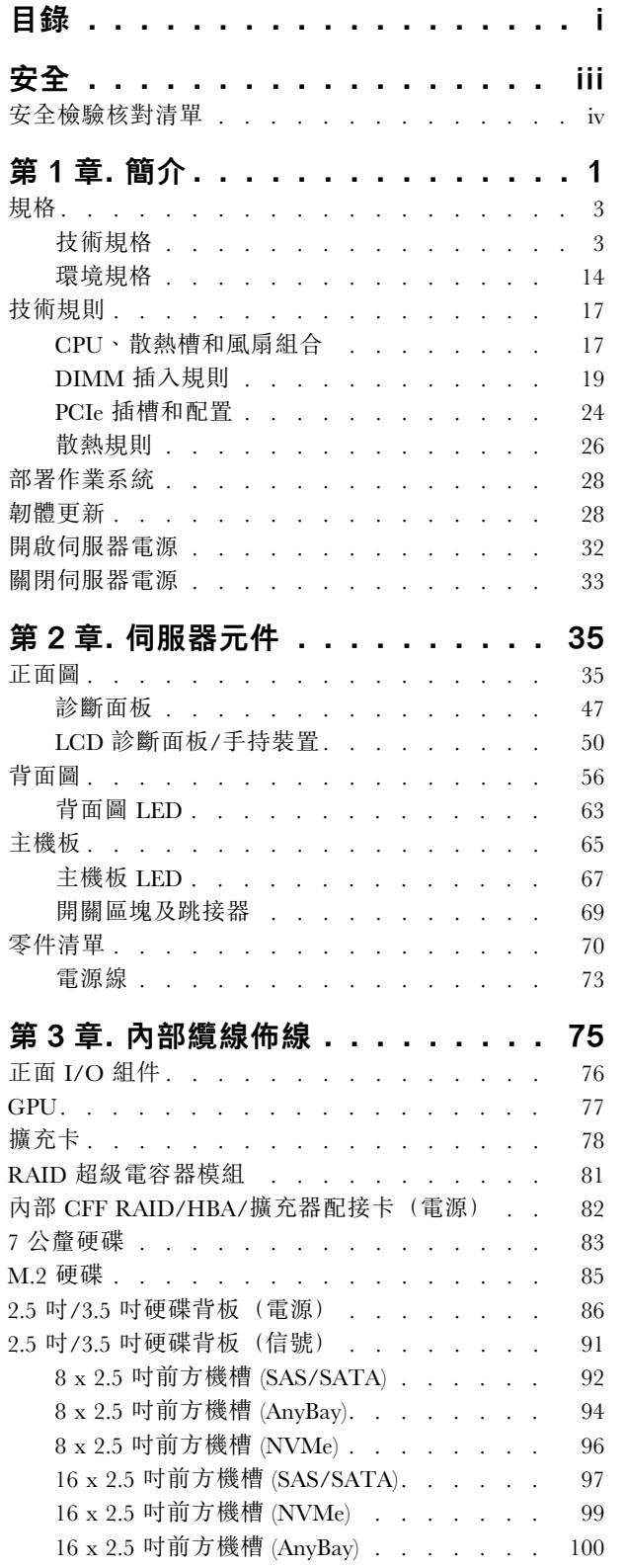

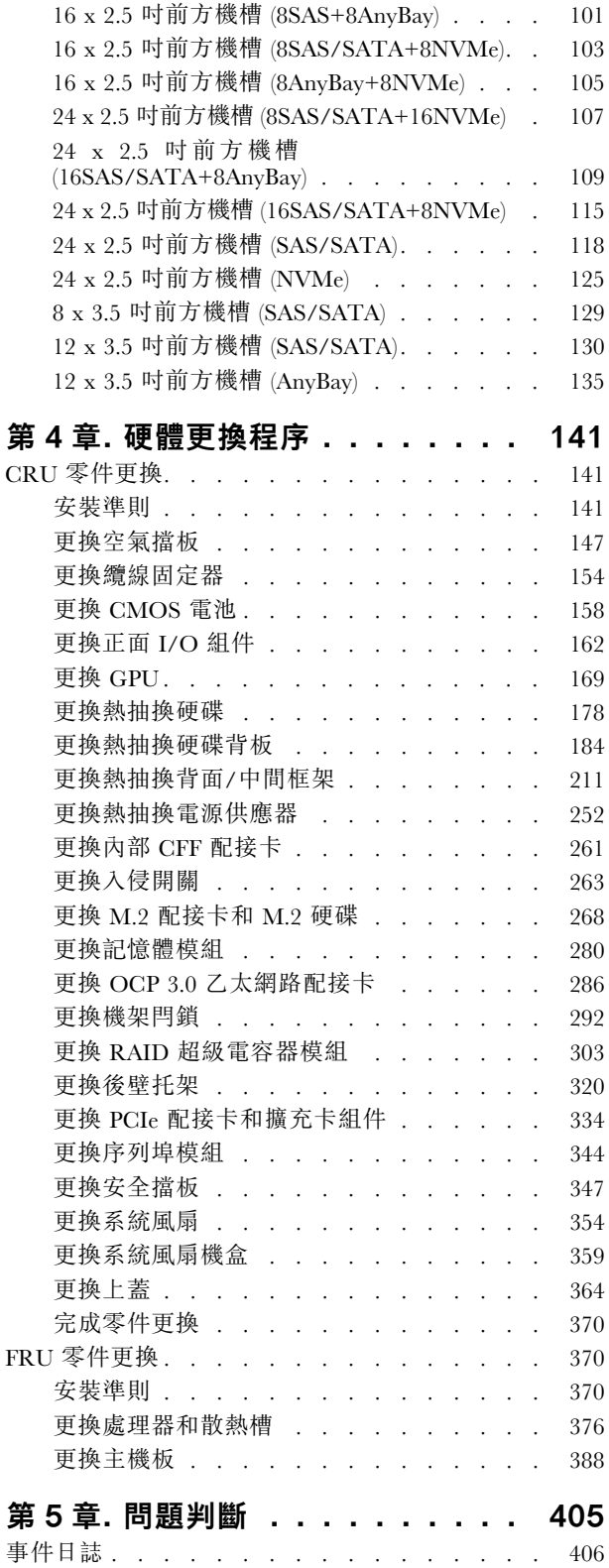

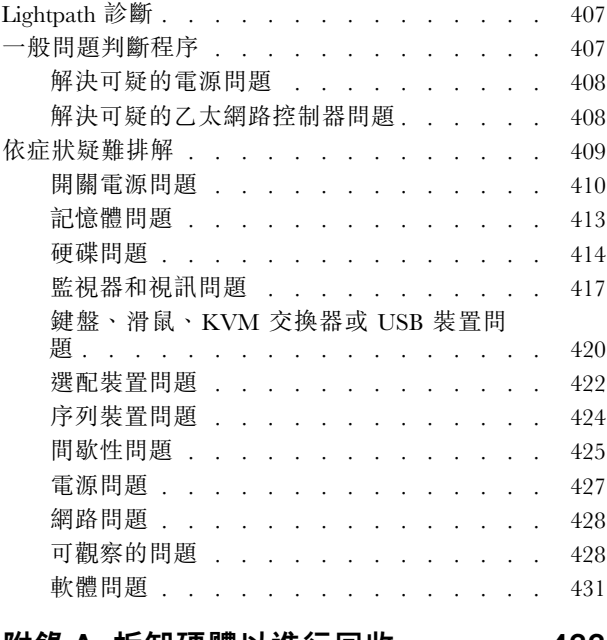

[拆卸主機板以進行回收 . . . . . . . . . . . 433](#page-440-0) [附錄 B. 取得說明和技術協助 . . . . . 435](#page-442-0) [Tech 提示 . . . . . . . . . . . . . . . . 435](#page-442-0) 安全性諮詢 . . . . . . . . . . . . . . . 435 [致電之前 . . . . . . . . . . . . . . . . . 435](#page-442-0) [收集服務資料 . . . . . . . . . . . . . . . 436](#page-443-0) [聯絡支援中心 . . . . . . . . . . . . . . . 437](#page-444-0) [附錄 C. 聲明 . . . . . . . . . . . . . 439](#page-446-0) 商標. . . . . . . . . . . . . . . . . . 439 [重要聲明 . . . . . . . . . . . . . . . . . 439](#page-446-0) [電信法規聲明 . . . . . . . . . . . . . . . 440](#page-447-0) [電子放射聲明 . . . . . . . . . . . . . . . 440](#page-447-0) [台灣地區 BSMI RoHS 宣告 . . . . . . . . 441](#page-448-0) [台灣地區進出口聯絡資訊 . . . . . . . . . . 441](#page-448-0)

索引 . . . . . . . . . . . . . . . . 443

附錄 A. 拆卸硬體以進行回收 . . . . . 433

# <span id="page-4-0"></span>安全

Before installing this product, read the Safety Information.

قبل تركيب هذا المنتج، يجب قر اءة الملاحظات الأمنية

Antes de instalar este produto, leia as Informações de Segurança.

在安装本产品之前,请仔细阅读 Safety Information (安全信息)。

安裝本產品之前,請先閱讀「安全資訊」。

Prije instalacije ovog produkta obavezno pročitajte Sigurnosne Upute.

Před instalací tohoto produktu si přečtěte příručku bezpečnostních instrukcí.

Læs sikkerhedsforskrifterne, før du installerer dette produkt.

Lees voordat u dit product installeert eerst de veiligheidsvoorschriften.

Ennen kuin asennat tämän tuotteen, lue turvaohjeet kohdasta Safety Information.

Avant d'installer ce produit, lisez les consignes de sécurité.

Vor der Installation dieses Produkts die Sicherheitshinweise lesen.

Πριν εγκαταστήσετε το προϊόν αυτό, διαβάστε τις πληροφορίες ασφάλειας (safety information).

לפני שתתקינו מוצר זה, קראו את הוראות הבטיחות.

A termék telepítése előtt olvassa el a Biztonsági előírásokat!

Prima di installare questo prodotto, leggere le Informazioni sulla Sicurezza.

製品の設置の前に、安全情報をお読みください。

본 제품을 설치하기 전에 안전 정보를 읽으십시오.

Пред да се инсталира овој продукт, прочитајте информацијата за безбедност.

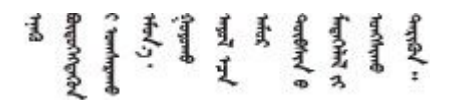

Les sikkerhetsinformasjonen (Safety Information) før du installerer dette produktet.

Przed zainstalowaniem tego produktu, należy zapoznać się z książką "Informacje dotyczące bezpieczeństwa" (Safety Information).

Antes de instalar este produto, leia as Informações sobre Segurança.

<span id="page-5-0"></span>Перед установкой продукта прочтите инструкции по технике безопасности.

Pred inštaláciou tohto zariadenia si pečítaje Bezpečnostné predpisy.

Pred namestitvijo tega proizvoda preberite Varnostne informacije.

Antes de instalar este producto, lea la información de seguridad.

Läs säkerhetsinformationen innan du installerar den här produkten.

Bu ürünü kurmadan önce güvenlik bilgilerini okuyun.

مەزكۇر مەھسۇلاتنى ئورنىتىشتىن بۇرۇن بىخەتەرلىك ئۇچۇرلىرىنى ئوقۇپ چىقىڭ.

Youq mwngz yungh canjbinj neix gaxgonq, itdingh aeu doeg aen canjbinj soengq cungj vahgangj ancien siusik.

### 安全檢驗核對清單

使用本節中的資訊,識別伺服器潛在的不安全狀況。每個機型在設計與製造時,皆已安裝必要的安全 項目,以保護使用者及維修技術人員免受傷害。

#### 附註:

- 1. 根據工作場所法規 §2 規定,本產品不適合在視覺顯示工作區使用。
- 2. 伺服器的安裝僅在伺服器機房中進行。

#### 警告:

此設備須由訓練有素的人員安裝或維修,訓練有素的人員定義於 NEC、IEC 62368-1 & IEC 60950-1, 其為音訊/視訊、資訊技術和通訊技術領域內的電子設備安全標準。Lenovo 假定您符合設備維修的資格 且訓練有素,能識別產品中的危險能階。設備的存取是使用工具、鎖鑰或其他安全方法進行,而且受到 該位置的負責單位所控制。

重要事項:伺服器的電源接地是保障操作員安全與系統正確運作所需。電源插座的適當接地可以由合格 的電氣技術人員驗證。

請使用下列核對清單來驗證沒有潛在的不安全狀況:

- 1. 確認電源已關閉,並且已拔下電源線。
- 2. 檢查電源線。
	- 確定第三線的接地接頭狀況良好。使用計量器測量外部接地插腳與機架接地之間的第三線接地阻 抗,是否為 0.1 歐姆或以下。
	- 確認電源線是正確的類型。

若要檢視可供伺服器使用的電源線:

a. 前往:

<http://dcsc.lenovo.com/#/>

- b. 按一下 Preconfigured Model(預先配置的型號)或 Configure to order(依訂單配置)。
- c. 輸入伺服器的機型和型號,以顯示配置頁面。
- d. 按一下 Power (電源) ➙ Power Cables (電源線)以查看所有電源線。
- 確定絕緣體未破損或磨損。
- 3. 檢查是否有任何明顯的非 Lenovo 變更項目。請謹慎判斷任何非 Lenovo 變更項目的安全性。
- 4. 檢查伺服器內部是否有任何明顯的危險狀況,例如金屬屑、污染物、水漬或其他液體,或是起火 或冒煙所造成的損壞癥狀。
- 5. 檢查是否有磨損、破損或受擠壓的纜線。
- 。<br>6. 確定未卸下或竄改電源供應器蓋板固定器(螺絲或鉚釘)。

# <span id="page-8-0"></span>第1章 簡介

ThinkSystem™ SR665 伺服器是 2 插座 2U 伺服器, 配備新的 AMD® EPYC™ 系列的處理器。它有多種硬 碟和插槽配置可供選擇,並為各種 IT 工作負載提供高效能和擴充性。此伺服器兼具效能和彈性,是各 種規模的企業的絕佳選擇。

設計伺服器時,效能、易用性、可靠性和擴充能力都是重要的考慮因素。這些設計功能不但可以讓您自訂系 統硬體來滿足您目前的需要,還提供深具彈性的擴充能力來滿足您日後的需求。

此伺服器隨附一份有限保固。有關保固的詳細資料,請參閱: <https://support.lenovo.com/us/en/solutions/ht503310>

有關您專屬保固的詳細資料,請參閱: <http://datacentersupport.lenovo.com/warrantylookup>

#### 識別您的伺服器

當您聯絡 Lenovo 請求協助時,機型和序號資訊有助於支援技術人員識別您的伺服器,並提供更快速的服務。

機型和序號位於伺服器正面右機架閂鎖的 ID 標籤上。

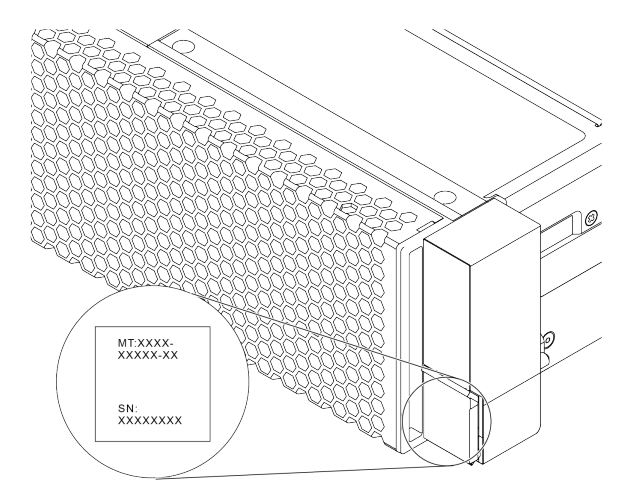

#### 圖例 1. ID 標籤的位置

#### XCC 網路存取標籤

XClarity Controller (XCC) 的網路存取標籤貼在拉出式資訊標籤上方,如圖所示。在您取得伺服器之後,請 撕下網路存取標籤,並將其存放在安全的地方。

附註:拉出式資訊標籤位於伺服器正面的右下方。如需詳細資訊,請參閱[第 35](#page-42-0) 頁 「[正面圖](#page-42-0)」

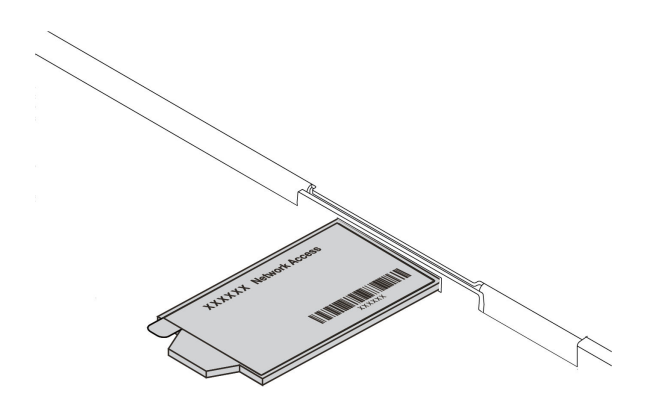

圖例 2. XCC 網路存取標籤的位置

#### 快速回應碼

位於上蓋的系統服務標籤會提供快速回應 (QR) 碼,供行動裝置存取服務資訊。您可以使用行動裝置與 QR 代碼讀取應用程式來掃描 QR 代碼,以快速存取適用於這部伺服器的 Lenovo 支援中心網站。Lenovo 支援中 心資訊網站提供了更多資訊:組件安裝及更換影像、用於伺服器支援的錯誤碼等。

以下說明 QR 代碼:<https://datacentersupport.lenovo.com/products/servers/thinksystem/sr665/7d2w>

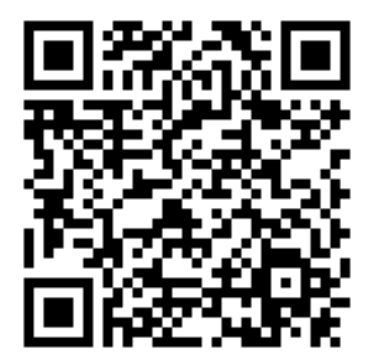

圖例 3. QR 代碼

# <span id="page-10-0"></span>規格

本節提供伺服器的技術和環境規格。

- 第 3 頁 「技術規格」
- [第](#page-20-0) [14](#page-21-0) 頁 「[環境規格](#page-20-0)」

### 技術規格

本節提供伺服器的技術規格。視型號而定,有些功能可能並未提供,有些規格可能不適用。

附註:如需每個元件的技術規則,請參[閱第](#page-24-0) [17](#page-24-0) 頁 「[技術規則](#page-24-0)」。

- 第 3 頁 「尺寸」
- 第 3 頁 「CPU」
- [第](#page-12-0) [5](#page-12-0) 頁 「[記憶體](#page-12-0)」
- [第](#page-13-0) [6](#page-13-0) 頁 「[風扇](#page-13-0)」 • [第](#page-13-0) [6](#page-13-0) 頁 「[作業系統](#page-13-0)」
- [第](#page-13-0) [6](#page-13-0) 頁 「[輸入/輸出 \(I/O\)](#page-13-0)」
- [第](#page-13-0) [6](#page-13-0) 頁 「[內部硬碟](#page-13-0)」
- [第](#page-14-0) [7](#page-14-0) 頁 「[擴充槽](#page-14-0)」
- [第](#page-14-0) [7](#page-14-0) 頁 「[儲存體控制器](#page-14-0)」
- [第](#page-15-0) [8](#page-15-0) 頁 「[網路](#page-15-0)」
- [第](#page-16-0) [9](#page-16-0) 頁 「[GPU](#page-16-0)」
- [第](#page-17-0) [10](#page-17-0) 頁 「[電源供應器](#page-17-0)」
- [第](#page-18-0) [11](#page-18-0) 頁 「[管理選項](#page-18-0)」

尺寸

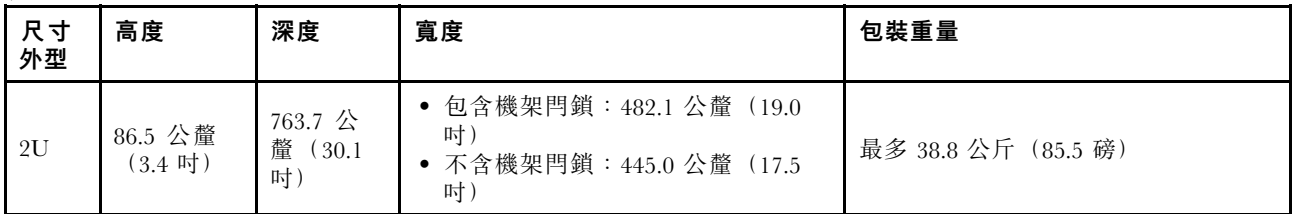

附註:厚度的測量包含安裝的機架閂鎖,不包含安裝的安全擋板。

#### CPU

- 最多兩個 AMD® EPYCTM 7002 或 7003 系列 CPU
- 每個插座最多可擴充為 64 核心,總共 128 核心
- 7nm 製程技術
- 專為 Land Grid Array (LGA) 4094 (SP3) 插座而設計
- 支援 3200 MHz DDR4 頻率
- TDP 額定功率高達 280 瓦特

#### 附註:

- 若要讓系統支援 7203、7203P、7303、7303P、7643P 和 7663P 處理器,最低 UEFI 版本為 d8e132g-3.10, 而且最低 XCC 版本為 d8bt54m-5.00。
- 7002 系列 CPU 和 7003 系列 CPU 不能在伺服器中混合使用。
- 帶 P 字尾 (例如 7232P) 的 CPU 僅支援單插座。
- 查[閱第](#page-24-0) [17](#page-24-0) 頁 「[CPU、散熱槽和風扇組合](#page-24-0)」,以瞭解在不同的 CPU 和硬體配置下,如何選取正確 的散熱槽。
- 如需支援的處理器清單,請參閱 <https://serverproven.lenovo.com/>。

#### 7002 系列 CPU

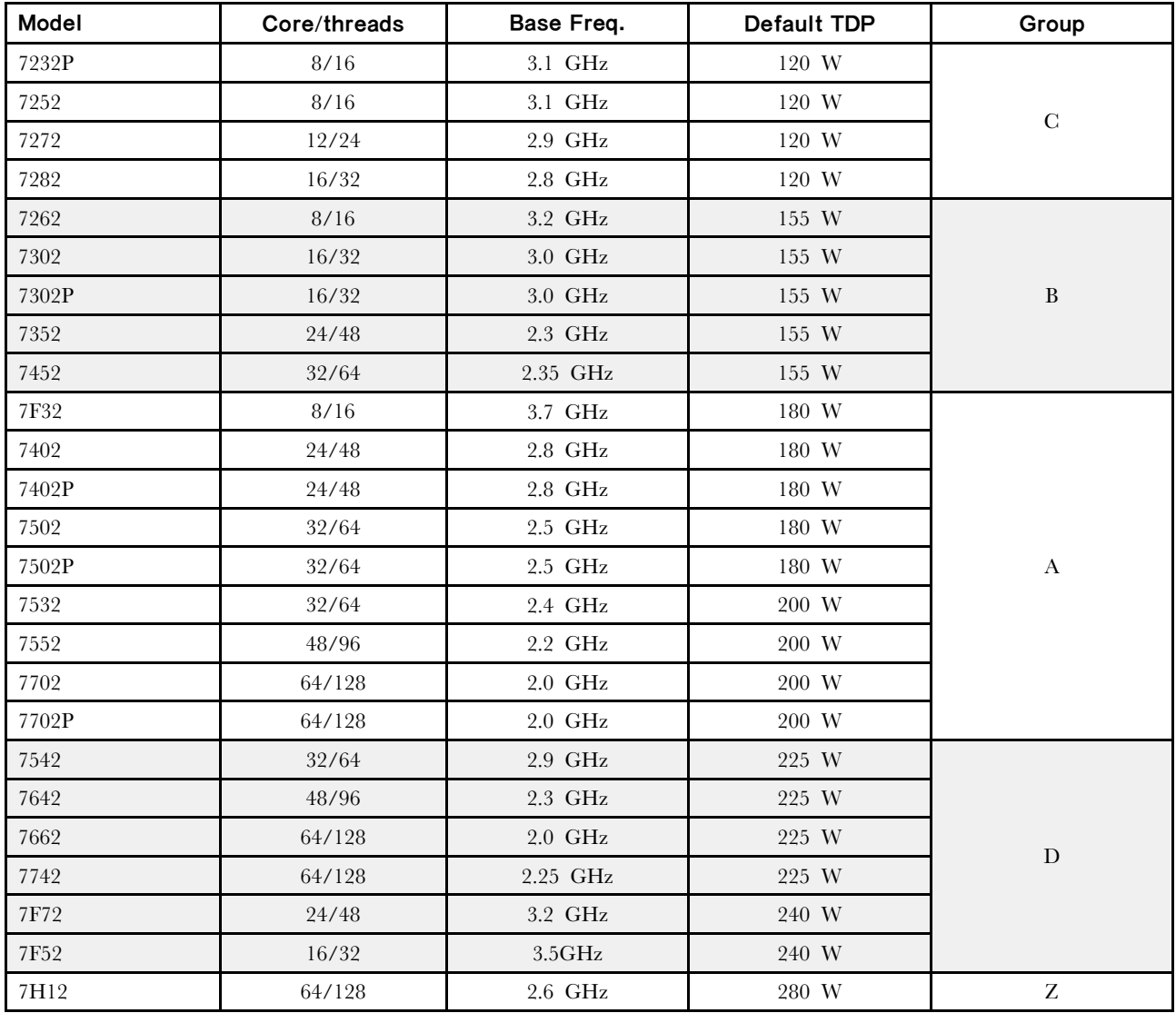

## 7003 系列 CPU

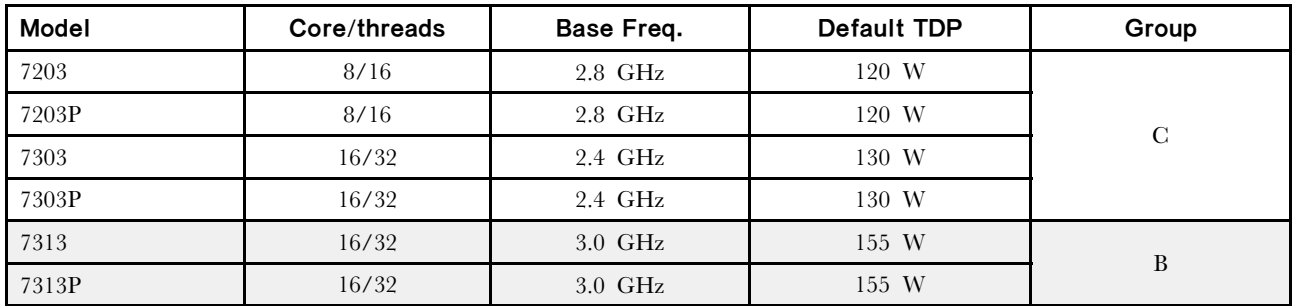

<span id="page-12-0"></span>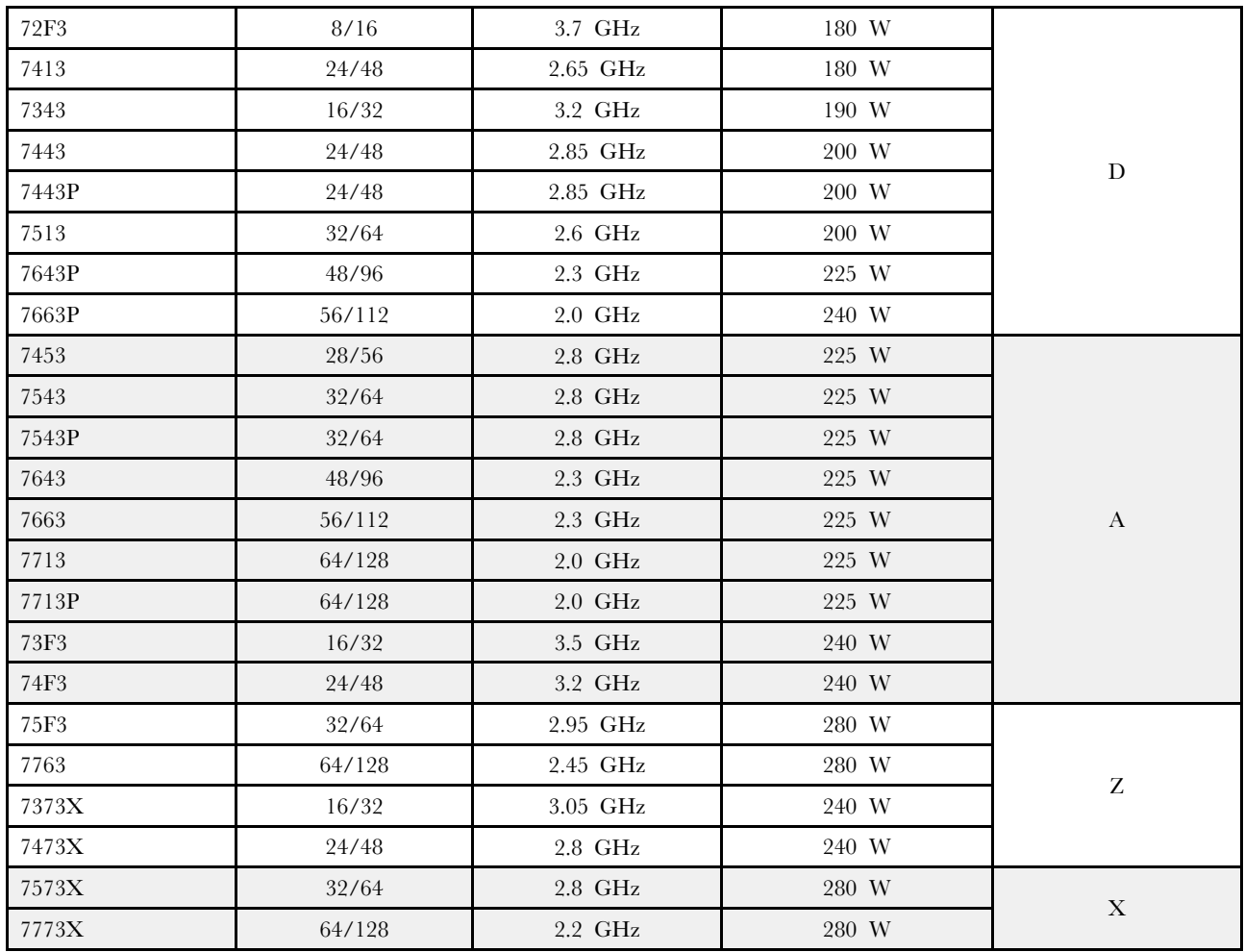

# 記憶體

- 16 個具有交錯功能的獨立通道
- 每個 CPU 8 個通道,每個通道 2 個 DIMM (DPC)  $-$  Slot 1–16: CPU 1 – Slot 17–32: CPU 2

#### 附註:

- 運作速度及記憶體總容量取決於處理器型號和 UEFI 設定。
- 256 GB 3DS RDIMM 僅限 8 x 2.5 吋型號、16 x 2.5 吋型號和 8 x 3.5 吋型號提供。
- 查[閱第](#page-25-0) [19](#page-26-0) 頁 「[DIMM 插入規則](#page-25-0)」以取得詳細的 DIMM 混用和插入規則。
- 如需受支援 DIMM 的清單,請參閱 <https://serverproven.lenovo.com/>。

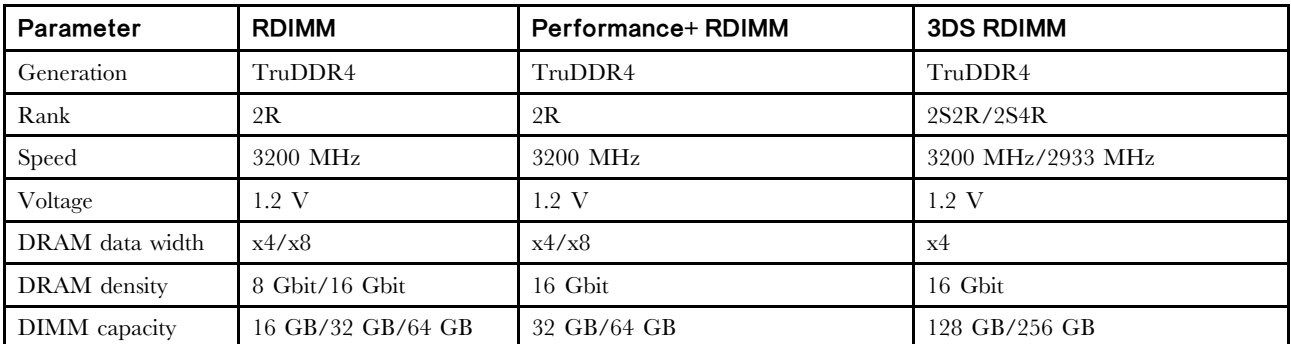

<span id="page-13-0"></span>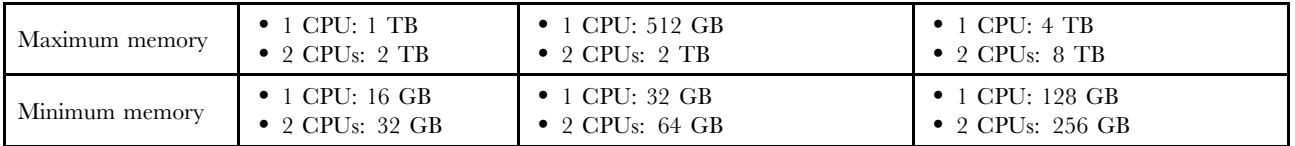

#### 風扇

最多 6 個熱抽換風扇(包括 1 個備援風扇)

附註:查閲第 [17](#page-24-0) 頁 「[CPU、散熱槽和風扇組合](#page-24-0)」,以瞭解在不同的 CPU 和硬體配置下,如何選取 正確的散熱槽。

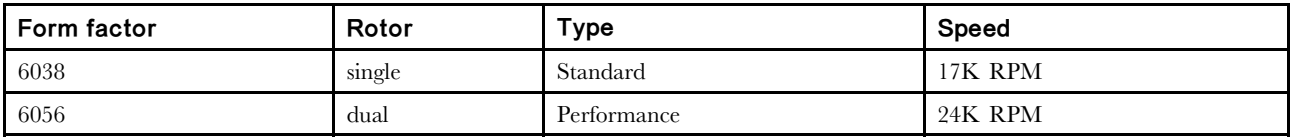

附註:如果安裝了 OCP 模組,當系統電源關閉但仍插入 AC 電源時,風扇 1 和 2 可能會以降低許多的速度 繼續旋轉。此種系統設計是要為 OCP 模組提供正常散熱。

# 作業系統

支援且已認證的作業系統:

- Microsoft Windows Server
- VMware ESXi
- Red Hat Enterprise Linux
- SUSE Linux Enterprise Server

參考:

- 可用作業系統的完整清單:<https://lenovopress.com/osig>。
- OS 部署指示:請參閲 設定手冊中的「部署作業系統」。

#### 輸入/輸出 (I/O)

#### 正⾯:

- 一個 VGA  $($ 選配 $)$
- 一個 USB 3.2 Gen 1 (5 Gbps) 接頭和一個 USB 2.0 (BMC 管理)
- 一個外部診斷接頭
- 一個診斷面板或 LCD 診斷面板(選配)

#### 後方:

- 一個 VGA 接頭
- 三個 USB 3.2 Gen 1 (5 Gbps) 接頭
- 一個 XClarity Controller 網路接頭
- OCP 3.0 乙太網路配接卡上的兩個或四個乙太網路接頭(選配)

如需每個元件的詳細資訊,請參[閱第 35](#page-42-0) 頁 「[正面圖](#page-42-0)」和[第 56](#page-63-0) 頁 「[背面圖](#page-63-0)」。

#### 內部硬碟

前方機槽(全部熱抽換):

- 最多二十四個 2.5 吋 SAS/SATA/U.2 NVMe/U.3 NVMe 硬碟
- 最多十二個 3.5 吋 SAS/SATA/U.2 NVMe 硬碟

中間機槽(全部熱抽換):

- 最多八個 2.5 吋 SAS/SATA/U.2 NVMe 硬碟
- 最多四個 3.5 吋 SAS/SATA 硬碟

<span id="page-14-0"></span>背面機槽(全部熱抽換):

- 最多八個 2.5 吋熱抽換 SAS/SATA 硬碟
- 最多四個 3.5 吋熱抽換 SAS/SATA 硬碟
- 最多兩個 7 公釐熱抽換 SATA/NVMe 硬碟

標準空氣擋板、GPU 空氣擋板或中間框架:

• 最多兩個內部 SATA/NVMe M.2 硬碟

#### 附註:

- 有關受支援的內部儲存系統,請參閱 [https://lenovopress.com/lp1269-thinksystem-sr665-server#internal-driv](https://lenovopress.com/lp1269-thinksystem-sr665-server#internal-drive-options) [e-options](https://lenovopress.com/lp1269-thinksystem-sr665-server#internal-drive-options)。
- 有關受支援的外部儲存系統,請參閱 <https://lenovopress.com/lp1269-thinksystem-sr665-server#external-storage-systems>
- 若是無背板型號,可現場升級為其他型號。如需詳細資料,請參閲 <https://lenovopress.com/lp1269-thinksystem-sr665-server#field-upgrades>.

#### 擴充槽

PCIe 插槽 1-8:

- PCIe x16/x8/x8, full-height
- PCIe x16/x16/E<sup>\*</sup>, full-height
- PCIe E\*/x16/x16, full-height
- PCIe x16, full-height
- PCIe x16, full-height
- PCIe x16/x16, full-height
- PCIe x8/x8, full-height

網路插槽:

• OCP 3.0 Ethernet adapter (2-port or 4-port)

附註:「E」是「空白」的簡稱,表示三插槽擴充卡中的插槽無法使用。

#### 儲存體控制器

附註:

- SFF:標準尺寸外型。此類型的 RAID/HBA 配接卡是安裝在 PCIe 擴充插槽中。
- CFF:自訂尺寸外型。此類型的 RAID/HBA 配接卡是安裝在風扇和前方背板之間。
- 三模式: 此類型控制器是採用三模式 SerDes 技術設計的硬體 RAID。啟用三模式設定後,控制器將 支援 NVMe、SAS 和 SATA 裝置的任意組合。

JBOD 模式和 RAID 層級 0、1、10 支援:

- 530-16i PCIe 12Gb Internal SFF RAID adapter (Gen 3)
- 540-8i PCIe 12Gb Internal SFF RAID adapter (Gen 4)
- 540-16i PCIe 12Gb SFF RAID adapter (Gen4)

JBOD 模式和 RAID 層級 0、1、5、10 支援:

• 5350-8i PCIe 12Gb Internal SFF RAID adapter (Gen3)

JBOD 模式和 RAID 層級 0、1、5、10、50 支援: • 530-8i PCIe 12Gb Internal SFF RAID adapter (Gen 3)

JBOD 模式和 RAID 層級 0、1、5、6、10、50、60 支援:

- 5350-8i PCIe 12Gb Internal CFF RAID adapter (Gen 3)
- 930-8i 2GB Flash 12Gb Internal SFF RAID adapter (Gen 3)
- 930-16i 4GB Flash 12Gb Internal SFF RAID adapter (Gen 3)
- 930-16i 8GB Flash 12Gb Internal SFF RAID adapter (Gen 3)
- 9350-8i 2GB Flash 12Gb Internal SFF RAID adapter (Gen 3)
- <span id="page-15-0"></span>• 9350-8i 2GB Flash 12Gb Internal CFF RAID adapter (Gen 3)
- 9350-16i 4GB Flash 12Gb Internal SFF RAID adapter (Gen 3)
- 9350-16i 4GB Flash 12Gb Internal CFF RAID adapter (Gen 3)
- 940-8i 4GB Flash 12Gb Internal SFF RAID adapter (Gen 4, support Tri-Mode)
- 940-8i 8GB Flash 12Gb Internal SFF RAID adapter (Gen 4, support Tri-Mode)
- 940-16i 4GB Flash 12Gb Internal SFF RAID adapter (Gen 4, support Tri-Mode)
- 940-16i 8GB Flash 12Gb Internal SFF RAID adapter (Gen 4, support Tri-Mode)
- 940-16i 8GB Flash 12Gb Internal CFF RAID adapter (Gen 4, support Tri-Mode)
- 940-32i 8GB Flash 12Gb Internal SFF RAID adapter (Gen 4)
- 930-8e 4GB Flash 12Gb External SFF RAID adapter (Gen 3)
- 940-8e 4GB Flash 12Gb External SFF RAID adapter (Gen 4)

#### 支援下列 HBA:

- 430-8i SAS/SATA 12Gb Internal SFF HBA adapter (Gen 3)
- 430-16i SAS/SATA 12Gb Internal SFF HBA adapter (Gen 3)
- 4350-8i SAS/SATA 12Gb Internal SFF HBA adapter (Gen3)
- 4350-16i SAS/SATA 12Gb Internal SFF HBA adapter (Gen3)
- 440-8i SAS/SATA 12Gb Internal SFF HBA adapter (Gen 4)
- 440-16i SAS/SATA 12Gb Internal SFF HBA adapter (Gen 4)
- 440-16i SAS/SATA 12Gb Internal CFF HBA adapter (Gen 4)
- 430-8e SAS/SATA 12Gb External SFF HBA adapter (Gen 3)
- 430-16e SAS/SATA 12Gb External SFF HBA adapter (Gen 3)
- 440-8e SAS/SATA 12Gb External SFF HBA adapter (Gen4)
- 440-16e SAS/SATA 12Gb External SFF HBA adapter (Gen 4)
- 支援下列 RAID 擴充器:
- 48P 12Gb Internal CFF RAID Expander

支援以下 Fibre Channel HBA:

- Emulex 16Gb Gen6 1-port Fibre Channel Adapter(Gen 3)
- Emulex 16Gb Gen6 2-port Fibre Channel Adapter (Gen 3)
- Emulex LPe35000 32Gb 1-port Fibre Channel Adapter (Gen 4)
- Emulex LPe35002 32Gb 2-port Fibre Channel Adapter (Gen 4)
- Emulex LPe36002 64Gb 2-port PCIe Fibre Channel Adapter (Gen 4)
- QLogic 16Gb Enhanced Gen5 1-port Fibre Channel Adapter(Gen 3)
- QLogic 16Gb Enhanced Gen5 2-port Fibre Channel Adapter(Gen 3)
- QLogic QLE2772 32Gb 2-Port Fibre Channel Adapter(Gen 4)
- QLogic QLE2770 32Gb 1-Port Fibre Channel Adapter(Gen 4)

支援下列控制器以進行豐富 NVMe 配置:

- 1610-8P NVMe switch adapter (Gen 3)
- 1611-8P NVMe switch adapter (Gen 4)
- NVMe Retimer card (Gen 4)

#### 附註:

- 當系統配置有 NVMe 重定時器卡時,不支援 CM6-V、CM6-R 和 CM5-V NVMe 硬碟。
- 僅配備 7003 系列處理器的伺服器型號支援下列配接卡:
- 5350-8i、9350-8i 和 9350-16i RAID 配接卡
- 4350-8i 和 4350-16i HBA 配接卡
- 1611-8P NVMe 交換器配接卡

#### 網路

伺服器支援安裝在專用 OCP 3.0 插槽和一般 PCIe 插槽中的乙太網路配接卡。如需支援的 OCP 和 PCIe 乙太 網路配接卡清單,請參閱 <https://serverproven.lenovo.com/>。

附註:如需每個乙太網路配接卡的詳細規格,請參閱 <https://lenovopress.com/servers/options/ethernet>。

#### <span id="page-16-0"></span>GPU

安裝 GPU 時必須滿足下列配置需求:

- 安裝的所有 GPU 必須相同。
- 不支援快閃記憶體儲存體配接卡。
- 不支援中間機槽和背面機槽。
- 僅 8 x 2.5 吋型號、16 x 2.5 吋型號和 8 x 3.5 吋型號支援以下 GPU 配接卡。
	- $-$  Tesla T4
	- $-$  NVIDIA A2
	- $-$  NVIDIA A10  $\,$
	- NVIDIA A30
	- NVIDIA A40
	- $-$  NVIDIA A100
	- NVIDIA A800
	- $-$  NVIDIA  $\rm H100$
	- NVIDIA L4
	- $-$  NVIDIA L40  $\,$
	- NVIDIA Tesla V100
	- NVIDIA Tesla V100S
	- AMD Instinct MI210
- 僅配備 7003 系列處理器的伺服器型號支援 NVIDIA A100/L40 和 AMD Instinct MI210。

您的伺服器支援下列 GPU 配接卡:

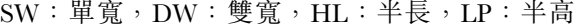

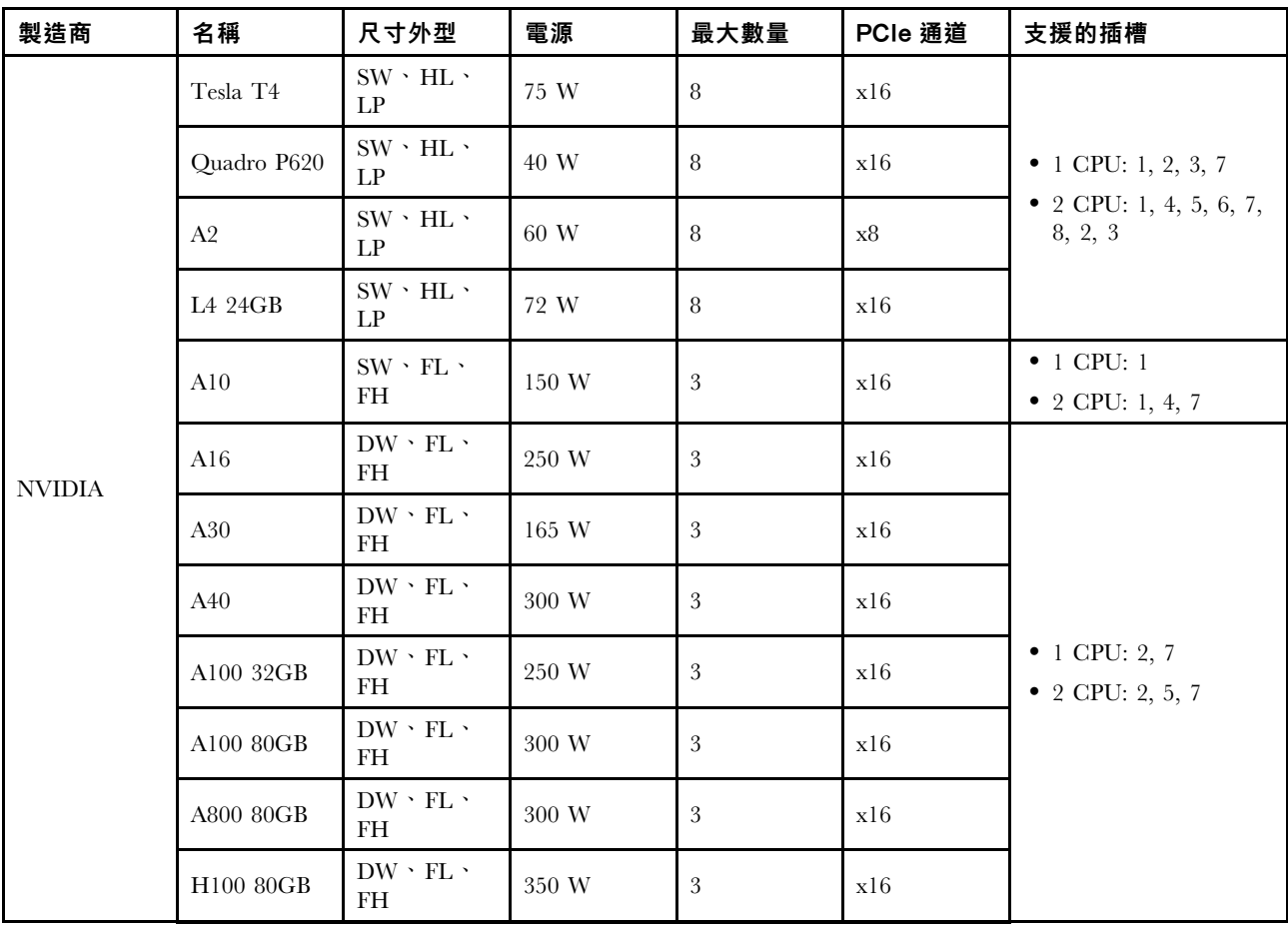

<span id="page-17-0"></span>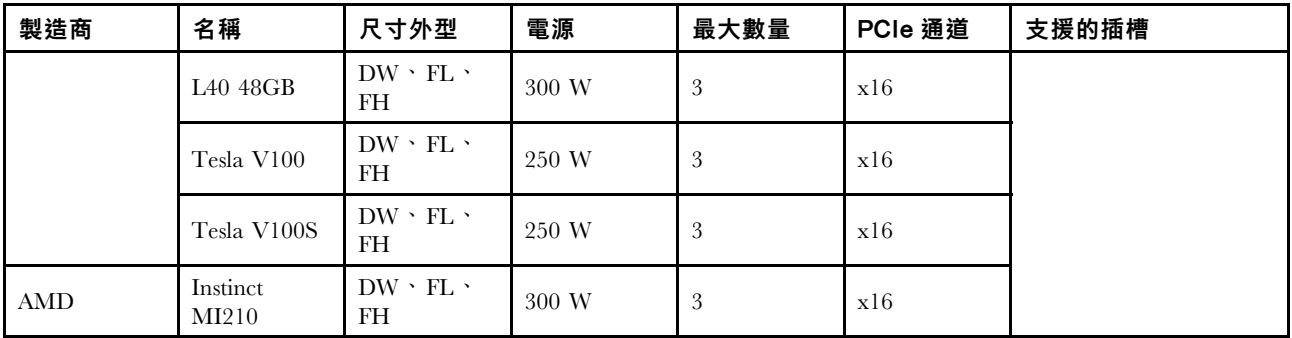

附註:在插槽 2、5 或 7 中安裝雙寬 GPU 後,與之相鄰的插槽 1、4 和 8 便不可使用。下表中列出的擴 充卡用於雙寬 GPU。

- 擴充卡 1/2:ThinkSystem SR650 V2/SR665 E/x16/x16 PCIe G4 Riser 1/2 Option Kit v2
- 擴充卡 3: ThinkSystem SR665 x16/x16 PCIe G4 Riser3 Option Kit v2

#### 電源供應器

伺服器最多支援兩個備援的電源供應器。

伺服器不支援手動設定備援模式。伺服器的 BMC 可以根據安裝的電源供應器數量自動設定該模式。

- 僅安裝 1 個電源供應器時,電源原則設定為「非備用模式」。
- 安裝 2 個電源供應器時,備援模式設定為「備用 N+N」。如果其中一個電源供應器故障或已卸下,BMC 將報告事件並自動將備援模式設定為「非備用模式」。

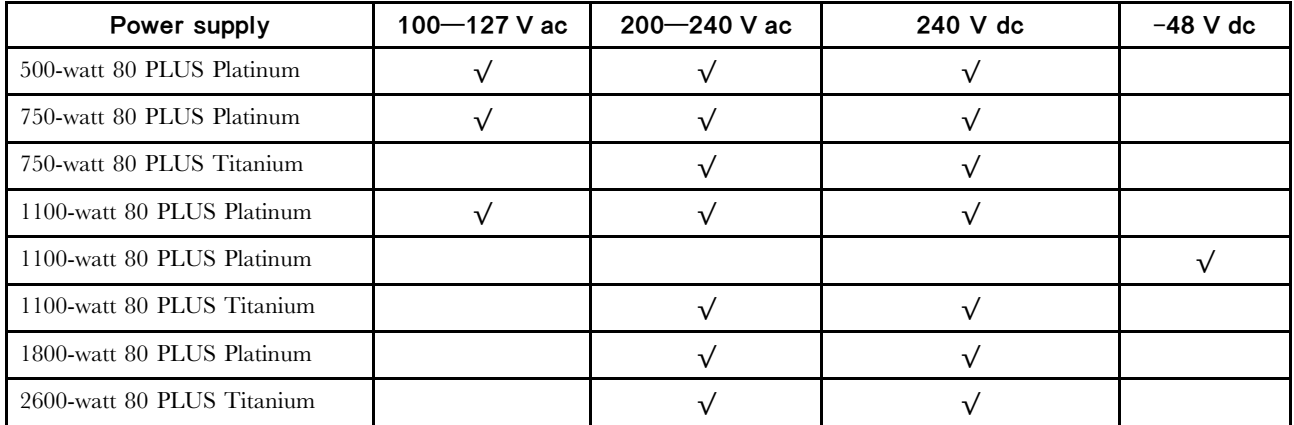

表格 1. Electrical input for power supplies

#### 警告:

- 使用 Lenovo Capacity Planner 來計算為伺服器配置的裝置所需的功率容量。如需 Lenovo Capacity Planner 的相關資訊,請造訪: [Lenovo Capacity Planner 網站](https://datacentersupport.lenovo.com/solutions/lnvo-lcp)。
- 請確定正在安裝的電源供應器受支援。如需伺服器的受支援電源供應器清單,請造訪: <https://serverproven.lenovo.com/>。
- 只有中國大陸才支援 240 V dc 輸入(輸入範圍:180—300 V dc) 。

#### 除錯的最低配置

- 一個處理器
- 插槽 14 中一個 DIMM
- 一個電源供應器
- 一個散熱槽
- 一個 HDD/SSD 硬碟、一個 M.2 硬碟或一個 7 公釐硬碟(如果需要作業系統進行除錯)
- 五個系統風扇

# <span id="page-18-0"></span>管理選項

#### 概觀

本節所述的 XClarity 產品組合及其他系統管理供應項目可用來幫助您更方便且更有效率地管理伺服器。

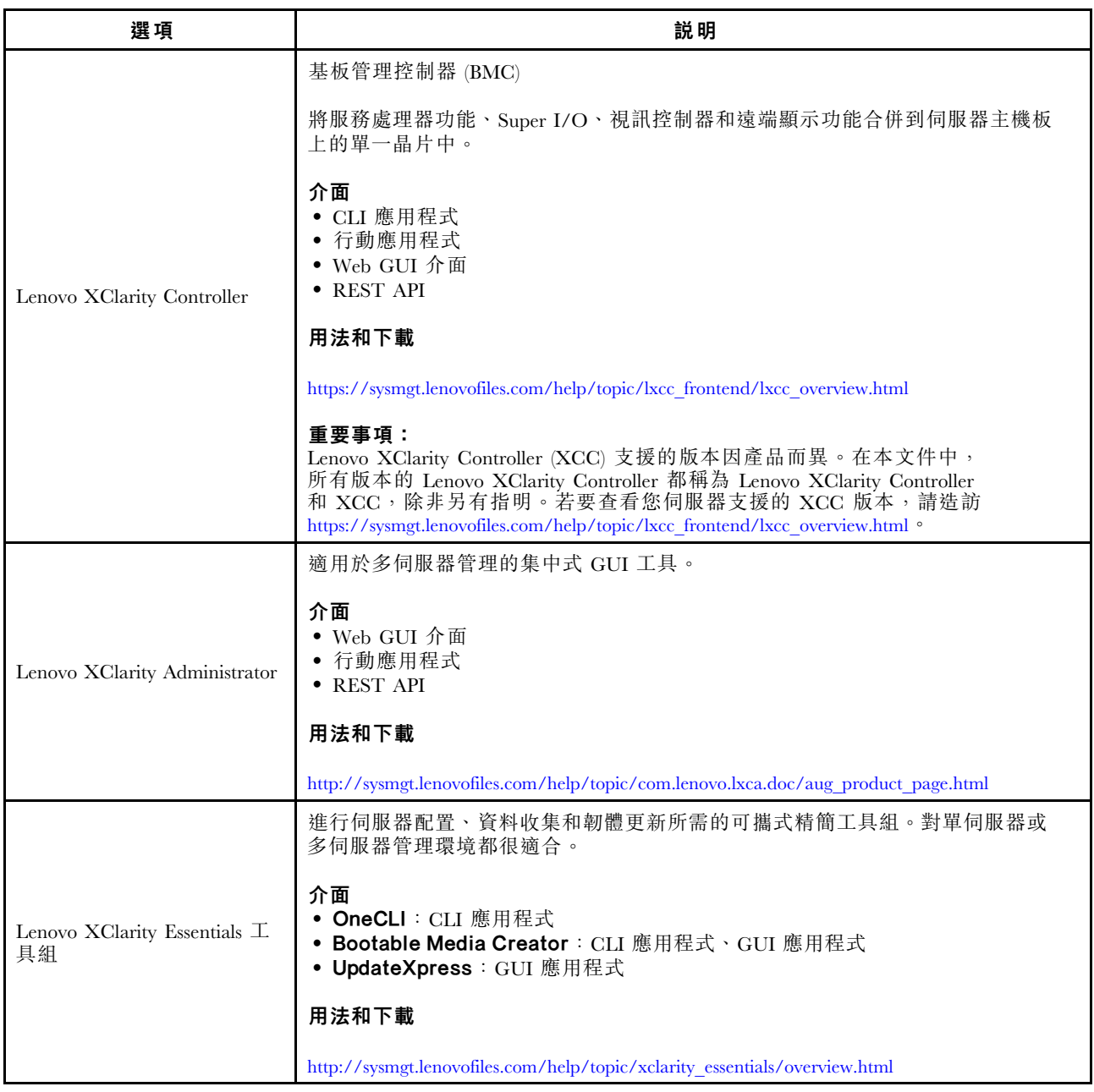

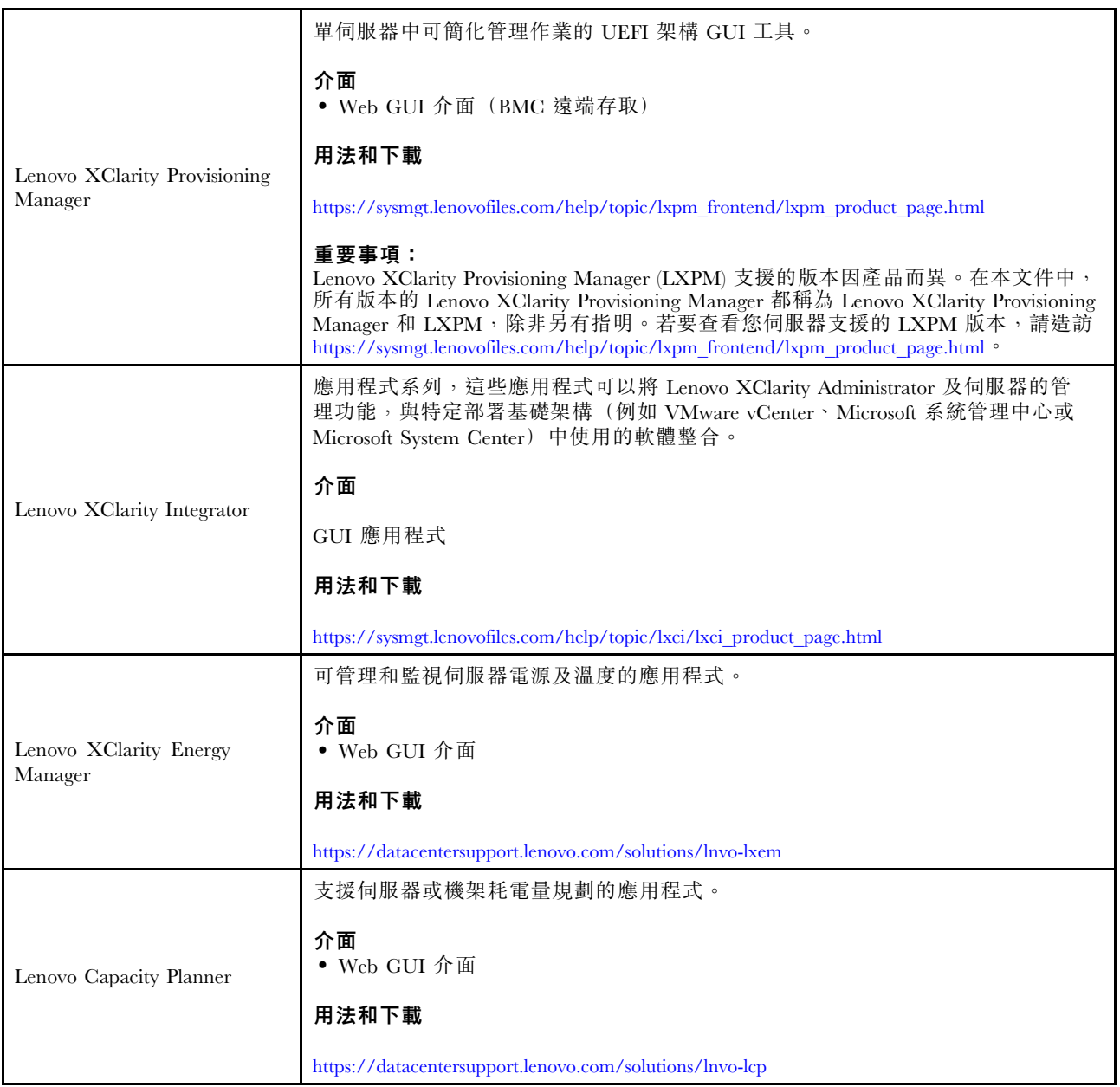

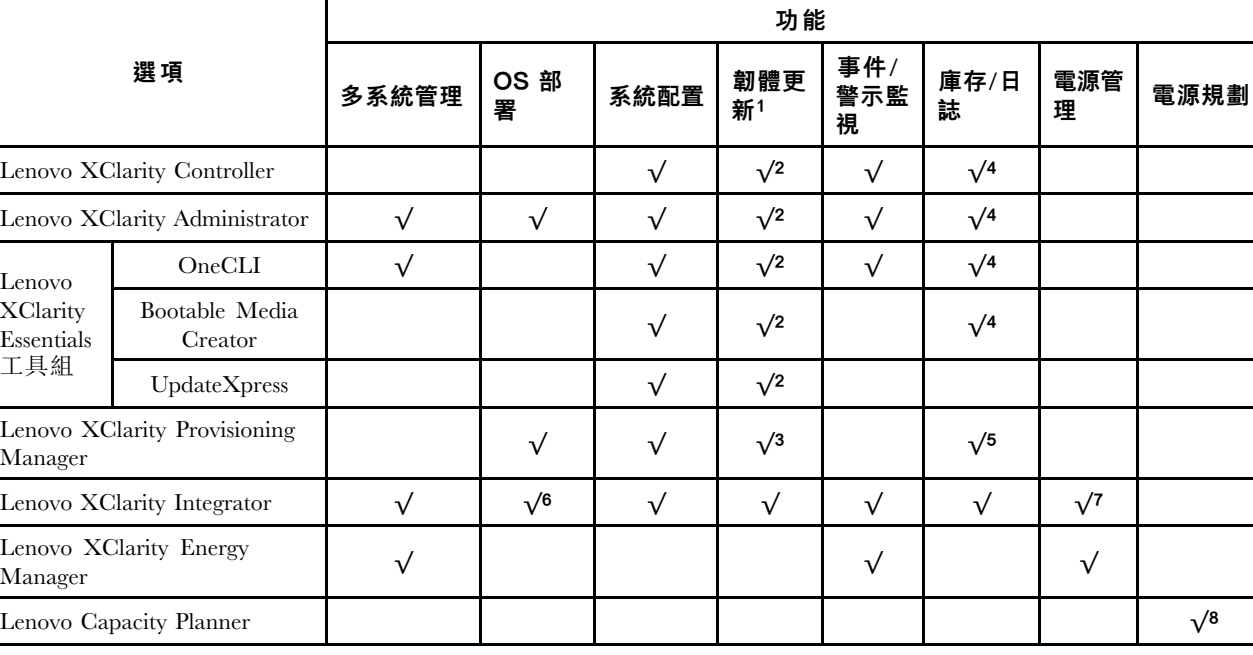

<span id="page-20-0"></span>功能

#### 附註:

1. 可以透過「Lenovo 工具」更新大部分選配產品。部分選配產品(例如 GPU 韌體或 Omni-Path 韌 體)需要使用供應商工具。

2. Option ROM 的伺服器 UEFI 設定必須設定為自動或 UEFI, 才能使用 Lenovo XClarity Administrator、 Lenovo XClarity Essentials 或 Lenovo XClarity Controller 更新韌體。

- 3. 韌體更新僅限於 Lenovo XClarity Provisioning Manager、Lenovo XClarity Controller 和 UEFI 更新。 不支援選配裝置(例如配接卡)的韌體更新。
- 4. Option ROM 的伺服器 UEFI 設定必須設定為自動或 UEFI,才能讓詳細的配接卡資訊(例如型號名 稱和韌體版本)顯示在 Lenovo XClarity Administrator、Lenovo XClarity Controller 或 Lenovo XClarity Essentials 中。

5. 有限的庫存。

- 6. Lenovo XClarity Integrator System Center Configuration Manager (SCCM) 部署檢查支援 Windows 作業 系統部署。
- 7. Lenovo XClarity Integrator VMware vCenter 適用版支援電源管理功能。
- 8. 強烈建議您在購買任何新零件之前,先使用 Lenovo Capacity Planner 來檢查伺服器的電源摘要資料。

# <span id="page-21-0"></span>環境規格

本節提供伺服器的環境規格。

- 第 14 頁 「環境溫度/濕度/高度」
- [第](#page-22-0) [15](#page-22-0) 頁 「[振動](#page-22-0)」
- [第](#page-22-0) [15](#page-22-0) 頁 「[衝擊](#page-22-0)」
- [第](#page-22-0) [15](#page-22-0) 頁 「[散熱量](#page-22-0)」
- [第](#page-22-0) [15](#page-22-0) 頁 「[噪音排放](#page-22-0)」
- [第](#page-23-0) [16](#page-23-0) 頁 「[微粒污染](#page-23-0)」

### 環境溫度/濕度/高度

伺服器運作中:

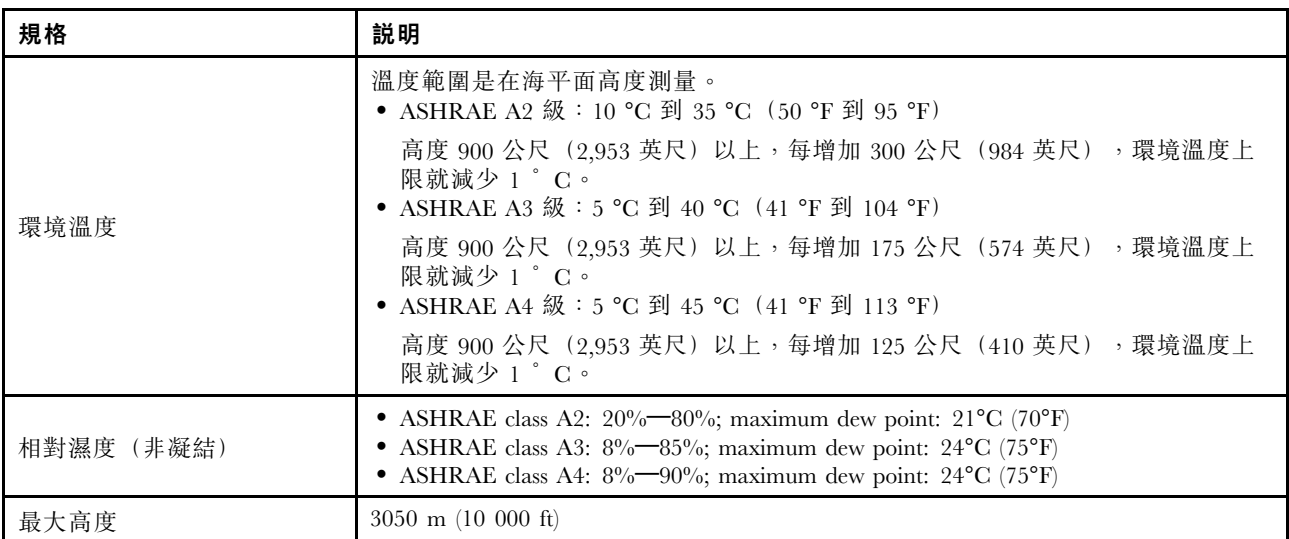

附註:伺服器的環境溫度需求因硬體配置而異。如需相關資訊,請參閱[第 26](#page-33-0) 頁 「[散熱規則](#page-33-0)」。

伺服器非運作中:

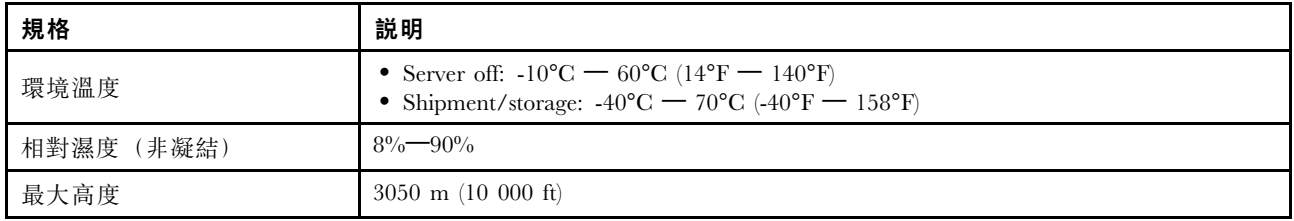

#### ASHRAE A3/A4 級需求

為確保伺服器在 ASHRAE A3/A4 級環境下可以正常運作, 伺服器「不得」配置以下元件:

- CPU (TDP  $\geq$  170W)
- 3DS RDIMMs
- GPUs
- Mellanox ConnextX-6 100 GbE/200GbE with AOC
- Xilinx Alveo U25 FPGA
- Xilinx Alveo U50 FPGA
- Broadcom 57454 OCP 3.0
- NVMe AIC switches

<span id="page-22-0"></span>• Middle/rear 2.5"/3.5" drives

#### 振動

- 伺服器運作中:
- 0.21 G rms 以 5 Hz 至 500 Hz 的頻率在 3 軸持續 15 分鐘 • 伺服器非運作中:

1.04 G rms 以 2 Hz 至 200 Hz 的頻率在 6 面持續 15 分鐘

#### 衝擊

- 伺服器運作中:
- 每個方向 (正負 X、Y、Z 軸) 15 G, 持續 3 毫秒

• 伺服器非運作中: – 23 公斤 - 31 公斤:35 G 以 152 吋/秒的速度在 6 面輪流衝擊(3 x GPU 配置,2.5 吋配置) – 32 公斤 - 68 公斤:35 G 以 136 吋/秒的速度在 6 面輪流衝擊(20 x 3.5 吋 HDD 配置)

#### 散熱量

- 最低配置:900 BTU/hr, 264 W
- 最高配置:2924 BTU/hr, 857 W

#### 噪音排放

這些聲音等級是根據 ISO7779 指定的程序,在受控制的聲音環境中測量,並且根據 ISO 9296 提出報告。

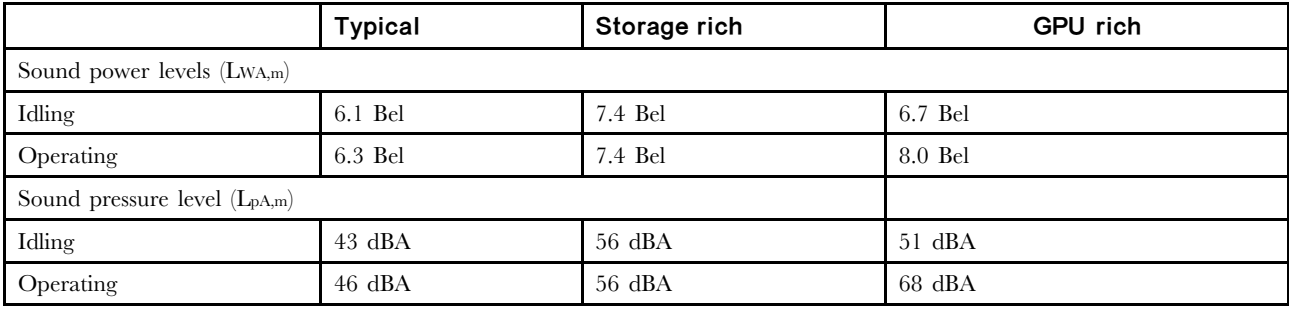

所宣稱的噪音程度是基於以下配置,其可能視配置和條件而有變更:

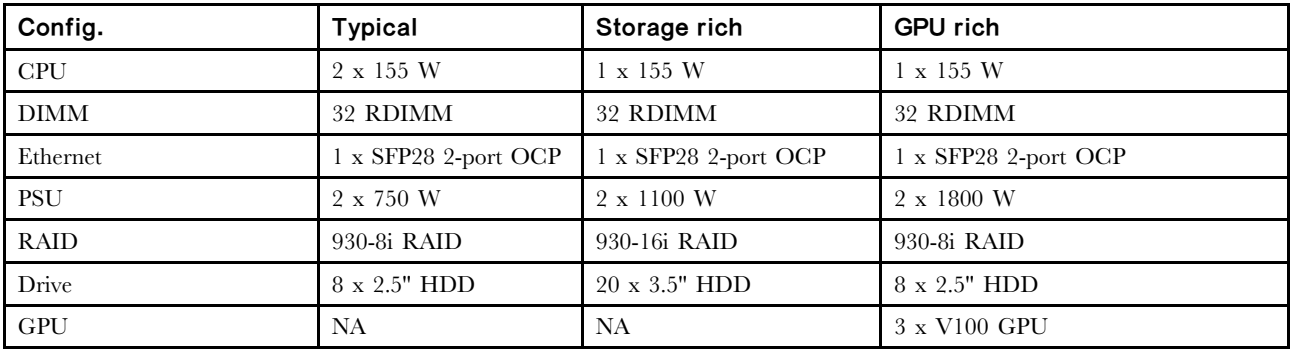

附註:政府法規(如 OSHA 或「歐洲共同體法令」規定的法規)可能會控管工作區內發出的噪音程度,因 此可能適用於您及您的伺服器安裝。安裝中的實際聲壓等級取決於多種因素,其中包括安裝中的機架數;房 間的大小、材料及配置;其他設備發出的噪音程度;室內環境溫度及員工相對於設備的所處位置。此外,是 否符合此類政府法規的要求,取決於其他多種因素,其中包括員工處於噪音環境中的持續時間,以及員工是 否戴聽力保護器。Lenovo 建議您諮詢此領域的合格專家,以判斷您是否符合適用法規的要求。

#### <span id="page-23-0"></span>微粒污染

注意:空氣中的微粒(包括金屬碎屑或微粒),以及單獨起作用或結合其他環境因素(例如濕度或溫度)而 起作用的反應性氣體,可能會對本文件中所說明的裝置造成危險。

由於過度密集的微粒或過高濃度的有害氣體所引發的危險,其所造成的損壞包括可能導致裝置故障或完全停 止運作。此規格提出微粒及氣體的限制,以避免這類的損壞。這些限制不得視為或是用來作為明確的限制, 因為還有許多其他的因素,如溫度或空氣的溼氣內容,都可能會影響到微粒或是環境的腐蝕性與氣體的傳 播。在欠缺本文件提出之特定限制的情況下,您必須實作維護符合人類健康與安全之微粒和氣體層次的實 務。如果 Lenovo 判定您環境中的微粒或氣體等級已經對裝置造成損害,Lenovo 可能會在實作適當補救措施 以減輕這類環境污染時,視狀況修復或更換裝置或零件。實作這類矯正性測量是客戶的責任。

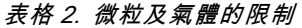

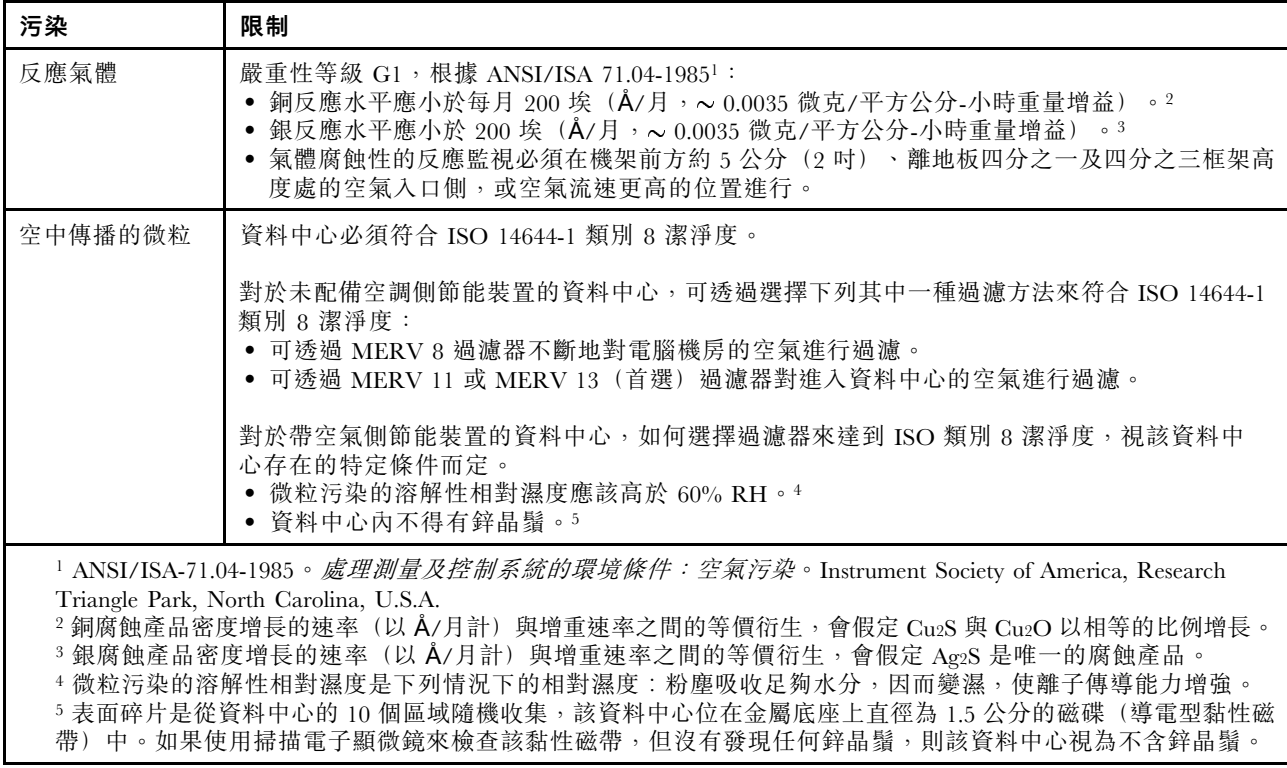

# <span id="page-24-0"></span>技術規則

本節提供伺服器的技術規則。

- [第](#page-31-0) [24](#page-31-0) 頁 「[PCIe 插槽和配置](#page-31-0)」
- [第](#page-33-0) [26](#page-33-0) 頁 「[散熱規則](#page-33-0)」
- 第 17 頁 「CPU、散熱槽和風扇組合」
- [第](#page-25-0) [19](#page-26-0) 頁 「[DIMM 插入規則](#page-25-0)」

# CPU、散熱槽和風扇組合

#### 8 x 3.5 吋/8 x 2.5 吋/16 x 2.5 吋型號

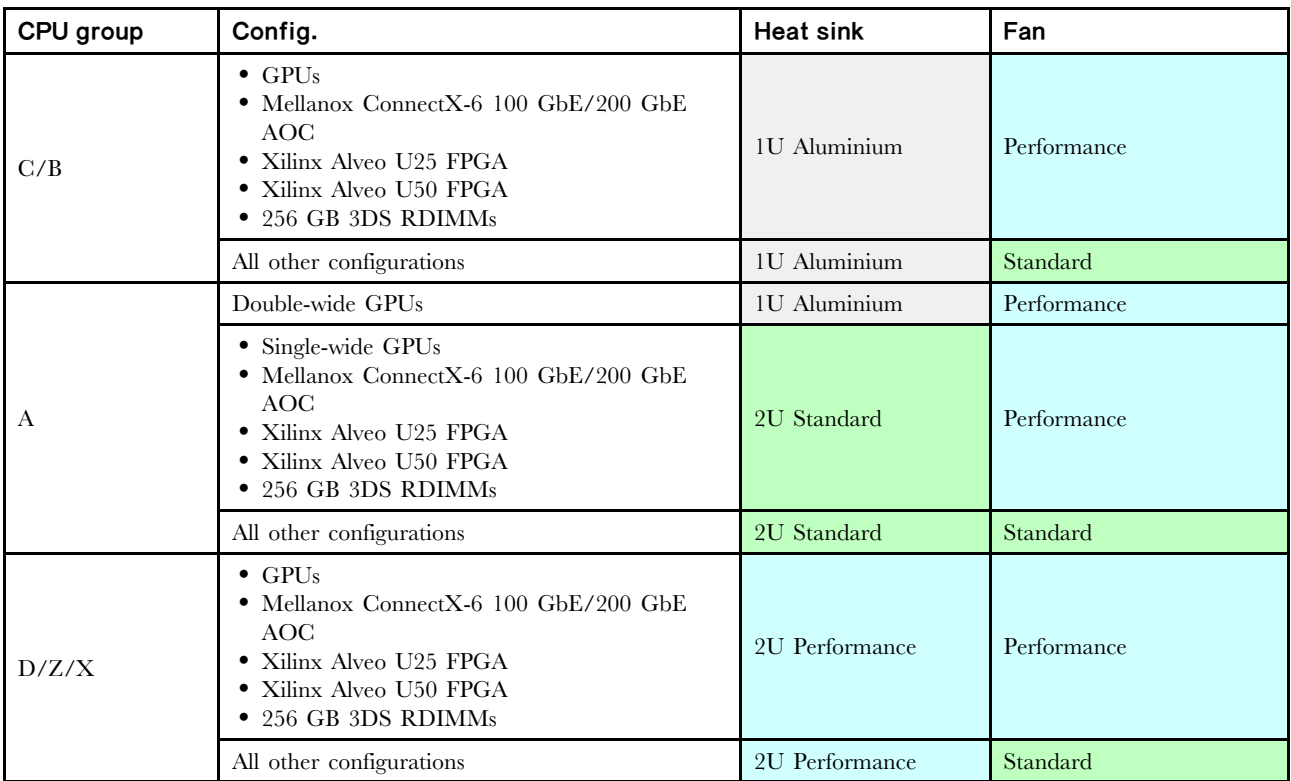

#### <span id="page-25-0"></span>24 x 2.5 吋/12 x 3.5 吋型號

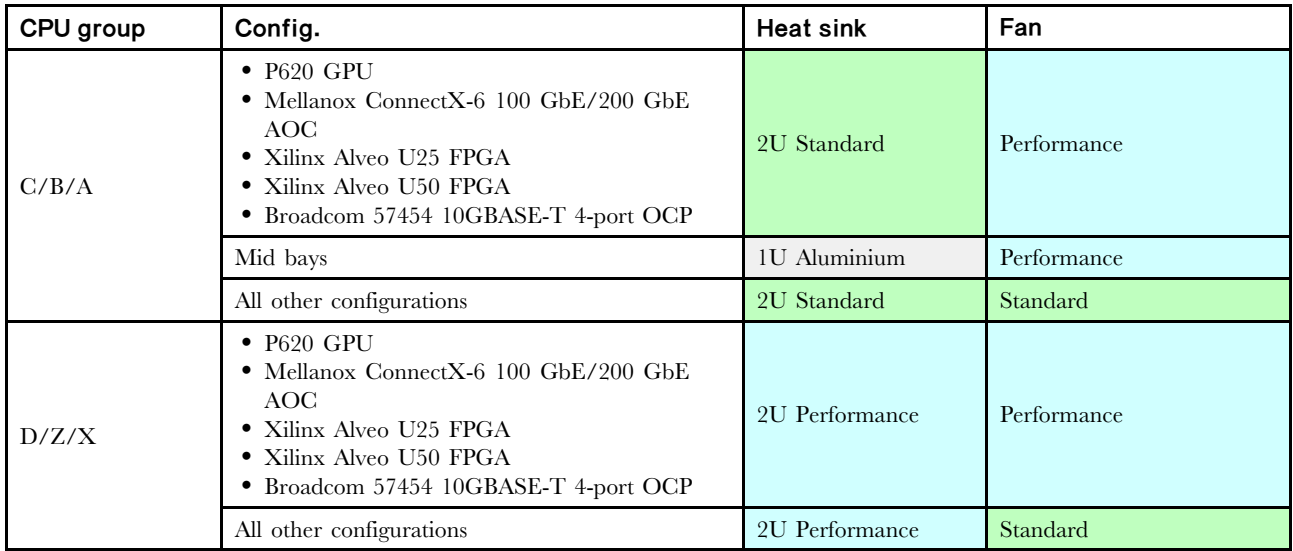

#### 附註:

- 在以下所有條件下,可以使用標準風扇。否則,需要效能風扇。
	- $-$  無 GPU
	- 無 Mellanox ConnectX-6 100 GbE/200 GbE with AOC
	- 無 Xilinx Alveo U25 FPGA
	- 無 Xilinx Alveo U50 FPGA
	- 無 Broadcom 57454 10GBASE-T 4 埠 OCP
	- 無 256 GB 3DS RDIMM
	- 無中間機槽或背面機槽
- 下列配置需要六個風扇:
	- 雙處理器配置
	- 配備中間硬碟、後方硬碟或擴充卡 3 的單處理器配置
- 如果安裝了 OCP 3.0 乙太網路配接卡,當系統電源關閉但仍插入 AC 電源時,風扇 5 和風扇 6 將以降低 許多的速度繼續旋轉。此種系統設計是要為 OCP 3.0 乙太網路配接卡提供正常散熱。

# <span id="page-26-0"></span>DIMM 插入規則

一般混用規則:

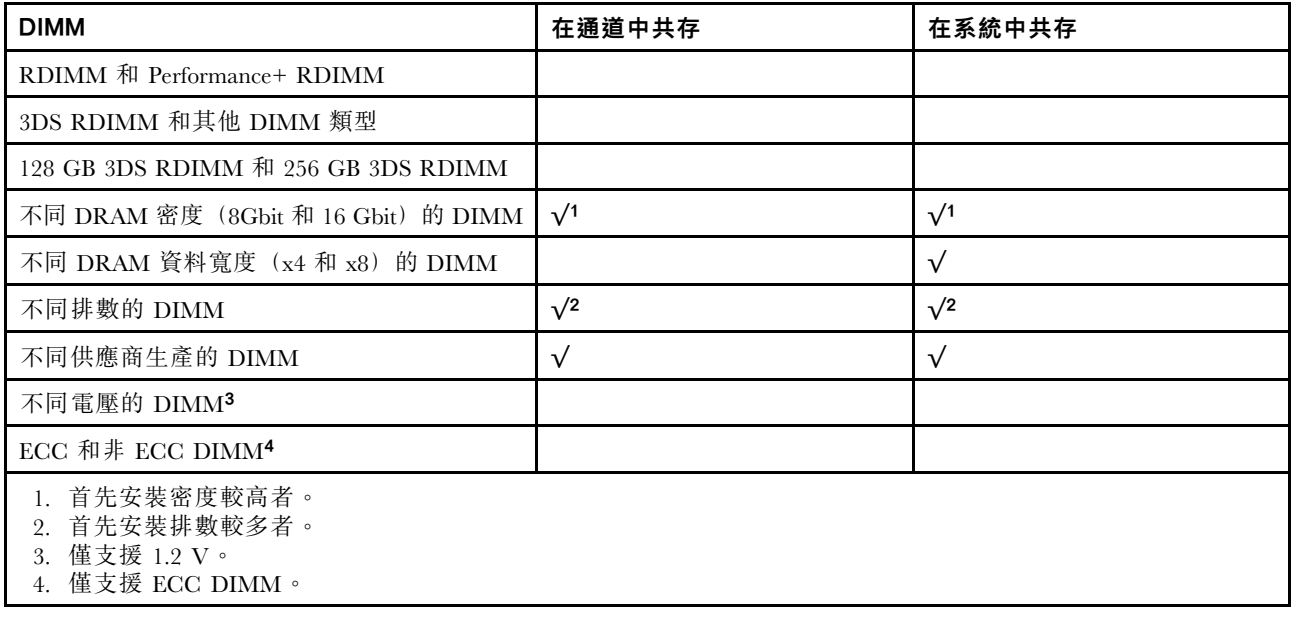

#### DIMM 相容性(根據一般混用規則)

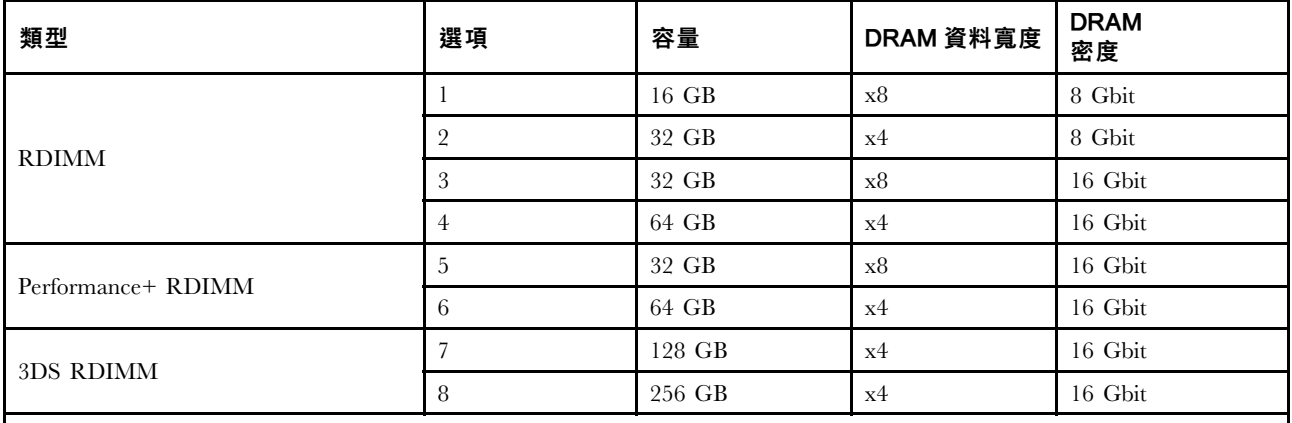

支援在一個通道內混用:

• 選項 1 和 3

• 選項 2 和 4

支援在一個系統內混用:

• 選項 1 至 4(首先安裝 DRAM 密度較高者。)

• 選項 5 和 6(首先安裝容量較高者。)

#### 此外,為了平衡記憶體並提高效能,請考慮以下規則:

- 平衡給定 CPU 上每個通道對的記憶體容量。
- 當安裝 2 個 CPU 時,請平衡每個 CPU 插座的記憶體容量。
- 如果使用 Performance+ RDIMM 最大化記憶體的作業速度,請務必在 2DPC 插入具有相同容量的 Performance+ RDIMM。否則,將無法獲得效能增益。
- 當在給定通道中僅插入一個 DIMM 時,必須將其插入 DIMM 插槽 1 中(與 CPU 實際距離最遠)。
- 伺服器支援一個 DIMM 的最低配置,但是,要獲得全部記憶體頻寬,則每個通道 (A–H) 都需要插入一個 DIMM。為了獲得最佳效能,請為每個插座插入所有 8 個通道,且每個通道具有相同容量。

附註:有關為您的伺服器平衡記憶體配置的詳細指示,請參閱:

[第二代或第三代 AMD EPYC 處理器的平衡記憶體配置](https://lenovopress.com/lp1268.pdf)

#### 建議插入順序 (基於一般規則)

#### 已安裝 1 個 CPU:

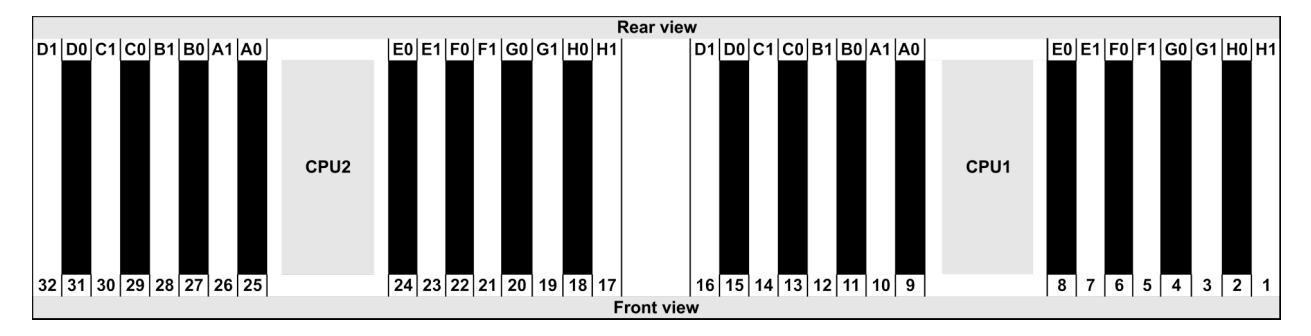

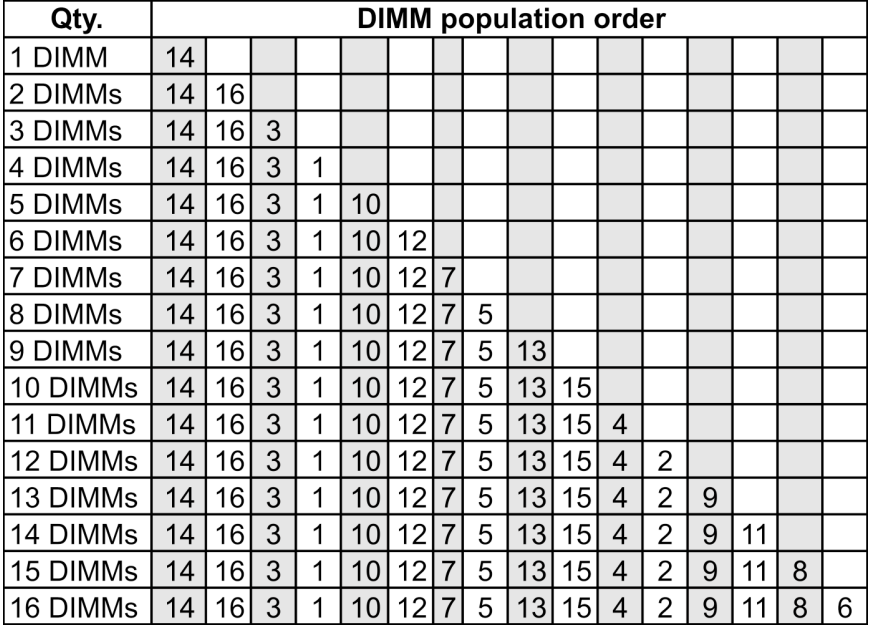

#### 已安裝 2 個 CPU:

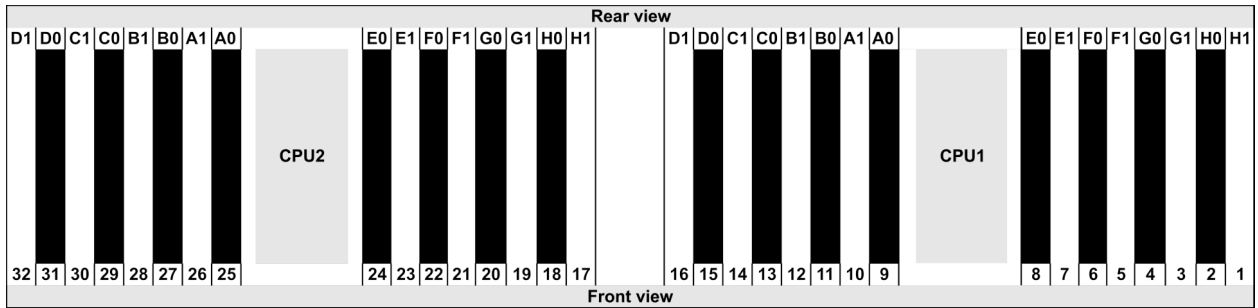

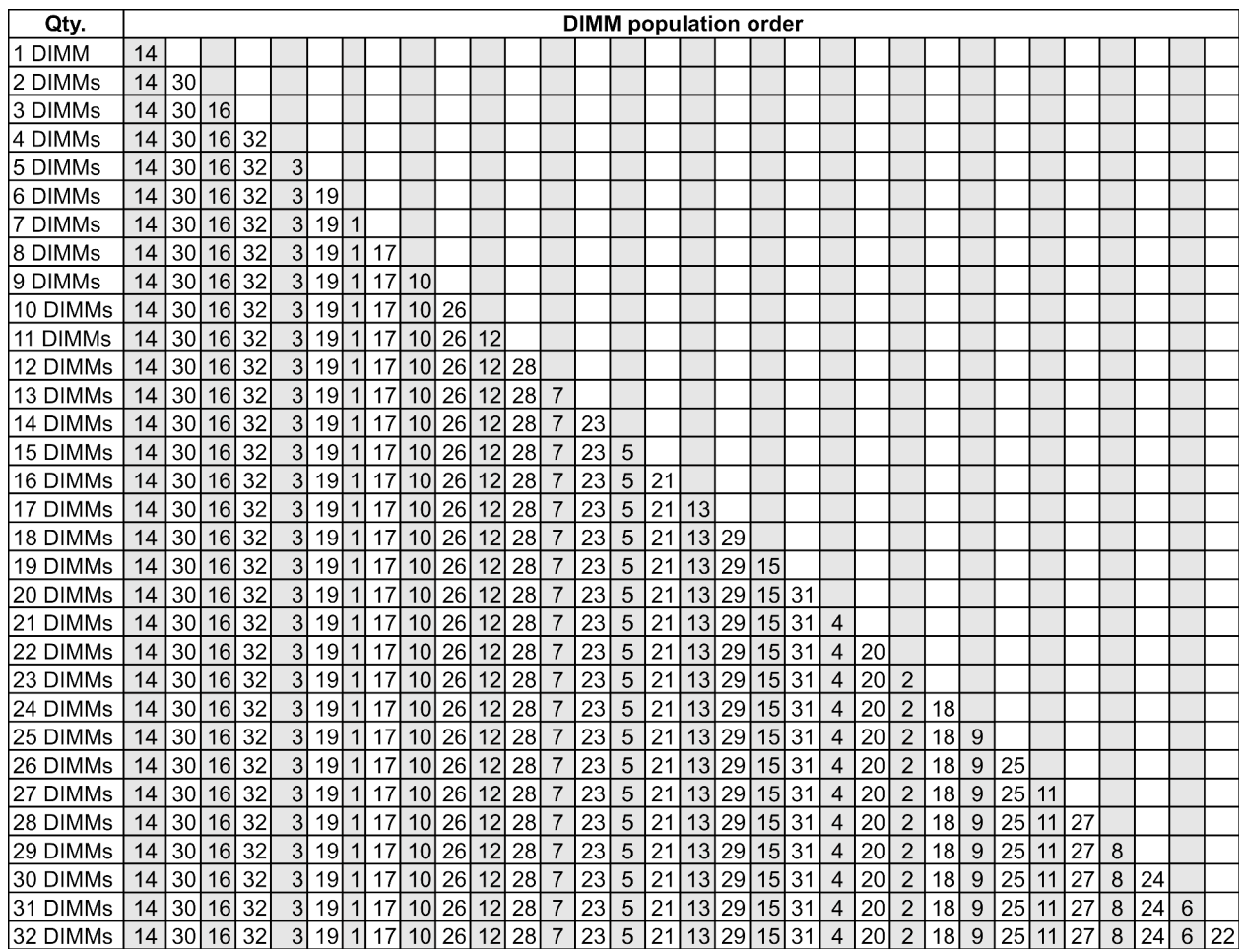

附註:配備一個 7003 系列 CPU 的伺服器型號有效能最佳化的 6 DIMM 和 12 DIMM 配置,配備兩個 7003 系列 CPU 的伺服器型號則有 12 DIMM 和 24 DIMM 配置。如需詳細資料,請參閱下表。

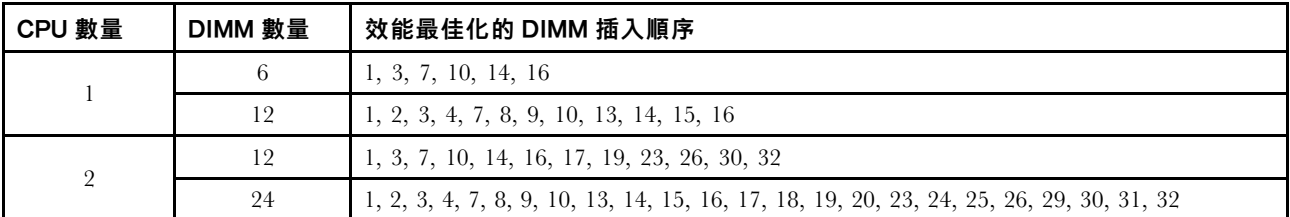

# <span id="page-31-0"></span>PCIe 插槽和配置

- 第 24 頁 「插槽配置」
- 第 24 頁 「PCIe 配接卡和插槽優先順序」
- [第](#page-33-0) [26](#page-33-0) 頁 「[RAID 規則](#page-33-0)」

#### 插槽配置

伺服器背面最多支援 8 個 PCIe 插槽。PCIe 插槽配置因伺服器型號而異。

附註:UEFI 設定中定義的插槽與實體插槽略有不同。如需 UEFI 設定中定義的插槽相關資訊,請參閱:

• AMD EPYC 7002 系列處理器: [https://thinksystem.lenovofiles.com/help/topic/uefi\\_amd\\_2p/onboard\\_device.html](https://thinksystem.lenovofiles.com/help/topic/uefi_amd_2p/onboard_device.html)

• AMD EPYC 7003 系列處理器: https://thinksystem.lenovofiles.com/help/topic/uefi\_amd\_2p\_milan/onboard [device.html](https://thinksystem.lenovofiles.com/help/topic/uefi_amd_2p_milan/onboard_device.html)

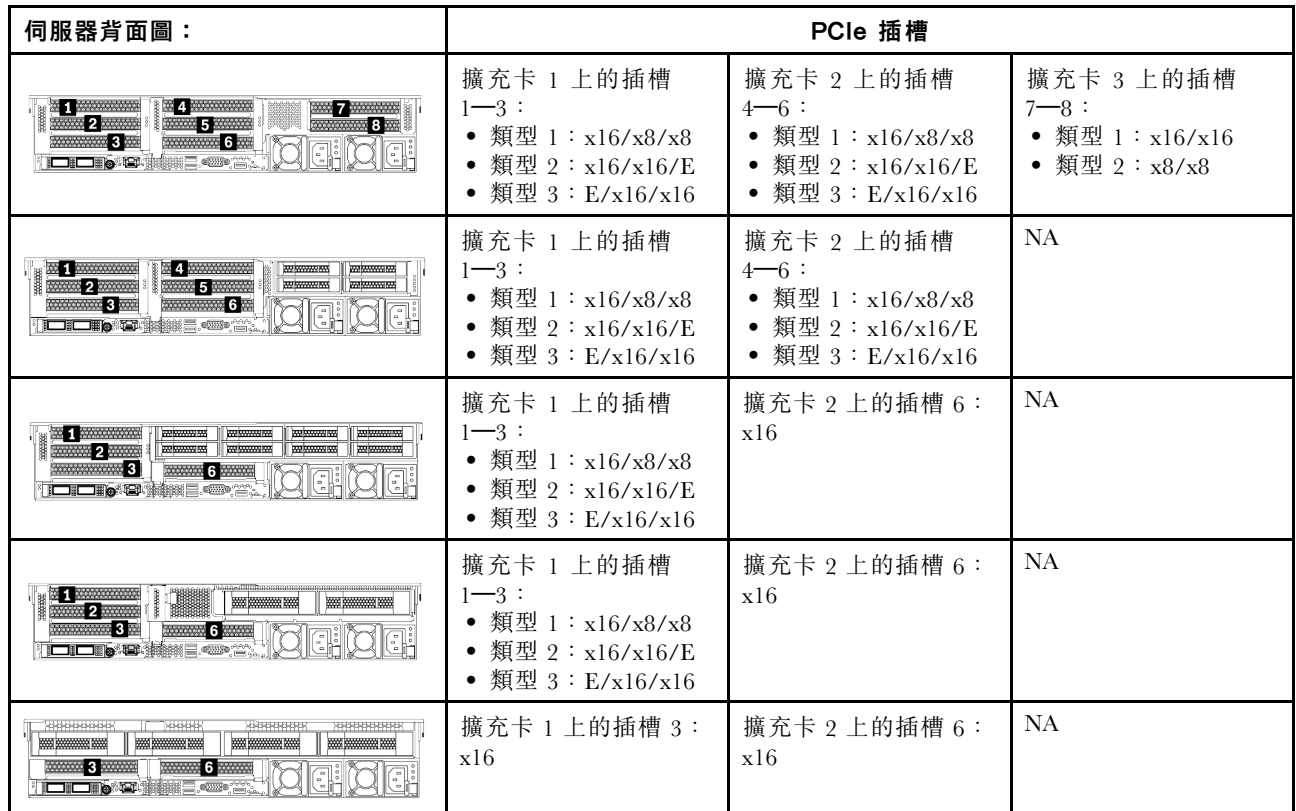

#### PCIe 配接卡和插槽優先順序

下表列出了常見 PCIe 配接卡的建議實體插槽順序。

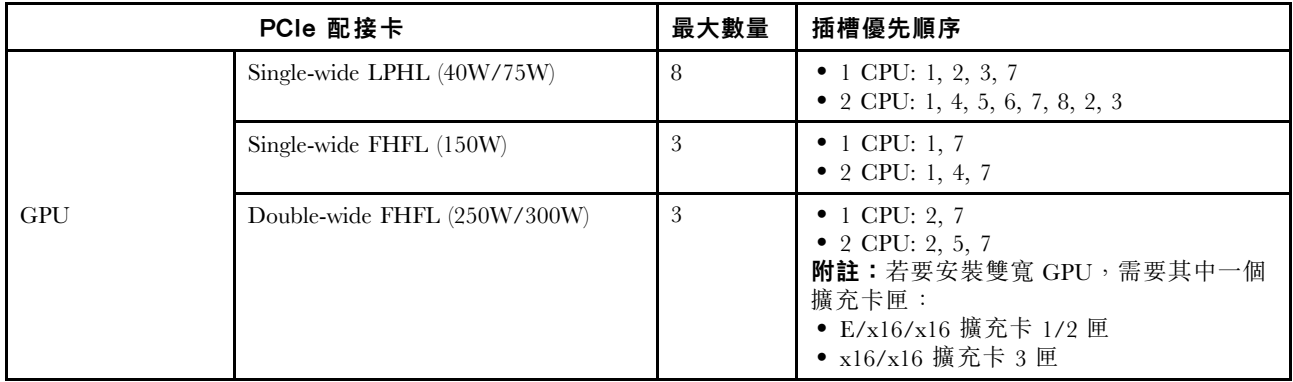

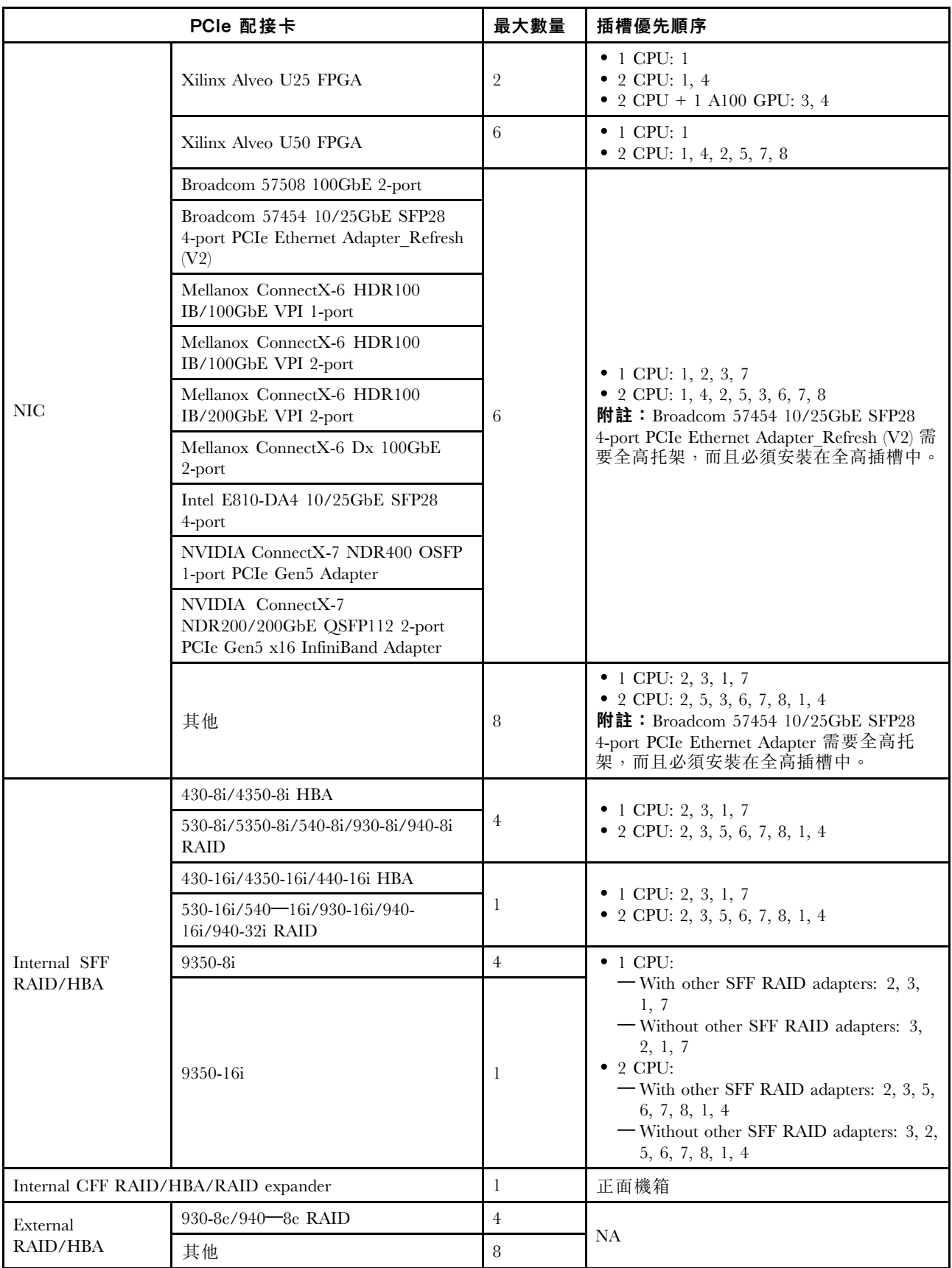

<span id="page-33-0"></span>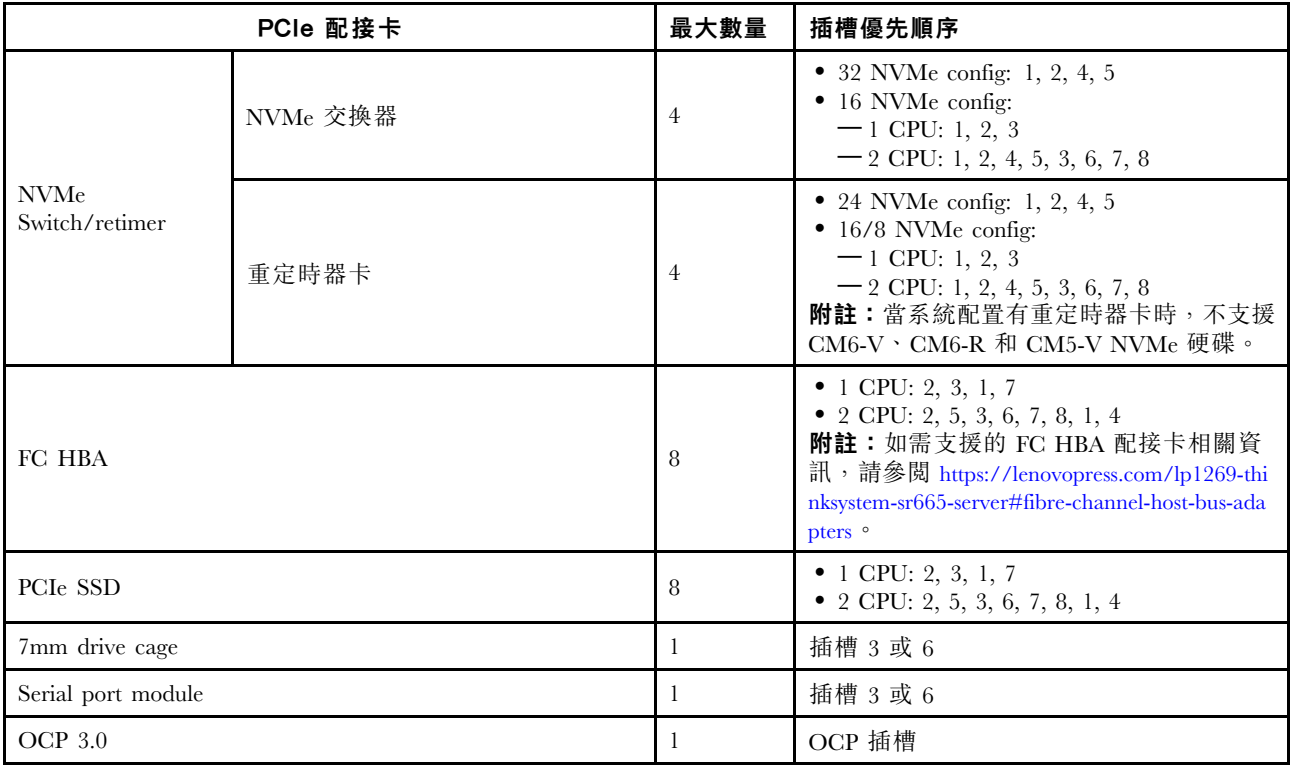

#### RAID 規則

- Gen3 和 Gen4 不得同時安裝在一張擴充卡上。
- 同一代 PCIe 群組的 RAID 控制器可以安裝在一張擴充卡上。
- RAID 和 HBA 控制器可以安裝在一張擴充卡上。
- RAID/HBA 4350/5350/9350 配接卡不能在同一系統中與下列配接卡混用:
	- Intel E810-DA2 OCP/PCIe 乙太網路配接卡
	- Intel E810-DA4 OCP/PCIe 乙太網路配接卡
	- RAID/HBA 430/530/930 配接卡
	- RAID/HBA 440/940/540 配接卡,外部 RAID/HBA 440-8e/440-16e/940-8e 配接卡除外
- PCIe SSD 不支援 RAID 功能。
- RAID 940-8i 或 RAID 940-16i 配接卡支援三模式。啟用三模式後, 伺服器同時支援 SAS、SATA 和 U.3 NVMe 硬碟。NVMe 硬碟透過 PCIe x1 鏈結連接到控制器。

附註:若要支援 U.3 NVMe 硬碟的三態,必須透過 XCC Web GUI 為背板上的選定硬碟插槽啟用 U.3 x1 模式。否則,無法偵測到 U.3 NVMe 硬碟。如需相關資訊,請參閲[第 415](#page-422-0) 頁 「[U.3 NVMe 硬碟可以在](#page-422-0) [NVMe 連線中偵測到,但在三態中偵測不到](#page-422-0)」。

- HBA 430/440 配接卡不支援自我加密型硬碟 (SED) 管理功能。
- 930/9350/940 RAID 控制器需要超級電容器。
- 當系統使用 NVMe 交換器配接卡支援 32 個 NVMe 磁碟機時,發生超額配置。如需詳細資料,請參閱 [NVMe drive support](https://lenovopress.lenovo.com/lp1269-thinksystem-sr665-server#nvme-drive-support)。

# 散熱規則

本主題提供伺服器的散熱規則,具體取決於硬體配置。

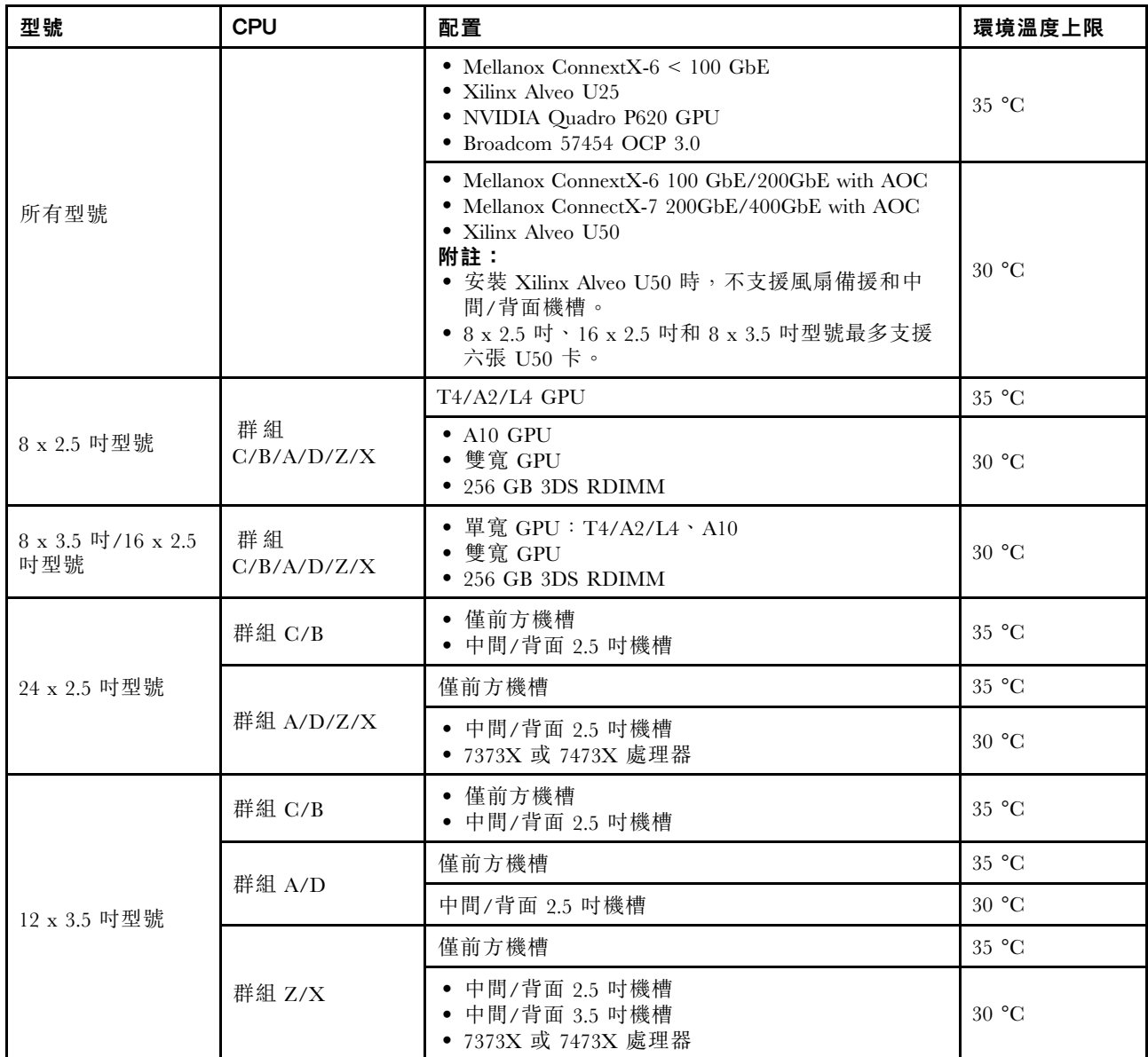

附註:對於 12 x 3.5 吋 SAS/SATA (前方) + 8 x 2.5 吋 NVMe(中間)配置, 安裝下列 NVMe SSD 後, 環境溫度必須限制在 25 °C 或以下:

- 2.5 吋 U.3 PM1733a 30.72TB RI NVMe SSD
- 2.5 吋 U.3 PM1733a 15.36TB RI NVMe SSD
- 2.5 吋 U.2 P5520 7.68TB RI NVMe SSD
- 2.5 吋 U.2 P5520 15.36TB RI NVMe SSD
- 2.5 吋 U.2 P5620 6.4TB NVMe SSD
- 2.5 吋 U.2 P5620 12.8TB NVMe SSD

# <span id="page-35-0"></span>部署作業系統

有數個選項可用來在一個或多個伺服器上部署作業系統。

#### 可用的作業系統

- Microsoft Windows Server
- VMware ESXi
- Red Hat Enterprise Linux
- SUSE Linux Enterprise Server

可用作業系統的完整清單:<https://lenovopress.com/osig>。

#### 使用工具進行的部署

#### • 多伺服器環境

可用的工具:

– Lenovo XClarity Administrator

[http://sysmgt.lenovofiles.com/help/topic/com.lenovo.lxca.doc/compute\\_node\\_image\\_deployment.html](http://sysmgt.lenovofiles.com/help/topic/com.lenovo.lxca.doc/compute_node_image_deployment.html)

– Lenovo XClarity Essentials OneCLI

[http://sysmgt.lenovofiles.com/help/topic/toolsctr\\_cli\\_lenovo/onecli\\_r\\_uxspi\\_proxy\\_tool.html](http://sysmgt.lenovofiles.com/help/topic/toolsctr_cli_lenovo/onecli_r_uxspi_proxy_tool.html) – Lenovo XClarity Integrator SCCM 部署套件(僅適用於 Windows 作業系統)

[https://sysmgt.lenovofiles.com/help/topic/com.lenovo.lxci\\_deploypack\\_sccm.doc/dpsccm\\_c\\_endtoend\\_deploy\\_sc](https://sysmgt.lenovofiles.com/help/topic/com.lenovo.lxci_deploypack_sccm.doc/dpsccm_c_endtoend_deploy_scenario.html) [enario.html](https://sysmgt.lenovofiles.com/help/topic/com.lenovo.lxci_deploypack_sccm.doc/dpsccm_c_endtoend_deploy_scenario.html)

#### • 單伺服器環境

可用的工具:

- Lenovo XClarity Provisioning Manager 與您伺服器相容的 LXPM 文件中的「OS 安裝」一節,網址為 [https://sysmgt.lenovofiles.com/help/topic/l](https://sysmgt.lenovofiles.com/help/topic/lxpm_frontend/lxpm_product_page.html) [xpm\\_frontend/lxpm\\_product\\_page.html](https://sysmgt.lenovofiles.com/help/topic/lxpm_frontend/lxpm_product_page.html)
- Lenovo XClarity Essentials OneCLI

[http://sysmgt.lenovofiles.com/help/topic/toolsctr\\_cli\\_lenovo/onecli\\_r\\_uxspi\\_proxy\\_tool.html](http://sysmgt.lenovofiles.com/help/topic/toolsctr_cli_lenovo/onecli_r_uxspi_proxy_tool.html)

– Lenovo XClarity Integrator SCCM 部署套件(僅適用於 Windows 作業系統)

[https://sysmgt.lenovofiles.com/help/topic/com.lenovo.lxci\\_deploypack\\_sccm.doc/dpsccm\\_c\\_endtoend\\_deploy\\_sc](https://sysmgt.lenovofiles.com/help/topic/com.lenovo.lxci_deploypack_sccm.doc/dpsccm_c_endtoend_deploy_scenario.html) [enario.html](https://sysmgt.lenovofiles.com/help/topic/com.lenovo.lxci_deploypack_sccm.doc/dpsccm_c_endtoend_deploy_scenario.html)

#### 手動部署

如果您無法存取上述工具,請遵循以下指示下載對應的 OS 安裝手冊,然後參考該手冊手動部署作業系統。

- 1. 前往<https://datacentersupport.lenovo.com/solutions/server-os>。
- 2. 從導航窗格選取作業系統,並按一下 Resources (資源) 。
- 3. 找出「「OS Install Guides(OS 安裝準則)」」區域,並按一下安裝指示。然後,遵循指示完成 作業系統部署作業。

#### 韌體更新

有數個選項可更新伺服器的韌體。

您可以使用此處列出的工具,為您的伺服器及安裝在伺服器中的裝置更新為最新版的韌體。

- 您可以在下列網站找到更新韌體相關的最佳做法: <http://lenovopress.com/LP0656>
- 最新的韌體可以在下列網站找到:
<https://datacentersupport.lenovo.com/products/servers/thinksystem/sr665/7d2w/parts/downloads>

• 您可以訂閱產品通知以隨時掌握韌體更新情況:

<https://datacentersupport.lenovo.com/tw/en/solutions/ht509500>

#### UpdateXpress System Packs (UXSPs)

Lenovo 通常以稱為 UpdateXpress System Packs (UXSPs) 的組合發佈韌體。為確保所有韌體更新相容,您 應該同時更新所有韌體。如果 Lenovo XClarity Controller 和 UEFI 的韌體都要更新,請先更新 Lenovo XClarity Controller 的韌體。

#### 與更新方法有關的術語

- 頻內更新。使用在伺服器核心 CPU 上執行的作業系統內的工具或應用程式,來執行安裝或更新。
- 頻外更新。由收集更新,然後將更新引導至目標子系統或裝置的 Lenovo XClarity Controller 來執行安 装或更新。頻外更新與在核心 CPU 上執行的作業系統沒有相依性。不過,大部分頻外作業都要求伺 服器處於 S0(運作中)電源狀態。
- 在目標上更新。安裝或更新是從目標伺服器本身上執行的已安裝作業系統起始。
- 在目標外更新。從與伺服器的 Lenovo XClarity Controller 直接互動的計算裝置起始的安裝或更新。
- UpdateXpress System Packs (UXSPs)。UXSP 是經過設計和測試的配套更新,可提供相互依存的功 能、效能和相容性。UXSP 因伺服器機型而各異,是專為支援特定 Windows Server、Red Hat Enterprise Linux (RHEL) 和 SUSE Linux Enterprise Server (SLES) 作業系統發行套件所建置(提供韌體和裝置驅動程式 更新)。另有僅含機型特有韌體的 UXSP 供使用。

#### 韌體更新工具

請參閱下表判斷可用於安裝及設定韌體的最佳 Lenovo 工具:

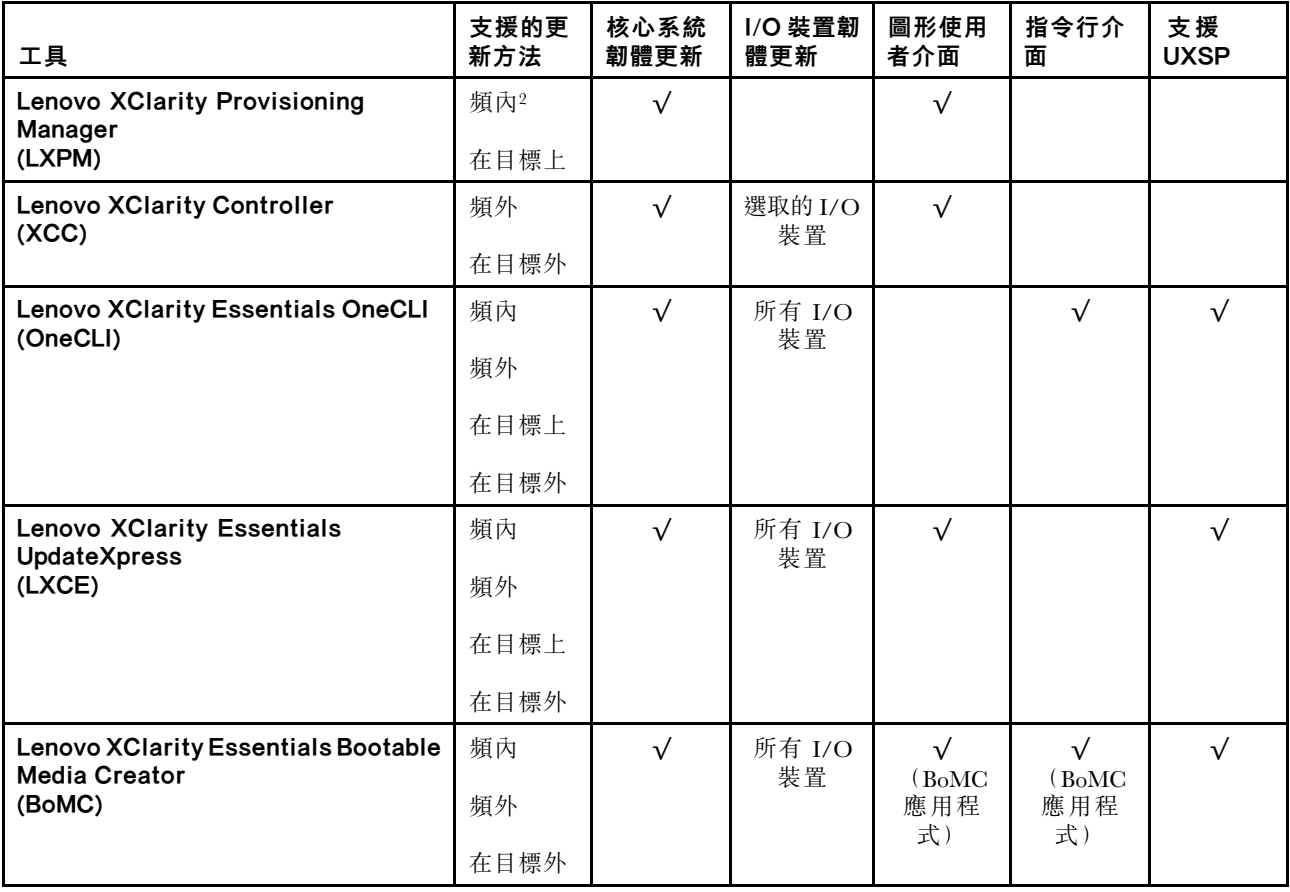

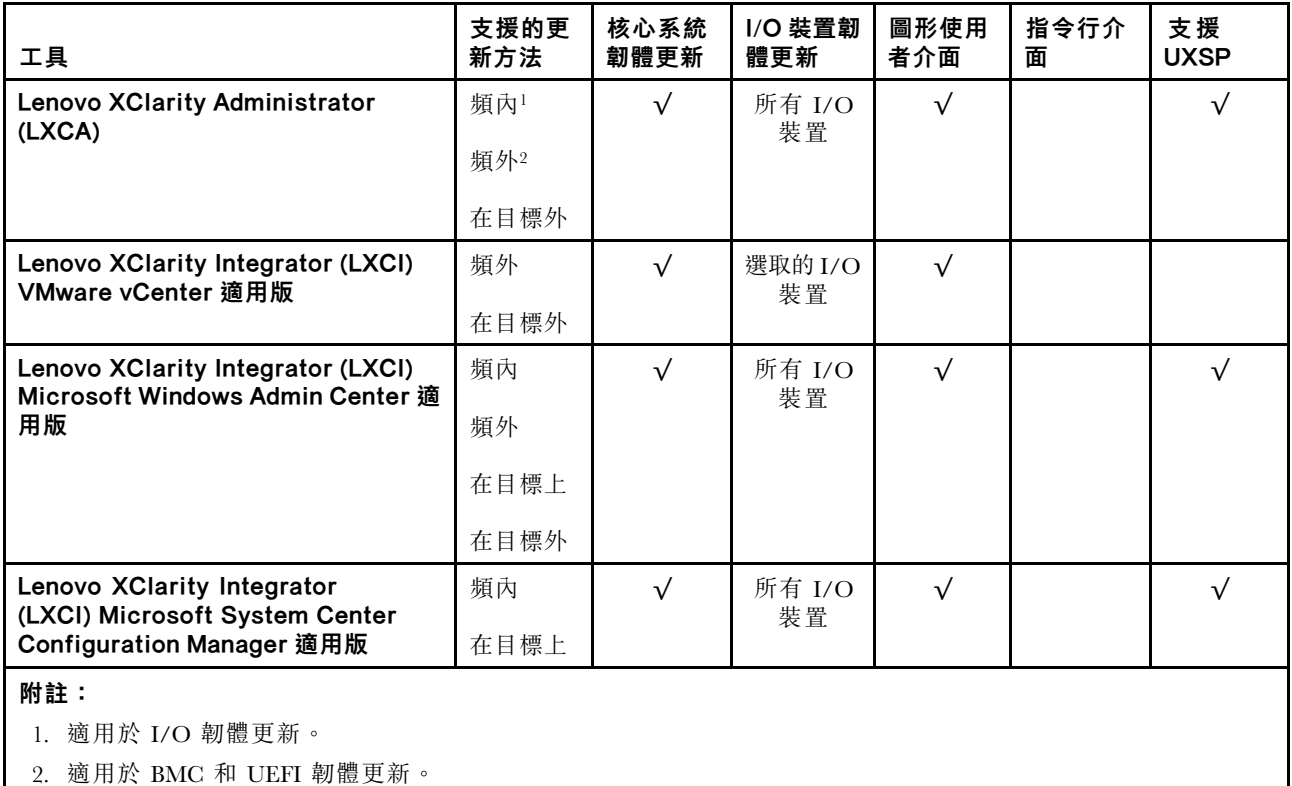

## • Lenovo XClarity Provisioning Manager

您可以從 Lenovo XClarity Provisioning Manager 更新 Lenovo XClarity Controller 韌體、UEFI 韌體及 Lenovo XClarity Provisioning Manager 軟體。

**附註:**依預設,Lenovo XClarity Provisioning Manager 圖形使用者介面會在您啟動伺服器並按下畫面上指 示的按鍵時顯示。如果您已經將該預設值變更為文字型系統設定,則您可以從文字型系統設定介面開 啟圖形使用者介面。

如需有關使用 Lenovo XClarity Provisioning Manager 更新韌體的其他資訊,請參閱:

與您伺服器相容的 LXPM 文件中的「韌體更新」一節, 網址為 [https://sysmgt.lenovofiles.com/help/topic/lx](https://sysmgt.lenovofiles.com/help/topic/lxpm_frontend/lxpm_product_page.html) [pm\\_frontend/lxpm\\_product\\_page.html](https://sysmgt.lenovofiles.com/help/topic/lxpm_frontend/lxpm_product_page.html)。

## • Lenovo XClarity Controller

如果您需要安裝特定更新項目,可以針對特定伺服器使用 Lenovo XClarity Controller 介面。

#### 附註:

– 若要透過 Windows 或 Linux 執行頻內更新,必須安裝作業系統驅動程式,而且必須啟用 Ethernet-over-USB(有時稱為 LAN over USB)介面。

如需配置 Ethernet over USB 的其他資訊,請參閱:

與您伺服器相容的 XCC 文件版本中的「「配置 Ethernet over USB」」一節,網址為 [https://sysmgt.lenovofiles.com/help/topic/lxcc\\_frontend/lxcc\\_overview.html](https://sysmgt.lenovofiles.com/help/topic/lxcc_frontend/lxcc_overview.html)

– 如果您要透過 Lenovo XClarity Controller 來更新韌體,請確定您已下載並安裝適用於伺服器作業 系統的最新裝置驅動程式。

如需有關使用 Lenovo XClarity Controller 更新韌體的其他資訊,請參閱:

與您伺服器相容的 XCC 文件中的「更新伺服器韌體」一節,網址為 [https://sysmgt.lenovofiles.com/hel](https://sysmgt.lenovofiles.com/help/topic/lxcc_frontend/lxcc_overview.html) [p/topic/lxcc\\_frontend/lxcc\\_overview.html](https://sysmgt.lenovofiles.com/help/topic/lxcc_frontend/lxcc_overview.html)

• Lenovo XClarity Essentials OneCLI

<span id="page-38-0"></span>Lenovo XClarity Essentials OneCLI 是一套指令行應用程式集合,可用於管理 Lenovo 伺服器。其更新 應用程式可用於更新伺服器的韌體和裝置驅動程式。更新可在伺服器的主機作業系統內(頻內)執 行或透過伺服器的 BMC(頻外)從遠端執行。

如需有關使用 Lenovo XClarity Essentials OneCLI 更新韌體的其他資訊,請參閱:

[http://sysmgt.lenovofiles.com/help/topic/toolsctr\\_cli\\_lenovo/onecli\\_c\\_update.html](http://sysmgt.lenovofiles.com/help/topic/toolsctr_cli_lenovo/onecli_c_update.html)

#### • Lenovo XClarity Essentials UpdateXpress

Lenovo XClarity Essentials UpdateXpress 透過圖形使用者介面 (GUI) 提供大多數的 OneCLI 更新功能。可用 於獲得和部署 UpdateXpress System Pack (UXSP) 更新套件和個別更新項目。UpdateXpress System Packs 包 含 Microsoft Windows 和 Linux 適用的韌體和裝置驅動程式更新。

您可以從下列位置取得 Lenovo XClarity Essentials UpdateXpress:

<https://datacentersupport.lenovo.com/solutions/lnvo-xpress>

#### • Lenovo XClarity Essentials Bootable Media Creator

您可以使用 Lenovo XClarity Essentials Bootable Media Creator 來建立適合在受支援伺服器上執行韌體 更新、VPD 更新、庫存和 FFDC 收集、進階系統配置、FoD 金鑰管理、安全清除、RAID 配置和 診斷的可開機媒體。

您可以從下列位置取得 Lenovo XClarity Essentials BoMC:

<https://datacentersupport.lenovo.com/solutions/lnvo-bomc>

#### • Lenovo XClarity Administrator

如果您要使用 Lenovo XClarity Administrator 管理多部伺服器,可以透過該介面更新所有受管理伺服器的 韌體。透過為受管理端點指派韌體相容性原則來簡化韌體管理。當您建立相容性原則並指派給受管理端點 時, Lenovo XClarity Administrator 會監視這些端點的庫存變更,並標示出不相容的端點。

如需有關使用 Lenovo XClarity Administrator 更新韌體的其他資訊,請參閱:

[http://sysmgt.lenovofiles.com/help/topic/com.lenovo.lxca.doc/update\\_fw.html](http://sysmgt.lenovofiles.com/help/topic/com.lenovo.lxca.doc/update_fw.html)

#### • Lenovo XClarity Integrator 供應項⽬

Lenovo XClarity Integrator 供應項目可以將 Lenovo XClarity Administrator 及伺服器的管理功能,與特 定部署基礎架構(例如 VMware vCenter、Microsoft 系統管理中心或 Microsoft System Center)中使 用的軟體整合。

如需有關使用 Lenovo XClarity Integrator 供應項目更新韌體的其他資訊,請參閱:

[https://sysmgt.lenovofiles.com/help/topic/lxci/lxci\\_product\\_page.html](https://sysmgt.lenovofiles.com/help/topic/lxci/lxci_product_page.html)

# <span id="page-39-0"></span>開啟伺服器電源

伺服器接上輸入電源時會執行短暫自我測試(電源狀態 LED 快速閃動),每接著就會進入待命狀態(電源 狀態 LED 每秒閃動一次)。

您可以用下列任何一種方式開啟伺服器(電源 LED 亮起):

- 您可以按下電源按鈕。
- 伺服器可回應透過 Lenovo XClarity Essentials OneCLI、IPMItool 或 SSH CLI 傳送至 Lenovo XClarity Controller 的遠端開機要求。

例如,在 Lenovo XClarity Essentials OneCLI 上執行以下指令將伺服器開機:

OneCli.exe ospower turnon --bmc <userid>:<password>@<host>

如需執行 ospower 指令的相關資訊,請參閱 [https://sysmgt.lenovofiles.com/help/topic/toolsctr\\_cli\\_lenovo/onec](https://sysmgt.lenovofiles.com/help/topic/toolsctr_cli_lenovo/onecli_r_ospower_command.html) [li\\_r\\_ospower\\_command.html](https://sysmgt.lenovofiles.com/help/topic/toolsctr_cli_lenovo/onecli_r_ospower_command.html)。

如果系統 UEFI 電源原則設定為「一律開啟」,則當插入 AC 電源時,系統將會自動開啟電源。

如需關閉伺服器電源的相關資訊,請參閱第 [33](#page-40-0) 頁 「關閉伺服器電源」。

# <span id="page-40-0"></span>關閉伺服器電源

伺服器連接到電源時會保持待命狀態,讓 BMC 能夠回應遠端開機要求。若要切斷伺服器的所有電源(電 源狀態 LED 熄滅), 您必須拔掉所有電源線。

若要讓伺服器進入待命狀態(電源狀態 LED 每秒閃動一次):

**附註:** Lenovo XClarity Controller 可以讓伺服器進入待命狀態,以對嚴重的系統故障自動做出回應。

- 使用作業系統進行循序關機(如果作業系統支援此功能)。
- 按下電源按鈕進行循序關機(如果作業系統支援此功能)。
- 按住電源按鈕 4 秒以上,以強制關機。
- 透過 Lenovo XClarity Essentials OneCLI、IPMItool 或 SSH CLI 將遠端關機指令傳送到 Lenovo XClarity Controller。

處於待命狀態時,伺服器可回應傳送至 Lenovo XClarity Controller 的遠端電源開啟要求。如需開啟伺服器電 源的相關資訊,請參[閱第](#page-38-0) [32](#page-39-0) 頁 「[開啟伺服器電源](#page-38-0)」。

# <span id="page-42-0"></span>第 2 章 伺服器元件

本節提供的資訊可協助您找出伺服器元件。

# 正面圖

本節介紹不同伺服器型號的正面圖。

- 配備 2.5 吋前方機槽的伺服器型號
	- [第](#page-43-0) [36](#page-43-0) 頁 「[Eight 2.5-inch front drive bays](#page-43-0)」
	- [第](#page-44-0) [37](#page-44-0) 頁 「[Eight 2.5-inch front drive bays \(with LCD diagnostics panel\)](#page-44-0)」
	- [第](#page-45-0) [38](#page-45-0) 頁 「[Sixteen 2.5-inch front drive bays](#page-45-0)」
	- [第](#page-46-0) [39](#page-46-0) 頁 「[Sixteen 2.5-inch front drive bays \(with LCD diagnostics panel\)](#page-46-0)」
	- [第](#page-47-0) [40](#page-47-0) 頁 「[Twenty-four 2.5-inch front drive bays](#page-47-0)」
	- [第](#page-48-0) [41](#page-48-0) 頁 「[Backplane-less](#page-48-0)」
- 配備 3.5 吋前方機槽的伺服器型號
	- [第](#page-49-0) [42](#page-49-0) 頁 「[Eight 3.5-inch front drive bays](#page-49-0)」
	- [第](#page-50-0) [43](#page-50-0) 頁 「[Twelve 3.5-inch front drive bays](#page-50-0)」
	- [第](#page-51-0) [44](#page-51-0) 頁 「[Backplane-less](#page-51-0)」

# <span id="page-43-0"></span>配備八個 2.5 吋前方機槽的伺服器型號

以下說明配備八個 2.5 吋機槽之伺服器型號的正面圖。

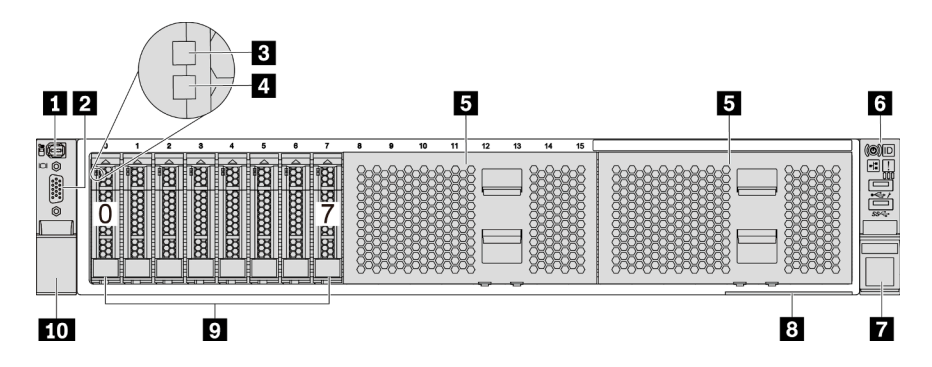

圖例 4. 配備八個 2.5 吋前方機槽的伺服器型號

表格 3. 伺服器正面的元件

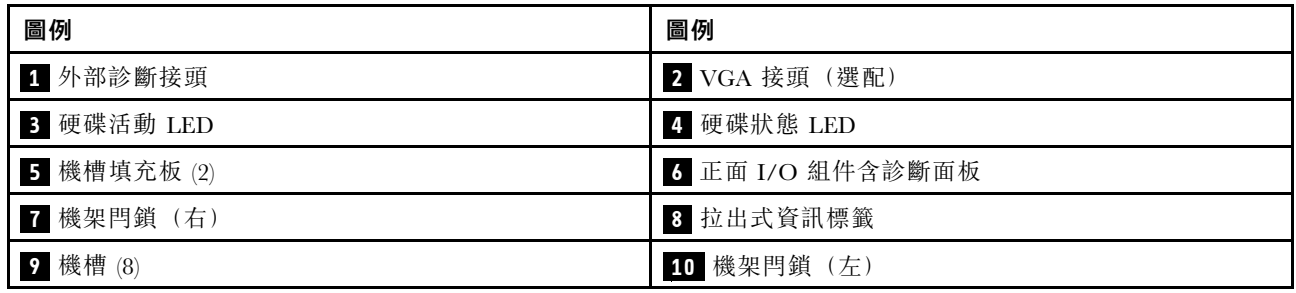

附註: 如需每個元件的相關資訊,請參閱[第](#page-52-0) [45](#page-52-0) 頁 「[正面元件概觀](#page-52-0)」。

# <span id="page-44-0"></span>配備八個 2.5 吋前方機槽(含 LCD 診斷面板)的伺服器型號

以下說明配備八個 2.5 吋機槽之伺服器型號的正面圖。

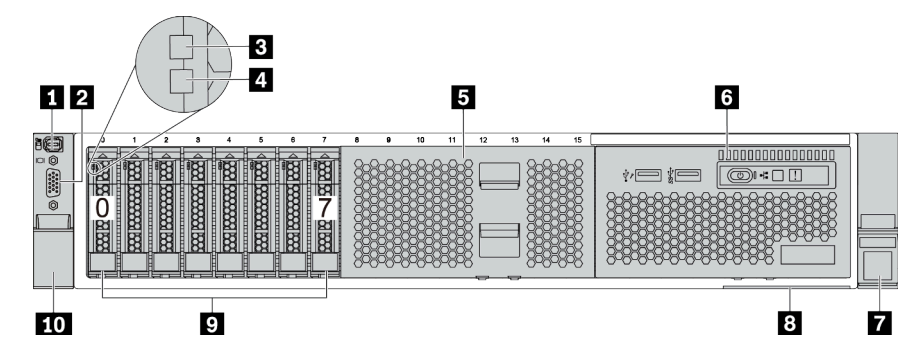

# 表格 4. 伺服器正面的元件

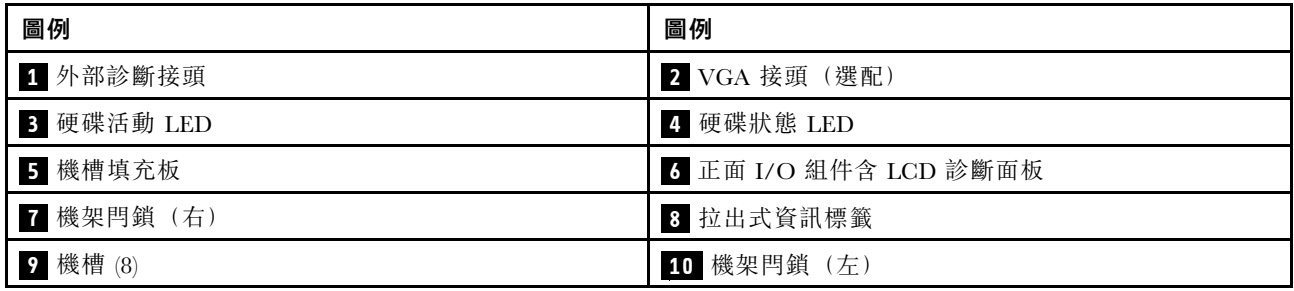

附註: 如需每個元件的相關資訊,請參[閱第](#page-52-0) [45](#page-52-0) 頁 「[正面元件概觀](#page-52-0)」。

# <span id="page-45-0"></span>配備十六個 2.5 吋機槽的伺服器型號

以下說明配備十六個 2.5 吋機槽之伺服器型號的正面圖。

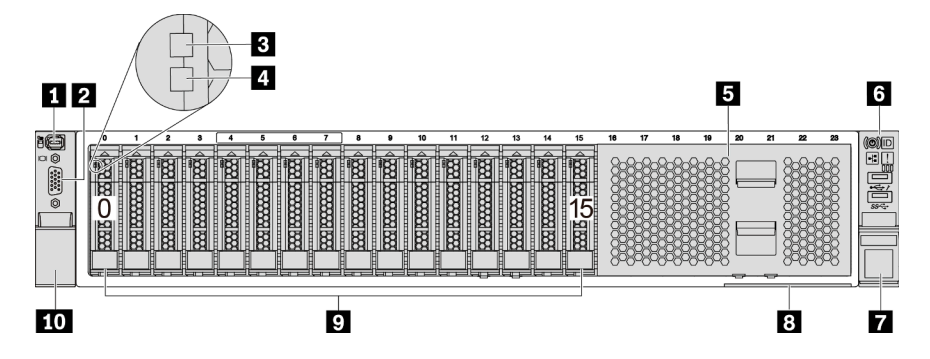

# 表格 5. 伺服器型號正面的元件

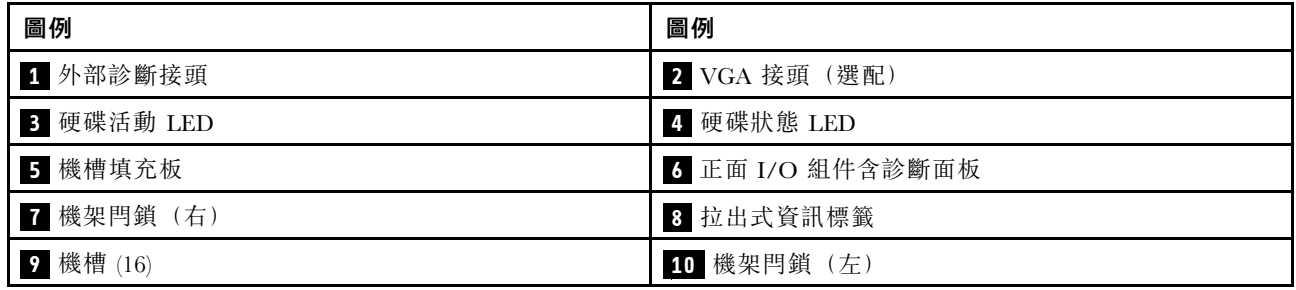

附註: 如需每個元件的相關資訊,請參閲[第](#page-52-0) [45](#page-52-0) 頁 「[正面元件概觀](#page-52-0)」。

# <span id="page-46-0"></span>配備十六個 2.5 吋機槽(含 LCD 診斷面板)的伺服器型號

以下說明配備十六個 2.5 吋機槽之伺服器型號的正面圖。

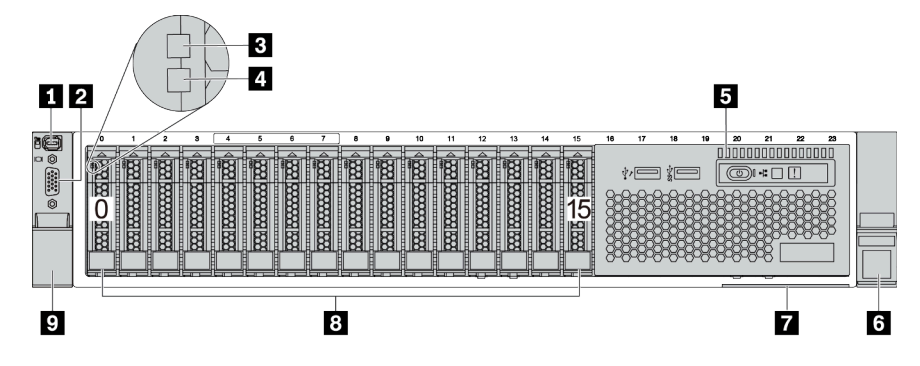

#### 表格 6. 伺服器正面的元件

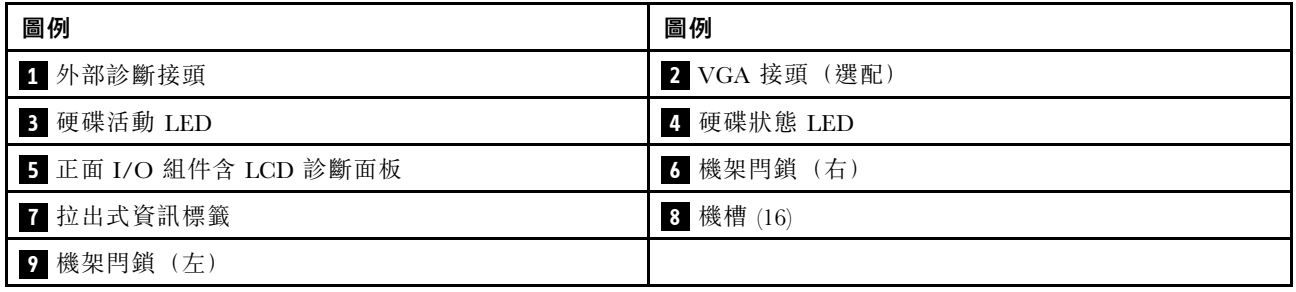

附註: 如需每個元件的相關資訊,請參[閱第](#page-52-0) [45](#page-52-0) 頁 「[正面元件概觀](#page-52-0)」。

# <span id="page-47-0"></span>配備二十四個 2.5 吋前方機槽的伺服器型號

以下說明配備二十四個 2.5 吋前方機槽之伺服器型號的正面圖。

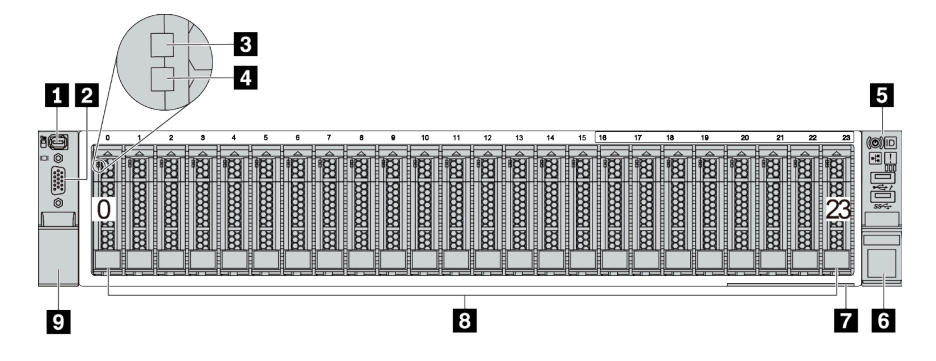

#### 表格 7. 伺服器型號正面的元件

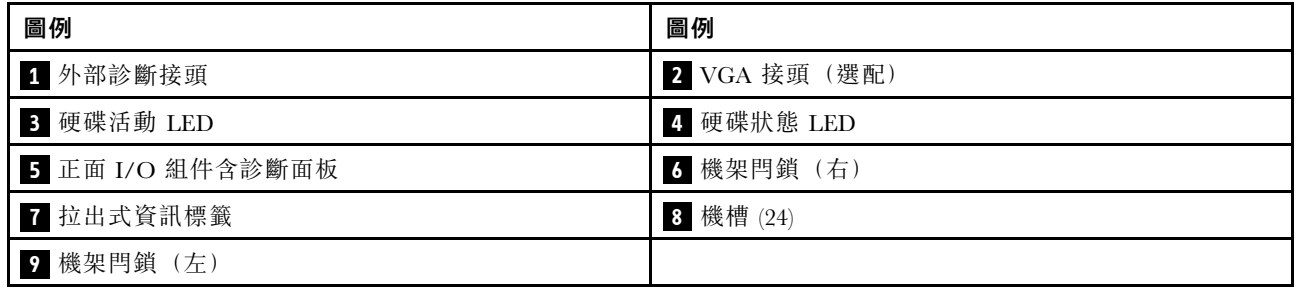

附註: 如需每個元件的相關資訊,請參閱[第](#page-52-0) [45](#page-52-0) 頁 「[正面元件概觀](#page-52-0)」。

# <span id="page-48-0"></span>配備 2.5 吋前方機槽(無背板)的伺服器型號

以下說明配備 2.5 吋前方機槽(無背板)之伺服器型號的正面圖。

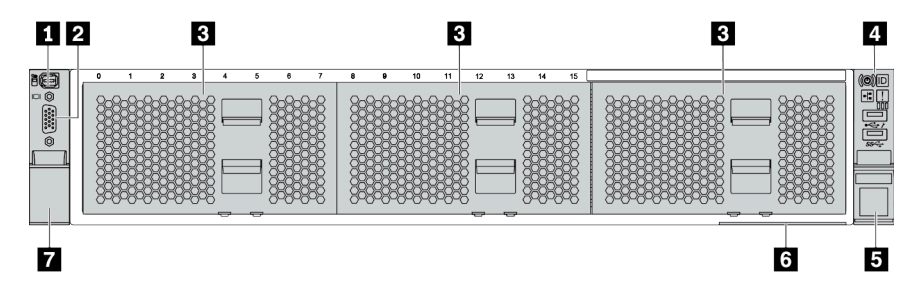

# 表格 8. 伺服器型號正面的元件

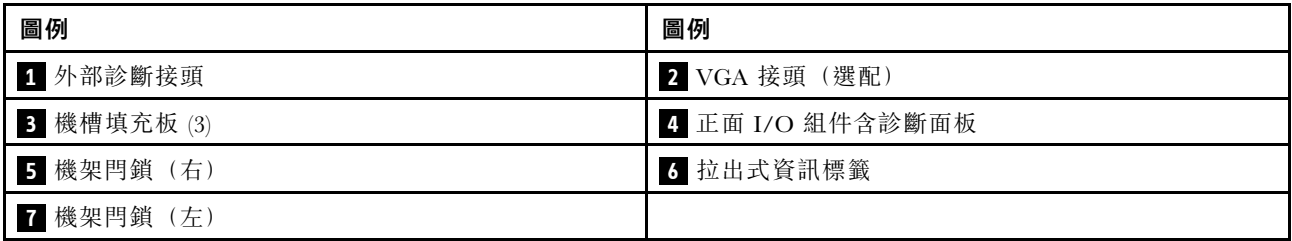

# <span id="page-49-0"></span>配備八個 3.5 吋前方機槽的伺服器型號

以下說明配備八個 3.5 吋前方機槽之伺服器型號的正面圖。

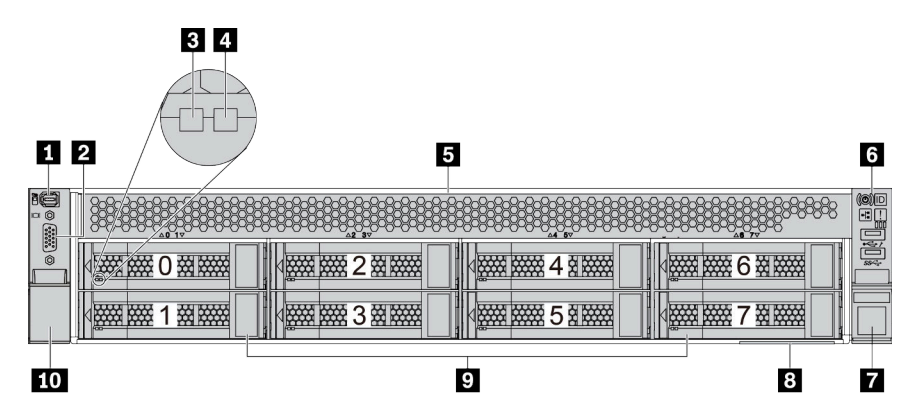

#### 表格 9. 伺服器型號正面的元件

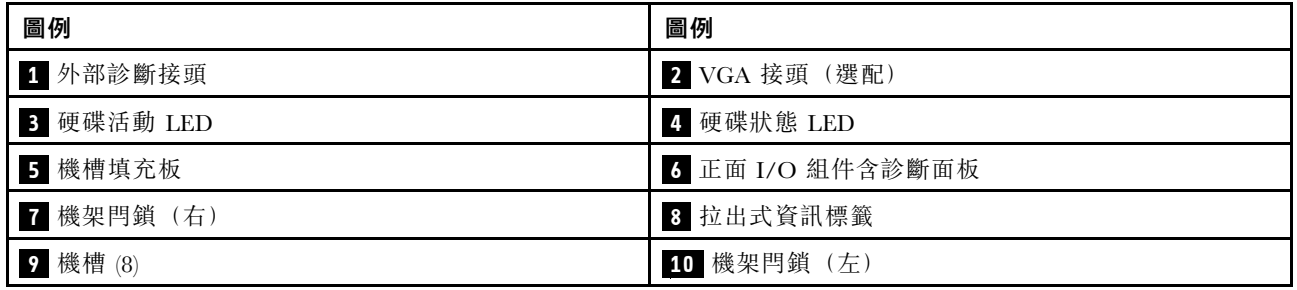

# <span id="page-50-0"></span>配備十二個 3.5 吋前方機槽的伺服器型號

以下說明配備十二個 2.5 吋機槽之伺服器型號的正面圖。

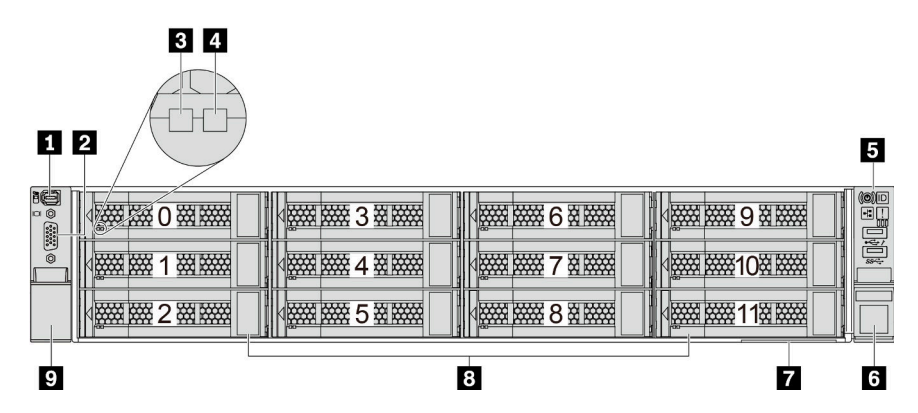

#### 表格 10. 伺服器型號正面的元件

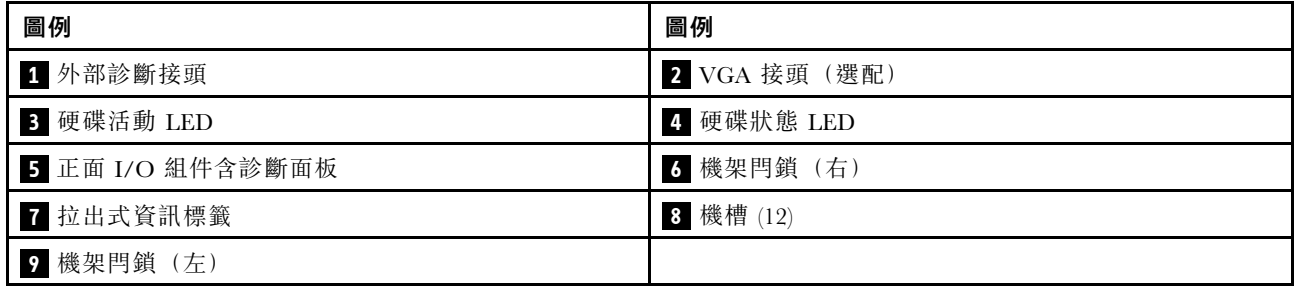

附註: 如需每個元件的相關資訊,請參[閱第](#page-52-0) [45](#page-52-0) 頁 「[正面元件概觀](#page-52-0)」。

# <span id="page-51-0"></span>配備 3.5 吋前方機槽(無背板)之伺服器型號的正面圖

以下說明配備 3.5 吋機槽(無背板)之伺服器型號的正面圖。

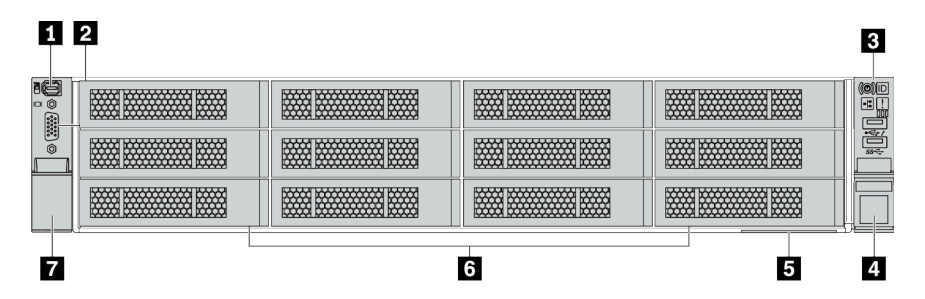

#### 表格 11. 伺服器型號正面的元件

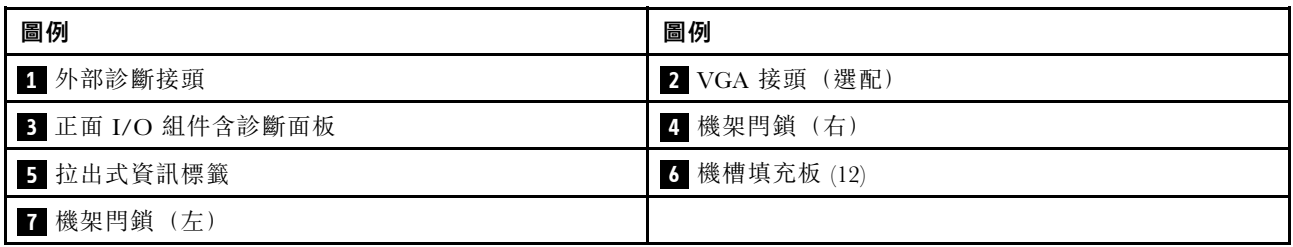

附註: 如需每個元件的相關資訊,請參閱[第](#page-52-0) [45](#page-52-0) 頁 「[正面元件概觀](#page-52-0)」。

#### <span id="page-52-0"></span>正面元件概觀

#### 診斷面板

診斷面板已整合在部分型號的正面 I/O 組件中。如需診斷面板上控制項和狀態 LED 的相關資訊,請參 [閱第](#page-53-0) [47](#page-54-0) 頁 「[診斷面板](#page-53-0)」。

#### 硬碟 LED

每個熱抽換硬碟皆隨附活動 LED 和狀態 LED, 信號由背板控制。不同的顏色和速度指出硬碟的不同活 動或狀態。以下說明硬碟或固態硬碟上的 LED。

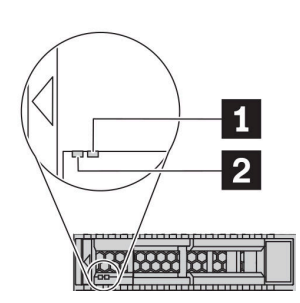

## 圖例 5. 硬碟 LED

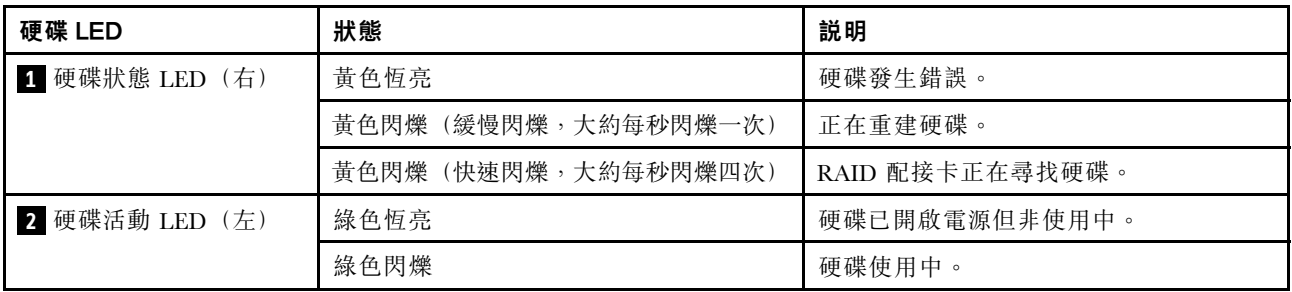

#### 外部診斷接頭

此接頭用於連接外部診斷手持裝置。如需其功能的相關資訊,請參閱 [第 50](#page-57-0) 頁 「[LCD 診斷面板/手持裝置](#page-57-0)」。

#### 正面 I/O 組件含 LCD 診斷面板

此組件隨附整合式 LCD 診斷面板,可用於快速取得系統狀態、韌體版本、網路資訊和系統的性能資訊。如 需面板功能的相關資訊,請參閱 [第 50](#page-57-0) 頁 「[LCD 診斷面板/手持裝置](#page-57-0)」。

#### 熱抽換硬碟和機槽

伺服器正面和背面的機槽是專為熱抽換硬碟所設計的。伺服器中安裝的硬碟數目會因型號而有所不同。當您 安裝硬碟時,請依照機槽號碼順序進行。

使用所有機槽可保護伺服器的 EMI 完整性和散熱功能。空機槽必須以硬碟填充板蓋住。

#### 拉出式資訊標籤

Lenovo XClarity Controller 網路存取標籤貼在拉出式資訊標籤上。標籤上提供預設的 Lenovo XClarity Controller 主機名稱和 IPv6 鏈結本端位址 (LLA)。

#### <span id="page-53-0"></span>機架閂鎖

如果您的伺服器是安裝在機架中,可以使用機架閂鎖協助將伺服器滑出機架。您也可以使用機架閂鎖和 螺絲,將伺服器固定在機架中,使伺服器無法滑出(特別是在容易振動的區域)。如需相關資訊,請 參閱滑軌套件隨附的機架安裝手冊。

#### USB 3.2 Gen 1 (5Gbps) 接頭

USB 3.2 Gen 1 (5Gbps) 接頭可用於連接與 USB 相容的裝置,例如 USB 鍵盤、USB 滑鼠或 USB 儲存裝置。

#### VGA 接頭

伺服器正面和背面的 VGA 接頭可用於連接高效能顯示器、直接驅動顯示器或其他使用 VGA 接頭的裝置。

#### XClarity Controller USB 接頭

XClarity Controller USB 接頭也可以用來做為主機 OS 的一般 USB 2.0 接頭。此外,它還可以用於將伺服 器連接到 Android 或 iOS 裝置,然後您可以在該裝置上安裝並啟動 Lenovo XClarity 行動版應用程式, 以使用 XClarity Controller 管理系統。

有關使用 Lenovo XClarity 行動版應用程式的詳細資料,請參閱 [http://sysmgt.lenovofiles.com/help/topic/com.l](http://sysmgt.lenovofiles.com/help/topic/com.lenovo.lxca.doc/lxca_usemobileapp.html) [enovo.lxca.doc/lxca\\_usemobileapp.html](http://sysmgt.lenovofiles.com/help/topic/com.lenovo.lxca.doc/lxca_usemobileapp.html)。

# <span id="page-54-0"></span>診斷面板

診斷面板提供控制項、接頭和 LED。

附註:診斷面板搭配 LCD 顯示器適用於部分型號。如需詳細資料,請參[閱第 50](#page-57-0) 頁 「[LCD 診斷面板/手](#page-57-0) [持裝置](#page-57-0)」。

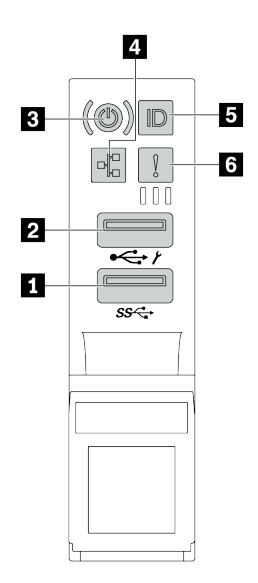

圖例 6. 伺服器型號的正面 I/O 組件

表格 12. 正面 I/O 組件上的元件

| 圖例                          | 圖例                                         |
|-----------------------------|--------------------------------------------|
| 1 USB 3.2 Gen 1 (5 Gbps) 接頭 | 2 USB 2.0 接頭 (具有 XClarity Controller 管理功能) |
| 3 有電源狀態 LED 的電源按鈕           | 1 4 網路活動 LED (用於 OCP 3.0 乙太網路配接卡)          |
| 5 具有系統 ID LED 的系統 ID 按鈕     | 5 系統錯誤 LED                                 |

# **1** USB 2.0 接頭(具有 XClarity Controller 管理功能)

視設定而定,此接頭支援 USB 2.0 功能、XClarity Controller 管理功能或這兩者。

- 如果設定 USB 2.0 功能的接頭, 就可以連接需要 USB 2.0 連線的的裝置, 例如鍵盤、滑鼠或 USB 儲存裝置。
- 如果設定 XClarity Controller 管理功能的接頭, 就可以連接已安裝執行 XClarity Controller 事件日誌之應 用程式的行動裝置。
- 如果該接頭已設定為同時具有這兩項功能,就可以按系統 ID 按鈕三秒來切換這兩項功能。

### **2** USB 3.2 Gen 1 接頭 (5Gbps)

用來連接需要 USB 2.0 或 3.2 連線的裝置,例如鍵盤、滑鼠或 USB 儲存裝置。

# **3** 有電源狀態 LED 的電源按鈕

伺服器設定完成後,您可以按下電源按鈕來啟動伺服器。如果無法從作業系統關閉伺服器,您也可以按住電 源按鈕數秒鐘來關閉伺服器。電源狀態 LED 可協助您判斷目前的電源狀態。

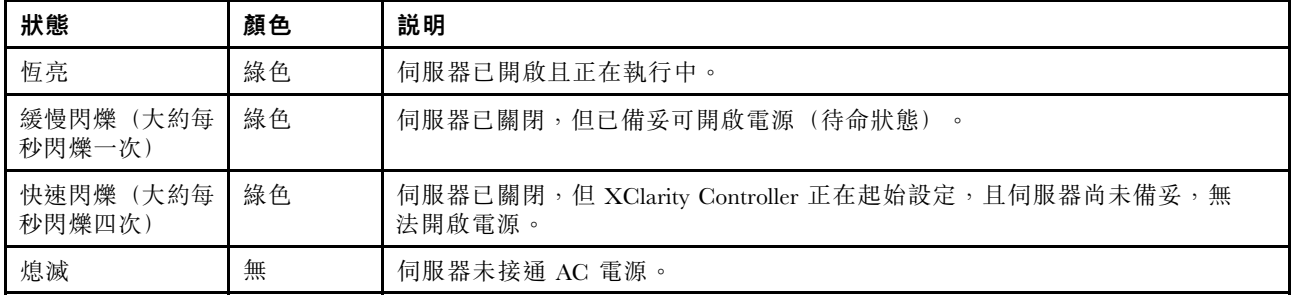

# **4** 網路活動 LED

已安裝 OCP 3.0 乙太網路配接卡時,正面 I/O 組件上的網路活動 LED 可協助您識別網路連線功能和活動。

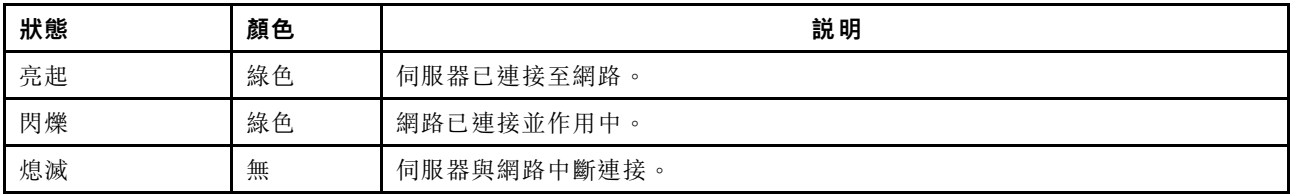

附註:如果未安裝 OCP 3.0 乙太網路配接卡,則此 LED 會熄滅。

# **5** 具有系統 ID LED 的系統 ID 按鈕

使用這個系統 ID 按鈕和藍色系統 ID LED,可讓您看見並定位該伺服器。系統 ID LED 也在伺服器背面。 每次按下系統 ID 按鈕,兩個系統 ID LED 的狀態都會變更。LED 可變更為亮起、閃爍或熄滅。

如果 XClarity Controller USB 接頭已設定為同時具有 USB 2.0 功能和 XClarity Controller 管理功能, 就可以按 系統 ID 按鈕三秒來切換這兩項功能。

# **6** 系統錯誤 LED

系統錯誤 LED 可為伺服器提供基本的診斷功能。如果系統錯誤 LED 亮起,在伺服器別處的一或多個 LED 可能也會亮起,以指引您找出錯誤來源。

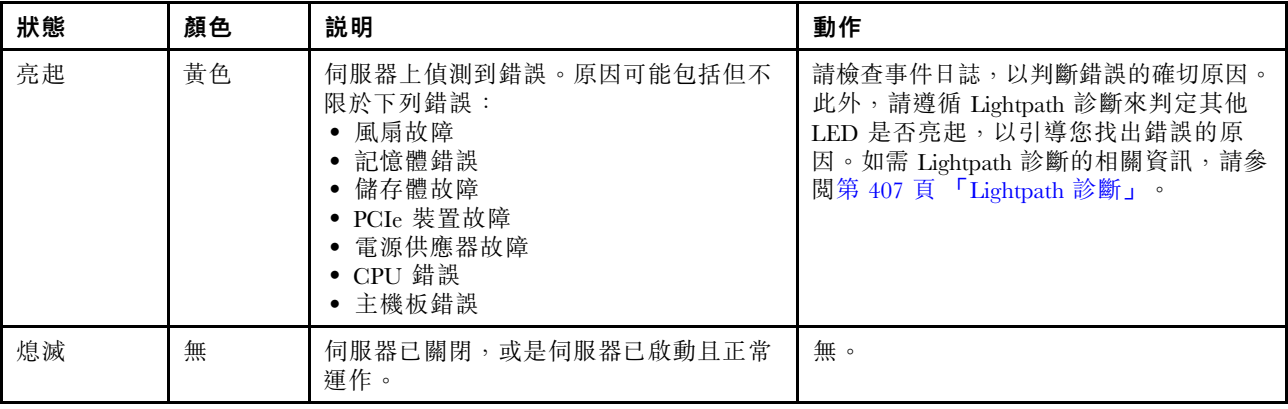

# <span id="page-57-0"></span>LCD 診斷面板/手持裝置

LCD 診斷面板是連接到伺服器正面的元件。外部 LCD診斷手持裝置是可以使用纜線連接至伺服器的外部裝 置。整合式元件和外部裝置的功能相同,兩者都可以用於快速存取系統資訊,例如作用中錯誤、系統狀 態、韌體資訊、網路資訊和性能資訊。

### LCD 診斷面板的位置

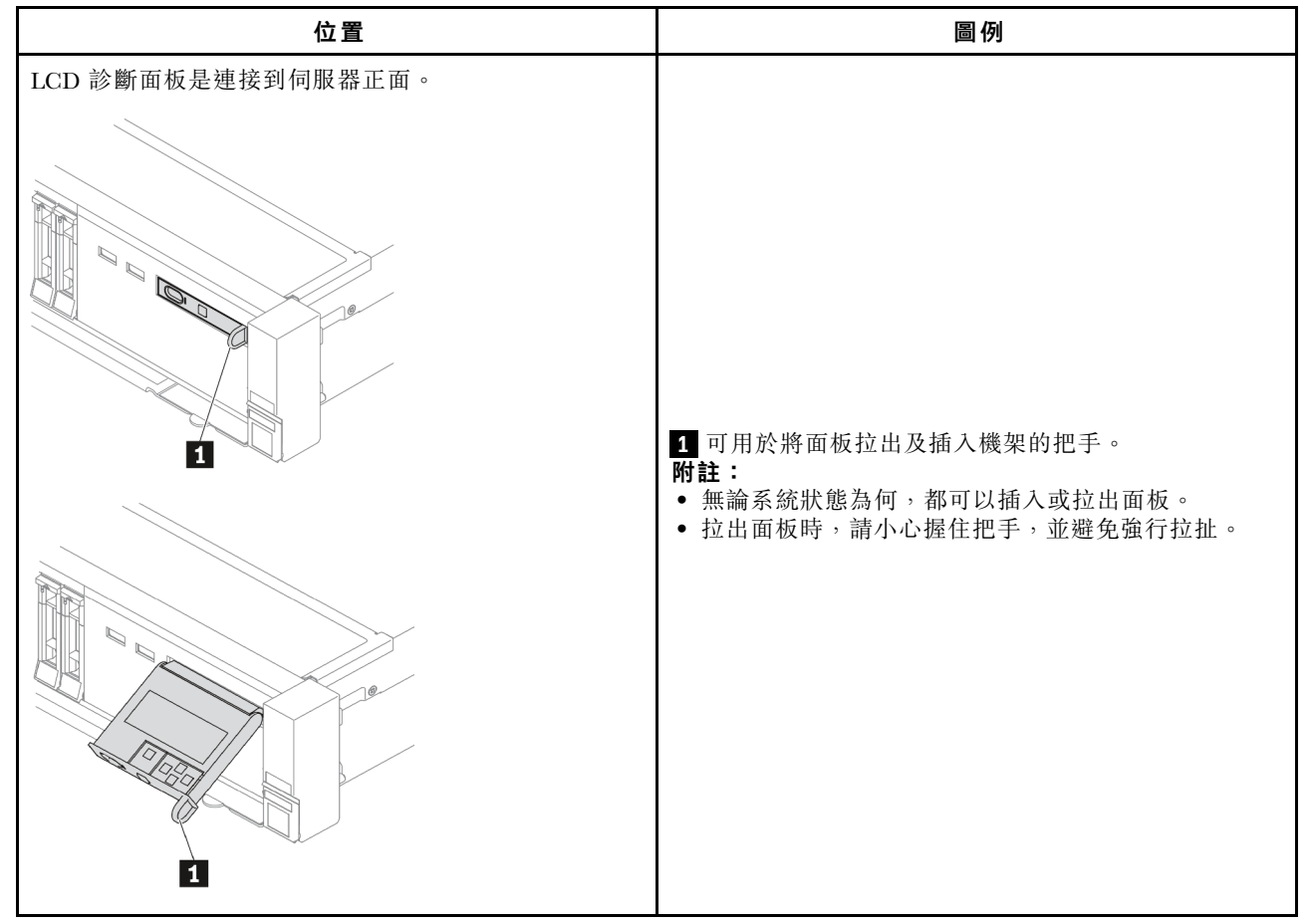

#### 外部 LCD 診斷手持裝置的位置

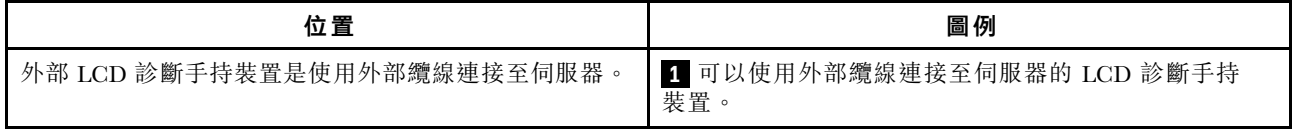

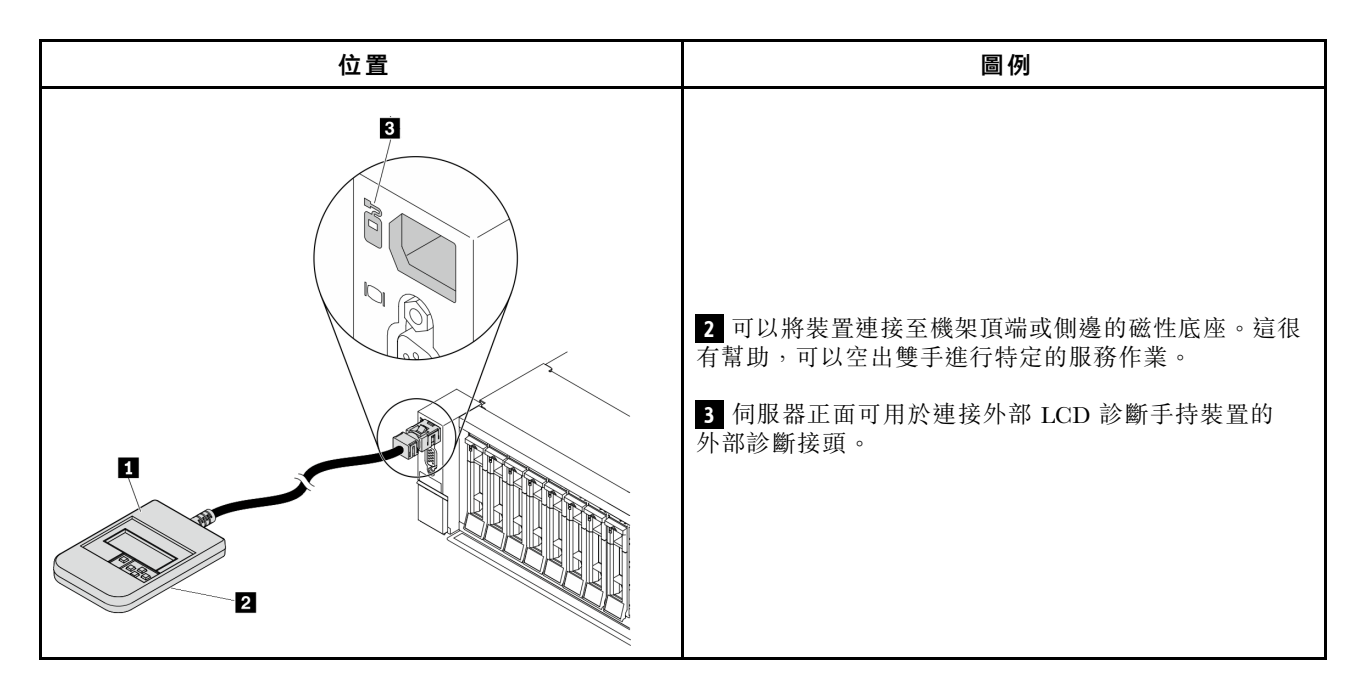

附註:拔掉外部手持裝置時,請注意下列步驟:

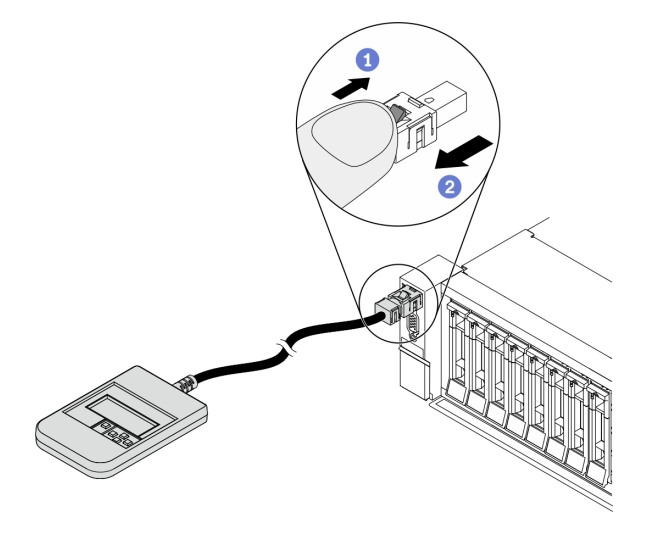

步驟 1. 依照所示方向按下插頭上的塑膠夾。

步驟 2. 從接頭輕輕拉出纜線,同時向下按住夾子。

#### LCD 診斷面板概觀

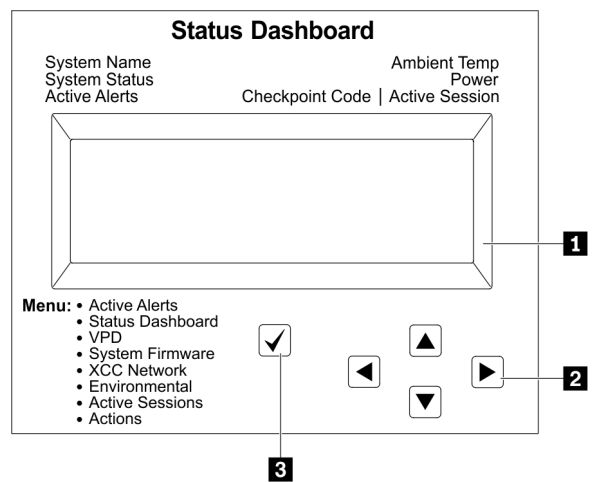

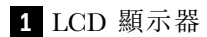

捲動按鈕(上/下/左/右)。按下捲動按鈕,以找出並選取系統資訊。

選取按鈕。按下選取按鈕,以從功能表選項中選取。

### 選項流程圖

LCD 診斷面板/手持裝置會顯示各種系統資訊。使用捲動鍵來瀏覽選項。

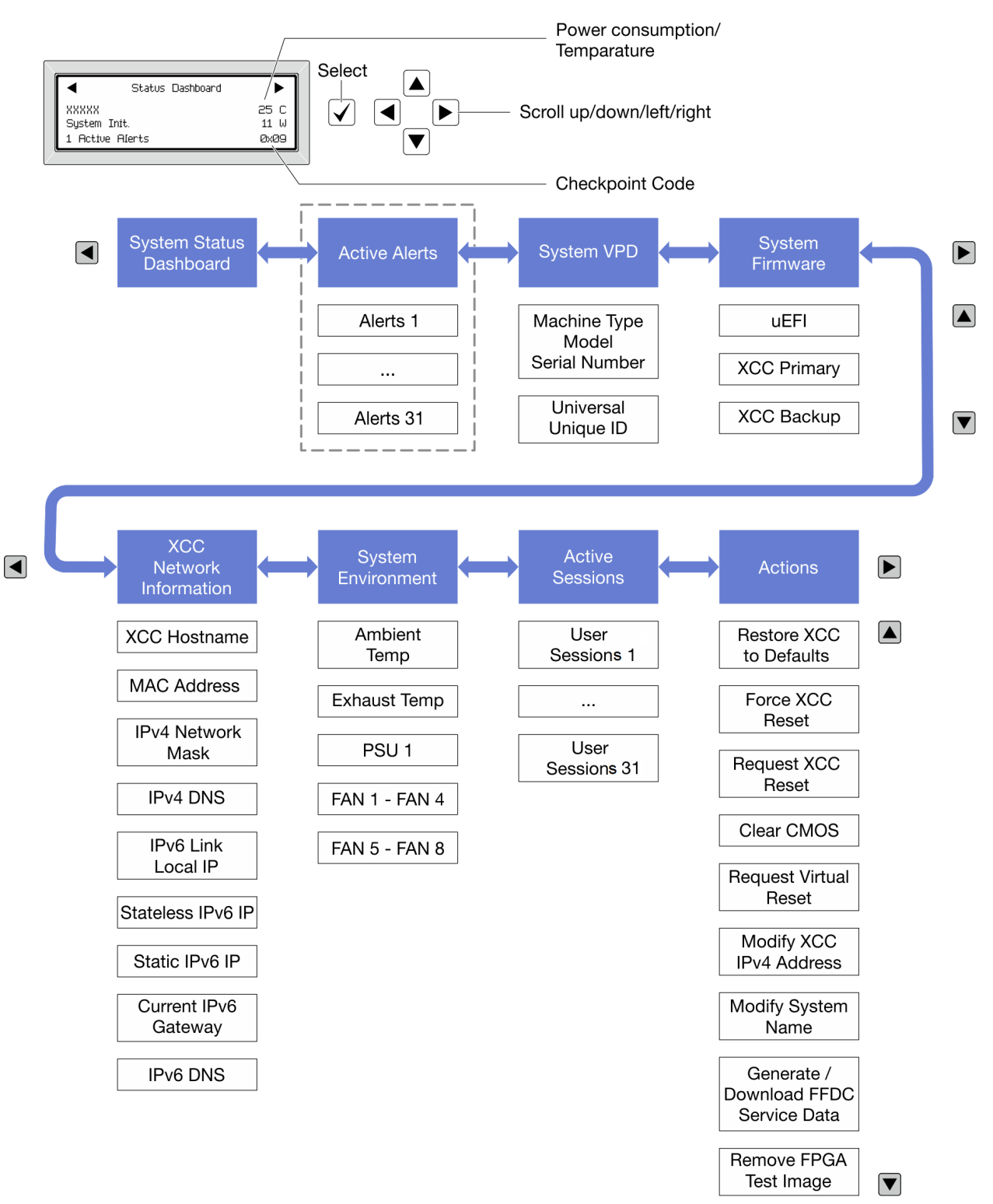

# 完整功能表清單

以下是 LCD 診斷面板/手持裝置上可用選項的清單。使用選取按鈕在選項和子層資訊項目之間切換, 以及使用捲動按鈕在選項或資訊項目之間切換。

#### 起始功能表(系統狀態儀表板)

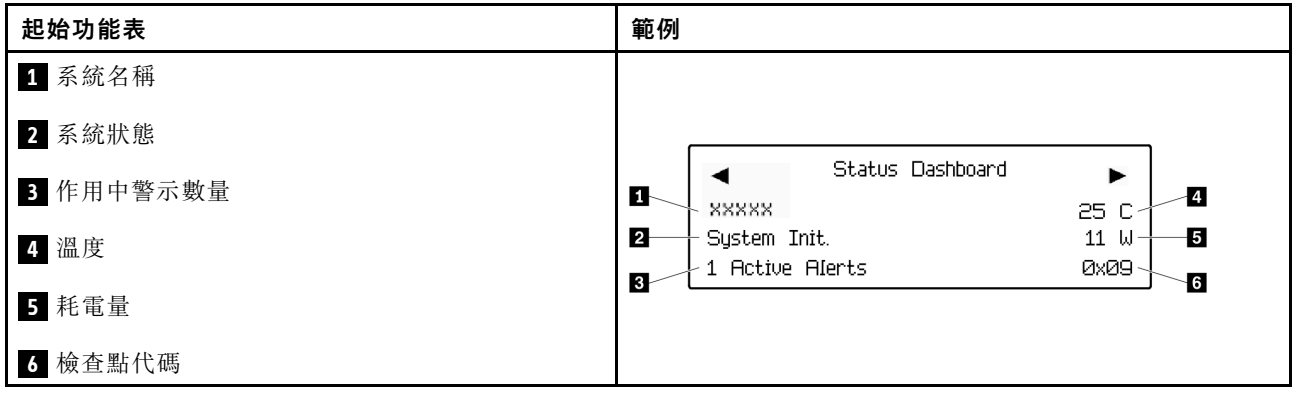

### 作用中警示

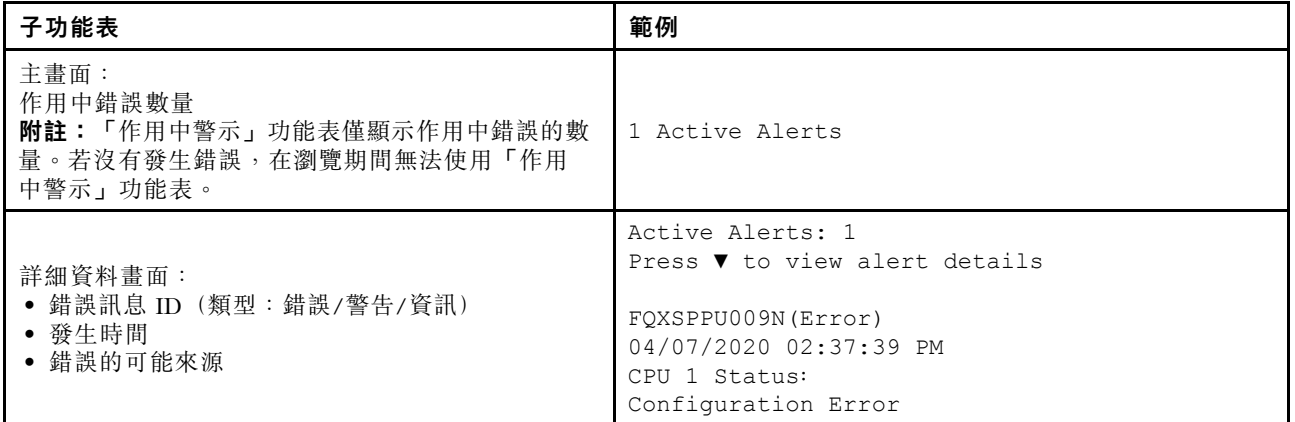

# 系統 VPD 資訊

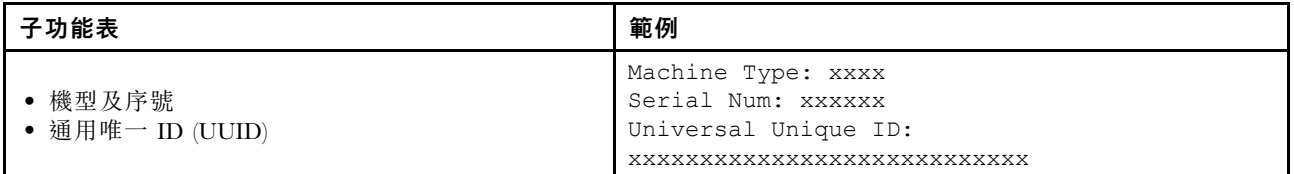

## 系統韌體

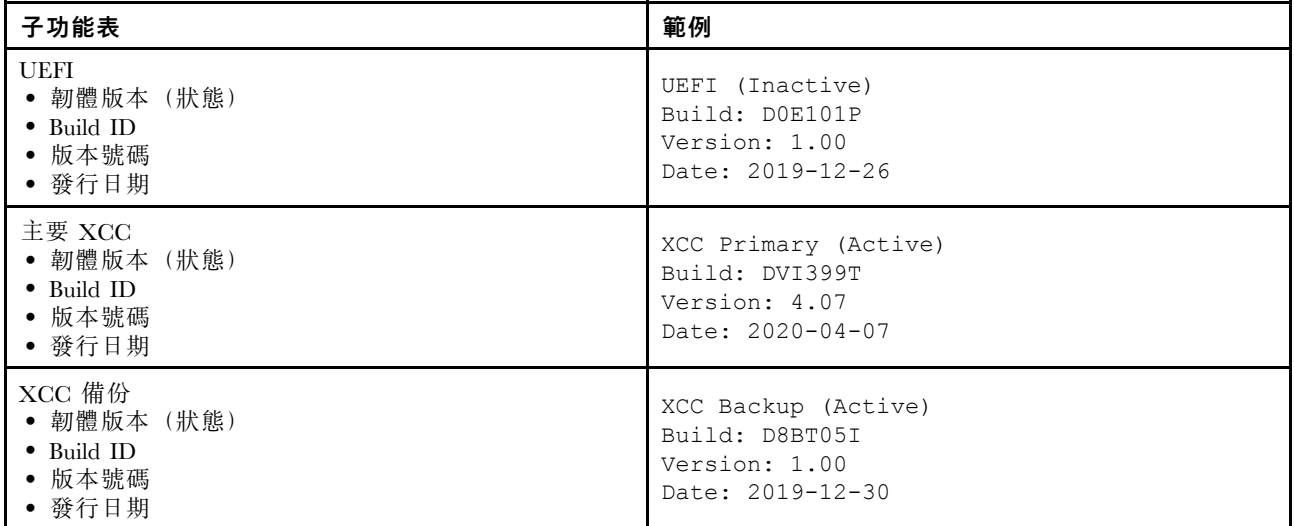

# XCC 網路資訊

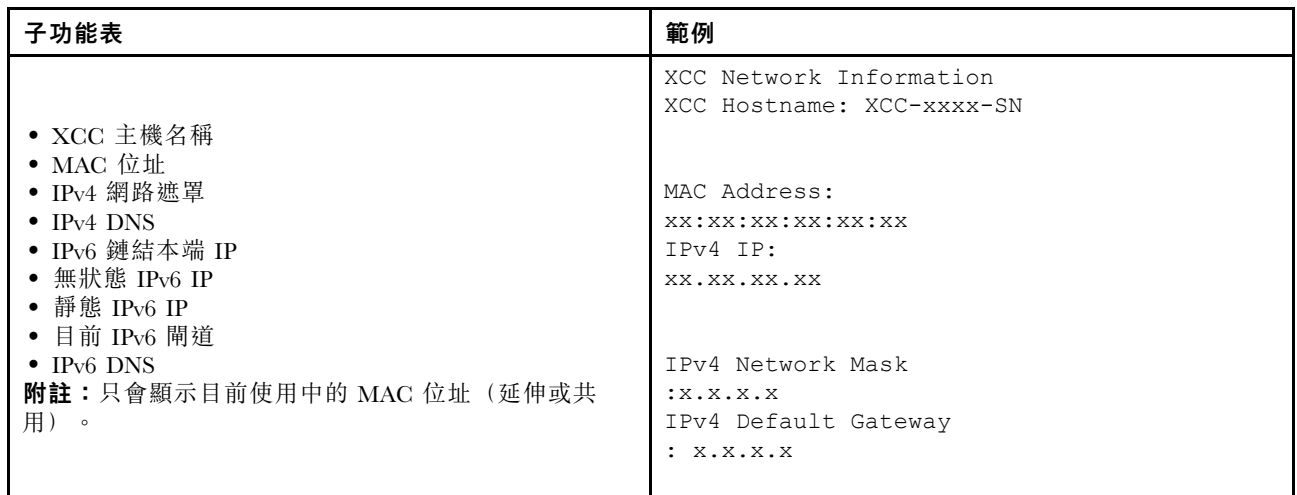

#### 系統環境資訊

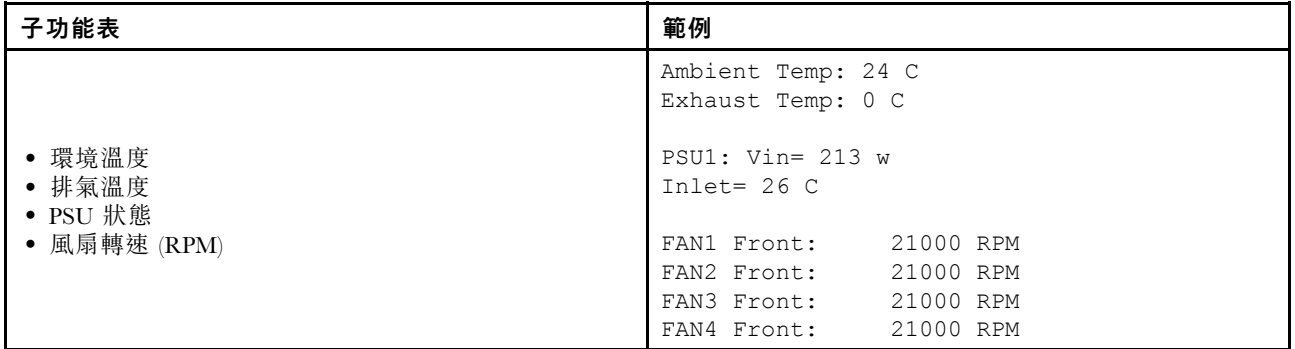

# 作用中階段作業數

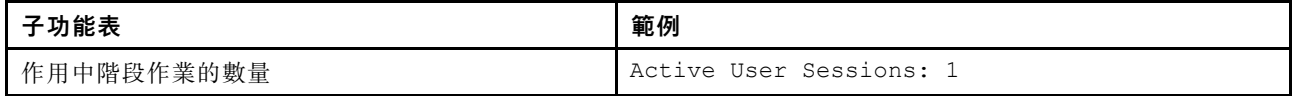

#### 動作

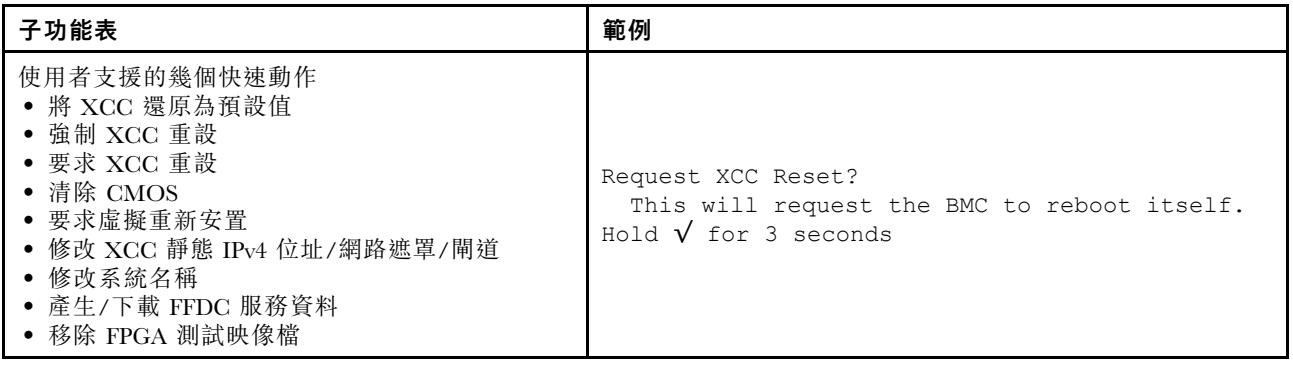

# 背面圖

伺服器背面可供存取數種接頭和元件。

如需不同伺服器機型適用的配置,請參閱下列背面圖:

- [第](#page-64-0) [57](#page-64-0) 頁 「[Server model with eight PCIe slots](#page-64-0)」
- [第](#page-65-0) [58](#page-65-0) 頁 「[Server model with four 2.5-inch rear drive bays and six PCIe slots](#page-65-0)」
- [第](#page-66-0) [59](#page-66-0) 頁 「[Server model with eight 2.5-inch rear drive bays and four PCIe slots](#page-66-0)」
- [第](#page-67-0) [60](#page-67-0) 頁 「[Server model with two 3.5-inch rear drive bays and four PCIe slots](#page-67-0)」
- [第](#page-68-0) [61](#page-68-0) 頁 「[Server model with four 3.5-inch rear drive bays and two PCIe slots](#page-68-0)」

# <span id="page-64-0"></span>配備八個 PCIe 插槽的伺服器型號

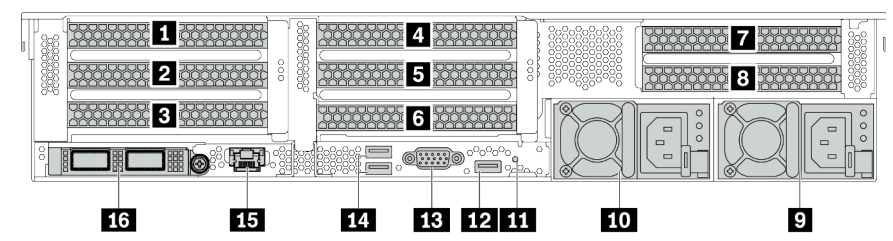

#### 表格 13. 伺服器背面的元件

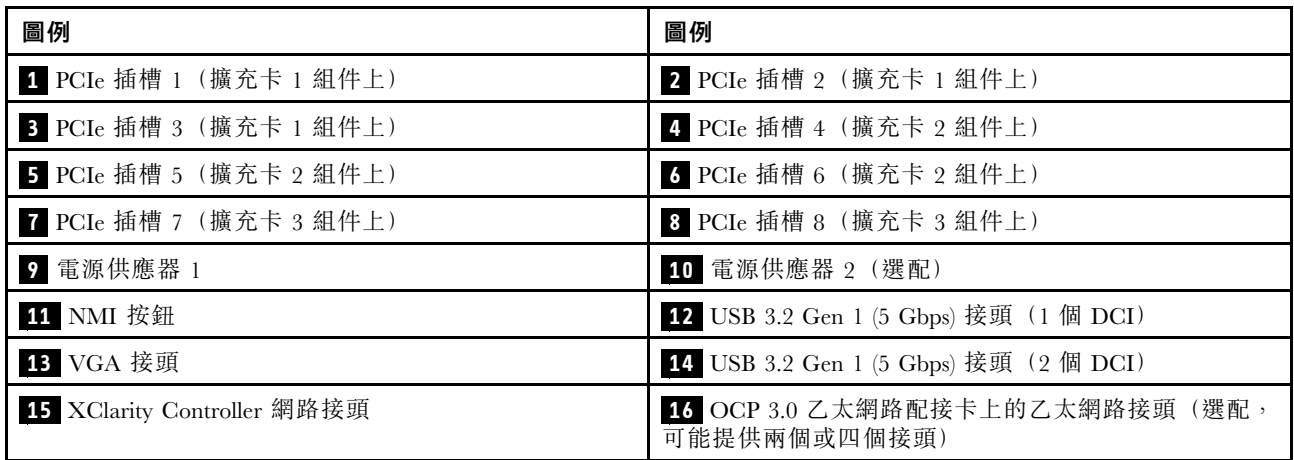

# <span id="page-65-0"></span>配備四個 2.5 吋背面機槽和六個 PCIe 插槽的伺服器型號

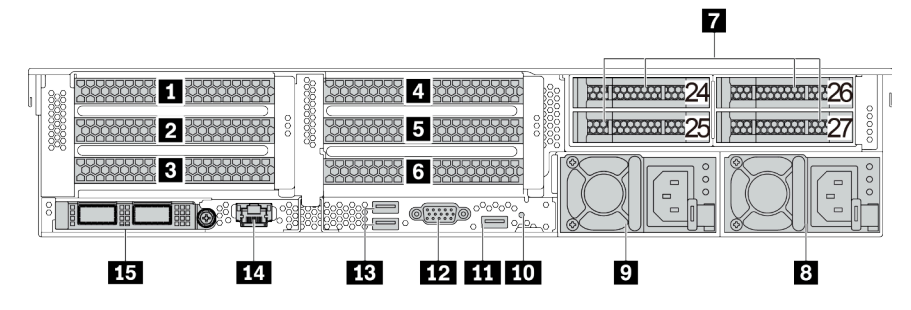

## 表格 14. 伺服器背面的元件

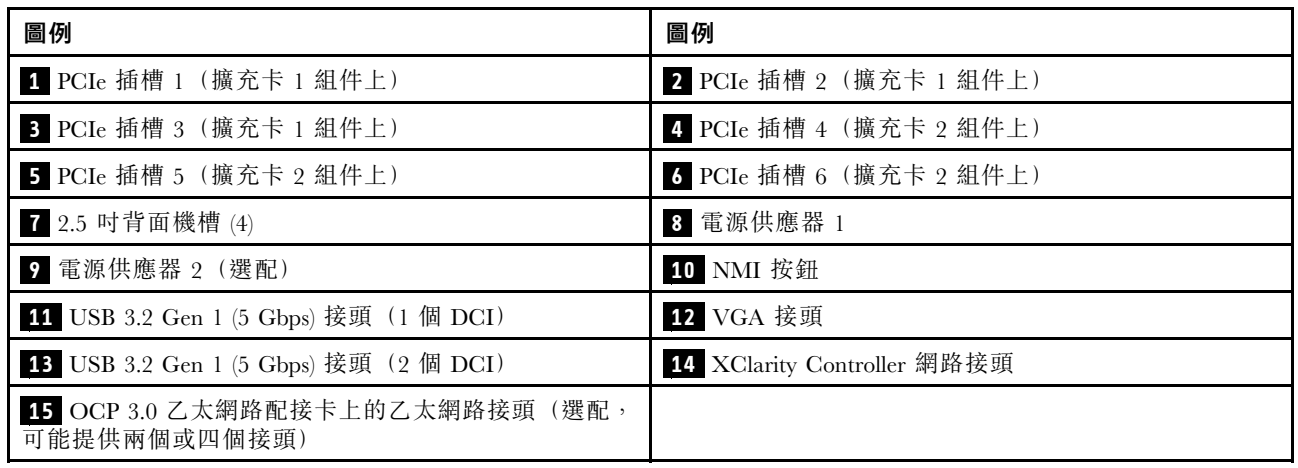

# <span id="page-66-0"></span>配備八個 2.5 吋背面機槽和四個 PCIe 插槽的伺服器型號

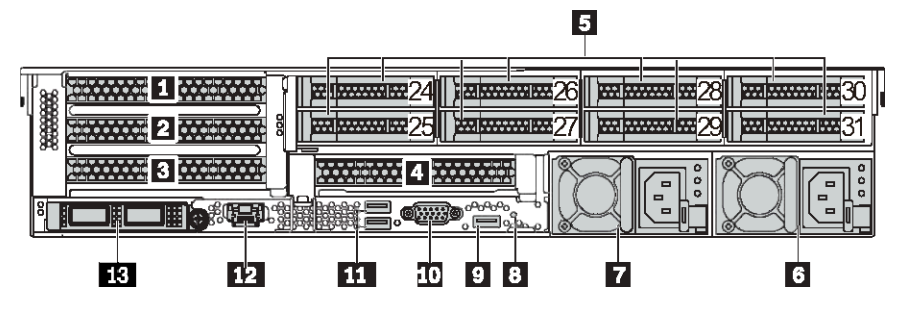

表格 15. 伺服器背面的元件

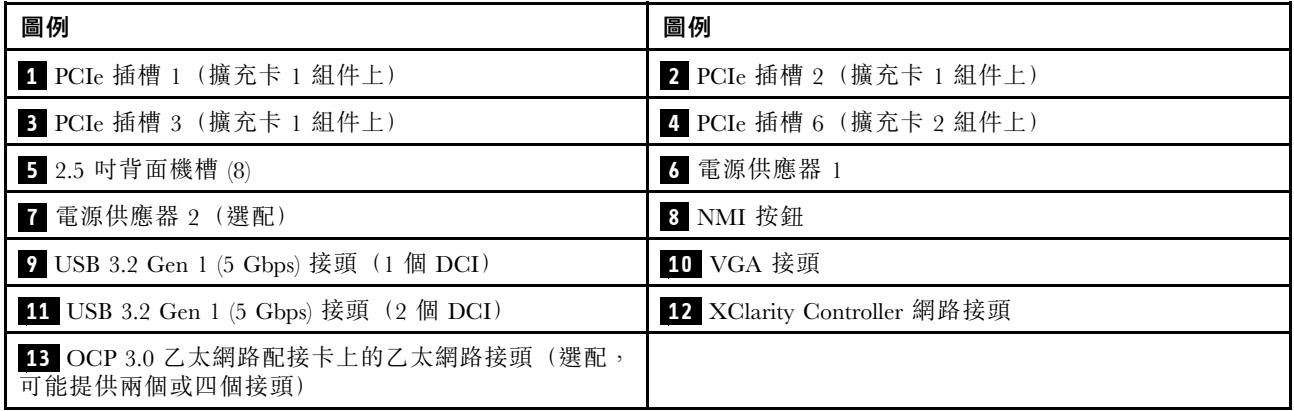

# <span id="page-67-0"></span>配備兩個 3.5 吋背面機槽和四個 PCIe 插槽的伺服器型號

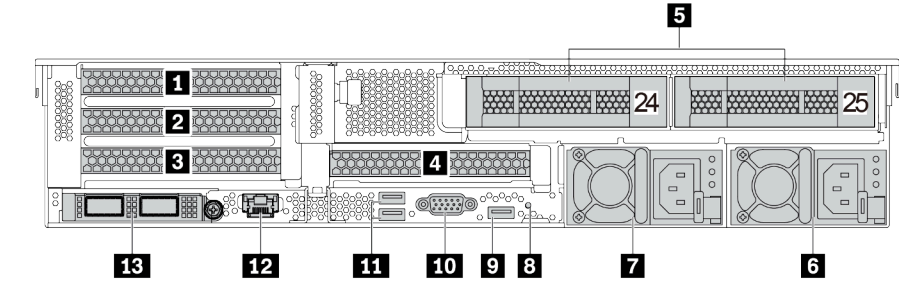

#### 表格 16. 伺服器背面的元件

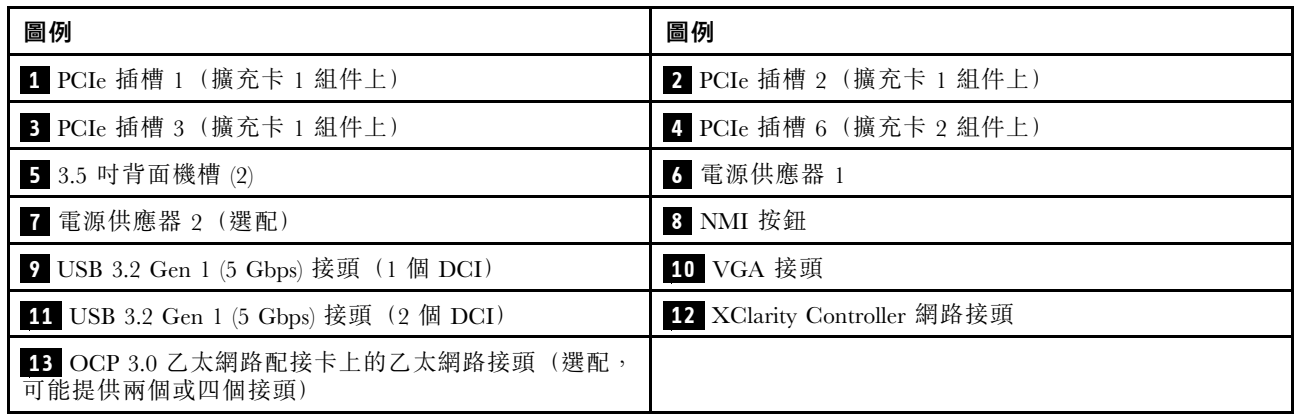

# <span id="page-68-0"></span>配備四個 3.5 吋背面機槽和兩個 PCIe 插槽的伺服器型號

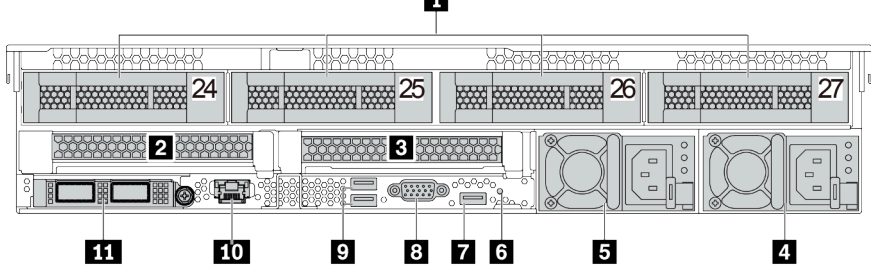

表格 17. 伺服器背面的元件

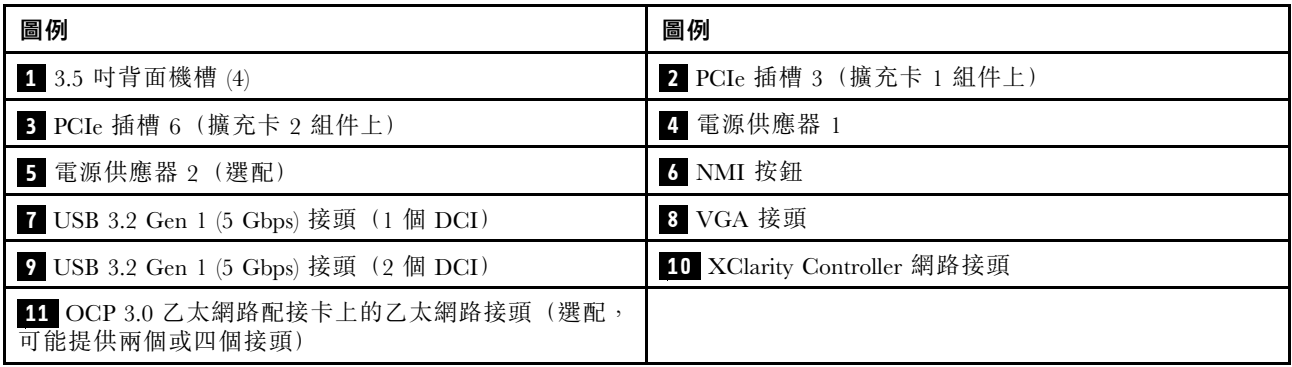

#### <span id="page-69-0"></span>硬碟 LED

每個熱抽換硬碟皆隨附活動 LED 和狀態 LED, 信號由背板控制。不同的顏色和速度指出硬碟的不同活 動或狀態。以下說明硬碟或固態硬碟上的 LED。

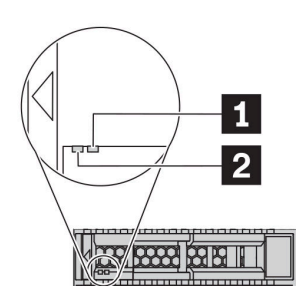

#### 圖例 7. 硬碟 LED

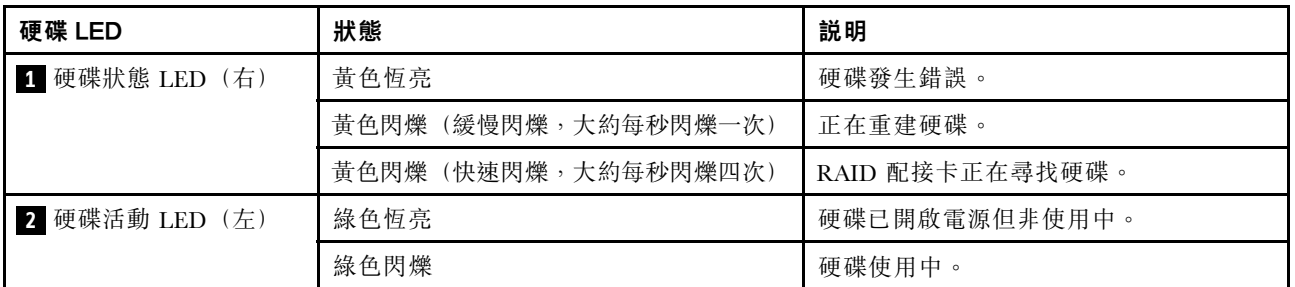

乙太網路接頭

 $\overline{1}$ 

## $1$  $1$  $2$  $1$  $3$  $1$  $4$  $\circledcirc$

# 圖例 8. OCP 模組(兩個接頭) The Manager of The Manager of The Manager of The Manager of The Manager of The Ma

#### 附註:

- OCP 3.0 乙太網路配接卡為網路連線提供兩個或四個額外的乙太網路接頭。
- 依預設,OCP 3.0 乙太網路配接卡上的乙太網路接頭 1(伺服器背面圖中從左邊開始第一個埠)也可以做為使用共 用管理容量的管理接頭令人生接頭失敗,流量可以自動切換至配接卡上另一個接頭。

#### 熱抽換硬碟和機槽

伺服器正面和背面的機槽是專為熱抽換硬碟所設計的。伺服器中安裝的硬碟數目會因型號而有所不同。當您 安裝硬碟時,請依照機槽號碼順序進行。

使用所有機槽可保護伺服器的 EMI 完整性和散熱功能。空機槽必須以硬碟填充板蓋住。

#### NMI 按鈕

按下此按鈕,可對處理器強制執行不可遮罩式岔斷 (NMI)。您可以使用此方式讓作業系統停機(例如 Windows 藍色當機畫面),並執行記憶體傾印。您可能必須使用一支筆或拉直的迴紋針的一端,才能按下此按鈕。

#### PCIe 插槽

PCIe 插槽位於伺服器背面,您的伺服器最多支援擴充卡 1、2 和 3 組件上的八個 PCIe 插槽。如需 PCIe 插槽 的相關資訊,請參閱[第 24](#page-31-0) 頁 「[PCIe 插槽和配置](#page-31-0)」。

下面列出插槽中所有受支援的零件:

- COM 纜線 (僅插槽 3 或 6)
- Fiber Channel HBA 配接卡
- GPU 配接卡
- RAID/HBA 配接卡
- 網路配接卡
- NVMe 交換器配接卡
- 厚度 7 公釐的 2.5 吋 SSD (僅插槽 3 或 6)
- PCIe SSD

#### 電源供應器

當電源供應器發生故障時,熱抽換備用電源供應器可協助您避免系統作業嚴重中斷。您可以從 Lenovo 購買 並安裝電源供應器選配產品來提供電源備援,而不必關閉伺服器。

每個電源供應器的電源線接頭附近都有三個狀態 LED。如需 LED 的相關資訊,請參閱第 63 頁 「背面 圖 LED」。

#### USB 3.2 Gen 1 (5 Gbps) 接頭

USB 3.2 Gen 1 (5 Gbps) 接頭可用於連接與 USB 相容的裝置,例如 USB 鍵盤、USB 滑鼠或 USB 儲存裝置。

#### VGA 接頭

伺服器正面和背面的 VGA 接頭可用於連接高效能顯示器、直接驅動顯示器或其他使用 VGA 接頭的裝置。

#### XClarity Controller 網路接頭

XClarity Controller 網路接頭可用於連接乙太網路纜線以管理基板管理控制器 (BMC)。

# 背面圖 LED

本節中的圖解顯示伺服器背面的 LED。

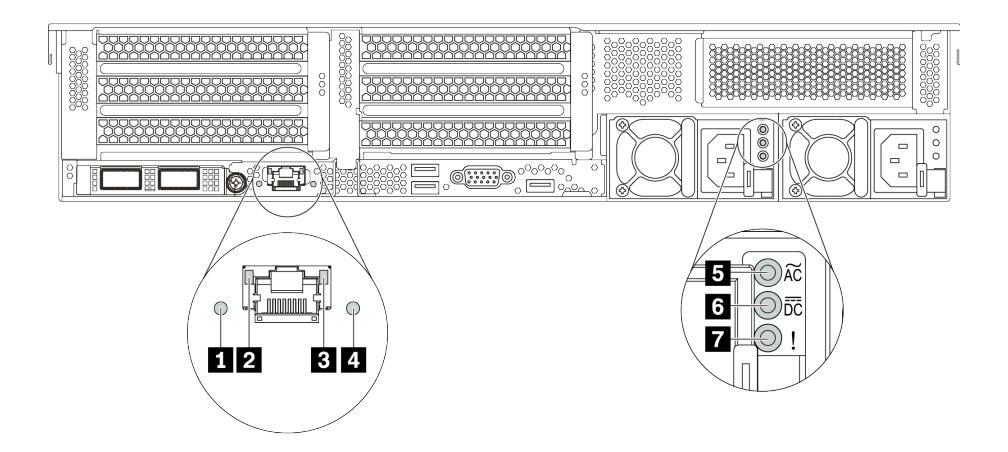

#### 圖例 10. 伺服器的背面圖 LED

表格 18. 伺服器背面的 LED

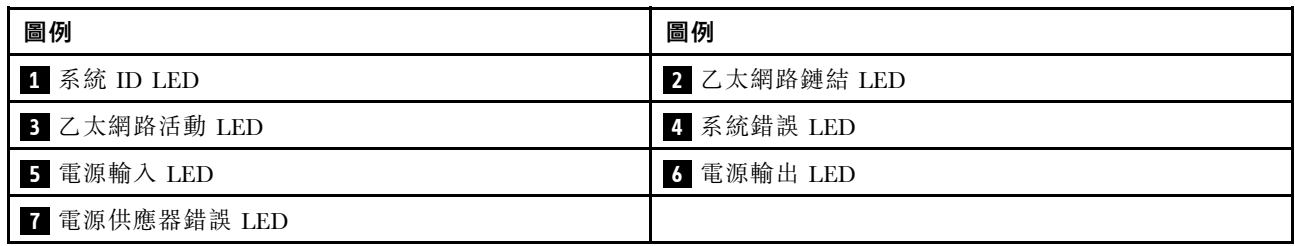

# **1** 系統 ID LED

藍色系統 ID LED 可協助您看見並定位該伺服器。系統 ID LED 也在伺服器正面。每次按下系統 ID 按鈕, 兩個系統 ID LED 的狀態都會變更。LED 可變更為亮起、閃爍或熄滅。

# **2 3 乙太網路狀態 LED**

BMC 管理接頭有兩個狀態 LED。

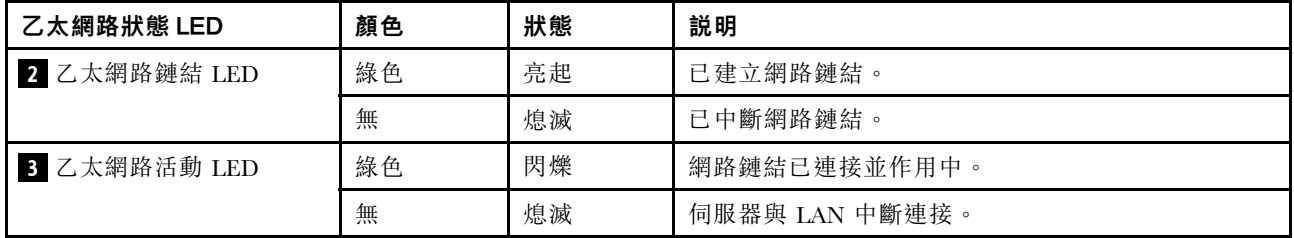

# **4** 系統錯誤 LED

系統錯誤 LED 可為伺服器提供基本的診斷功能。如果系統錯誤 LED 亮起,在伺服器別處的一或多個 LED 可能也會亮起,以指引您找出錯誤來源。如需相關資訊,請參[閱第](#page-53-0) [47](#page-54-0) 頁「[診斷面板](#page-53-0)」。

## **5** 電源輸⼊ LED

#### **6** 電源輸出 LED

#### **7** 電源供應器錯誤 LED

每個熱抽換電源供應器都有 3 個狀態 LED。

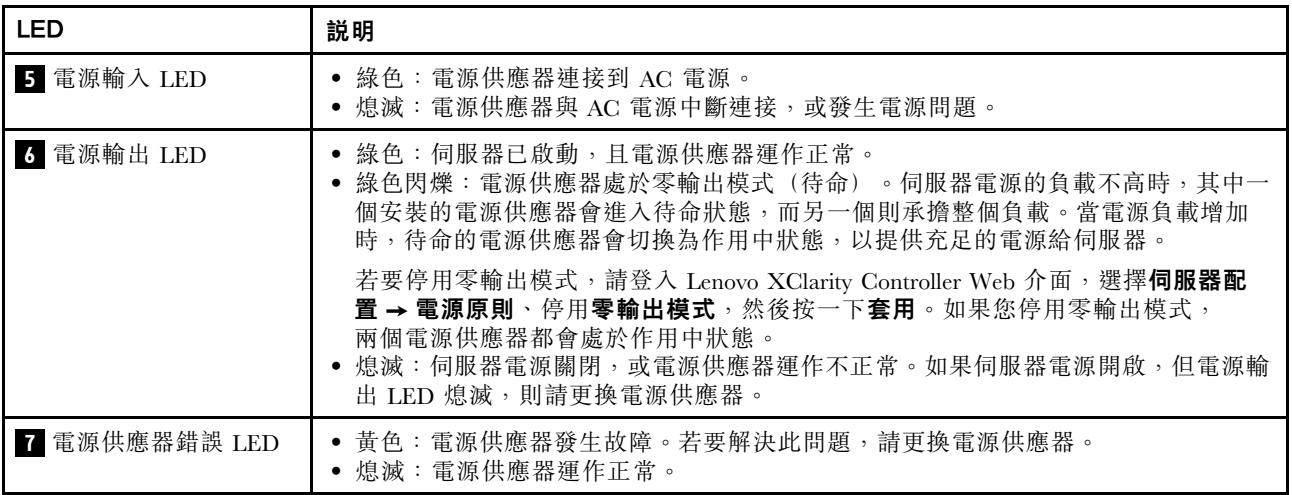
## 主機板

本節中的圖解顯示主機板上的元件位置。

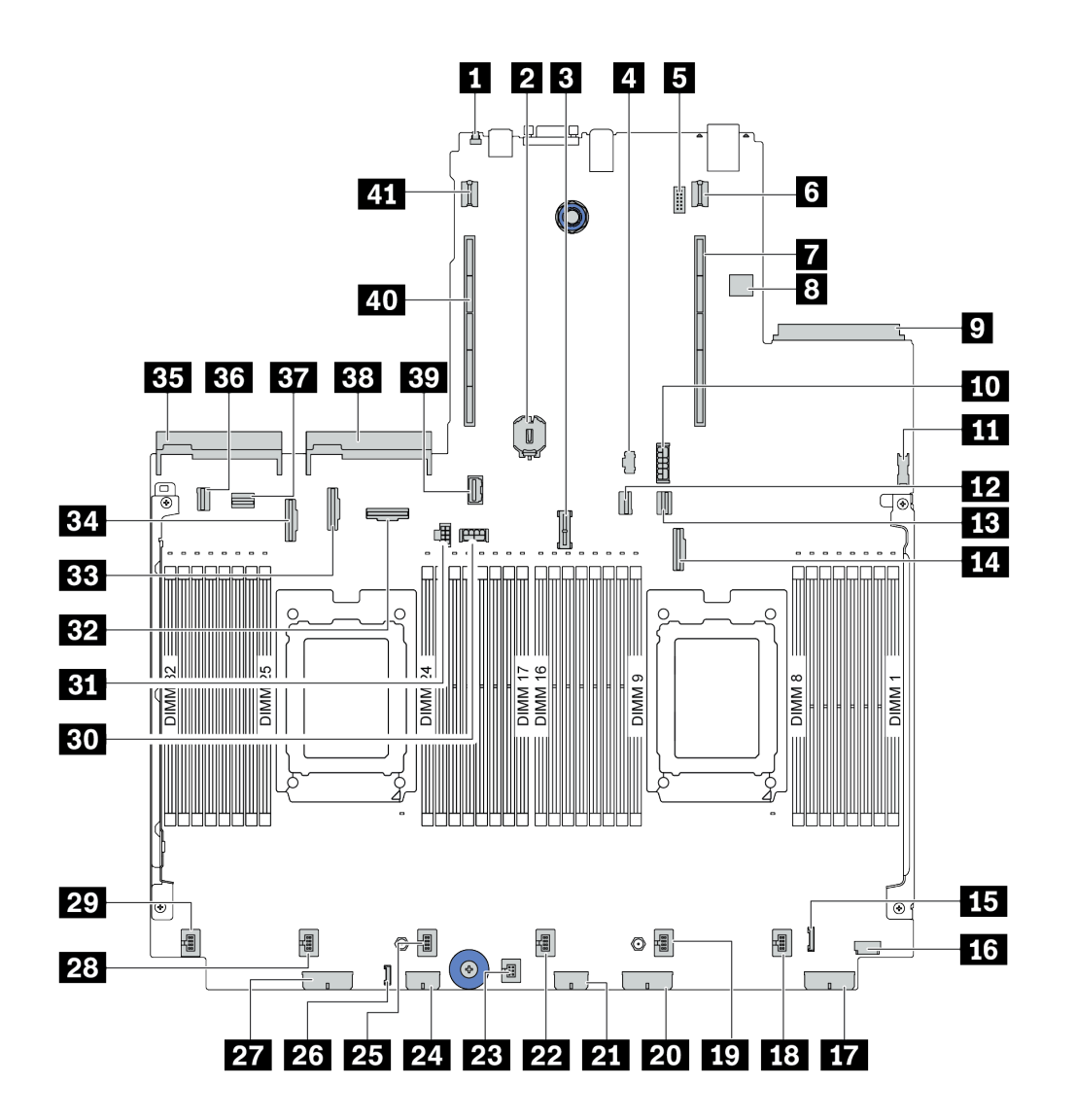

圖例 11. 主機板元件

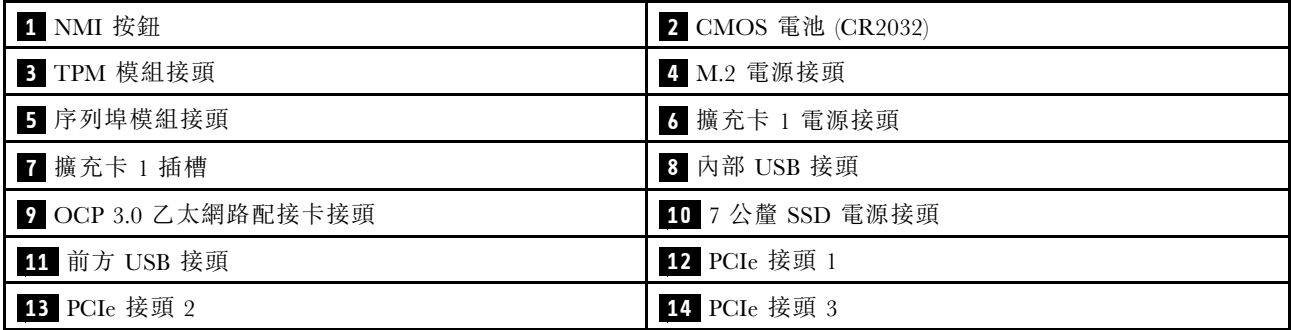

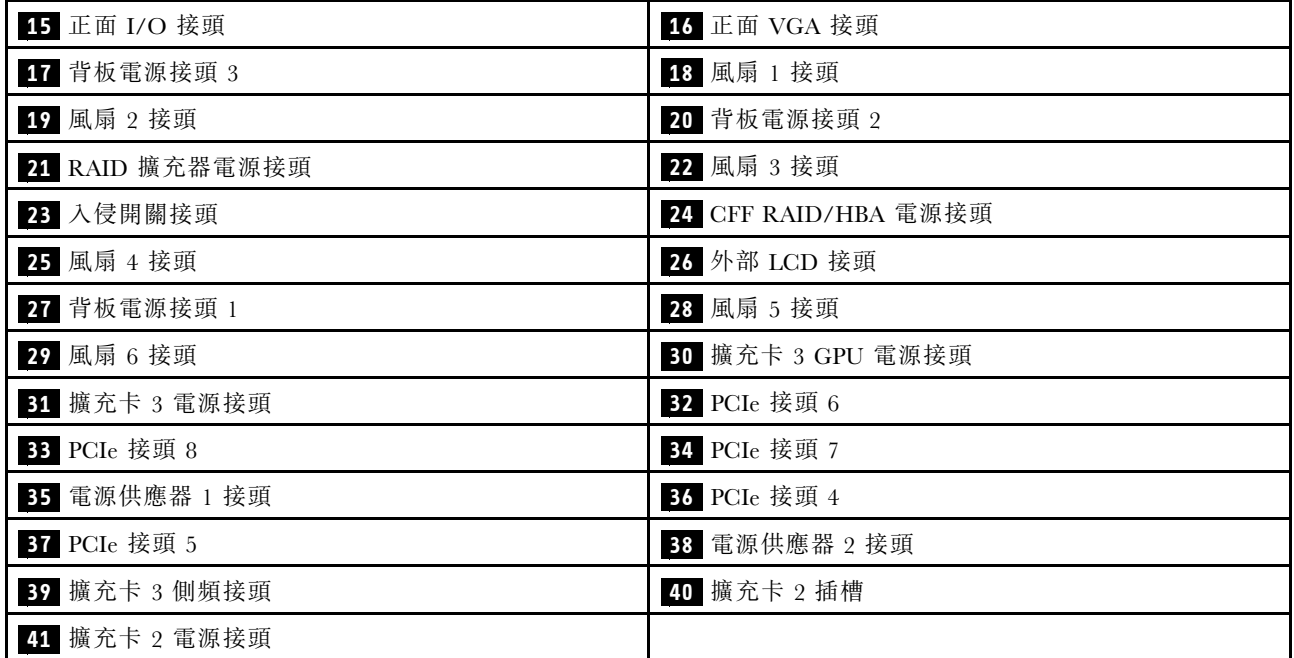

### 主機板 LED

本節中的圖解顯示主機板上的 LED。

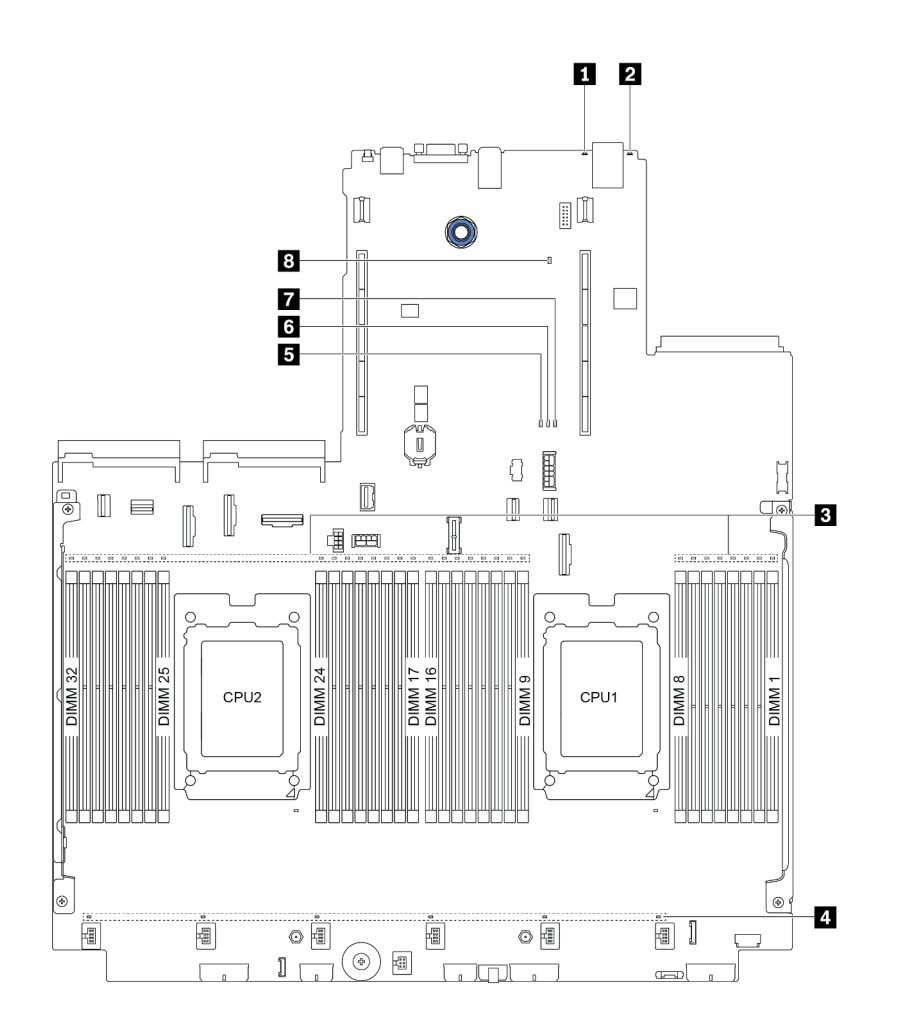

### 圖例 12. 主機板 LED

表格 19. 主機板上的 LED

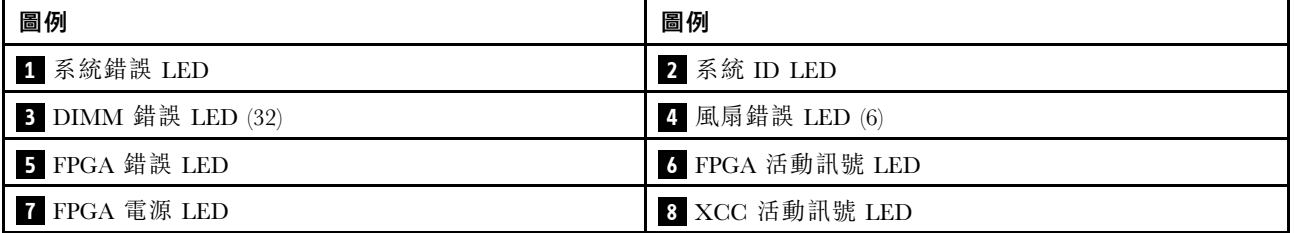

### **1** 系統錯誤 LED

當此黃色 LED 亮起時, 在伺服器別處的一或多個 LED 可能也會亮起, 以指引您找出錯誤來源。如需相關資 訊,請參[閱第](#page-53-0) [47](#page-54-0) 頁 「[診斷面板](#page-53-0)」。

### **2** 系統 ID LED

藍色系統 ID LED 可協助您看見並定位該伺服器。系統 ID LED 也在伺服器正面。每次按下系統 ID 按鈕, 兩個系統 ID LED 的狀態都會變更。LED 可變更為亮起、閃爍或熄滅。

### **3** DIMM 錯誤 LED

當 DIMM 錯誤 LED 亮起時,表示對應的記憶體模組發生故障。

### **4** ⾵扇錯誤 LED

當風扇錯誤 LED 亮起時,表示對應系統風扇運作速度緩慢或發生故障。

### **5** FPGA 錯誤 LED

FPGA 錯誤 LED 可協助您識別不同的 FPGA 錯誤。

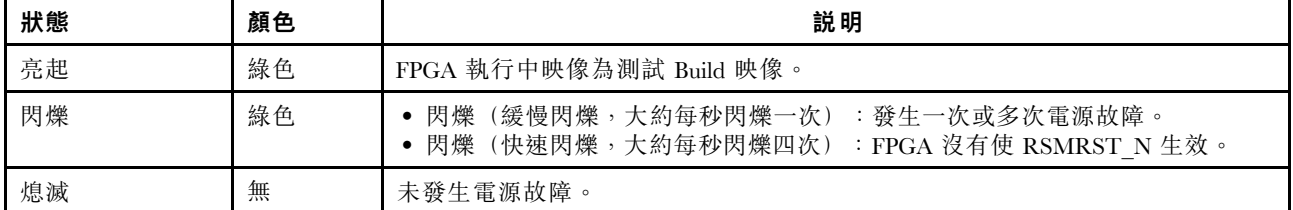

### **6** FPGA 活動訊號 LED

FPGA 活動訊號 LED 可協助您識別不同的 FPGA 錯誤。

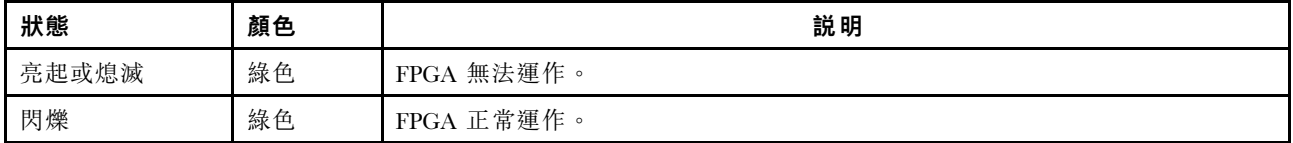

### **7** FPGA 電源 LED

FPGA 電源 LED 可協助您識別不同的 FPGA 錯誤。

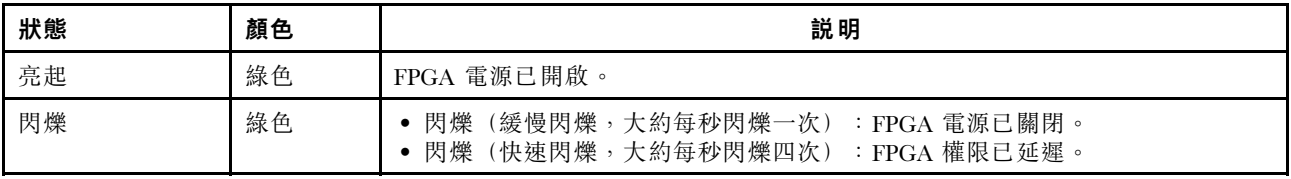

#### **8** XCC 活動訊號 LED

XCC 活動訊號 LED 可協助您識別 XCC 狀態。

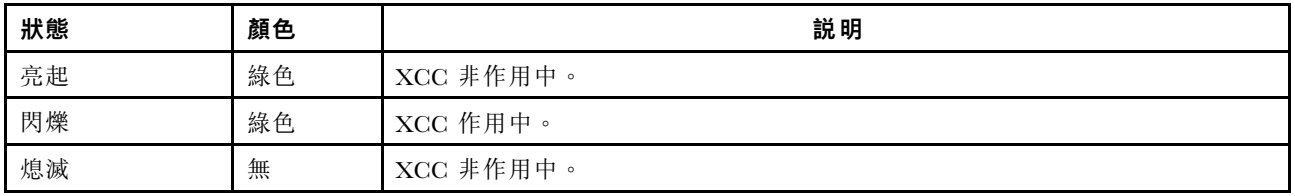

### 開關區塊及跳接器

以下說明主機板上開關區塊和跳接器的位置和功能。

#### 重要事項:

- 在移動任何跳接器之前,請關閉伺服器;然後拔掉所有電源線和外部纜線。在打開伺服器或嘗試進行任 何維修之前,請務必先閱讀並瞭解下列資訊: – [http://thinksystem.lenovofiles.com/help/topic/safety\\_documentation/pdf\\_files.html](http://thinksystem.lenovofiles.com/help/topic/safety_documentation/pdf_files.html) – [第 145](#page-152-0) 頁 「[處理靜電敏感裝置](#page-152-0)」
- 若在開關區塊上面有透明保護貼紙,必須先將它取下並丟棄才能接觸到開關。
- 本文件的圖解中未顯示的所有主機板開關或跳接器區塊,皆為保留的開關或跳接器區塊。

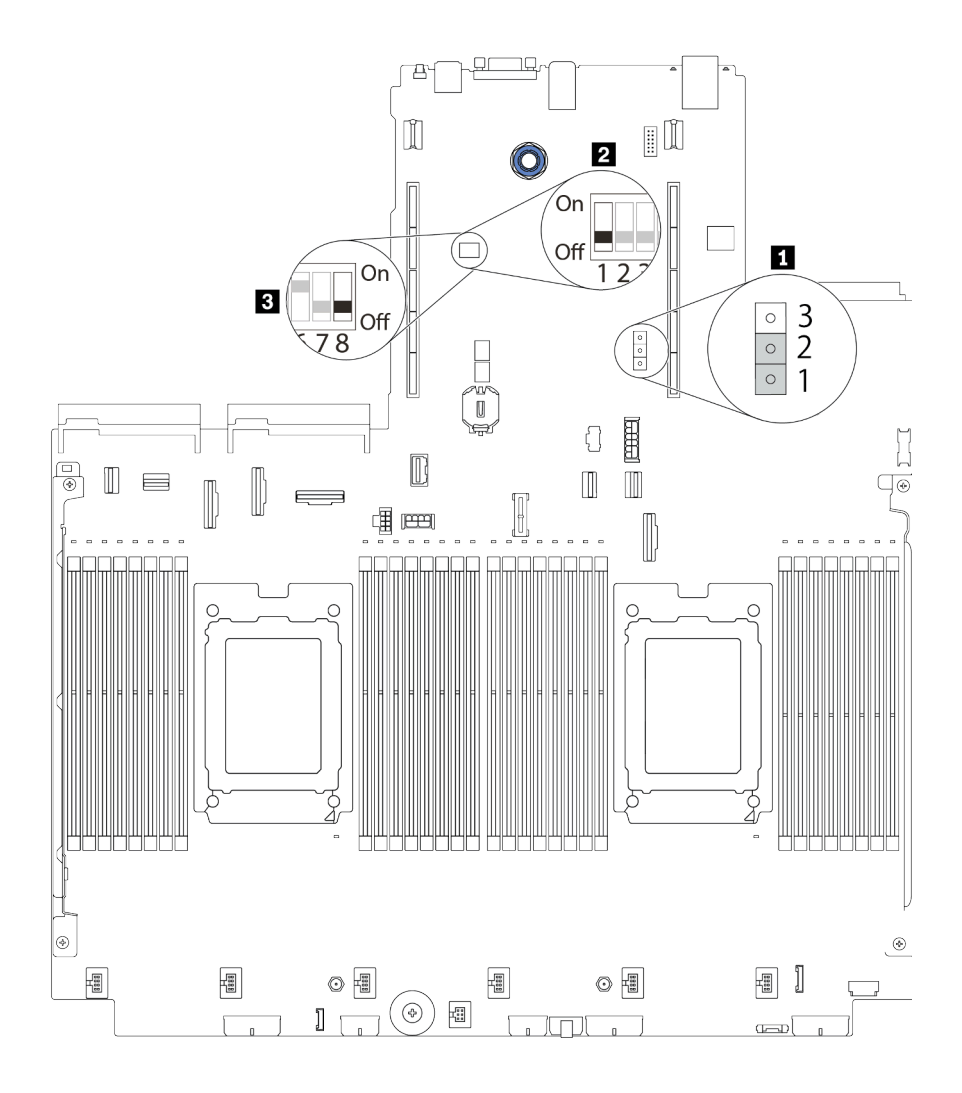

圖例 13. 主機板上的開關區塊和跳接器位置

#### 表格 20. 開關區塊和跳接器說明

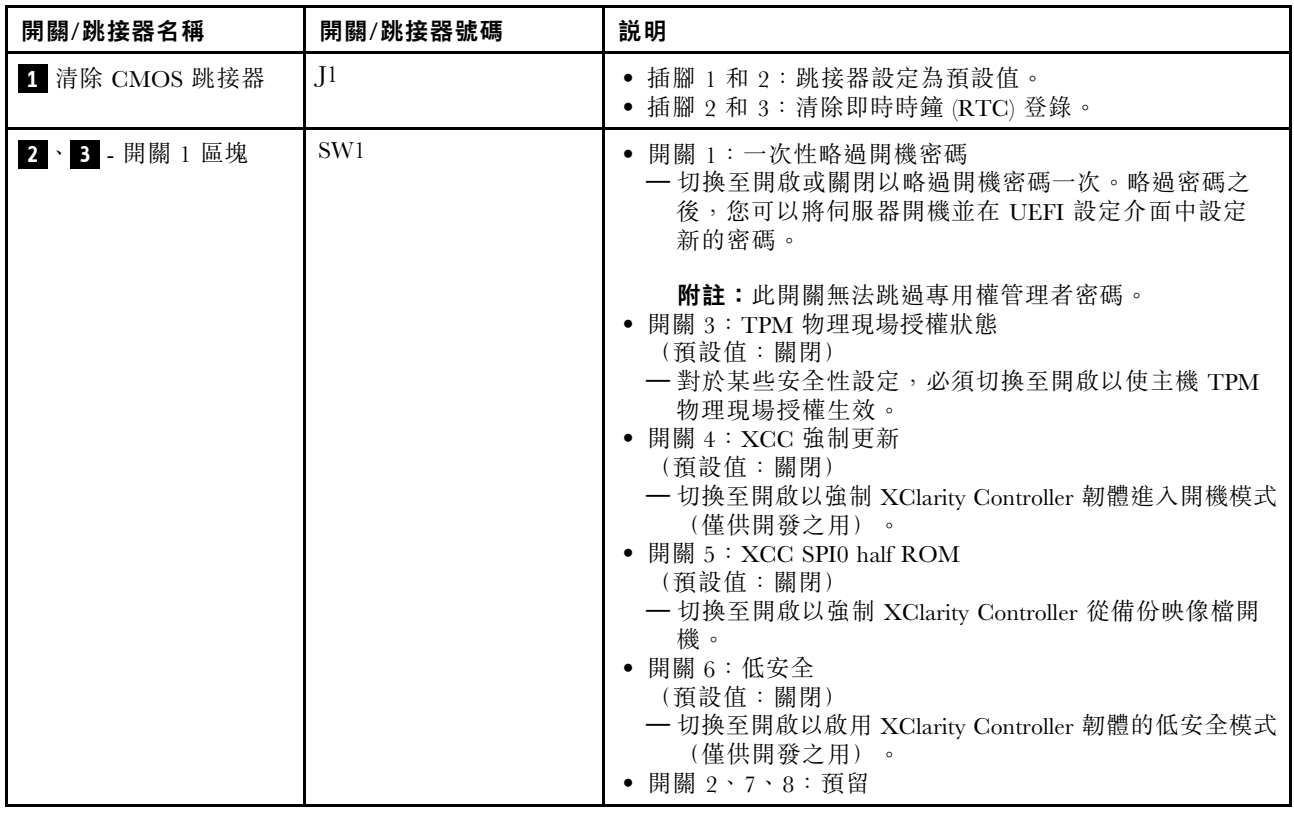

### 零件清單

使用零件清單來識別伺服器中可用的每個元件。

附註:視型號而定,您的伺服器看起來可能與圖例稍有不同。部分零件僅供特定機型選配。如需訂購零件的 相關資訊, 請造訪: <https://datacentersupport.lenovo.com/products/servers/thinksystem/sr665/7d2w/parts>

強烈建議您在購買任何新零件之前,先使用 Lenovo Capacity Planner 來檢查伺服器的電源摘要資料。

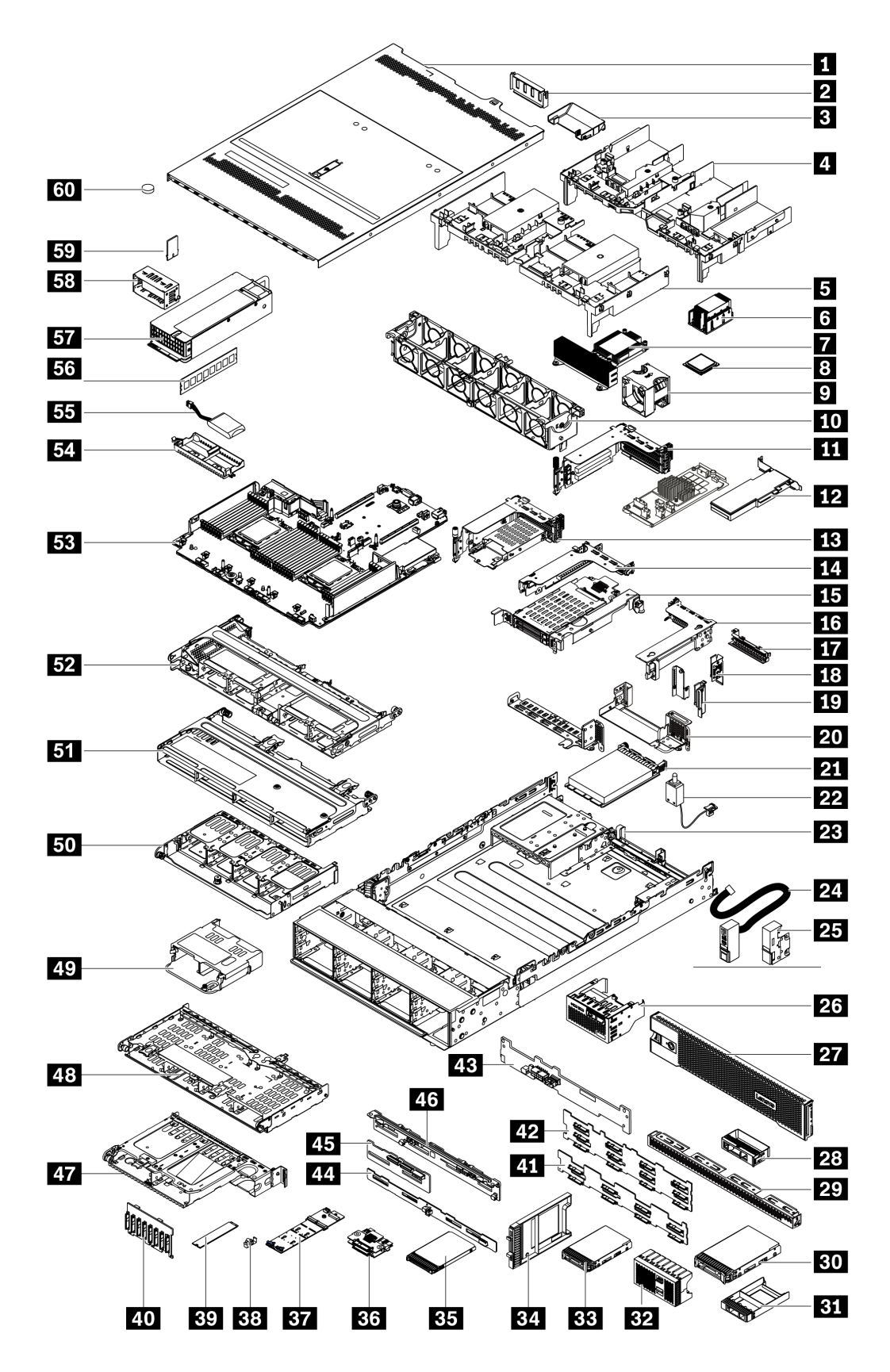

下表中所列的零件視為下列其中一種:

- T1:層級 1 客戶可自行更換組件 (CRU)。您必須負責自行更換層級 1 CRU。如果您在沒有服務合約 下,要求 Lenovo 安裝「層級 1 CRU」,則安裝作業必須付費。
- T2: 層級 2 客戶可自行更換組件 (CRU)。您可以自行安裝層級 2 CRU; 若您有簽訂伺服器專屬的這類 保固服務,也可要求 Lenovo 代為安裝,而且無須支付任何費用。
- F:現場可更換組件 (FRU)。FRU 只能由經過培訓的維修技術人員來進行安裝。
- C:耗材零件及結構零件。您必須負責購買及更換耗材和結構零件(例如填充板或擋板等元件)。如果 Lenovo 應您的要求來購買或安裝結構元件,則會向您收取服務費用。

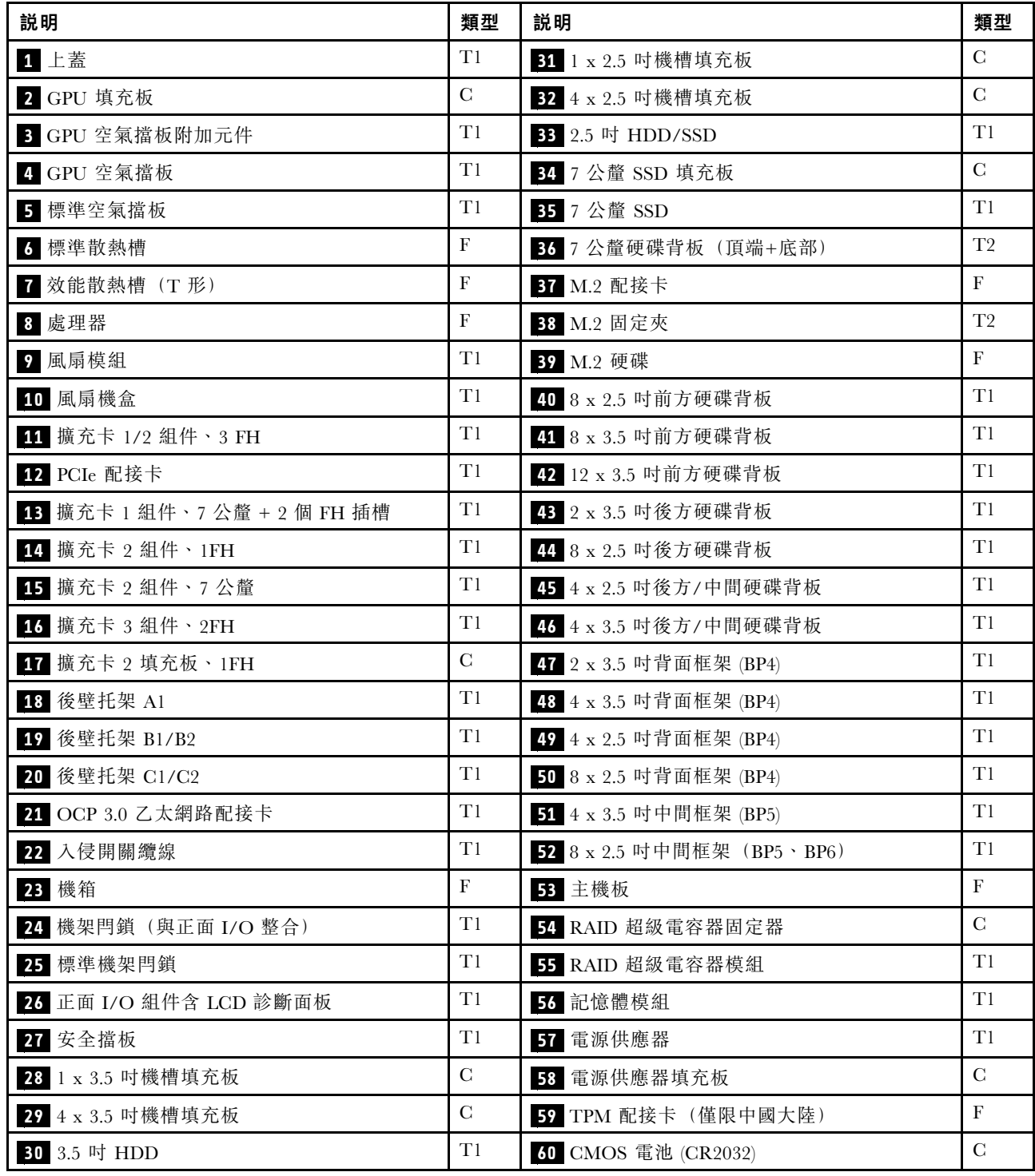

### 電源線

有數種電源線可供使用,視伺服器安裝所在的國家和地區而定。

若要檢視可供伺服器使用的電源線:

- 1. 前往:
	- <http://dcsc.lenovo.com/#/>
- $2.$  按一下 Preconfigured Model(預先配置的型號)或 Configure to order(依訂單配置)。
- 3. 輸入伺服器的機型和型號,以顯示配置頁面。
- 4. 按一下 Power (電源) ➙ Power Cables (電源線)以查看所有電源線。

#### 附註:

- 基於安全考量,本產品隨附的電源線附有接地連接頭。為避免電擊,請務必使用此電源線並將其插在 適當接地的插座上。
- 在美國及加拿大使用的本產品電源線已列入 Underwriter's Laboratories (UL), 並經由「加拿大標準協 會 (CSA)」認證。
- 對於要使用 115 伏特的裝置:請使用通過 UL 及 CSA 認證,並符合下列規格的電線組:至少 18 AWG、 SVT 或 SJT 類型、三芯、最長 15 英尺與扁腳、額定功率 15 安培與 125 伏特的接地連接頭。
- 預期要以 230 伏特來運作的裝置(美國使用): 使用列於 UL 及通過 CSA 認證的電線組, 包括: 線徑 至少 18 AWG、SVT 或 SJT 類型、三蕊導線、長度上限 15 英尺,以及額定電流 15 安培、額定電壓 250 伏特的串聯片、接地型連接插頭。
- 對於預期要以 230 伏特來運作的裝置(美國以外地區):請使用具有接地型連接插頭的電線組。這類電 線應通過設備安裝所在國家/地區的安全規範審核。
- 特定國家或地區專用的電源線通常只會在該國家或地區提供。

### <span id="page-82-0"></span>第 3 章 內部纜線佈線

伺服器中的部分元件具有內部纜線和纜線接頭。

若要連接纜線,請詳閱下列準則:

- 連接或拔除任何內部纜線之前,先關閉伺服器。
- 如需其他纜線安裝指示,請參閱任何外部裝置隨附的文件。將裝置連接到伺服器之前拉設纜線,可 能會比較容易。
- 某些纜線的纜線 ID 印製在伺服器和選配裝置隨附的纜線上。使用這些 ID 將纜線連接到正確的接頭。
- 請確定纜線未受到擠壓,且未蓋住任何接頭或防礙主機板上的任何元件。
- 請確定相關纜線穿過纜線夾。

**附註**:當您從主機板拔下纜線時,請解開所有閂鎖、鬆開纜線接頭的卡榫或鎖夾。若卸下纜線之前沒有鬆開 它們,會損及主機板上脆弱的纜線插座。若纜線插座有任何損壞,可能都需要更換主機板。

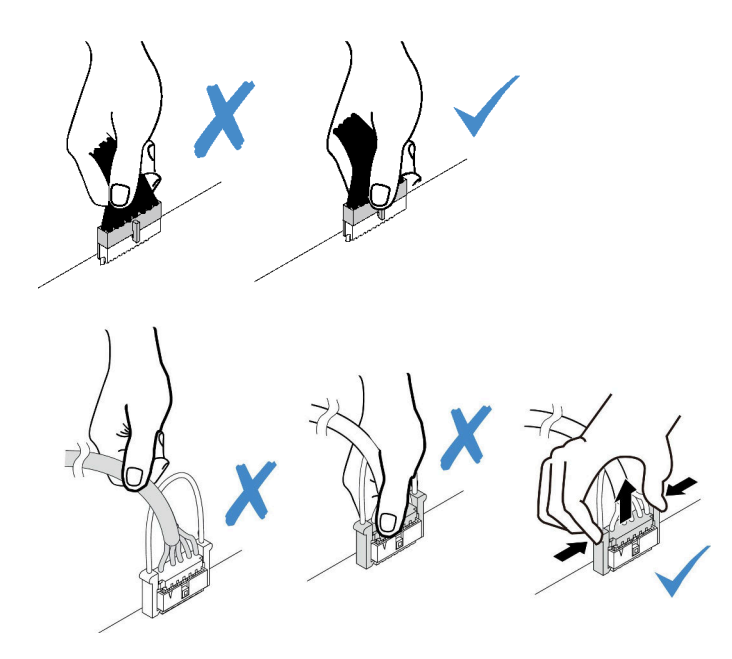

## 正面 I/O 組件

使用本節瞭解正面 I/O 組件的纜線佈線。

附註:圖解顯示配備十二個 3.5 吋前方機槽之伺服器型號的佈線情況。伺服器正面每個接頭的位置視型號而 異。需不同型號的正面 I/O 元件的詳細位置,請參閱[第](#page-42-0) [35](#page-42-0) 頁 「[正面圖](#page-42-0)」。

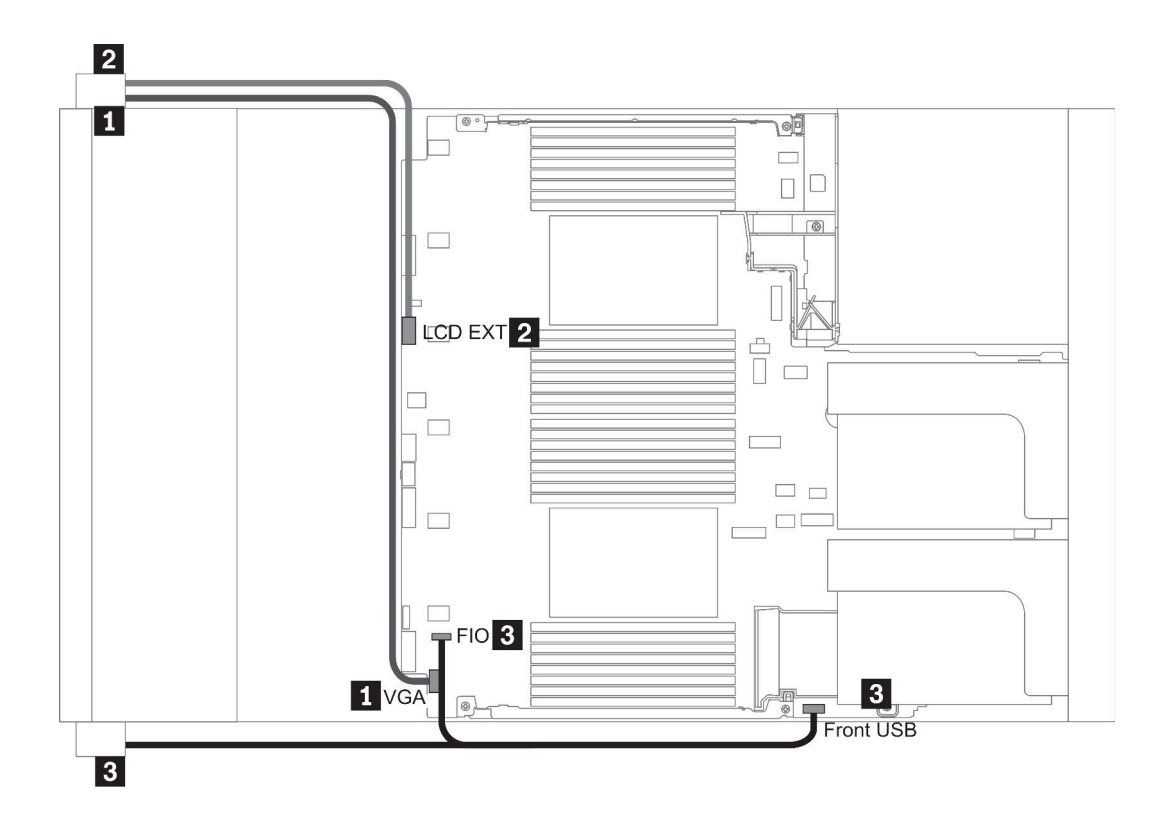

圖例 14. Front I/O assembly cable routing

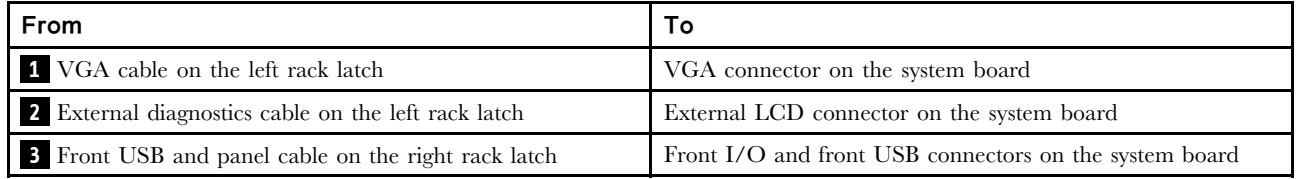

### GPU

使用本節可瞭解 GPU 的佈線。

附註: 如果您的 GPU 配接卡 TDP 等於或低於 75 瓦特,該配接卡可以直接由擴充卡插槽供電。要為 TDP 高於 75 瓦特的 GPU 配接卡供電,需要額外的電源線。

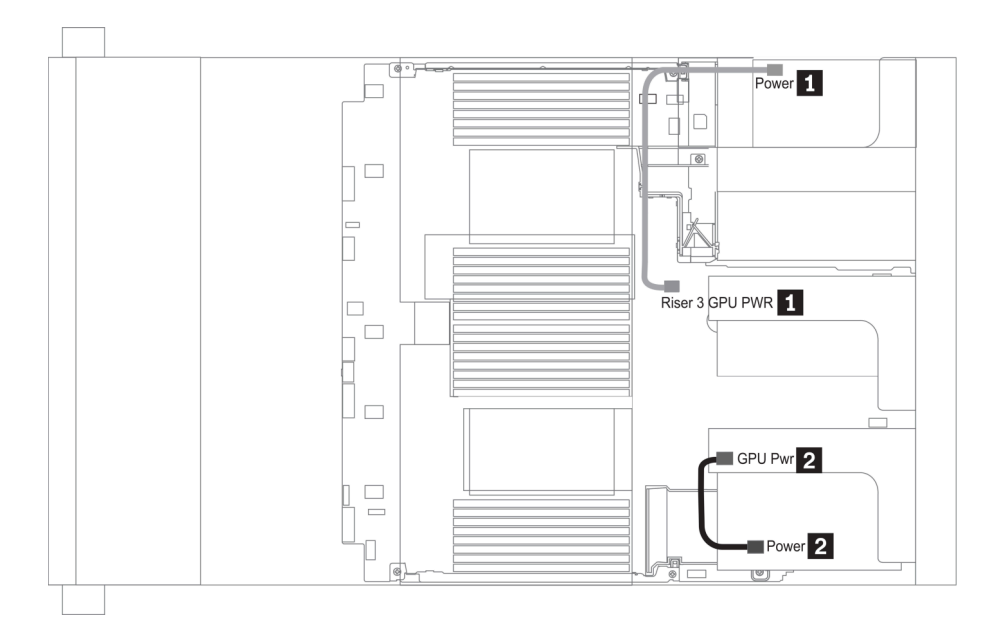

圖例 15. GPU cable routing

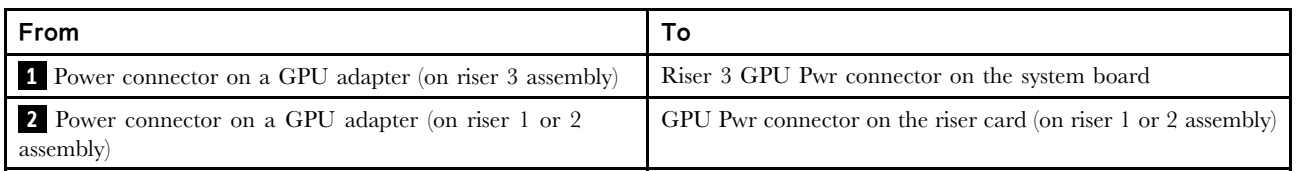

如果您需要在 GPU 空氣擋板上安裝 M.2 背板,請將 GPU 電源線從擴充卡 2 佈放到 M.2 背板固定器下 方。請參閱下圖以瞭解空氣擋板上的纜線佈線。

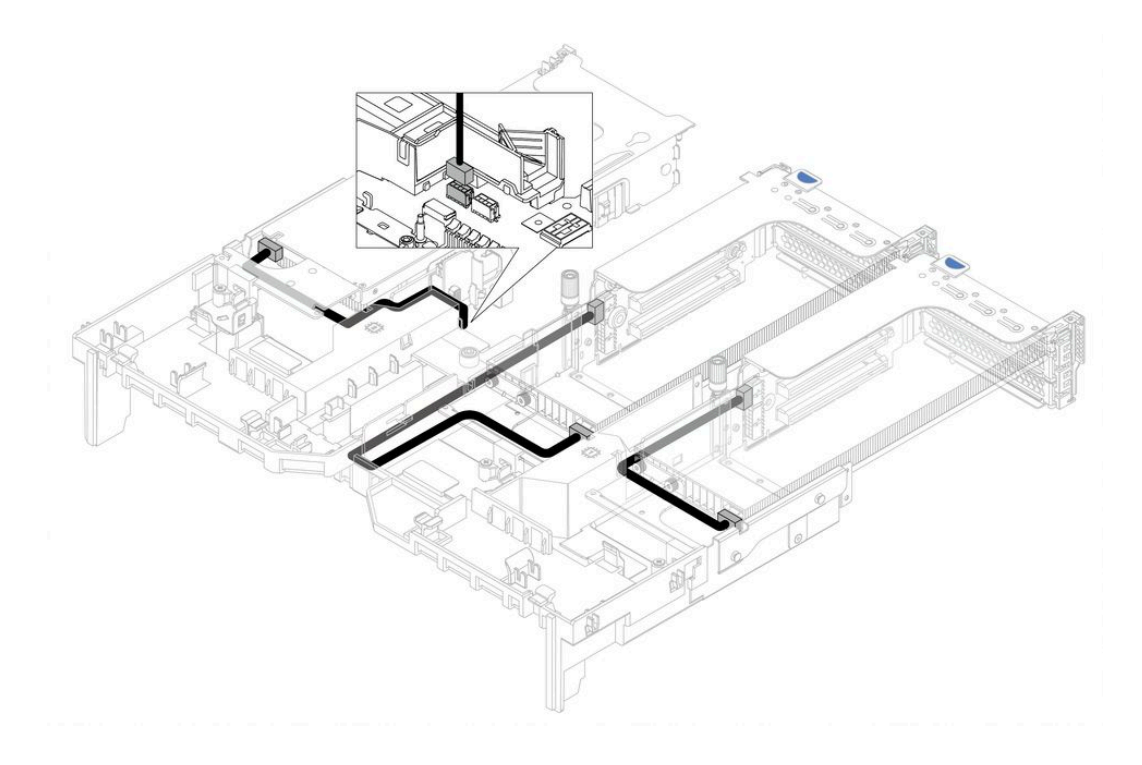

### 擴充卡

使用本節可瞭解擴充卡的纜線佈線。

伺服器最多支援三個擴充卡:擴充卡 1、擴充卡 2 和擴充卡 3。其中,只有擴充卡 3 需要連接纜線:

- 第 78 頁 「擴充卡 3 電源及側頻連接」
- [第](#page-87-0) [80](#page-87-0) 頁 「擴充卡 3 (x8/x8 或 x16/x16 PCIe) 纜線連接」

擴充卡類型因伺服器型號而異。如需詳細資訊,請參閲[第 56](#page-63-0) 頁 「[背面圖](#page-63-0)」。

#### 擴充卡 3 電源及側頻連接

附註:x8/x8 PCIe 擴充卡 3 與 x16/x16 PCIe 擴充卡 3 的電源及側頻連接方式相同。

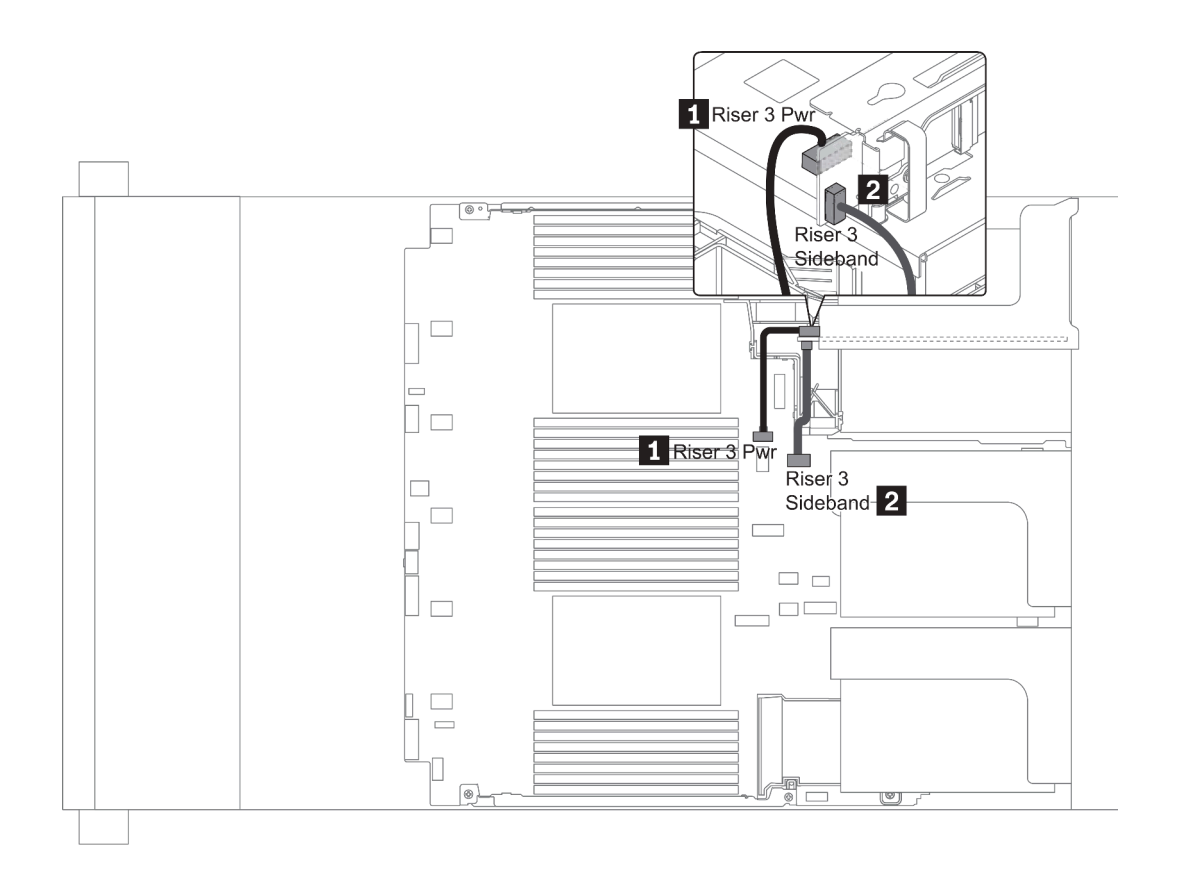

圖例 16. 擴充卡 <sup>3</sup> 電源及側頻連接

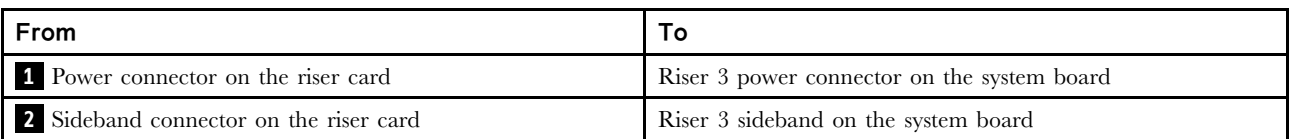

### <span id="page-87-0"></span>擴充卡 3(x8/x8 或 x16/x16 PCIe)纜線連接

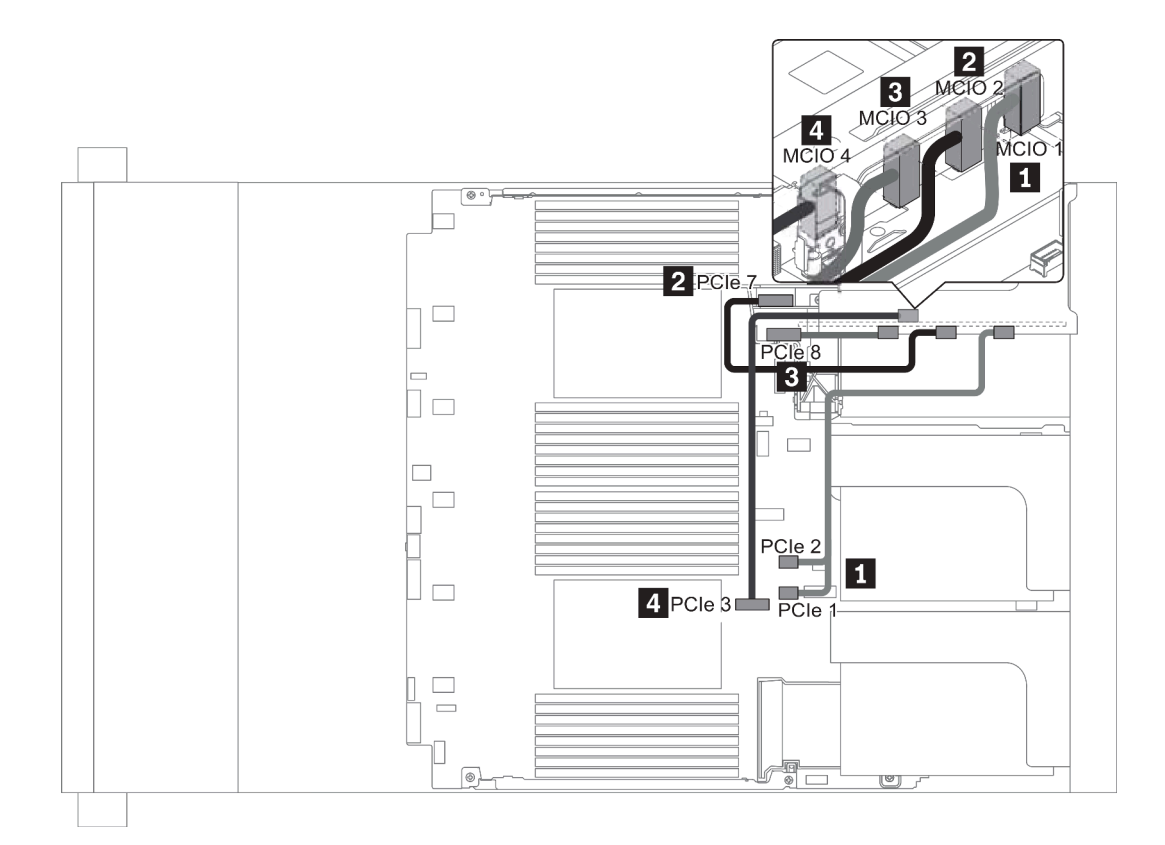

圖例 17. 擴充卡 3(x8/x8 或 x16/x16 PCIe)的纜線佈線

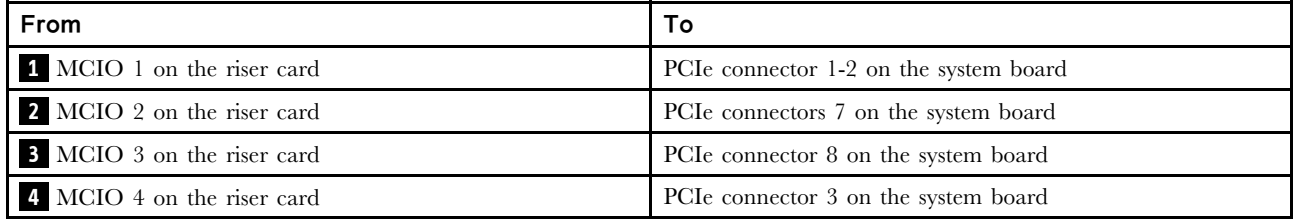

附註: **3** 和 **4** 僅適用於 x16/x16 PCIe 擴充卡。

### RAID 超級電容器模組

使用本節可瞭解 RAID 超級電容器模組的纜線佈線。

RAID 超級電容器模組可以安裝在空氣擋板(情況 1)、中間框架(情況 2)或正面機箱(情況 3)上。 以下說明情況 1 的纜線連接。其他情況採用類似的纜線連接方式。

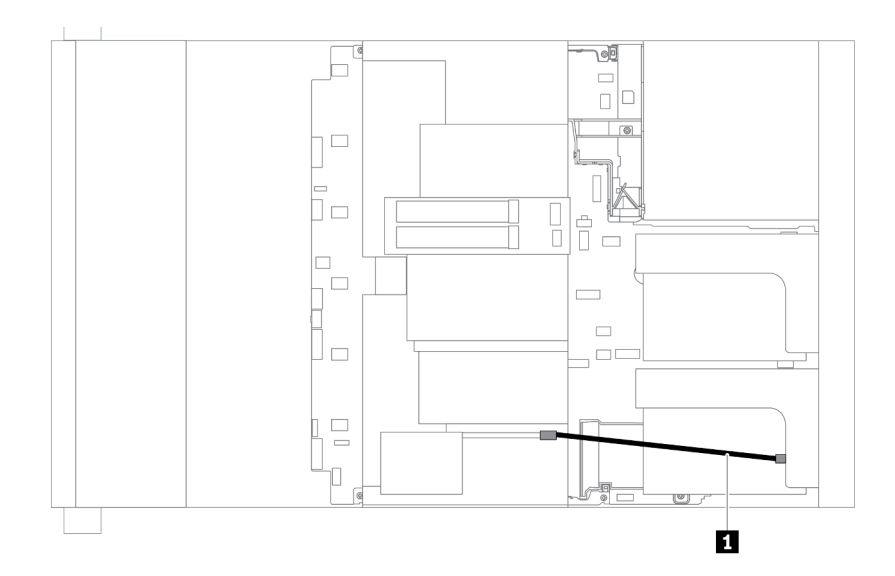

附註:每個 RAID 超級電容器模組都會提供一條延長線進行連接。如圖所示,將超級電容器纜線連接到對應 RAID 配接卡上的超級電容器接頭。

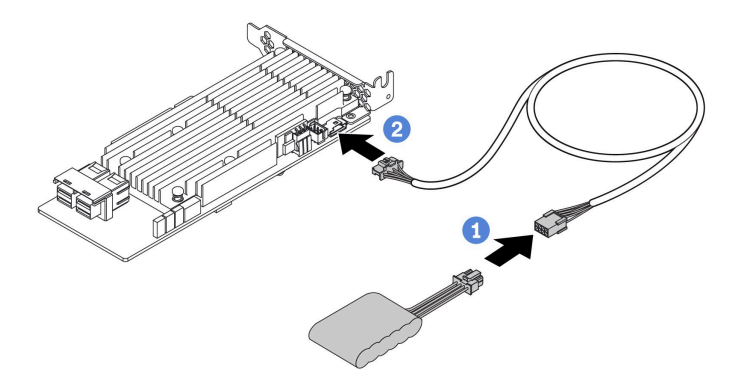

圖例 18. 將 RAID 超級電容器模組連接至 RAID 配接卡

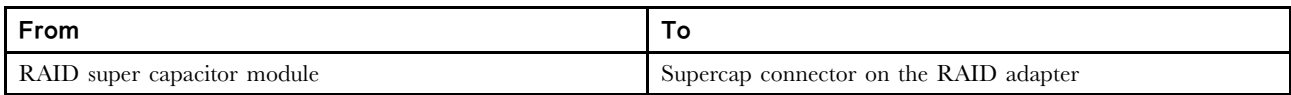

# 內部 CFF RAID/HBA/擴充器配接卡(電源)

使用本節可瞭解 內部 CFF RAID/HBA/擴充器配接卡的電源線佈線。

附註:圖解僅包含電源線佈線。如需信號線佈線,請參[閱第 91](#page-98-0) 頁 「[2.5 吋/3.5 吋硬碟背板\(信號\)](#page-98-0)」。

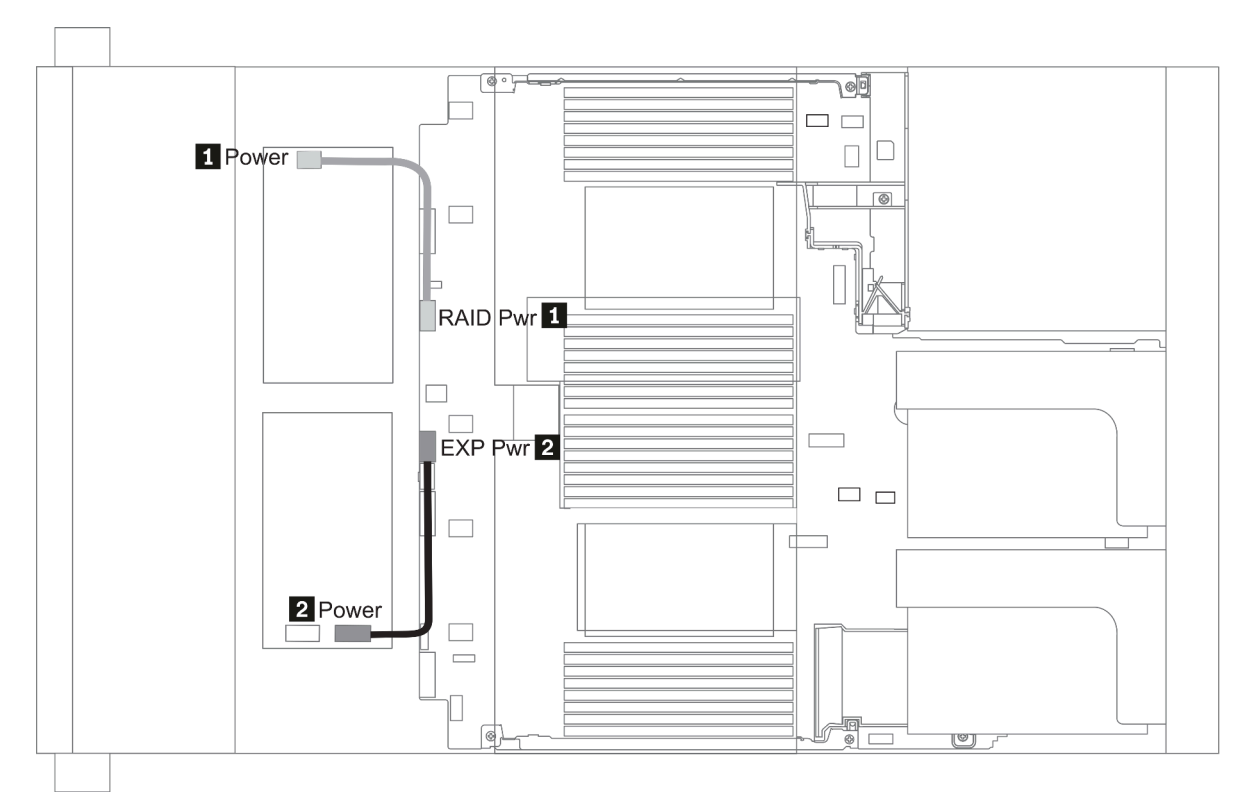

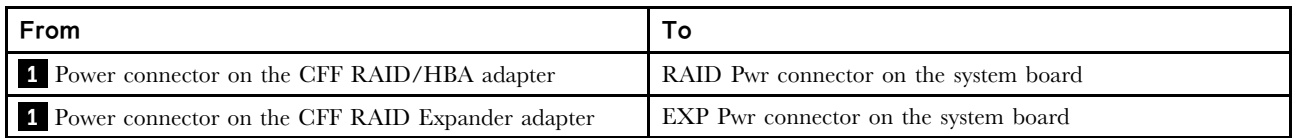

# 7 公釐硬碟

本節提供 7 公釐硬碟的纜線佈線資訊。

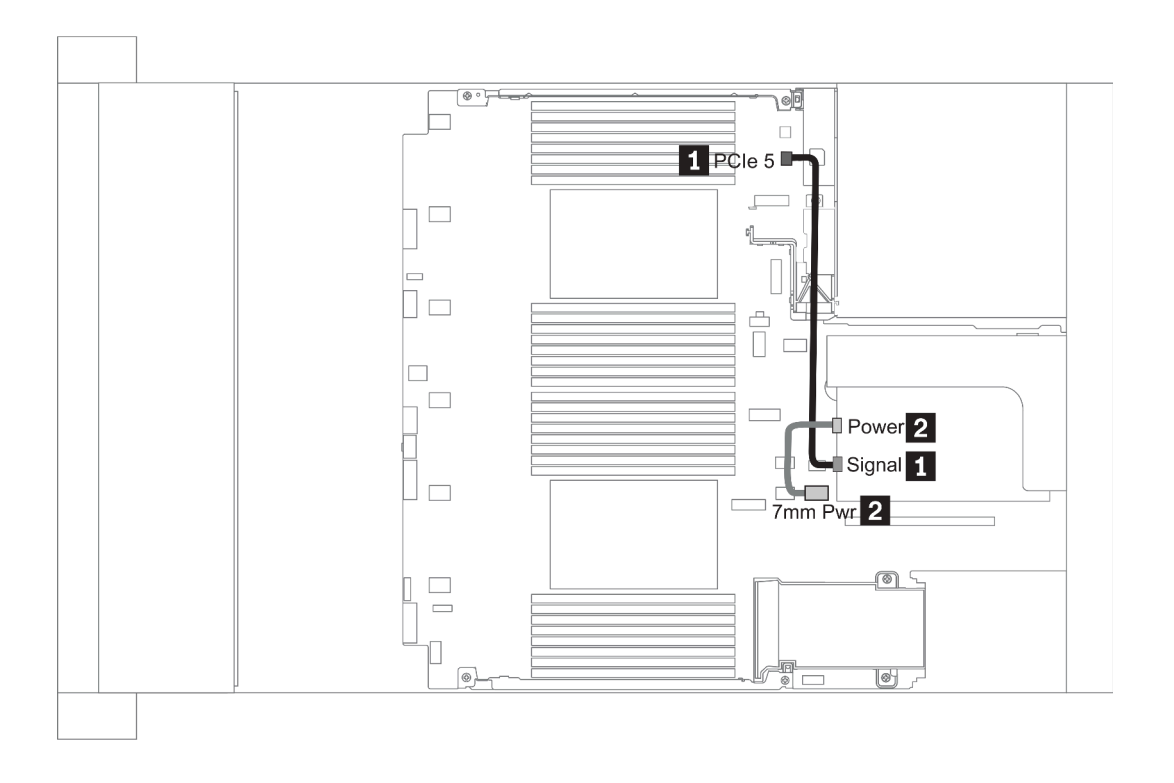

圖例 19. 7mm cable routing when two processors installed

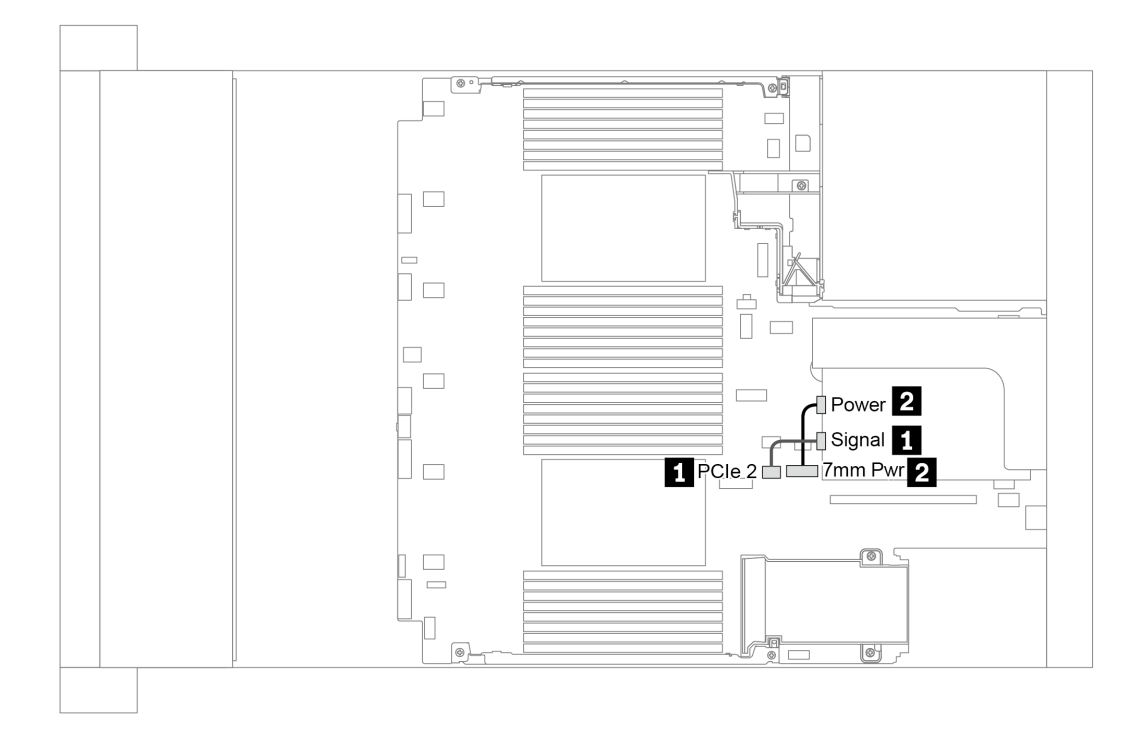

圖例 20. 7mm cable routing when one processor installed

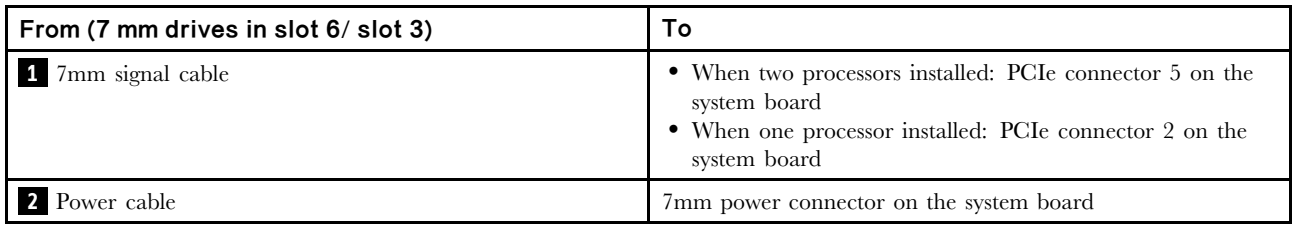

### M.2 硬碟

本節提供 M.2 硬碟的纜線佈線資訊。

M.2 硬碟可安裝在標準空氣擋板(情況 1)、GPU 空氣擋板(情況 2)、2.5 吋中間框架(情況 3)或 3.5 吋 中間框架(情況 4)上。以下説明情況 1 的纜線連接。其他情況採用同樣的纜線連接方式。

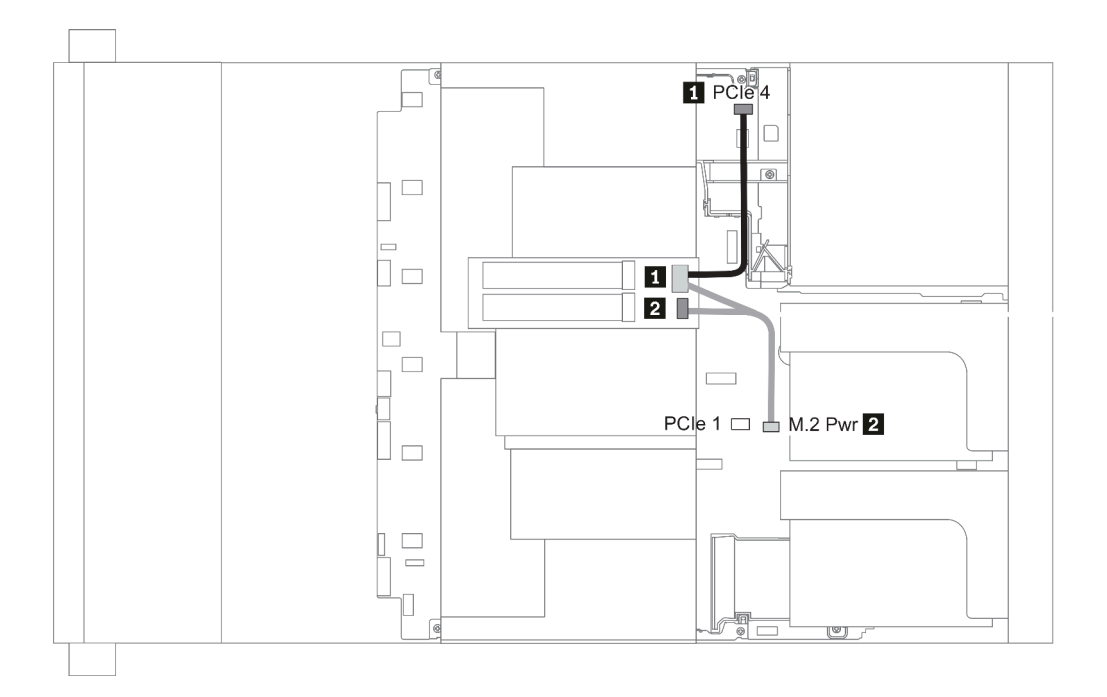

圖例 21. M.2 cable routing

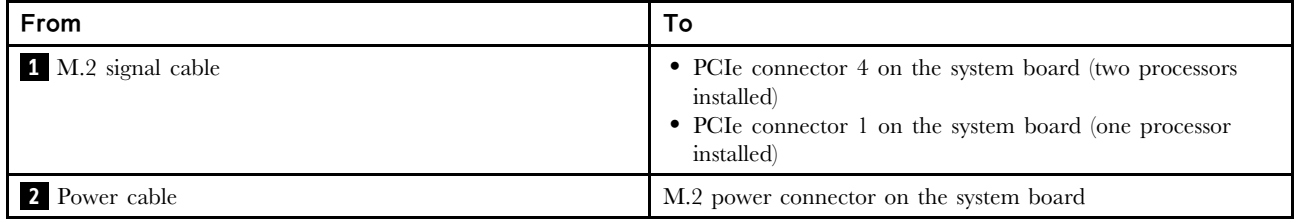

# 2.5 吋/3.5 吋硬碟背板(電源)

本節提供背板電源連線的相關資訊。

- 第 86 頁 「Front BP」
- [第](#page-95-0) [88](#page-95-0) 頁 「[Mid BP](#page-95-0)」
- [第](#page-97-0) [90](#page-97-0) 頁 「[Rear BP](#page-97-0)」

Front BP

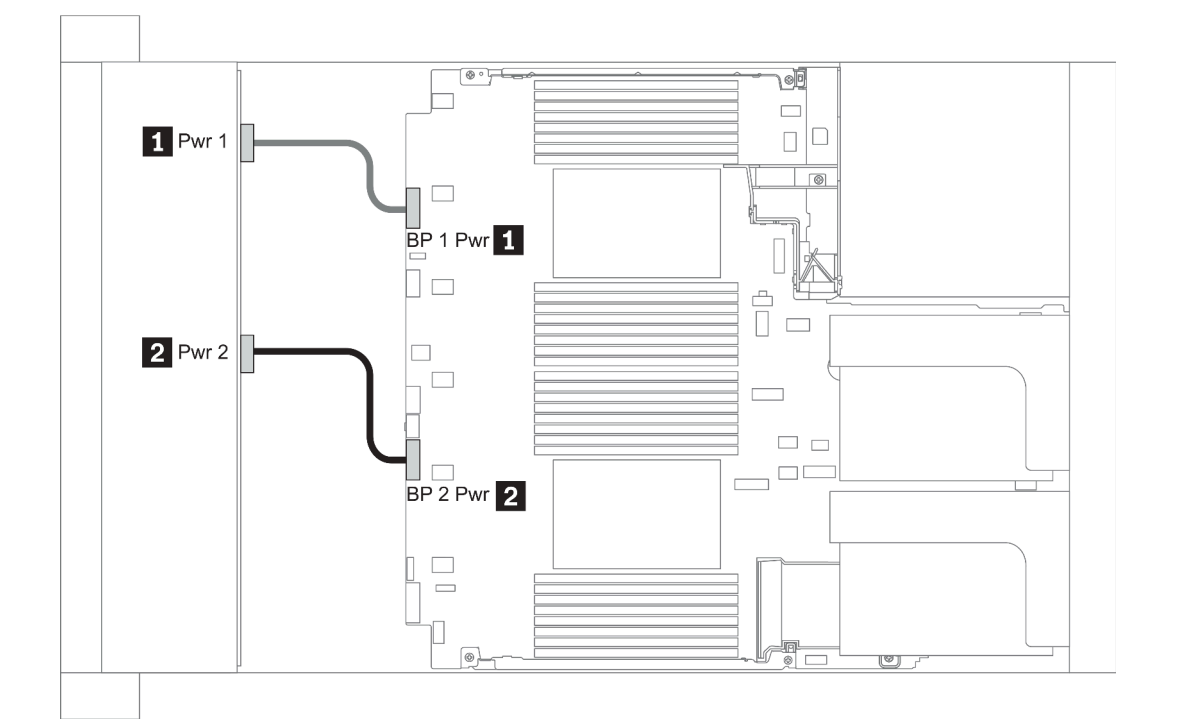

#### 圖例 22. 3.5''

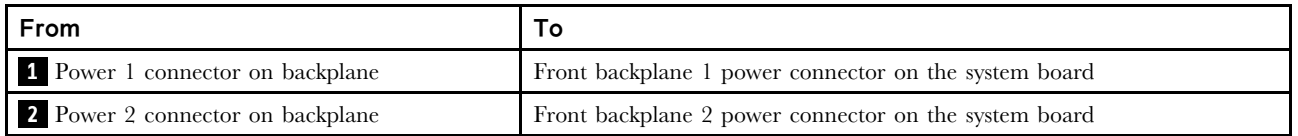

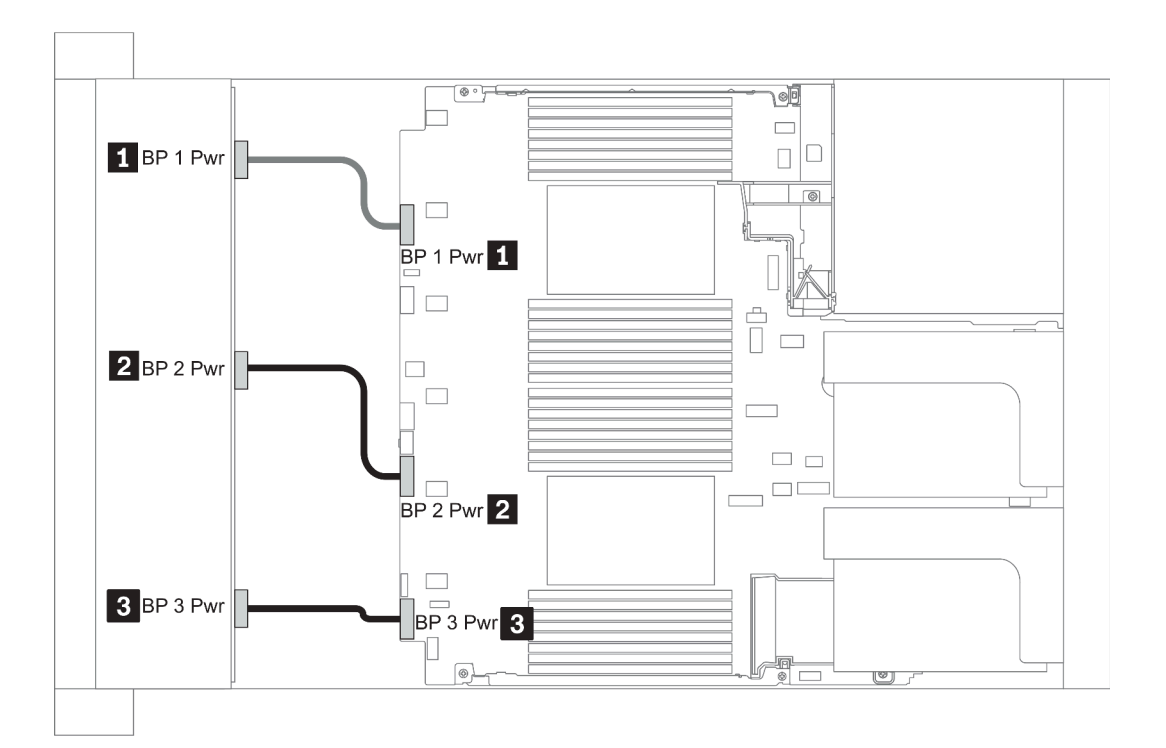

#### 圖例 23. 2.5''

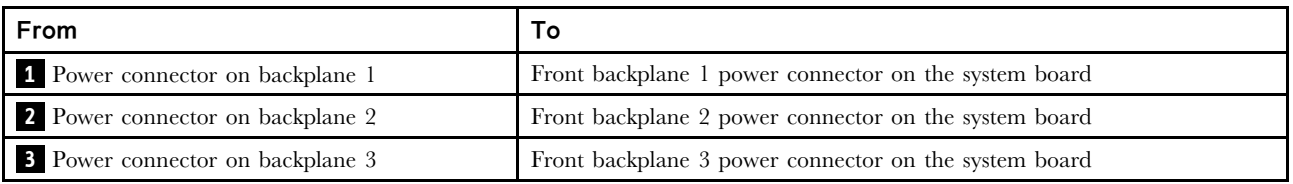

#### <span id="page-95-0"></span>Mid BP

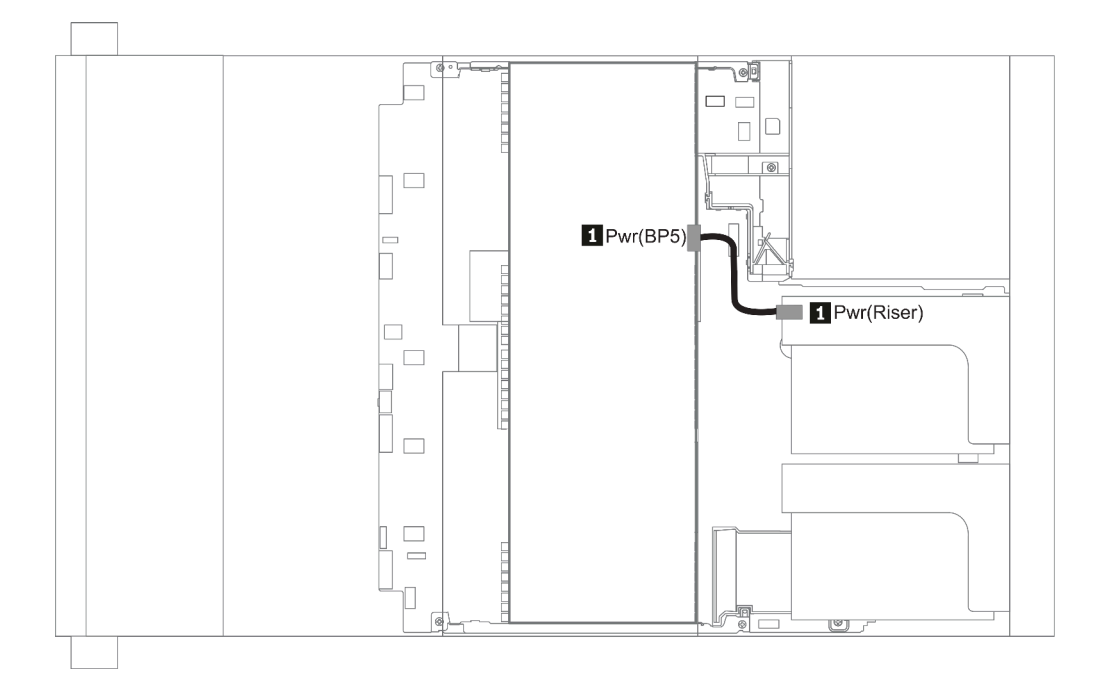

### 圖例 24. 3.5''

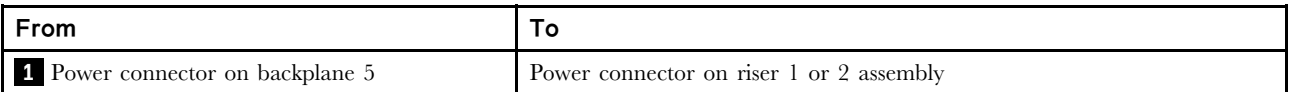

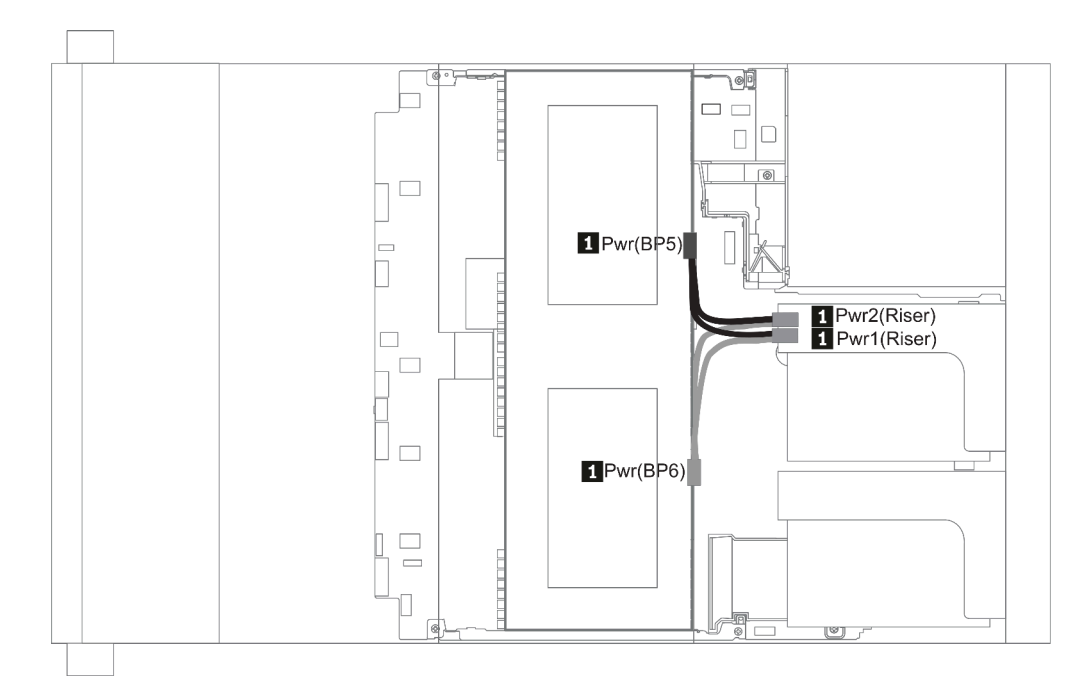

### 圖例 25. 2.5''

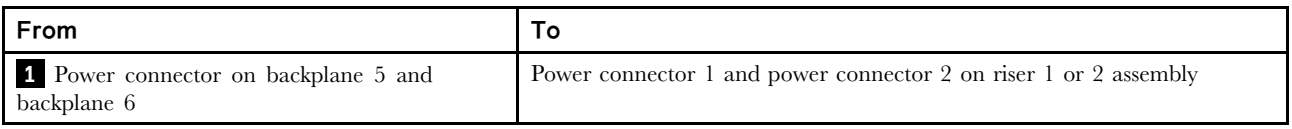

#### <span id="page-97-0"></span>Rear BP

附註:圖解顯示 4 x 2.5 吋後方硬碟背板的纜線佈線,其他後方硬碟背板的佈線則類似。

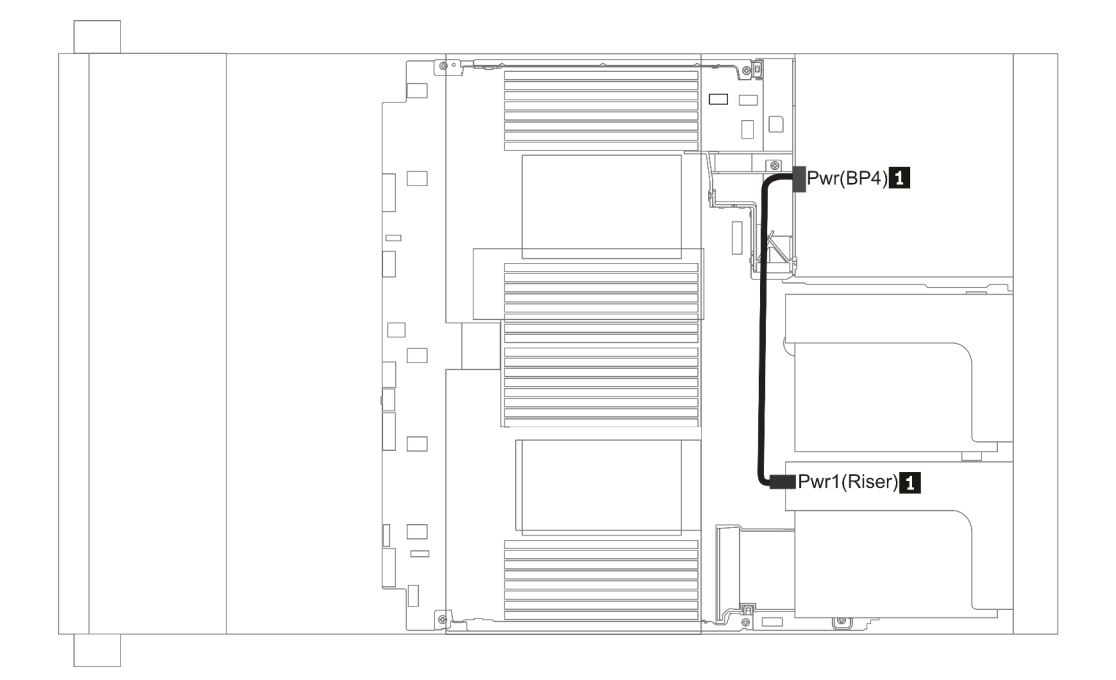

#### 圖例 26. 2.5''/3.5''

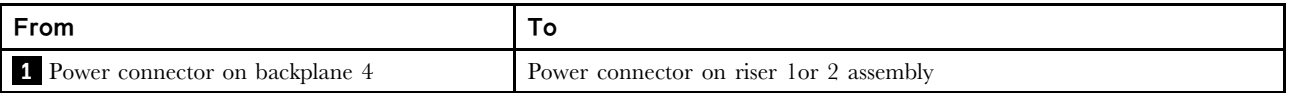

### <span id="page-98-0"></span>2.5 吋/3.5 吋硬碟背板(信號)

使用本節可瞭解 2.5 吋/3.5 吋硬碟背板的信號線連接的纜線佈線。

附註:下列幾節中的纜線佈線圖僅説明 PCIe Gen 4 配接卡,其佈線與 Gen 3 配接卡類似。

3.5''

- [第](#page-135-0) [129](#page-136-0) 頁 「[8 x 3.5-inch front drive bays \(SAS/SATA\)](#page-135-0)」
- [第](#page-136-0) [130](#page-137-0) 頁 「12 x 3.5-inch front drive bays  $(SAS/SATA)$ 」
- [第](#page-141-0) [135](#page-142-0) 頁 「12 x 3.5-inch front drive bays  $(Any Bay)$ 」

2.5''

- 第 [92](#page-99-0) 頁 「8 x 2.5-inch front drive bays (SAS/SATA)」
- [第](#page-100-0) [94](#page-101-0) 頁 「8 x 2.5-inch front drive bays  $(Any Bay)$ 」
- [第](#page-102-0) [96](#page-103-0) 頁 「8 x 2.5-inch front drive bays  $(NWMe)$ 」
- [第](#page-104-0) [97](#page-104-0) 頁 「16 x 2.5-inch front drive bays  $(SAS/SATA)$ 」
- [第](#page-105-0) [99](#page-106-0) 頁 「16 x 2.5-inch front drive bays  $(NWMe)$ 」
- [第](#page-107-0) [100](#page-107-0) 頁 「16 x 2.5-inch front drive bays  $(Any Bay)$ 」
- [第](#page-108-0) [101](#page-108-0) 頁 「16 x 2.5-inch front drive bays  $(8SAS+8AnyBay)$ 」
- [第](#page-109-0) [103](#page-110-0) 頁 「[16 x 2.5-inch front drive bays \(8SAS/SATA+8NVMe\)](#page-109-0)」
- [第](#page-111-0) [105](#page-112-0) 頁 「[16 x 2.5-inch front drive bays \(8AnyBay+8NVMe\)](#page-111-0)」
- [第](#page-113-0) [107](#page-114-0) 頁 「[24 x 2.5-inch front drive bays \(8SAS/SATA+16NVMe\)](#page-113-0)」
- [第](#page-115-0) [109](#page-116-0) 頁 「[24 x 2.5-inch front drive bays \(16SAS/SATA+8AnyBay\)](#page-115-0)」
- [第](#page-121-0) [115](#page-122-0) 頁 「[24 x 2.5-inch front drive bays \(16SAS/SATA+8NVMe\)](#page-121-0)」
- [第](#page-124-0) [118](#page-125-0) 頁 「24 x 2.5-inch front drive bays  $(SAS/SATA)$ 」
- [第](#page-131-0) [125](#page-132-0) 頁 「24 x 2.5-inch front drive bays  $(NWMe)$ 」
- [第](#page-135-0) [129](#page-136-0) 頁 「[8 x 3.5-inch front drive bays \(SAS/SATA\)](#page-135-0)」
- [第](#page-136-0) [130](#page-137-0) 頁 「[12 x 3.5-inch front drive bays \(SAS/SATA\)](#page-136-0)」
- [第](#page-141-0) [135](#page-142-0) 頁 「12 x 3.5-inch front drive bays  $(Any Bay)$ 」

# <span id="page-99-0"></span>8 x 2.5 吋前方機槽 (SAS/SATA)

本節特就配備 8 x 2.5 吋 SAS/SATA 前方機槽的伺服器型號提供纜線佈線資訊。

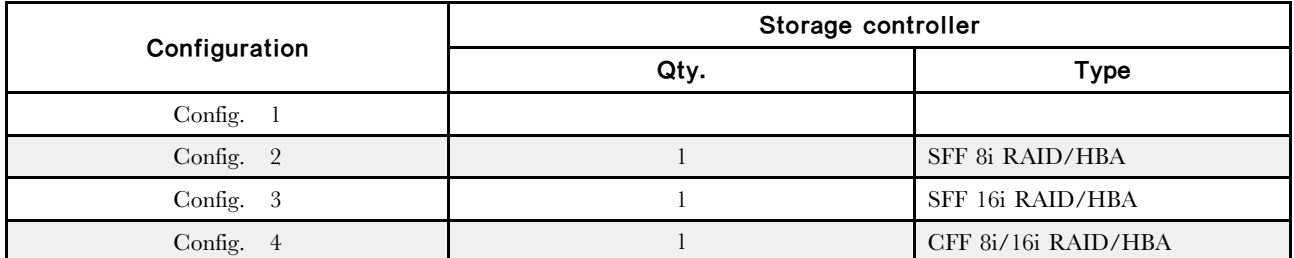

Configuration  $1 - 4$ :

BP1: 8 x 2.5'' SAS/SATA BP

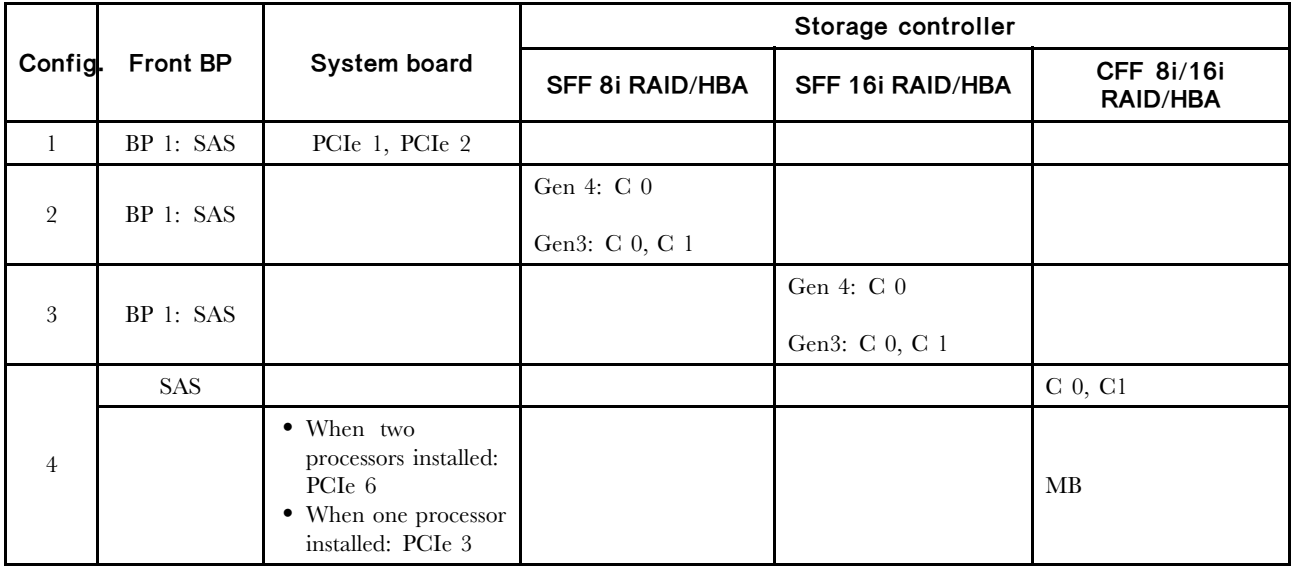

<span id="page-100-0"></span>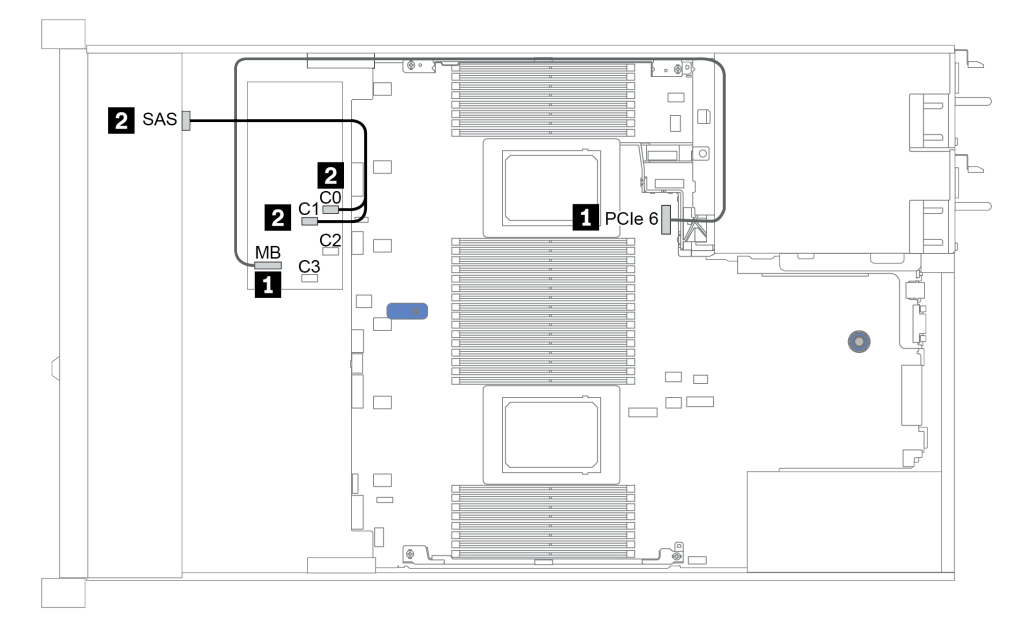

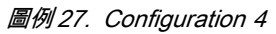

# <span id="page-101-0"></span>8 x 2.5 吋前方機槽 (AnyBay)

本節特就配備八個 2.5 吋前方機槽的伺服器型號提供纜線佈線資訊。

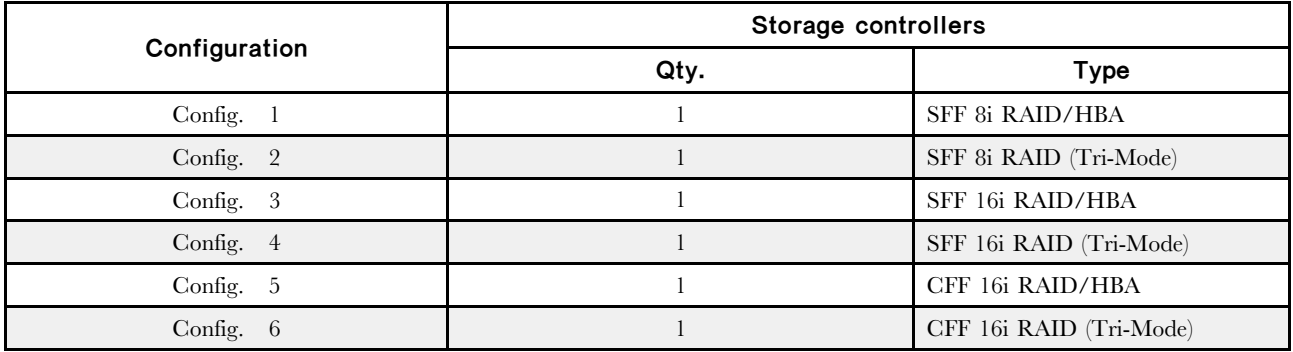

### Configuration 1 – 6:

BP1: 8 x 2.5'' AnyBay BP

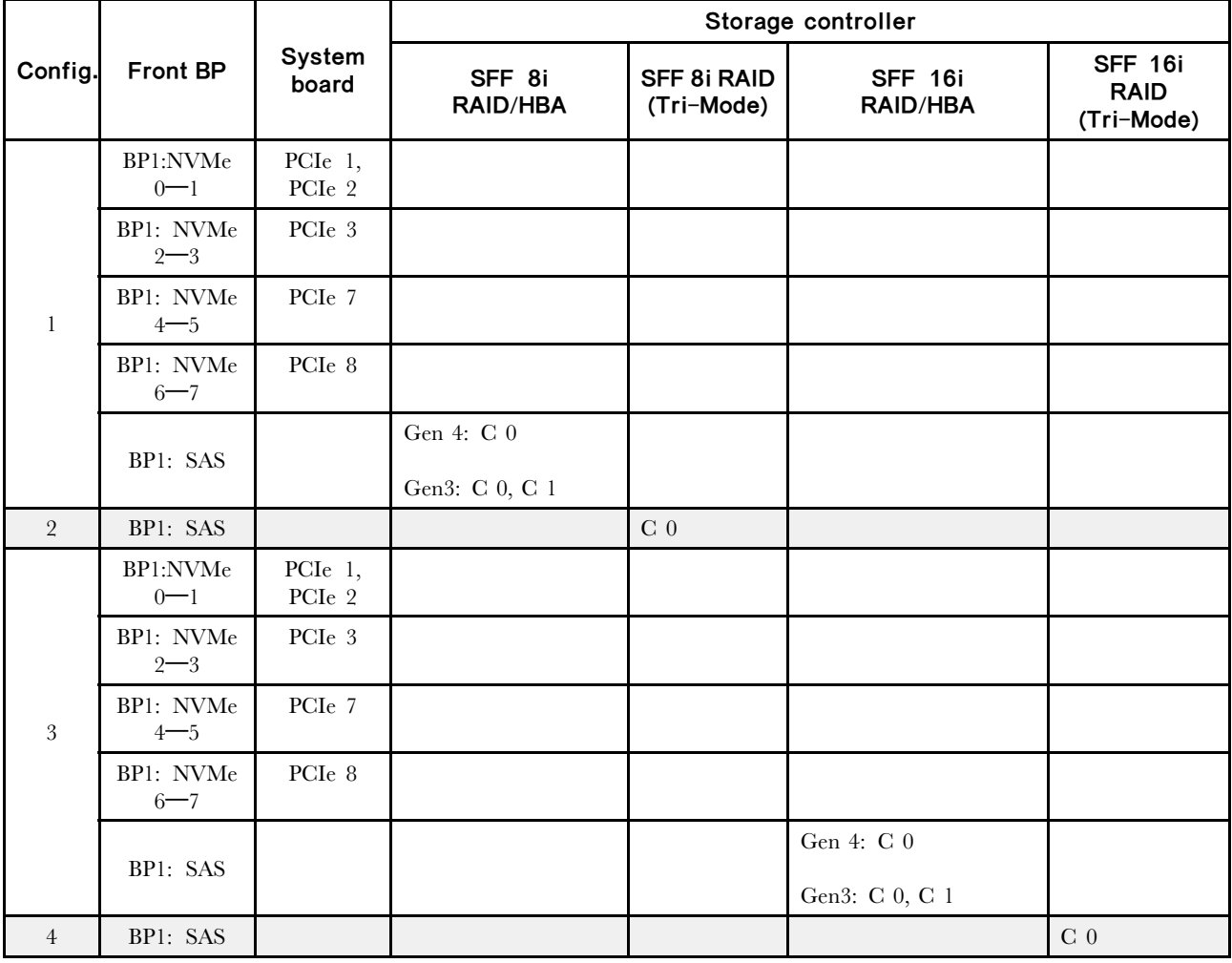

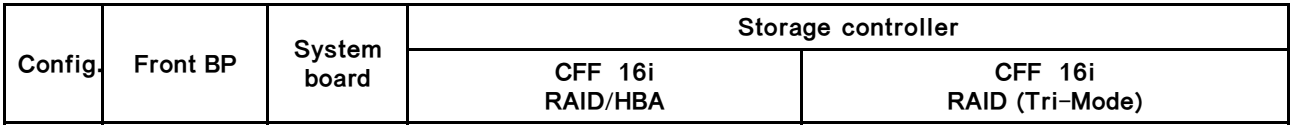

<span id="page-102-0"></span>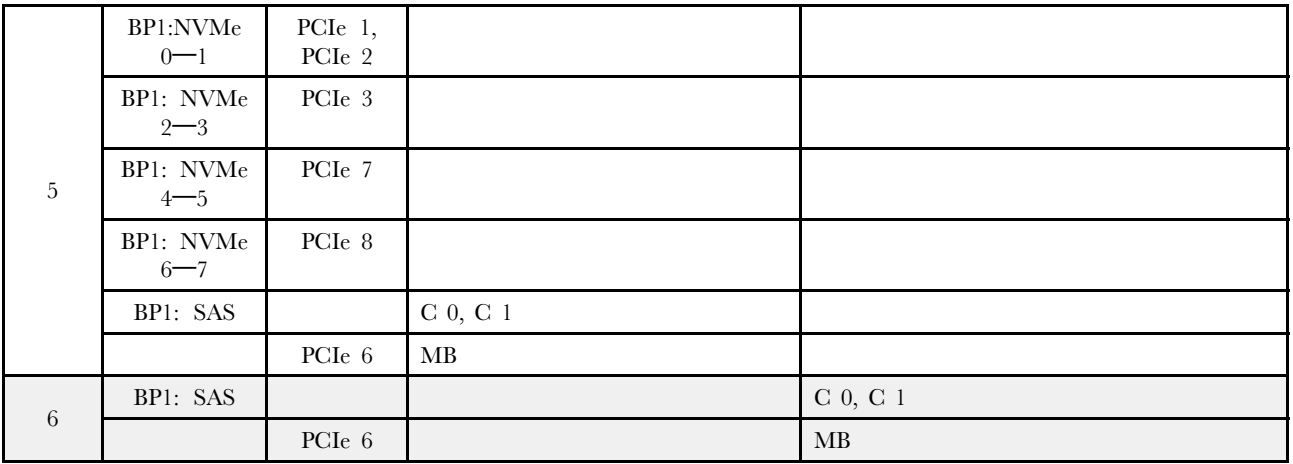

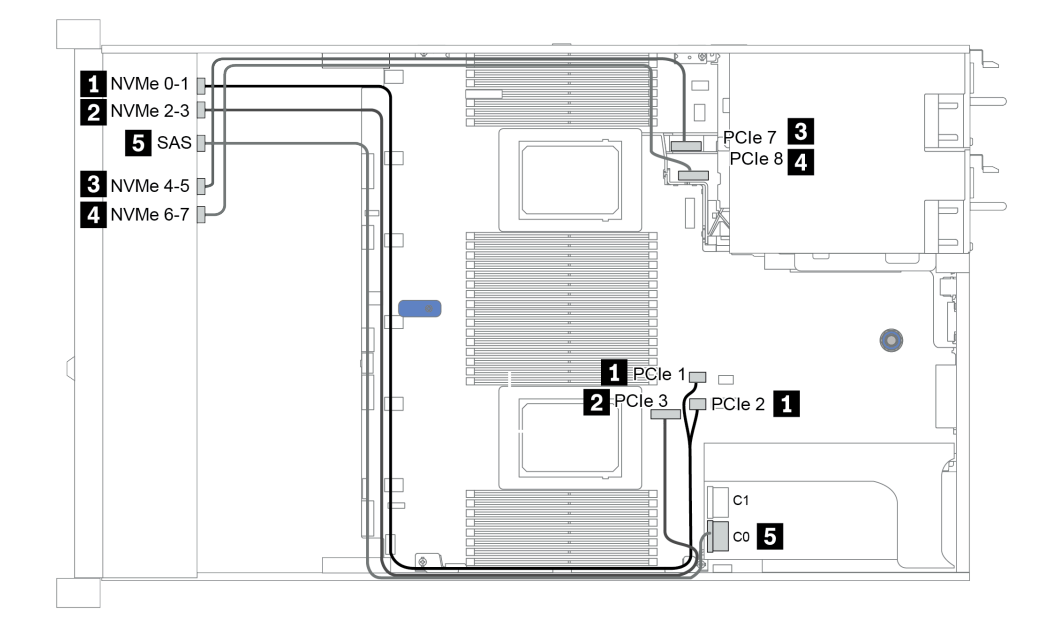

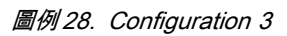

# <span id="page-103-0"></span>8 x 2.5 吋前方機槽 (NVMe)

本節特就配備八個 2.5 吋前方機槽的伺服器型號提供纜線佈線資訊。

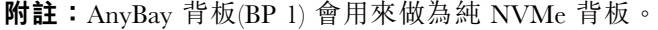

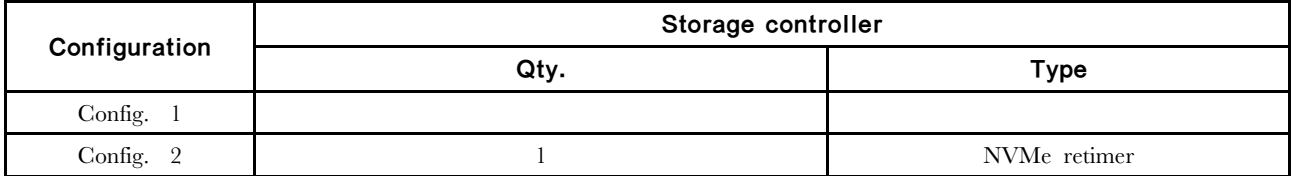

Configuration  $1 - 2$ :

BP1: 8 x 2.5'' NVMe BP

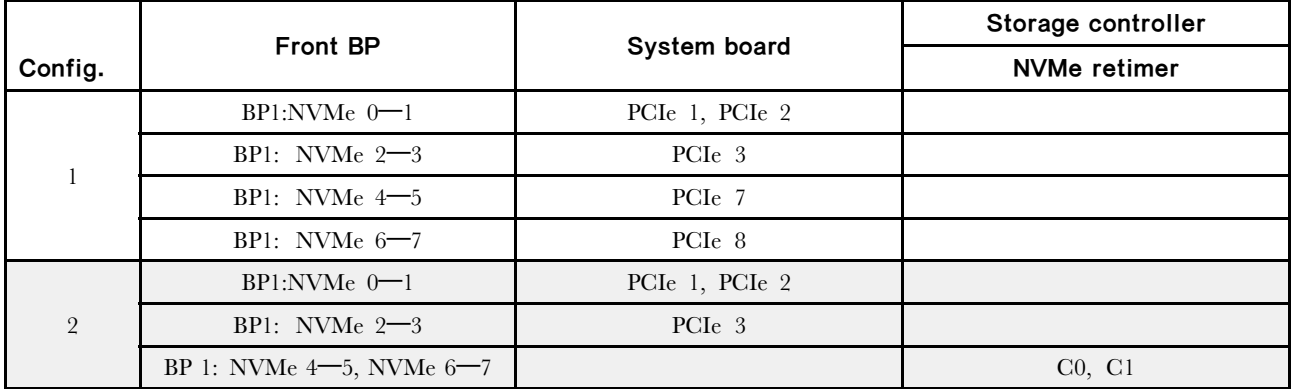

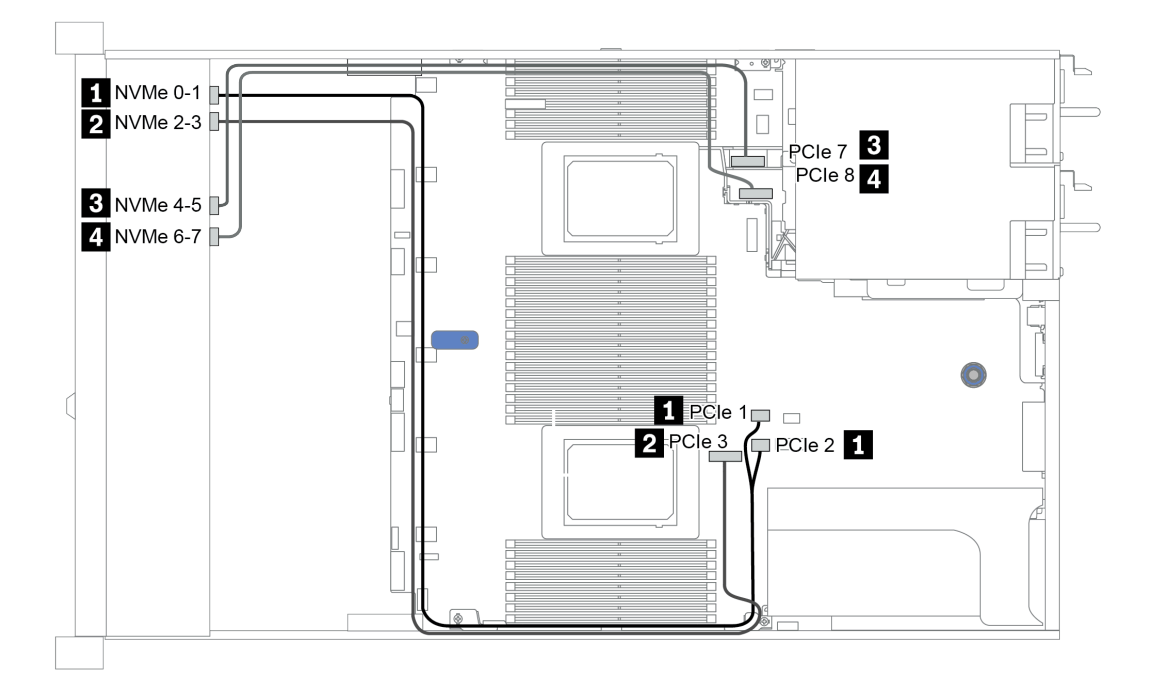

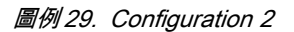

# <span id="page-104-0"></span>16 x 2.5 吋前方機槽 (SAS/SATA)

本節特就配備 16 x 2.5 吋 SAS/SATA 前方機槽的伺服器型號提供纜線佈線資訊。

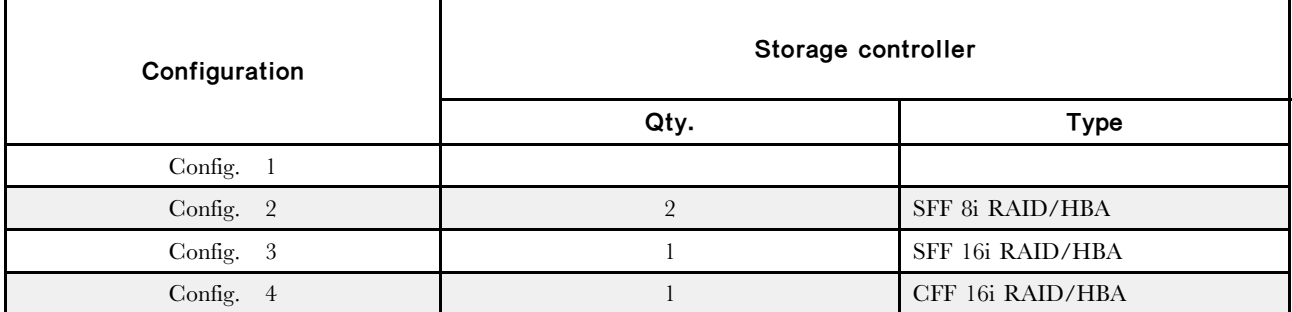

#### Configuration  $1 - 4$ :

BP 1 + BP 2: 16 x 2.5'' SAS/SATA

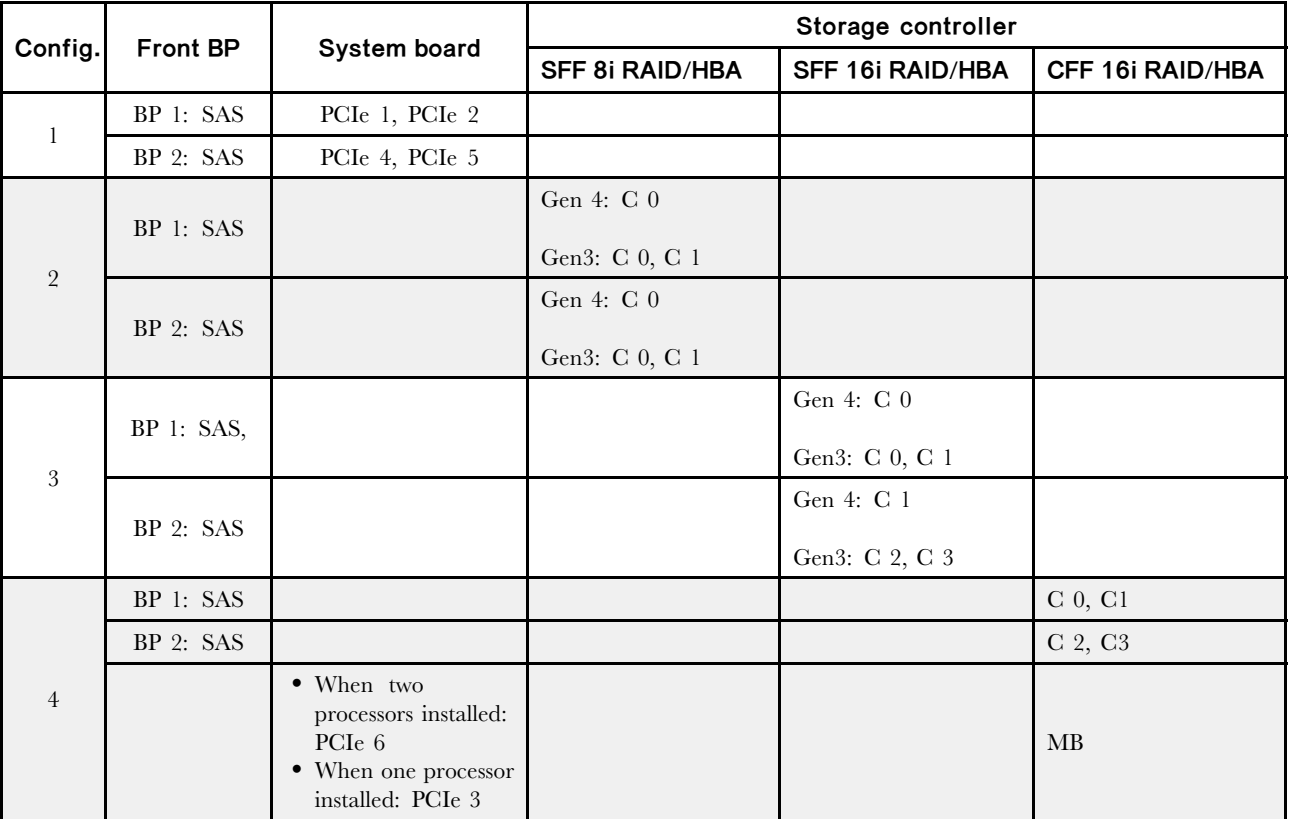

<span id="page-105-0"></span>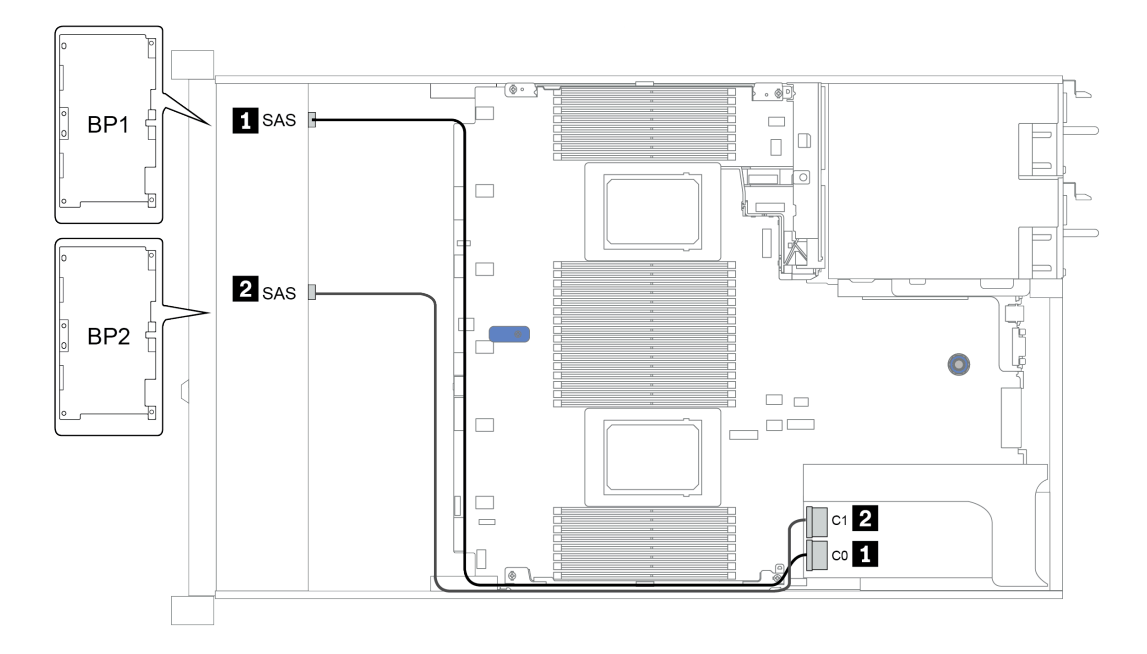

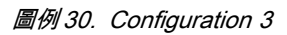

### <span id="page-106-0"></span>16 x 2.5 吋前方機槽 (NVMe)

本節特就配備 16 x 2.5 吋 NVMe 前方機槽的伺服器型號提供纜線佈線資訊。

附註:兩個 AnyBay 背板會用來做為兩個純 NVMe 背板。

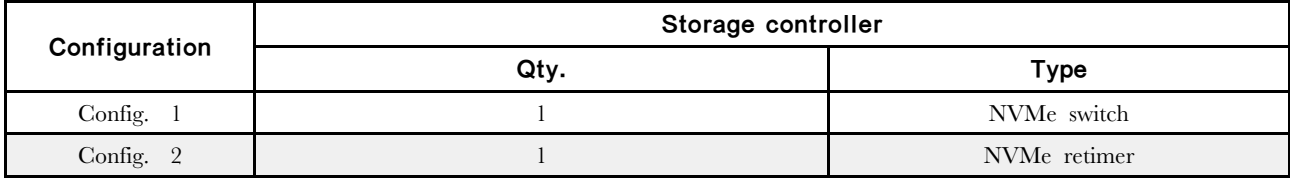

Configuration  $1 - 2$ :

BP 1 + BP 2: 2 x 8 x 2.5'' NVMe

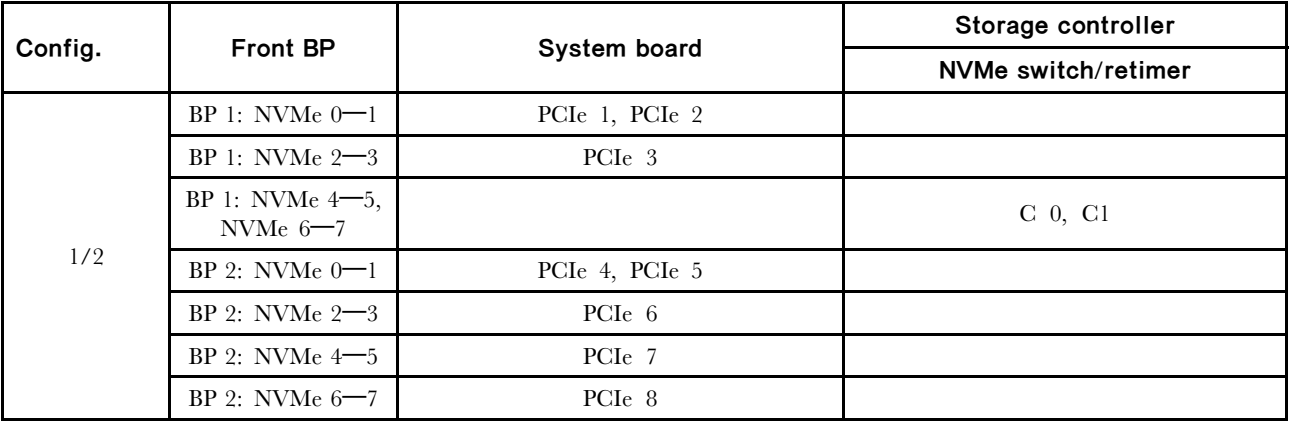

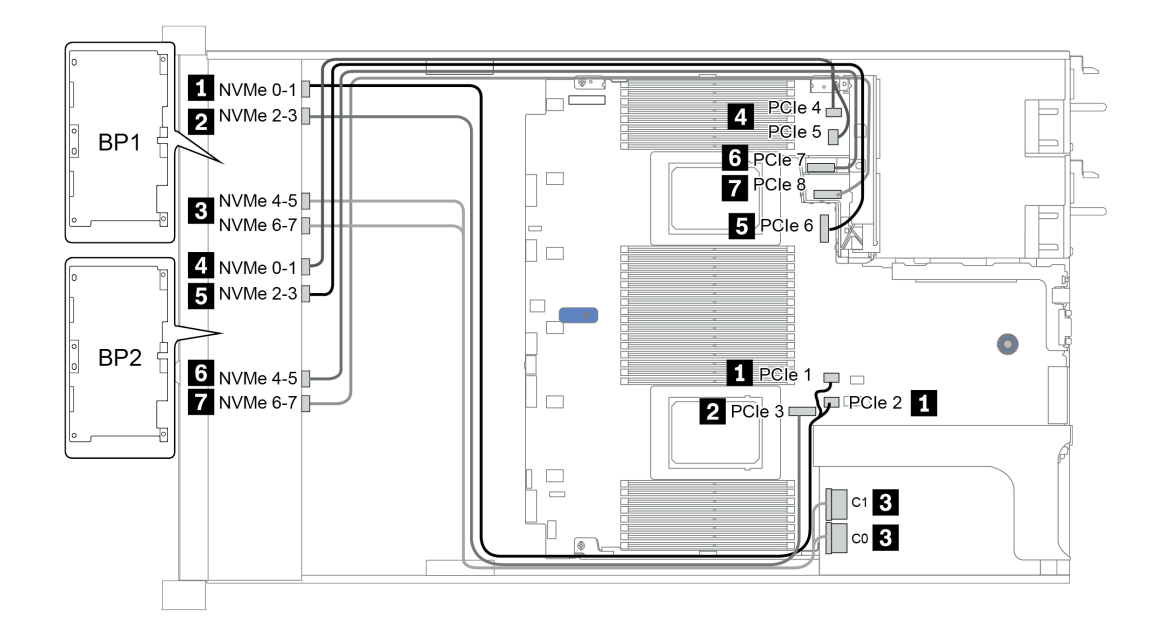

圖例 31. Configuration <sup>1</sup>

# <span id="page-107-0"></span>16 x 2.5 吋前方機槽 (AnyBay)

本節提供配備 16 x 2.5 吋 AnyBay 前方機槽的伺服器型號的纜線佈線資訊。

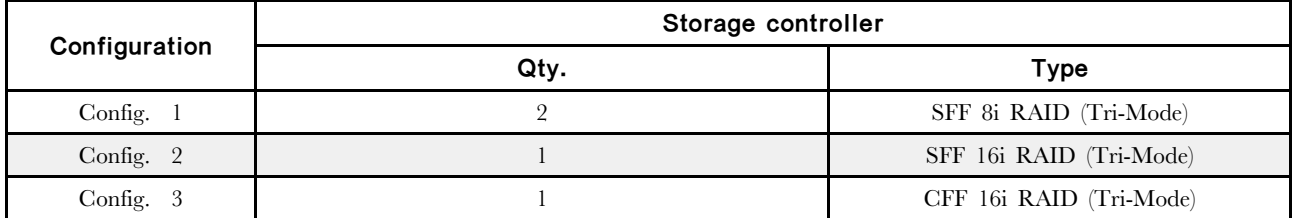

Configuration  $1 - 3$ :

BP 1 + BP 2: 2 x 8 x 2.5'' AnyBay

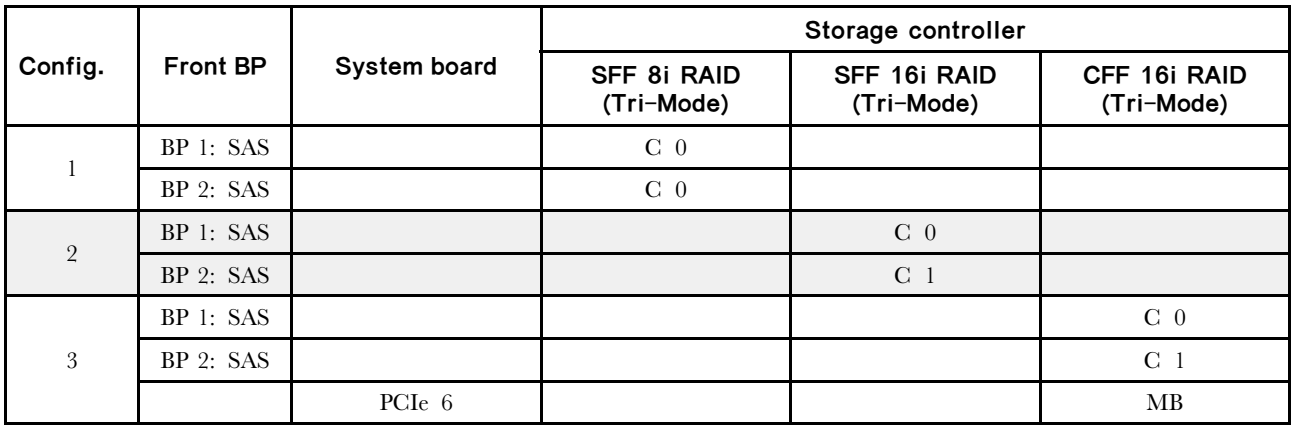

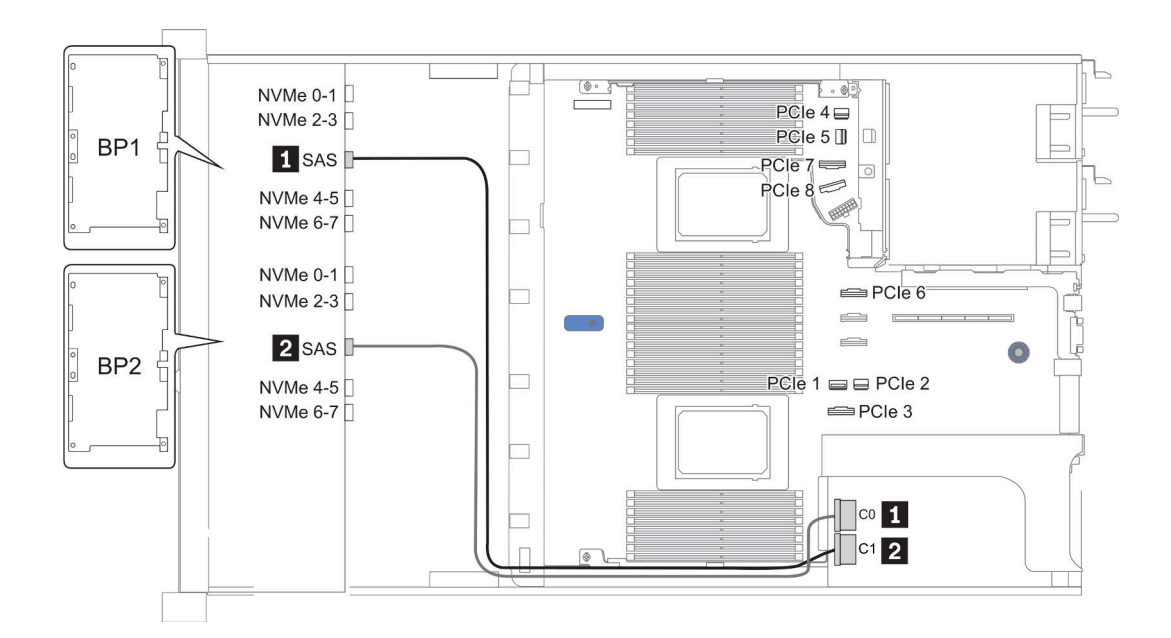

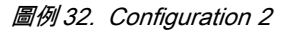
# 16 x 2.5 吋前方機槽 (8SAS+8AnyBay)

本節特就配備 16 x 2.5 吋前方機槽 (8SAS+8AnyBay) 的伺服器型號提供纜線佈線資訊。

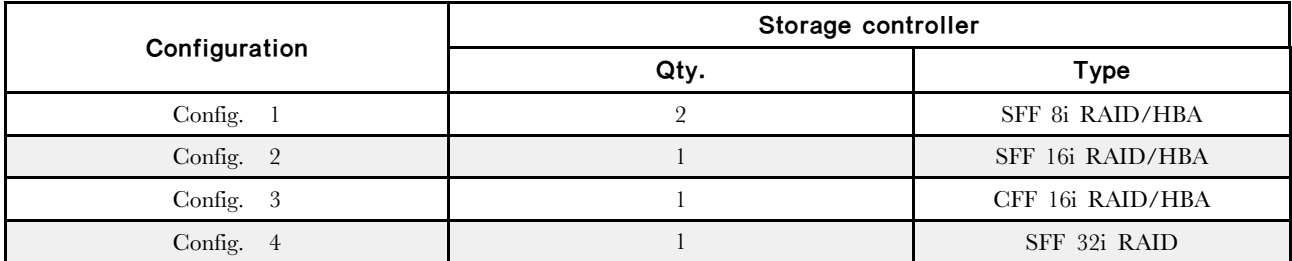

#### Configuration  $1 - 4$ :

BP 1 + BP 2: 8 x 2.5'' SAS/SATA BP + 8 x 2.5'' AnyBay BP

- SFF 8i RAID/HBA
- SFF 16i RAID/HBA

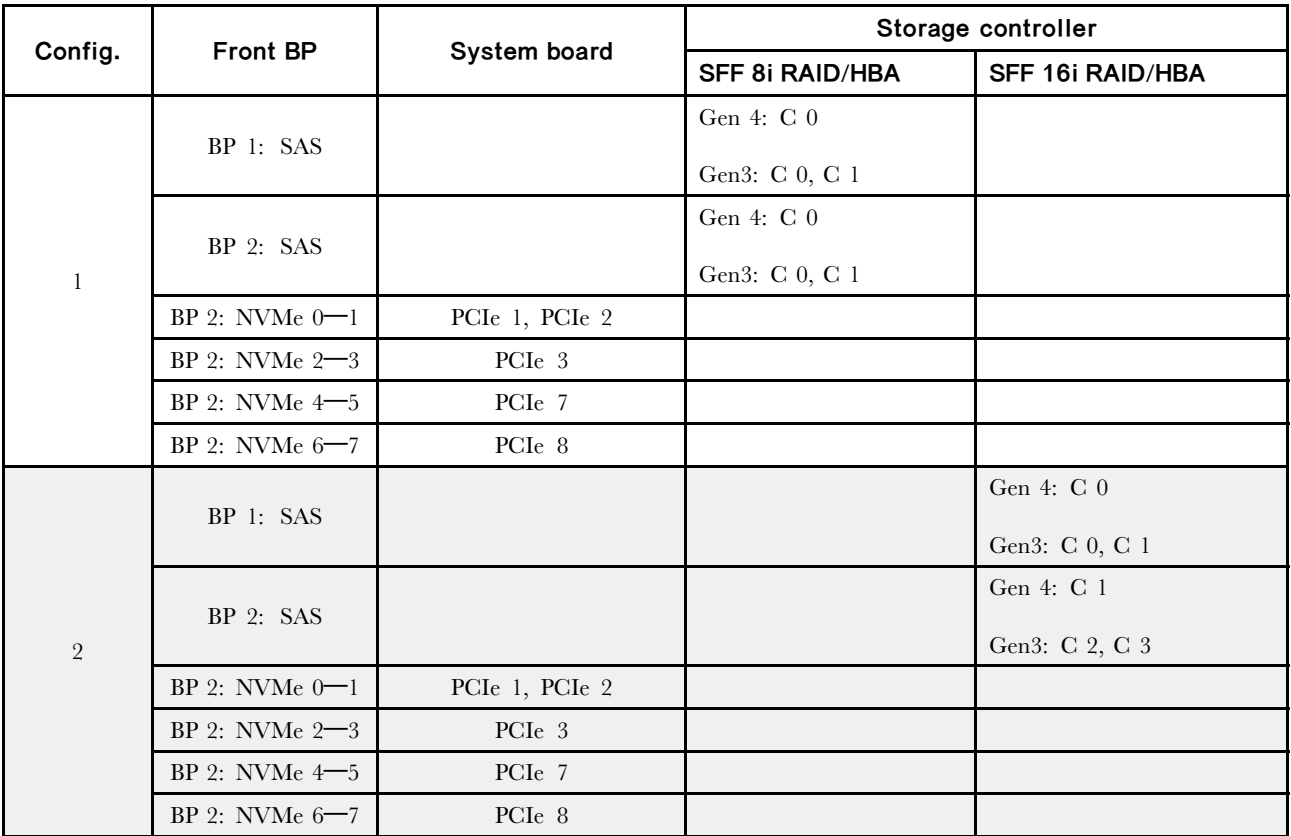

#### BP 1 + BP 2: 8 x 2.5" SAS/SATA BP + 8 x 2.5" AnyBay BP

- CFF 16i RAID/HBA
- SFF 32i RAID/HBA

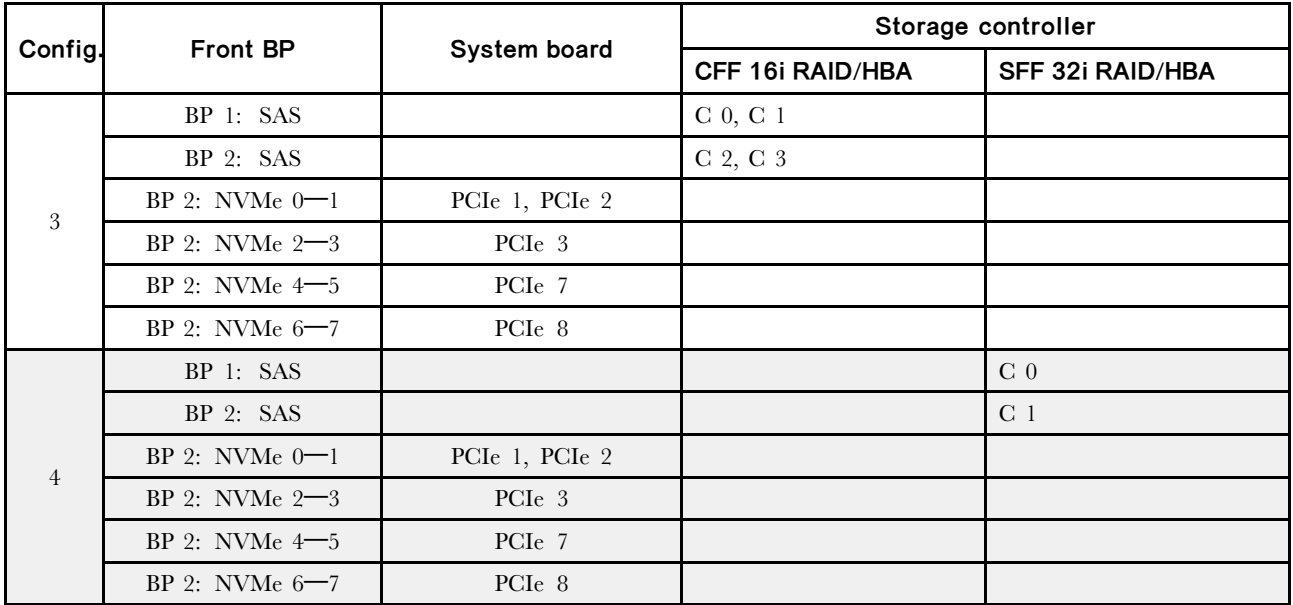

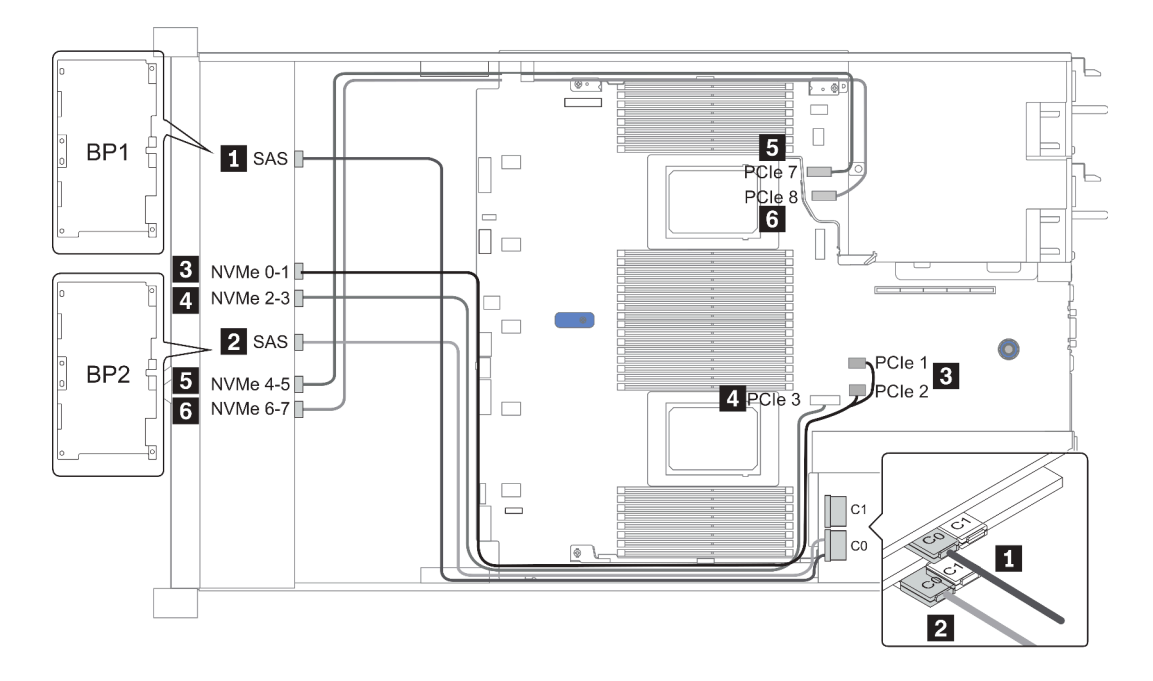

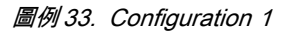

# 16 x 2.5 吋前方機槽 (8SAS/SATA+8NVMe)

本節特就配備 16 x 2.5 吋前方機槽 (8SAS/SATA+8NVMe) 的伺服器型號提供纜線佈線資訊。

附註:AnyBay 背板 (BP2) 會用來做為純 NVMe 背板。

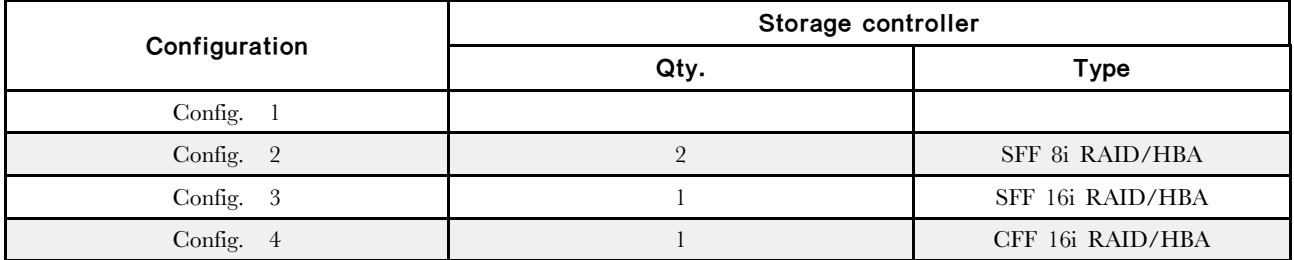

#### Configuration  $1 - 4$ :

BP 1 + BP 2: 8 x 2.5" SAS/SATA BP + 8 x 2.5" NVMe BP

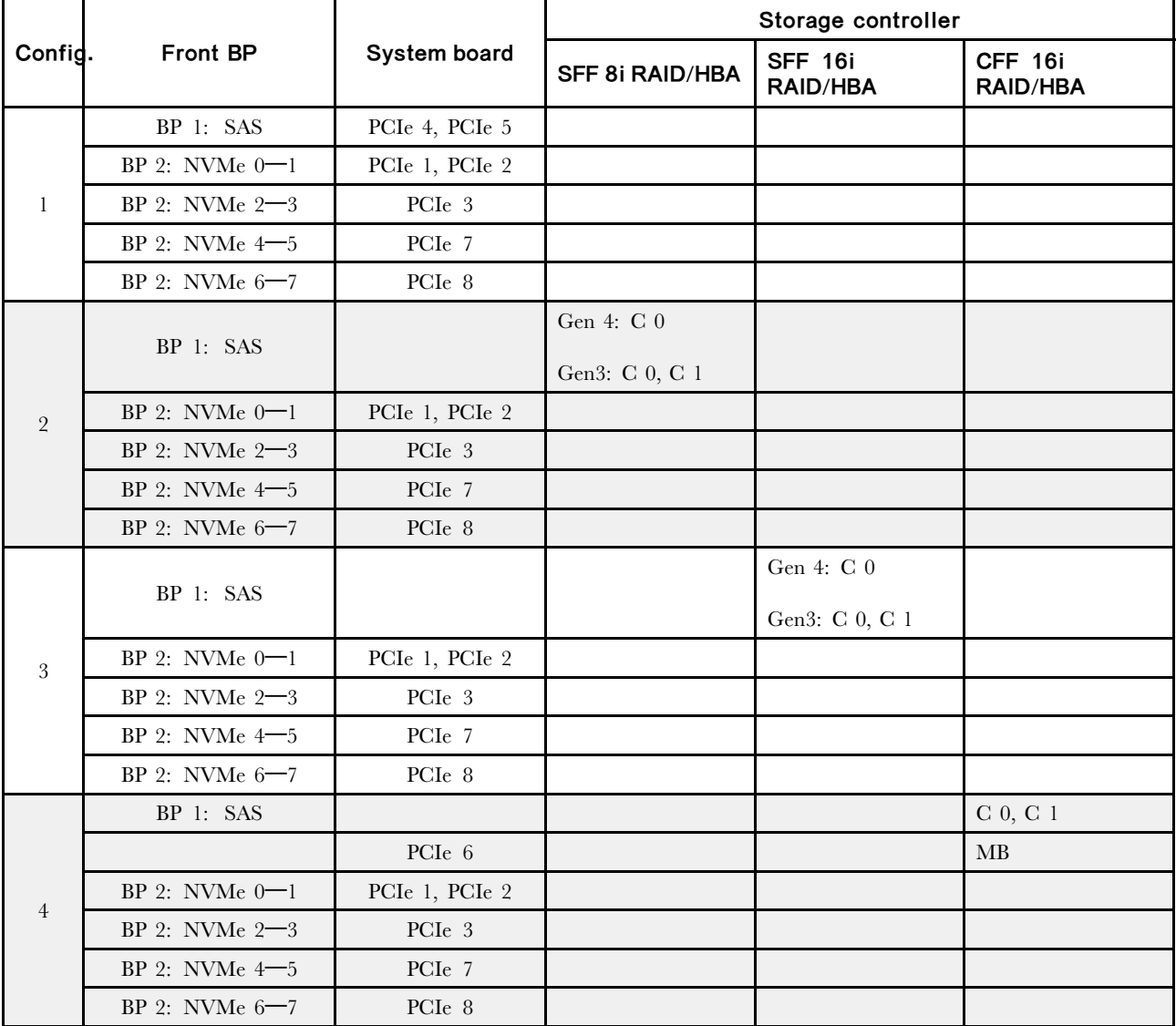

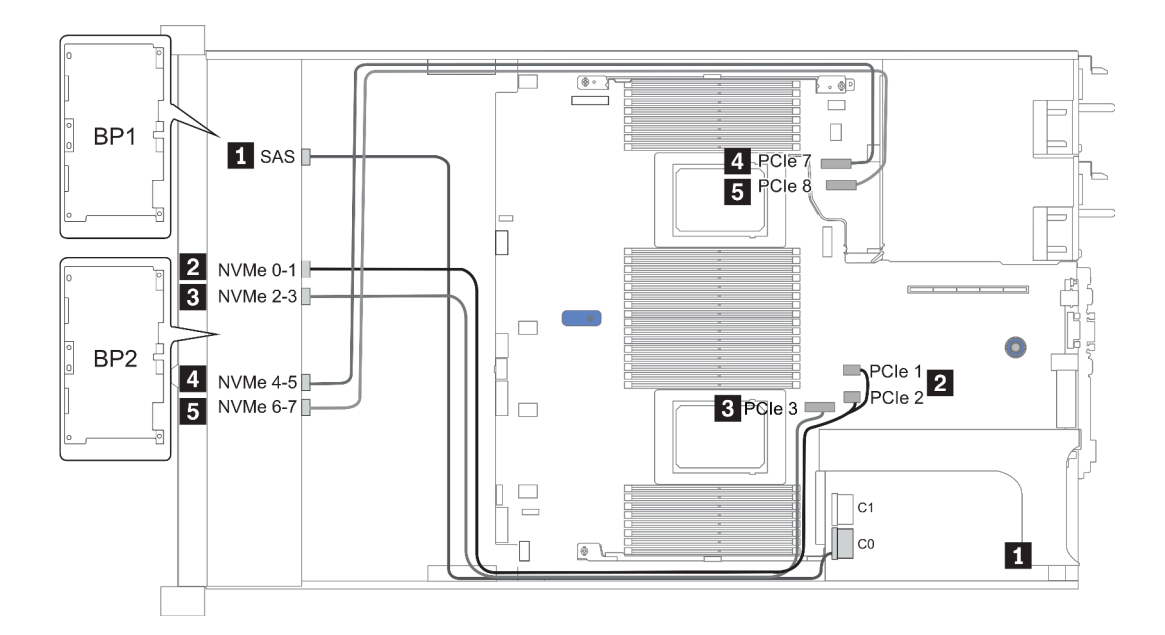

圖例 34. Configuration <sup>3</sup>

# 16 x 2.5 吋前方機槽 (8AnyBay+8NVMe)

本節特就配備 16 x 2.5 吋前方機槽 (8AnyBay+8NVMe) 的伺服器型號提供纜線佈線資訊。

### 附註:AnyBay 背板 (BP2) 會用來做為純 NVMe 背板。

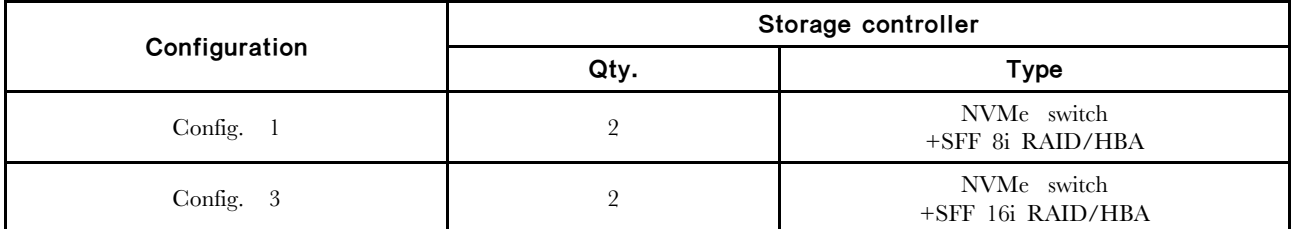

Configuration 1 – 2:

BP 1 + BP 2: 8 x 2.5'' AnyBay BP + 8 x 2.5'' NVMe BP

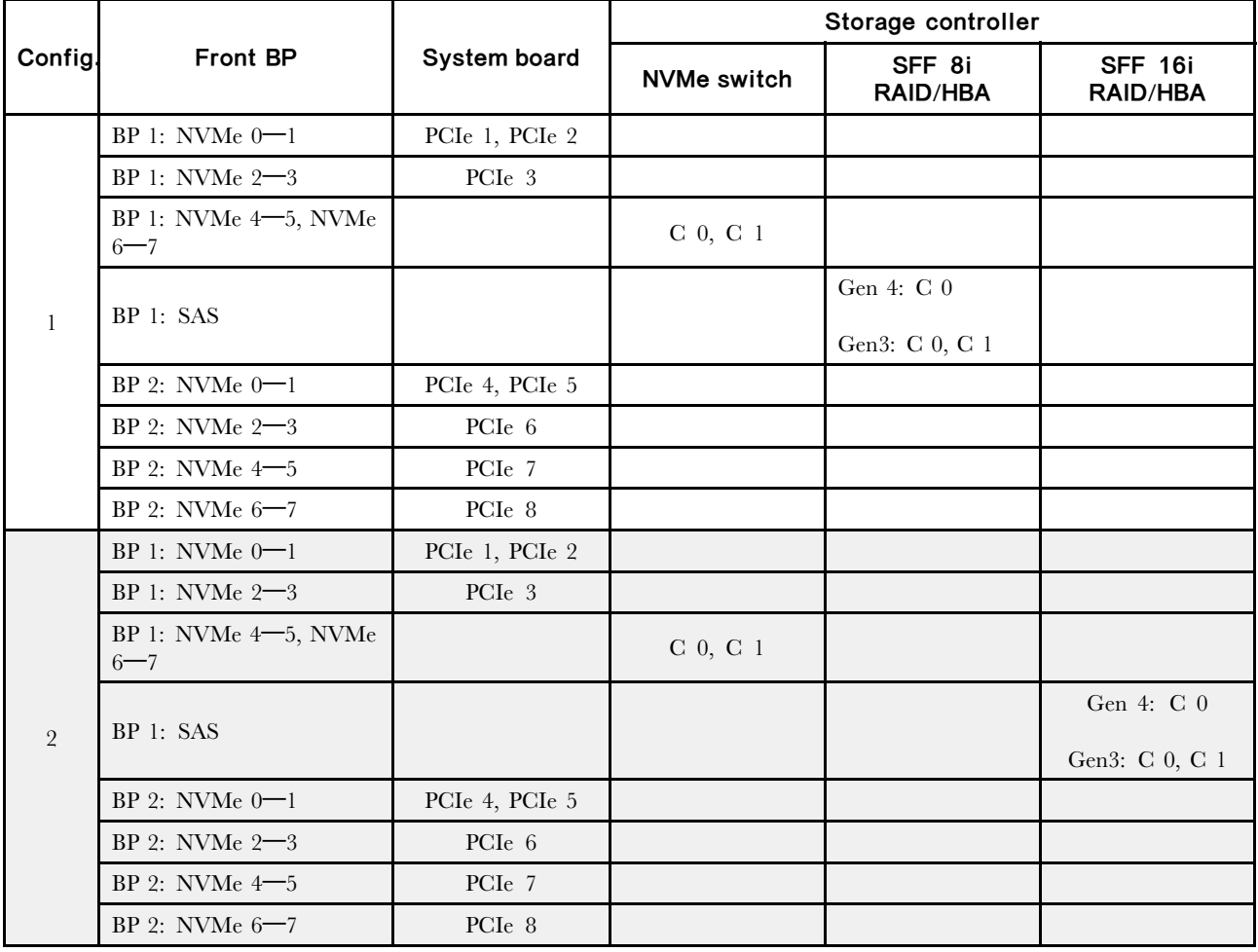

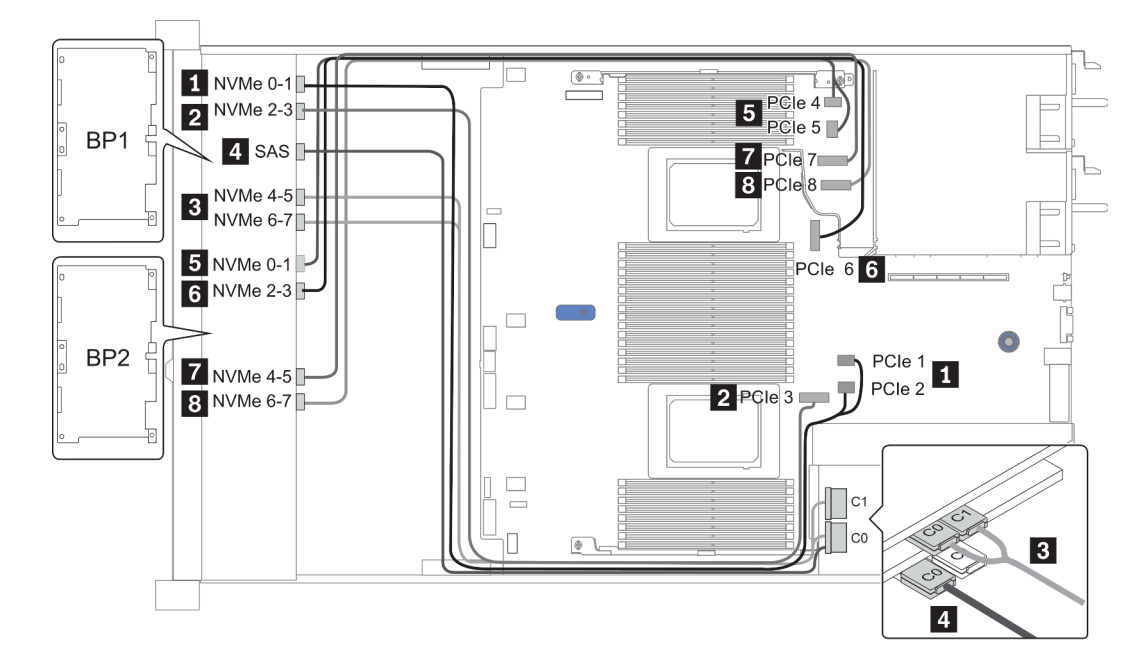

圖例 35. Configuration <sup>2</sup>

# 24 x 2.5 吋前方機槽 (8SAS/SATA+16NVMe)

本節特就配備 24 x 2.5 吋前方機槽 (8SAS/SATA+16NVMe) 的伺服器型號提供纜線佈線資訊。

附註:AnyBay 背板(BP2 和 BP3)會用來做為純 NVMe 背板。

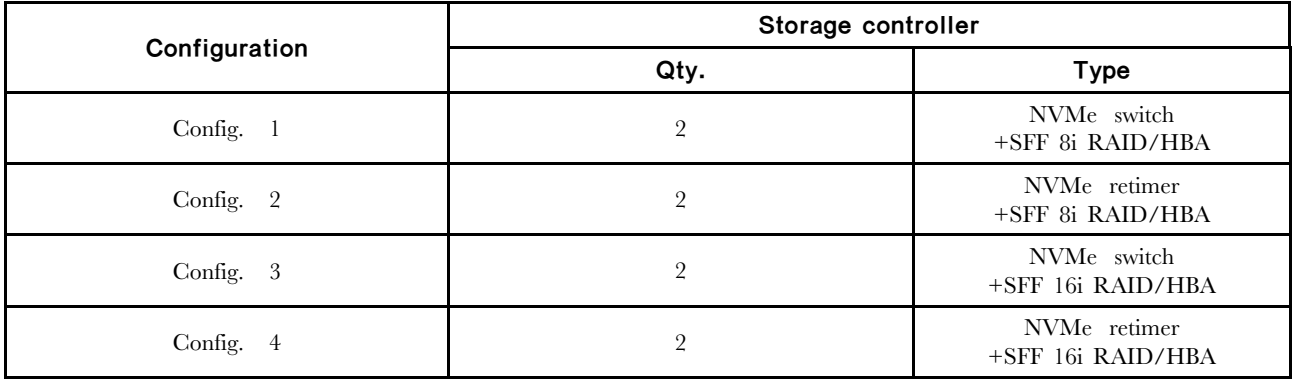

Configuration  $1 - 4$ :

BP 1 + BP 2 + BP 3: 8 x 2.5" SAS/SATA backplane + 2 x 8 x 2.5" NVMe BP

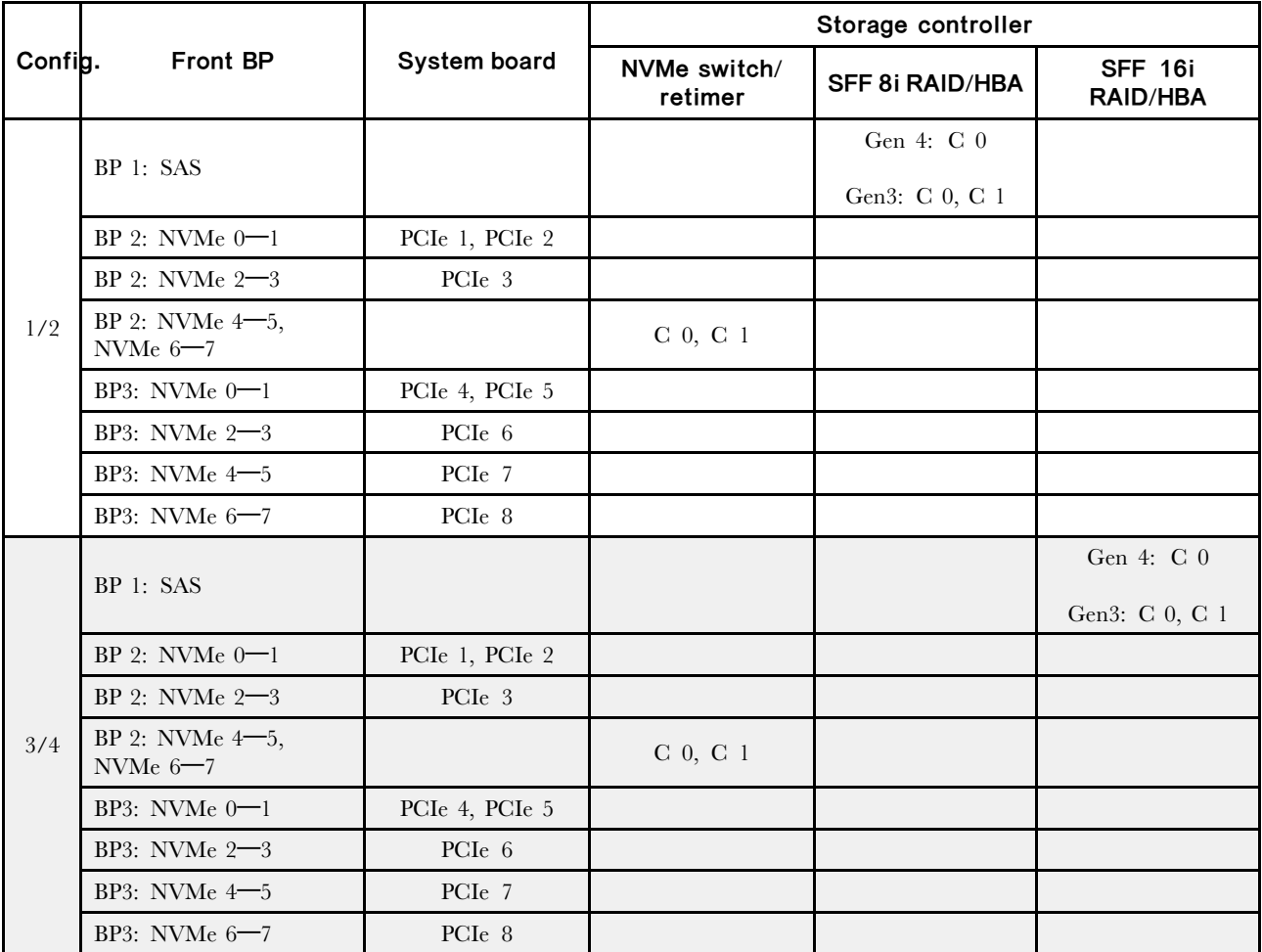

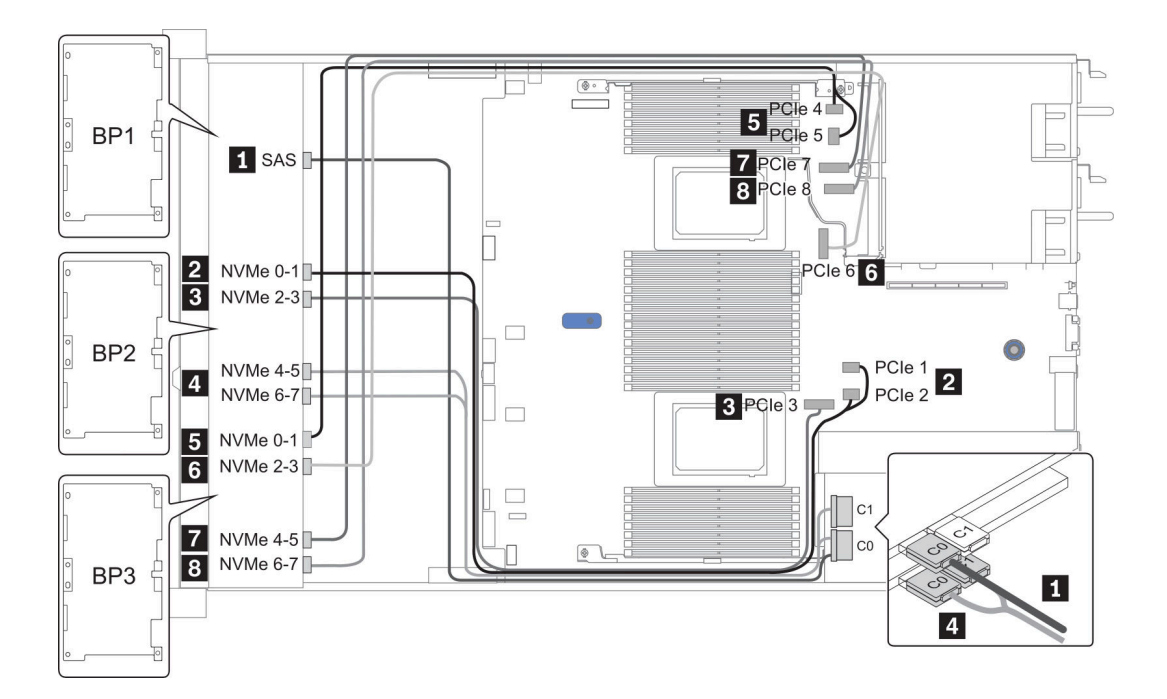

圖例 36. Configuration <sup>3</sup>

# 24 x 2.5 吋前方機槽 (16SAS/SATA+8AnyBay)

本節特就配備 24 x 2.5 吋前方機槽 (16SAS/SATA+8AnyBay) 的伺服器型號提供纜線佈線資訊。

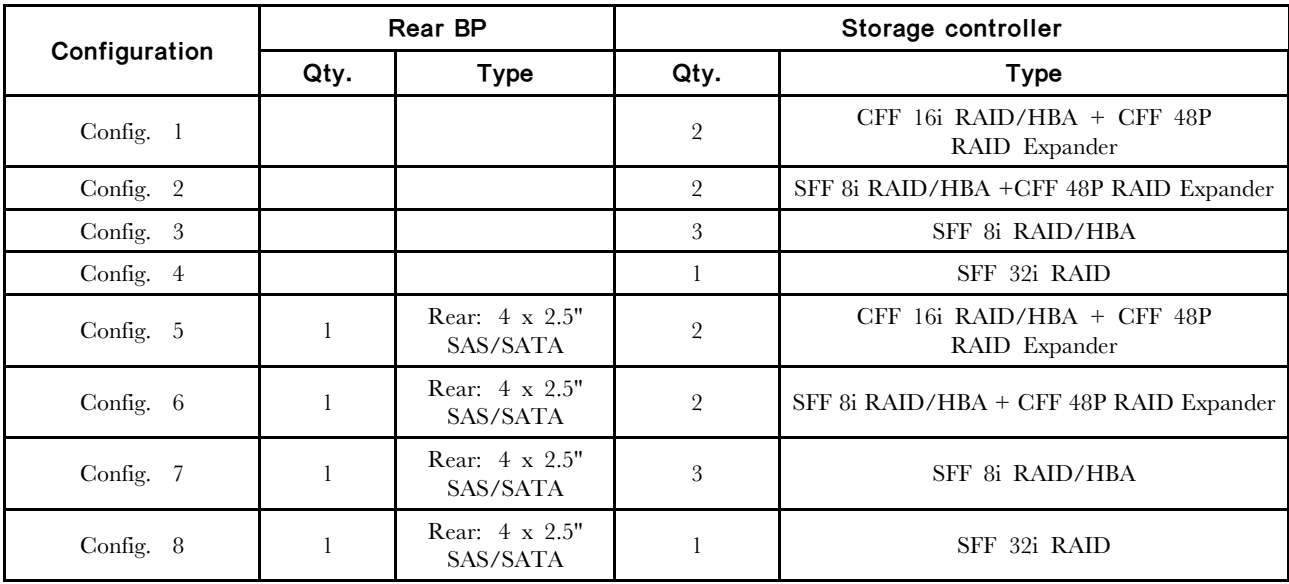

視您的伺服器配置而定,如需纜線佈線資訊,請參閱下列其中一節。

- Configuration  $1 4$ : BP  $1 + BP$   $2 + BP$  3
- Configuration  $5 8$ : BP 1 + BP 2 + BP 3 + BP 4

<span id="page-117-0"></span>Configuration  $1 - 4$ : BP 1 + BP 2 + BP 3: 8 x 2.5" SAS/SATA BP + 8 x 2.5" SAS/SATA BP + 8 x 2.5" AnyBay BP

|                | Front BP          | System board       | Storage controller              |                     |                           |
|----------------|-------------------|--------------------|---------------------------------|---------------------|---------------------------|
| Config.        |                   |                    | CFF 48P<br><b>RAID Expander</b> | CFF 16i<br>RAID/HBA | SFF 8i<br><b>RAID/HBA</b> |
| $\mathbf{1}$   | BP 1: SAS         |                    | $\mathbf{C}^-$ 0                |                     |                           |
|                | $BP$ 2: SAS       |                    | C <sub>1</sub>                  |                     |                           |
|                | BP 3: SAS         |                    | C <sub>2</sub>                  |                     |                           |
|                |                   |                    | RAID/HBA                        | $C$ 0, $C$ 1        |                           |
|                |                   | PCI <sub>e</sub> 6 |                                 | MB                  |                           |
|                | BP 3: NVMe $0$ -1 | PCIe 1, PCIe 2     |                                 |                     |                           |
|                | BP 3: NVMe 2-3    | PCIe 3             |                                 |                     |                           |
|                | BP 3: NVMe $4-5$  | PCIe 7             |                                 |                     |                           |
|                | BP3: NVMe $6-7$   | PCIe 8             |                                 |                     |                           |
| $\overline{2}$ | BP 1: SAS         |                    | $C_0$ 0                         |                     |                           |
|                | BP 2: SAS         |                    | C <sub>1</sub>                  |                     |                           |
|                | BP 3: SAS         |                    | C <sub>2</sub>                  |                     |                           |
|                |                   |                    |                                 |                     | Gen 4: C 0                |
|                |                   |                    | RAID/HBA                        |                     | Gen3: C 0, C 1            |
|                | BP 3: NVMe $0$ -1 | PCIe 1, PCIe 2     |                                 |                     |                           |
|                | BP 3: NVMe 2-3    | PCIe 3             |                                 |                     |                           |
|                | BP 3: NVMe 4-5    | PCIe 7             |                                 |                     |                           |
|                | BP3: NVMe $6 - 7$ | PCIe 8             |                                 |                     |                           |

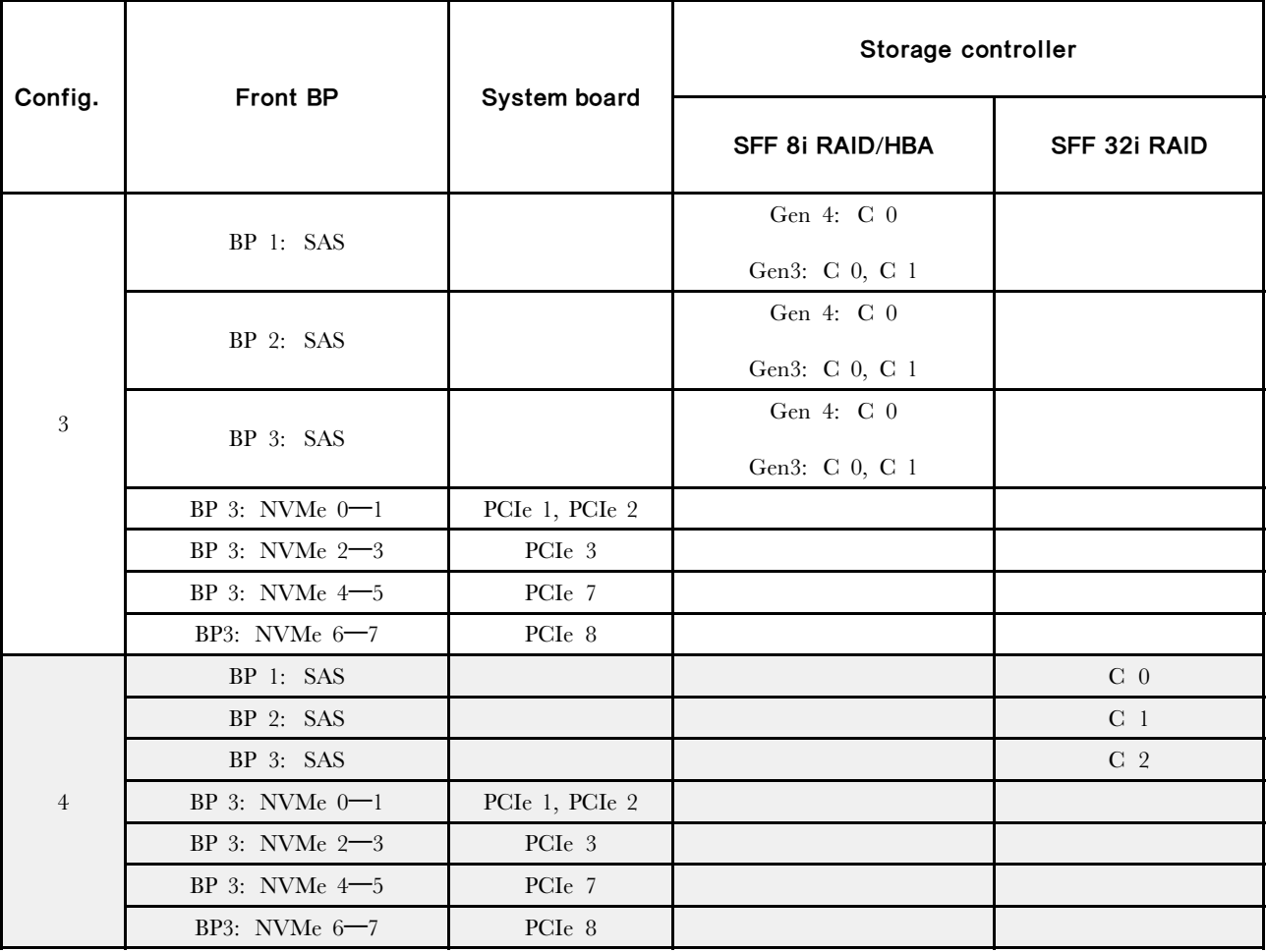

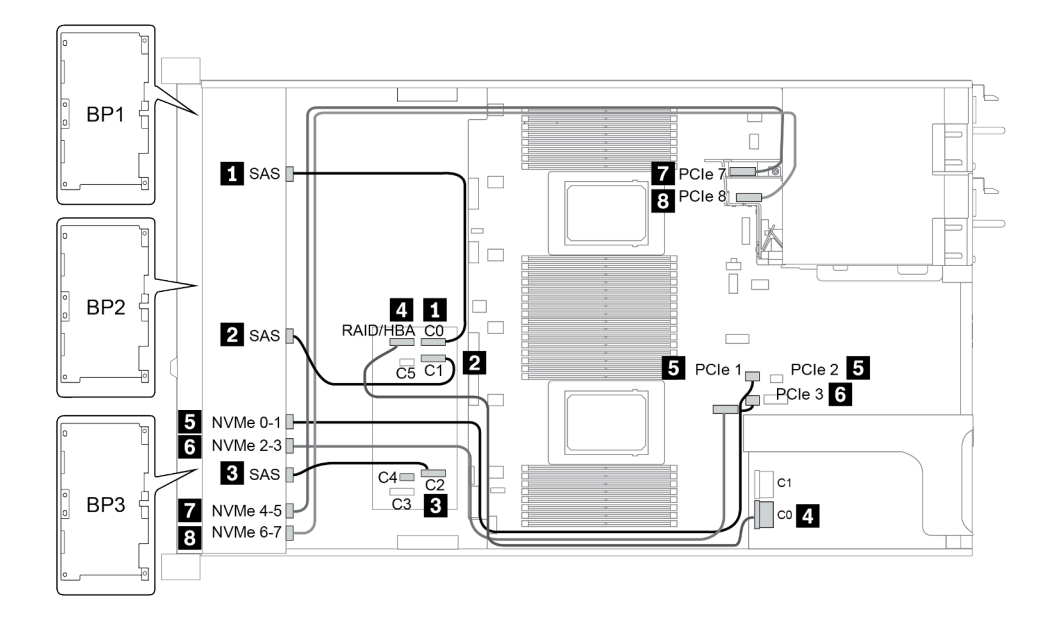

圖例 37. Configuration <sup>2</sup>

### <span id="page-119-0"></span>Configuration  $5 - 8$ :

### BP 1 + BP 2 + BP 3: 8 x 2.5" SAS/SATA BP + 8 x 2.5" SAS/SATA BP + 8 x 2.5" AnyBay BP

### BP 4: 4 x 2.5'' SAS/SATA BP

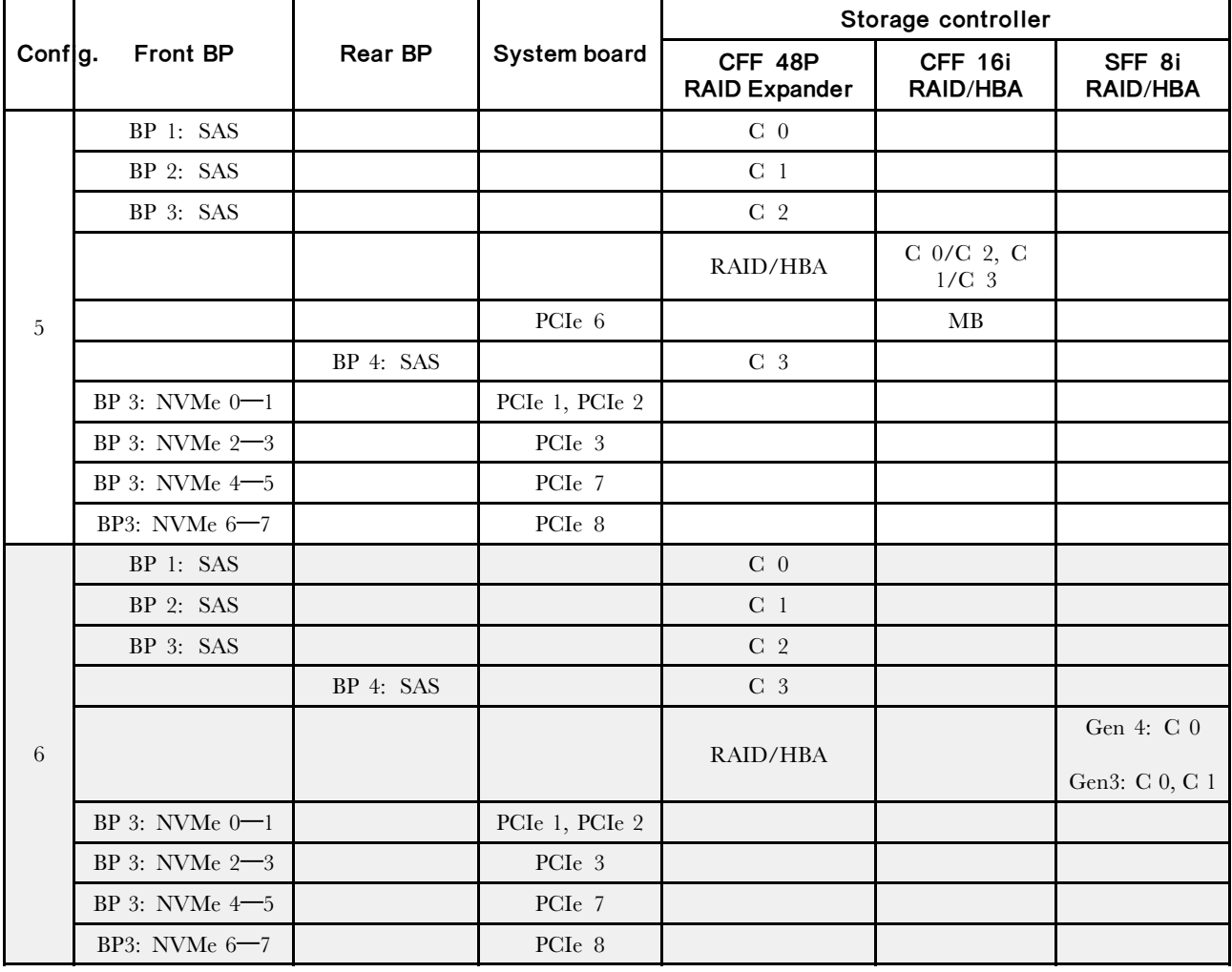

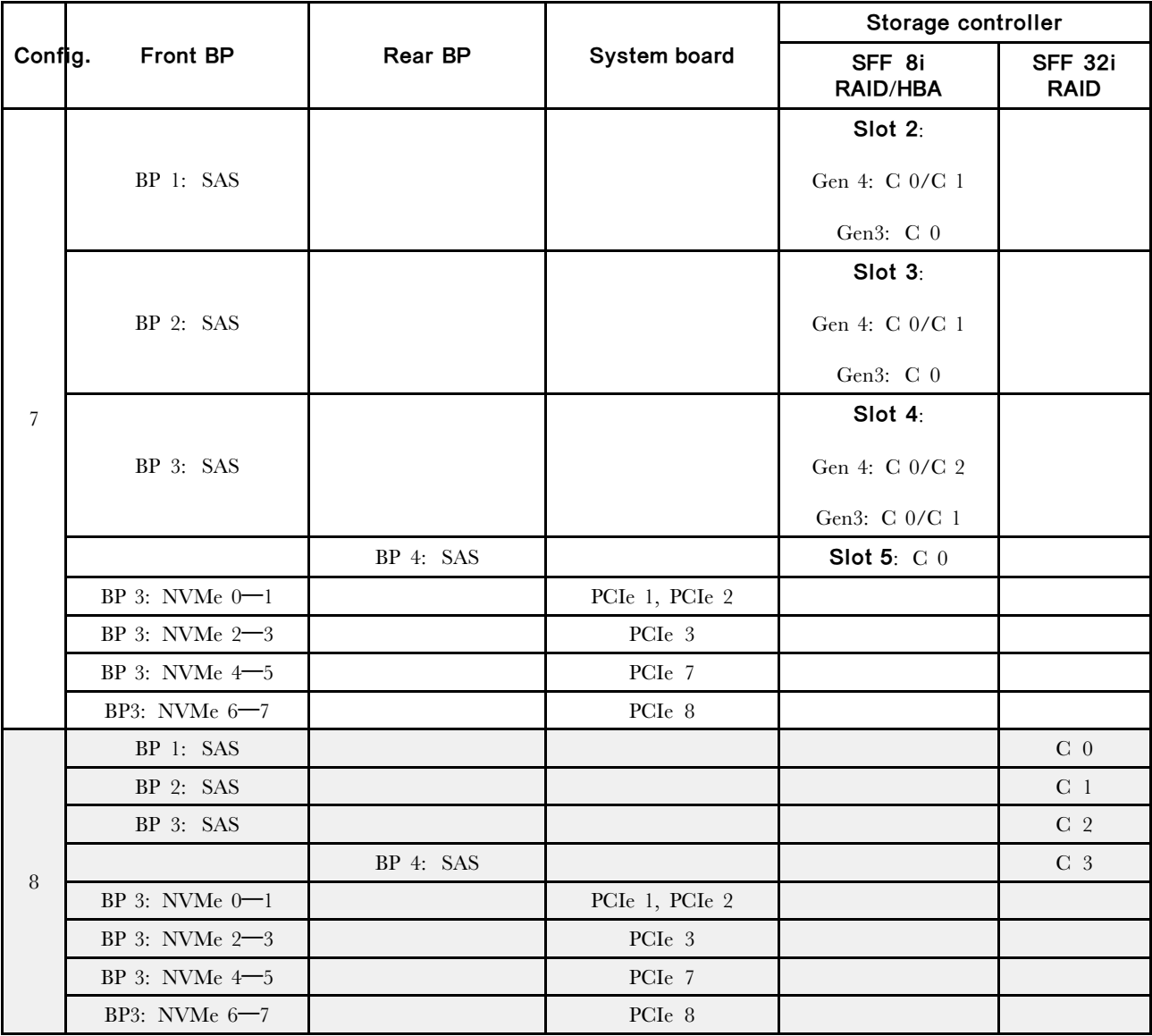

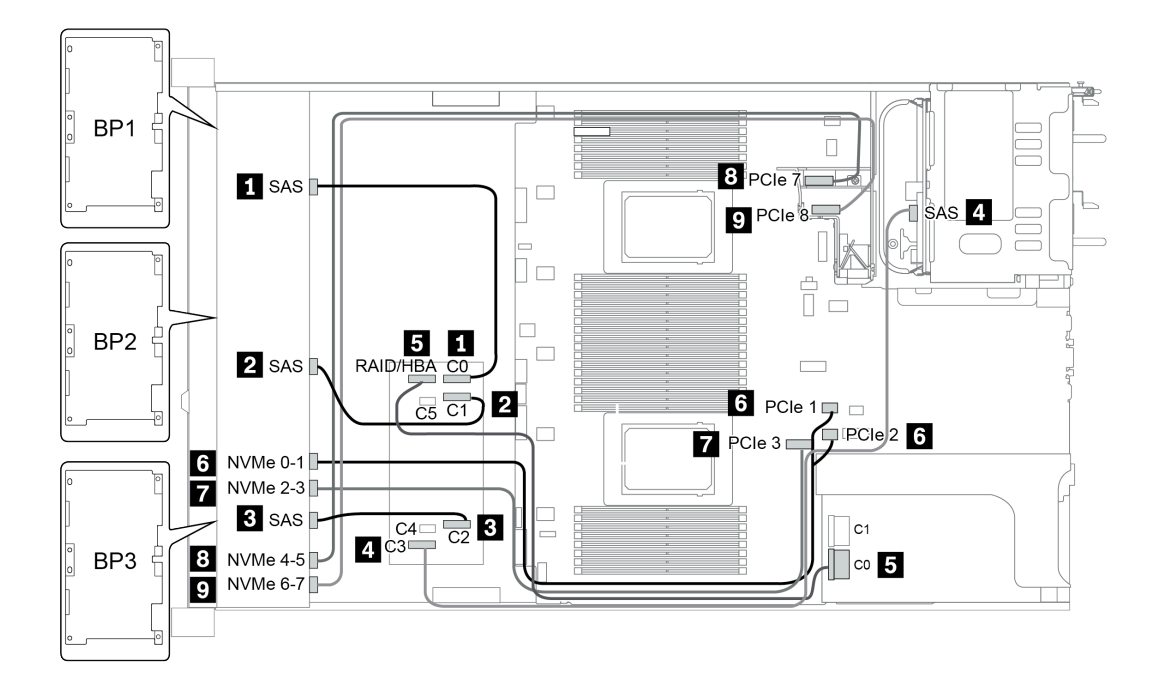

圖例 38. Configuration <sup>5</sup>

# 24 x 2.5 吋前方機槽 (16SAS/SATA+8NVMe)

本節特就配備 24 x 2.5 吋前方機槽 (16SAS/SATA+8NVMe) 的伺服器型號提供纜線佈線資訊。

附註:AnyBay 背板 (BP3) 會用來做為純 NVMe 背板。

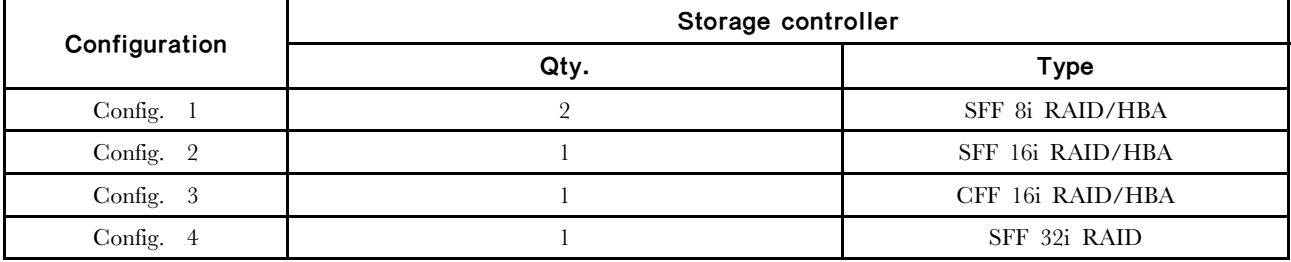

### Configuration  $1 - 4$ :

BP 1 + BP 2 + BP 3: 8 x 2.5" SAS/SATA BP + 8 x 2.5" SAS/SATA BP + 8 x 2.5" pure NVMe BP

- SFF 8i RAID/HBA
- SFF 16i RAID/HBA

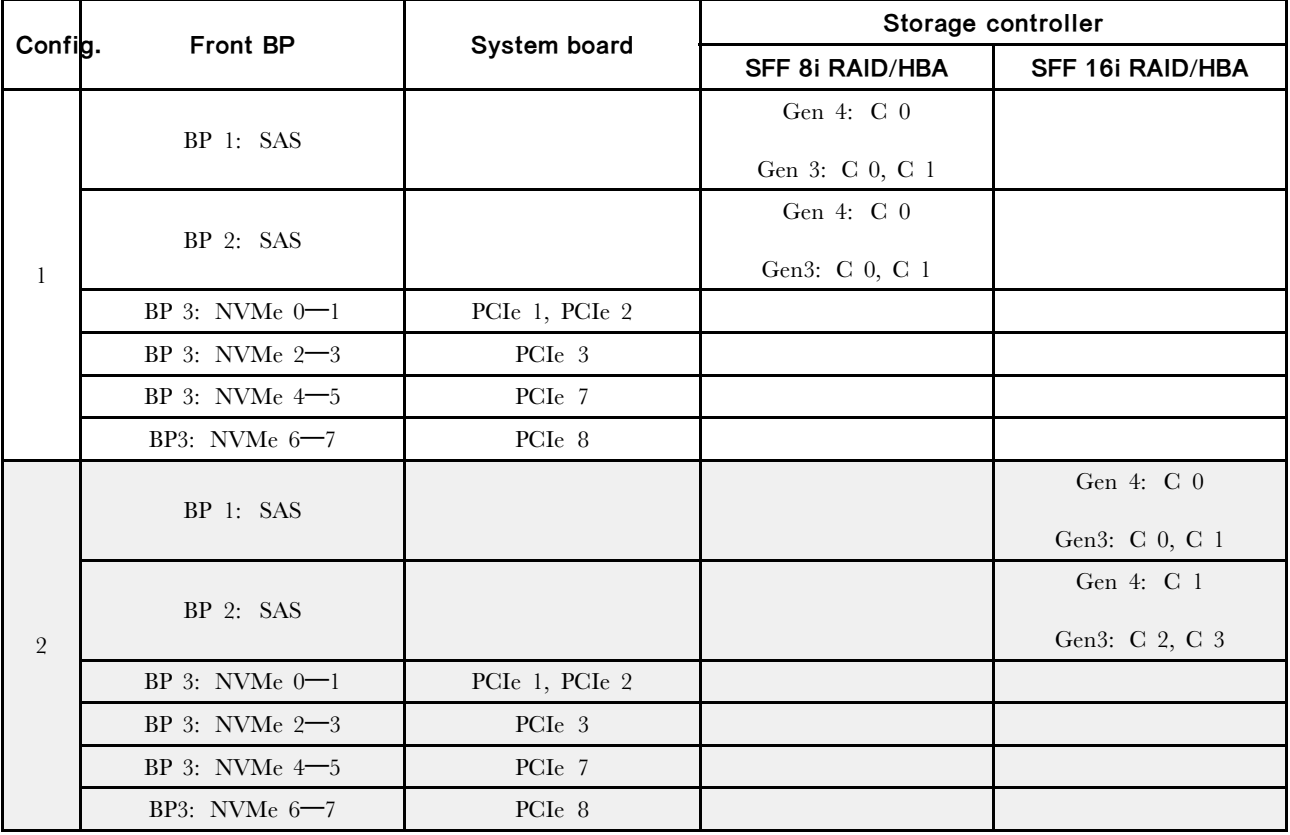

• CFF 16i RAID/HBA

• SFF 32i RAID/HBA

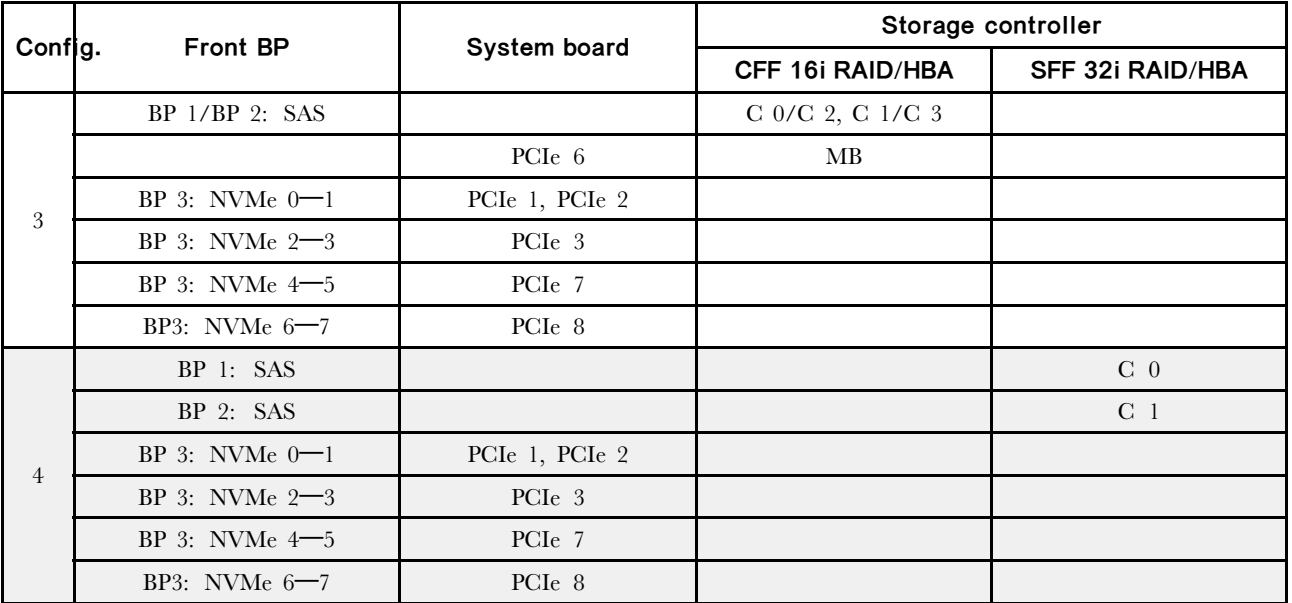

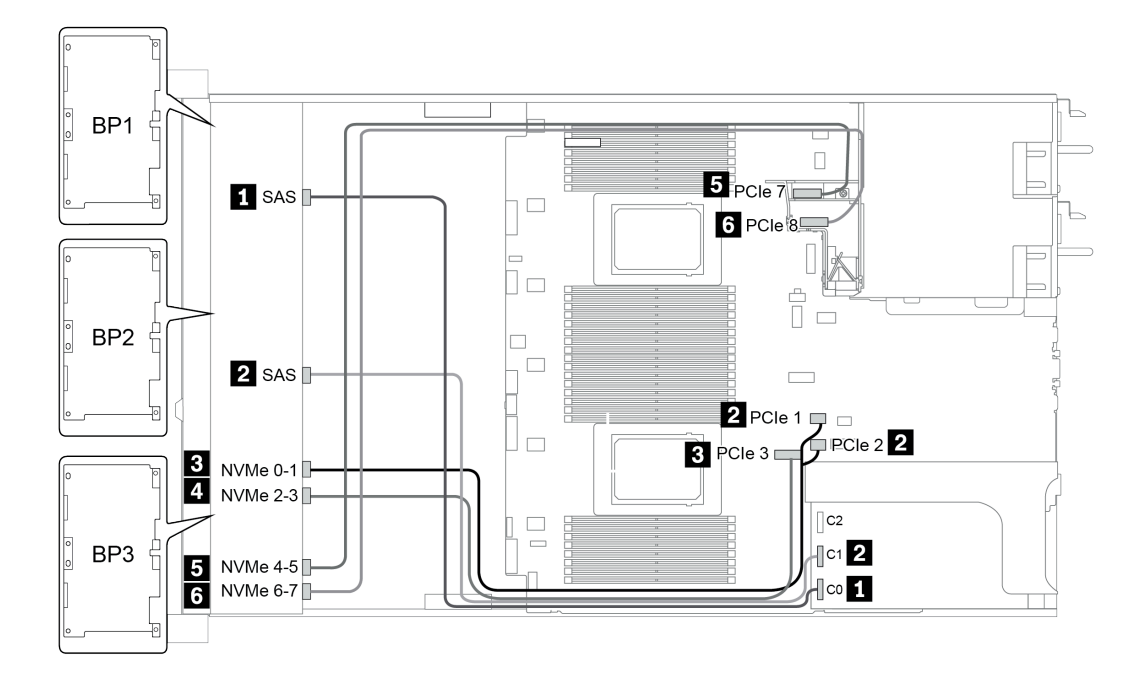

圖例 39. Configuration <sup>4</sup>

# 24 x 2.5 吋前方機槽 (SAS/SATA)

本節特就配備 24 x 2.5 吋前方機槽 (SAS/SATA) 的伺服器型號提供纜線佈線資訊。

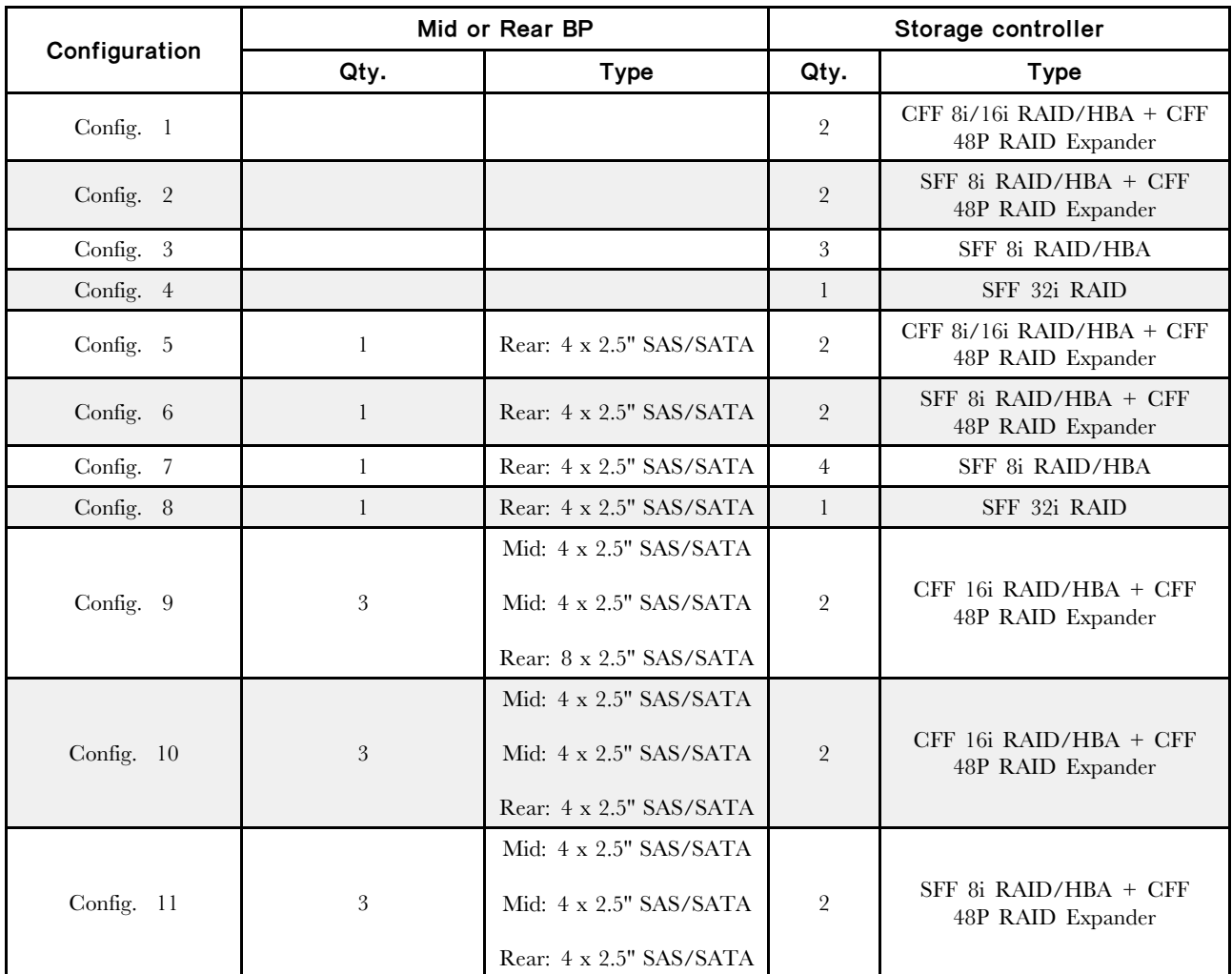

視您的伺服器配置而定,如需纜線佈線資訊,請參閱下列其中一節。

- Configuration  $1 4$ : BP  $1 + BP$   $2 + BP$  3
- Configuration  $5 8$ : BP  $1 + BP$   $2 + BP$   $3 + BP4$
- Configuration  $9 11$ : BP  $1 + BP$   $2 + BP$   $3 + BP$  $4 + BP$

#### <span id="page-126-0"></span>Configuration  $1 - 4$ :

BP 1 + BP 2 + BP 3: 3 x 8 x 2.5-inch SAS/SATA BP

• CFF RAID expander + CFF 8i/16i RAID/HBA

• CFF RAID expander + SFF 8i RAID/HBA

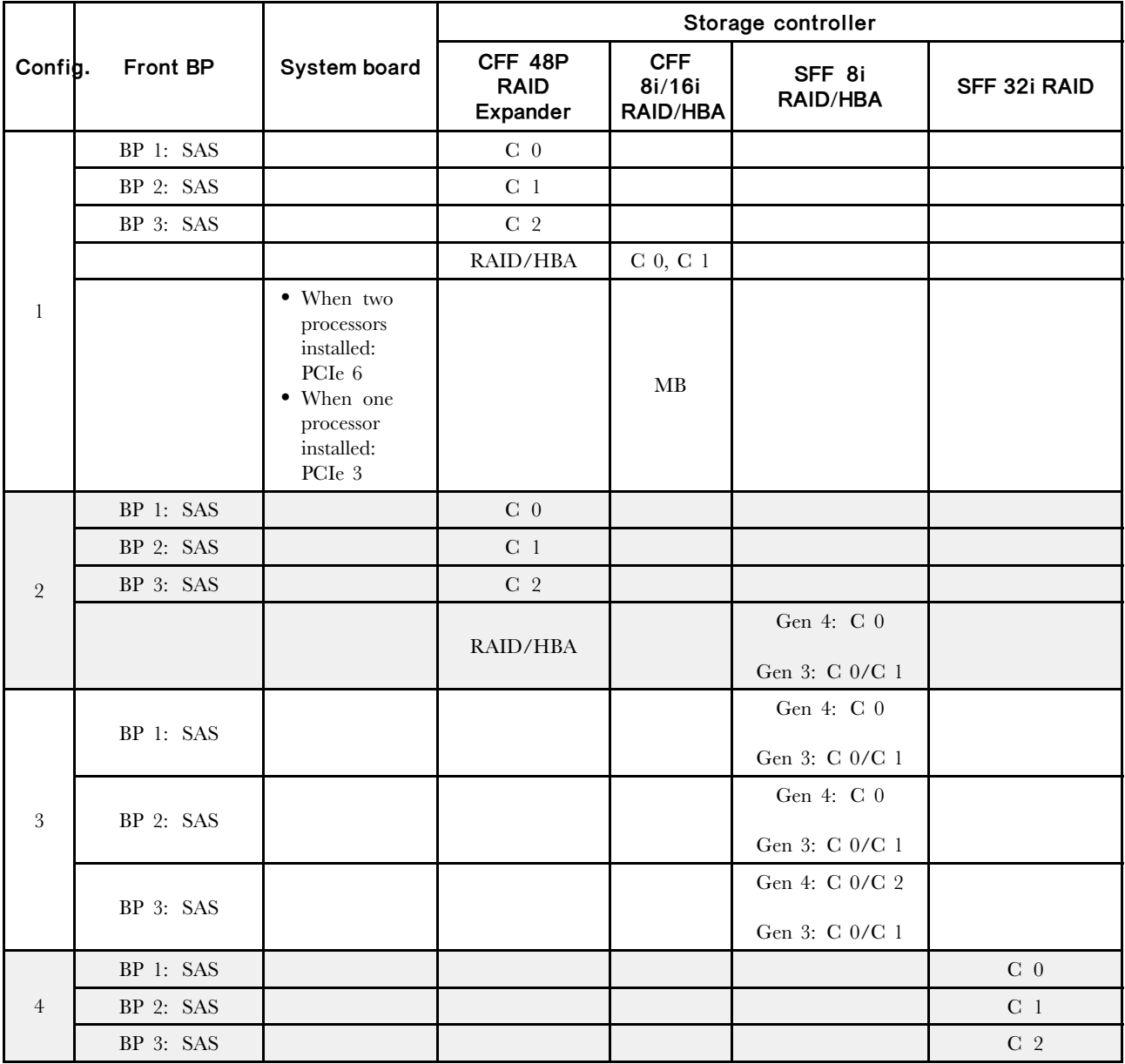

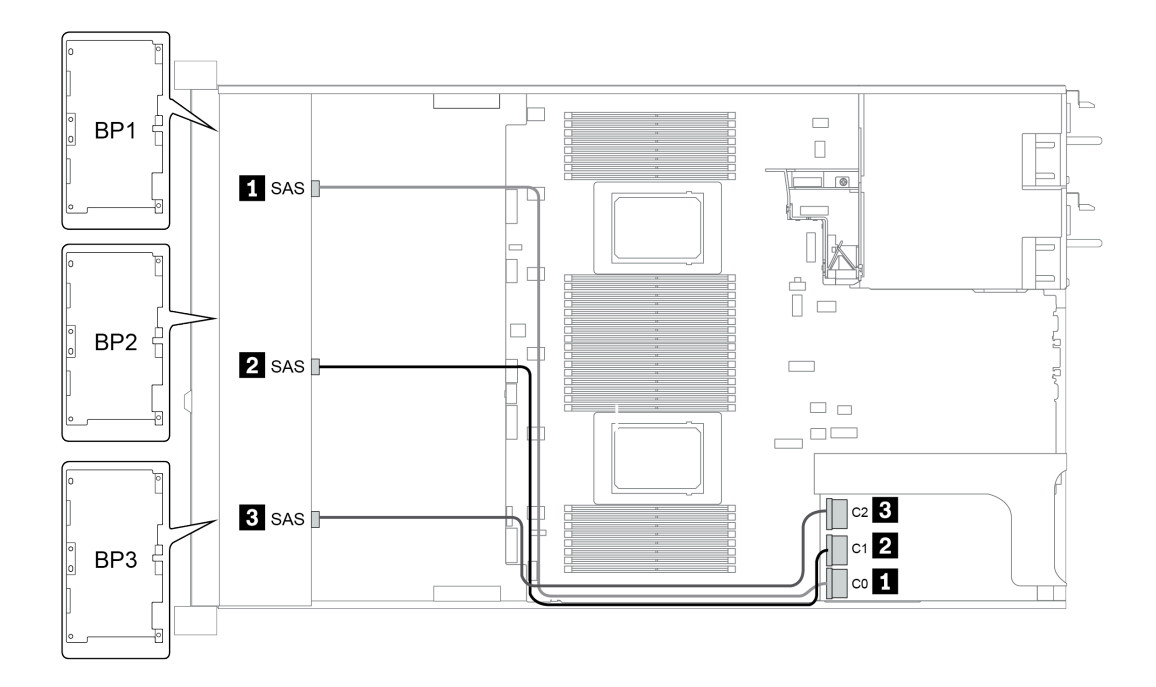

圖例 40. Configuration <sup>4</sup>

### <span id="page-128-0"></span>配置 5 – 8:

BP 1 + BP 2 + BP 3: 3 x 8 x 2.5-inch SAS/SATA BP

### BP4: 4 x 2.5'' SAS/SATA BP

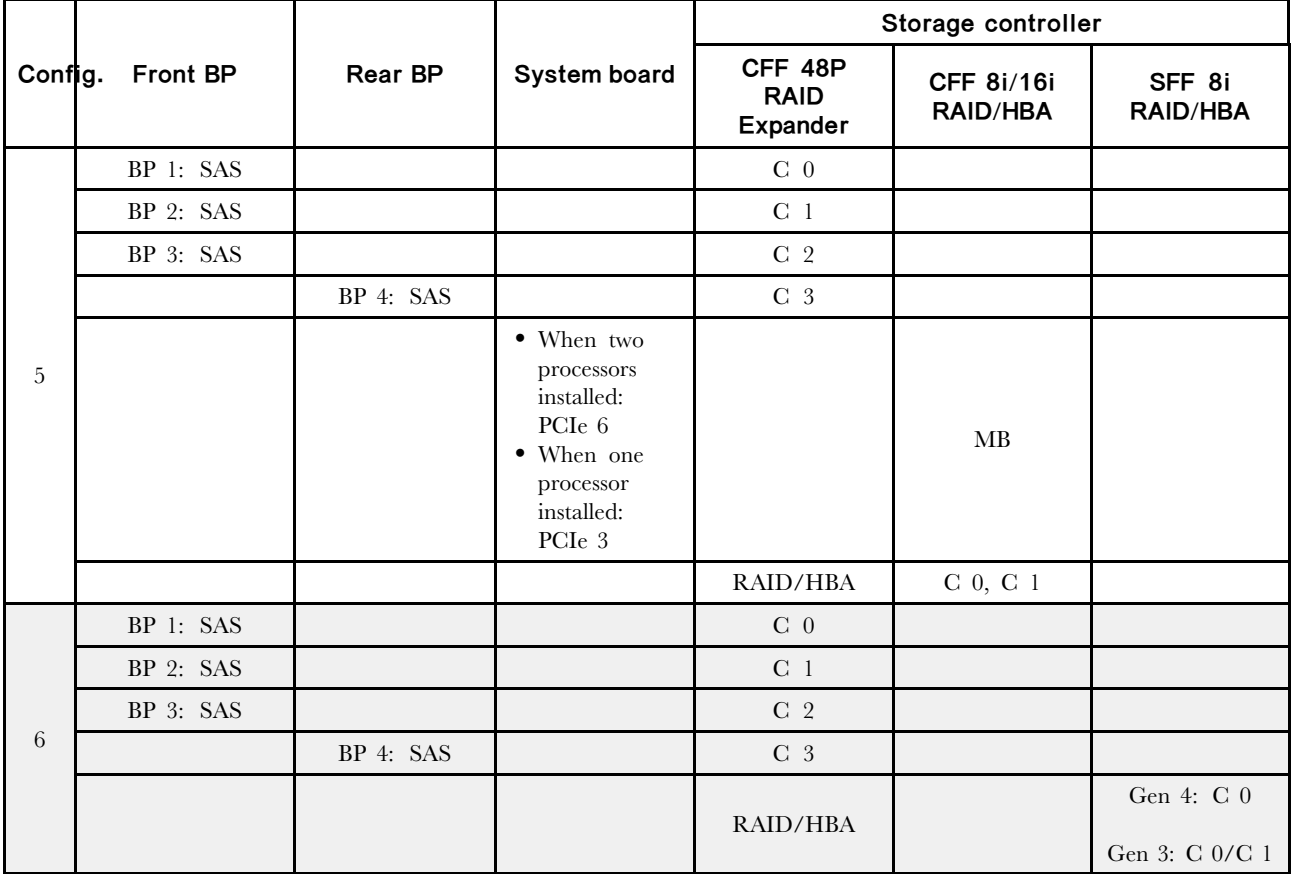

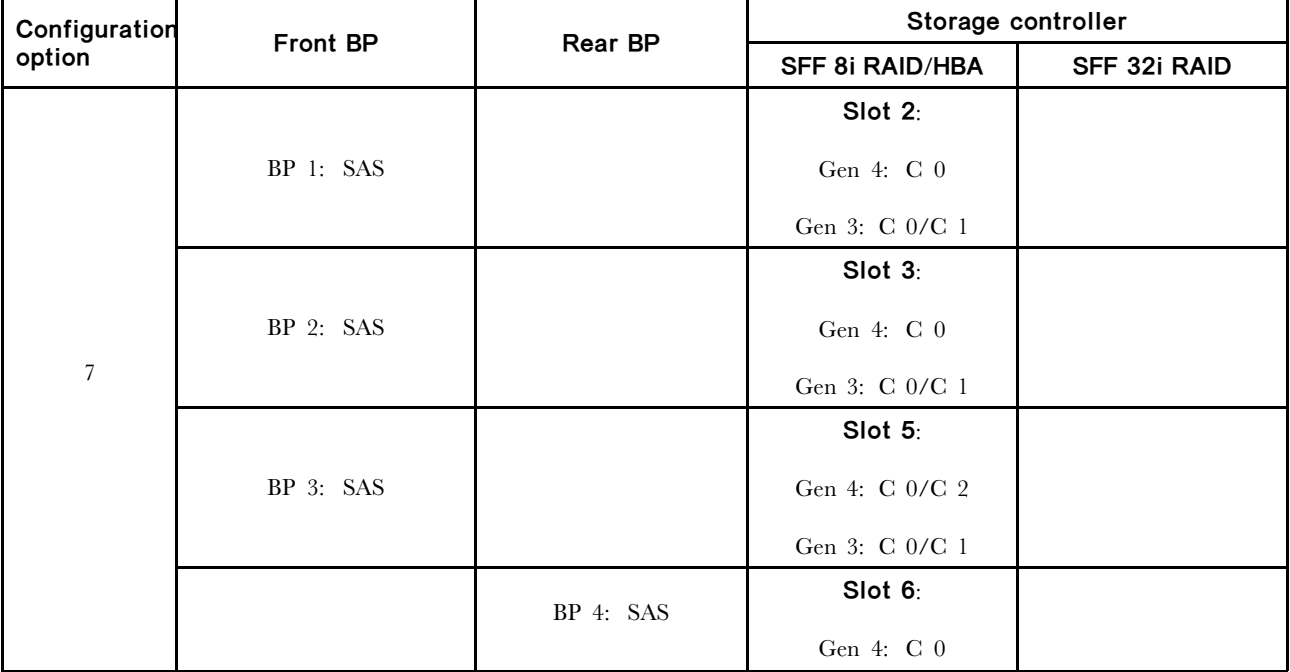

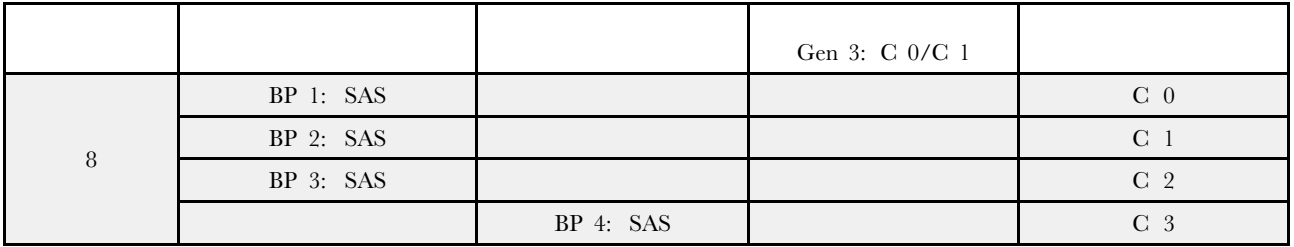

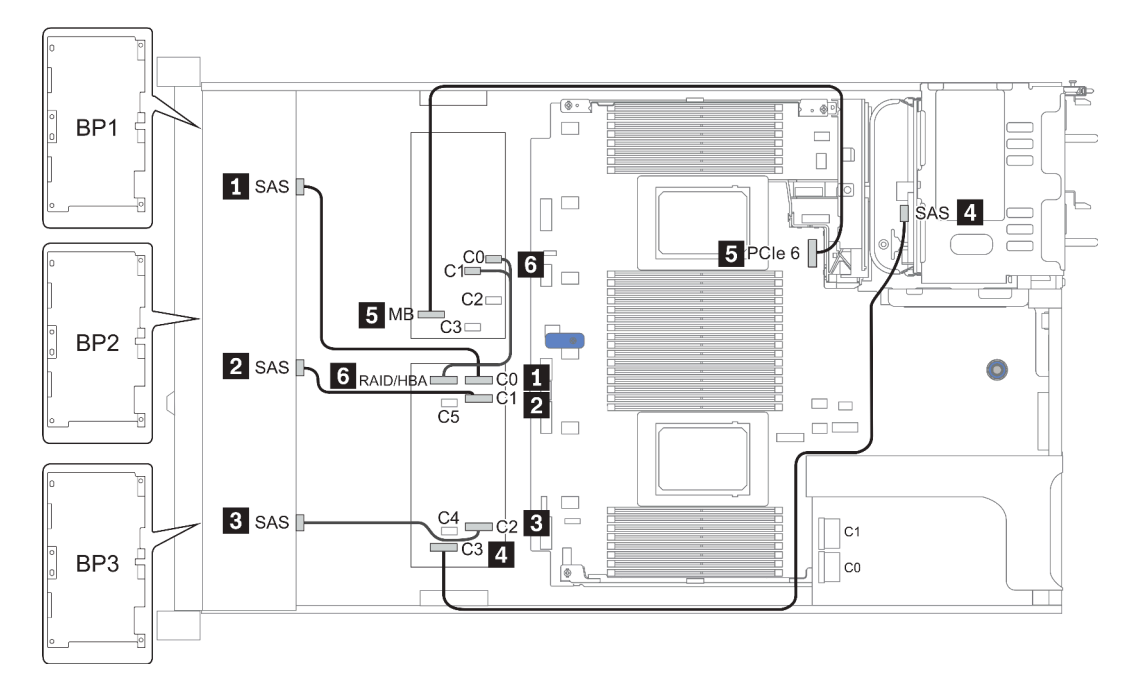

圖例 41. Configuration <sup>5</sup>

### <span id="page-130-0"></span>Configuration 9 – 11:

BP 1 + BP 2 + BP 3: 3 x 8 x 2.5-inch SAS/SATA BP

BP 4: 8 x 2.5'' SAS/SATA BP

#### BP 5 + BP 6: 2 x 4 x 2.5" SAS/SATA BP

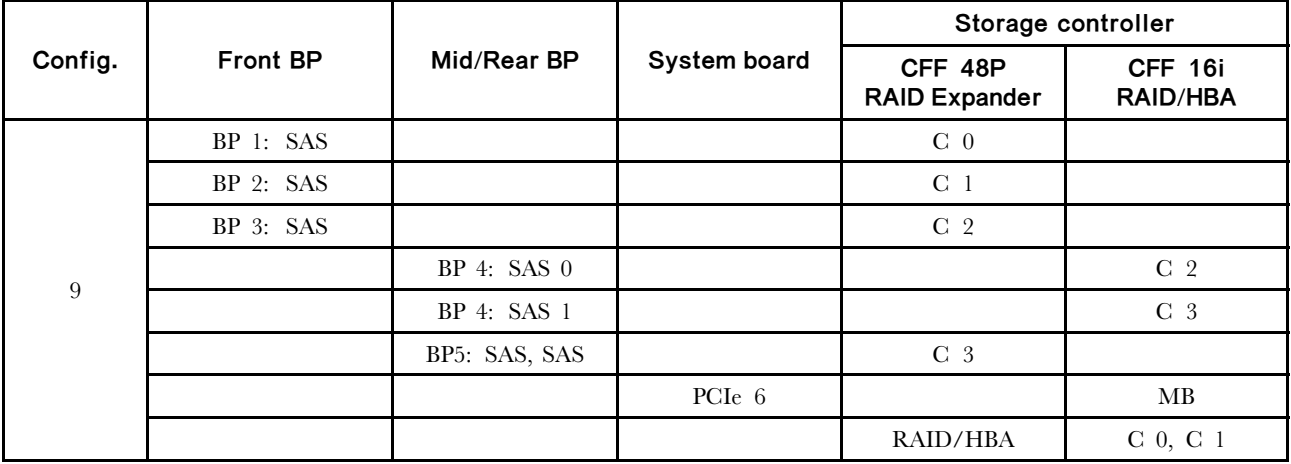

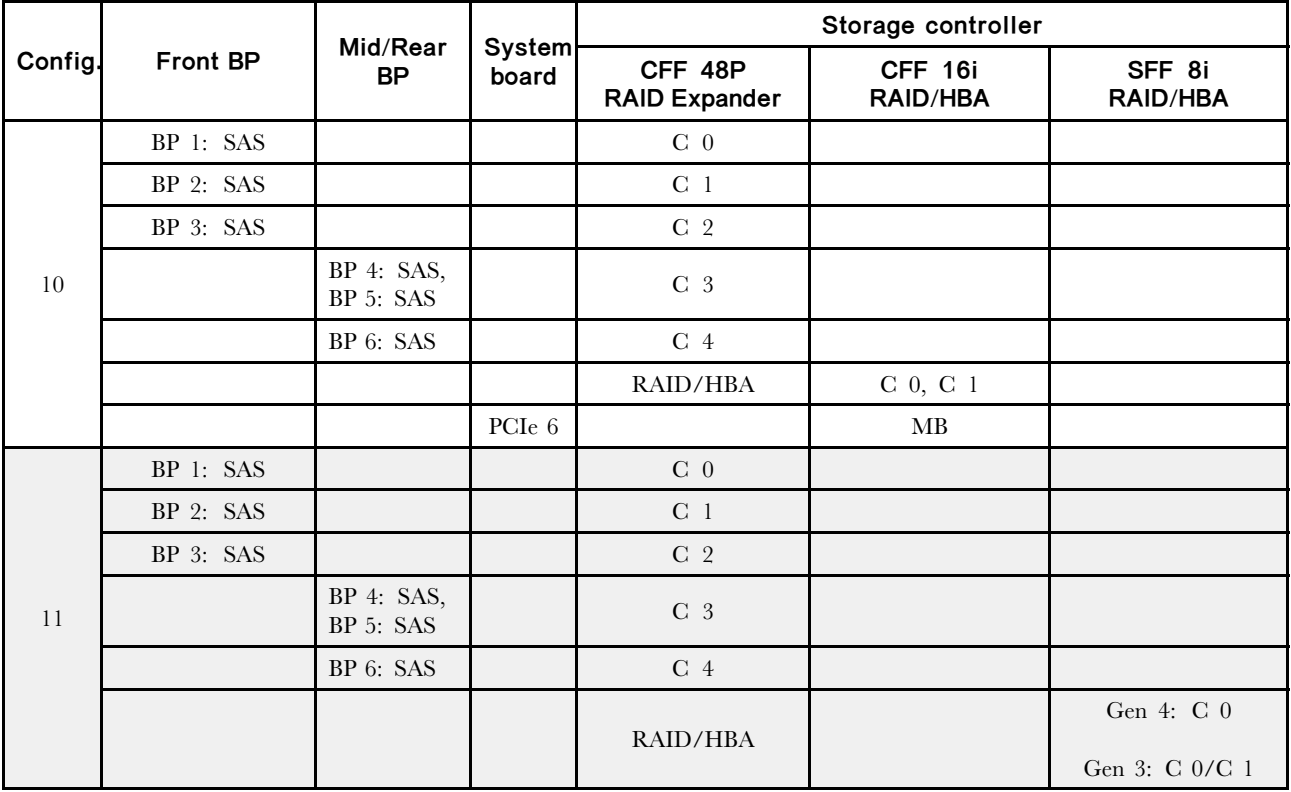

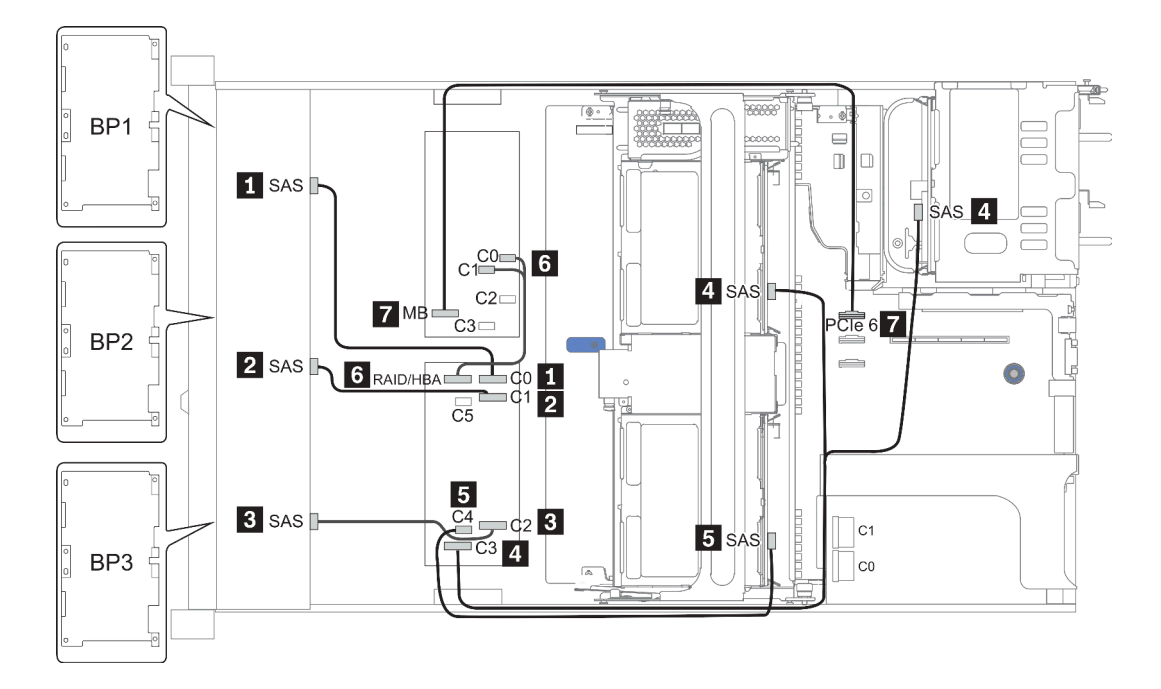

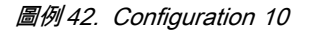

# 24 x 2.5 吋前方機槽 (NVMe)

本節特就配備 24 x 2.5 吋前方機槽 (NVMe) 的伺服器型號提供纜線佈線資訊。

附註:AnyBay 背板會用來做為純 NVMe 背板。

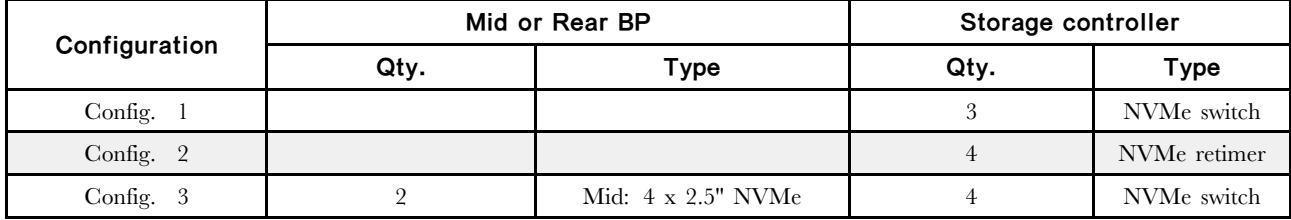

視您的伺服器配置而定,如需纜線佈線資訊,請參閱下列其中一節。

- Configuration  $1 2$ : BP  $1 + BP$   $2 + BP$  3
- Configuration 3: BP  $1 + BP$   $2 + BP$   $3 + BP$   $5 + BP$   $6$

<span id="page-133-0"></span>Configuration  $1 - 2$ : BP 1 + BP 2 + BP 3: 3 x 8 x 2.5-inch NVMe BP

| Config.        | Front BP                        | System board   | Storage controller |                        |  |
|----------------|---------------------------------|----------------|--------------------|------------------------|--|
|                |                                 |                | <b>NVMe switch</b> | <b>NVMe retimer</b>    |  |
| $\mathbf{1}$   | $BP1: NVMe 0-1$                 |                |                    |                        |  |
|                | $BP1: NVMe 2-3$                 |                | Slot 1             |                        |  |
|                | BP1: NVMe 4-5                   |                | C 0, C 1, C3, C4   |                        |  |
|                | BP1: NVMe $6-7$                 |                |                    |                        |  |
|                | BP2: NVMe $0$ -1                |                |                    |                        |  |
|                | BP2: NVMe 2-3                   |                | Slot 2             |                        |  |
|                | BP2: NVMe 4-5                   |                | C 0, C 1, C3, C4   |                        |  |
|                | BP2: NVMe 6-7                   |                |                    |                        |  |
|                | BP3: NVMe $0-1$                 |                |                    |                        |  |
|                | BP3: NVMe $2-3$                 |                |                    |                        |  |
|                | BP3: NVMe 4-5                   |                | Slot 4             |                        |  |
|                | BP3: NVMe 6-7                   |                | C 0, C 1, C3, C4   |                        |  |
|                | $\,$                            |                |                    |                        |  |
|                | $BP1: NVMe 0-1$                 | PCIe 1, PCIe 2 |                    |                        |  |
|                | BP1: NVMe $2-3$                 | PCIe 3         |                    |                        |  |
|                | BP1: NVMe $4-5$ ,<br>NVMe $6-7$ |                |                    | Slot 1<br>$C$ 0, $C$ 1 |  |
| $\overline{2}$ | BP2: NVMe $0-1$ ,<br>NVMe $2-3$ |                |                    | Slot 2<br>$C$ 0, $C$ 1 |  |
|                | BP2: NVMe $4-5$ ,<br>NVMe $6-7$ |                |                    | Slot 5<br>$C$ 0, $C$ 1 |  |
|                | BP3: NVMe $0-1$                 | PCIe 7         |                    |                        |  |
|                | BP3: NVMe $2-3$                 | PCIe 8         |                    |                        |  |
|                | BP3: NVMe $4-5$ ,<br>NVMe $6-7$ |                |                    | Slot 4<br>$C$ 0, $C$ 1 |  |

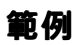

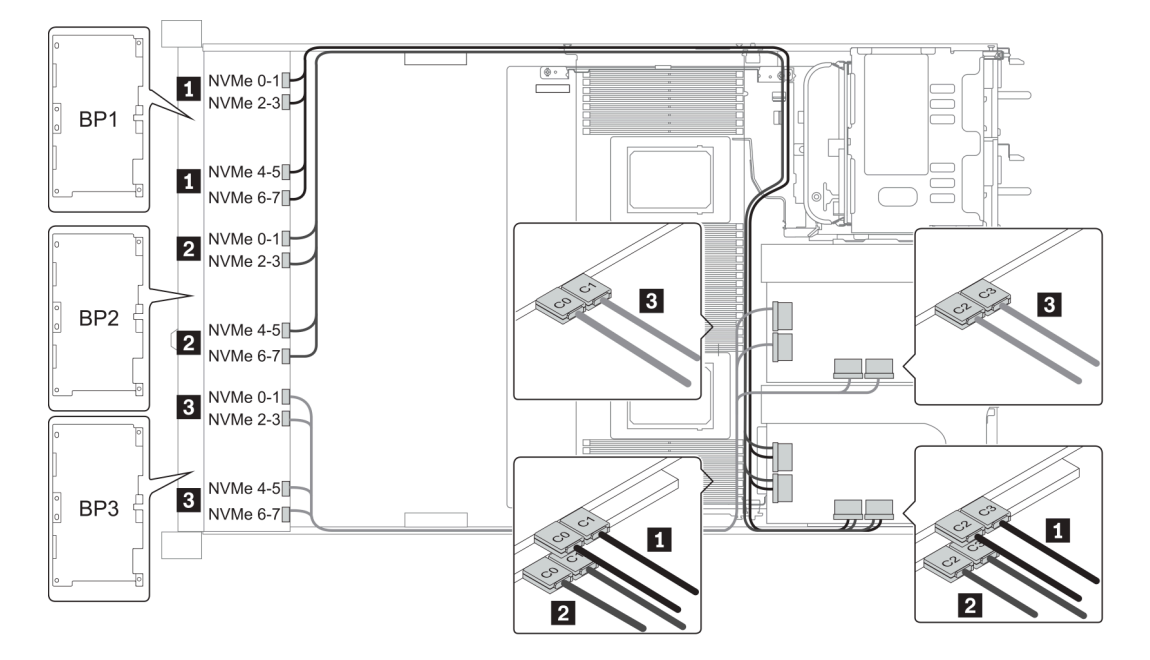

圖例 43. Configuration <sup>1</sup>

#### <span id="page-135-0"></span>Configuration 3:

BP 1 + BP 2 + BP 3: 3 x 8 x 2.5-inch NVMe BP

BP 5+BP 6: 2 x 4 x 2.5'' NVMe BP

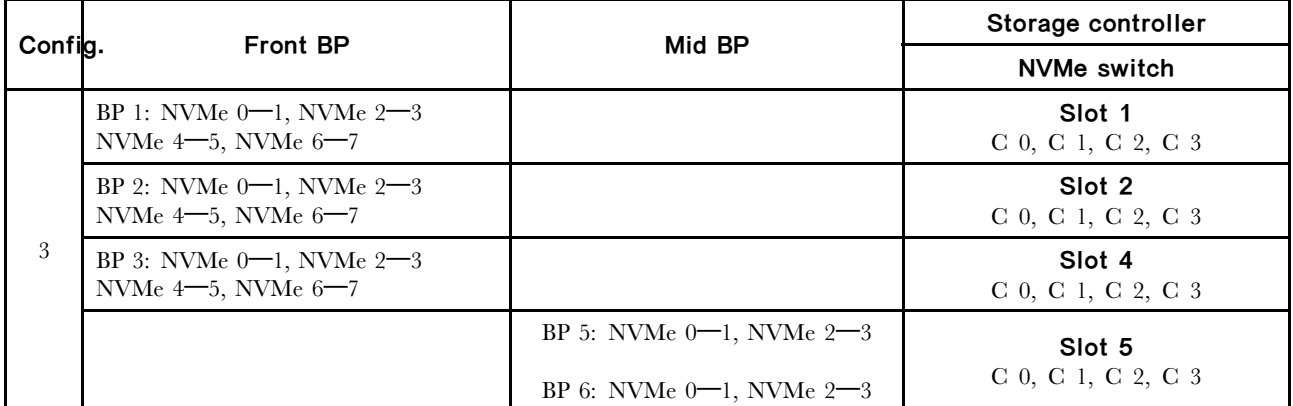

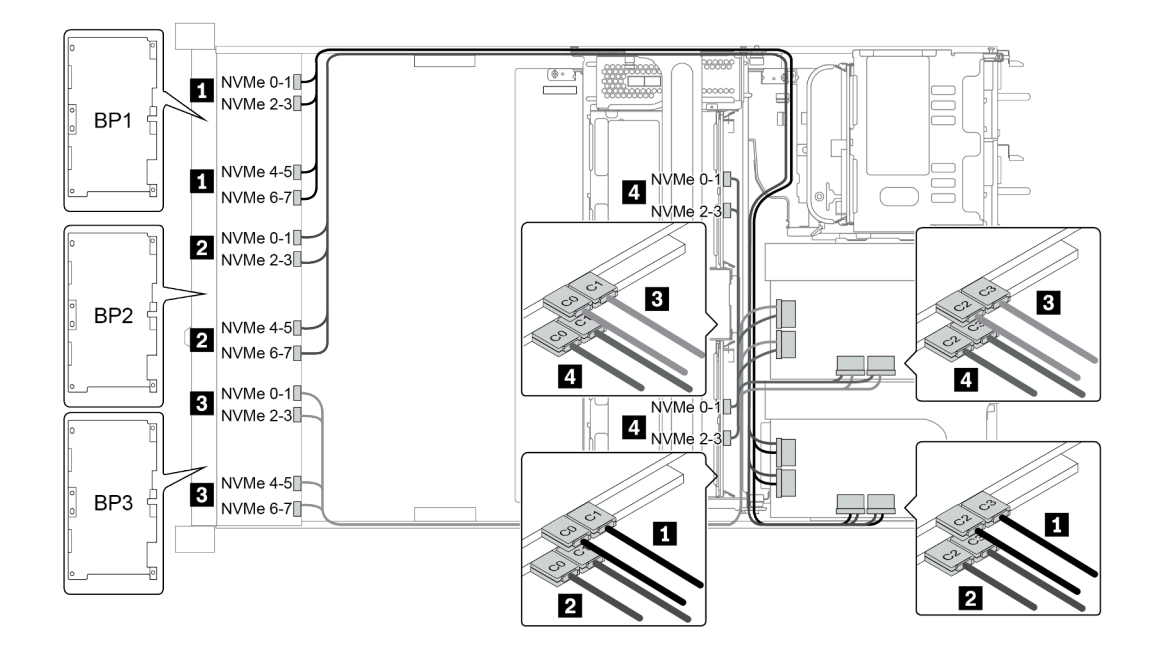

圖例 44. Configuration <sup>3</sup>

# 8 x 3.5 吋前方機槽 (SAS/SATA)

本節特就配備 8 x 2.5 吋 SAS/SATA 前方機槽的伺服器型號提供纜線佈線資訊。

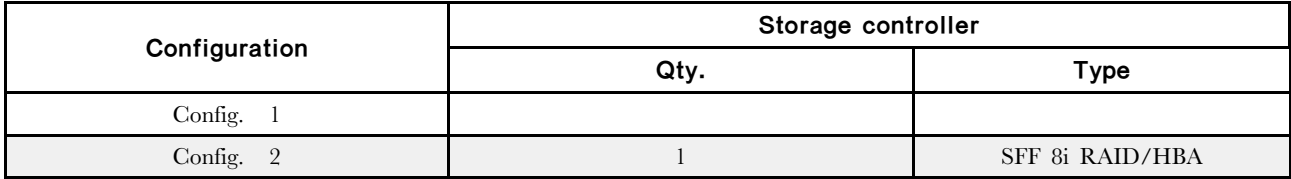

Configuration  $1 - 2$ :

BP1: 8 x 3.5-inch SAS/SATA BP

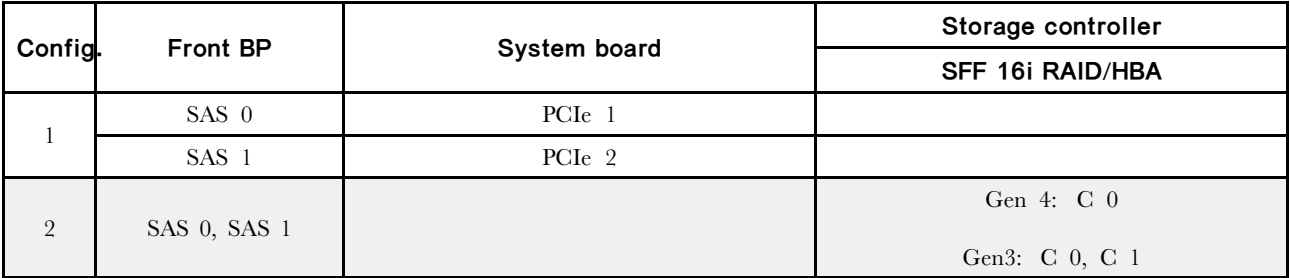

範例

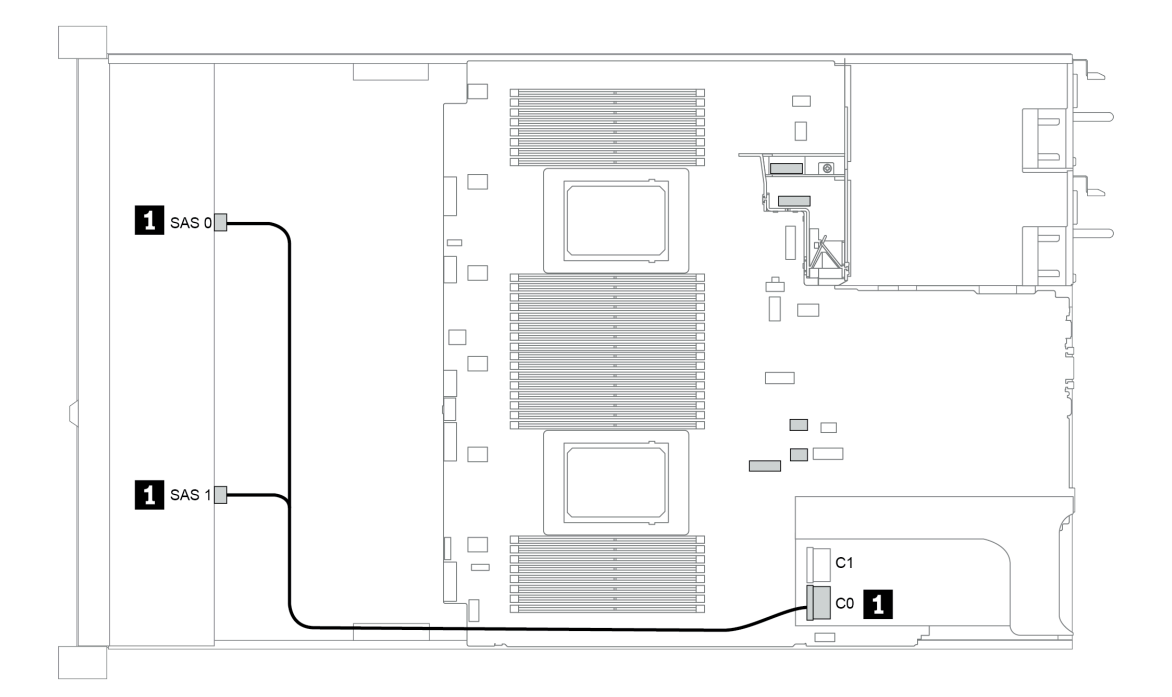

圖例 45. Configuration <sup>2</sup>

# 12 x 3.5 吋前方機槽 (SAS/SATA)

本節特就配備 12 x 3.5 吋 SAS/SATA 前方機槽的伺服器型號提供纜線佈線資訊。

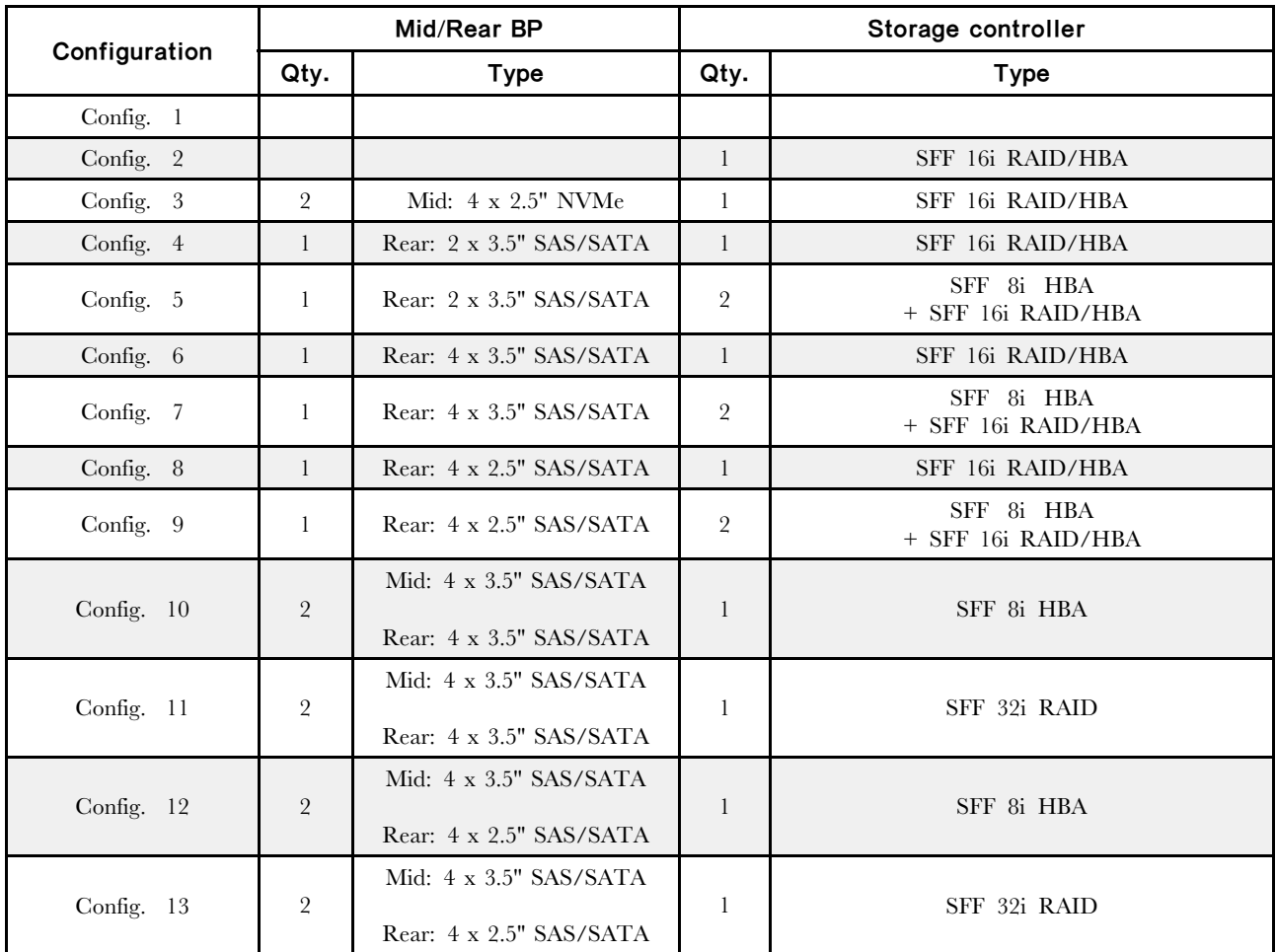

視您的伺服器配置而定,如需纜線佈線資訊,請參閱下列其中一節。

- [第](#page-138-0) [131](#page-138-0) 頁 「Configuration  $1 2$ : BP  $1 \perp$
- [第](#page-139-0) [132](#page-139-0) 頁 「[Configuration 3: BP 1 + BP 5](#page-139-0)」
- [第](#page-140-0) [133](#page-140-0) 頁 「Configuration  $4 11$ : BP  $1 +$  BP  $4$ 」
- [第](#page-141-0) [134](#page-141-0) 頁 「[Configuration 12 13: BP1 + BP 4 + BP 5](#page-141-0)」

<span id="page-138-0"></span>Configuration  $1 - 2$ : BP 1: 12 x 3.5'' SAS/SATA BP

| Config.        | <b>Front BP</b> | System board       | Storage controller |                         |  |
|----------------|-----------------|--------------------|--------------------|-------------------------|--|
|                |                 |                    | SFF 16i RAID/HBA   | SFF 16i RAID (Tri-Mode) |  |
|                | $SAS$ 0         | PCI <sub>e</sub> 1 |                    |                         |  |
|                | SAS 1           | PCI <sub>e</sub> 2 |                    |                         |  |
| $\overline{2}$ | SAS 0, SAS      |                    | Gen 4: $C_0$       |                         |  |
|                |                 |                    | Gen3: C 0/ C 1     |                         |  |
|                | SAS 2           |                    | Gen 4: C 1         |                         |  |
|                |                 |                    | Gen3: C 2/ C 3     |                         |  |

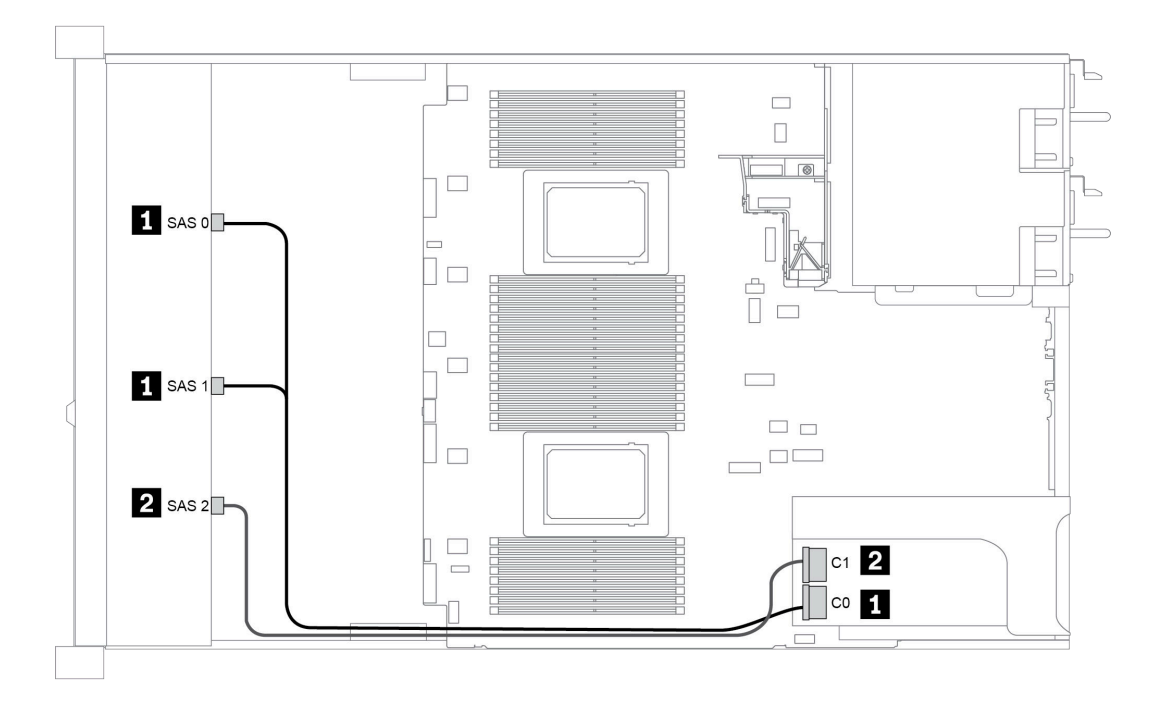

圖例 46. Configuration <sup>2</sup>

### <span id="page-139-0"></span>Configuration 3:

BP 1: 12 x 3.5'' SAS/SATA BP

BP 5 + BP 6: 2 x 4 x 2.5'' NVMe BP

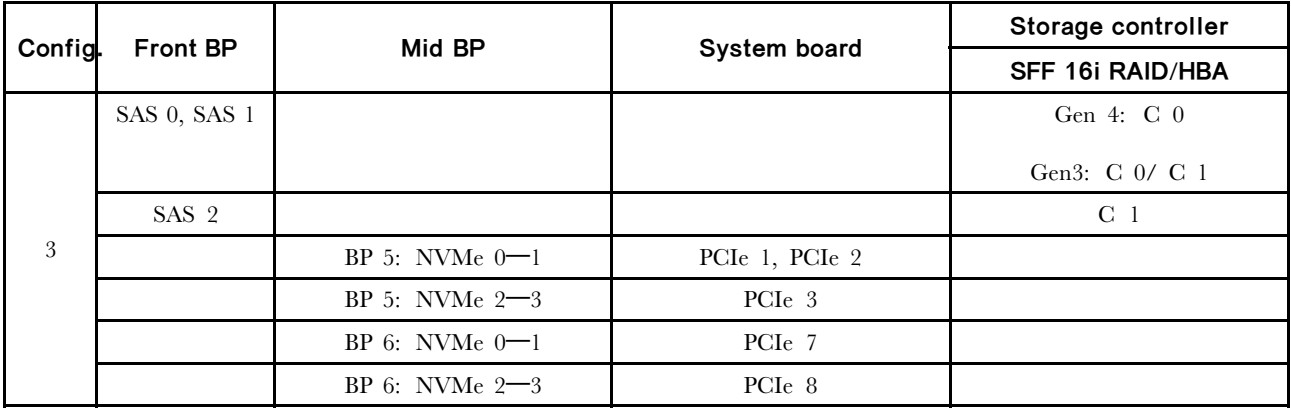

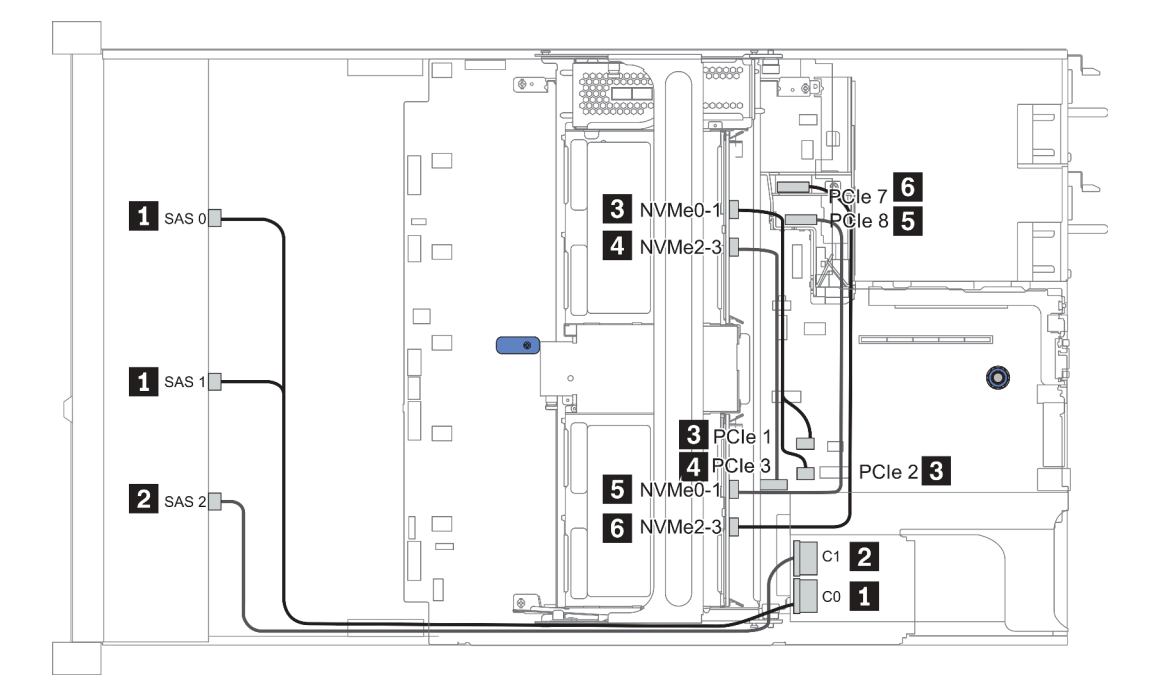

圖例 47. Configuration <sup>3</sup>

### <span id="page-140-0"></span>Configuration 4 – 9:

BP 1:12 x 3.5'' SAS/SATA BP

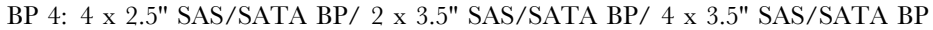

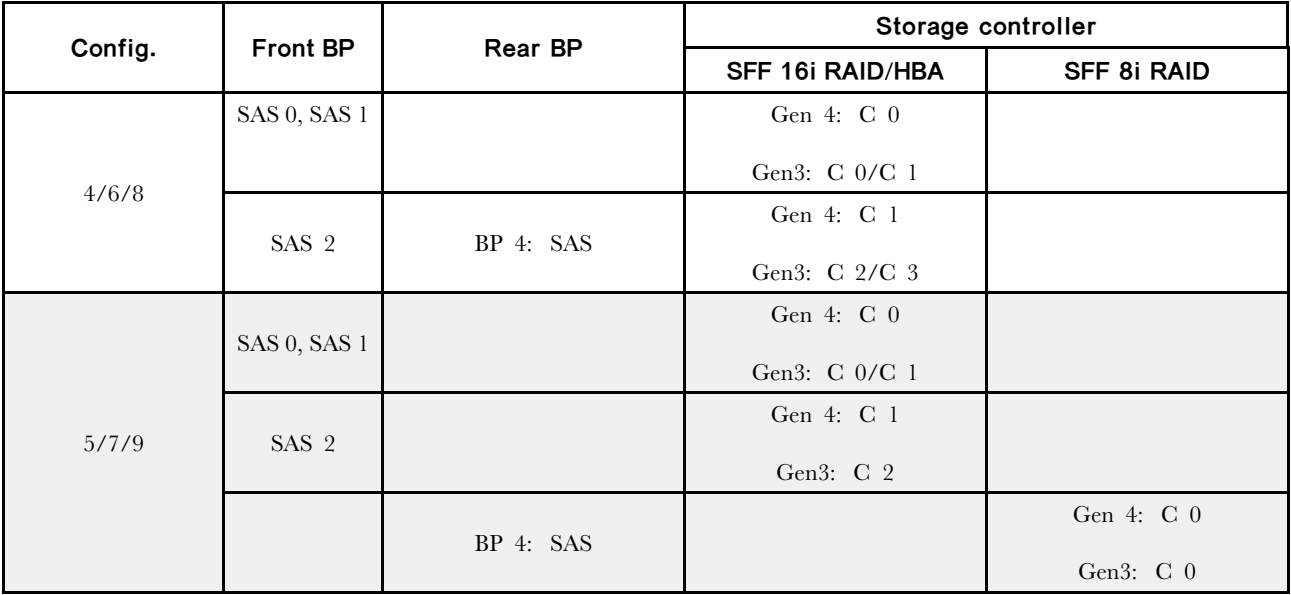

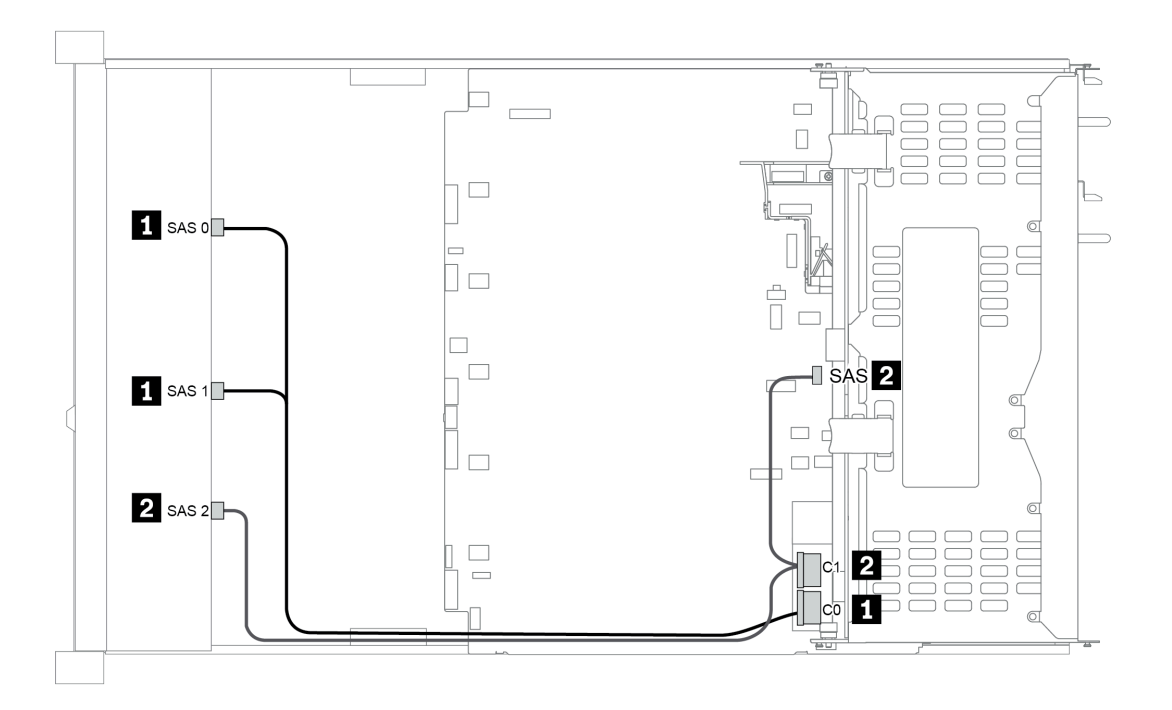

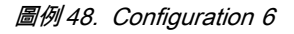

### <span id="page-141-0"></span>Configuration 10 – 13:

BP 1: 12 x 3.5'' SAS/SATA BP

### BP 4: 4 x 2.5'' SAS/SATA BP/ 4 x 3.5'' SAS/SATA BP

#### BP 5: 4 x 3.5'' SAS/SATA BP

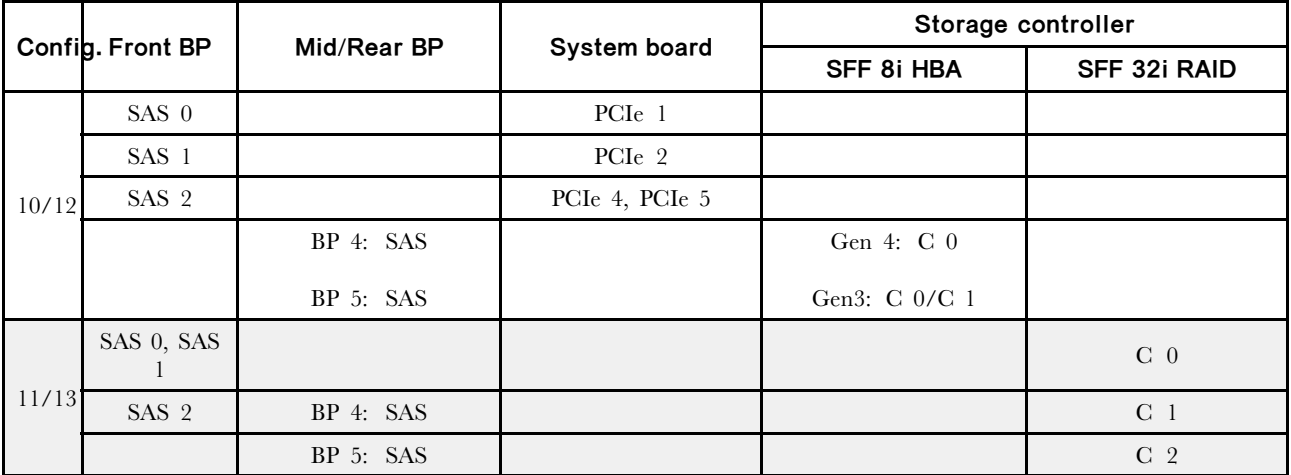

# 範例

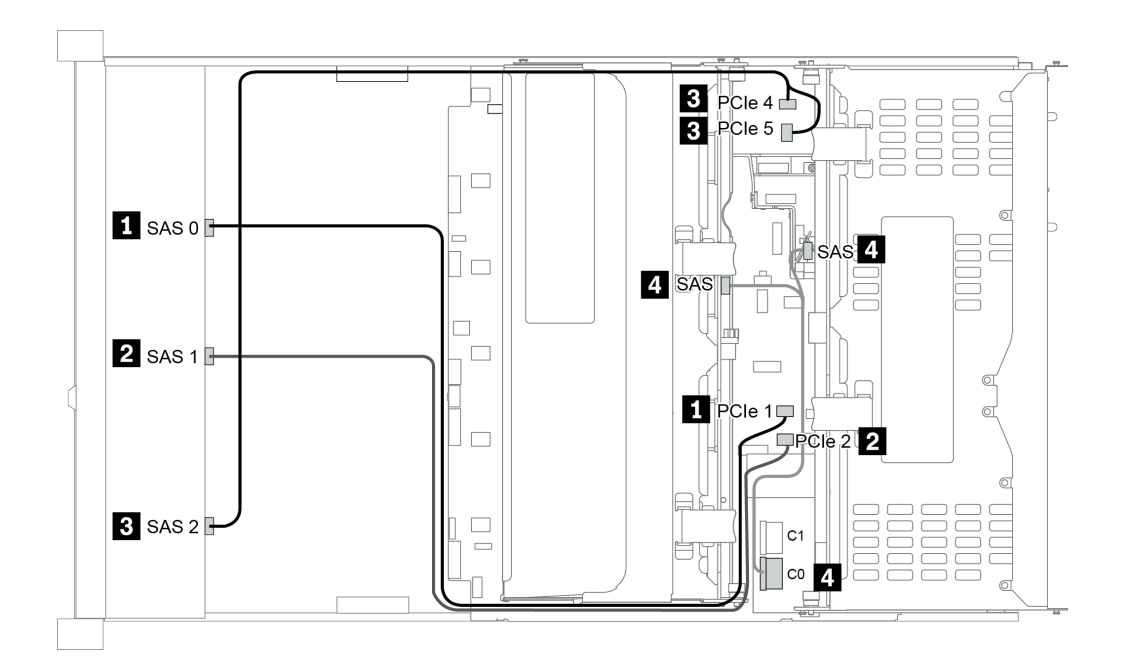

圖例 49. Configuration <sup>10</sup>

# 12 x 3.5 吋前方機槽 (AnyBay)

本節特就配備 12 x 3.5 吋 AnyBay 前方機槽的伺服器型號提供纜線佈線資訊。

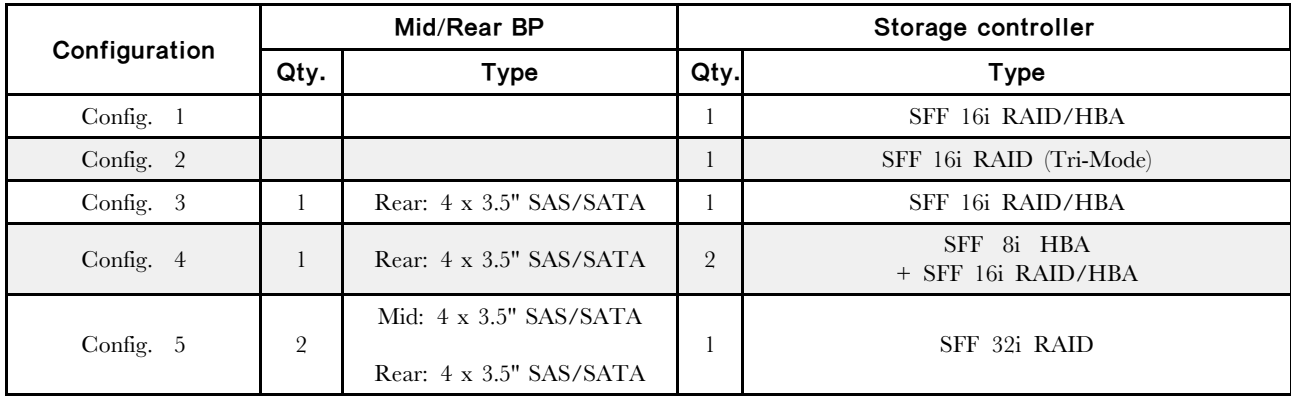

視您的伺服器配置而定,如需纜線佈線資訊,請參閱下列其中一節。

- [第](#page-143-0) [136](#page-143-0) 頁 「Configuration  $1 2$ : BP  $1 \perp$
- [第](#page-144-0) [137](#page-144-0) 頁 「Configuration  $3 4$ : BP  $1 + BP 4$ 」
- [第](#page-145-0) [138](#page-145-0) 頁 「Configuration 5:  $BP + BP + BP + SP$ ]

## <span id="page-143-0"></span>Configuration  $1 - 2$ : BP 1: 12 x 3.5'' AnyBay BP

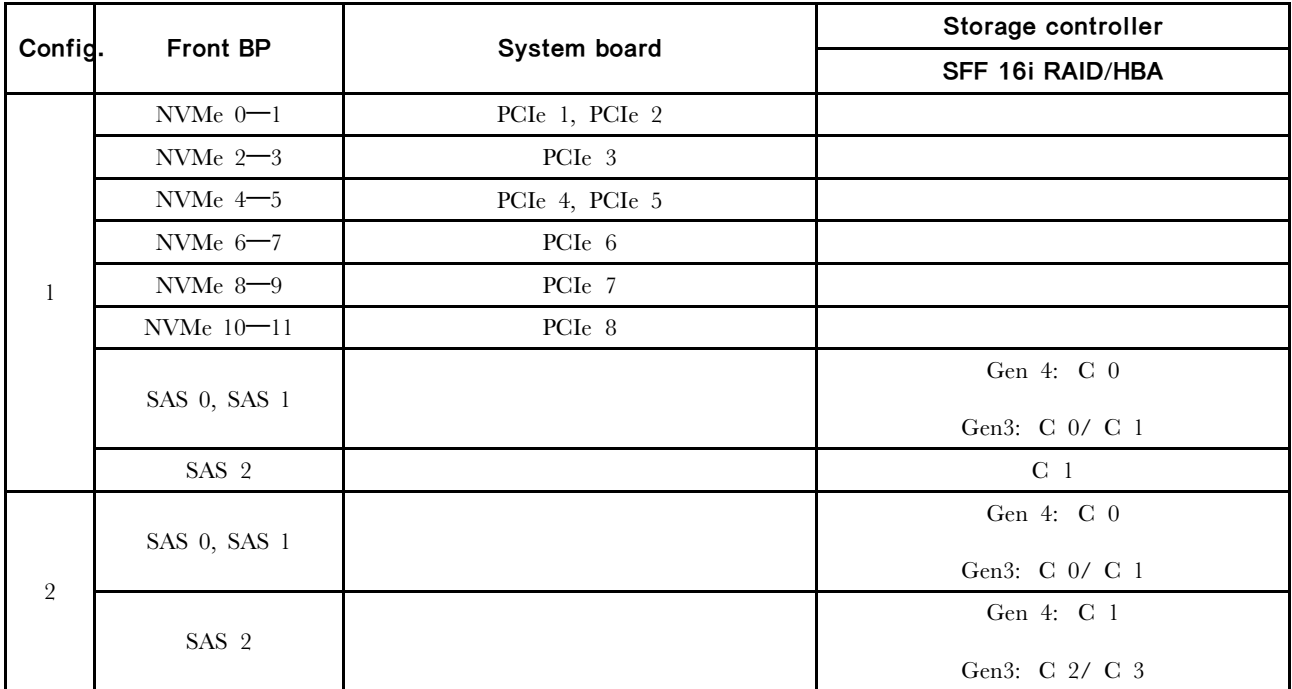
### Configuration 3 – 4:

BP 1: 12 x 3.5'' AnyBay BP

### BP 4: 4 x 3.5'' SAS/SATA BP

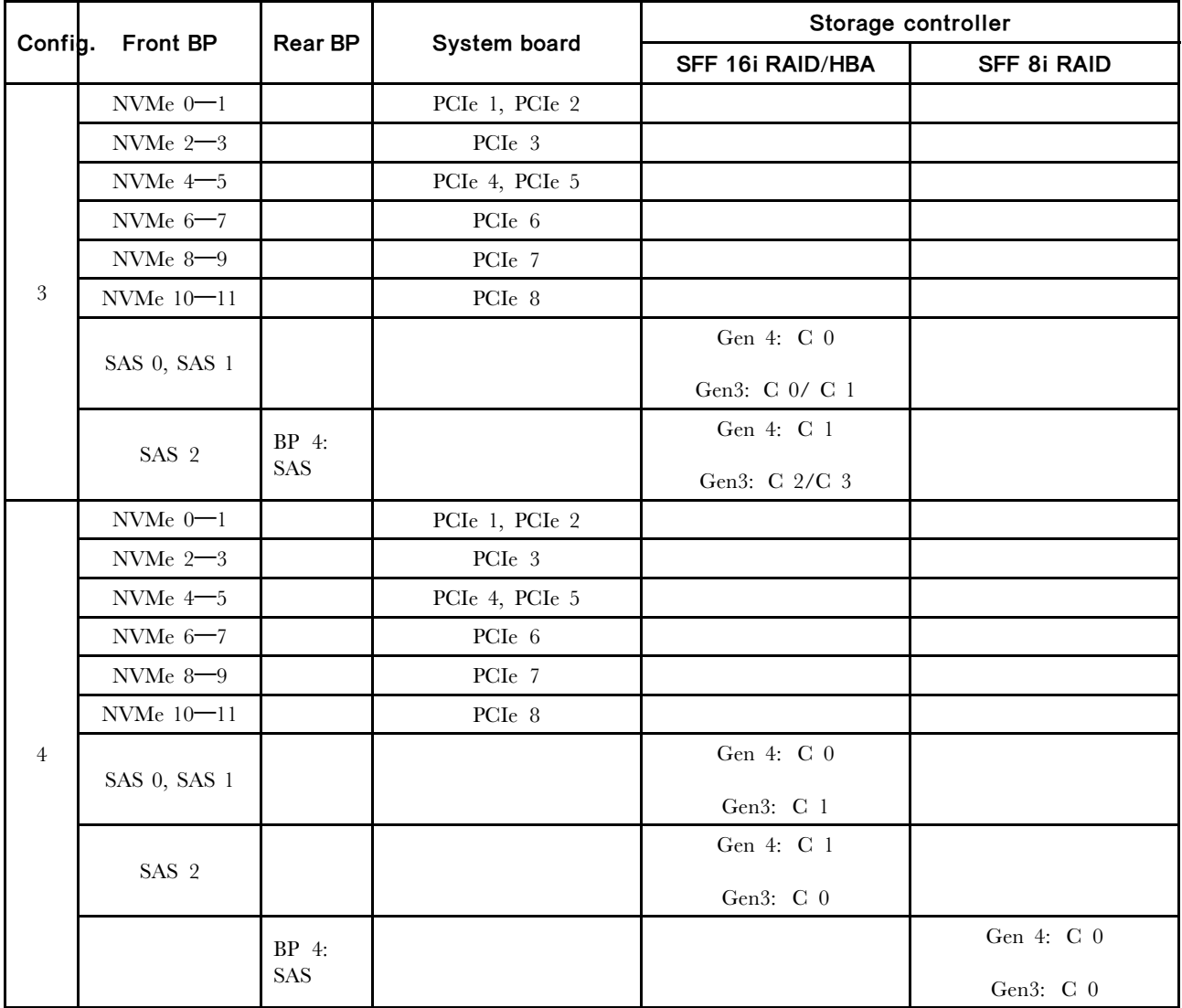

### Configuration 5:

BP 1: 12 x 3.5'' AnyBay BP

#### BP 4: 4 x 3.5'' SAS/SATA BP

### BP 5: 4 x 3.5'' SAS/SATA BP

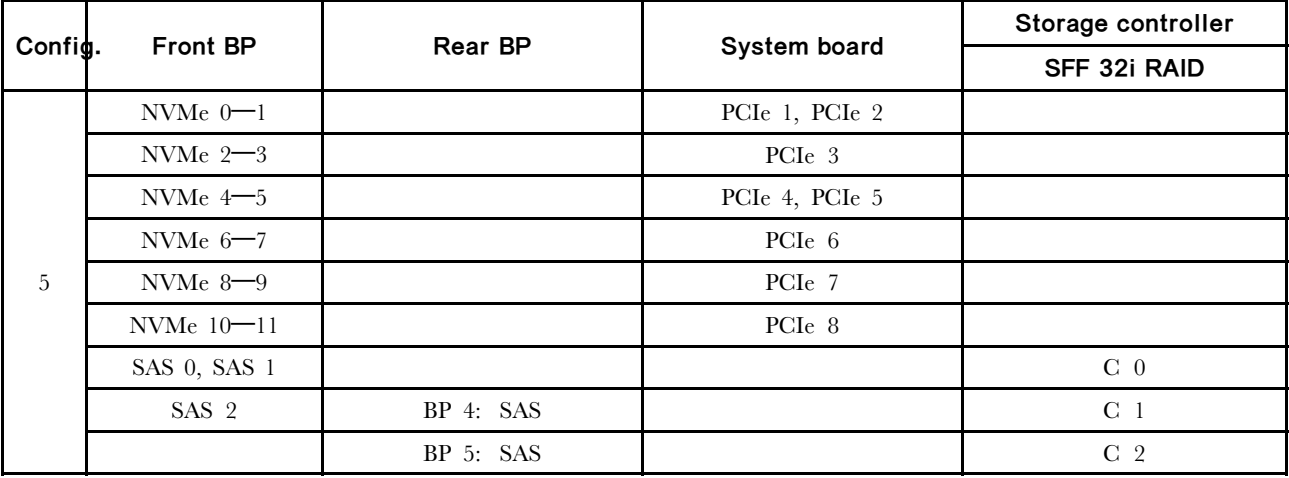

範例

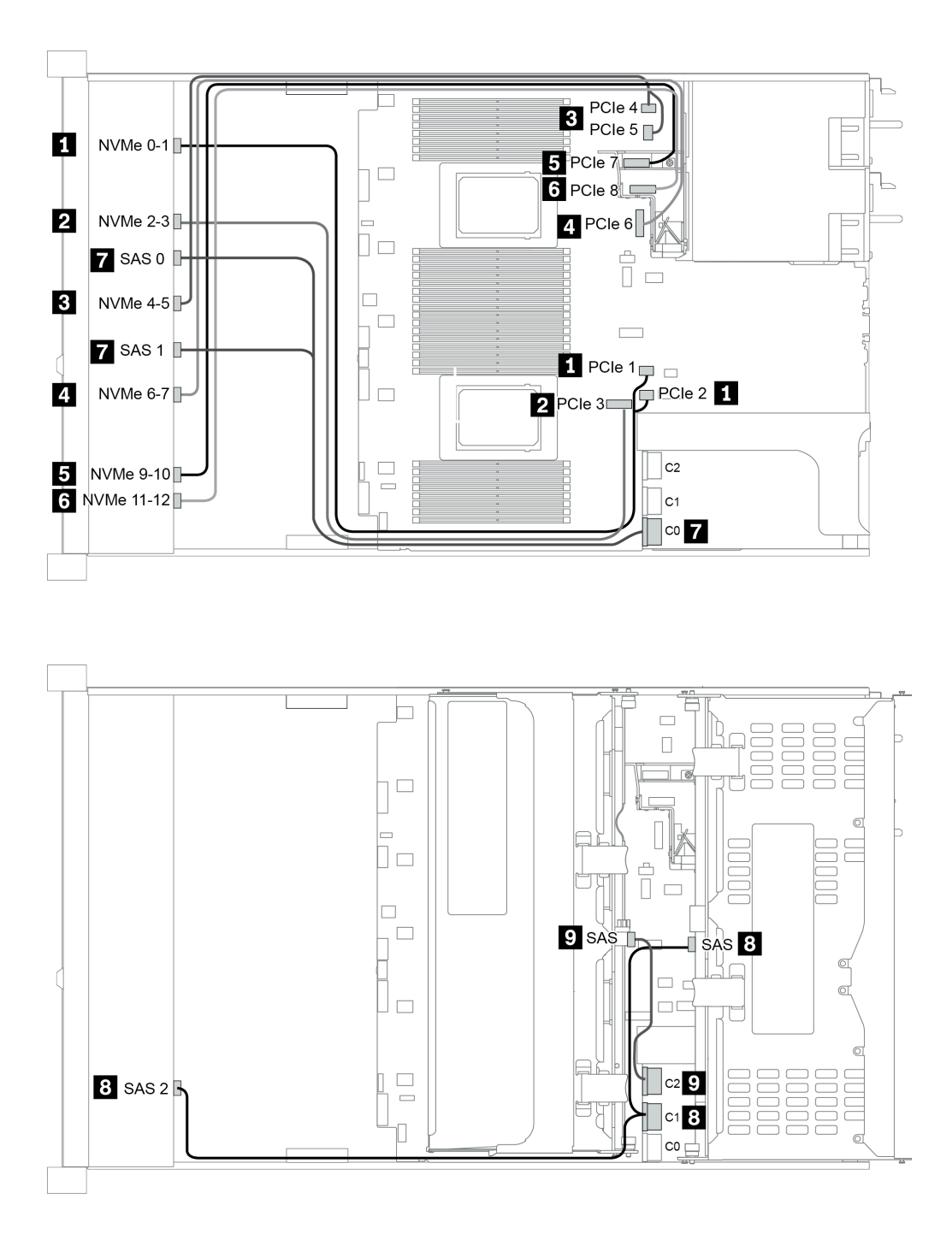

圖例 50. Configuration <sup>5</sup>

# <span id="page-148-0"></span>第 4 章 硬體更換程序

本節針對所有可維修的系統元件提供安裝和卸下程序。每個元件更換程序都會參考接觸要更換的元件 所需執行的任何作業。

### CRU 零件更換

本節針對所有 CRU 零件提供安裝和卸下程序。

**附註:**如果您要更換包含韌體的零件(例如配接卡),可能也需要更新該零件的韌體。如需更新韌體的相關 資訊,請參閲[第 28](#page-35-0) 頁 「[韌體更新](#page-35-0)」。

### 安裝準則

在伺服器中安裝元件之前,請先閱讀安裝準則。

在安裝選配裝置之前,請仔細閱讀下列聲明:

注意:將靜電敏感元件保存在防靜電保護袋中,直到安裝時才取出,且處理這些裝置時配戴靜電放電腕帶或 使用其他接地系統,以避免暴露於靜電之中,否則可能導致系統停止運轉和資料遺失。

• 閱讀安全資訊和準則,確保工作時安全無虞:

[http://thinksystem.lenovofiles.com/help/topic/safety\\_documentation/pdf\\_files.html](http://thinksystem.lenovofiles.com/help/topic/safety_documentation/pdf_files.html)

- 確定伺服器可支援您要安裝的元件。如需伺服器支援的選配元件清單,請參閱 <https://serverproven.lenovo.com/>。
- 安裝新的伺服器時,請下載及套用最新的韌體。這樣將有助於確保所有已知問題都得到解決,並且伺服器 可以發揮最佳效能。請移至 [ThinkSystem SR665 驅動程式和軟體](https://datacentersupport.lenovo.com/products/servers/thinksystem/sr665/7d2w/parts/downloads)下載您伺服器適用的韌體更新。

重要事項:部分叢集解決方案需要特定的程式碼版本或協同撰寫的程式碼更新項目。若元件是叢集解 決方案的一部分,在更新程式碼之前,請先確認最新的最佳配方程式碼版本功能表中是否有叢集支援 的韌體和驅動程式。

- 在安裝選配元件之前,最好先確定伺服器運作正常。
- 工作區保持清潔,並將卸下的元件放置在不會搖晃或傾斜的光滑平面上。
- 對您而言過重的物體,請勿嘗試將它抬起。若必須抬起重物,請仔細閱讀以下預防措施:
	- 確定您可以站穩,不會滑倒。
	- 將物體重量平均分配在雙腳上。
	- 抬起時慢慢用力。切勿在提起重物時突然移動或扭轉身體。
- 為了避免拉傷背部肌肉,應利用腿部肌肉力量站起或向上推動以抬起物體。
- 在對硬碟進行變更之前,請備份所有重要資料。
- 備妥小型平頭螺絲起子、小型十字型螺絲起子,以及 T8 TORX 星形螺絲起子。
- 如果要檢視主機板和內部元件上的錯誤 LED,請保持通電狀態。
- 您不必關閉伺服器,就可以卸下或安裝熱抽換電源供應器、熱抽換風扇或熱插拔 USB 裝置。不過,在執 行牽涉到卸下或安裝配接卡纜線的任何步驟之前,您必須先關閉伺服器,而且在執行任何涉及卸下或安裝 擴充卡、記憶體或處理器的步驟之前,必須先切斷伺服器的電源。
- 元件上的藍色部位表示觸摸點, 您可以握住此處, 將元件從伺服器卸下或者安裝到伺服器中、打開 或合上閂鎖等。
- 硬碟上與鬆開閂鎖相鄰的紅色區域表示如果伺服器及作業系統支援熱抽換功能,則可以熱抽換硬碟。也就 是説,您可以在伺服器仍在執行時,卸下或安裝硬碟。

附註:請參閱有關卸下或安裝熱抽換硬碟的系統專屬指示,瞭解在卸下或安裝硬碟之前可能必須執 行的任何其他程序。

• 結束伺服器的作業之後,務必裝回所有安全罩、防護裝置、標籤和接地電線。

### 安全檢驗核對清單

使用本節中的資訊,識別伺服器潛在的不安全狀況。每個機型在設計與製造時,皆已安裝必要的安全 項目,以保護使用者及維修技術人員免受傷害。

#### 附註:

1. 根據工作場所法規 §2 規定,本產品不適合在視覺顯示工作區使用。 2. 伺服器的安裝僅在伺服器機房中進行。

#### 警告:

此設備須由訓練有素的人員安裝或維修,訓練有素的人員定義於 NEC、IEC 62368−1 & IEC 60950−1, 其為音訊/視訊、資訊技術和通訊技術領域內的電子設備安全標準。Lenovo 假定您符合設備維修的資格 且訓練有素,能識別產品中的危險能階。設備的存取是使用工具、鎖鑰或其他安全方法進行,而且受到 該位置的負責單位所控制。

重要事項:伺服器的電源接地是保障操作員安全與系統正確運作所需。電源插座的適當接地可以由合格 的電氣技術人員驗證。

請使用下列核對清單來驗證沒有潛在的不安全狀況:

- 1. 確認電源已關閉,並且已拔下電源線。
- 2. 檢查電源線。
	- 確定第三線的接地接頭狀況良好。使用計量器測量外部接地插腳與機架接地之間的第三線接地阻 抗,是否為 0.1 歐姆或以下。
	- 確認電源線是正確的類型。
		- 若要檢視可供伺服器使用的電源線:
		- a. 前往:

<http://dcsc.lenovo.com/#/>

- b. 按一下 Preconfigured Model(預先配置的型號)或 Configure to order(依訂單配置) ∘
- c. 輸入伺服器的機型和型號,以顯示配置頁面。
- d. 按一下 Power (電源) ➙ Power Cables (電源線)以查看所有電源線。
- 確定絕緣體未破損或磨損。
- 3. 檢查是否有任何明顯的非 Lenovo 變更項目。請謹慎判斷任何非 Lenovo 變更項目的安全性。
- 4. 檢查伺服器內部是否有任何明顯的危險狀況,例如金屬屑、污染物、水漬或其他液體,或是起火 或冒煙所造成的損壞癥狀。
- 5. 檢查是否有磨損、破損或受擠壓的纜線。
- 6. 確定未卸下或竄改電源供應器蓋板固定器(螺絲或鉚釘)。

### 系統可靠性準則

查看系統可靠性準則,以確保系統能夠獲得適當的冷卻且穩定運轉。

確定符合下列需求:

- 若伺服器隨附備用電源,則每一個電源供應器機槽中都必須安裝電源供應器。
- 伺服器周圍須留有足夠的空間,使伺服器冷卻系統能正常運作。在伺服器前後保留約 50 公釐(2.0 吋)的開放空間。請勿在風扇前放置任何物體。
- 為了保持正常散熱及通風,請在伺服器開機之前先將伺服器蓋板裝回。在卸下伺服器蓋板的情況下,切勿 操作伺服器超過 30 分鐘,否則可能會損壞伺服器元件。
- 務必遵循選配元件隨附的纜線安裝指示。
- 風扇發生故障時,必須在 48 小時內更換。
- 卸下熱抽換風扇後,必須在 30 秒內裝回。
- 卸下熱抽換硬碟後,必須在兩分鐘內裝回。
- 卸下熱抽換電源供應器後,必須在兩分鐘內裝回。
- 伺服器啟動時, 伺服器隨附的每個空氣擋板都須裝妥(某些伺服器可能隨附多個空氣擋板)。若在未安裝 空氣擋板的情況下操作伺服器,可能會損壞處理器。
- 所有處理器插座都必須要有一個插座蓋,或一顆附有散熱槽的處理器。
- 安裝多個處理器時,必須嚴格遵循每一部伺服器的風扇安裝規則。

### 在電源開啟時進行伺服器內部操作

在卸下伺服器蓋板期間,您可能需要讓伺服器保持通電狀態,以查看顯示面板上的系統資訊,或更換熱 抽換元件。務必先查看這些準則,再進行操作。

注意:伺服器內部元件暴露於靜電時,可能造成伺服器停止運轉和資料遺失。如果要避免出現此潛在問題, 在開機狀態下進行伺服器內部操作時,請一律使用靜電放電腕帶或其他接地系統。

- 避免穿著寬鬆的衣物,尤其是袖口位置。進行伺服器內部操作前,請先扣上釦子或捲起長袖。
- 避免領帶、圍巾、識別證吊繩或頭髮卡入伺服器。
- 摘下所有首飾,如手鐲、項鏈、戒指、袖扣和腕錶。
- 取出襯衫口袋中的物品,如鋼筆和鉛筆,以免您在伺服器上方俯身時,這些物品掉入伺服器中。
- 避免將任何金屬物品(如迴紋針、髮夾和螺絲)掉入伺服器中。

### 處理靜電敏感裝置

處理靜電敏感裝置之前請先查看這些準則,以降低靜電放電可能造成的損壞。

注意:將靜電敏感元件保存在防靜電保護袋中,直到安裝時才取出,且處理這些裝置時配戴靜電放電腕帶或 使用其他接地系統,以避免暴露於靜電之中,否則可能導致系統停止運轉和資料遺失。

- 盡量限縮動作範圍,避免您身邊的靜電累積。
- 天氣寒冷時處理裝置應格外小心,因為暖氣會降低室內濕度並使靜電增加。
- 尤其是在通電的伺服器內部進行操作時,請一律使用靜電放電腕帶或其他接地系統。
- 當裝置仍然在靜電保護袋中時,讓它與伺服器外部未上漆的金屬表面接觸至少兩秒。這樣可以釋放防靜 電保護袋和您身上的靜電。
- 將裝置從保護袋中取出,並直接安裝到伺服器中,過程中不要將它放下。若必須放下裝置,請將它放回防 靜電保護袋中。絕不可將裝置放在伺服器上或任何金屬表面上。
- 處理裝置時,請小心握住裝置的邊緣或框架。
- 請勿碰觸焊點、插腳或外露電路。
- 避免其他人接觸裝置,以免可能造成損壞。

# 更換空氣擋板

使用此資訊卸下和安裝空氣擋板。

- 第 147 頁 「卸下空氣擋板」
- [第 151](#page-158-0) 頁 「[安裝空氣擋板](#page-158-0)」

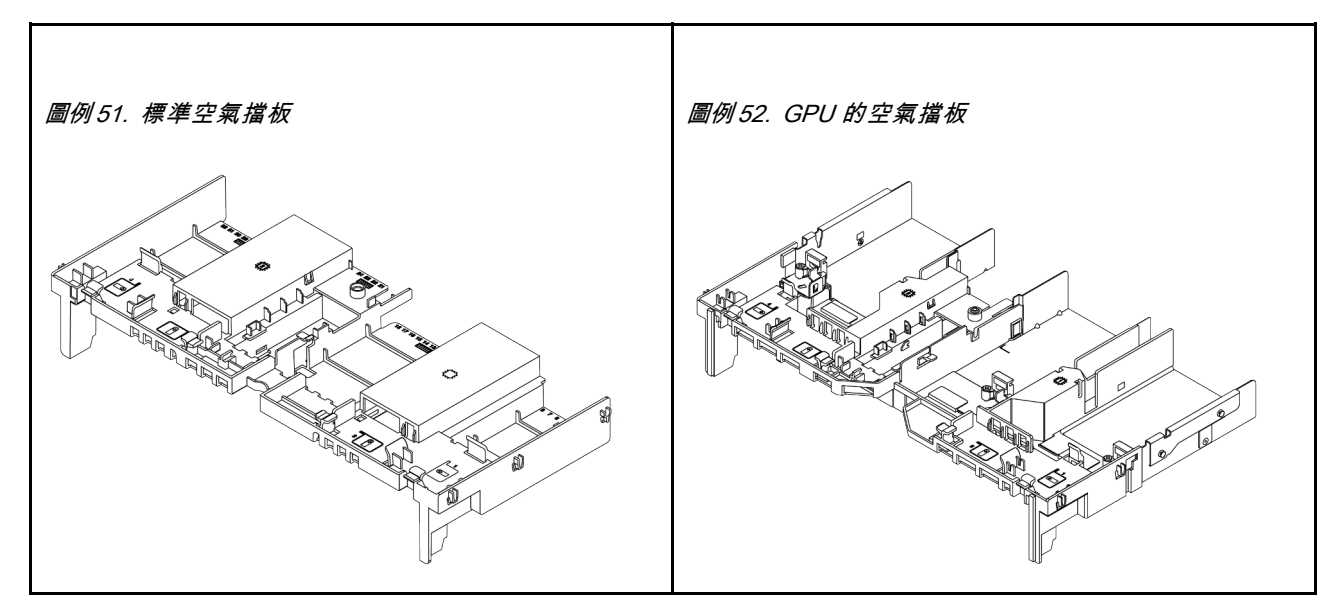

#### 卸下空氣擋板

使用此資訊卸下空氣擋板。

### 關於此作業

注意:為了保持正常冷卻和空氣流通,請在開啟伺服器之前安裝空氣擋板。在沒有空氣擋板的情況下操 作伺服器,可能會損壞伺服器元件。

S033

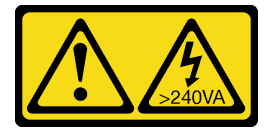

警告:

含有高壓電。高壓電流在遇到金屬短路時可能會產生熱能,導致金屬液化、燃燒或兩者同時發生。

S017

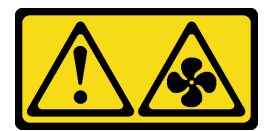

警告:

附近有危險的活動風扇葉片。手指和身體其他部位應保持距離。

注意:

• 閱[讀第 141](#page-148-0) 頁 「[安裝準則](#page-148-0)」,確保工作時安全無虞。

- 關閉伺服器電源並拔掉所有電源線,以進行此作業。
- 將靜電敏感元件保存在防靜電保護袋中,直到安裝時才取出,且處理這些裝置時配戴靜電放電腕帶或使用 其他接地系統,以避免暴露於靜電之中,否則可能導致系統停止運轉和資料遺失。

步驟 1. 準備您的伺服器。

- 1. 關閉伺服器電源。
- 2. 卸下上蓋。請參[閱第 365](#page-372-0) 頁 「[卸下上蓋](#page-372-0)」。
- 3. 記下並拔掉所有纜線。請參閱[第 75](#page-82-0) 頁第 3 章 「[內部纜線佈線](#page-82-0)」。
- 4. 卸下妨礙程序的任何元件。
- 5. 安裝或卸下元件之前,先安裝所有必要的元件。
- 步驟 2. (僅適用於 GPU 空氣擋板) 卸下空氣擋板填充板或延伸器(如果有的話)。

步驟 3. 握住空氣擋板,然後小心地提起空氣擋板,使其脱離伺服器。

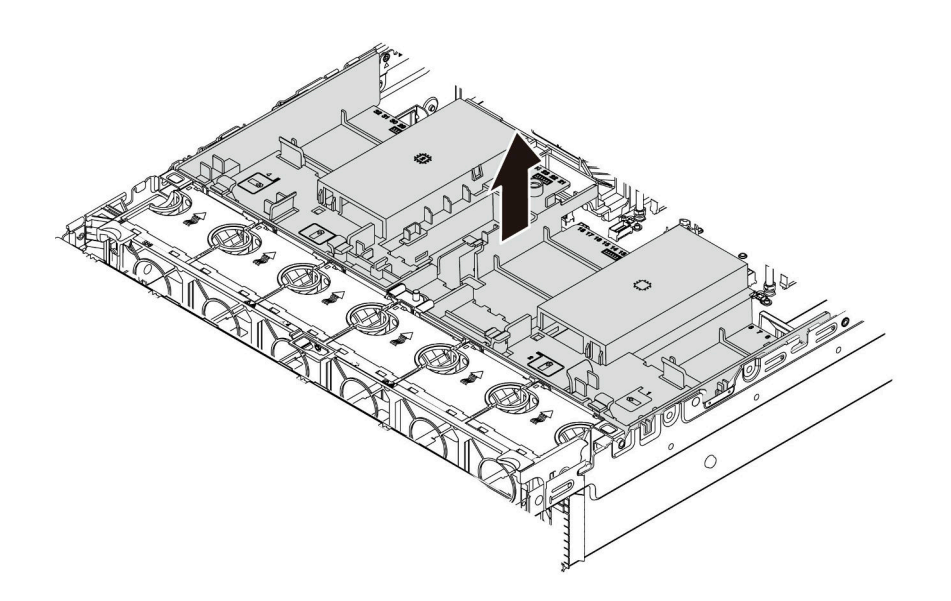

圖例 53. 卸下標準空氣擋板

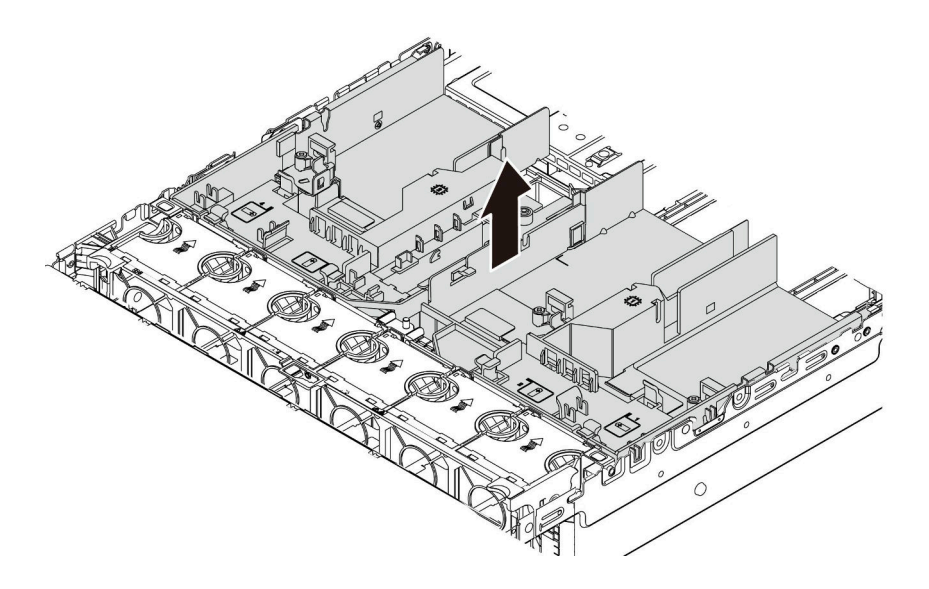

圖例 54. 卸下 GPU 空氣擋板

注意:為了保持正常冷卻和空氣流通,請在開啟伺服器之前安裝空氣擋板。在沒有空氣擋板的情 況下操作伺服器,可能會損壞伺服器元件。

步驟 4. 如果您使用的是 1U 標準散熱槽,而且需要變更為 2U 標準或效能散熱槽,請在卸下空氣擋板 後,將填充板從空氣擋板上卸下。

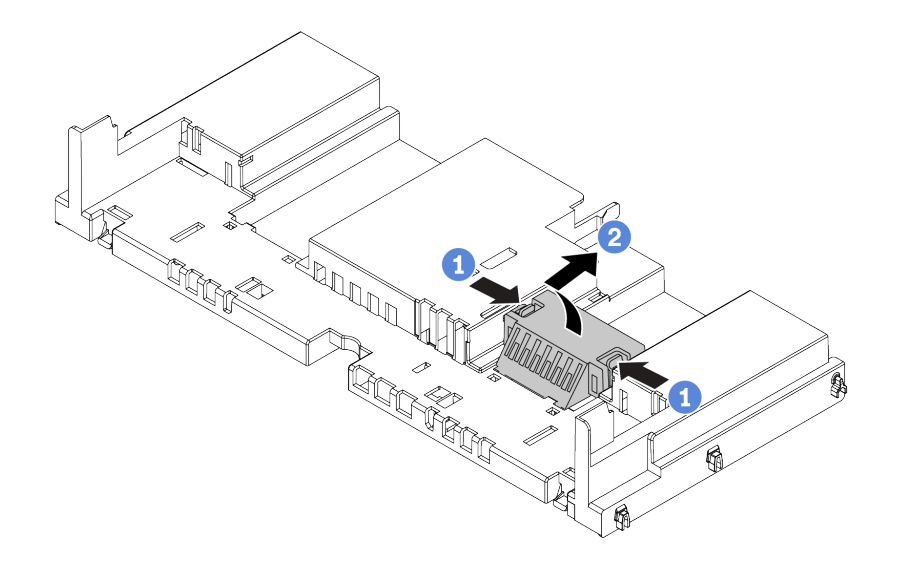

#### 圖例 55. 從標準空氣擋板卸下填充板

### 在您完成之後

- 1. 如果您已卸下 RAID 超級電容器模組,請將它裝回,並使用延長線將該模組連接至 RAID 配接卡。請參 閱[第 307](#page-314-0) 頁 「[在空氣擋板上安裝超級電容器模組](#page-314-0)」。
- 2. 如果您已經卸下 GPU,請將它裝回。請參[閱第 173](#page-180-0) 頁 「[安裝 GPU 配接卡](#page-180-0)」。
- 3. 如有需要,請重新安裝標準或 GPU 空氣擋板。請參[閱第 151](#page-158-0) 頁 「[安裝空氣擋板](#page-158-0)」。
- 4. 完成零件更換請參閱[第](#page-376-0) [370](#page-377-0) 頁 「[完成零件更換](#page-376-0)」。

#### 示範影片

[觀看 YouTube 上的程序](https://www.youtube.com/watch?v=aKbA4L-7wXU)

### <span id="page-158-0"></span>安裝空氣擋板

使用此資訊可安裝空氣擋板。

關於此作業

S033

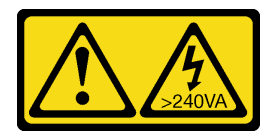

警告:

含有高壓電。高壓電流在遇到金屬短路時可能會產生熱能,導致金屬液化、燃燒或兩者同時發生。

S017

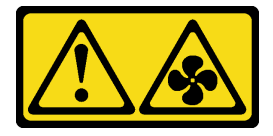

警告:

附近有危險的活動風扇葉片。手指和身體其他部位應保持距離。

注意:

- 閱[讀第 141](#page-148-0) 頁 「[安裝準則](#page-148-0)」,確保工作時安全無虞。
- 將靜電敏感元件保存在防靜電保護袋中,直到安裝時才取出,且處理這些裝置時配戴靜電放電腕帶或使用 其他接地系統,以避免暴露於靜電之中,否則可能導致系統停止運轉和資料遺失。

步驟 1. 從保護袋中取出新零件,並將其放置在防靜電表面上。

- 步驟 2. 準備您的伺服器。
	- 1. 關閉伺服器電源。
	- 2. 卸下上蓋。請參[閱第 365](#page-372-0) 頁 「[卸下上蓋](#page-372-0)」。
	- 3. 記下並拔掉所有纜線。請參[閱第 75](#page-82-0) 頁第 3 章 「[內部纜線佈線](#page-82-0)」。
	- 4. 卸下妨礙程序的任何元件。
	- 5. 安裝或卸下元件之前,先安裝所有必要的元件。
- 步驟 3. 如果安裝了 1U 標準散熱槽,則安裝 2 個填充板以填補散熱槽和空氣擋板之間的空隙。

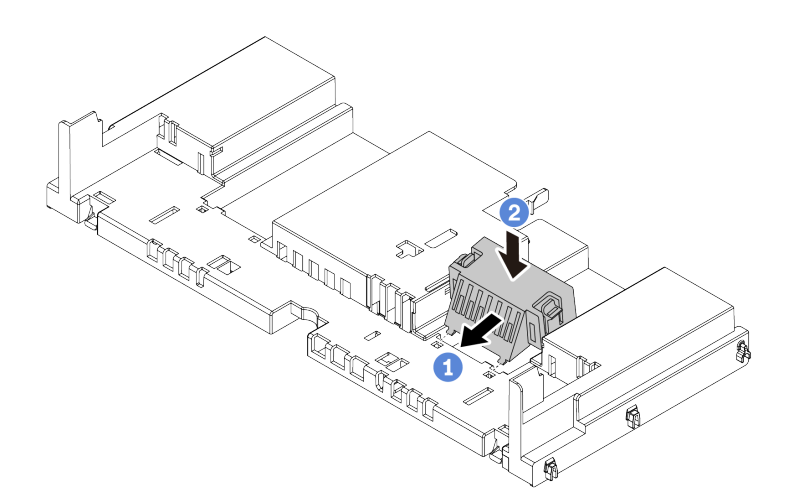

#### 圖例 56. 將填充板安裝到標準空氣擋板

- 步驟 4. 請注意空氣擋板的方向。
- 步驟 5. 將空氣擋板兩側的卡榫對齊機箱兩側的對應插槽。再將空氣擋板放入機箱並下壓,直到空氣 擋板牢牢固定為止。

附註:圖示的空氣擋板是標準空氣擋板。安裝程序與 GPU 空氣擋板的安裝程序相同。

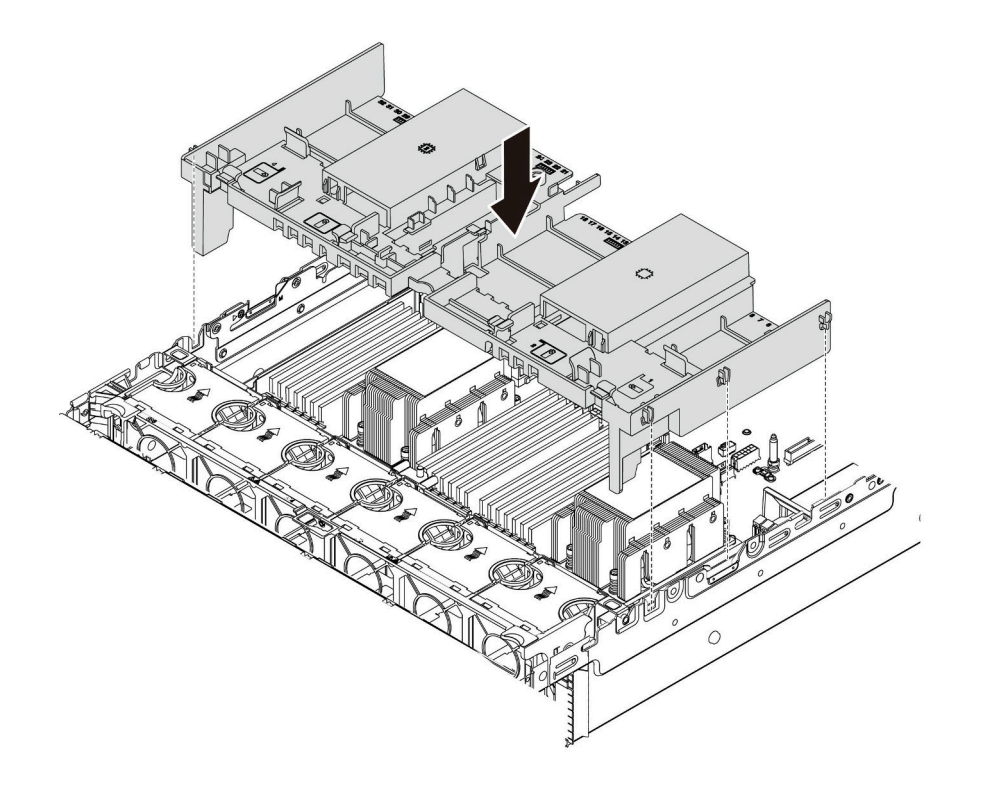

圖例 57. 安裝標準空氣擋板

## 在您完成之後

- 1. 如果您已卸下 RAID 超級電容器模組,請將它裝回,並使用延長線將該模組連接至 RAID 配接卡。請參 [閱第 307](#page-314-0) 頁 「[在空氣擋板上安裝超級電容器模組](#page-314-0)」。
- 2. 如果您已經卸下 GPU,請將它裝回。請參閱[第 173](#page-180-0) 頁 「[安裝 GPU 配接卡](#page-180-0)」。
- 3. 完成零件更換請參[閱第](#page-376-0) [370](#page-377-0) 頁 「[完成零件更換](#page-376-0)」。

#### 示範影片

[觀看 YouTube 上的程序](https://www.youtube.com/watch?v=z8LlMexgBLc)

# 更換纜線固定器

使用此資訊卸下和安裝纜線固定器。

- 第 154 頁 「卸下纜線固定器」
- [第 156](#page-163-0) 頁 「[安裝纜線固定器](#page-163-0)」

### 卸下纜線固定器

使用此資訊卸下全高或半高纜線固定器。

### 關於此作業

全高(適用於 32 NVMe 型號)或半高(適用於其他型號)纜線固定器的拆卸步驟相同。

#### 注意:

- 閱[讀第 141](#page-148-0) 頁 「[安裝準則](#page-148-0)」,確保工作時安全無虞。
- 將靜電敏感元件保存在防靜電保護袋中,直到安裝時才取出,且處理這些裝置時配戴靜電放電腕帶或使用 其他接地系統,以避免暴露於靜電之中,否則可能導致系統停止運轉和資料遺失。

步驟 1. 準備您的伺服器。

- 1. 關閉伺服器電源。
- 2. 卸下上蓋。請參[閱第 365](#page-372-0) 頁 「[卸下上蓋](#page-372-0)」。
- 3. 記下並拔掉所有纜線。請參閱[第 75](#page-82-0) 頁第 3 章 「[內部纜線佈線](#page-82-0)」。
- 4. 卸下妨礙程序的任何元件。
- 5. 安裝或卸下元件之前,先安裝所有必要的元件。
- 步驟 2. 卸下纜線固定器。

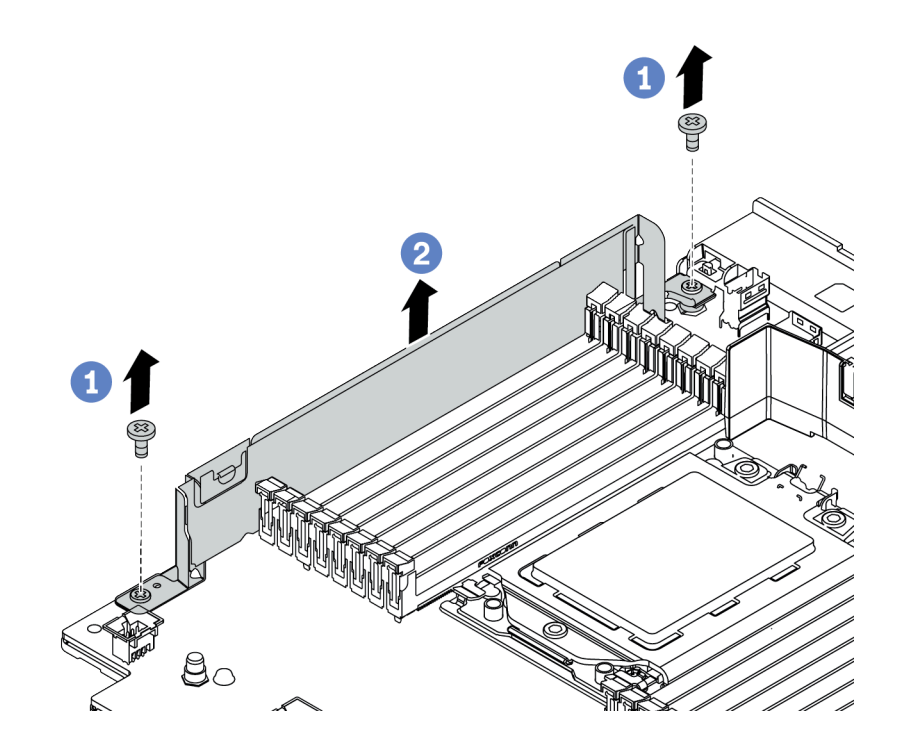

#### 圖例 58. 卸下纜線固定器

- a. 卸下兩顆螺絲。
- b. 依照所示將固定器從主機板抬起。

#### 在您完成之後

- 1. 連接所有纜線。請參[閱第 75](#page-82-0) 頁第 3 章 「[內部纜線佈線](#page-82-0)」。
- 2. 完成零件更換請參[閱第](#page-376-0) [370](#page-377-0) 頁 「[完成零件更換](#page-376-0)」。

## <span id="page-163-0"></span>安裝纜線固定器

使用此資訊來安裝纜線固定器。

## 關於此作業

注意:

- 閱[讀第 141](#page-148-0) 頁 「[安裝準則](#page-148-0)」,確保工作時安全無虞。
- 將靜電敏感元件保存在防靜電保護袋中,直到安裝時才取出,且處理這些裝置時配戴靜電放電腕帶或使用 其他接地系統,以避免暴露於靜電之中,否則可能導致系統停止運轉和資料遺失。

步驟 1. 從保護袋中取出新零件,並將其放置在防靜電表面上。

- 步驟 2. 準備您的伺服器。
	- 1. 關閉伺服器電源。
	- 2. 卸下上蓋。請參[閱第 365](#page-372-0) 頁 「[卸下上蓋](#page-372-0)」。
	- 3. 記下並拔掉所有纜線。請參閱[第 75](#page-82-0) 頁第 3 章 「[內部纜線佈線](#page-82-0)」。
	- 4. 卸下妨礙程序的任何元件。
	- 5. 安裝或卸下元件之前,先安裝所有必要的元件。
- 步驟 3. 安裝纜線固定器。

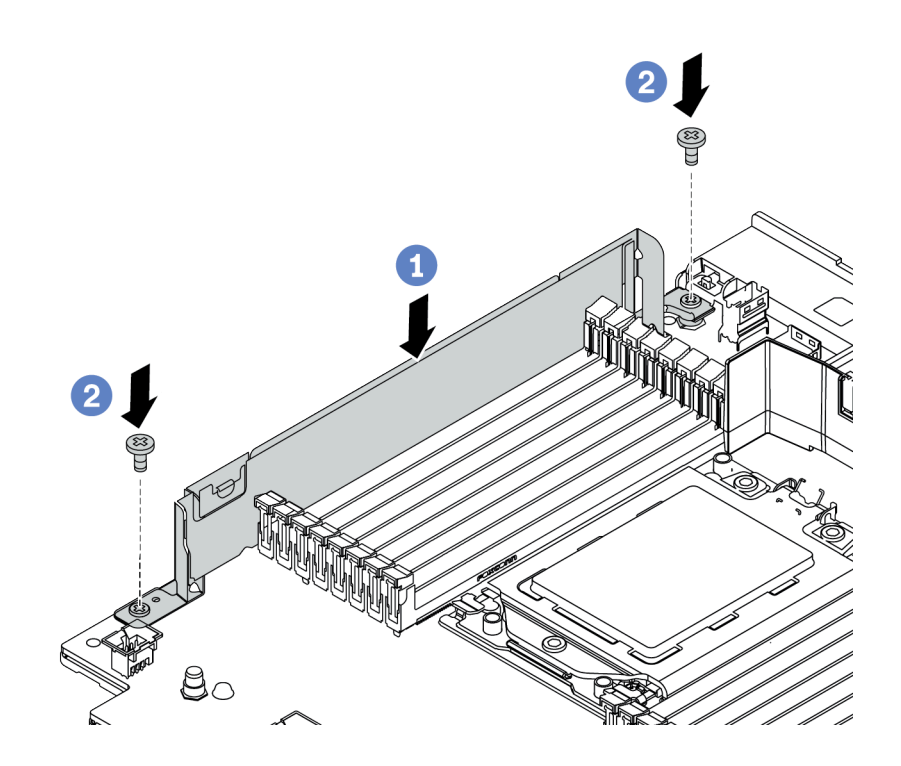

圖例 59. 安裝纜線固定器

- a. 對齊主機板上的兩個孔。依照所示將固定器安裝至主機板。
- b. 鎖上兩顆螺絲以固定固定器。

#### 在您完成之後

1. 連接所有纜線。請參[閱第 75](#page-82-0) 頁第 3 章 「[內部纜線佈線](#page-82-0)」。

2. 完成零件更換請參[閱第](#page-376-0) [370](#page-377-0) 頁 「[完成零件更換](#page-376-0)」。

# 更換 CMOS 電池

使用此資訊卸下和安裝 CMOS 電池。

- 第 158 頁 「卸下 CMOS 電池」
- [第 160](#page-167-0) 頁 「[安裝 CMOS 電池](#page-167-0)」

### 卸下 CMOS 電池

使用此資訊可卸下 CMOS 電池。

### 關於此作業

注意:

- Lenovo 在設計這項產品時,已將您的安全性納入考量。必須正確處理鋰電池才可避免可能發生的危險。 如果您要更換 CMOS 電池,必須遵循有關電池處置的當地法令或規定。
- 如果您將原有的鋰電池更換為重金屬電池或含有重金屬元件的電池,請留意下列環保注意事項。內含重金 屬的電池及蓄電池,絕不可當作一般廢棄物處理。製造商、經銷商或服務代表可免費收回這類電池, 以適當的方式進行回收或廢棄處理。
- 關閉伺服器電源並拔掉所有電源線,以進行此作業。

S002

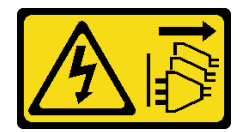

警告:

装置上的電源控制按鈕和電源供應器上的電源開關,並不會切斷供應給裝置的電流。此外,裝置也可能有 一條以上的電源線。若要切斷裝置的所有電源,必須從電源拔掉所有電源線。

• 將靜電敏感元件保存在防靜電保護袋中,直到安裝時才取出,且處理這些裝置時配戴靜電放電腕帶或使用 其他接地系統,以避免暴露於靜電之中,否則可能導致系統停止運轉和資料遺失。

步驟 1. 卸下上蓋。請參[閱第 365](#page-372-0) 頁 「[卸下上蓋](#page-372-0)」。

- 步驟 2. 如果有妨礙您觸及 CMOS 電池的任何零件或纜線,請將其卸下或拔掉。
- 步驟 3. 找出 CMOS 電池。請參閱[第 65](#page-72-0) 頁 「[主機板](#page-72-0)」。
- 步驟 4. 如所示般按壓電池固定夾,並小心地從插座中拿起 CMOS 電池。

#### 注意:

- 未以適當方式卸下 CMOS 電池,可能會損壞主機板上的插座。插座若有任何損壞,將可 能需要更換主機板。
- 斜推 CMOS 電池時請勿過度用力。

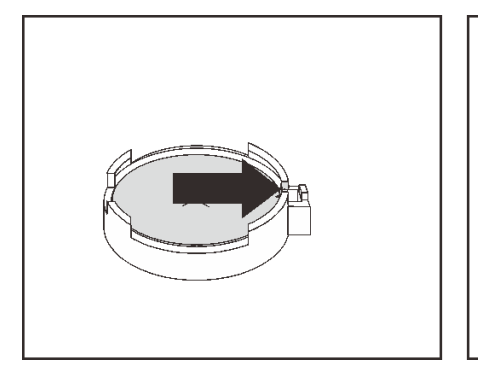

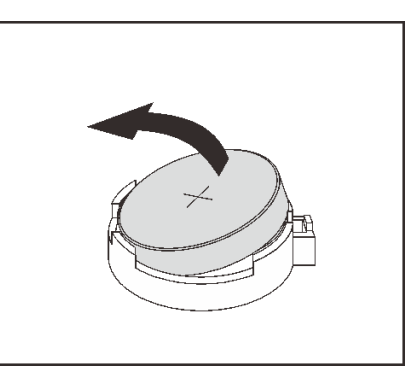

圖例 60. 卸下 CMOS 電池

### 在您完成之後

附註:更換 CMOS 電池之後,您必須重新配置伺服器,並重設系統日期與時間。

- 1. 安裝新的電池。請參[閱第 160](#page-167-0) 頁 「[安裝 CMOS 電池](#page-167-0)」。
- 2. 棄置 CMOS 電池需依照本地法令或規定。

#### S004

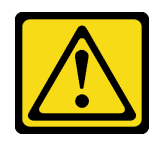

警告:

更換鋰電池時,僅限更換為 Lenovo 指定的零件編號,或製造商建議的同等類型電池。如果系統具 有包含鋰電池的模組,請僅用同一製造商製造的同類型模組來更換該模組。電池包含鋰,如果使 用、處理或處置不當,則可能會爆炸。

請勿:

- 將電池擲入或浸入水中
- 讓電池溫度超過 100 °C (212 °F)
- 維修或拆卸電池

棄置電池需依照本地法令或規定。

#### 示範影片

[觀看 YouTube 上的程序](https://www.youtube.com/watch?v=dAbGn0CefJg)

### <span id="page-167-0"></span>安裝 CMOS 電池

使用此資訊來安裝 CMOS 電池。

### 關於此作業

下列提示說明在安裝 CMOS 電池時應該考慮的資訊。

- Lenovo 在設計這項產品時,已將您的安全性納入考量。必須正確處理鋰電池才可避免可能發生的危險。 如果您要更換 CMOS 電池,必須遵循有關電池處置的當地法令或規定。
- 如果您將原有的鋰電池更換為重金屬電池或含有重金屬元件的電池,請留意下列環保注意事項。內含重金 屬的電池及蓄電池,絕不可當作一般廢棄物處理。製造商、經銷商或服務代表可免費收回這類電池, 以適當的方式進行回收或廢棄處理。

注意:

- 閱[讀第 141](#page-148-0) 頁 「[安裝準則](#page-148-0)」,確保工作時安全無虞。
- 關閉伺服器電源並拔掉所有電源線,以進行此作業。

S002

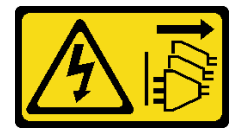

警告:

装置上的電源控制按鈕和電源供應器上的電源開關,並不會切斷供應給裝置的電流。此外,裝置也可能有 一條以上的電源線。若要切斷裝置的所有電源,必須從電源拔掉所有電源線。

• 將靜電敏感元件保存在防靜電保護袋中,直到安裝時才取出,且處理這些裝置時配戴靜電放電腕帶或使用 其他接地系統,以避免暴露於靜電之中,否則可能導致系統停止運轉和資料遺失。

- 步驟 1. 將裝有 CMOS 電池的防靜電保護袋接觸到伺服器外部任何未上漆的表面。然後從保護袋中取出 CMOS 電池。
- 步驟 2. 安裝 CMOS 電池。確定 CMOS 電池已就定位。

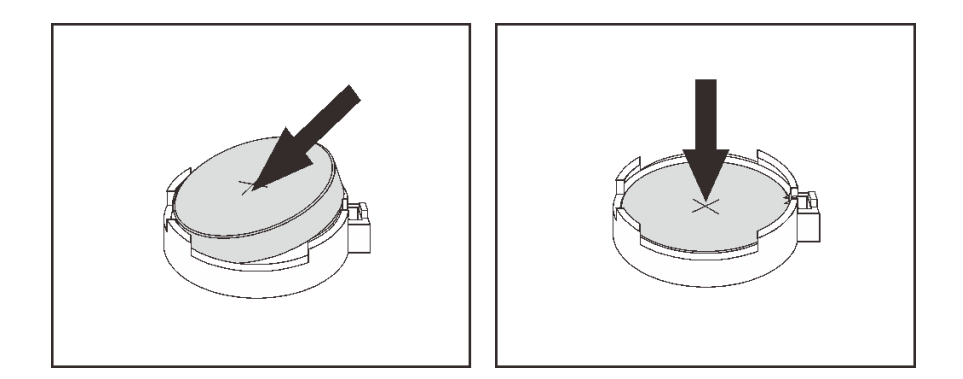

圖例 61. CMOS 電池安裝

## 在您完成之後

- 1. 完成零件更換。請參[閱第](#page-376-0) [370](#page-377-0) 頁 「[完成零件更換](#page-376-0)」。
- 2. 使用 Setup Utility 來設定日期、時間和任何密碼。

附註:安裝 CMOS 電池之後,您必須重新配置伺服器,並重設系統日期與時間。

#### 示範影片

[觀看 YouTube 上的程序](https://www.youtube.com/watch?v=RjgZ3uN-meo)

# 更換正面 I/O 組件

使用此資訊卸下和安裝媒體機槽。

附註:大多數型號的正面 I/O 接頭都整合在機架閂鎖上。本主題中圖解的 I/O 組件隨附 LCD 診斷面板,並 且只有在下列伺服器型號中受支援:

- 配備八個 2.5 吋前方機槽的伺服器型號
- 配備十六個 2.5 吋前方機槽的伺服器型號

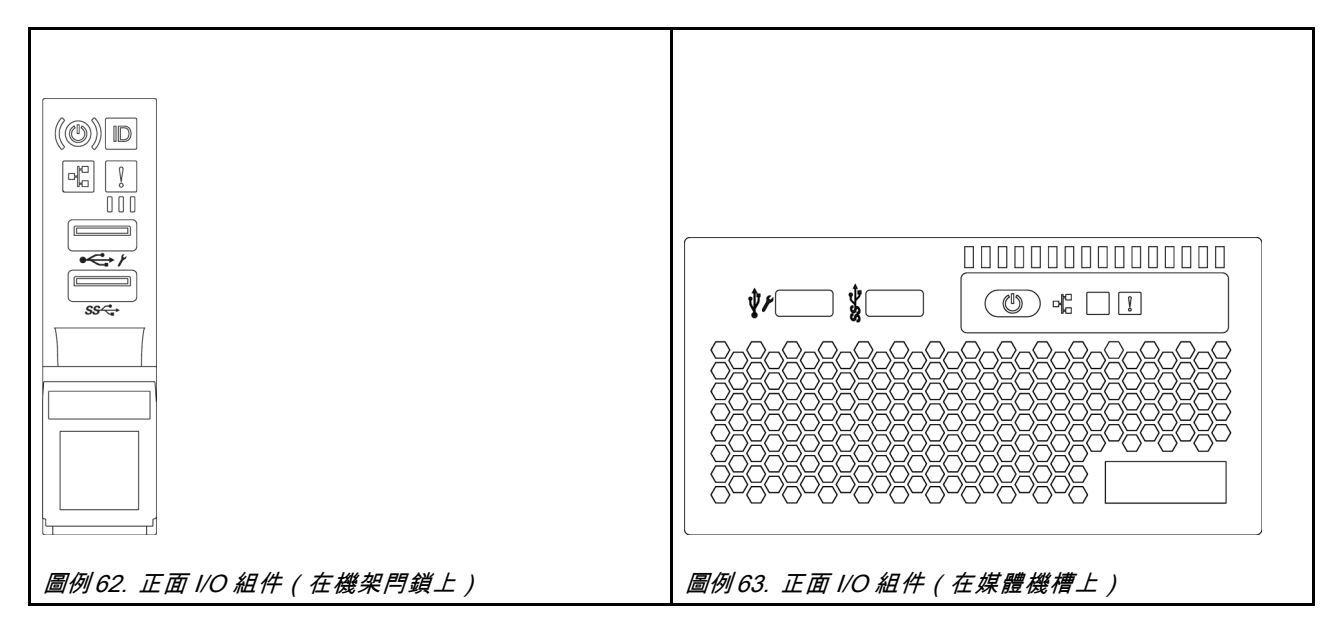

若要更換機架閂鎖上的正面 I/O 組件,請參[閱第](#page-298-0) [292](#page-299-0) 頁 「[更換機架閂鎖](#page-298-0)」。

• [第](#page-170-0) [163](#page-170-0) 頁 「[卸下正面 I/O 組件](#page-170-0)」

• [第](#page-173-0) [166](#page-173-0) 頁 「[安裝正面 I/O 組件](#page-173-0)」

## <span id="page-170-0"></span>卸下正面 I/O 組件

使用此資訊卸下正面 I/O 組件。

## 關於此作業

注意:

- 閱[讀第 141](#page-148-0) 頁 「[安裝準則](#page-148-0)」,確保工作時安全無虞。
- 關閉伺服器電源並拔掉所有電源線,以進行此作業。
- 將靜電敏感元件保存在防靜電保護袋中,直到安裝時才取出,且處理這些裝置時配戴靜電放電腕帶或使用 其他接地系統,以避免暴露於靜電之中,否則可能導致系統停止運轉和資料遺失。

步驟 1. 卸下上蓋。(請參[閱第 365](#page-372-0) 頁 「[卸下上蓋](#page-372-0)」)。

步驟 2. 如果有安裝安全擋板,請將其卸下。請參閲第 348 頁 「[卸下安全擋板](#page-355-0)」。

- 步驟 3. 從主機板上拔掉正面 I/O 組件的纜線。請參[閱第 76](#page-83-0) 頁 「[正面 I/O 組件](#page-83-0)」。
	- a. 按住鬆開卡榫以鬆開接頭。
	- b. 從纜線插座拔下接頭。

**附註:**若卸下纜線之前沒有鬆開卡榫,會損及主機板上的纜線插座。若纜線插座有任何損壞, 可能都需要更換主機板。

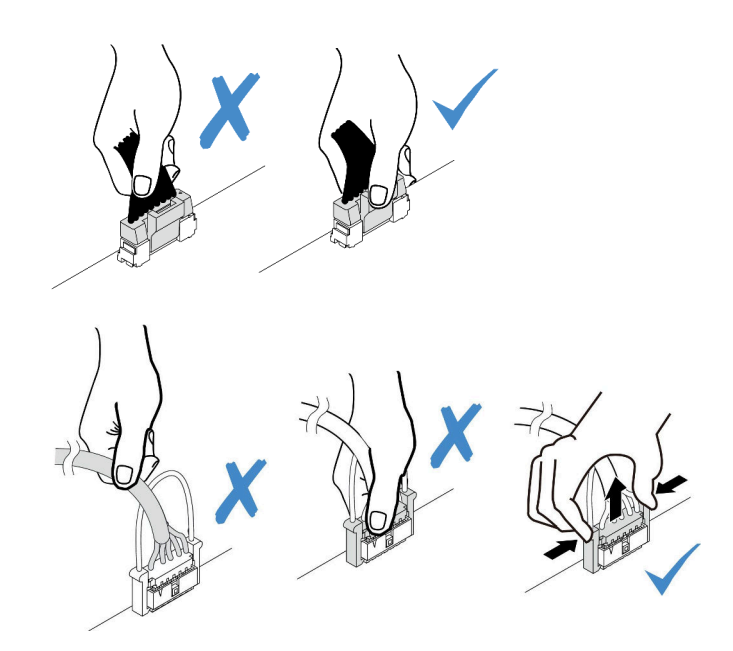

#### 圖例 64. 拔掉正面 I/O 組件纜線

步驟 4. 從正面機箱卸下正面 I/O 組件。

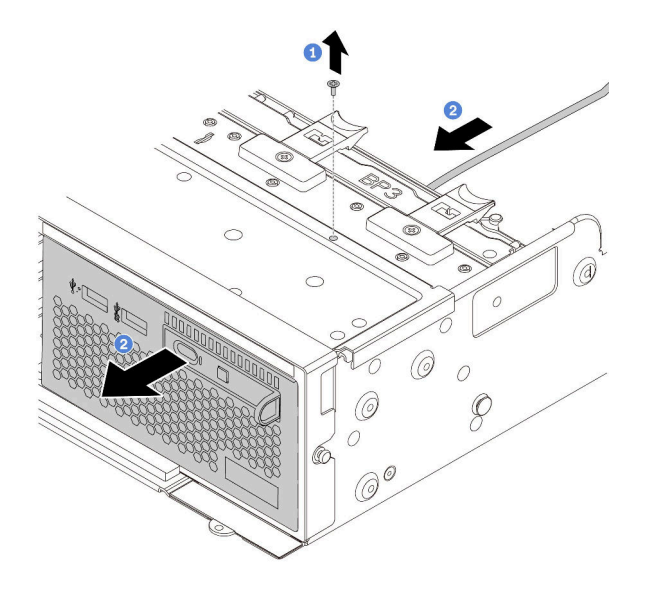

#### 圖例 65. 卸下正面 I/O 組件

- 1. 卸下固定正面 I/O 組件的螺絲。
- 2. 讓媒體機槽從正面機箱滑出。

步驟 5. 將 LCD 診斷面板從其組件中卸下。

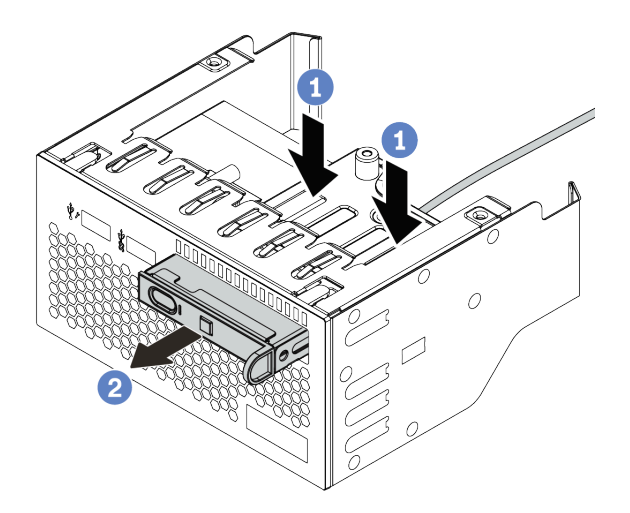

#### 圖例 66. 卸下 LCD 診斷面板

- a. 如圖所示按下固定夾。
- b. 使用把手拉出 LCD 診斷面板,使其脱離組件。

## 在您完成之後

若您收到指示要將舊的正面 I/O 組件送回,請遵循所有包裝指示,並使用所提供的任何包裝材料。

### 示範影片

[觀看 YouTube 上的程序](https://www.youtube.com/watch?v=72ebTr50DGw)

## <span id="page-173-0"></span>安裝正面 I/O 組件

使用此資訊安裝正面 I/O 組件。

## 關於此作業

注意:

- 閱[讀第 141](#page-148-0) 頁 「[安裝準則](#page-148-0)」,確保工作時安全無虞。
- 將靜電敏感元件保存在防靜電保護袋中,直到安裝時才取出,且處理這些裝置時配戴靜電放電腕帶或使用 其他接地系統,以避免暴露於靜電之中,否則可能導致系統停止運轉和資料遺失。

步驟 1. 將裝有正面 I/O 組件的防靜電保護袋接觸到伺服器外部任何未上漆的表面。然後從保護袋中取出正 面 I/O 組件,並將其放置在防靜電表面上。

步驟 2. 安裝正面 I/O 組件。

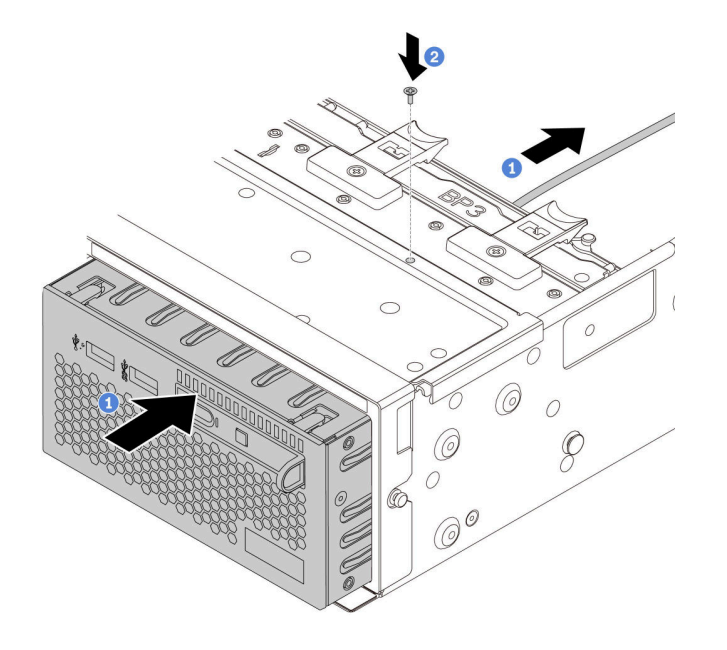

圖例 67. 安裝正面 I/O 組件

- 1. 將正面 I/O 組件插入正面機箱。
- 2. 鎖上螺絲,將正面 I/O 組件固定到位。
- 步驟 3. 將 LCD 診斷面板插入組件中。確定面板已完全固定到組件中。

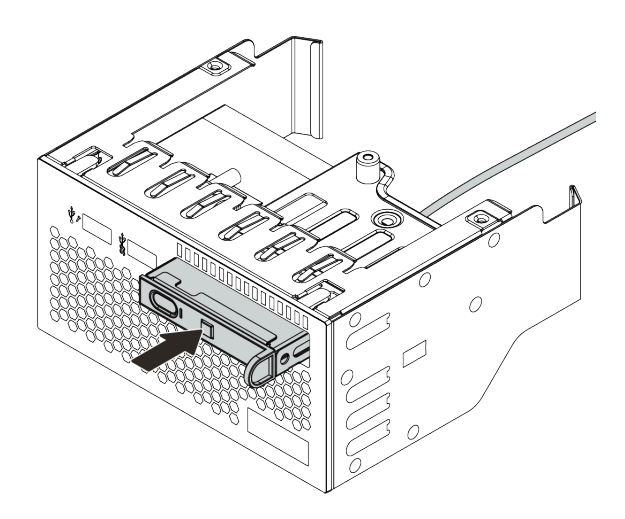

圖例 68. 安裝 LCD 診斷面板

## 在您完成之後

- 1. 將正面 I/O 組件的纜線連接至主機板。請參閱[第 76](#page-83-0) 頁 「[正面 I/O 組件](#page-83-0)」。
- 2. 完成零件更換請參閱[第](#page-376-0) [370](#page-377-0) 頁 「[完成零件更換](#page-376-0)」。

### 示範影片

[觀看 YouTube 上的程序](https://www.youtube.com/watch?v=yrwDTETn_Kg)

# 更換 GPU

使用此資訊卸下和安裝 GPU 配接卡。

- 第 169 頁 「卸下 GPU 配接卡」
- [第 173](#page-180-0) 頁 「[安裝 GPU 配接卡](#page-180-0)」

卸下 GPU 配接卡

使用此資訊來卸下 GPU 配接卡。

### 關於此作業

注意:

- 閱[讀第 141](#page-148-0) 頁 「[安裝準則](#page-148-0)」,確保工作時安全無虞。
- 關閉伺服器電源並拔掉所有電源線,以進行此作業。
- 將靜電敏感元件保存在防靜電保護袋中,直到安裝時才取出,且處理這些裝置時配戴靜電放電腕帶或使用 其他接地系統,以避免暴露於靜電之中,否則可能導致系統停止運轉和資料遺失。
- 視特定類型而定,您的 GPU 配接卡看起來可能與本主題的圖例不同。
- 請使用 GPU 配接卡隨附的任何文件,除了本主題的指示之外,還必須遵循隨附文件中的指示操作。

步驟 1. 卸下上蓋。請參閱[第 365](#page-372-0) 頁 「[卸下上蓋](#page-372-0)」。

- 步驟 2. (選用) 如果在擴充卡 3 插槽上安裝了具有 GPU 配接卡的擴充卡組件,請從 GPU 配接卡拔下 電源線。
- 步驟 3. 從主機板卸下擴充卡組件。

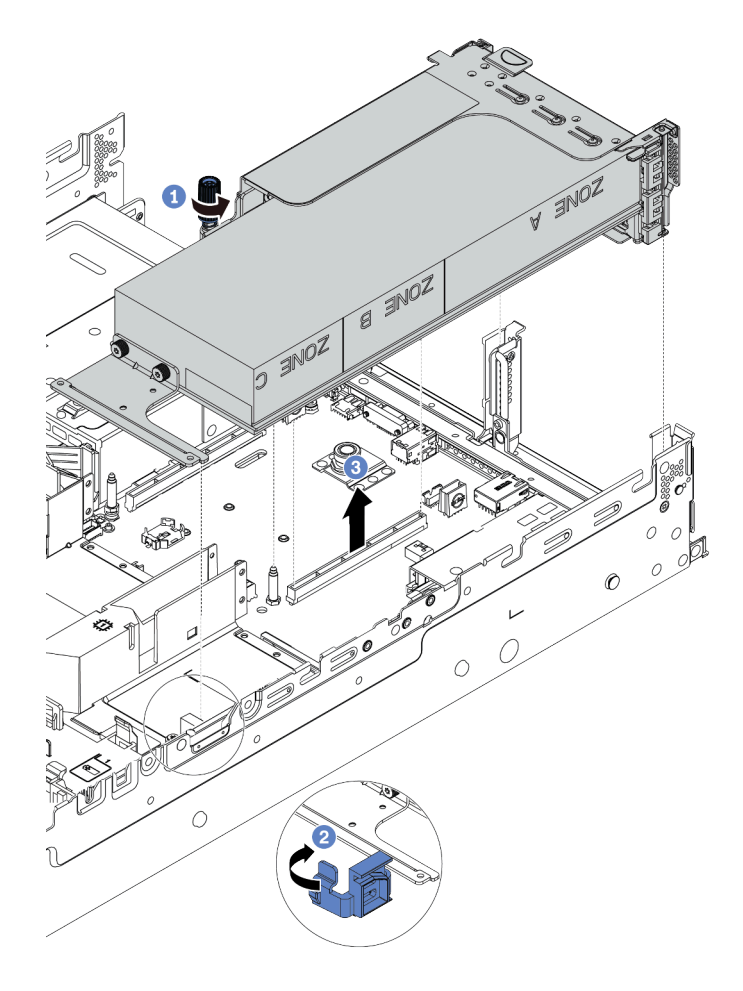

#### 圖例 69. 卸下擴充卡組件

步驟 4. (選用)如果在擴充卡 1 或擴充卡 2 插槽上安裝了擴充卡組件,請從 GPU 配接卡拔下電源線。 步驟 5. 從擴充卡托架卸下 GPU 配接卡。

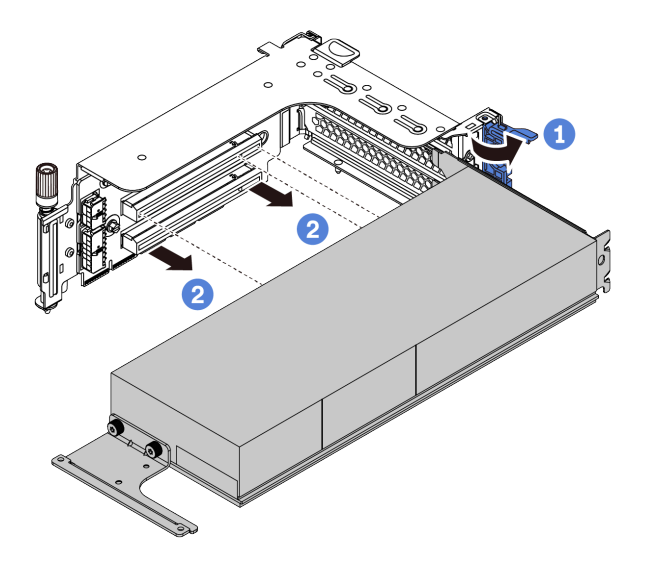

#### 圖例 70. 卸下 GPU 配接卡

步驟 6. (選用)如果卸下的 GPU 配接卡是單倍寬 GPU 配接卡,請移除對應的空氣擋板附加元件。

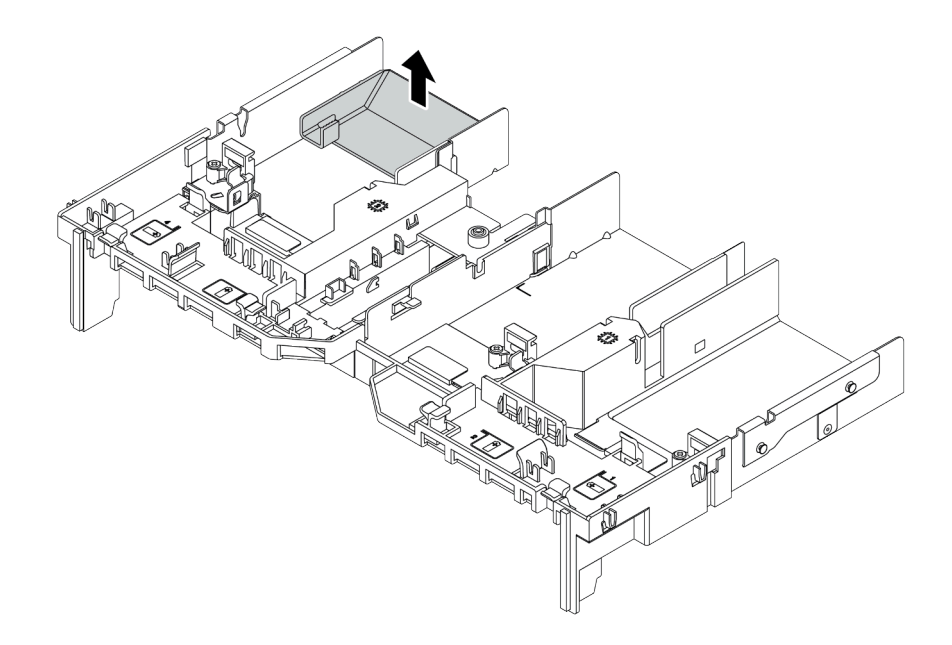

#### 圖例 71. 卸下空氣擋板附加元件

步驟 7. 將 GPU 填充板安裝到 GPU 空氣擋板上的任一空插槽。

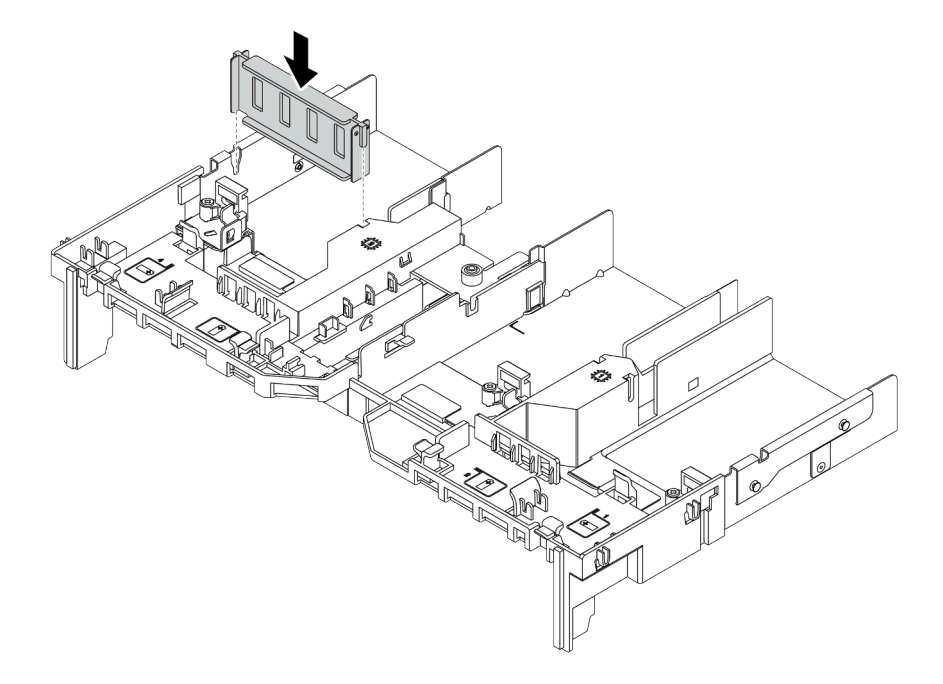

圖例 72. 安裝 GPU 填充板

# 在您完成之後

若您收到指示要將舊的 GPU 配接卡送回,請遵循所有包裝指示,並使用所提供的任何包裝材料。
## 安裝 GPU 配接卡

使用此資訊來安裝 GPU 配接卡。

# 關於此作業

- 閱[讀第 141](#page-148-0) 頁 「[安裝準則](#page-148-0)」,確保工作時安全無虞。
- 將靜電敏感元件保存在防靜電保護袋中,直到安裝時才取出,且處理這些裝置時配戴靜電放電腕帶或使用 其他接地系統,以避免暴露於靜電之中,否則可能導致系統停止運轉和資料遺失。
- 部分符合需求的伺服器型號支援 GPU 配接卡。請參閱[第 17](#page-24-0) 頁 「[技術規則](#page-24-0)」。
- 視特定類型而定,您的 GPU 配接卡看起來可能與本主題的圖例不同。
- 請使用 GPU 配接卡隨附的任何文件,除了本主題的指示之外,還必須遵循隨附文件中的指示操作。

步驟 1. 安裝 GPU 空氣擋板。

- 步驟 2. 找出適用於 GPU 配接卡的適當 PCIe 插槽。請參[閱第 17](#page-24-0) 頁 「[技術規則](#page-24-0)」
- 步驟 3. (選用) 如果在 PCIe 插槽 1、4 或 7 中安裝了單寬 150W GPU 配接卡 (FHFL), 但相鄰的插槽(分 別是插槽 2、5 或 8) 是空的或安裝了半長配接卡,請在 GPU 空氣擋板上安裝空氣擋板附加元件。

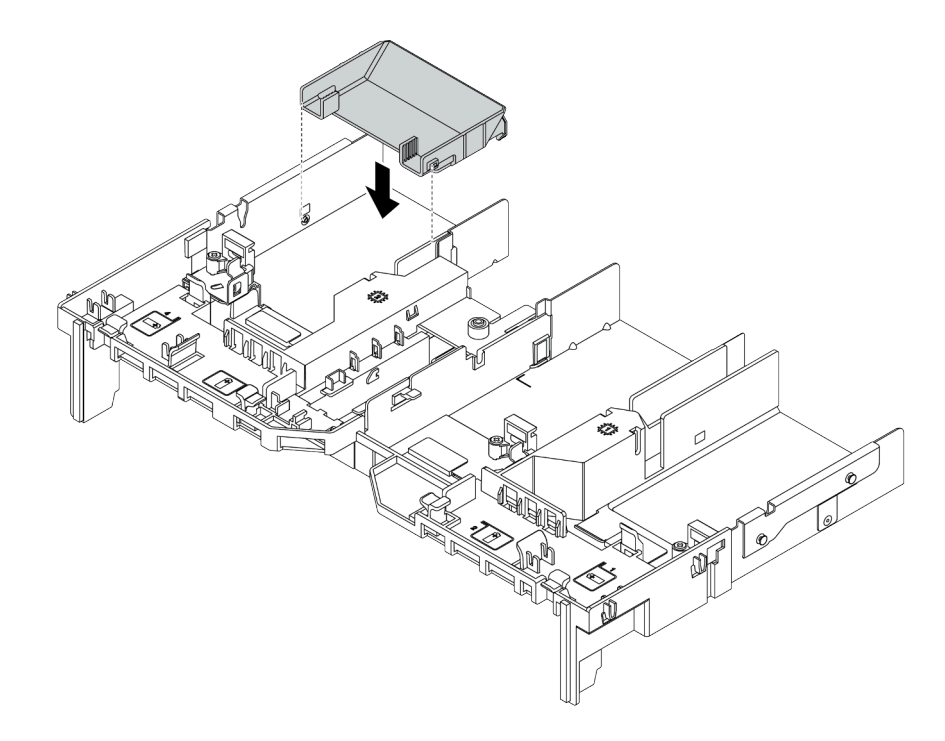

#### 圖例 73. 安裝 GPU 空氣擋板附加元件

- 步驟 4. 將 GPU 配接卡安裝到擴充卡匣。
	- 1. 打開擴充卡匣上的藍色閂鎖。
	- 2. 將 GPU 配接卡對齊擴充卡上的 PCIe 插槽。然後,小心地將 GPU 配接卡直接壓入插槽, 直到其固定到位。
	- 3. 合上藍色閂鎖。

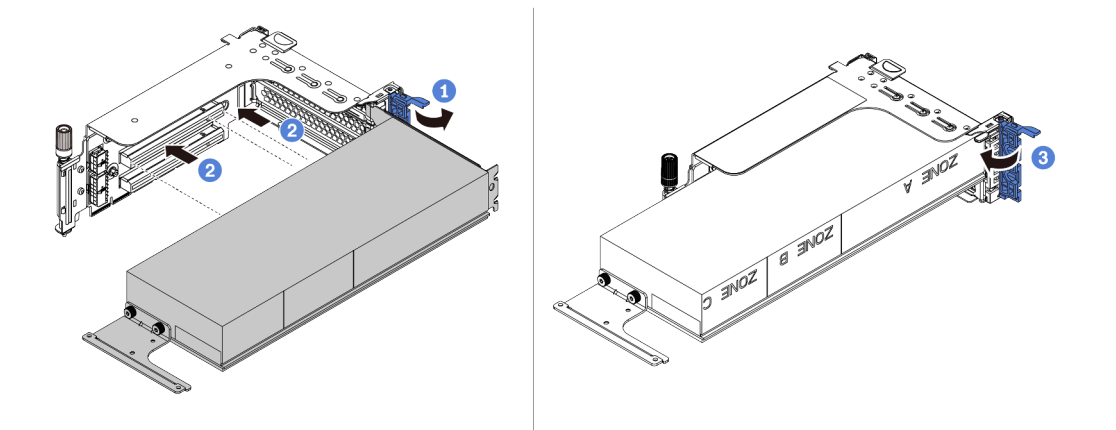

圖例 74. 將 GPU 配接卡安裝到擴充卡匣

步驟 5. (選用)將電源線連接至 GPU 配接卡上的電源接頭。請參[閱第 77](#page-84-0) 頁 「[GPU](#page-84-0)」。

附註: 如果您的 GPU 配接卡 TDP 等於或低於 75 瓦特,該配接卡可以直接由擴充卡插槽供電。要 為 TDP 高於 75 瓦特的 GPU 配接卡供電,需要額外的電源線。

步驟 6. 將擴充卡組件安裝至系統。

附註:如果在擴充卡匣中安裝了全長型 GPU,請執行下列步驟以確保組件的另一端牢牢固定在 GPU 空氣擋板上。

- 1. 對齊插槽,並輕輕放下擴充卡組件。
- 2. 打開 GPU 空氣擋板上的藍色閂鎖,並固定 GPU 配接卡的末端。然後,合上藍色閂鎖。
- 3. 鎖緊擴充卡匣螺絲。

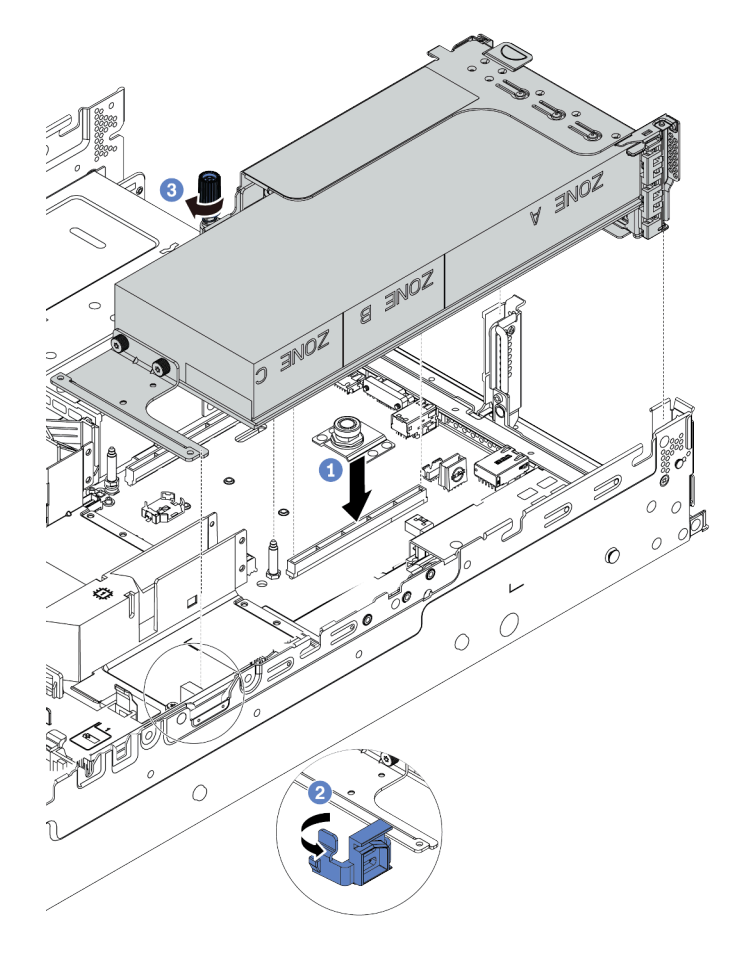

圖例 75. 安裝擴充卡組件

步驟 7. 如果特定插槽未安裝 GPU 配接卡,則如圖所示安裝填充板。

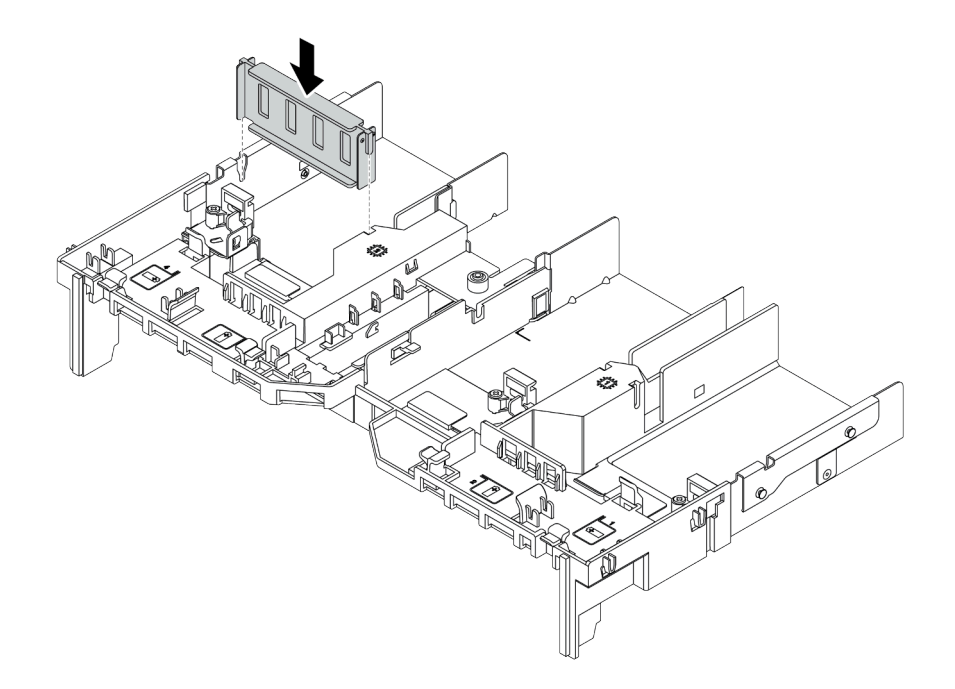

圖例 76. 安裝 GPU 填充板

# 在您完成之後

完成零件更換請參[閱第](#page-376-0) [370](#page-377-0) 頁 「[完成零件更換](#page-376-0)」。

# 更換熱抽換硬碟

使用此資訊卸下和安裝熱抽換硬碟,而無須關閉伺服器,協助您避免系統 作業嚴重中斷。

#### 附註:

- 「熱抽換硬碟」這個詞指的是所有支援類型的熱抽換硬碟、熱抽換固態硬碟和熱抽換 NVMe 硬碟。
- 請參閱硬碟隨附的任何文件,除了本主題的指示之外,還必須遵循隨附文件中的指示進行操作。確定您有 硬碟隨附文件中所指定的所有纜線和其他設備。
- 蓋上或裝滿所有機槽可減少伺服器的電磁干擾 (EMI) 及保持良好散熱。空置的機槽用 EMI 保護面板 蓋住或由硬碟填充板佔用。安裝硬碟時,請將卸下的硬碟填充板保存起來,以備稍後卸下硬碟時需 要硬碟填充板蓋住該位置。
- 為避免損壞硬碟接頭,每當您安裝或卸下硬碟時,請確定上蓋已固定且緊緊關上。
- [第 179](#page-186-0) 頁 「[卸下熱抽換硬碟](#page-186-0)」
- [第 181](#page-188-0) 頁 「[安裝熱抽換硬碟](#page-188-0)」

### <span id="page-186-0"></span>卸下熱抽換硬碟

使用此資訊來卸下熱抽換硬碟。

## 關於此作業

注意:

- 閱[讀第 141](#page-148-0) 頁 「[安裝準則](#page-148-0)」,確保工作時安全無虞。
- 將靜電敏感元件保存在防靜電保護袋中, 直到安裝時才取出, 且處理這些裝置時配載靜電放電腕帶或使用 其他接地系統,以避免暴露於靜電之中,否則可能導致系統停止運轉和資料遺失。
- 為確保系統充分冷卻,若不是每個機槽都有安裝硬碟或硬碟填充板,請勿操作伺服器超過兩分鐘。

以下說明執行此作業時必須考慮的資訊:

- 確定您有硬碟的資料備份,特別是該硬碟屬於 RAID 陣列的一部分時。 – 在對硬碟、RAID 配接卡、硬碟背板或硬碟纜線進行變更之前,請先備份硬碟中儲存的所有重要資料。 – 在您卸下 RAID 陣列的任何元件之前,請先備份所有的 RAID 配置資訊。
- 若要卸除一或多個 NVMe 硬碟,建議先在「安全地移除硬體並退出媒體」(Windows) 或檔案系統 (Linux) 中將其停用。請參閱機槽上方的指示,判斷所要卸除的硬碟類型。如果機槽號碼含有「NVMe」字樣, 表示所安裝的硬碟為 NVMe 硬碟。

步驟 1. 如果已安裝安全擋板,請先將其卸下。請參[閱第 348](#page-355-0) 頁「[卸下安全擋板](#page-355-0)」。 步驟 2. 將鬆開閂鎖滑至左側,以打開硬碟匣把手。

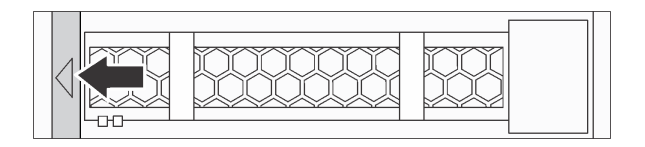

#### 圖例 77. 打開硬碟匣把手

步驟 3. 握住把手,讓硬碟從機槽中滑出。

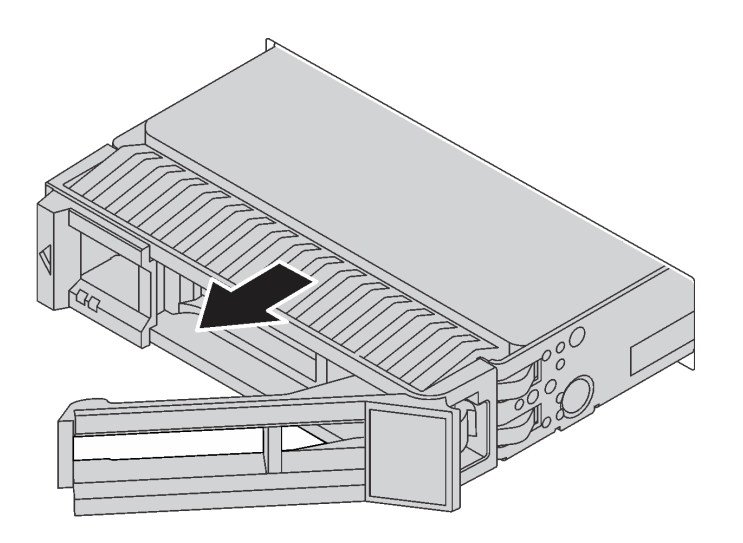

#### 圖例 78. 卸下熱抽換硬碟

### 在您完成之後

- 1. 安裝硬碟填充板或新硬碟以蓋住機槽。請參閱[第 181](#page-188-0) 頁 「[安裝熱抽換硬碟](#page-188-0)」。
- 2. 若您收到指示要將舊的熱抽換硬碟送回,請遵循所有包裝指示,並使用所提供的任何包裝材料。

### 示範影片

- [在 YouTube 上觀看 2.5 吋熱抽換硬碟的程序](https://www.youtube.com/watch?v=5KIRwFqAsso)
- [在 YouTube 上觀看 3.5 吋熱抽換硬碟的程序](https://www.youtube.com/watch?v=Uuft6CFDz8s)

## <span id="page-188-0"></span>安裝熱抽換硬碟

使用此資訊安裝熱抽換硬碟。

# 關於此作業

- 閱[讀第 141](#page-148-0) 頁 「[安裝準則](#page-148-0)」,確保工作時安全無虞。
- 將靜電敏感元件保存在防靜電保護袋中,直到安裝時才取出,且處理這些裝置時配戴靜電放電腕帶或使用 其他接地系統,以避免暴露於靜電之中,否則可能導致系統停止運轉和資料遺失。

- 步驟 1. 將裝有硬碟的防靜電保護袋與伺服器外部任何未上漆的表面進行接觸。然後從保護袋中取出硬碟, 並將其放置在防靜電表面上。
- 附註:確保硬碟的安裝符合[第 17](#page-24-0) 頁 「[技術規則](#page-24-0)」。 步驟 2. 從機槽卸下硬碟填充板並妥善保存。

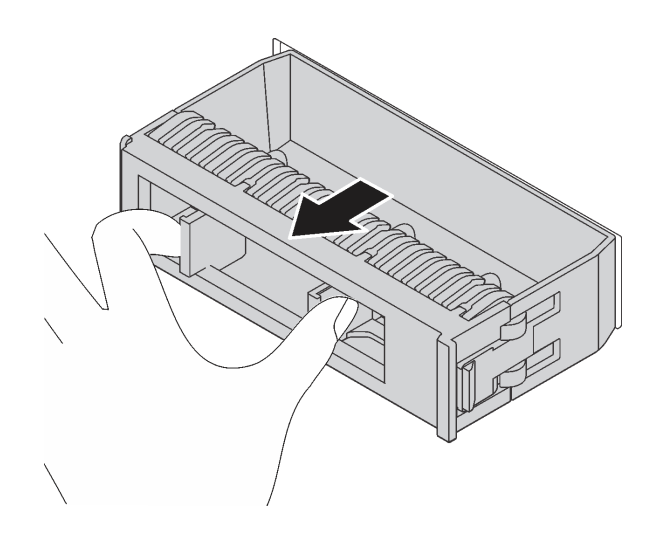

圖例 79. 卸下硬碟填充板

步驟 3. 將硬碟安裝到機槽。

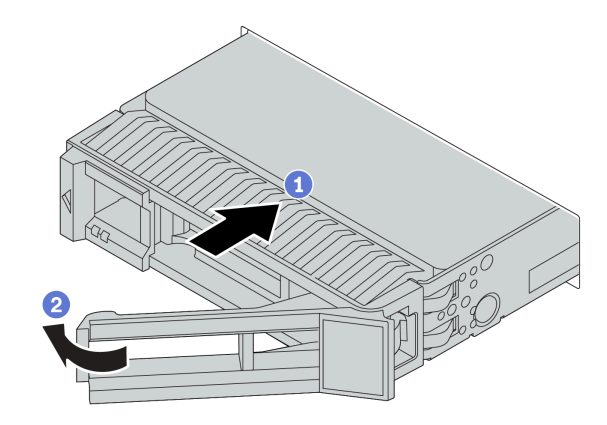

#### 圖例 80. 熱抽換硬碟安裝

a. 確定硬碟匣把手處於打開的位置。將硬碟滑入機槽中,直到卡入定位為止。

b. 合上硬碟匣把手,將硬碟鎖定就位。

- 步驟 4. 檢查硬碟狀態 LED,確認硬碟正常運作。
	- a. 如果黃色硬碟狀態 LED 保持亮起,表示硬碟故障且必須更換。
	- b. 如果綠色硬碟活動 LED 閃爍,表示正在存取硬碟。

步驟 5. 如有需要,請繼續安裝其他熱抽換硬碟。

### 在您完成之後

- 1. 如果您已卸下安全擋板,請將它裝回。請參閲第 351 頁 「[安裝安全擋板](#page-358-0)」。
- 2. 如有需要,請使用 Lenovo XClarity Provisioning Manager 來配置 RAID。如需相關 資訊,請參閱與您伺服器相容的 LXPM 文件中的「RAID 設定」一節,網址為 [https://sysmgt.lenovofiles.com/help/topic/lxpm\\_frontend/lxpm\\_product\\_page.html](https://sysmgt.lenovofiles.com/help/topic/lxpm_frontend/lxpm_product_page.html) 。
- 3. 如果已針對三模式在 2.5 吋 AnyBay 8 機槽背板上安裝了 U.3 NVMe 硬碟,請透過 XCC Web GUI 為 背板上的選定硬碟插槽啟用 U.3 x1 模式。請參閲[第 415](#page-422-0) 頁 「[U.3 NVMe 硬碟可以在 NVMe 連線](#page-422-0) [中偵測到,但在三態中偵測不到](#page-422-0)」。

#### 示範影片

[在 YouTube 上觀看 2.5 吋熱抽換硬碟的程序](https://www.youtube.com/watch?v=uPqtK_1JYi8)

[在 YouTube 上觀看 3.5 吋熱抽換硬碟的程序](https://www.youtube.com/watch?v=zLjL2cAR_DA)

# 更換熱抽換硬碟背板

使用此資訊卸下和安裝熱抽換硬碟背板。

更換前方硬碟背板:

- [第 185](#page-192-0) 頁 「[卸下前方 2.5 吋硬碟背板](#page-192-0)」
- [第 188](#page-195-0) 頁 「[安裝前方 2.5 吋硬碟背板](#page-195-0)」
- [第 198](#page-205-0) 頁 「[卸下前方 3.5 吋硬碟背板](#page-205-0)」
- [第 200](#page-207-0) 頁 「[安裝前方 3.5 吋硬碟背板](#page-207-0)」

更換中間和後方硬碟背板:

- [第 192](#page-199-0) 頁 「[卸下中間或後方 2.5 吋硬碟背板](#page-199-0)」
- [第 195](#page-202-0) 頁 「[安裝中間或後方 2.5 吋硬碟背板](#page-202-0)」
- [第 202](#page-209-0) 頁 「[卸下中間或後方 3.5 吋硬碟背板](#page-209-0)」
- [第 205](#page-212-0) 頁 「[安裝中間或後方 3.5 吋硬碟背板](#page-212-0)」

### <span id="page-192-0"></span>卸下前方 2.5 吋硬碟背板

使用此資訊卸下前方 2.5 吋硬碟背板。

# 關於此作業

- 閱[讀第 141](#page-148-0) 頁 「[安裝準則](#page-148-0)」,確保工作時安全無虞。
- 關閉伺服器電源並拔掉所有電源線,以進行此作業。
- 將靜電敏感元件保存在防靜電保護袋中,直到安裝時才取出,且處理這些裝置時配戴靜電放電腕帶或使用 其他接地系統,以避免暴露於靜電之中,否則可能導致系統停止運轉和資料遺失。

附註:視特定類型而定,您的背板看起來可能與本主題的圖例不同。 步驟 1. 準備您的伺服器。

a. 卸下上蓋。(請參閱[第 365](#page-372-0) 頁 「[卸下上蓋](#page-372-0)」)。

b. 卸下系統風扇機盒,以方便作業。請參[閱第 355](#page-362-0) 頁 「[卸下系統風扇](#page-362-0)」。

c. 從機槽卸下所有已安裝的硬碟和填充板(如果有的話)。請參閱[第 179](#page-186-0) 頁 「[卸下熱抽換硬碟](#page-186-0)」。 步驟 2. 卸下 2.5 吋硬碟背板。

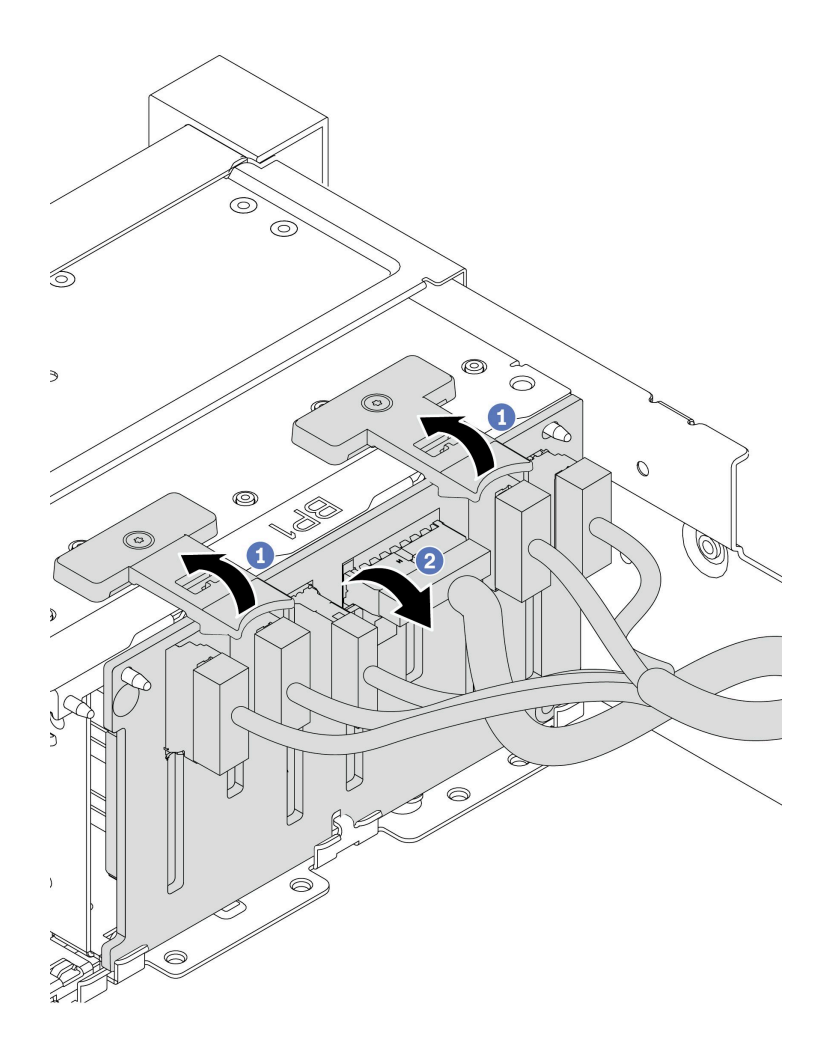

#### 圖例 81. 卸下 2.5 吋硬碟背板

- a. 拉起鬆開卡榫。
- b. 向後稍微旋轉背板,以便從機箱上的兩個插腳鬆開該背板。

步驟 3. 請記下背板上的纜線連接方式,然後從背板拔掉所有纜線。請參閲[第 86](#page-93-0) 頁 「[2.5 吋/3.5 吋硬碟背](#page-93-0) [板\(電源\)](#page-93-0)」[和第 91](#page-98-0) 頁 「[2.5 吋/3.5 吋硬碟背板\(信號\)](#page-98-0)」。

### 在您完成之後

若您收到指示要將舊的背板送回,請遵循所有包裝指示,並使用所提供的任何包裝材料。

# 示範影片

[觀看 YouTube 上的程序](https://www.youtube.com/watch?v=5j5adWNjYTc)

### <span id="page-195-0"></span>安裝前方 2.5 吋硬碟背板

使用此資訊安裝前方 2.5 吋硬碟背板。

### 關於此作業

您的伺服器支援兩個 SATA/SAS 8 機槽背板和一個 AnyBay 8 機槽背板。兩個 SATA/SAS 8 機槽背板應安裝 至機槽 0–7 和機槽 8–15, AnyBay 8 機槽背板應安裝至機槽 16–23。

- 閱[讀第 141](#page-148-0) 頁 「[安裝準則](#page-148-0)」,確保工作時安全無虞。
- 關閉伺服器電源並拔掉所有電源線,以進行此作業。
- 將靜電敏感元件保存在防靜電保護袋中,直到安裝時才取出,且處理這些裝置時配戴靜電放電腕帶或使用 其他接地系統,以避免暴露於靜電之中,否則可能導致系統停止運轉和資料遺失。

- 步驟 1. 將裝有新背板的防靜電保護袋接觸到伺服器外部任何未上漆的表面。然後從保護袋中取出新背 板,並將其放置在防靜電表面上。
- 步驟 2. 將纜線連接至背板。請參閱[第 86](#page-93-0) 頁 「[2.5 吋/3.5 吋硬碟背板\(電源\)](#page-93-0)」和[第 91](#page-98-0) 頁 「[2.5 吋/3.5](#page-98-0) [吋硬碟背板\(信號\)](#page-98-0)」。

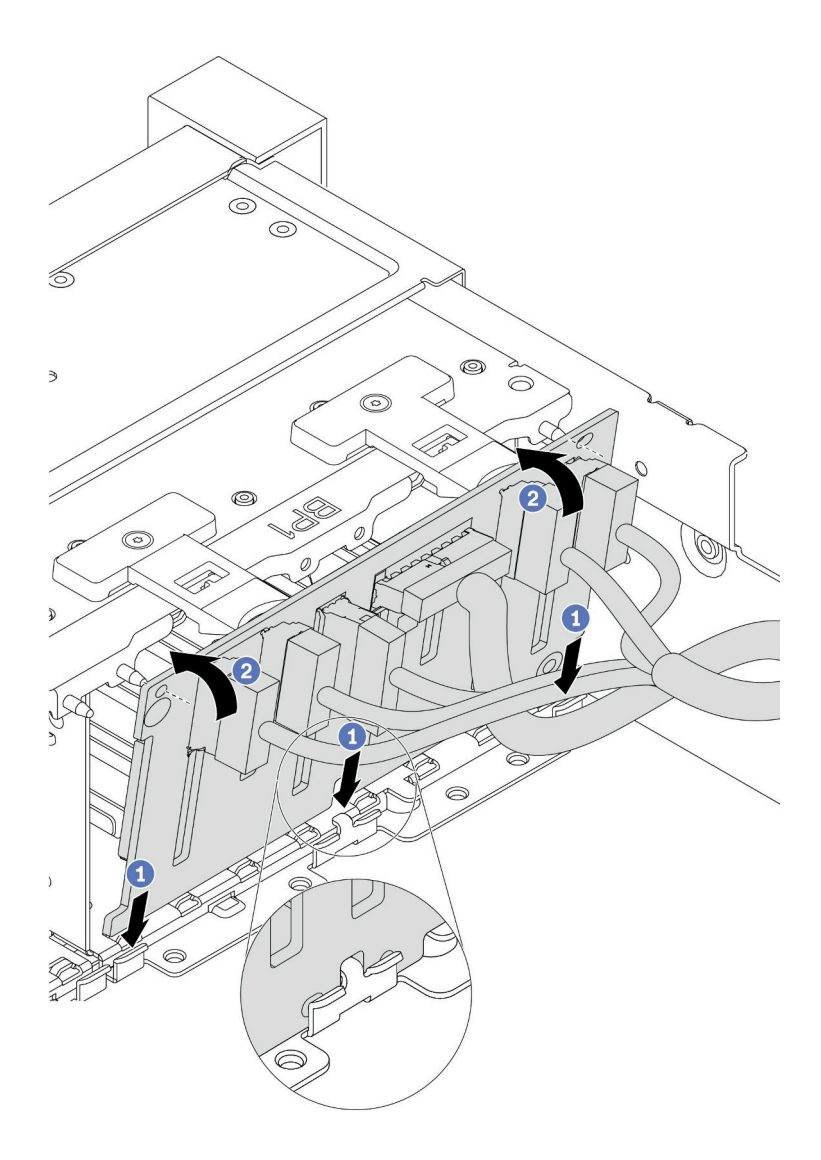

#### 圖例 82. 2.5 吋硬碟背板安裝

- a. 在機箱底部插槽中對齊背板底端。
- b. 將背板轉至垂直位置,對齊背板孔與機箱上的插腳,並將背板按至定位。鬆開卡榫會將背 板固定到適當位置。
- 步驟 4. 將纜線連接至主機板。請參[閱第 86](#page-93-0) 頁 「[2.5 吋/3.5 吋硬碟背板\(電源\)](#page-93-0)」[和第 91](#page-98-0) 頁 「[2.5 吋/3.5](#page-98-0) [吋硬碟背板\(信號\)](#page-98-0)」。

## 在您完成之後

- 1. 將所有硬碟和填充板(如果有的話)重新安裝在機槽中。請參[閱第 181](#page-188-0) 頁 「[安裝熱抽換硬碟](#page-188-0)」。
- 2. 完成零件更換請參閱[第](#page-376-0) [370](#page-377-0) 頁 「[完成零件更換](#page-376-0)」。
- 3. 如果已針對三模式安裝了配備 U.3 NVMe 硬碟的 AnyBay 背板,請透過 XCC Web GUI 為背板上的選定 硬碟插槽啟用 U.3 x1 模式。請參閲[第 415](#page-422-0) 頁 「U.3 NVMe 硬碟可以在 NVMe 連線中偵測到, 但在 [三態中偵測不到](#page-422-0)」。

# 示範影片

[觀看 YouTube 上的程序](https://www.youtube.com/watch?v=nbNNHOSpZsQ)

# <span id="page-199-0"></span>卸下中間或後方 2.5 吋硬碟背板

使用此資訊卸下中間或後方 2.5 吋硬碟背板。

### 關於此作業

- 閱[讀第 141](#page-148-0) 頁 「[安裝準則](#page-148-0)」,確保工作時安全無虞。
- 關閉伺服器電源並拔掉所有電源線,以進行此作業。
- 將靜電敏感元件保存在防靜電保護袋中,直到安裝時才取出,且處理這些裝置時配戴靜電放電腕帶或使用 其他接地系統,以避免暴露於靜電之中,否則可能導致系統停止運轉和資料遺失。
- 視特定類型而定,您的背板看起來可能與本主題的圖例不同。

附註:圖解顯示如何從背面框架卸下背板。程序與從中間框架上卸下背板的程序相同。

- 步驟 1. 準備您的伺服器。
	- 1. 卸下上蓋。請參[閱第 365](#page-372-0) 頁 「[卸下上蓋](#page-372-0)」。
	- 2. 如果要卸下中間背板,請[卸下系統風扇](#page-367-0)機盒以方便作業。請參閲第 360 頁「卸下系統風扇 [機盒](#page-367-0)」。
	- 3. 從機槽卸下所有已安裝的硬碟和填充板(如果有的話)。請參閱[第 179](#page-186-0) 頁 「[卸下熱抽換](#page-186-0) [硬碟](#page-186-0)」。
- 步驟 2. 卸下 2.5 吋硬碟背板。

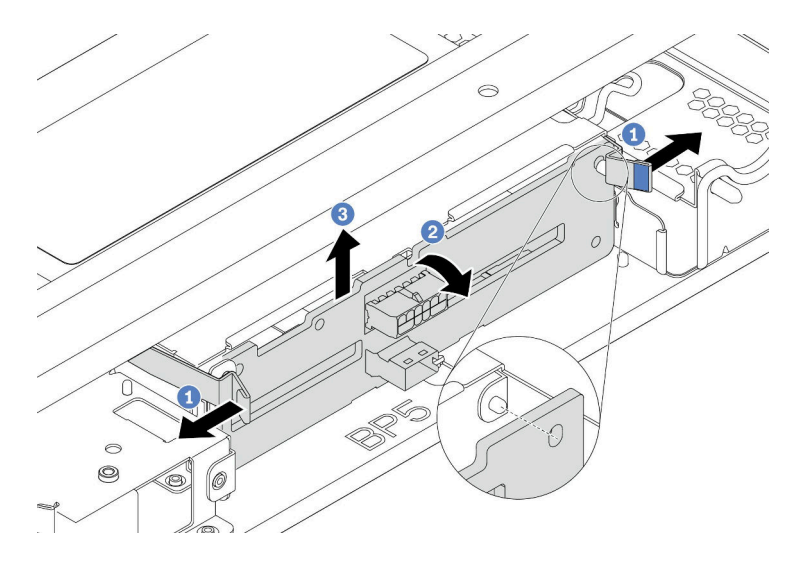

圖例 83. 卸下 <sup>4</sup> <sup>x</sup> 2.5 吋硬碟背板

- 1. 依所示方向,向外稍微旋轉鬆開閂鎖。
- 2. 旋轉背板,以便從框架上的兩個插腳鬆開該背板。
- 3. 小心地將背板拿出框架。

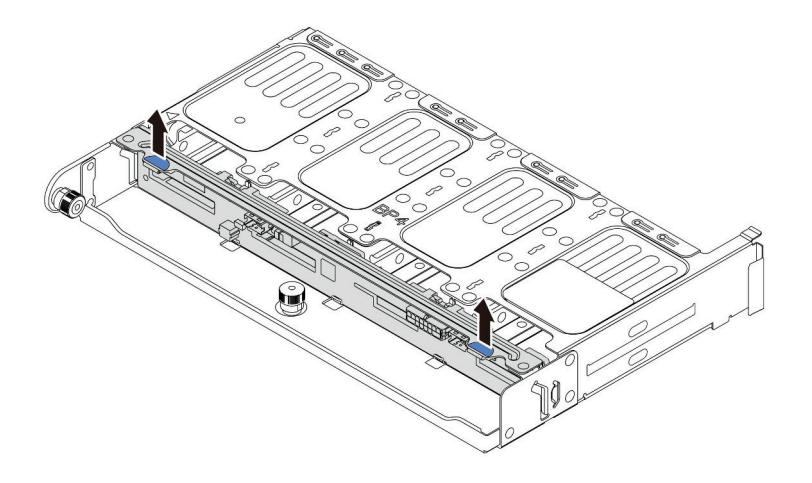

#### 圖例 84. 卸下 <sup>8</sup> <sup>x</sup> 2.5 吋硬碟背板

小心地將背板拿出框架。

步驟 3. 請記下背板上的纜線連接方式,然後從背板拔掉所有纜線。請參閲[第 86](#page-93-0) 頁 「[2.5 吋/3.5 吋硬碟背](#page-93-0) [板\(電源\)](#page-93-0)」[和第 91](#page-98-0) 頁 「[2.5 吋/3.5 吋硬碟背板\(信號\)](#page-98-0)」。

### 示範影片

[觀看 YouTube 上的程序](https://www.youtube.com/watch?v=6goO9kOZqAo)

### <span id="page-202-0"></span>安裝中間或後方 2.5 吋硬碟背板

使用此資訊安裝中間或後方 2.5 吋硬碟背板。

### 關於此作業

您的伺服器支援:

- 兩種類型的中間 2.5 吋硬碟背板  $-4$  x 2.5 吋 SAS/SATA 背板 – 4 x 2.5 吋 NVMe 背板
- 三種類型的後方 2.5 吋硬碟背板  $-4$  x 2.5 吋 SAS/SATA 背板 – 4 x 2.5 吋 NVMe 背板
	- $-$  8 x 2.5 吋 SAS/SATA 背板

#### 附註:

• 程序顯示在背面框架上的背板安裝。程序與在中間框架上安裝背板的程序相同。

- 閱[讀第 141](#page-148-0) 頁 「[安裝準則](#page-148-0)」,確保工作時安全無虞。
- 將靜電敏感元件保存在防靜電保護袋中,直到安裝時才取出,且處理這些裝置時配戴靜電放電腕帶或使用 其他接地系統,以避免暴露於靜電之中,否則可能導致系統停止運轉和資料遺失。

- 步驟 1. 將裝有新背板的防靜電保護袋接觸到伺服器外部任何未上漆的表面。然後從保護袋中取出新背 板,並將其放置在防靜電表面上。
- 步驟 2. 將纜線連接至背板。請參閱[第 86](#page-93-0) 頁 「[2.5 吋/3.5 吋硬碟背板\(電源\)](#page-93-0)」和[第 91](#page-98-0) 頁 「[2.5 吋/3.5](#page-98-0) [吋硬碟背板\(信號\)](#page-98-0)」。
- 步驟 3. 將背板底端與框架底部的螺柱對齊。以垂直方向轉動背板,讓背板的孔穿過框架上的插腳,然後將 背板按入定位。鬆開閂鎖會將背板固定到適當位置。

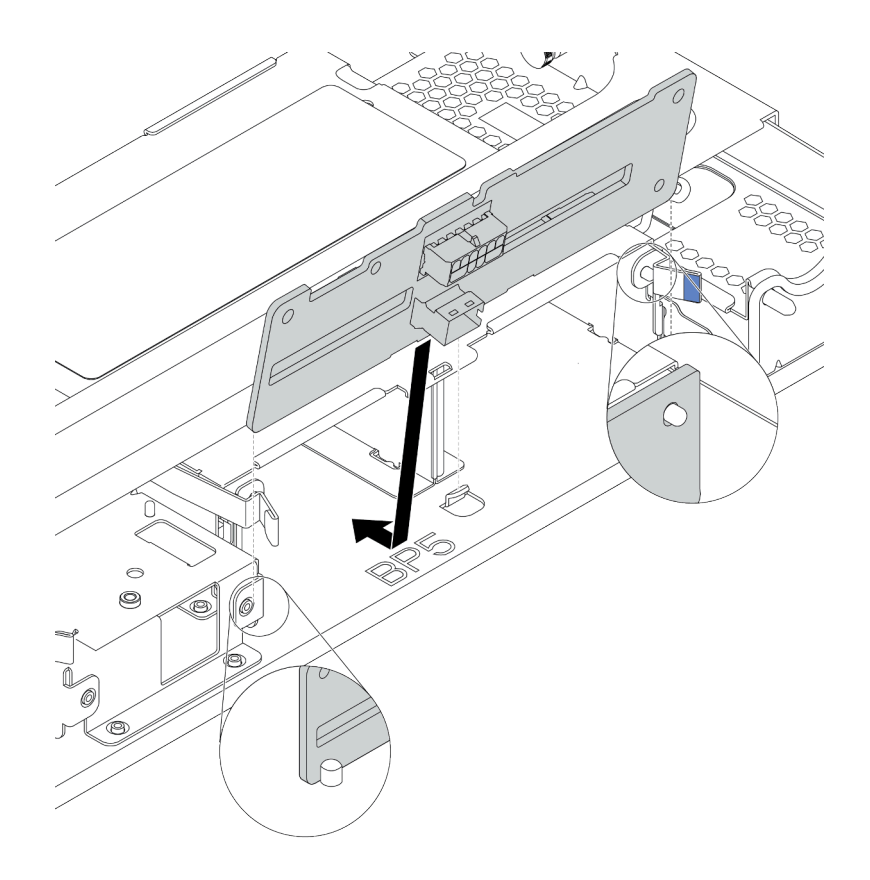

圖例 85. 安裝 <sup>4</sup> <sup>x</sup> 2.5 吋硬碟背板

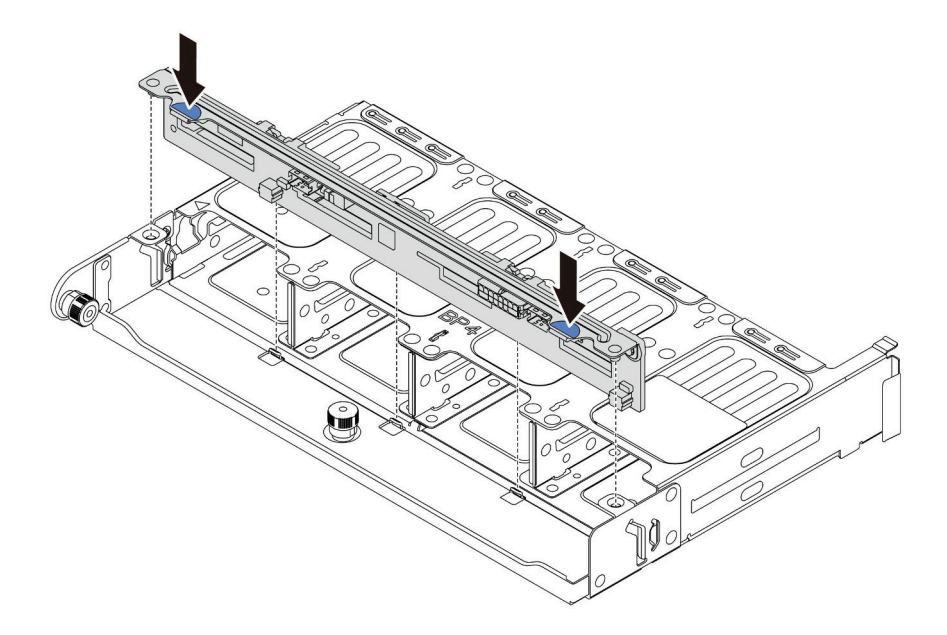

圖例 86. 安裝 <sup>8</sup> <sup>x</sup> 2.5 吋硬碟背板

# 在您完成之後

1. 將所有硬碟和填充板(如果有的話)重新安裝在機槽中。請參閱[第 181](#page-188-0) 頁 「[安裝熱抽換硬碟](#page-188-0)」。 2. 完成零件更換請參[閱第](#page-376-0) [370](#page-377-0) 頁 「[完成零件更換](#page-376-0)」。

#### 示範影片

[觀看 YouTube 上的程序](https://www.youtube.com/watch?v=fDht40Z7R9M)

# <span id="page-205-0"></span>卸下前方 3.5 吋硬碟背板

使用此資訊卸下前方 3.5 吋硬碟背板。

# 關於此作業

- 閱[讀第 141](#page-148-0) 頁 「[安裝準則](#page-148-0)」,確保工作時安全無虞。
- 關閉伺服器電源並拔掉所有電源線,以進行此作業。
- 將靜電敏感元件保存在防靜電保護袋中,直到安裝時才取出,且處理這些裝置時配戴靜電放電腕帶或使用 其他接地系統,以避免暴露於靜電之中,否則可能導致系統停止運轉和資料遺失。

附註:視特定類型而定,您的背板看起來可能與本主題的圖例不同。 步驟 1. 準備您的伺服器。

a. 卸下上蓋。(請參閱[第 365](#page-372-0) 頁 「[卸下上蓋](#page-372-0)」)。

- b. 卸下系統風扇機盒,以方便作業。請參[閱第 355](#page-362-0) 頁 「[卸下系統風扇](#page-362-0)」。
- c. 從機槽卸下所有已安裝的硬碟和填充板(如果有的話)。請參[閱第 179](#page-186-0) 頁 「[卸下熱抽換硬碟](#page-186-0)」。

步驟 2. 拉起鬆開卡榫,然後向後稍微旋轉背板,以便從機箱上的兩個插腳鬆開該背板。

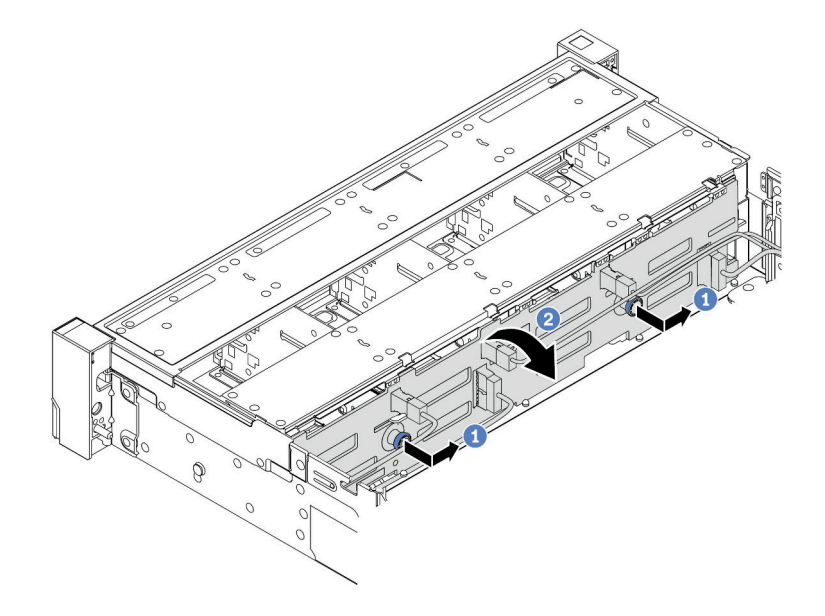

#### 圖例 87. 卸下 3.5 吋硬碟背板

- a. 拉出柱塞,然後依照所示將背板輕輕滑向側面。
- b. 向下轉動背板,將其從機箱上的四個固定鉤鬆開。然後將背板小心地拿出機箱。
- 步驟 3. 請記下背板上的纜線連接方式,然後從背板拔掉所有纜線。請參閱[第 86](#page-93-0) 頁 「[2.5 吋/3.5 吋硬碟背](#page-93-0) [板\(電源\)](#page-93-0)」[和第 91](#page-98-0) 頁 「[2.5 吋/3.5 吋硬碟背板\(信號\)](#page-98-0)」。

### 在您完成之後

若您收到指示要將舊的背板送回,請遵循所有包裝指示,並使用所提供的任何包裝材料。

#### 示範影片

[觀看 YouTube 上的程序](https://www.youtube.com/watch?v=XPIEdEMAP5U)

# <span id="page-207-0"></span>安裝前方 3.5 吋硬碟背板

使用此資訊安裝前方 3.5 吋硬碟背板。

### 關於此作業

您的伺服器支援一個 SAS/SATA 12 機槽背板。

- 閱[讀第 141](#page-148-0) 頁 「[安裝準則](#page-148-0)」,確保工作時安全無虞。
- 關閉伺服器電源並拔掉所有電源線,以進行此作業。
- 將靜電敏感元件保存在防靜電保護袋中,直到安裝時才取出,且處理這些裝置時配戴靜電放電腕帶或使用 其他接地系統,以避免暴露於靜電之中,否則可能導致系統停止運轉和資料遺失。

- 步驟 1. 將裝有新背板的防靜電保護袋接觸到伺服器外部任何未上漆的表面。然後從保護袋中取出新背 板,並將其放置在防靜電表面上。
- 步驟 2. 將纜線連接至背板。請參閱[第 86](#page-93-0) 頁 「[2.5 吋/3.5 吋硬碟背板\(電源\)](#page-93-0)」和[第 91](#page-98-0) 頁 「[2.5 吋/3.5](#page-98-0) [吋硬碟背板\(信號\)](#page-98-0)」。
- 步驟 3. 安裝 3.5 吋硬碟背板。

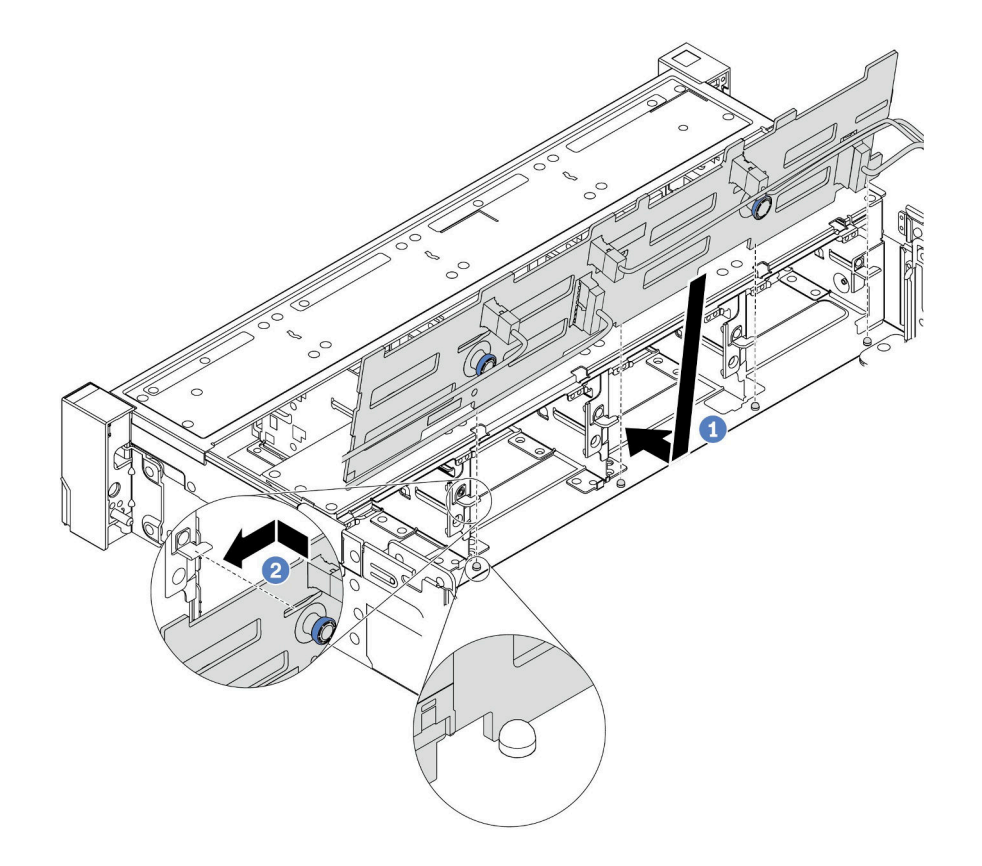

#### 圖例 88. 3.5 吋硬碟背板安裝

- a. 將背板與機箱對齊,然後將其向下放入機箱。然後,將背板放在適當位置,並稍微向後傾斜。
- b. 以垂直方向轉動背板,確定機箱上的四個固定鉤穿過背板中的對應孔。然後依照所示滑動新背 板,直到固定就位為止。
- 步驟 4. 將纜線連接至主機板。請參閱[第 86](#page-93-0) 頁 「[2.5 吋/3.5 吋硬碟背板\(電源\)](#page-93-0)」和[第 91](#page-98-0) 頁 「[2.5 吋/3.5](#page-98-0) [吋硬碟背板\(信號\)](#page-98-0)」。

### 在您完成之後

1. 將所有硬碟和填充板(如果有的話)重新安裝在機槽中。請參閱[第 181](#page-188-0) 頁 「[安裝熱抽換硬碟](#page-188-0)」。 2. 完成零件更換請參[閱第](#page-376-0) [370](#page-377-0) 頁 「[完成零件更換](#page-376-0)」。

#### 示範影片

[觀看 YouTube 上的程序](https://www.youtube.com/watch?v=58NK16kiAeI)

# <span id="page-209-0"></span>卸下中間或後方 3.5 吋硬碟背板

使用此資訊卸下中間或後方 3.5 吋硬碟背板。

### 關於此作業

- 閱[讀第 141](#page-148-0) 頁 「[安裝準則](#page-148-0)」,確保工作時安全無虞。
- 關閉伺服器電源並拔掉所有電源線,以進行此作業。
- 將靜電敏感元件保存在防靜電保護袋中,直到安裝時才取出,且處理這些裝置時配戴靜電放電腕帶或使用 其他接地系統,以避免暴露於靜電之中,否則可能導致系統停止運轉和資料遺失。

附註:圖解顯示如何從背面框架卸下背板。程序與從中間框架上卸下背板的程序相同。

- 步驟 1. 準備您的伺服器。
	- 1. 卸下上蓋。請參[閱第 365](#page-372-0) 頁 「[卸下上蓋](#page-372-0)」。
	- 2. 如果要卸下中間背板,請卸下系統風扇機盒以方便作業。請參[閱第 360](#page-367-0) 頁 「[卸下系統風扇](#page-367-0) [機盒](#page-367-0)」。
	- 3. 從機槽卸下所有已安裝的硬碟和填充板(如果有的話)。請參閱[第 179](#page-186-0) 頁 「[卸下熱抽換](#page-186-0) [硬碟](#page-186-0)」。
- 步驟 2. 卸下 3.5 吋硬碟背板。

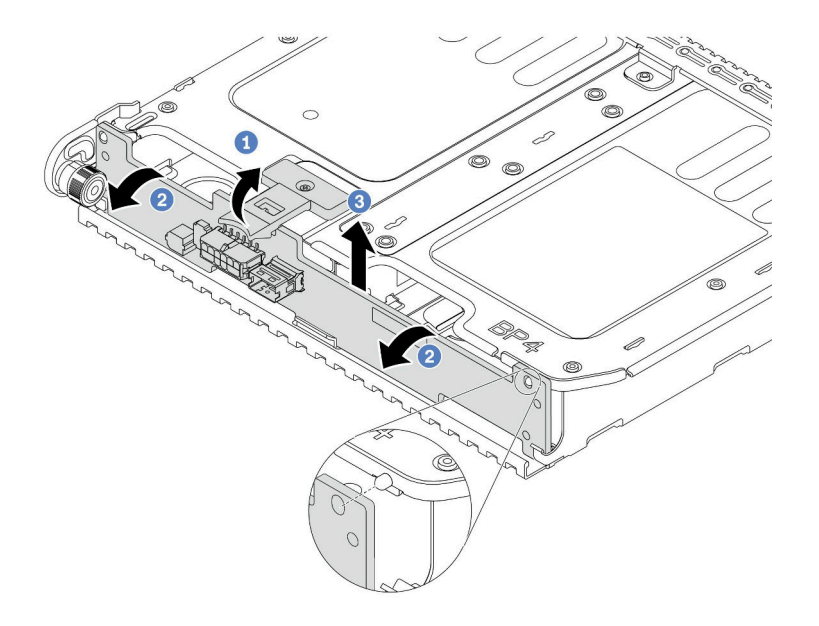

圖例 89. 卸下 <sup>2</sup> <sup>x</sup> 3.5 吋硬碟背板

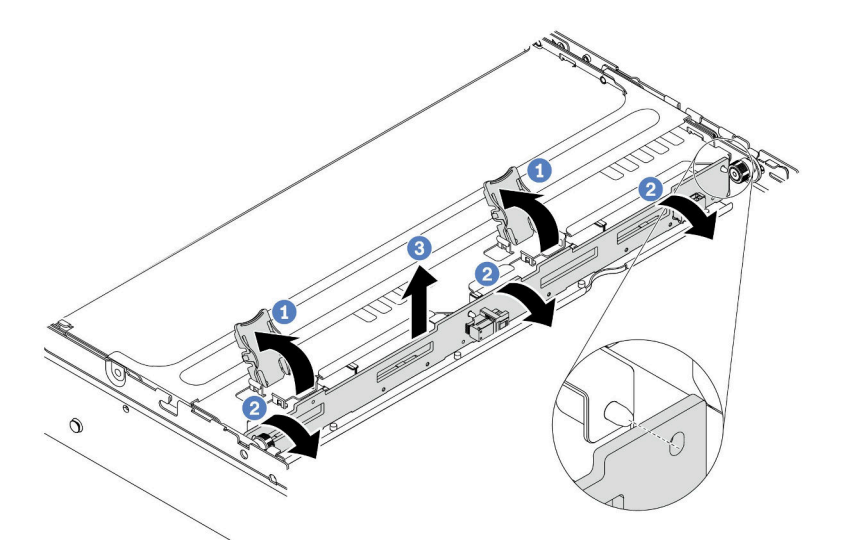

### 圖例 90. 卸下 <sup>4</sup> <sup>x</sup> 3.5 吋硬碟背板

- 1. 依所示方向,向外稍微旋轉鬆開閂鎖。
- 2. 旋轉背板,以便從框架上的兩個插腳鬆開該背板。
- 3. 小心地將背板拿出框架。
- 步驟 3. 請記下背板上的纜線連接方式,然後從背板拔掉所有纜線。請參閲[第 86](#page-93-0) 頁 「[2.5 吋/3.5 吋硬碟背](#page-93-0) [板\(電源\)](#page-93-0)」[和第 91](#page-98-0) 頁 「[2.5 吋/3.5 吋硬碟背板\(信號\)](#page-98-0)」。

#### 示範影片

[觀看 YouTube 上的程序](https://www.youtube.com/watch?v=JN9qz2Y_NsY)

### <span id="page-212-0"></span>安裝中間或後方 3.5 吋硬碟背板

使用此資訊安裝中間或後方 3.5 吋硬碟背板。

### 關於此作業

您的伺服器支援:

- 一種類型的中間 3.5 吋硬碟背板  $-4$  x 3.5 吋 SAS/SATA 背板
- 兩種類型的後方 3.5 吋硬碟背板  $-2$  x 3.5 吋 SAS/SATA 背板  $-4$  x 3.5 吋 SAS/SATA 背板

#### 附註:

• 程序顯示在背面框架上的背板安裝。程序與在中間框架上安裝背板的程序相同。

- 閱[讀第 141](#page-148-0) 頁 「[安裝準則](#page-148-0)」,確保工作時安全無虞。
- 將靜電敏感元件保存在防靜電保護袋中,直到安裝時才取出,且處理這些裝置時配戴靜電放電腕帶或使用 其他接地系統,以避免暴露於靜電之中,否則可能導致系統停止運轉和資料遺失。

- 步驟 1. 將裝有新背板的防靜電保護袋接觸到伺服器外部任何未上漆的表面。然後從保護袋中取出新背 板,並將其放置在防靜電表面上。
- 步驟 2. 將纜線連接至背板。請參閱[第 86](#page-93-0) 頁 「[2.5 吋/3.5 吋硬碟背板\(電源\)](#page-93-0)」和[第 91](#page-98-0) 頁 「[2.5 吋/3.5](#page-98-0) [吋硬碟背板\(信號\)](#page-98-0)」。
- 步驟 3. 將背板底端與框架底部的螺柱對齊。以垂直方向轉動背板,讓背板的孔穿過框架上的插腳,然後將 背板按入定位。鬆開閂鎖會將背板固定到適當位置。

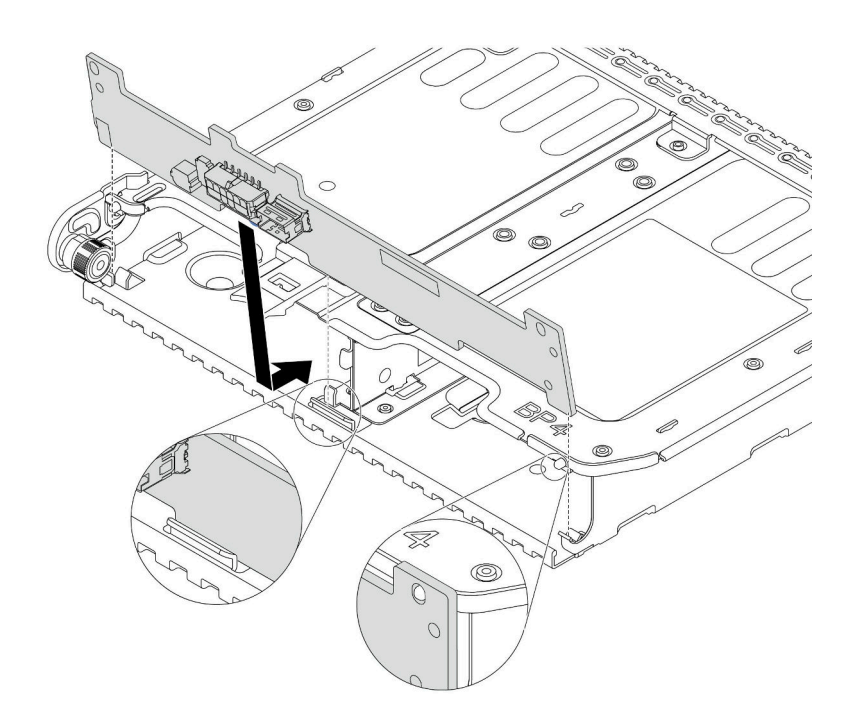

圖例 91. 安裝 <sup>2</sup> <sup>x</sup> 3.5 吋硬碟背板

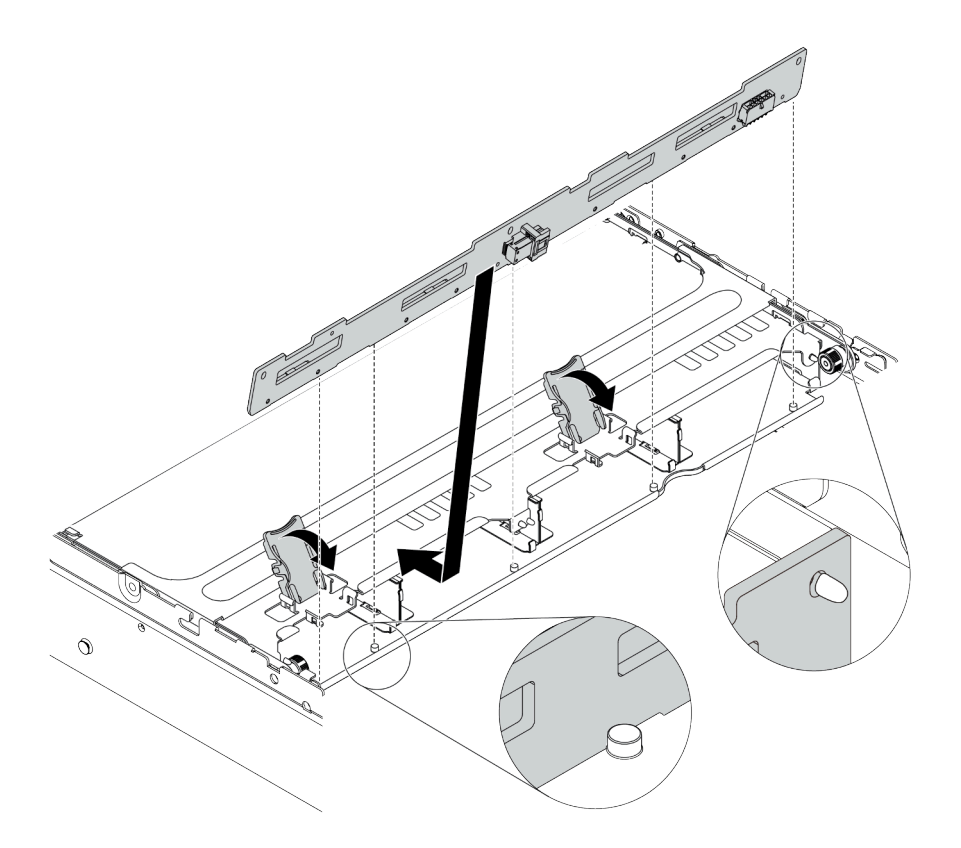

#### 圖例 92. 安裝 <sup>4</sup> <sup>x</sup> 3.5 吋硬碟背板

#### 在您完成之後

1. 將所有硬碟和填充板(如果有的話)重新安裝在機槽中。請參閱[第 181](#page-188-0) 頁 「[安裝熱抽換硬碟](#page-188-0)」。

2. 完成零件更換請參[閱第](#page-376-0) [370](#page-377-0) 頁 「[完成零件更換](#page-376-0)」。

#### 示範影片

[觀看 YouTube 上的程序](https://www.youtube.com/watch?v=ODubXEmpJyE)

#### 卸下 7 公釐硬碟背板

使用此資訊來卸下 7 公釐硬碟背板。

# 關於此作業

#### 注意:

- 閱[讀第 141](#page-148-0) 頁 「[安裝準則](#page-148-0)」,確保工作時安全無虞。
- 關閉伺服器電源並拔掉所有電源線,以進行此作業。
- 將靜電敏感元件保存在防靜電保護袋中,直到安裝時才取出,且處理這些裝置時配戴靜電放電腕帶或使用 其他接地系統,以避免暴露於靜電之中,否則可能導致系統停止運轉和資料遺失。

### 程序

附註:視特定類型而定,您的背板看起來可能與本主題的圖例不同。

步驟 1. 準備您的伺服器。

- a. 卸下上蓋。(請參閱[第 365](#page-372-0) 頁 「[卸下上蓋](#page-372-0)」)。
- b. 從機槽卸下所有已安裝的硬碟和填充板(如果有的話)。請參[閱第 179](#page-186-0) 頁 「[卸下熱抽換硬碟](#page-186-0)」。
- c. 請記下 7 公釐硬碟的纜線連接方式,然後從背板拔掉所有纜線。如需背板纜線佈線的相關資 訊,請參[閱第 83](#page-90-0) 頁 「[7 公釐硬碟](#page-90-0)」。
- d. 從背面機箱卸下 7 公釐硬碟組件。請參閲第 241 頁 「卸下 7 公釐框架 (1 插槽) 」[或第](#page-244-0) [237](#page-244-0) 頁 「[卸下 7 公釐框架\(3 插槽\)](#page-244-0)」。

步驟 2. 卸下頂端的 7 公釐硬碟背板。

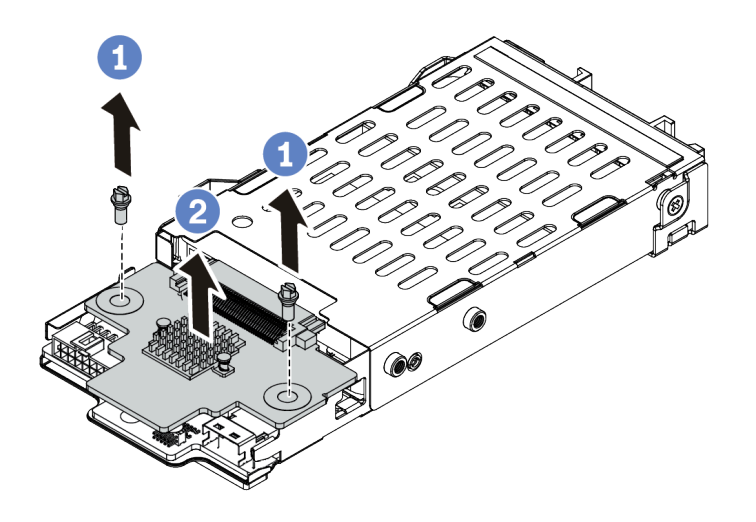

圖例 93. 卸下 7 公釐硬碟背板(頂端)

a. 依照所示卸下兩個螺絲。

b. 垂直提起背板,放在旁邊。

步驟 3. 卸下底部的 7 公釐硬碟背板。

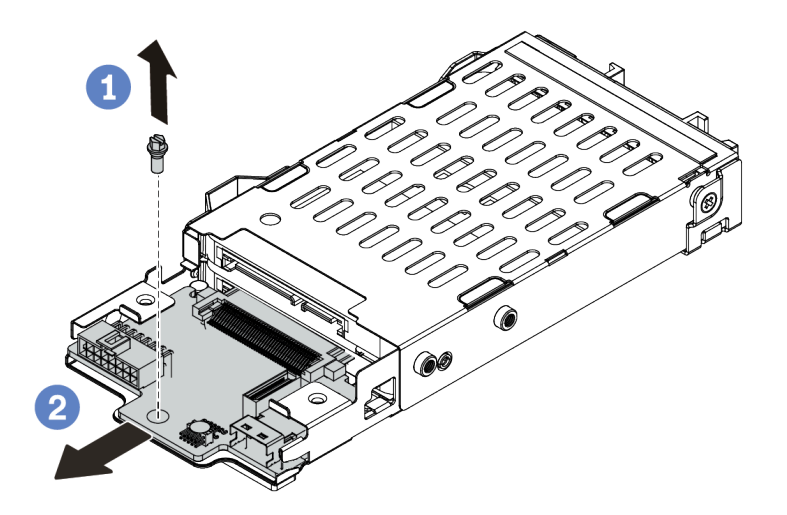

圖例 94. 卸下 <sup>7</sup> 公釐硬碟背板(底部)
- a. 依照所示,卸下螺絲。
- b. 依照所示從框架以水平方向卸下背板。

## 在您完成之後

若您收到指示要將舊的背板送回,請遵循所有包裝指示,並使用所提供的任何包裝材料。

#### 示範影片

[觀看 YouTube 上的程序](https://www.youtube.com/watch?v=Ezb28qpcWt0)

### 安裝 7 公釐硬碟背板

使用此資訊來安裝 7 公釐硬碟背板。

### 關於此作業

#### 注意:

- 閱[讀第 141](#page-148-0) 頁 「[安裝準則](#page-148-0)」,確保工作時安全無虞。
- 關閉伺服器電源並拔掉所有電源線,以進行此作業。
- 將靜電敏感元件保存在防靜電保護袋中,直到安裝時才取出,且處理這些裝置時配戴靜電放電腕帶或使用 其他接地系統,以避免暴露於靜電之中,否則可能導致系統停止運轉和資料遺失。

### 程序

步驟 1. 從保護袋中取出新零件,並將其放置在防靜電表面上。

- 步驟 2. 準備您的伺服器。
	- 1. 關閉伺服器電源。
	- 2. 卸下上蓋。請參[閱第 365](#page-372-0) 頁 「[卸下上蓋](#page-372-0)」。
	- 3. 記下並拔掉所有纜線。請參閱[第 75](#page-82-0) 頁第 3 章 「[內部纜線佈線](#page-82-0)」。
	- 4. 卸下妨礙程序的任何元件。
	- 5. 安裝或卸下元件之前,先安裝所有必要的元件。
- 步驟 3. 將纜線連接至背板。請參閱[第 83](#page-90-0) 頁 「[7 公釐硬碟](#page-90-0)」。

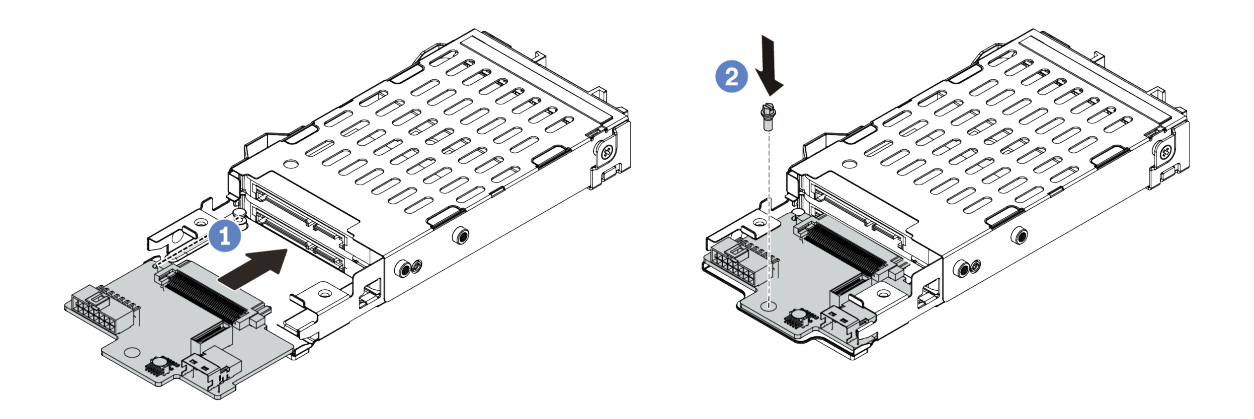

圖例 95. <sup>7</sup> 公釐硬碟背板安裝(底部)

a. 對齊框架上的插腳,然後將背板輕輕滑入框架中,直到完全固定為止。

b. 如圖所示鎖上螺絲。

步驟 5. 將 7 公釐硬碟背板安裝在頂端。

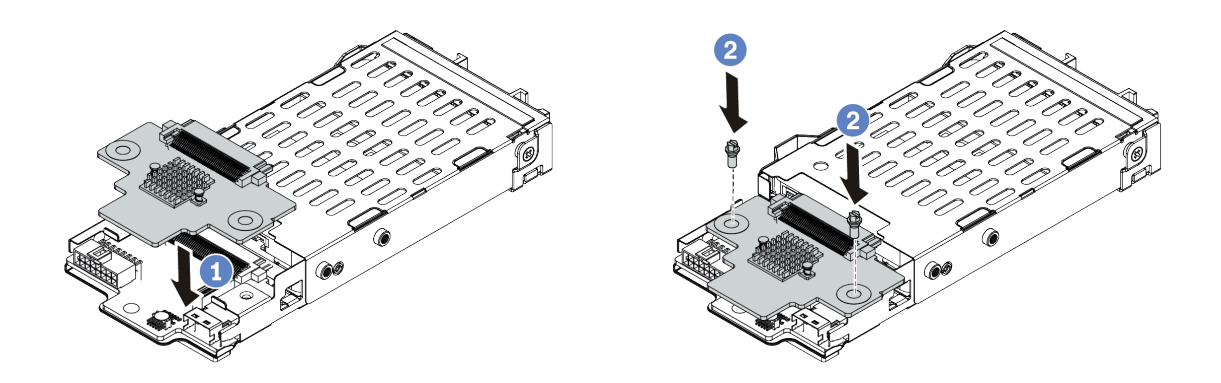

圖例 96. <sup>7</sup> 公釐硬碟背板安裝(頂端)

a. 如圖所示,將背板向下放在框架上。

b. 鎖上兩顆螺絲以固定背板

步驟 6. 將纜線連接至主機板。請參閱[第 83](#page-90-0) 頁 「[7 公釐硬碟](#page-90-0)」。

## 在您完成之後

1. 將所有硬碟和填充板(如果有的話)重新安裝在機槽中。請參[閱第 181](#page-188-0) 頁 「[安裝熱抽換硬碟](#page-188-0)」。

2. 完成零件更換請參閱[第](#page-376-0) [370](#page-377-0) 頁 「[完成零件更換](#page-376-0)」。

## 示範影片

# 更換熱抽換背面/中間框架

使用此資訊卸下和安裝 2.5 吋或 3.5 吋背面框架。

- 第 211 頁 「卸下 2.5 吋中間框架」
- [第 213](#page-220-0) 頁 「[安裝 2.5 吋中間框架](#page-220-0)」
- [第 215](#page-222-0) 頁 「[卸下 3.5 吋中間框架](#page-222-0)」
- [第 217](#page-224-0) 頁 「[安裝 3.5 吋中間框架](#page-224-0)」
- [第 220](#page-227-0) 頁 「[卸下 2 x 3.5 吋背面框架](#page-227-0)」 • [第 222](#page-229-0) 頁 「[安裝 2 x 3.5 吋背面框架](#page-229-0)」
- [第 224](#page-231-0) 頁 「[卸下 4 x 3.5 吋背面框架](#page-231-0)」
- [第 226](#page-233-0) 頁 「[安裝 4 x 3.5 吋背面框架](#page-233-0)」
- [第 229](#page-236-0) 頁 「[卸下 4 x 2.5 吋背面框架](#page-236-0)」
- [第 231](#page-238-0) 頁 「[安裝 4 x 2.5 吋背面框架](#page-238-0)」
- [第 233](#page-240-0) 頁 「[卸下 8 x 2.5 吋背面框架](#page-240-0)」
- [第 235](#page-242-0) 頁 「[安裝 8 x 2.5 吋背面框架](#page-242-0)」
- [第 237](#page-244-0) 頁 「卸下 7 公釐框架 (3 插槽) 」
- [第 241](#page-248-0) 頁 「卸下 7 公釐框架 (1 插槽) 」
- [第 244](#page-251-0) 頁 「安裝 7 公釐框架 (3 插槽) 」
- [第 249](#page-256-0) 頁 「安裝 7 公釐框架 (1 插槽) 」

### 卸下 2.5 吋中間框架

使用此資訊卸下中間 2.5 吋框架。

## 關於此作業

注意:

- 閱[讀第 141](#page-148-0) 頁 「[安裝準則](#page-148-0)」,確保工作時安全無虞。
- 關閉伺服器電源並拔掉所有電源線,以進行此作業。
- 將靜電敏感元件保存在防靜電保護袋中,直到安裝時才取出,且處理這些裝置時配戴靜電放電腕帶或使用 其他接地系統,以避免暴露於靜電之中,否則可能導致系統停止運轉和資料遺失。

## 程序

步驟 1. 準備您的伺服器。

- a. 卸下上蓋。請參閱[第 365](#page-372-0) 頁 「[卸下上蓋](#page-372-0)」。
- b. 卸下系統風扇機盒,以方便作業。請參[閱第 360](#page-367-0) 頁 「[卸下系統風扇機盒](#page-367-0)」。
- c. 拔下中間框架上的纜線。
- d. 從機槽卸下所有已安裝的硬碟和填充板(如果有的話)。請參[閱第 179](#page-186-0) 頁 「[卸下熱抽換硬碟](#page-186-0)」。
- 步驟 2. 轉動把手將其打開。然後從框架卸下硬碟。

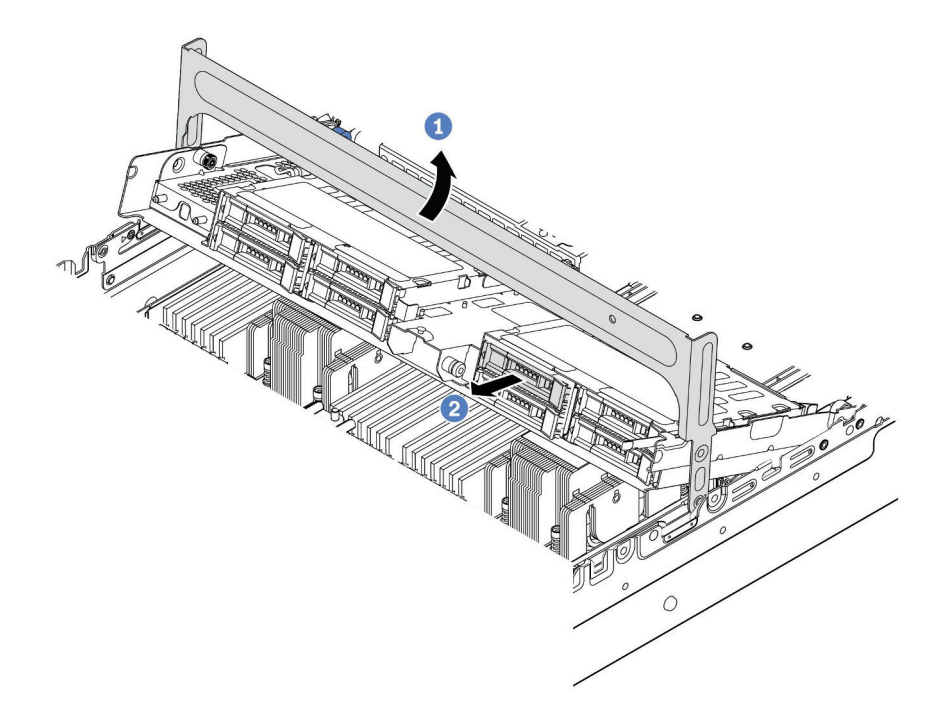

#### 圖例 97. 打開框架把手並卸下硬碟

步驟 3. 拉出並扭轉柱塞插腳,小心地向上抬起中間後框架,將其從機箱鬆開。

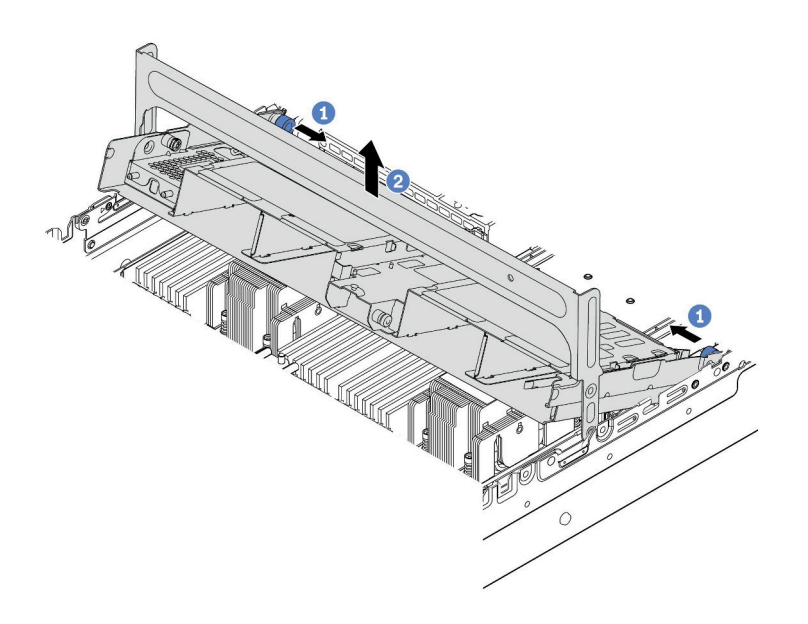

#### 圖例 98. 卸下中間 2.5 吋框架

步驟 4. 依照所示按壓閂鎖,然後關上把手。

<span id="page-220-0"></span>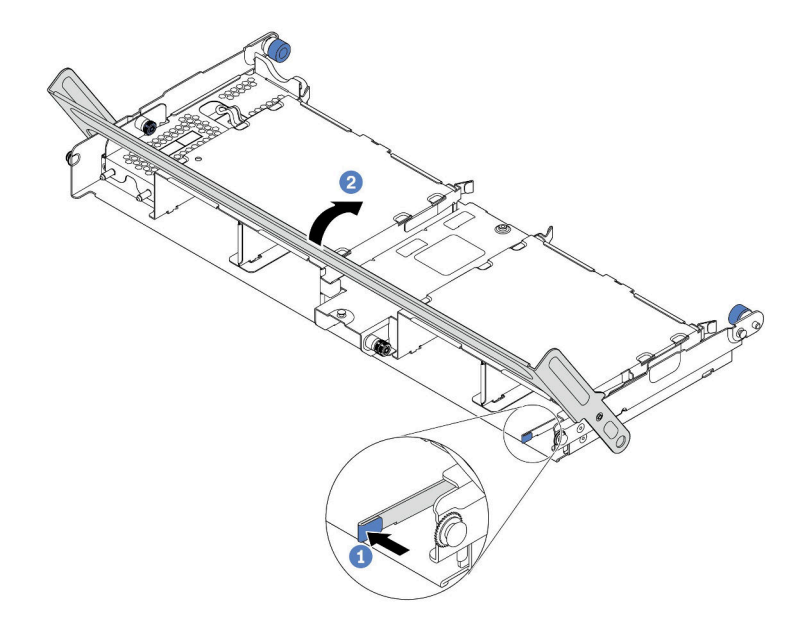

圖例 99. 合上中間 2.5 吋框架的把手

## 在您完成之後

若指示您將舊的框架送回,請遵循所有包裝指示,並使用所提供的任何包裝材料。

#### 示範影片

[觀看 YouTube 上的程序](https://www.youtube.com/watch?v=y9hT6rAuX5s)

#### 安裝 2.5 吋中間框架

使用此資訊安裝中間 2.5 吋框架。

### 關於此作業

部分伺服器型號在某些情況下支援中間框架。如需詳細資訊,請參[閱第 17](#page-24-0) 頁 「[技術規則](#page-24-0)」。

#### 注意:

- 閱[讀第 141](#page-148-0) 頁 「[安裝準則](#page-148-0)」,確保工作時安全無虞。
- 將靜電敏感元件保存在防靜電保護袋中,直到安裝時才取出,且處理這些裝置時配戴靜電放電腕帶或使用 其他接地系統,以避免暴露於靜電之中,否則可能導致系統停止運轉和資料遺失。

## 程序

步驟 1. 將纜線連接至背板。

步驟 2. 將背板底端與框架底部的螺柱對齊。以垂直方向轉動背板,讓背板的孔穿過框架上的插腳,然後將 背板按入定位。鬆開閂鎖會將背板固定到適當位置。

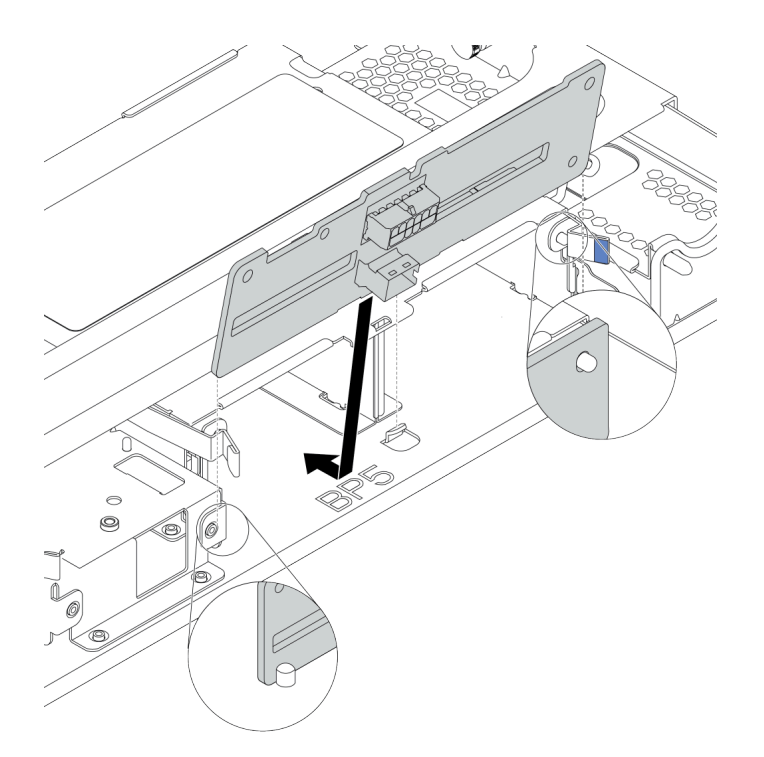

#### 圖例 100. 安裝背板

步驟 3. 將中間框架安裝到機箱,將硬碟安裝到機槽。然後關上把手。

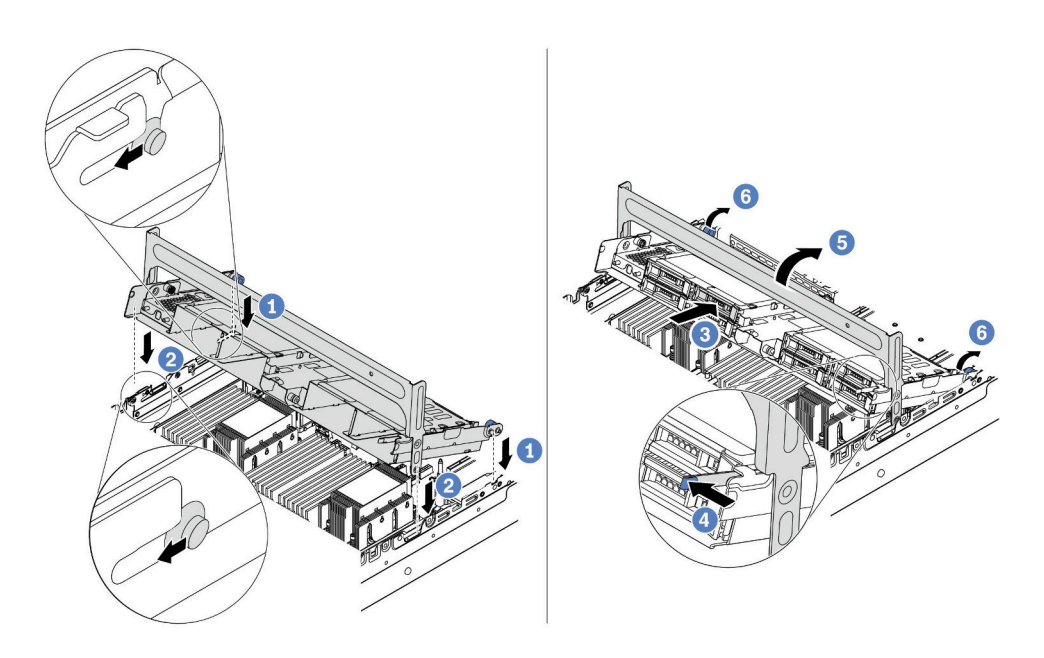

#### 圖例 101. 安裝中間 2.5 吋框架和硬碟

- 1. 將背面插腳放入機箱插槽。
- 2. 將框架正面向下轉動至定位。
- 3. 將硬碟裝入中間框架。請參閱[第 181](#page-188-0) 頁 「[安裝熱抽換硬碟](#page-188-0)」。
- 4. 依照所示按壓閂鎖。

5. 轉動把手將其關上。

<span id="page-222-0"></span>步驟 4. 從背板連接纜線到 RAID/HBA 配接卡。請參[閱第 75](#page-82-0) 頁第 3 章 「[內部纜線佈線](#page-82-0)」。

### 在您完成之後

1. 從背板連接纜線到 RAID/HBA 配接卡。請參閱[第 75](#page-82-0) 頁第 3 章 「[內部纜線佈線](#page-82-0)」。

2. 完成零件更換請參[閱第](#page-376-0) [370](#page-377-0) 頁 「[完成零件更換](#page-376-0)」。

#### 示範影片

[觀看 YouTube 上的程序](https://www.youtube.com/watch?v=bij0P6JehkQ)

## 卸下 3.5 吋中間框架

使用此資訊卸下中間 3.5 吋框架。

### 關於此作業

注意:

- 閱[讀第 141](#page-148-0) 頁 「[安裝準則](#page-148-0)」,確保工作時安全無虞。
- 關閉伺服器電源並拔掉所有電源線,以進行此作業。
- 將靜電敏感元件保存在防靜電保護袋中,直到安裝時才取出,且處理這些裝置時配戴靜電放電腕帶或使用 其他接地系統,以避免暴露於靜電之中,否則可能導致系統停止運轉和資料遺失。

## 程序

步驟 1. 準備您的伺服器。

- a. 卸下上蓋。請參閱[第 365](#page-372-0) 頁 「[卸下上蓋](#page-372-0)」。
- b. 卸下系統風扇機盒,以方便作業。請參[閱第 360](#page-367-0) 頁 「[卸下系統風扇機盒](#page-367-0)」。
- c. 拔下中間框架上的纜線。
- d. 從機槽卸下所有已安裝的硬碟和填充板(如果有的話)。請參[閱第 179](#page-186-0) 頁 「[卸下熱抽換硬碟](#page-186-0)」。
- 步驟 2. 轉動把手將其打開。然後從框架卸下硬碟。

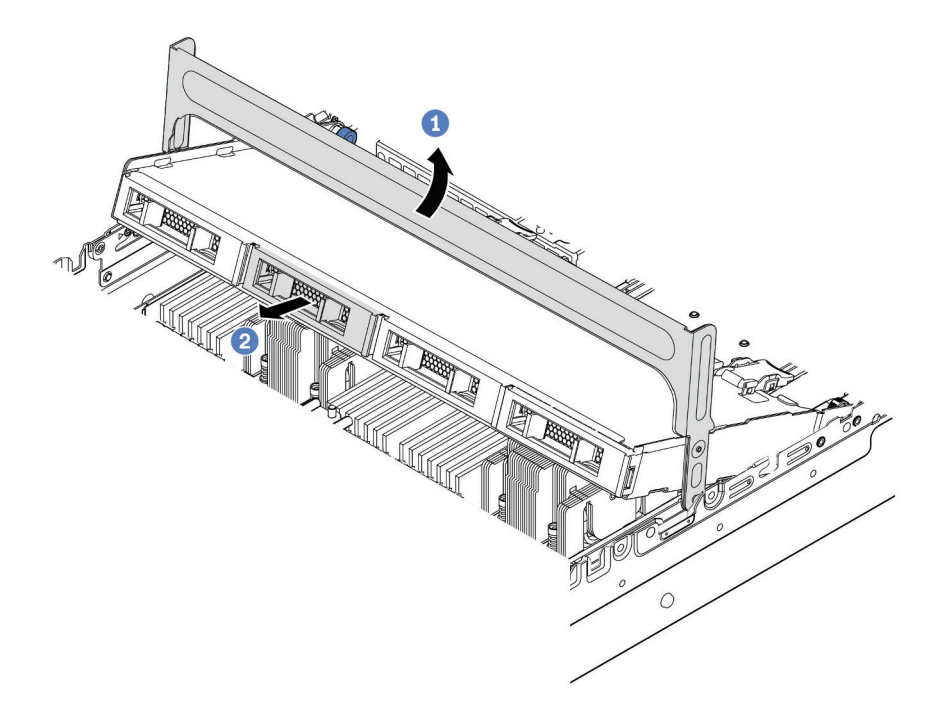

#### 圖例 102. 打開框架把手並卸下硬碟

步驟 3. 拉出並扭轉柱塞插腳,小心地向上抬起中間後框架,將其從機箱鬆開。

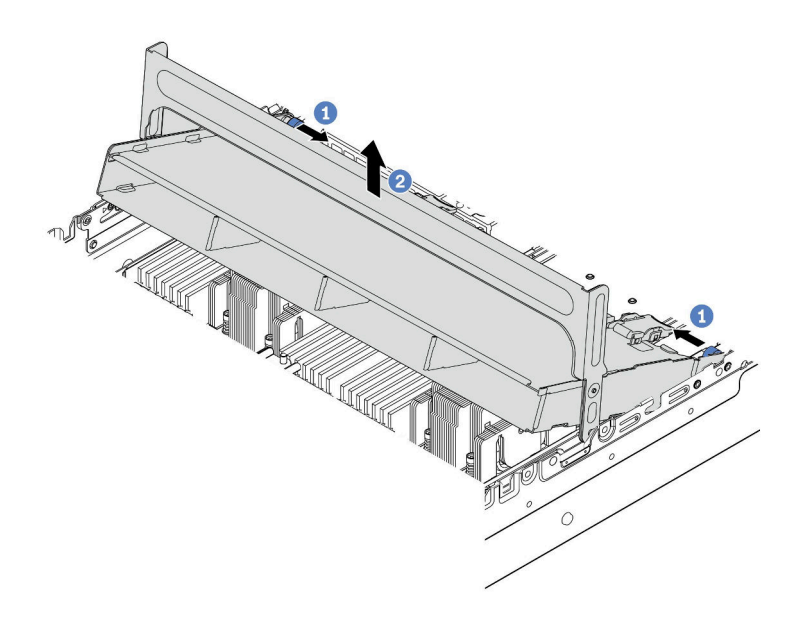

#### 圖例 103. 卸下中間 3.5 吋框架

步驟 4. 依照所示按壓閂鎖,然後關上把手。

<span id="page-224-0"></span>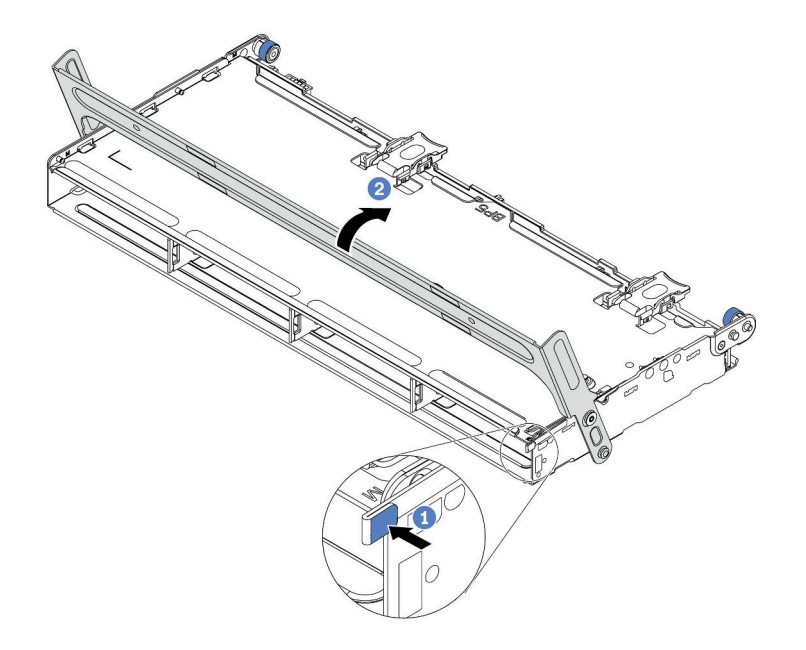

圖例 104. 合上中間 3.5 吋框架的把手

# 在您完成之後

若指示您將舊的框架送回,請遵循所有包裝指示,並使用所提供的任何包裝材料。

#### 示範影片

[觀看 YouTube 上的程序](https://www.youtube.com/watch?v=3i20Frs0lP4)

### 安裝 3.5 吋中間框架

使用此資訊安裝中間 3.5 吋框架。

## 關於此作業

部分伺服器型號在某些情況下支援中間框架。如需詳細資訊,請參[閱第 17](#page-24-0) 頁 「[技術規則](#page-24-0)」。

#### 注意:

- 閱[讀第 141](#page-148-0) 頁 「[安裝準則](#page-148-0)」,確保工作時安全無虞。
- 將靜電敏感元件保存在防靜電保護袋中,直到安裝時才取出,且處理這些裝置時配戴靜電放電腕帶或使用 其他接地系統,以避免暴露於靜電之中,否則可能導致系統停止運轉和資料遺失。

## 程序

步驟 1. 將纜線連接至背板。

步驟 2. 將背板底端與框架底部的螺柱對齊。以垂直方向轉動背板,讓背板的孔穿過框架上的插腳,然後將 背板按入定位。鬆開閂鎖會將背板固定到適當位置。

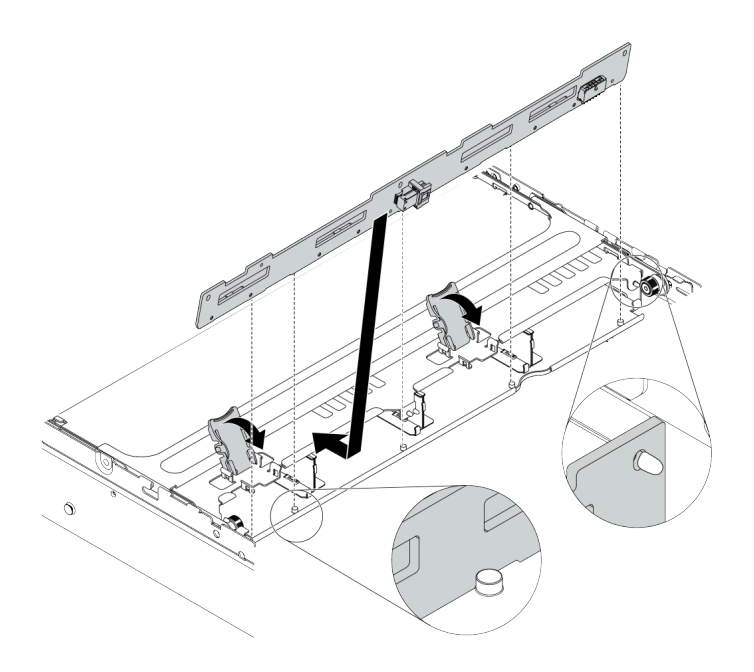

#### 圖例 105. 安裝背板

步驟 3. 將中間框架安裝到機箱,將硬碟安裝到機槽。然後關上把手。

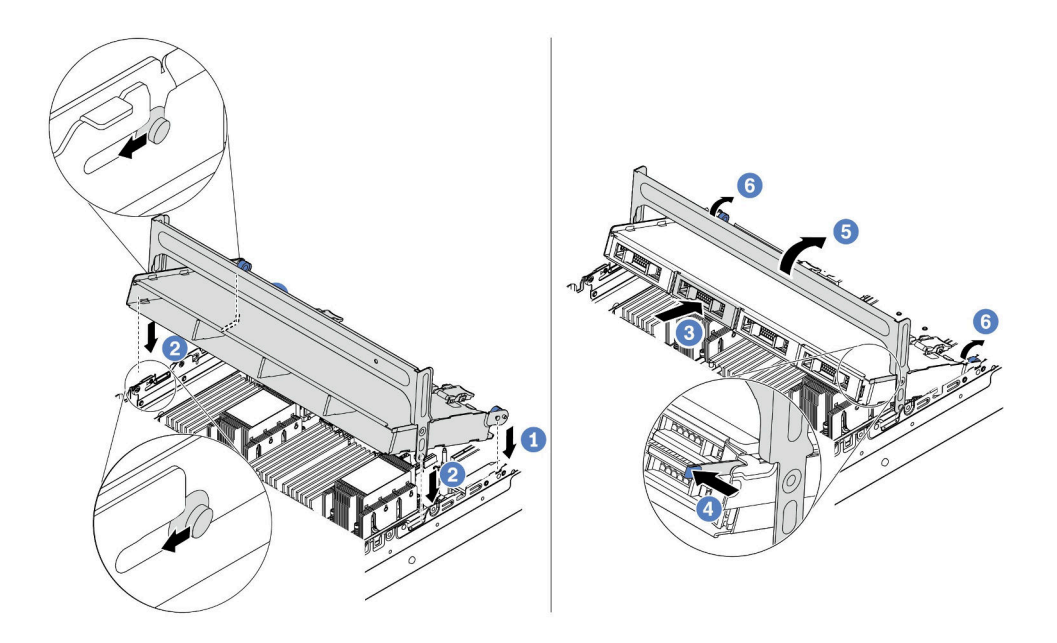

#### 圖例 106. 安裝中間 3.5 吋框架和硬碟

- 1. 將背面插腳放入機箱插槽。
- 2. 將框架正面向下轉動至定位。
- 3. 將硬碟裝入中間框架。請參閱[第 181](#page-188-0) 頁 「[安裝熱抽換硬碟](#page-188-0)」。
- 4. 依照所示按壓閂鎖。
- 5. 轉動把手將其關上。

# 在您完成之後

- 1. 從背板連接纜線到 RAID/HBA 配接卡。請參閱[第 75](#page-82-0) 頁第 3 章 「[內部纜線佈線](#page-82-0)」。
- 2. 完成零件更換請參[閱第](#page-376-0) [370](#page-377-0) 頁 「[完成零件更換](#page-376-0)」。

## 示範影片

## <span id="page-227-0"></span>卸下 2 x 3.5 吋背面框架

使用此資訊卸下 2 x 3.5 吋背面框架。

## 關於此作業

- 1. 閱讀[第 141](#page-148-0) 頁 「[安裝準則](#page-148-0)」,確保工作時安全無虞。
- 2. 關閉伺服器電源並拔掉所有電源線,以進行此作業。
- 3. 將靜電敏感元件保存在防靜電保護袋中,直到安裝時才取出,且處理這些裝置時配戴靜電放電腕帶或使 用其他接地系統,以避免暴露於靜電之中,否則可能導致系統停止運轉和資料遺失。

- 步驟 1. 準備您的伺服器。
	- 1. 卸下上蓋。請參[閱第 365](#page-372-0) 頁 「[卸下上蓋](#page-372-0)」。
	- 2. 從後方硬碟背板拔除纜線。請參[閱第 75](#page-82-0) 頁第 3 章 「[內部纜線佈線](#page-82-0)」。
	- 3. 從機槽卸下所有已安裝的硬碟和填充板(如果有的話)。請參閱[第 179](#page-186-0) 頁 「[卸下熱抽換](#page-186-0) [硬碟](#page-186-0)」。
- 步驟 2. 卸下 2 x 3.5 吋背面框架。

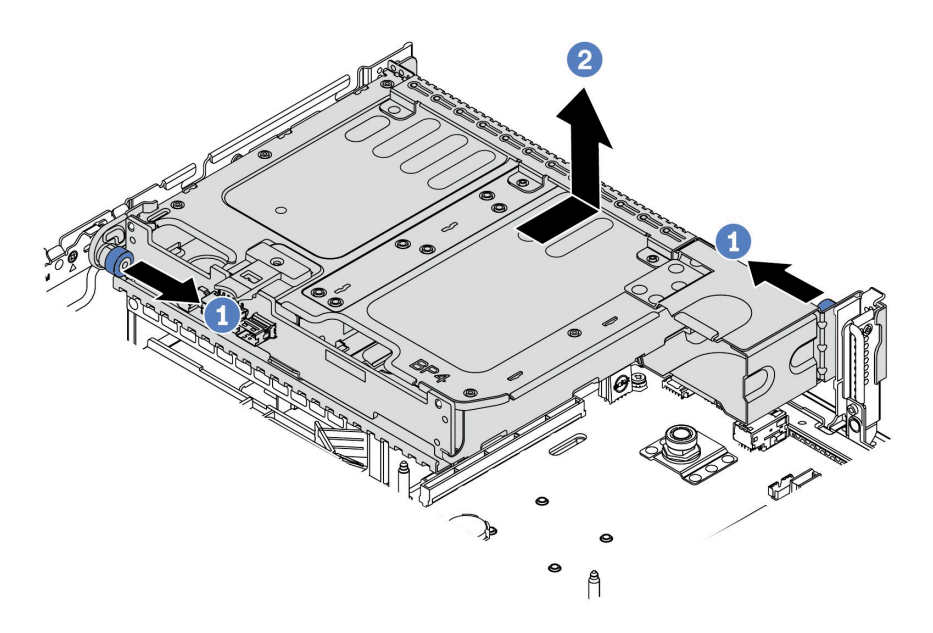

#### 圖例 107. 卸下 <sup>2</sup> <sup>x</sup> 3.5 吋背面框架

1. 扭轉並拉出藍色柱塞。

2. 將框架滑向機箱背面以將其鬆開。

步驟 3. 如有需要,從框架卸下背板。請參閱[第 202](#page-209-0) 頁 「[卸下中間或後方 3.5 吋硬碟背板](#page-209-0)」。

## 在您完成之後

若指示您將舊的框架送回,請遵循所有包裝指示,並使用所提供的任何包裝材料。

## <span id="page-229-0"></span>安裝 2 x 3.5 吋背面框架

使用此資訊安裝 2 x 3.5 吋背面框架。

## 關於此作業

部分伺服器型號在某些情況下支援背面框架。如需詳細資訊,請參閲[第 17](#page-24-0) 頁「[技術規則](#page-24-0)」。

- 閱[讀第 141](#page-148-0) 頁 「[安裝準則](#page-148-0)」,確保工作時安全無虞。
- 將靜電敏感元件保存在防靜電保護袋中, 直到安裝時才取出, 且處理這些裝置時配戴靜電放電腕帶或使用 其他接地系統,以避免暴露於靜電之中,否則可能導致系統停止運轉和資料遺失。

步驟 1. 準備您的伺服器。

- 1. 關閉伺服器電源。
- 2. 卸下上蓋。請參[閱第 365](#page-372-0) 頁 「[卸下上蓋](#page-372-0)」。
- 3. 記下並拔掉所有纜線。請參閱[第 75](#page-82-0) 頁第 3 章 「[內部纜線佈線](#page-82-0)」。
- 4. 卸下妨礙程序的任何元件。
- 5. 安裝或卸下元件之前,先安裝所有必要的元件。
- 步驟 2. 安裝 2 x 3.5 吋背面框架。

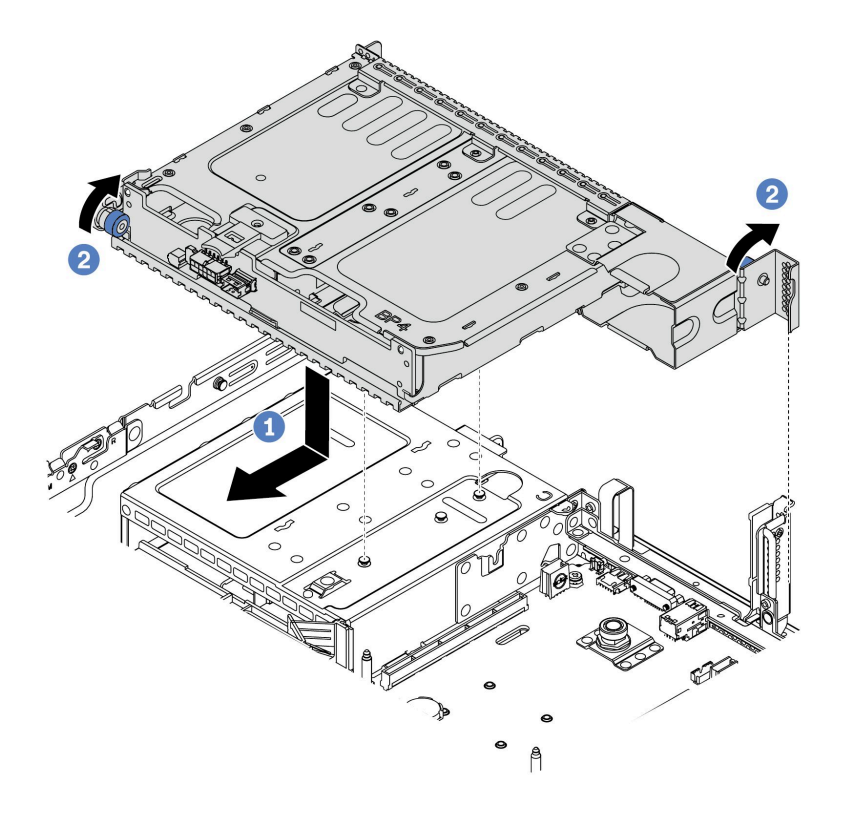

#### 圖例 108. 安裝 <sup>2</sup> <sup>x</sup> 3.5 吋背面框架

1. 將背面框架與機箱對齊,然後將框架向下放入機箱內。將背面框架向前移動,直到卡入定位。 2. 扭轉並鬆開藍色柱塞,以固定框架

步驟 3. 檢查並確保藍色柱塞已閂入定位將背面框架固定。

## 在您完成之後

1. 將硬碟或硬碟填充板重新安裝到背面框架中。請參閱[第 181](#page-188-0) 頁 「[安裝熱抽換硬碟](#page-188-0)」。

2. 將纜線連接到後方硬碟背板。請參[閱第 75](#page-82-0) 頁第 3 章 「[內部纜線佈線](#page-82-0)」。

3. 完成零件更換請參[閱第](#page-376-0) [370](#page-377-0) 頁 「[完成零件更換](#page-376-0)」。

## <span id="page-231-0"></span>卸下 4 x 3.5 吋背面框架

使用此資訊卸下 4 x 3.5 吋背面框架。

## 關於此作業

- 1. 閱讀[第 141](#page-148-0) 頁 「[安裝準則](#page-148-0)」,確保工作時安全無虞。
- 2. 關閉伺服器電源並拔掉所有電源線,以進行此作業。
- 3. 將靜電敏感元件保存在防靜電保護袋中,直到安裝時才取出,且處理這些裝置時配戴靜電放電腕帶或使 用其他接地系統,以避免暴露於靜電之中,否則可能導致系統停止運轉和資料遺失。

- 步驟 1. 準備您的伺服器。
	- 1. 卸下上蓋。請參[閱第 365](#page-372-0) 頁 「[卸下上蓋](#page-372-0)」。
	- 2. 從後方硬碟背板拔除纜線。請參[閱第 75](#page-82-0) 頁第 3 章 「[內部纜線佈線](#page-82-0)」。
	- 3. 從機槽卸下所有已安裝的硬碟和填充板(如果有的話)。請參閱[第 179](#page-186-0) 頁 「[卸下熱抽換](#page-186-0) [硬碟](#page-186-0)」。
- 步驟 2. 卸下 4 x 3.5 吋背面框架。

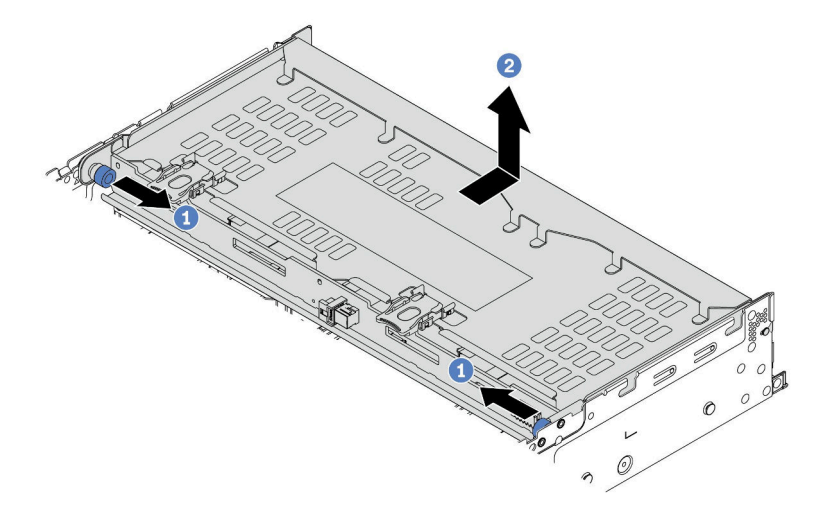

#### 圖例 109. 卸下 <sup>4</sup> <sup>x</sup> 3.5 吋背面框架

1. 扭轉並拉出藍色柱塞。

2. 將框架滑向機箱背面以將其鬆開。

步驟 3. 如有需要,從框架卸下背板。請參閱[第 202](#page-209-0) 頁 「[卸下中間或後方 3.5 吋硬碟背板](#page-209-0)」。

# 在您完成之後

若指示您將舊的框架送回,請遵循所有包裝指示,並使用所提供的任何包裝材料。

#### 示範影片

# <span id="page-233-0"></span>安裝 4 x 3.5 吋背面框架

使用此資訊安裝 4 x 3.5 吋背面框架。

# 關於此作業

- 閱[讀第 141](#page-148-0) 頁 「[安裝準則](#page-148-0)」,確保工作時安全無虞。
- 將靜電敏感元件保存在防靜電保護袋中,直到安裝時才取出,且處理這些裝置時配戴靜電放電腕帶或使用 其他接地系統,以避免暴露於靜電之中,否則可能導致系統停止運轉和資料遺失。

步驟 1. 準備您的伺服器。

- 1. 關閉伺服器電源。
- 2. 卸下上蓋。請參[閱第 365](#page-372-0) 頁 「[卸下上蓋](#page-372-0)」。
- 3. 記下並拔掉所有纜線。請參閱[第 75](#page-82-0) 頁第 3 章 「[內部纜線佈線](#page-82-0)」。
- 4. 卸下妨礙程序的任何元件。
- 5. 安裝或卸下元件之前,先安裝所有必要的元件。

步驟 2. 將背面框架與機箱對齊,然後將框架向下放入機箱內。將背面框架向前移動,直到卡入定位。

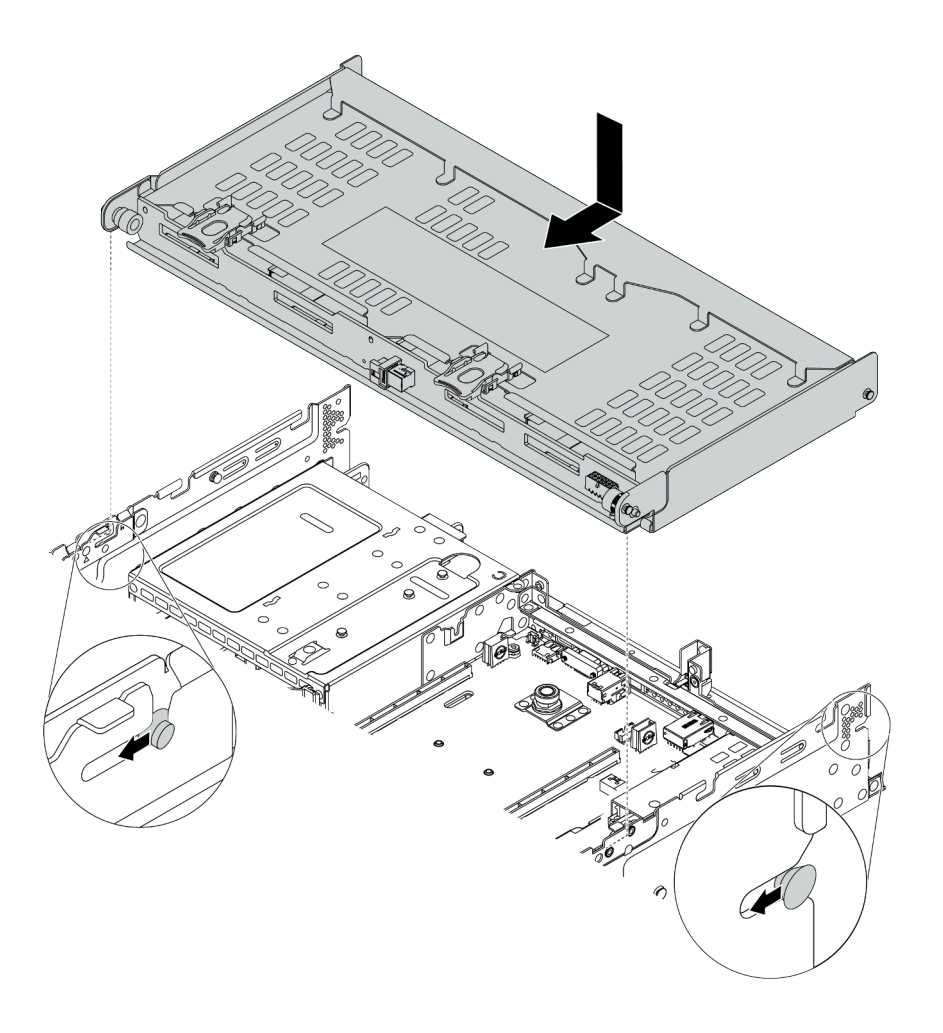

#### 圖例 110. 安裝 <sup>4</sup> <sup>x</sup> 3.5 吋背面框架

步驟 3. 檢查並確保藍色柱塞已閂入定位將背面框架固定。

步驟 4. 安裝上蓋支撐托架。

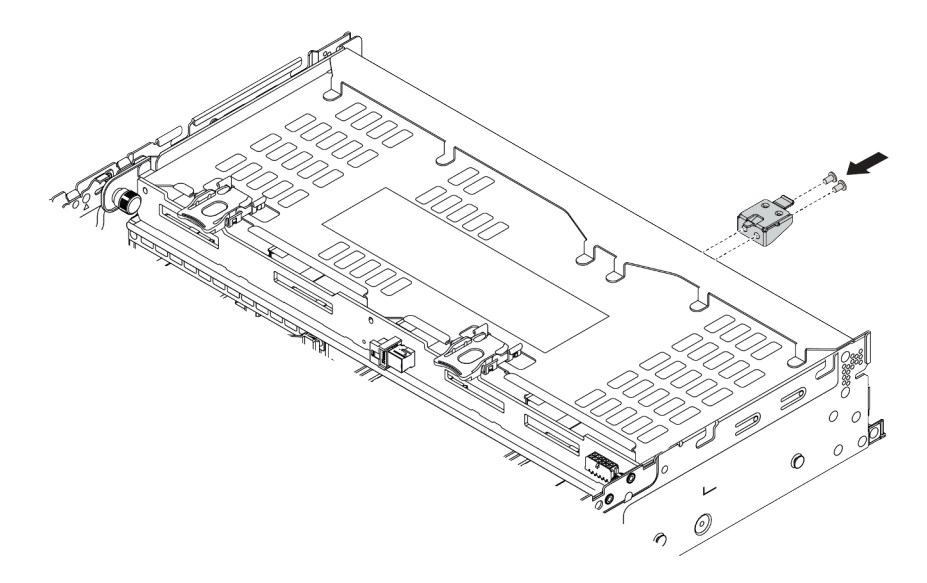

圖例 111. 安裝上蓋支撐托架

# 在您完成之後

- 1. 將硬碟或硬碟填充板重新安裝到背面框架中。請參閱[第 181](#page-188-0) 頁 「[安裝熱抽換硬碟](#page-188-0)」。
- 2. 將纜線連接到背面框架。請參[閱第 75](#page-82-0) 頁第 3 章 「[內部纜線佈線](#page-82-0)」。
- 3. 完成零件更換請參閱[第](#page-376-0) [370](#page-377-0) 頁 「[完成零件更換](#page-376-0)」。

#### 示範影片

## <span id="page-236-0"></span>卸下 4 x 2.5 吋背面框架

使用此資訊卸下 4 x 2.5 吋背面框架。

# 關於此作業

- 1. 閱讀[第 141](#page-148-0) 頁 「[安裝準則](#page-148-0)」,確保工作時安全無虞。
- 2. 關閉伺服器電源並拔掉所有電源線,以進行此作業。
- 3. 將靜電敏感元件保存在防靜電保護袋中,直到安裝時才取出,且處理這些裝置時配戴靜電放電腕帶或使 用其他接地系統,以避免暴露於靜電之中,否則可能導致系統停止運轉和資料遺失。

- 步驟 1. 準備您的伺服器。
	- 1. 卸下上蓋。請參[閱第 365](#page-372-0) 頁 「[卸下上蓋](#page-372-0)」。
	- 2. 從背面框架拔除纜線。
	- 3. 從機槽卸下所有已安裝的硬碟和填充板(如果有的話)。請參閱[第 179](#page-186-0) 頁 「[卸下熱抽換](#page-186-0) [硬碟](#page-186-0)」。
- 步驟 2. 卸下 4 x 2.5 吋框架。

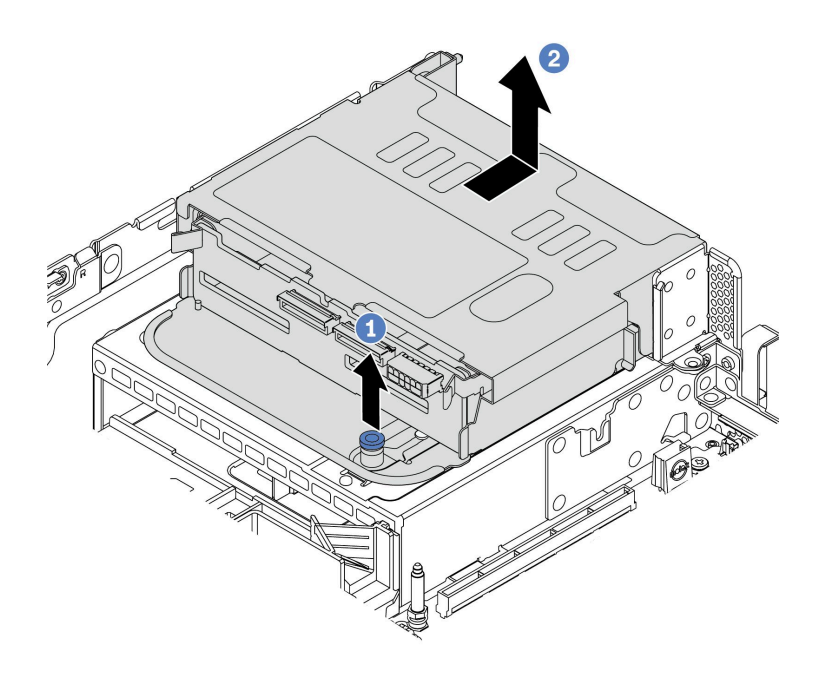

#### 圖例 112. 卸下背面 <sup>4</sup> <sup>x</sup> 2.5 吋框架

1. 扭轉並拉出藍色柱塞。

2. 將框架滑向機箱背面以將其鬆開。

步驟 3. 如有需要,從框架卸下背板。請參閱[第 192](#page-199-0) 頁 「[卸下中間或後方 2.5 吋硬碟背板](#page-199-0)」。

## 在您完成之後

若指示您將舊的框架送回,請遵循所有包裝指示,並使用所提供的任何包裝材料。

# <span id="page-238-0"></span>安裝 4 x 2.5 吋背面框架

使用此資訊安裝 4 x 2.5 吋背面框架。

# 關於此作業

部分伺服器型號在某些情況下支援背面框架。如需詳細資訊,請參閲第 17 頁「[技術規則](#page-24-0)」。

- 閱[讀第 141](#page-148-0) 頁 「[安裝準則](#page-148-0)」,確保工作時安全無虞。
- 將靜電敏感元件保存在防靜電保護袋中, 直到安裝時才取出,且處理這些裝置時配戴靜電放電腕帶或使用 其他接地系統,以避免暴露於靜電之中,否則可能導致系統停止運轉和資料遺失。

- 步驟 1. 準備您的伺服器。
	- 1. 安裝必要的效能系統風扇。請參[閱第](#page-360-0) [354](#page-361-0) 頁 「[更換系統風扇](#page-360-0)」。
	- 2. 安裝必要的擴充卡托架。請參[閱第](#page-340-0) [334](#page-341-0) 頁 「[更換 PCIe 配接卡和擴充卡組件](#page-340-0)」。
	- 3. 將背板安裝在框架上。請參[閱第 195](#page-202-0) 頁 「[安裝中間或後方 2.5 吋硬碟背板](#page-202-0)」。
	- 4. 卸下不相關的後壁托架並安裝必要的後壁托架,以安裝 4 x 2.5 吋背面框架。請參[閱第](#page-326-0) [320](#page-327-0) [頁](#page-326-0) 「[更換後壁托架](#page-326-0)」
- 步驟 2. 安裝 4 x 2.5 吋背面框架。

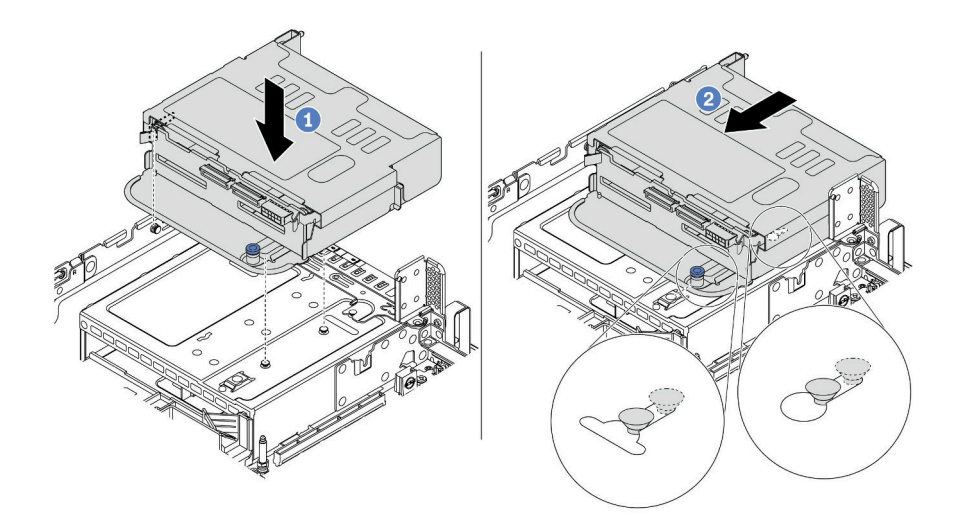

#### 圖例 113. 安裝 <sup>4</sup> <sup>x</sup> 2.5 吋背面框架

- 1. 將背面框架與機箱對齊,然後將框架向下放入機箱內。
- 2. 將背面框架向前移動,直到卡入定位。

## 在您完成之後

- 1. 將硬碟或硬碟填充板重新安裝到背面框架中。請參閱[第 181](#page-188-0) 頁 「[安裝熱抽換硬碟](#page-188-0)」。
- 2. 將纜線連接到後方硬碟背板。請參閱[第 75](#page-82-0) 頁第 3 章 「[內部纜線佈線](#page-82-0)」。
- 3. 完成零件更換請參閱[第](#page-376-0) [370](#page-377-0) 頁 「[完成零件更換](#page-376-0)」。

## <span id="page-240-0"></span>卸下 8 x 2.5 吋背面框架

使用此資訊卸下 8 x 2.5 吋背面框架。

# 關於此作業

- 1. 閱讀[第 141](#page-148-0) 頁 「[安裝準則](#page-148-0)」,確保工作時安全無虞。
- 2. 關閉伺服器電源並拔掉所有電源線,以進行此作業。
- 3. 將靜電敏感元件保存在防靜電保護袋中,直到安裝時才取出,且處理這些裝置時配戴靜電放電腕帶或使 用其他接地系統,以避免暴露於靜電之中,否則可能導致系統停止運轉和資料遺失。

- 步驟 1. 準備您的伺服器。
	- 1. 卸下上蓋。請參[閱第 365](#page-372-0) 頁 「[卸下上蓋](#page-372-0)」。
	- 2. 從背面框架拔除纜線。
	- 3. 從機槽卸下所有已安裝的硬碟和填充板(如果有的話)。請參閱[第 179](#page-186-0) 頁 「[卸下熱抽換](#page-186-0) [硬碟](#page-186-0)」。
- 步驟 2. 卸下 8 x 2.5 吋背面框架。

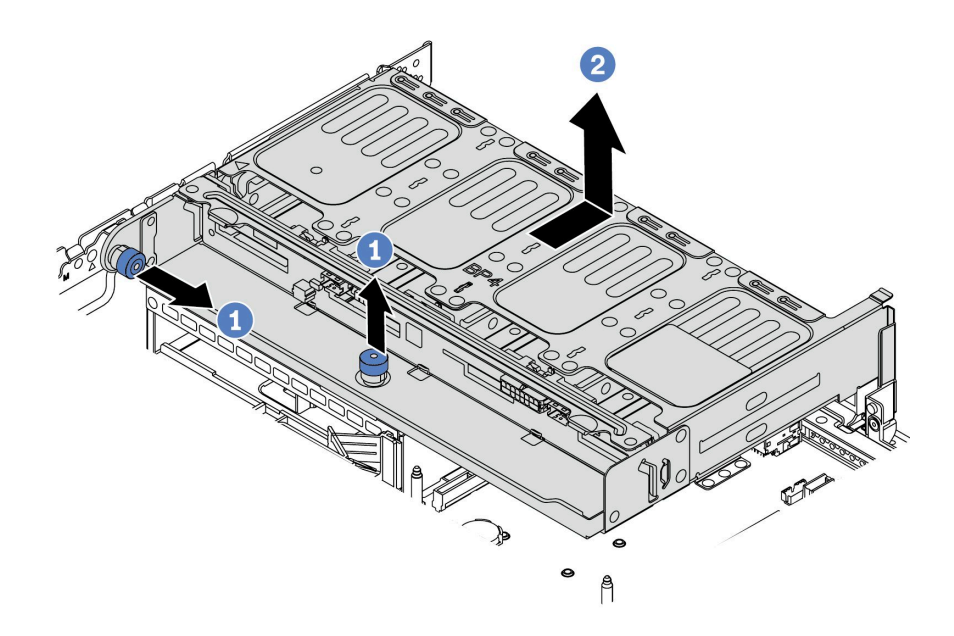

#### 圖例 114. 卸下 <sup>8</sup> <sup>x</sup> 2.5 吋背面框架

1. 扭轉並拉出藍色柱塞。

2. 將框架滑向機箱背面以將其鬆開。

步驟 3. 如有需要,從框架卸下背板。請參閱[第 192](#page-199-0) 頁 「[卸下中間或後方 2.5 吋硬碟背板](#page-199-0)」。

## 在您完成之後

若指示您將舊的框架送回,請遵循所有包裝指示,並使用所提供的任何包裝材料。

## 示範影片

## <span id="page-242-0"></span>安裝 8 x 2.5 吋背面框架

使用此資訊安裝 8 x 2.5 吋背面框架。

# 關於此作業

部分伺服器型號在某些情況下支援背面框架。如需詳細資訊,請參閲第 17 頁「[技術規則](#page-24-0)」。

- 閱[讀第 141](#page-148-0) 頁 「[安裝準則](#page-148-0)」,確保工作時安全無虞。
- 將靜電敏感元件保存在防靜電保護袋中, 直到安裝時才取出,且處理這些裝置時配戴靜電放電腕帶或使用 其他接地系統,以避免暴露於靜電之中,否則可能導致系統停止運轉和資料遺失。

- 步驟 1. 準備您的伺服器。
	- 1. 關閉伺服器電源。
	- 2. 卸下上蓋。請參[閱第 365](#page-372-0) 頁 「[卸下上蓋](#page-372-0)」。
	- 3. 記下並拔掉所有纜線。請參[閱第 75](#page-82-0) 頁第 3 章 「[內部纜線佈線](#page-82-0)」。
	- 4. 卸下妨礙程序的任何元件。
	- 5. 安裝或卸下元件之前,先安裝所有必要的元件。
- 步驟 2. 安裝 8 x 2.5 吋背面框架。

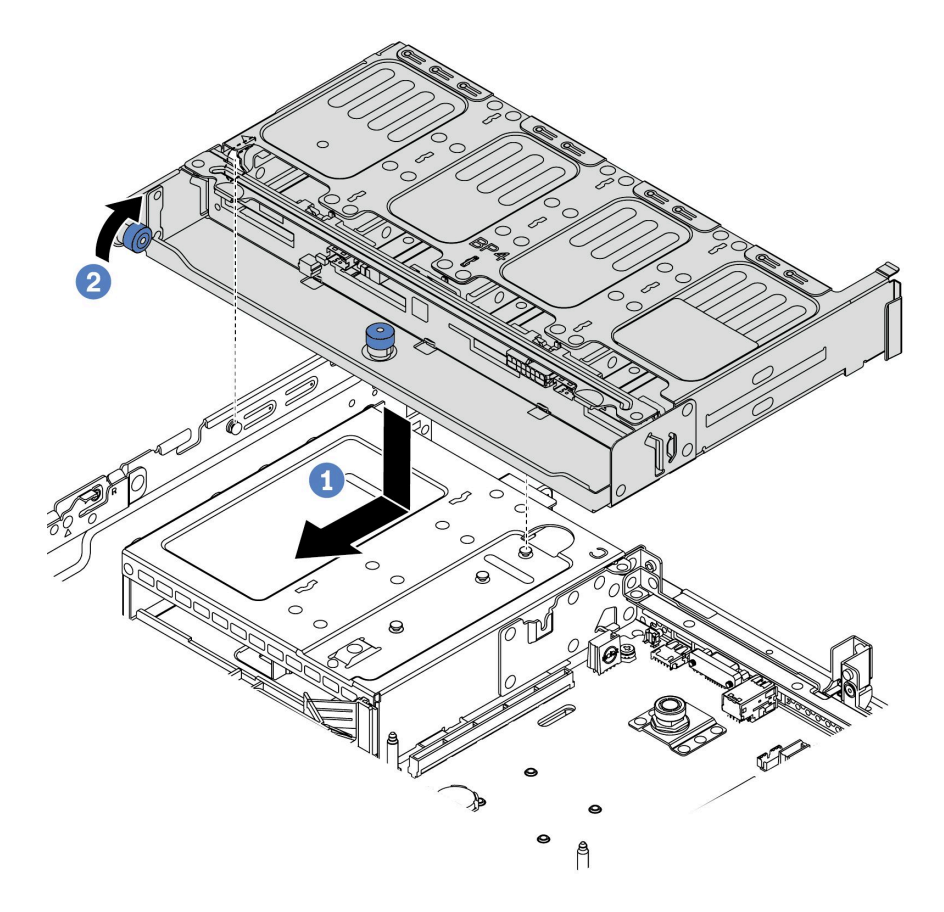

#### 圖例 115. 安裝 <sup>8</sup> <sup>x</sup> 2.5 吋背面框架

1. 將背面框架與機箱對齊,然後將框架向下放入機箱內。將背面框架向前移動,直到卡入定位。 2. 扭轉並放下藍色柱塞。

## 在您完成之後

- 1. 將硬碟或硬碟填充板重新安裝到背面框架中。請參閱[第 181](#page-188-0) 頁 「[安裝熱抽換硬碟](#page-188-0)」。
- 2. 將纜線連接到背面框架。請參[閱第 75](#page-82-0) 頁第 3 章 「[內部纜線佈線](#page-82-0)」。
- 3. 完成零件更換請參閱[第](#page-376-0) [370](#page-377-0) 頁 「[完成零件更換](#page-376-0)」。

### 示範影片

## <span id="page-244-0"></span>卸下 7 公釐框架(3 插槽)

使用此資訊卸下 7 公釐框架(兩個全高插槽 + 一個 7 公釐框架)。

# 關於此作業

- 閱[讀第 141](#page-148-0) 頁 「[安裝準則](#page-148-0)」,確保工作時安全無虞。
- 關閉伺服器電源並拔掉所有電源線,以進行此作業。
- 將靜電敏感元件保存在防靜電保護袋中,直到安裝時才取出,且處理這些裝置時配戴靜電放電腕帶或使用 其他接地系統,以避免暴露於靜電之中,否則可能導致系統停止運轉和資料遺失。

附註:視特定類型而定,您的背板看起來可能與本主題的圖例不同。

- 步驟 1. 準備您的伺服器。
	- 1. 卸下上蓋。(請參[閱第 365](#page-372-0) 頁 「[卸下上蓋](#page-372-0)」)。
	- 2. 從機槽卸下所有已安裝的硬碟和填充板(如果有的話)。請參閱[第 179](#page-186-0) 頁 「[卸下熱抽換](#page-186-0) [硬碟](#page-186-0)」。
	- 3. 請記下 7 公釐硬碟的纜線連接方式,然後從背板拔掉所有纜線。請參[閱第 83](#page-90-0) 頁「[7 公釐](#page-90-0) [硬碟](#page-90-0)」。
- 步驟 2. 將擴充卡 1 或擴充卡 2 組件從主機板卸下。

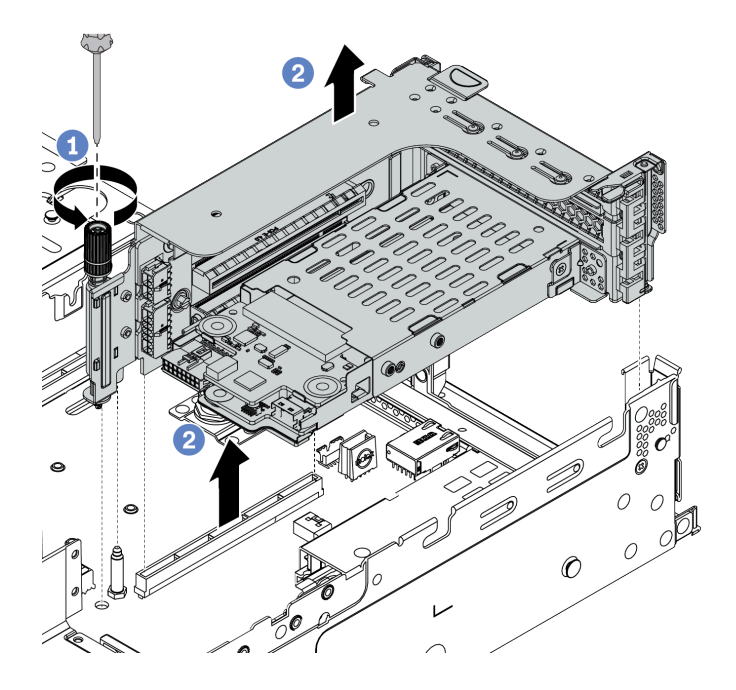

圖例 116. 卸下擴充卡組件

步驟 3. 從擴充卡組件卸下 7 公釐框架

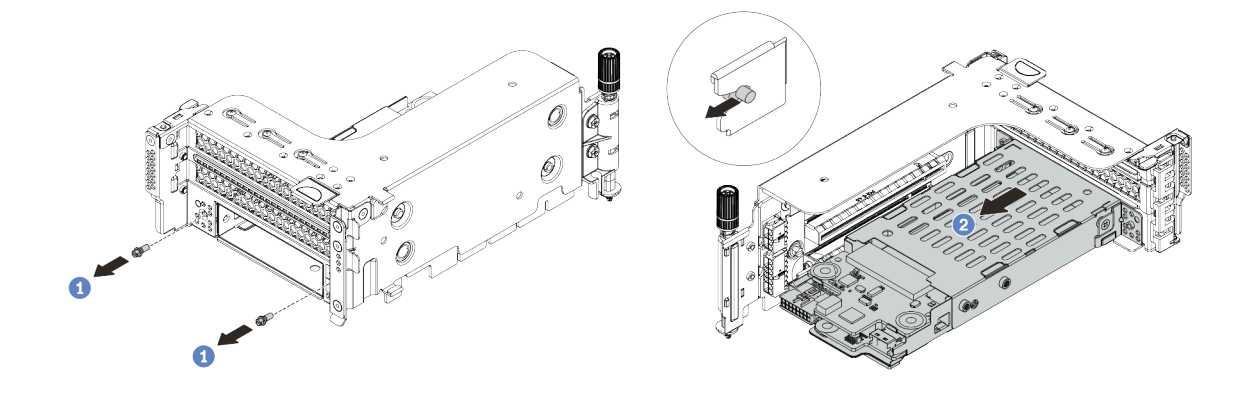

圖例 117. 卸下 <sup>7</sup> 公釐框架

- 1. 依照所示卸下兩個螺絲。
- 2. 輕輕地讓框架水平滑出擴充卡 2 匣。

步驟 4. 從 7 公釐框架卸下兩個 7 公釐背板。請參[閱第 207](#page-214-0) 頁 「[卸下 7 公釐硬碟背板](#page-214-0)」。

步驟 5. 依照所示卸下 7 公釐框架固定夾。

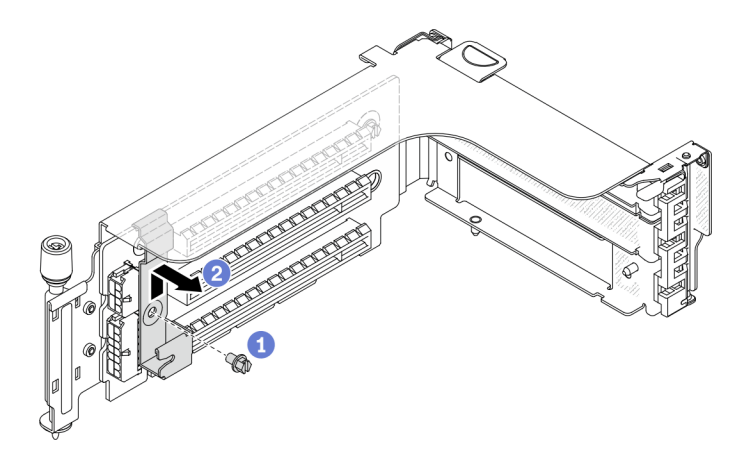

圖例 118. 卸下 <sup>7</sup> 公釐框架固定夾

# 在您完成之後

若您收到指示要將舊的框架送回,請遵循所有包裝指示,並使用所提供的任何包裝材料。

## 示範影片

## <span id="page-248-0"></span>卸下 7 公釐框架(1 插槽)

使用此資訊卸下 7 公釐硬碟組件(一個 7 公釐框架)。

# 關於此作業

- 閱[讀第 141](#page-148-0) 頁 「[安裝準則](#page-148-0)」,確保工作時安全無虞。
- 關閉伺服器電源並拔掉所有電源線,以進行此作業。
- 將靜電敏感元件保存在防靜電保護袋中,直到安裝時才取出,且處理這些裝置時配戴靜電放電腕帶或使用 其他接地系統,以避免暴露於靜電之中,否則可能導致系統停止運轉和資料遺失。

附註:視特定類型而定,您的背板看起來可能與本主題的圖例不同。

- 步驟 1. 準備您的伺服器。
	- 1. 卸下上蓋。(請參[閱第 365](#page-372-0) 頁 「[卸下上蓋](#page-372-0)」)。
	- 2. 從機槽卸下所有已安裝的硬碟和填充板(如果有的話)。請參閱[第 179](#page-186-0) 頁 「[卸下熱抽換](#page-186-0) [硬碟](#page-186-0)」。
	- 3. 請記下 7 公釐硬碟的纜線連接方式,然後從背板拔掉所有纜線。請參[閱第 83](#page-90-0) 頁 「[7 公釐](#page-90-0) [硬碟](#page-90-0)」。
- 步驟 2. 將擴充卡 1 或擴充卡 2 組件從主機板卸下。

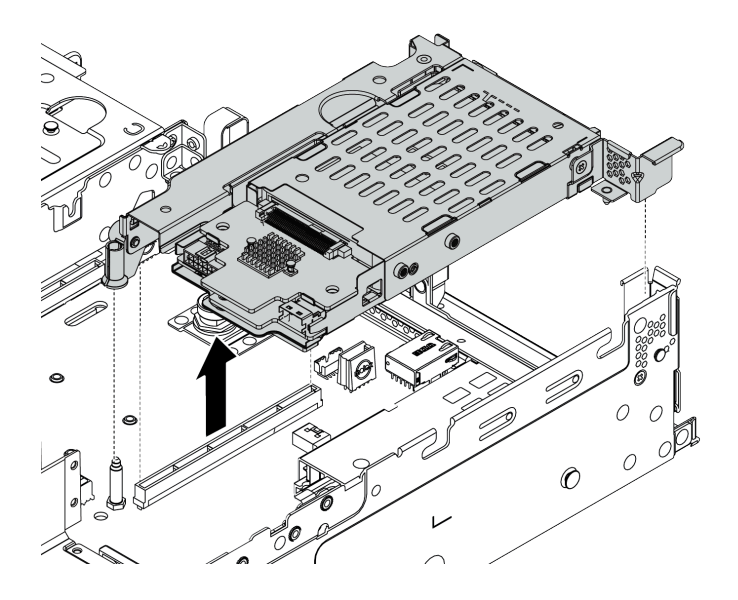

圖例 119. 卸下擴充卡組件

步驟 3. 從 7 公釐框架卸下兩個 7 公釐背板。請參[閱第 207](#page-214-0) 頁 「[卸下 7 公釐硬碟背板](#page-214-0)」。

# 在您完成之後

若您收到指示要將舊的框架送回,請遵循所有包裝指示,並使用所提供的任何包裝材料。

# <span id="page-251-0"></span>安裝 7 公釐框架(3 插槽)

使用此資訊安裝 7 公釐框架(兩個全高插槽 + 一個 7 公釐框架)。

## 關於此作業

- 閱[讀第 141](#page-148-0) 頁 「[安裝準則](#page-148-0)」,確保工作時安全無虞。
- 關閉伺服器電源並拔掉所有電源線,以進行此作業。
- 將靜電敏感元件保存在防靜電保護袋中,直到安裝時才取出,且處理這些裝置時配戴靜電放電腕帶或使用 其他接地系統,以避免暴露於靜電之中,否則可能導致系統停止運轉和資料遺失。
步驟 1. 從保護袋中取出新零件,並將其放置在防靜電表面上。

- 步驟 2. 準備您的伺服器。
	- 1. 關閉伺服器電源。
	- 2. 卸下上蓋。請參[閱第 365](#page-372-0) 頁 「[卸下上蓋](#page-372-0)」。
	- 3. 記下並拔掉所有纜線。請參閱[第 75](#page-82-0) 頁第 3 章 「[內部纜線佈線](#page-82-0)」。
	- 4. 卸下妨礙程序的任何元件。
	- 5. 安裝或卸下元件之前,先安裝所有必要的元件。
- 步驟 3. 將兩個 7 公釐背板安裝在 7 公釐框架上。

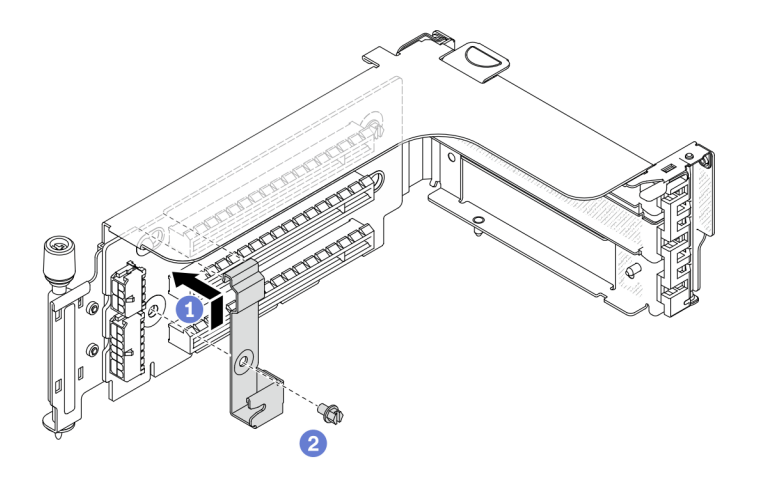

圖例 120. 安裝 <sup>7</sup> 公釐框架固定夾

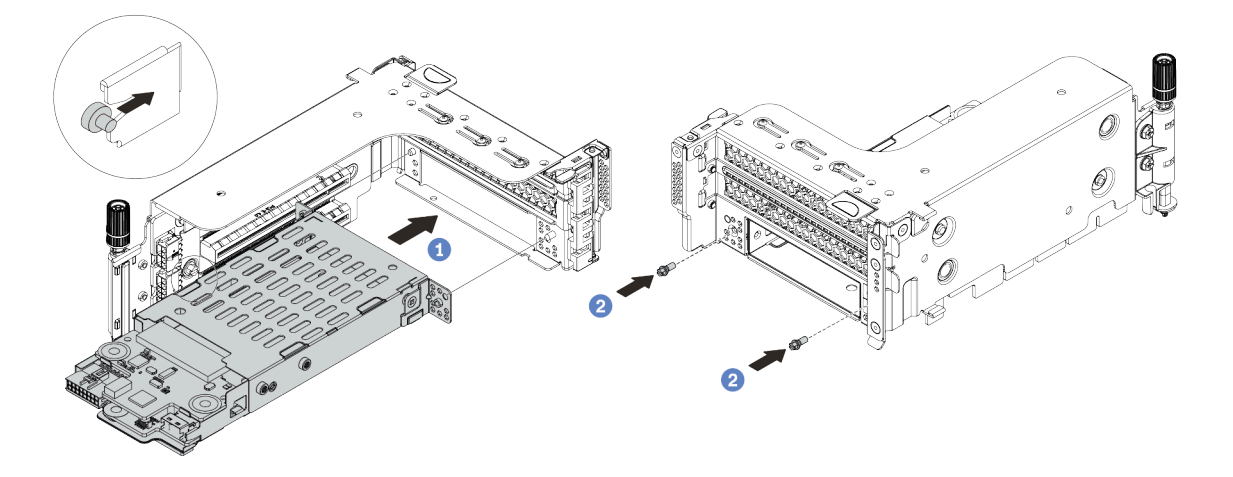

圖例 121. 安裝 <sup>7</sup> 公釐框架

- a. 將 7 公釐框架上的左側插腳與固定夾上的定位插槽對齊, 將 7 公釐框架側托架上的兩個孔 與擴充卡匣正面的兩個孔對齊。
- b. 鎖上兩顆螺絲以固定 7 公釐框架。

步驟 6. 將 7 公釐硬碟組件安裝在主機板上。

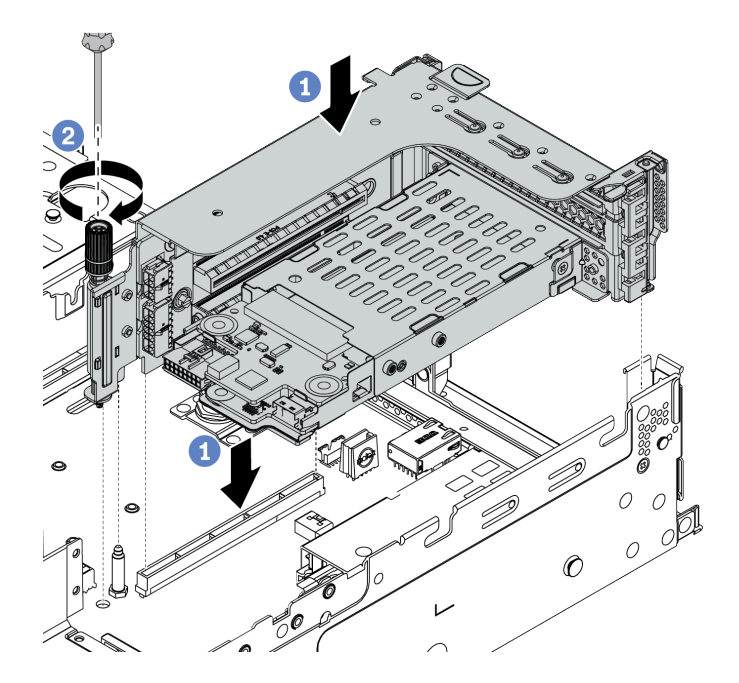

#### 圖例 122. 安裝 <sup>7</sup> 公釐框架

步驟 7. 連接 7 公釐硬碟背板的所有纜線。請參閱[第 83](#page-90-0) 頁 「[7 公釐硬碟](#page-90-0)」。

### 在您完成之後

1. 將所有硬碟和填充板(如果有的話)重新安裝在機槽中。請參閱[第 181](#page-188-0) 頁 「[安裝熱抽換硬碟](#page-188-0)」。

2. 完成零件更換請參閱[第](#page-376-0) [370](#page-377-0) 頁 「[完成零件更換](#page-376-0)」。

# 示範影片

# 安裝 7 公釐框架(1 插槽)

使用此資訊來安裝 7 公釐框架(一個 7 公釐框架)。

# 關於此作業

注意:

- 閱[讀第 141](#page-148-0) 頁 「[安裝準則](#page-148-0)」,確保工作時安全無虞。
- 關閉伺服器電源並拔掉所有電源線,以進行此作業。
- 將靜電敏感元件保存在防靜電保護袋中,直到安裝時才取出,且處理這些裝置時配戴靜電放電腕帶或使用 其他接地系統,以避免暴露於靜電之中,否則可能導致系統停止運轉和資料遺失。

步驟 1. 從保護袋中取出新零件,並將其放置在防靜電表面上。

- 步驟 2. 準備您的伺服器。
	- 1. 關閉伺服器電源。
	- 2. 卸下上蓋。請參[閱第 365](#page-372-0) 頁 「[卸下上蓋](#page-372-0)」。
	- 3. 記下並拔掉所有纜線。請參[閱第 75](#page-82-0) 頁第 3 章 「[內部纜線佈線](#page-82-0)」。
	- 4. 卸下妨礙程序的任何元件。
	- 5. 安裝或卸下元件之前,先安裝所有必要的元件。
- 步驟 3. 將兩個 7 公釐背板安裝在 7 公釐框架上。

步驟 4. 將 7 公釐硬碟組件安裝在主機板上。

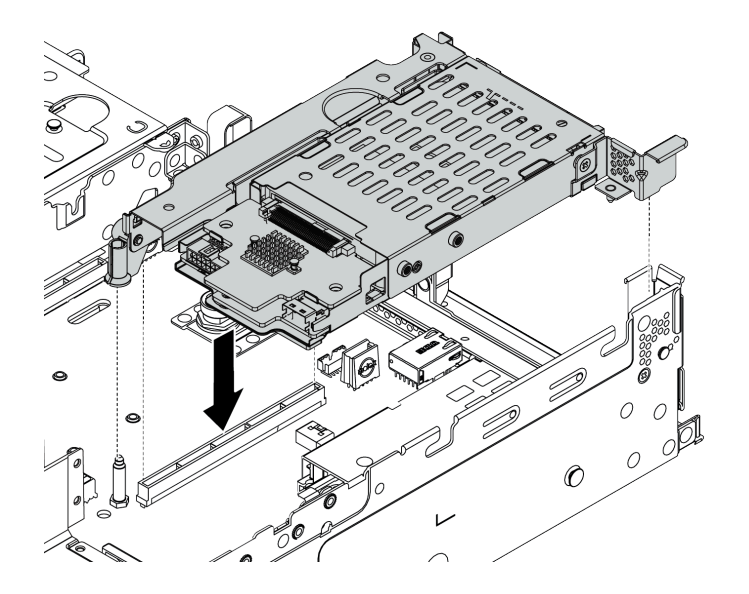

#### 圖例 123. 安裝 <sup>7</sup> 公釐框架

步驟 5. 連接 7 公釐硬碟背板的所有纜線。請參閱[第 83](#page-90-0) 頁 「[7 公釐硬碟](#page-90-0)」。

# 在您完成之後

1. 將所有硬碟和填充板(如果有的話)重新安裝在機槽中。請參閱[第 181](#page-188-0) 頁 「[安裝熱抽換硬碟](#page-188-0)」。

2. 完成零件更換。請參[閱第](#page-376-0) [370](#page-377-0) 頁 「[完成零件更換](#page-376-0)」。

# 更換熱抽換電源供應器

使用此資訊卸下和安裝電源供應器。

- [第 255](#page-262-0) 頁 「[卸下熱抽換電源供應器](#page-262-0)」
- [第 258](#page-265-0) 頁 「[安裝熱抽換電源供應器](#page-265-0)」

### 安全預防措施

卸下或安裝電源供應器之前,請先瞭解並應用安全預防措施。

AC 電源供應器

S001

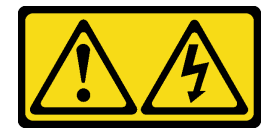

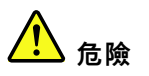

電源、電話、及通信接線的電流具有危險性。 若要避免電擊的危害,請執行下列動作:

- 將所有電源線連接到正確佈線和接地的電源插座/電源。
- 將本產品所連接的任何設備連接到正確佈線的插座/電源。
- 儘可能只用單手來連接或拔下信號線。
- 請勿在有火災、水災或房屋倒塌跡象時開啟任何設備。
- 裝置可能有一條以上的電源線,如果要切斷裝置的所有電流,請務必從電源拔掉所有電源線。

S002

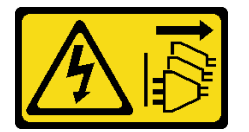

警告:

装置上的電源控制按鈕和電源供應器上的電源開關,並不會切斷供應給裝置的電流。此外,裝置也可能有一 條以上的電源線。若要切斷裝置的所有電源,必須從電源拔掉所有電源線。

S035

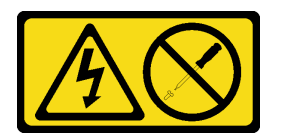

警告:

切勿卸下電源供應器的外蓋或貼有此標籤的任何零件。貼有此標籤的任何元件內部都有危險等級的電壓、電 流及電能。這些元件內部沒有可維修的零件。如果您懷疑某個零件有問題,請聯絡維修技術人員。

DC 電源供應器 警告:

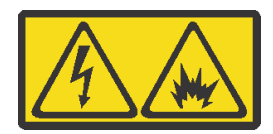

只有中國大陸才支援 240 V DC 輸入 (輸入範圍: 180-300 V) 。

執行下列步驟,以安全地拔除一個 240 V DC 電源供應器的電源線。否則可能會造成資料遺失和其他的設備 損壞。不當操作所造成的損壞及資料遺失不在製造商的保固範圍內。

- 1. 關閉伺服器。
- 2. 從電源上拔下電源線。
- 3. 拔掉電源供應器上的電源線。

S035

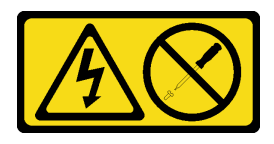

警告:

切勿卸下電源供應器的外蓋或貼有此標籤的任何零件。貼有此標籤的任何元件內部都有危險等級的電壓、電 流及電能。這些元件內部沒有可維修的零件。如果您懷疑某個零件有問題,請聯絡維修技術人員。

S019

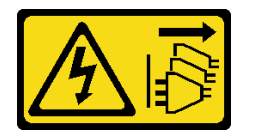

警告:

裝置上的電源控制按鈕無法關閉提供給裝置的電流。而且,裝置可能有多條 DC 電源線。若要切斷裝置中的 所有電流,請確定位於 DC 電源輸入端的所有 DC 電源連線都已切斷。

S029

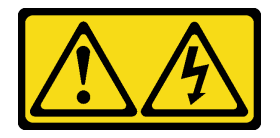

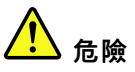

對於-48V DC 電源供應器而言, 電源線的電流具有危險性。 若要避免電擊的危害,請執行下列動作: • 如果要在需要卸下/安裝 -48V DC 電源線時連接或拔除該電源線,請安裝備援的電源供應器。

### 連接時: 拔掉時:

- 1. 關閉連接至本產品的附屬 DC 電源及設備。
- 2. 將電源供應器裝入系統外殼中。
- 3. 將 DC 電源線連接到產品。
	- 確定 -48 V DC 連線的極性正確:RTN 是 +,而 -Vin (一般 -48 V) DC 是 -。接地應妥善連接。
- 4. 將 DC 電源線連接到附屬電源。
- 5. 開啟所有電源。

- 1. 在卸下電源供應器之前,拔除或關閉附屬 DC 電源 (在斷路器面板上)。
- 2. 卸下附屬 DC 電源線,並確保電源線的電線終端已 絕緣。
- 3. 從系統外殼拔除附屬電源供應器。

# <span id="page-262-0"></span>卸下熱抽換電源供應器

使用此資訊卸下電源供應器。

### 關於此作業

- 如果要卸下的電源供應器是唯一安裝的電源供應器,則為非熱抽換電源供應器, 您必須先關閉伺服器, 才 能卸下電源供應器。若要支援備援模式或熱抽換,請安裝額外的熱抽換電源供應器。
- 您不需要自行設定電源備援模式。伺服器的 BMC 可以根據安裝的電源供應器數量自動設定該模式。 – 僅安裝 1 個電源供應器時,備援模式設定為「非備用模式」。
- 安裝 2 個電源供應器時,備援模式設定為「備用 N+N」。如果其中一個電源供應器故障或已卸下, BMC 將報告事件並自動將備援模式設定為「非備用模式」。

### 注意:

- 閱[讀第 141](#page-148-0) 頁 「[安裝準則](#page-148-0)」,確保工作時安全無虞。
- 將靜電敏感元件保存在防靜電保護袋中,直到安裝時才取出,且處理這些裝置時配戴靜電放電腕帶或使用 其他接地系統,以避免暴露於靜電之中,否則可能導致系統停止運轉和資料遺失。

步驟 1. 如果伺服器位於機架中,請調整纜線整理臂 (CMA) 以觸及電源供應器機槽。

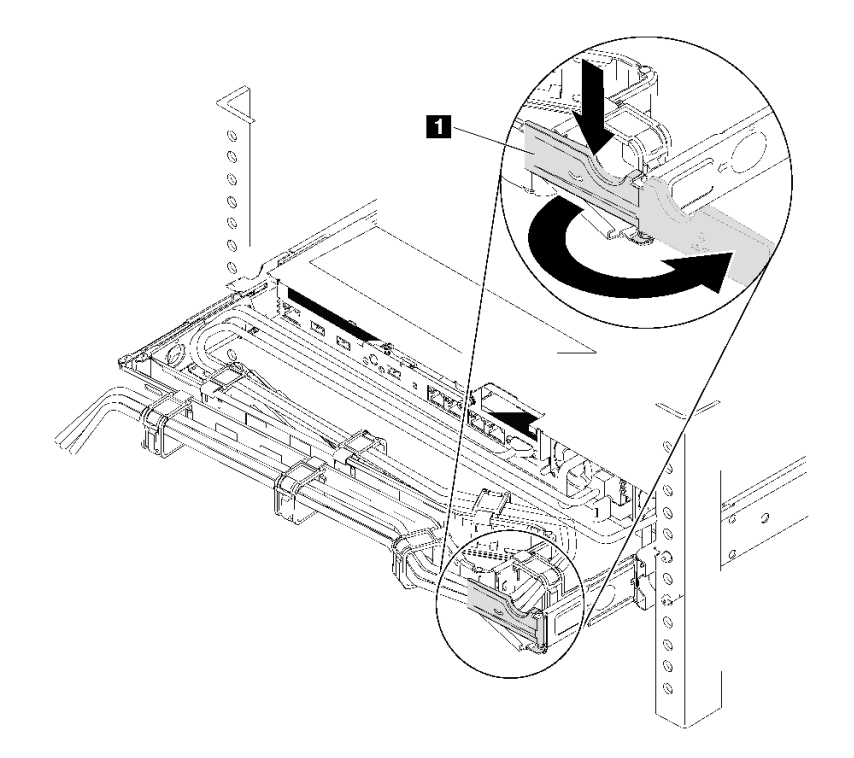

#### 圖例 124. 調整 CMA

1. 將固定支架 **1** 下壓,並將其旋轉至打開的位置。

2. 將 CMA 旋轉出來以存取電源供應器。

- 步驟 2. 從熱抽換電源供應器和電源插座拔下電源線。
	- 若是 240 V DC 電源供應器,請關閉伺服器,然後拔下電源線的兩端並放在可防 ESD 的地方。
	- 若是 AC 電源供應器,請拔下電源線的兩端並放在可防 ESD 的地方。
	- 若是 48V DC 電源供應器:
		- 1. 拔掉電源插座上的電源線。
		- 2. 使用一字螺絲起子鬆開電源供應器端子區塊上的緊固螺絲。
		- 3. 拔下電源供應器上的電源線並放在可防 ESD 的地方。

附註:如果您要更換兩個電源供應器,請一次更換一個,以確保伺服器的電源供應不會中斷。在第 一個更換的電源供應器電源輸出 LED 亮起之前,請勿將第二個要更換的電源供應器電源線拔除。 若要瞭解電源輸出 LED 的位置,請參[閱第 63](#page-70-0) 頁 「[背面圖 LED](#page-70-0)」。

步驟 3. 按下鬆開卡榫,同時謹慎地拉動把手,將故障的熱抽換電源供應器滑出機箱。

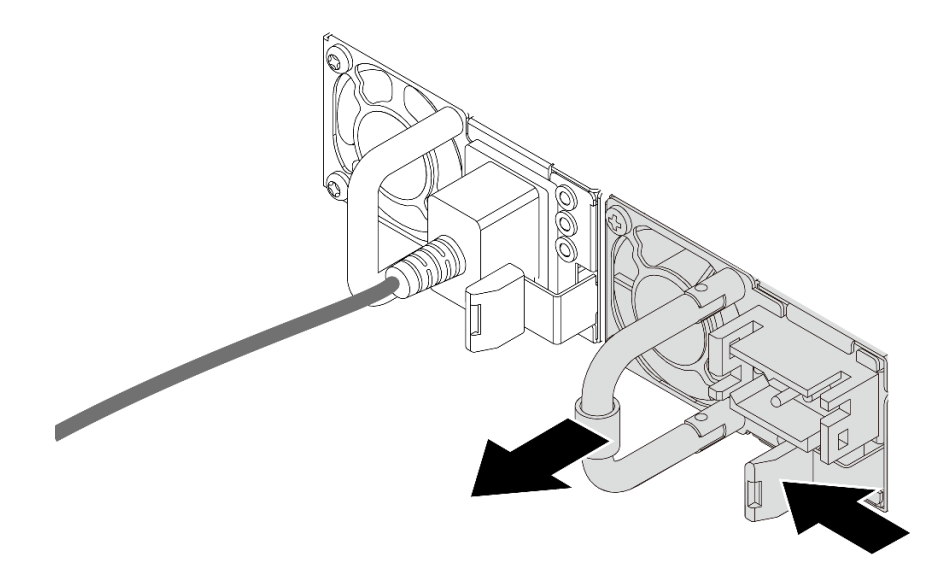

圖例 125. 卸下熱抽換電源供應器

### 在您完成之後

1. 安裝新的電源供應器, 或安裝電源供應器填充板來覆蓋電源供應器機槽。請參閱[第 258](#page-265-0) 頁「[安裝熱](#page-265-0) [抽換電源供應器](#page-265-0)」。

重要事項:為了確保在一般伺服器作業期間提供適當散熱,兩個電源供應器機槽都必須裝滿。這表示每 個機槽都必須安裝一個電源供應器;或是一個機槽安裝電源供應器,而另一個安裝電源供應器填充板。 2. 若您收到指示要將舊的熱抽換電源供應器送回,請遵循所有包裝指示,並使用所提供的任何包裝材料。

### 示範影片

# <span id="page-265-0"></span>安裝熱抽換電源供應器

使用此資訊來安裝熱抽換電源供應器。

### 關於此作業

- 伺服器預設為僅隨附一個電源供應器。在此情況下,電源供應器為非熱抽換,您必須先關閉伺服器,才能 卸下電源供應器。若要支援備援模式或熱抽換,請安裝額外的熱抽換電源供應器。
- 伺服器不支援手動設定備援模式。伺服器的 BMC 可以根據安裝的電源供應器數量自動設定該模式。 – 僅安裝 1 個電源供應器時,備援模式設定為「非備用模式」。

– 安裝 2 個電源供應器時,備援模式設定為「備用 (N+N)」。如果其中一個電源供應器故障或已卸 下,BMC 將報告事件並自動將備援模式設定為「非備用模式」。

- 如果您要用新的電源供應器來更換現有的電源供應器:
	- 使用 Lenovo Capacity Planner 來計算為伺服器配置的裝置所需的功率容量。如需詳細資料,請參閱:
	- <https://datacentersupport.lenovo.com/solutions/lnvo-lcp> – 請確定正在安裝的裝置受支援。如需詳細資料,請參閱: <https://serverproven.lenovo.com/>
	- 將此選配產品隨附的標籤貼在電源供應器附近的現有標籤上。

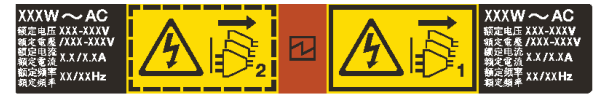

### 圖例 126. 標籤範例

### 注意:

- 閱[讀第 370](#page-377-0) 頁 「[安裝準則](#page-377-0)」,確保工作時安全無虞。
- 將靜電敏感元件保存在防靜電保護袋中,直到安裝時才取出,且處理這些裝置時配戴靜電放電腕帶或使用 其他接地系統,以避免暴露於靜電之中,否則可能導致系統停止運轉和資料遺失。

步驟 1. 從保護袋中取出新零件,並將其放置在防靜電表面上。 步驟 2. 如果有安裝電源供應器填充板,請卸下該填充板。

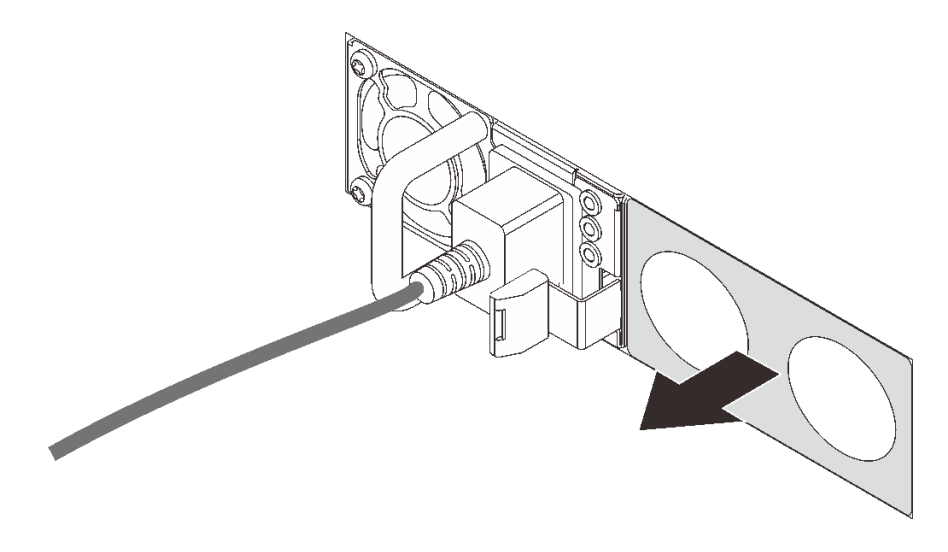

圖例 127. 卸下熱抽換電源供應器填充板

步驟 3. 將新的熱抽換電源供應器滑入機槽中,直到卡入定位為止。

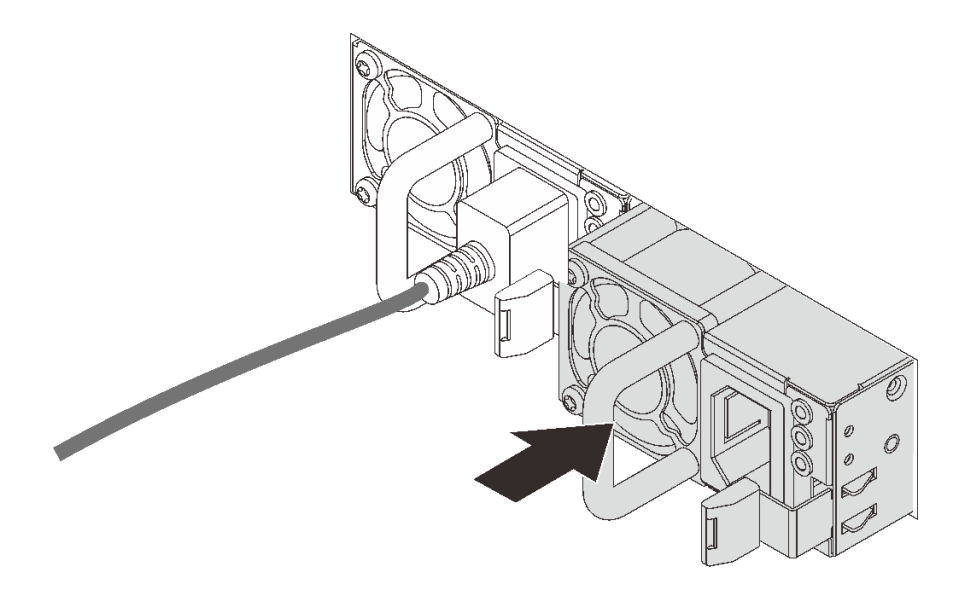

#### 圖例 128. 安裝熱抽換電源供應器

- 步驟 4. 連接電源線。
	- 若是 240 V DC 電源供應器:
		- 1. 關閉伺服器。
		- 2. 將電源線一端連接至電源供應器上的電源接頭。
		- 3. 將電源線的另一端連接到適當接地的電源插座。
	- 若是 AC 電源供應器:
- 1. 將電源線一端連接至電源供應器上的電源接頭。
- 2. 將電源線的另一端連接到適當接地的電源插座。
- 若是 –48V DC 電源供應器:
	- 1. 使用一字螺絲起子鬆開電源供應器端子區塊上的 3 個緊固螺絲。
	- 2. 檢查電源供應器區塊和每條電源線上的類型標籤。

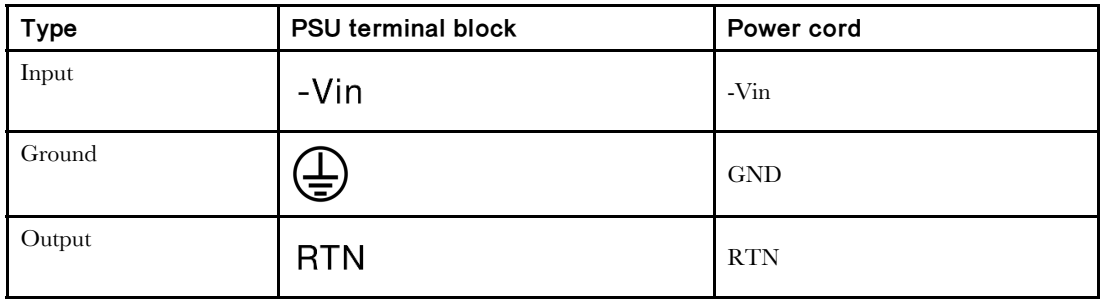

3. 將每個電源線插腳的凹槽側面朝上,然後將插腳插入電源區塊上的對應孔中。使用上表做 為指引,以確保插腳對應到正確的插槽。

- 4. 鎖緊電源區塊上的緊固螺絲。確保螺絲和電線插腳固定到位,沒有露出裸露的金屬部分。
- 5. 將纜線的另一端連接到適當接地的電源插座。確保纜線末端對應到正確的插座。

### 在您完成之後

1. 如果您已調整 CMA 以存取電源供應器機槽,請重新將 CMA 妥善調整回原位。

2. 如果伺服器已關閉,請開啟伺服器。確定電源供應器上的電源輸入 LED 和電源輸出 LED 都亮起, 表示電源供應器正常運作。

### 示範影片

# 更換內部 CFF 配接卡

使用本資訊卸下和安裝內部 CFF RAID 配接卡、內部 CFF HBA 配接卡或內部 CFF RAID 擴充器配接卡。

### 卸下內部 CFF RAID/HBA/RAID 擴充器配接卡

使用此資訊卸下內部 CFF RAID 配接卡、內部 CFF HBA 配接卡或內部 CFF RAID 擴充器配接卡。

# 關於此作業

### 注意:

- 閱[讀第 370](#page-377-0) 頁 「[安裝準則](#page-377-0)」,確保工作時安全無虞。
- 關閉伺服器電源並拔掉所有電源線,以進行此作業。
- 將靜電敏感元件保存在防靜電保護袋中,直到安裝時才取出,且處理這些裝置時配戴靜電放電腕帶或使用 其他接地系統,以避免暴露於靜電之中,否則可能導致系統停止運轉和資料遺失。

### 程序

步驟 1. 準備您的伺服器。

- 1. 關閉伺服器電源。
	- 2. 卸下上蓋。請參[閱第 365](#page-372-0) 頁 「[卸下上蓋](#page-372-0)」。
	- 3. 記下並拔掉所有纜線。請參閱[第 75](#page-82-0) 頁第 3 章 「[內部纜線佈線](#page-82-0)」。
	- 4. 卸下妨礙程序的任何元件。
- 5. 安裝或卸下元件之前,先安裝所有必要的元件。

步驟 2. 拉起鬆開插腳,如圖所示輕輕滑動配接卡,然後小心地將其從機箱中拿出。

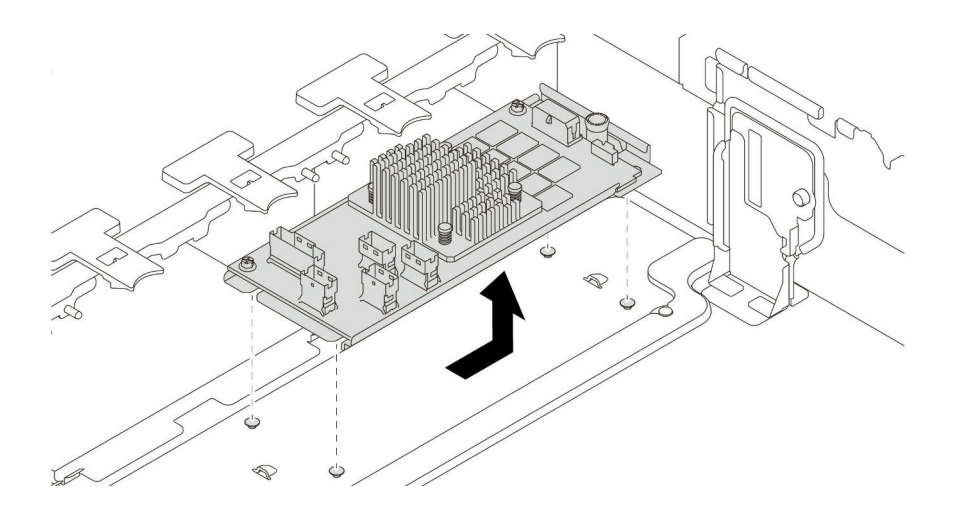

圖例 129. 卸下內部 CFF RAID/HBA/RAID 擴充器配接卡

### 在您完成之後

若指示您將舊的配接卡送回,請遵循所有包裝指示,並使用所提供的任何包裝材料。

#### 示範影片

### 安裝內部 CFF RAID/HBA/RAID 擴充器配接卡

使用此資訊安裝內部 CFF RAID 配接卡、內部 CFF HBA 配接卡或內部 CFF RAID 擴充器配接卡。

### 關於此作業

附註:配接卡隨附並預先安裝在裝載托架上,請檢查並確保配接卡固定就位。如有任何螺絲鬆脫,請使用 1 號十字扭矩螺絲起子將螺絲鎖緊。最大扭矩值為 4.8 ± 0.5 英吋磅。

#### 注意:

- 閱[讀第 370](#page-377-0) 頁 「[安裝準則](#page-377-0)」,確保工作時安全無虞。
- 關閉伺服器電源並拔掉所有電源線,以進行此作業。
- 將靜電敏感元件保存在防靜電保護袋中,直到安裝時才取出,且處理這些裝置時配戴靜電放電腕帶或使用 其他接地系統,以避免暴露於靜電之中,否則可能導致系統停止運轉和資料遺失。

### 程序

- 步驟 1. 從保護袋中取出新零件,並將其放置在防靜電表面上。
- 步驟 2. 準備您的伺服器。
	- 1. 關閉伺服器電源。
	- 2. 卸下上蓋。請參[閱第 365](#page-372-0) 頁 「[卸下上蓋](#page-372-0)」。
	- 3. 記下並拔掉所有纜線。請參[閱第 75](#page-82-0) 頁第 3 章 「[內部纜線佈線](#page-82-0)」。
	- 4. 卸下妨礙程序的任何元件。
	- 5. 安裝或卸下元件之前,先安裝所有必要的元件。
- 步驟 3. 將裝載托架上的缺口對齊機箱上的插腳,然後如圖所示,將配接卡放下並稍微滑動以將其固定在 機箱上。

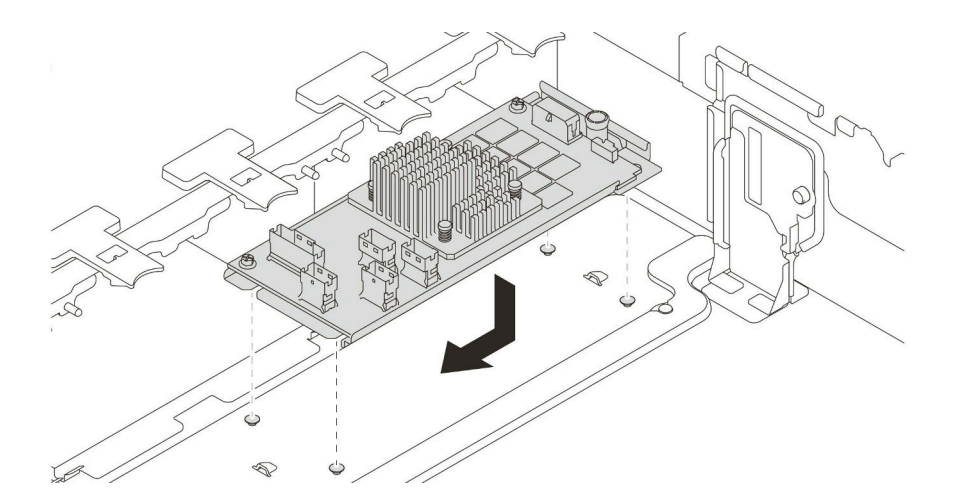

圖例 130. 安裝內部 CFF RAID/HBA 配接卡

步驟 4. 將纜線連接到配接卡。

### 在您完成之後

完成零件更換請參閱[第](#page-376-0) [370](#page-377-0) 頁 「[完成零件更換](#page-376-0)」。

#### 示範影片

# 更換入侵開關

使用此資訊卸下和安裝入侵開關。入侵開關可在伺服器蓋板沒有正確安裝或關閉時,在系統事件日 誌 (SEL) 中建立事件通知您。

- 第 263 頁 「卸下入侵開關」
- [第 265](#page-272-0) 頁 「[安裝入侵開關](#page-272-0)」

### 卸下入侵開關

使用此資訊卸下入侵開關。

# 關於此作業

- 閱[讀第 370](#page-377-0) 頁 「[安裝準則](#page-377-0)」,確保工作時安全無虞。
- 關閉伺服器電源並拔掉所有電源線,以進行此作業。
- 將靜電敏感元件保存在防靜電保護袋中,直到安裝時才取出,且處理這些裝置時配戴靜電放電腕帶或使用 其他接地系統,以避免暴露於靜電之中,否則可能導致系統停止運轉和資料遺失。

步驟 1. 如果伺服器是安裝在機架中,請從機架擴充伺服器。

步驟 2. 卸下上蓋。(請參[閱第 365](#page-372-0) 頁 「[卸下上蓋](#page-372-0)」)。

步驟 3. 如圖所示,從風扇機盒卸下入侵開關組件。

附註:圖中的放大圖顯示了上下顛倒的風扇機盒。

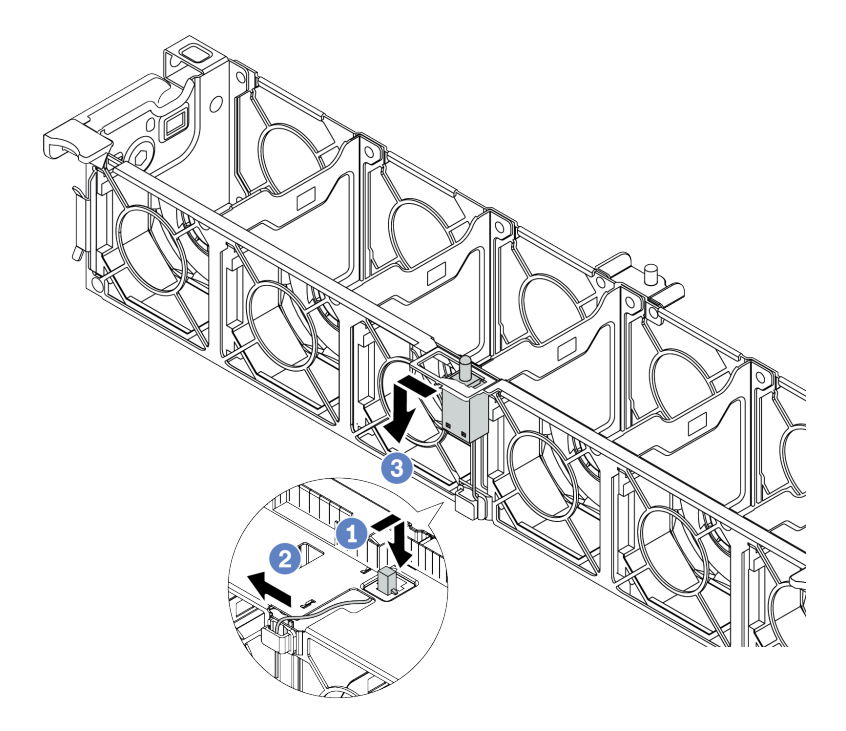

### 圖例 131. 卸下入侵開關

- a. 將入侵開關接頭向前移動,以使其脫離鎖孔。
- b. 從纜線夾上鬆開入侵開關纜線。
- c. 滑動並拉動入侵開關以將它從固定器上卸下。

### 在您完成之後

- 1. 安裝新的入侵開關。請參閱[第 265](#page-272-0) 頁 「[安裝入侵開關](#page-272-0)」。
- 2. 若您收到指示要將毀損的元件送回,請遵循所有包裝指示,並使用所提供的任何包裝材料。

### 示範影片

# <span id="page-272-0"></span>安裝入侵開關

使用此資訊安裝入侵開關。

# 關於此作業

- 閱[讀第 370](#page-377-0) 頁 「[安裝準則](#page-377-0)」,確保工作時安全無虞。
- 關閉伺服器電源並拔掉所有電源線,以進行此作業。
- 將靜電敏感元件保存在防靜電保護袋中,直到安裝時才取出,且處理這些裝置時配戴靜電放電腕帶或使用 其他接地系統,以避免暴露於靜電之中,否則可能導致系統停止運轉和資料遺失。

- 步驟 1. 將裝有新入侵開關的防靜電保護袋接觸到伺服器外部任何未上漆的表面。然後從保護袋中取出新 的入侵開關,並將其放置在防靜電表面上。
- 步驟 2. 依照圖中所示方向將風扇機盒旋轉 90 度。

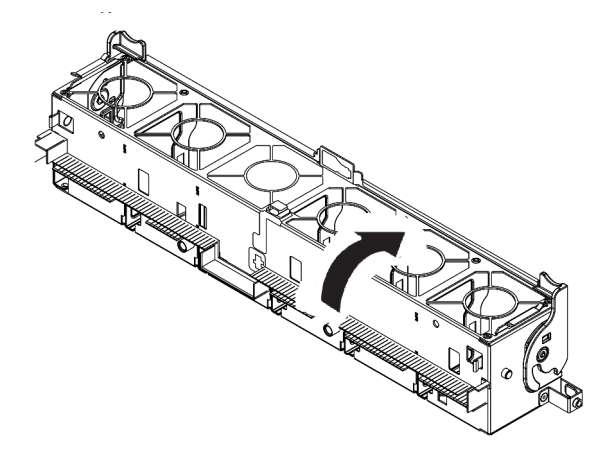

步驟 3. 將入侵開關安裝到風扇機盒上。

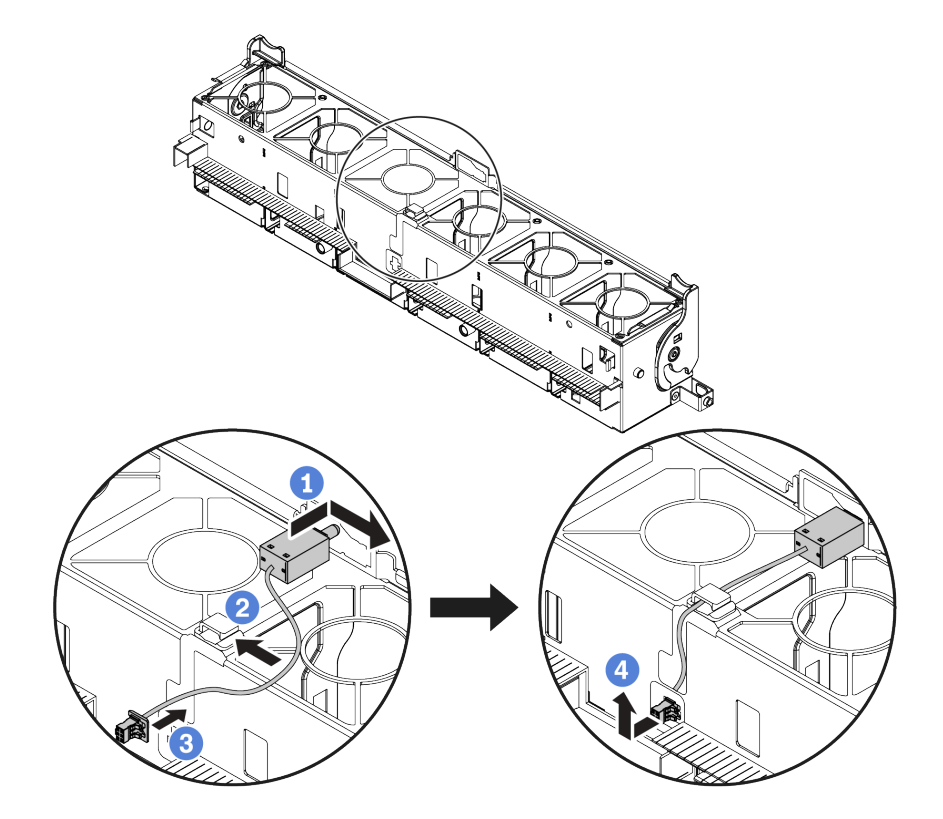

**附註:**確定入侵開關纜線有穿過纜線夾和預裁插槽。否則,纜線可能會滑到風扇機盒下方,風扇機 盒和主機板之間的接觸面可能會凹凸不平,而且風扇連接可能會鬆動。

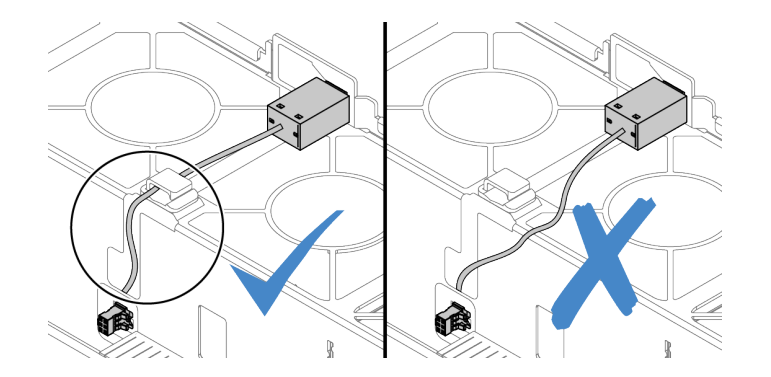

a. 將入侵開關插入風扇機盒上的固定器,並將它依圖中所示方向推,直到完全固定為止。

b. 將入侵開關纜線固定在纜線夾中。

c. 將纜線穿過風扇機盒底部的預裁插槽以佈放至風扇機盒中。

d. 將入侵開關接頭插入接頭鎖孔,然後依圖中所示方向移動,直到其完全固定為止。

步驟 4. 將風扇機盒裝回機箱中。請參閱[第 362](#page-369-0) 頁 「[安裝系統風扇機盒](#page-369-0)」。

步驟 5. 將系統風扇安裝到風扇機盒中[。第 357](#page-364-0) 頁 「[安裝系統風扇](#page-364-0)」

# 在您完成之後

完成零件更換請參[閱第](#page-376-0) [370](#page-377-0) 頁 「[完成零件更換](#page-376-0)」。

### 示範影片

# 更換 M.2 配接卡和 M.2 硬碟

使用此資訊卸下和安裝 M.2 配接卡和 M.2 硬碟。

- [第 269](#page-276-0) 頁 「[卸下 M.2 配接卡和 M.2 硬碟](#page-276-0)」
- [第 273](#page-280-0) 頁 「[調整 M.2 配接卡上的固定器](#page-280-0)」
- [第 275](#page-282-0) 頁 「[安裝 M.2 配接卡和 M.2 硬碟](#page-282-0)」

M.2 模組 **1** 的位置因伺服器硬體配置而異。本主題使用標準空氣擋板上的 M.2 模組做為更換圖解的範 例。其他 M.2 模組的更換程序亦同。

表格 21. M.2 模組位置

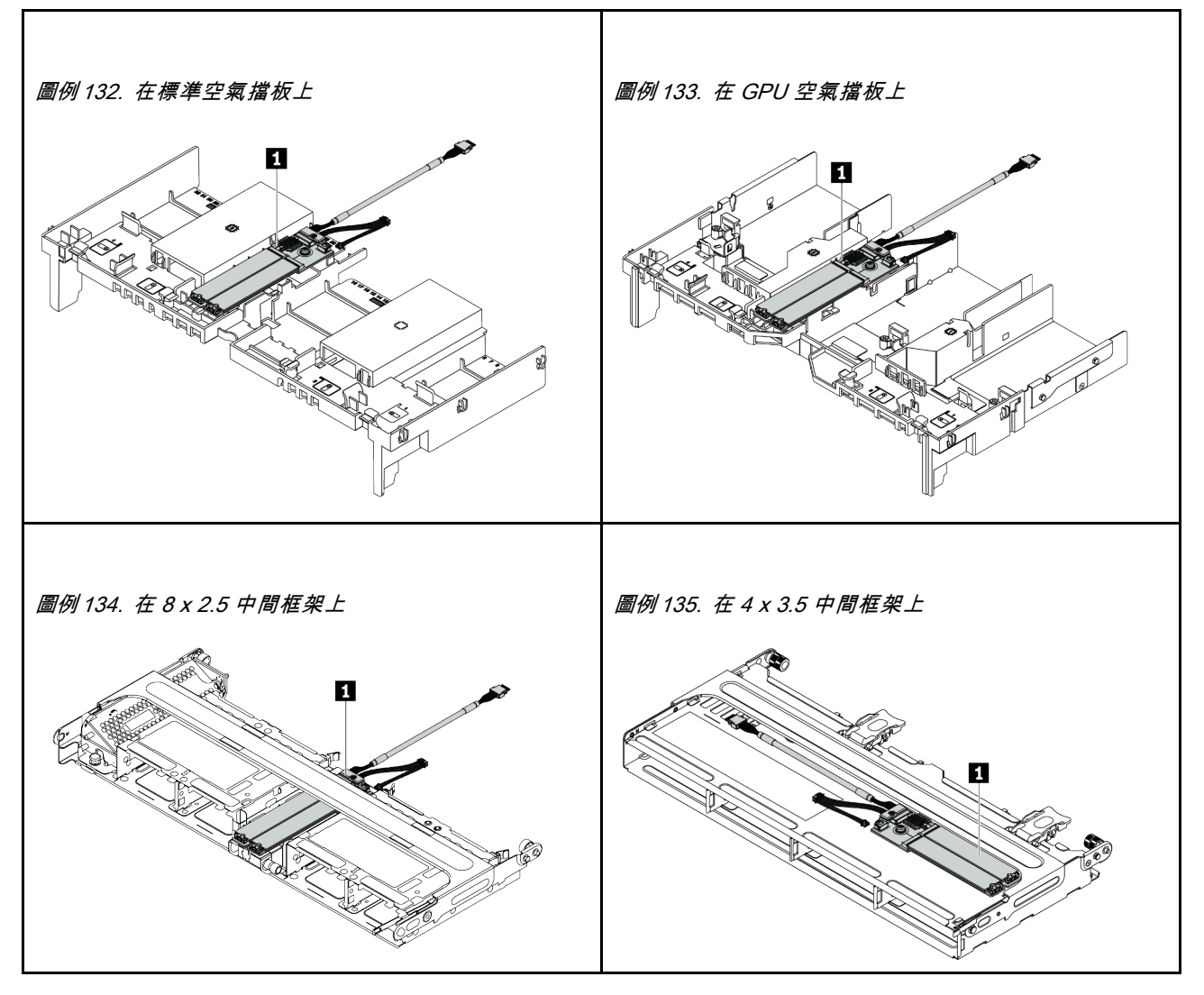

# <span id="page-276-0"></span>卸下 M.2 配接卡和 M.2 硬碟

使用此資訊卸下 M.2 配接卡和 M.2 硬碟。

# 關於此作業

注意:

- 閱[讀第 370](#page-377-0) 頁 「[安裝準則](#page-377-0)」,確保工作時安全無虞。
- 關閉伺服器電源並拔掉所有電源線,以進行此作業。
- 將靜電敏感元件保存在防靜電保護袋中,直到安裝時才取出,且處理這些裝置時配戴靜電放電腕帶或使用 其他接地系統,以避免暴露於靜電之中,否則可能導致系統停止運轉和資料遺失。

附註:您要卸下的 M.2 配接卡可能與下圖中不同,但拆卸方法是相同的。 步驟 1. 卸下上蓋。請參閱[第 365](#page-372-0) 頁 「[卸下上蓋](#page-372-0)」。 步驟 2. 從主機板拔掉纜線。

a. 按住鬆開卡榫以鬆開接頭。

b. 從纜線插座拔下接頭。

附註:若卸下纜線之前沒有鬆開卡榫,會損及主機板上的纜線插座。若纜線插座有任何損壞, 可能都需要更換主機板。

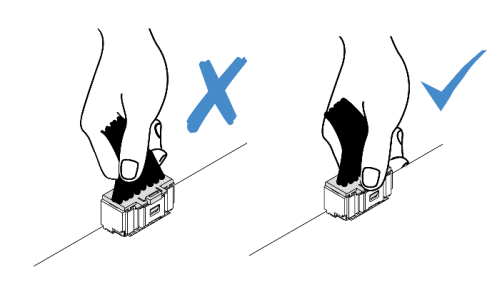

### 圖例 136. 拔掉 M.2 纜線

步驟 3. 從 M.2 背板拔掉 M.2 纜線。

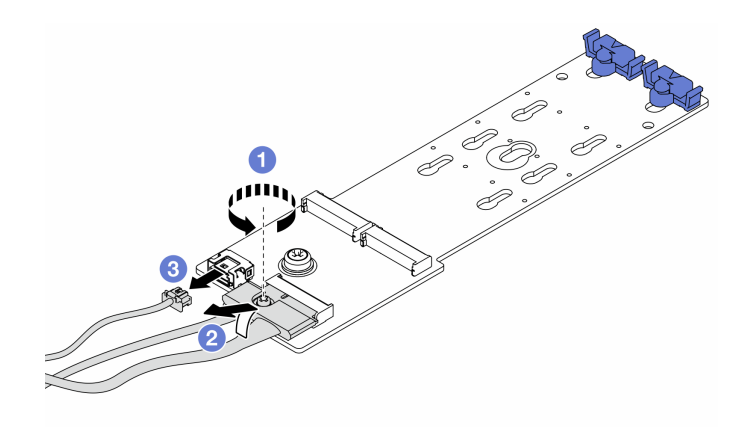

#### 圖例 137. 拔掉 M.2 纜線

- a. 鬆開信號線上的螺絲。
- b. 傾斜接頭,當下面的彈簧鬆開時將其卸下。
- c. 卸下電源線

步驟 4. 從 M.2 配接卡卸下 M.2 硬碟。

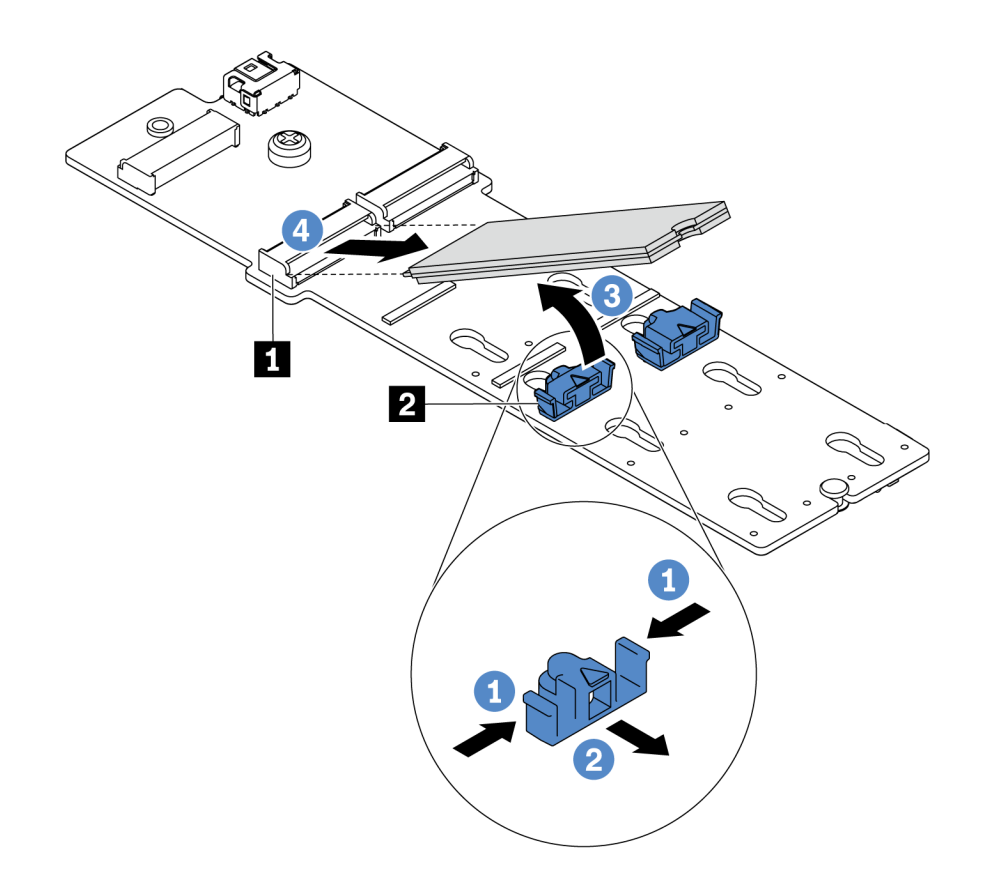

### 圖例 138. 卸下 M.2 硬碟

- a. 按壓固定器 **2** 的兩側。
- b. 將固定器向後滑動,以將 M.2 硬碟從 M.2 配接卡鬆開。
- c. 將 M.2 硬碟往遠離 M.2 配接卡的方向轉動。
- d. 以大約 30 度角,將 M.2 硬碟從接頭 **1** 拉開。

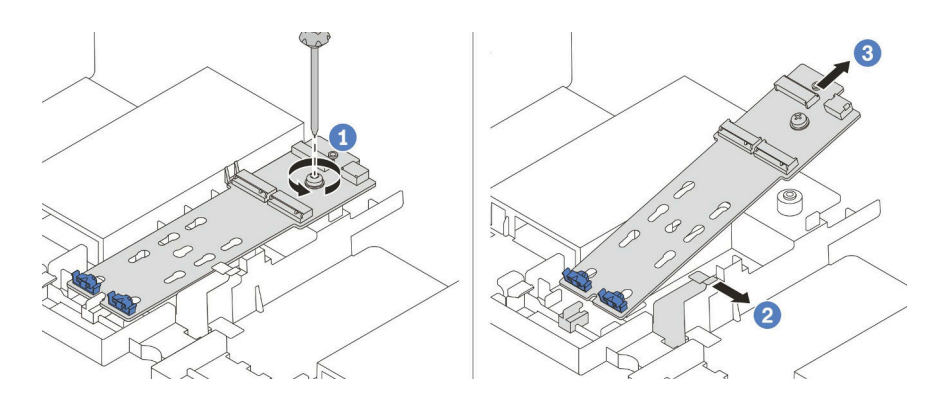

### 圖例 139. 卸下 M.2 配接卡

- a. 鬆開螺絲,然後從托架中卸下 M.2 配接卡。
- b. 打開空氣擋板上的固定夾。
- c. 從空氣擋板卸下 M.2 配接卡。

### 示範影片

# <span id="page-280-0"></span>調整 M.2 配接卡上的固定器

使用此資訊調整 M.2 配接卡上的固定器。

### 注意:

- 閱[讀第 370](#page-377-0) 頁 「[安裝準則](#page-377-0)」,確保工作時安全無虞。
- 關閉伺服器電源並拔掉所有電源線,以進行此作業。
- 將靜電敏感元件保存在防靜電保護袋中,直到安裝時才取出,且處理這些裝置時配戴靜電放電腕帶或使用 其他接地系統,以避免暴露於靜電之中,否則可能導致系統停止運轉和資料遺失。

步驟 1. 找出應將固定器安裝到其中的正確鎖孔,以搭載您要安裝的 M.2 硬碟的特殊大小。 步驟 2. 調整 M.2 固定器。

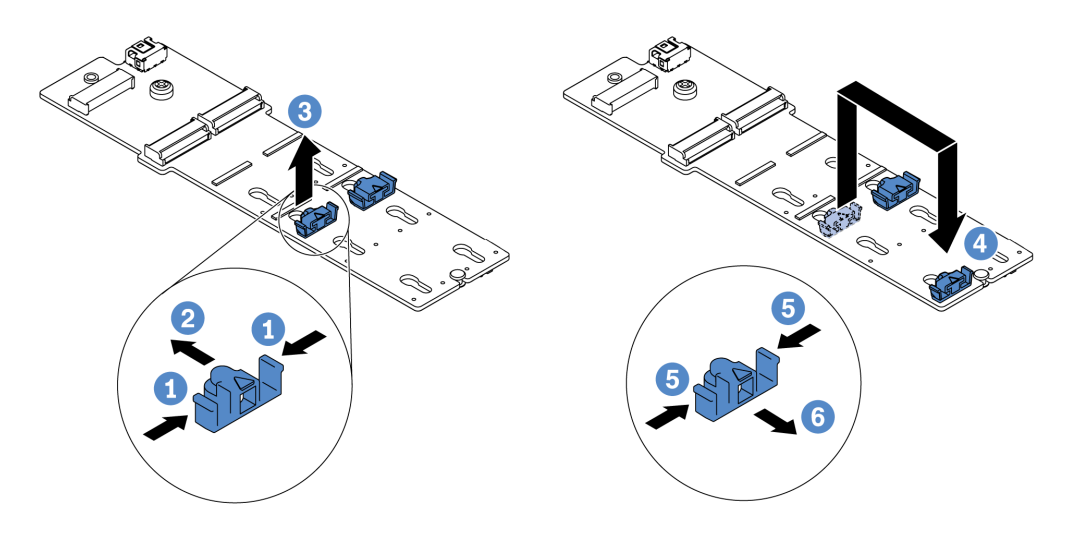

### 圖例 140. 調整 M.2 固定器

- a. 按壓固定器的兩側。
- b. 將固定器向前移動,直到鎖孔的大開口處。
- c. 將固定器從鎖孔卸下。
- d. 將固定器插入正確的鎖孔。
- e. 按壓固定器的兩側。
- f. 將固定器向後滑動(朝鎖孔的小開口方向)直到其就定位為止。

# <span id="page-282-0"></span>安裝 M.2 配接卡和 M.2 硬碟

使用此資訊安裝 M.2 配接卡和 M.2 硬碟。

### 注意:

- 閱[讀第 370](#page-377-0) 頁 「[安裝準則](#page-377-0)」,確保工作時安全無虞。
- 關閉伺服器電源並拔掉所有電源線,以進行此作業。
- 將靜電敏感元件保存在防靜電保護袋中,直到安裝時才取出,且處理這些裝置時配戴靜電放電腕帶或使用 其他接地系統,以避免暴露於靜電之中,否則可能導致系統停止運轉和資料遺失。

步驟 1. 將裝有新 M.2 配接卡和 M.2 硬碟的防靜電保護袋接觸到伺服器外部任何未上漆的表面。然後從保 護袋中取出新 M.2 配接卡和 M.2 硬碟,並將其放置在防靜電表面上。

#### 附註:

- M.2 配接卡有隨附鬆開螺絲,但這些螺絲不一定會用於安裝作業。
- 您要安裝的 M.2 配接卡可能與下面圖例不同,但安裝方法是相同的。
- 步驟 2. [調整](#page-280-0) M.2 配接卡上的固定器,以搭載您要安裝的 M.2 硬碟的特殊大小。請參閲第 273 頁 「調整 [M.2 配接卡上的固定器](#page-280-0)」。

步驟 3. 找出 M.2 配接卡上的接頭。

附註:某些 M.2 配接卡支援兩部相同的 M.2 硬碟。先將 M.2 硬碟安裝在插槽 0 中。

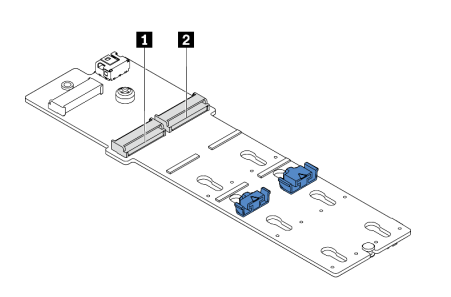

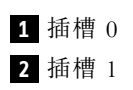

圖例 141. M.2 硬碟插槽

步驟 4. 將 M.2 配接卡安裝到 M.2 匣中。

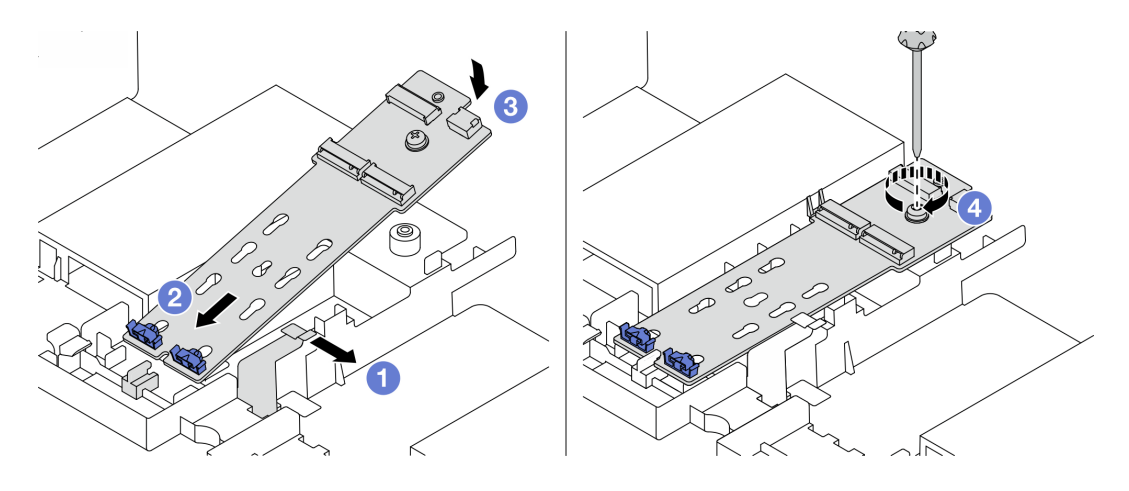

### 圖例 142. M.2 配接卡安裝

- a. 打開空氣擋板上的固定夾。
- b. 如圖所示,以大約 30 度角將 M.2 配接卡插入匣。
- c. 向下轉動 M.2 配接卡,直到卡入定位為止。
- d. 鎖緊螺絲以固定 M.2 配接卡。

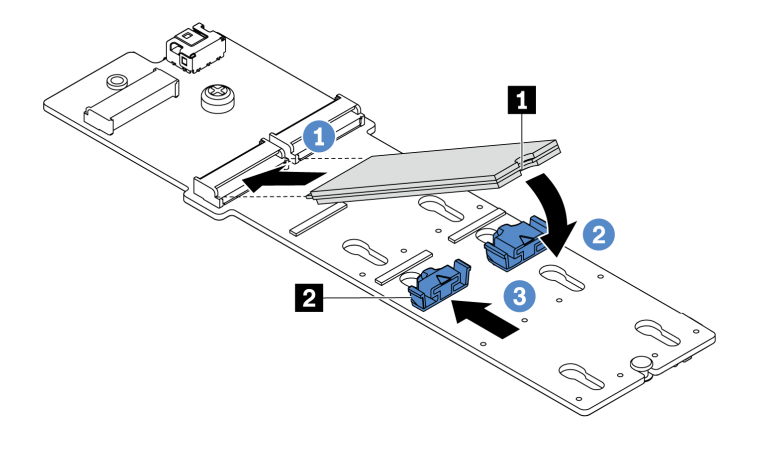

#### 圖例 143. M.2 硬碟安裝

- a. 以大約 30 度角,將 M.2 硬碟插入接頭。
- b. 向下轉動 M.2 硬碟,直到缺口 **1** 與固定器 **2** 的唇緣接合。
- c. 向前滑動固定器(朝接頭方向),以將 M.2 硬碟固定就位。

步驟 6. 將纜線連接至 M.2 背板和主機板。請參閱[第 85](#page-92-0) 頁 「[M.2 硬碟](#page-92-0)」。

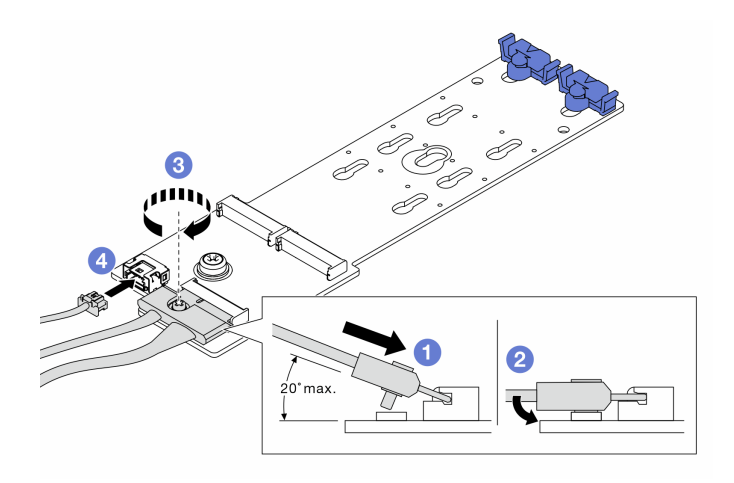

#### 圖例 144. 連接 M.2 纜線

- a. 將接頭傾斜至少 20 度,然後插入,直到其底面接觸到斜面。
- b. 將接頭向下壓平。
- c. 鎖緊信號線上的螺絲。
- d. 連接電源線。

### 在您完成之後

使用 Lenovo XClarity Provisioning Manager 來配置 RAID。如需相關資訊,請參閱與您伺服器相容的 LXPM 文件中的「RAID 設定」一節,網址為 [https://sysmgt.lenovofiles.com/help/topic/lxpm\\_frontend/lxpm\\_product\\_](https://sysmgt.lenovofiles.com/help/topic/lxpm_frontend/lxpm_product_page.html) [page.html](https://sysmgt.lenovofiles.com/help/topic/lxpm_frontend/lxpm_product_page.html)。

# 示範影片

# 更換記憶體模組

使用此資訊卸下和安裝記憶體模組。

- [第 281](#page-288-0) 頁 「[卸下記憶體模組](#page-288-0)」
- [第 282](#page-289-0) 頁 「[安裝記憶體模組](#page-289-0)」
### 卸下記憶體模組

使用此資訊卸下記憶體模組。

## 關於此作業

- 閱[讀第 370](#page-377-0) 頁 「[安裝準則](#page-377-0)」,確保工作時安全無虞。
- 關閉伺服器電源並拔掉所有電源線,以進行此作業。
- 記憶體模組對靜電很敏感,需要特殊處理。請參閱[第 374](#page-381-0) 頁 「[處理靜電敏感裝置](#page-381-0)」的標準準則。 – 卸下或安裝記憶體模組時,一律佩戴靜電放電腕帶。也可以使用靜電放電手套。
	- 絕不要同時拿兩個以上的記憶體模組而造成互相碰觸。在儲存期間,請勿將記憶體模組直接彼此堆疊。
	- 絕不要碰觸記憶體模組接頭的金色接點,或是讓這些接點與記憶體模組接頭外罩外部碰觸。
	- 小心處理記憶體模組:絕不要使記憶體模組彎折、扭轉或掉落。
	- 請勿使用任何金屬工具(例如模具或夾具)來處理記憶體模組,因為剛性金屬可能會損壞記憶體模組。
	- 請勿在拿著包裝或被動元件時插入記憶體模組,這可能會由於插入時的大量力道而造成包裝破 裂或被動元件分離。

步驟 1. 卸下上蓋。(請參[閱第 365](#page-372-0) 頁 「[卸下上蓋](#page-372-0)」)。 步驟 2. 如果您的伺服器隨附空氣擋板,請將其卸下。請參[閱第 147](#page-154-0) 頁 「[卸下空氣擋板](#page-154-0)」。 步驟 3. 從插槽移除記憶體模組。

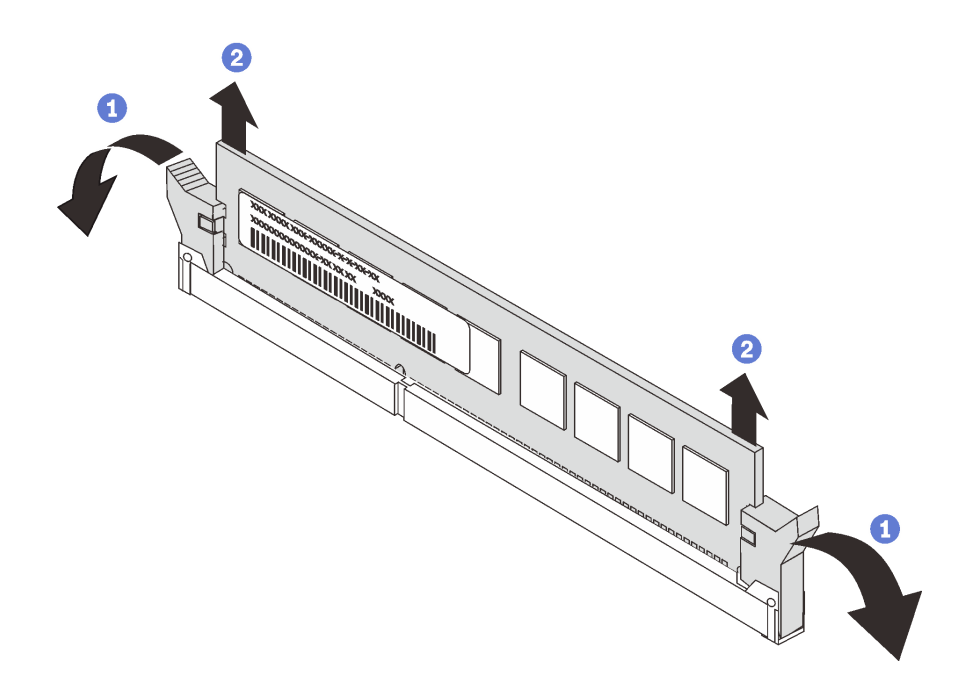

#### 圖例 145. 卸下記憶體模組

a. 打開記憶體模組插槽兩端的固定夾。

注意:為避免折斷固定夾或損壞記憶體模組插槽,請小心處理固定夾。

b. 握住記憶體模組的兩端,然後小心地從插槽中抬出。

#### 在您完成之後

1. 安裝記憶體模組填充板或新的記憶體模組以蓋住插槽。(請參閱第 282 頁「安裝記憶體模組」)。 2. 若您收到指示要將舊的記憶體模組送回,請遵循所有包裝指示,並使用所提供的任何包裝材料。

#### 示範影片

[觀看 YouTube 上的程序](https://www.youtube.com/watch?v=AU3Hd9T5JpI)

### 安裝記憶體模組

使用此資訊來安裝記憶體模組。

### 關於此作業

- 閲[讀第 370](#page-377-0) 頁 「[安裝準則](#page-377-0)」,確保工作時安全無虞。
- 關閉伺服器電源並拔掉所有電源線,以進行此作業。
- 記憶體模組對靜電很敏感,需要特殊處理。請參[閱第 374](#page-381-0) 頁 「[處理靜電敏感裝置](#page-381-0)」的標準準則: – 拆卸或安裝記憶體模組時,一律佩戴靜電放電腕帶。也可以使用靜電放電手套。
- 絕對不要同時拿兩個以上的記憶體模組,否則會造成其互相碰觸。在儲存期間,請勿將記憶體 模組直接彼此堆疊。
- 絕不要碰觸記憶體模組接頭的金色接點,或是讓這些接點與記憶體模組接頭外罩外部碰觸。
- 小心處理記憶體模組:絕不要使記憶體模組彎折、扭轉或掉落。
- 請勿使用任何金屬工具(例如模具或夾具)來處理記憶體模組,因為剛性金屬可能會損壞記憶體模組。
- 請勿在拿著包裝或被動元件時插入記憶體模組,這可能會由於插入時的大量力道而造成包裝破 裂或被動元件分離。

步驟 1. 從保護袋中取出新零件,並將其放置在防靜電表面上。

- 步驟 2. 準備您的伺服器。
	- 1. 關閉伺服器電源。
	- 2. 卸下上蓋。請參[閱第 365](#page-372-0) 頁 「[卸下上蓋](#page-372-0)」。
	- 3. 記下並拔掉所有纜線。請參[閱第 75](#page-82-0) 頁第 3 章 「[內部纜線佈線](#page-82-0)」。
	- 4. 卸下妨礙程序的任何元件。
	- 5. 安裝或卸下元件之前,先安裝所有必要的元件。
- 步驟 3. 在主機板上找出所需的記憶體模組插槽。

附註:請務必遵循[第](#page-25-0) [19](#page-26-0) 頁 「[DIMM 插入規則](#page-25-0)」中的安裝規則和順序。

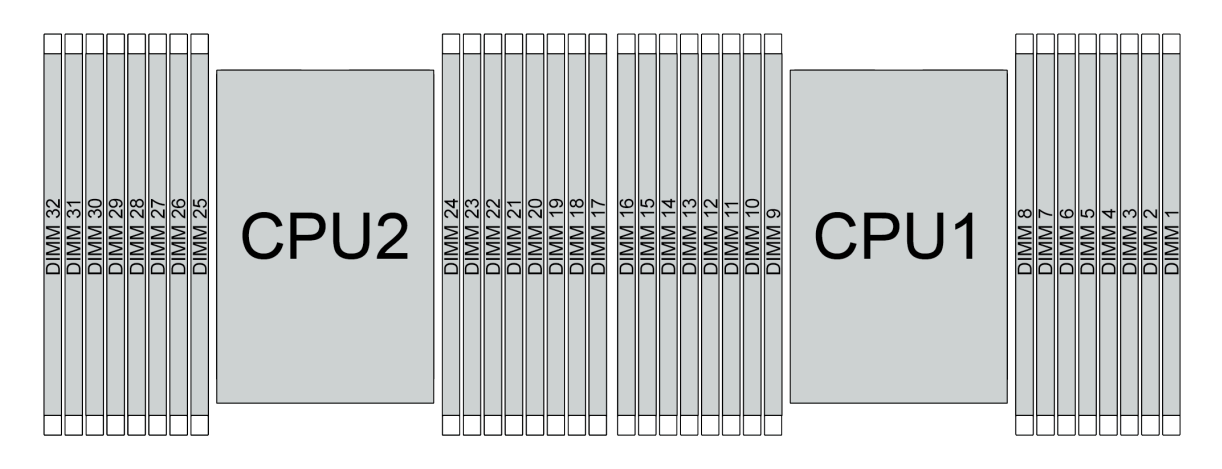

#### 圖例 146. 記憶體模組位置

表格 22. 記憶體插槽和通道識別

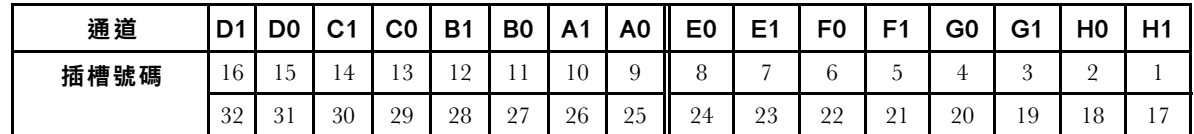

步驟 4. 將記憶體模組安裝在插槽中。

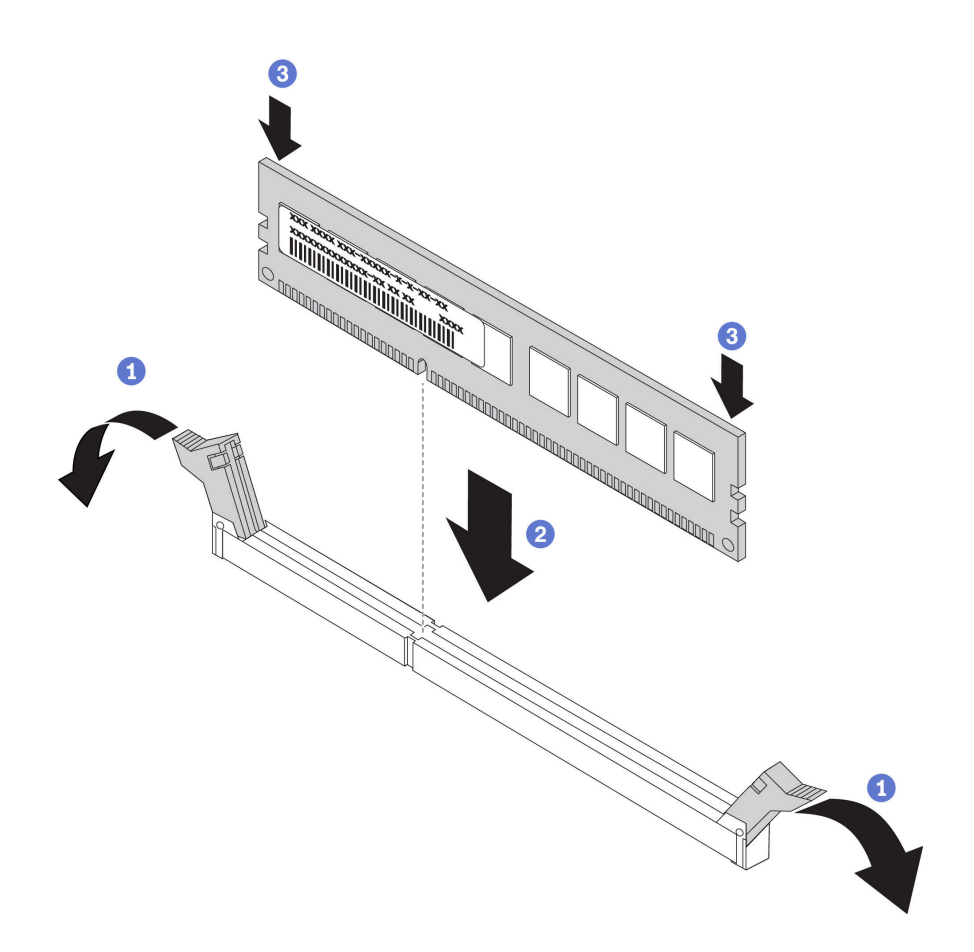

#### 圖例 147. 安裝記憶體模組

a. 打開記憶體模組插槽兩端的固定夾。

注意:為避免折斷固定夾或損壞記憶體模組插槽,請輕輕地打開及合上固定夾。

- b. 將記憶體模組對齊插槽,然後用雙手輕輕將記憶體模組放在插槽上。
- c. 用力將記憶體模組的兩端垂直下壓至插槽中,直到固定夾卡入鎖定位置為止。

附註:如果記憶體模組與固定夾之間留有空隙,表示記憶體模組沒有正確插入。在此情況下, 請打開固定夾、卸下記憶體模組,然後將其重新插入。

# 在您完成之後

完成零件更換請參[閱第](#page-376-0) [370](#page-377-0) 頁 「[完成零件更換](#page-376-0)」。

#### 示範影片

# 更換 OCP 3.0 乙太網路配接卡

使用此資訊卸下和安裝 OCP 3.0 乙太網路配接卡。

- [第 287](#page-294-0) 頁 「[卸下 OCP 3.0 乙太網路配接卡](#page-294-0)」
- [第 289](#page-296-0) 頁 「[安裝 OCP 3.0 乙太網路配接卡](#page-296-0)」

# <span id="page-294-0"></span>卸下 OCP 3.0 乙太網路配接卡

使用此資訊卸下 OCP 3.0 乙太網路配接卡。

## 關於此作業

警告:

### 執行此程序前,請確定所有伺服器電源線自其電源拔除。

- 閱[讀第 370](#page-377-0) 頁 「[安裝準則](#page-377-0)」,確保工作時安全無虞。
- 關閉伺服器電源並拔掉所有電源線,以進行此作業。
- 將靜電敏感元件保存在防靜電保護袋中,直到安裝時才取出,且處理這些裝置時配戴靜電放電腕帶或使用 其他接地系統,以避免暴露於靜電之中,否則可能導致系統停止運轉和資料遺失。

步驟 1. 卸下 OCP 3.0 乙太網路配接卡。

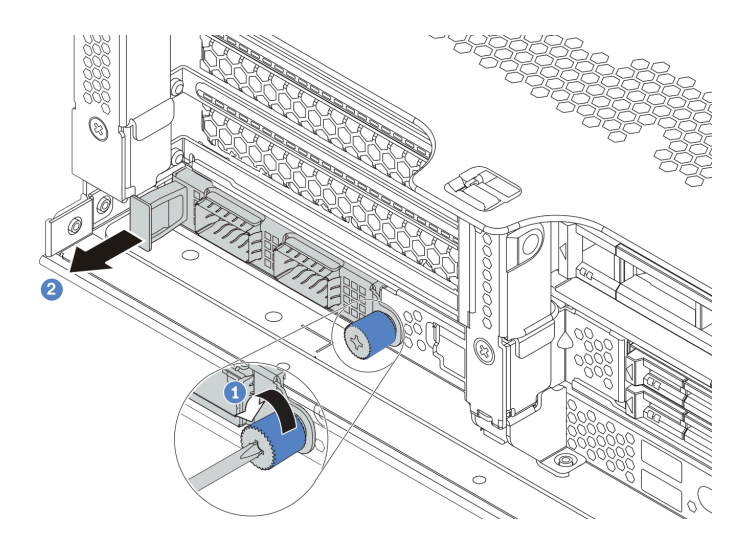

#### 圖例 148. 卸下 OCP 3.0 乙太網路配接卡

- 1. 鬆開固定卡片的翼型螺絲。
- 2. 拉出 OCP 3.0 乙太網路配接卡。

## 在您完成之後

重新安裝新的 OCP 3.0 乙太網路配接卡或卡填充板。

#### 示範影片

# <span id="page-296-0"></span>安裝 OCP 3.0 乙太網路配接卡

使用此資訊安裝 OCP 3.0 乙太網路配接卡。

### 關於此作業

警告:

#### 執行此程序前,請確定所有伺服器電源線自其電源拔除。

- 閱[讀第 370](#page-377-0) 頁 「[安裝準則](#page-377-0)」,確保工作時安全無虞。
- 關閉伺服器電源並拔掉所有電源線,以進行此作業。
- 將靜電敏感元件保存在防靜電保護袋中,直到安裝時才取出,且處理這些裝置時配戴靜電放電腕帶或使用 其他接地系統,以避免暴露於靜電之中,否則可能導致系統停止運轉和資料遺失。

- 步驟 1. 將裝有新 OCP 3.0 乙太網路配接卡的防靜電保護袋接觸到伺服器外部任何未上漆的表面。然後從保 護袋中取出新 OCP 3.0 乙太網路配接卡,並將其放置在防靜電表面上。
- 步驟 2. 卸下 OCP 3.0 乙太網路配接卡填充板(若有)。
- 步驟 3. 安裝 OCP 3.0 乙太網路配接卡。

附註:

- 確定乙太網路配接卡已完全固定,並且已鎖緊翼型螺絲。否則,OCP 3.0 乙太網路配接卡將 無法完整連接,且可能無法運作。
- 如果安裝了 OCP 3.0 乙太網路配接卡,當系統電源關閉但仍插入 AC 電源時,系統風扇將以降 低許多的速度繼續旋轉。此種系統設計是要為 OCP 3.0 乙太網路配接卡提供正常散熱。

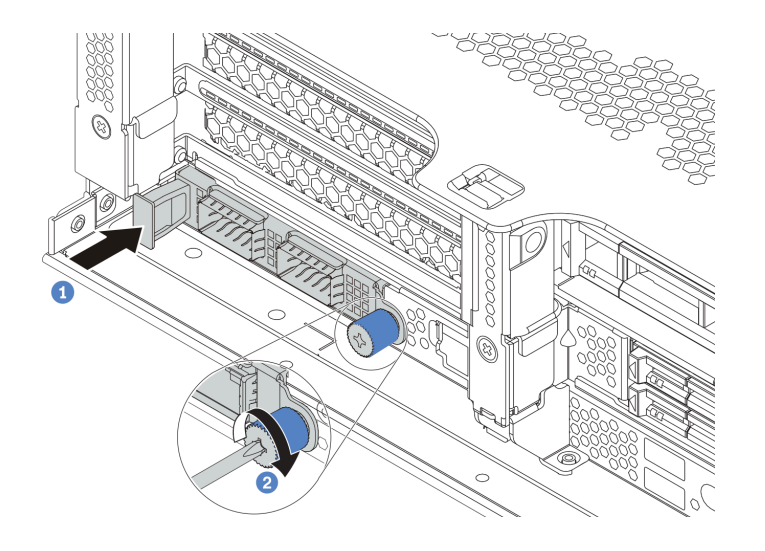

#### 圖例 149. OCP 3.0 乙太網路配接卡安裝

- a. 依照所示將 OCP 3.0 乙太網路配接卡插入主機板上的接頭。
- b. 鎖緊翼型螺絲以固定卡片。

步驟 4. 將纜線連接到 OCP 3.0 乙太網路配接卡。

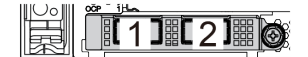

圖例 150. OCP 模組(兩個接頭) 圖例 151. OCP 模組(四個接頭)

ั2 ∣ี ั3 เี 1⊺  $\overline{4}$ 

#### 附註:

- OCP 3.0 乙太網路配接卡為網路連線提供兩個或四個額外的乙太網路接頭。
- 依預設,OCP 3.0 乙太網路配接卡上的乙太網路接頭 1(伺服器背面圖中從左邊開始第一個埠)也可以做為使用共 用管理容量的管理接頭。如果共用管理接頭失敗,流量可以自動切換至配接卡上另一個接頭。

### 在您完成之後

完成零件更換請參閱[第](#page-376-0) [370](#page-377-0) 頁 「[完成零件更換](#page-376-0)」。

#### 示範影片

# 更換機架閂鎖

使用此資訊卸下和安裝機架閂鎖。

附註:視型號而定,左機架閂鎖可能與 VGA 接頭組裝在一起,右機架閂鎖可能與正面 I/O 組件組裝在一起。

- [第 293](#page-300-0) 頁 「[卸下機架閂鎖](#page-300-0)」
- [第 298](#page-305-0) 頁 「[安裝機架閂鎖](#page-305-0)」

### <span id="page-300-0"></span>卸下機架閂鎖

使用此資訊卸下機架閂鎖。

# 關於此作業

注意:

- 閱[讀第 370](#page-377-0) 頁 「[安裝準則](#page-377-0)」,確保工作時安全無虞。
- 關閉伺服器電源並拔掉所有電源線,以進行此作業。

附註:如果機架閂鎖未裝配 VGA 接頭或正面 I/O 組件,您可以在不關閉伺服器電源的情況下卸下 機架閂鎖。

• 將靜電敏感元件保存在防靜電保護袋中,直到安裝時才取出,且處理這些裝置時配戴靜電放電腕帶或使用 其他接地系統,以避免暴露於靜電之中,否則可能導致系統停止運轉和資料遺失。

步驟 1. 如果伺服器已安裝安全擋板,請先將其卸下。請參[閱第 348](#page-355-0) 頁「[卸下安全擋板](#page-355-0)」。

步驟 2. 使用平頭螺絲起子卸下右機架閂鎖上的 ID 標籤板,並將其放在安全的地方。

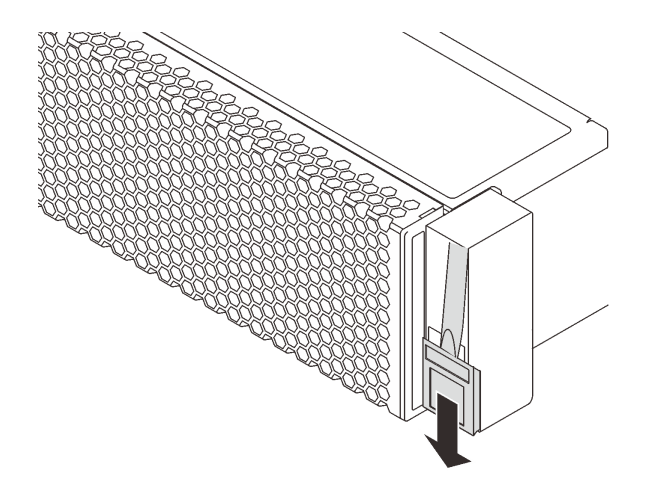

#### 圖例 152. 卸下 ID 標籤板

- 步驟 3. 從主機板拔掉 VGA 纜線或正面 I/O 組件纜線(或兩種纜線)。
	- a. 按住鬆開卡榫以鬆開接頭。
	- b. 從纜線插座拔下接頭。

附註:若卸下纜線之前沒有鬆開卡榫,會損及主機板上的纜線插座。若纜線插座有任何損壞, 可能都需要更換主機板。

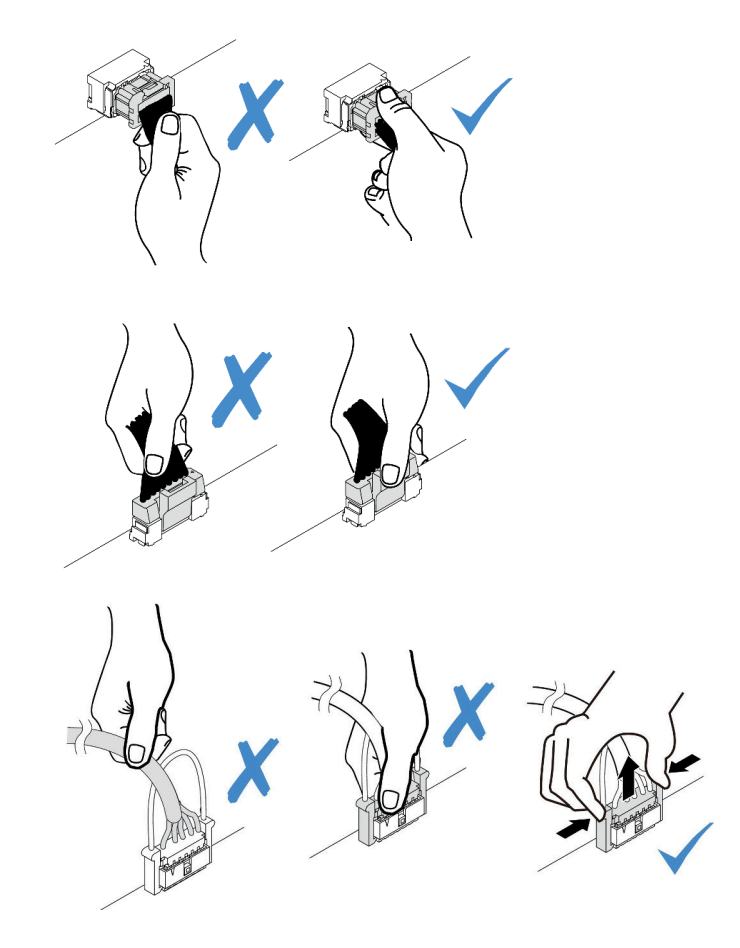

圖例 153. 拔掉 VGA 和正面 I/O 組件纜線

步驟 4. 將伺服器側邊用來固定纜線固定夾的螺絲卸下。然後,從機箱卸下纜線固定夾。

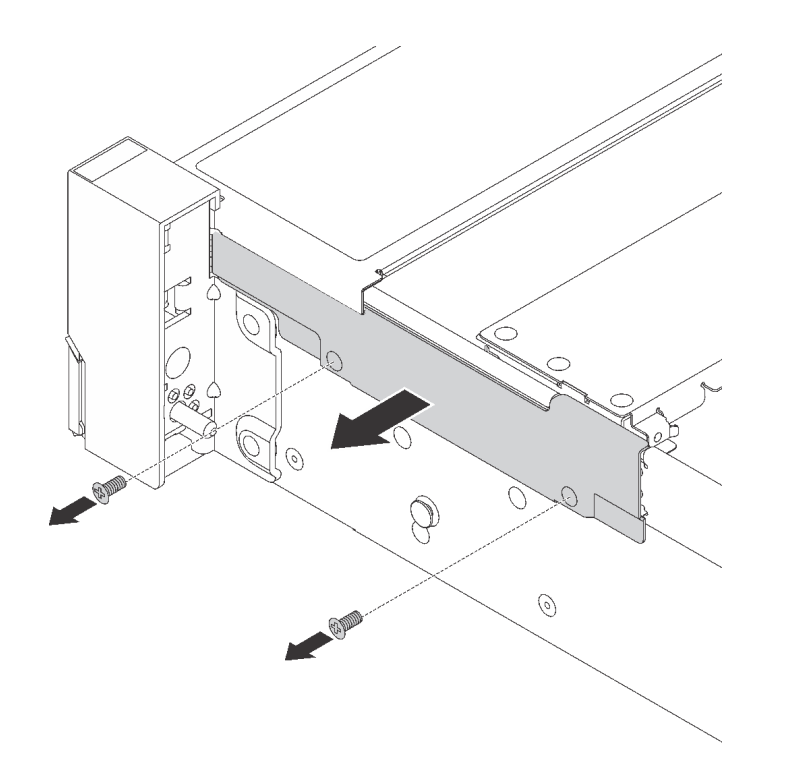

#### 圖例 154. 卸下纜線固定夾

步驟 5. 移除伺服器兩側上用來固定機架閂鎖的螺絲。

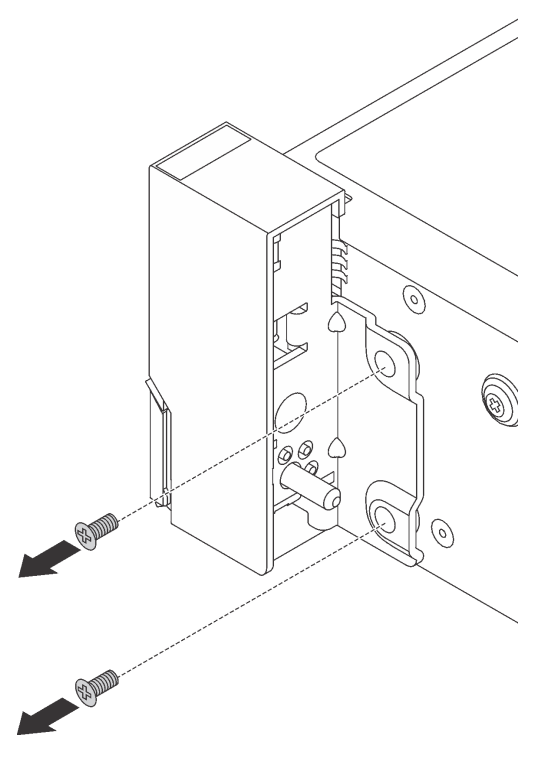

圖例 155. 卸下螺絲

步驟 6. 將伺服器兩側的機架閂鎖稍微向前滑動,然後從機箱卸下機架閂鎖。

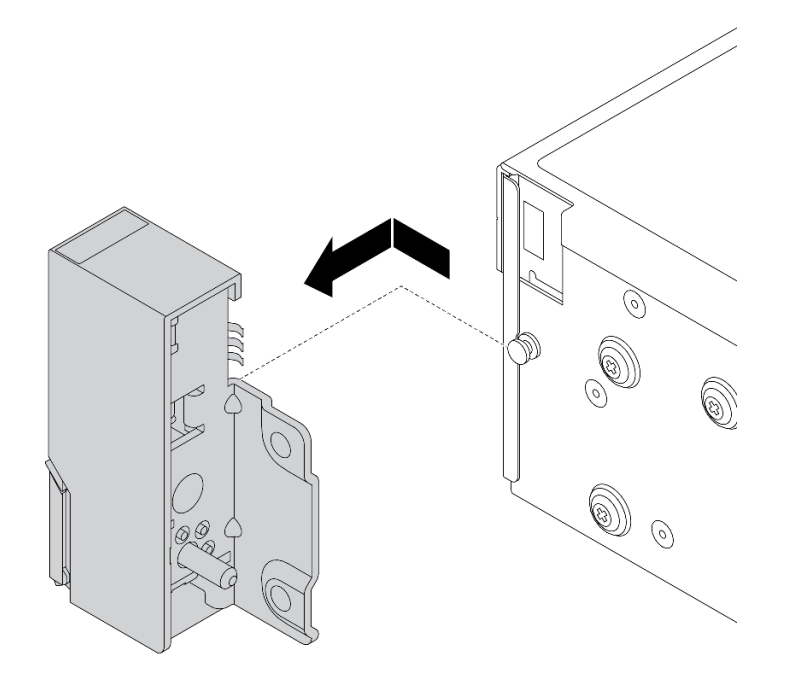

圖例 156. 機架閂鎖拆卸

## 在您完成之後

若您收到指示要將舊的機架閂鎖送回,請遵循所有包裝指示,並使用所提供的任何包裝材料。

#### 示範影片

### <span id="page-305-0"></span>安裝機架閂鎖

使用此資訊安裝機架閂鎖。

### 關於此作業

注意:

- 閱[讀第 370](#page-377-0) 頁 「[安裝準則](#page-377-0)」,確保工作時安全無虞。
- 關閉伺服器電源並拔掉所有電源線,以進行此作業。

附註:如果機架閂鎖未裝配 VGA 接頭或正面 I/O 組件,您可以在不關閉伺服器電源的情況下安裝 機架閂鎖。

• 將靜電敏感元件保存在防靜電保護袋中,直到安裝時才取出,且處理這些裝置時配戴靜電放電腕帶或使用 其他接地系統,以避免暴露於靜電之中,否則可能導致系統停止運轉和資料遺失。

- 步驟 1. 將裝有新機架閂鎖的防靜電保護袋與伺服器外部任何未上漆的表面進行接觸。然後從保護袋中取出 新的機架閂鎖,並將其放置在防靜電表面上。
- 步驟 2. 將伺服器每一側,使機架閂鎖和機箱上的插腳對齊。然後,將機架閂鎖按至機箱,將其稍微向 後滑動。

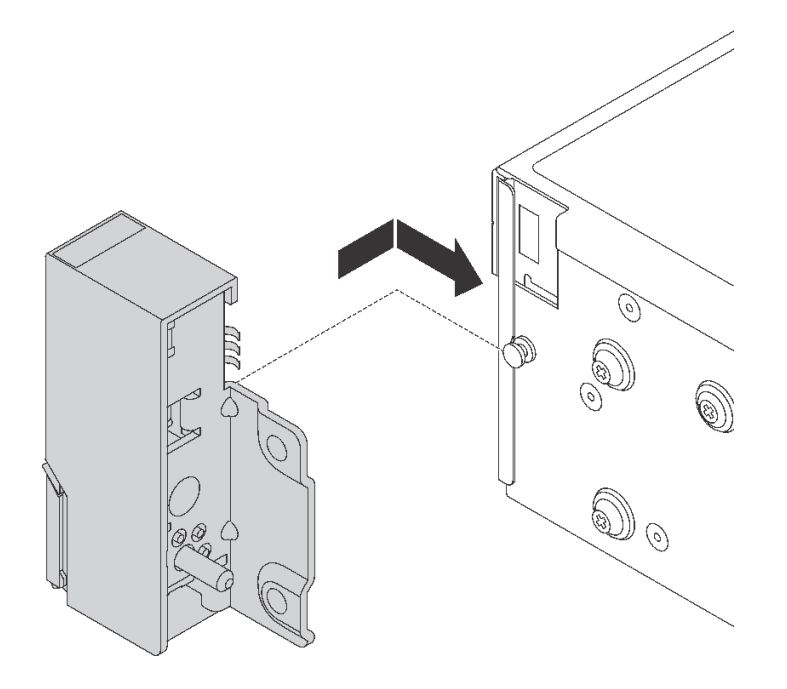

圖例 157. 機架閂鎖安裝

步驟 3. 在伺服器兩側鎖上螺絲以固定機架閂鎖。

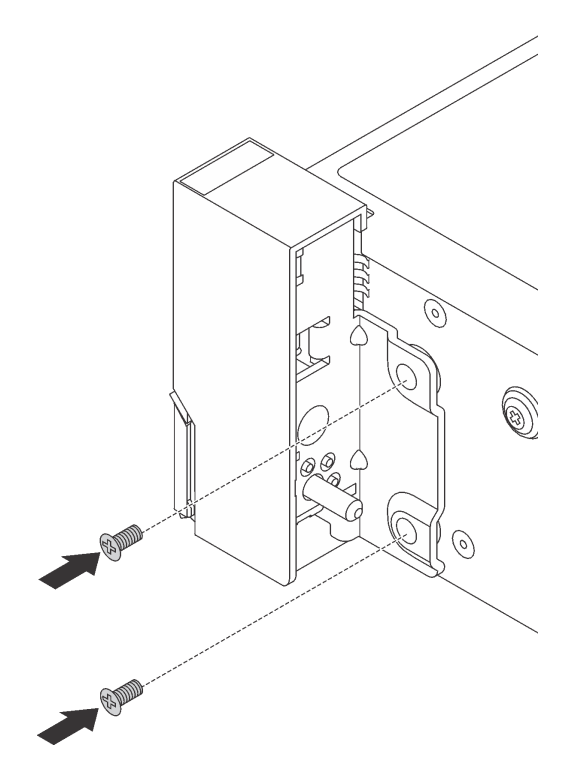

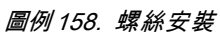

步驟 4. 依照所示佈線 VGA 纜線。然後鎖上螺絲,以固定纜線固定夾。

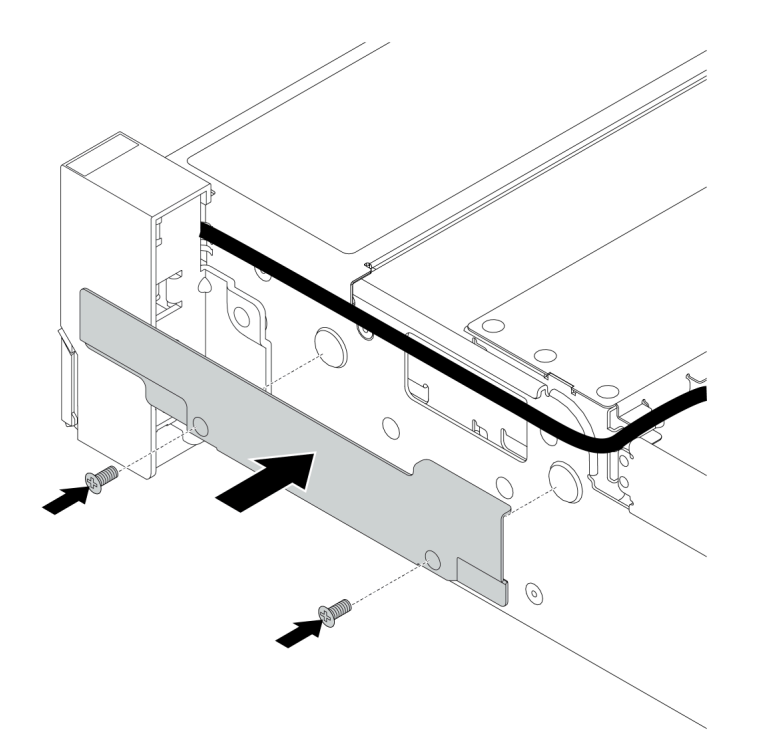

圖例 159. 纜線固定夾安裝

步驟 5. 將纜線連接至主機板。請參閱[第 75](#page-82-0) 頁第 3 章 「[內部纜線佈線](#page-82-0)」。

### 在您完成之後

1. 將 ID 標籤板如所示般安裝至右機架閂鎖。

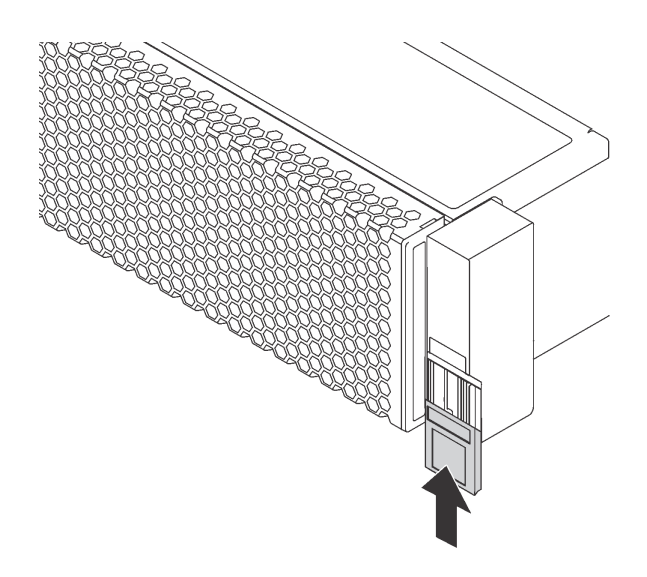

#### 圖例 160. ID 標籤板安裝

2. 完成零件更換請參[閱第](#page-376-0) [370](#page-377-0) 頁 「[完成零件更換](#page-376-0)」。

## 示範影片

# 更換 RAID 超級電容器模組

RAID 超級電容器模組可以保護已安裝之 RAID 配接卡的快取記憶體。使用此資訊卸下和安裝 RAID 超 級電容器模組。

- [第 305](#page-312-0) 頁 「[從空氣擋板卸下超級電容器模組](#page-312-0)」
- [第 307](#page-314-0) 頁 「[在空氣擋板上安裝超級電容器模組](#page-314-0)」
- [第 309](#page-316-0) 頁 「[從中間 2.5 吋框架卸下超級電容器模組](#page-316-0)」
- [第 311](#page-318-0) 頁 「[在中間 2.5 吋框架上安裝超級電容器模組](#page-318-0)」
- [第 314](#page-321-0) 頁 「[從機箱卸下超級電容器](#page-321-0)」
- [第 317](#page-324-0) 頁 「[將超級電容器安裝在機箱](#page-324-0)」

#### 表格 23. 超級電容器在系統中的位置

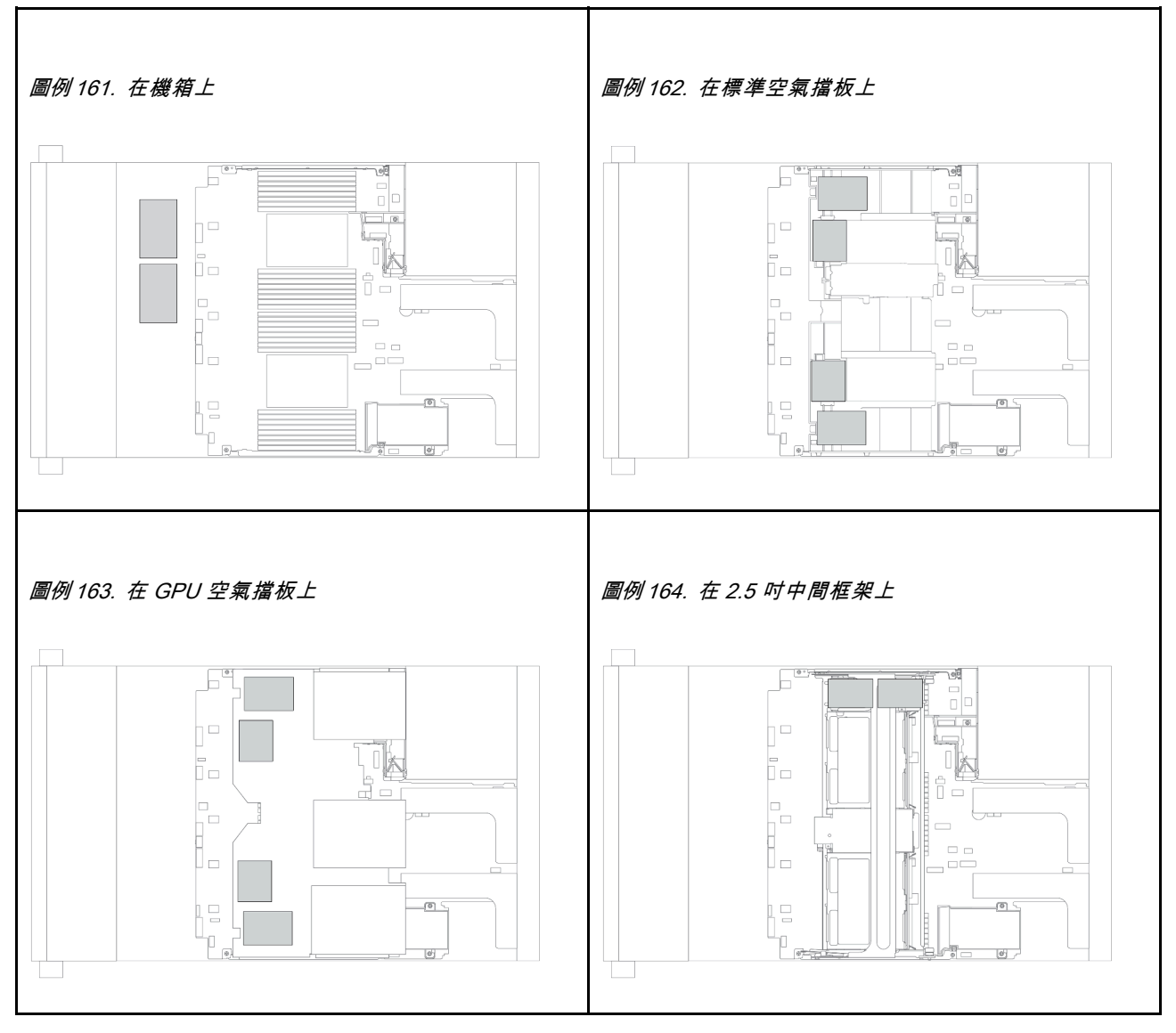

### <span id="page-312-0"></span>從空氣擋板卸下超級電容器模組

使用此資訊從空氣擋板卸下超級電容器模組。

# 關於此作業

- 閱[讀第 370](#page-377-0) 頁 「[安裝準則](#page-377-0)」,確保工作時安全無虞。
- 關閉伺服器電源並拔掉所有電源線,以進行此作業。
- 將靜電敏感元件保存在防靜電保護袋中,直到安裝時才取出,且處理這些裝置時配戴靜電放電腕帶或使用 其他接地系統,以避免暴露於靜電之中,否則可能導致系統停止運轉和資料遺失。

步驟 1. 卸下上蓋。(請參[閱第 365](#page-372-0) 頁 「[卸下上蓋](#page-372-0)」)。 步驟 2. 拔掉 RAID 超級電容器模組的纜線。 步驟 3. 從空氣擋板卸下超級電容器模組。

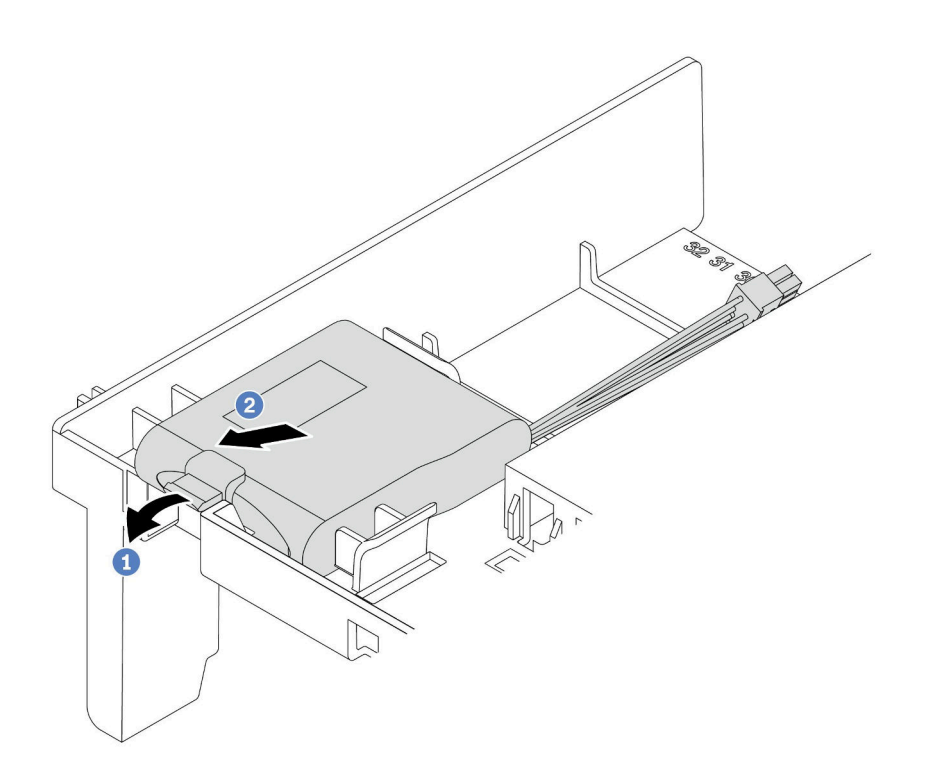

#### 圖例 165. 卸下超級電容器模組

- a. 打開超級電容器模組固定器上的固定夾。
- b. 將超級電容器模組從固定器中取出。

# 在您完成之後

若您收到指示要將舊的 RAID 超級電容器模組送回,請遵循所有包裝指示,並使用所提供的任何包裝材料。

### 示範影片

### <span id="page-314-0"></span>在空氣擋板上安裝超級電容器模組

使用此資訊在空氣擋板上安裝超級電容器模組。

# 關於此作業

- 閱[讀第 370](#page-377-0) 頁 「[安裝準則](#page-377-0)」,確保工作時安全無虞。
- 將靜電敏感元件保存在防靜電保護袋中,直到安裝時才取出,且處理這些裝置時配戴靜電放電腕帶或使用 其他接地系統,以避免暴露於靜電之中,否則可能導致系統停止運轉和資料遺失。

- 步驟 1. 將裝有新 RAID 超級電容器模組的防靜電保護袋接觸到伺服器外部任何未上漆的表面。然後從保護 袋中取出新的 RAID 超級電容器模組,並將其放置在防靜電表面上。
- 步驟 2. 安裝超級電容器模組。

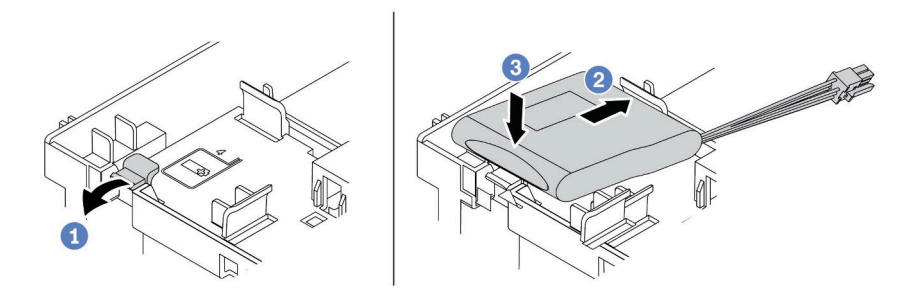

#### 圖例 166. 空氣擋板上的超級電容器安裝

- 1. 打開固定器的固定夾。
- 2. 將超級電容器模組放入固定器。
- 3. 向下按壓模組以固定至固定器內。
- 步驟 3. 使用超級電容器模組隨附的延長線,將超級電容器模組連接至配接卡。請參閱[第](#page-87-0) [81](#page-88-0) 頁 「[RAID](#page-87-0) [超級電容器模組](#page-87-0)」。

## 在您完成之後

完成零件更換請參閱[第](#page-376-0) [370](#page-377-0) 頁 「[完成零件更換](#page-376-0)」。

#### 示範影片

### <span id="page-316-0"></span>從中間 2.5 吋框架卸下超級電容器模組

使用此資訊從中間 2.5 吋框架卸下超級電容器模組。

# 關於此作業

- 閱[讀第 370](#page-377-0) 頁 「[安裝準則](#page-377-0)」,確保工作時安全無虞。
- 關閉伺服器電源並拔掉所有電源線,以進行此作業。
- 將靜電敏感元件保存在防靜電保護袋中,直到安裝時才取出,且處理這些裝置時配戴靜電放電腕帶或使用 其他接地系統,以避免暴露於靜電之中,否則可能導致系統停止運轉和資料遺失。

步驟 1. 卸下上蓋。請參閱[第 365](#page-372-0) 頁 「[卸下上蓋](#page-372-0)」。 步驟 2. 拔掉 RAID 超級電容器模組的纜線。 步驟 3. 打開框架把手。

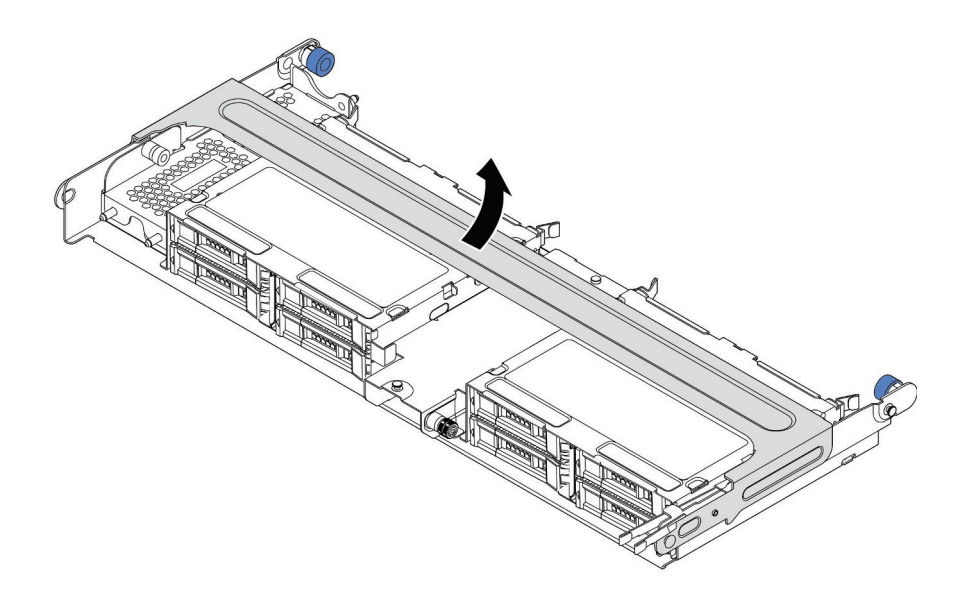

圖例 167. 打開中間框架的把手

步驟 4. 卸下超級電容器模組。

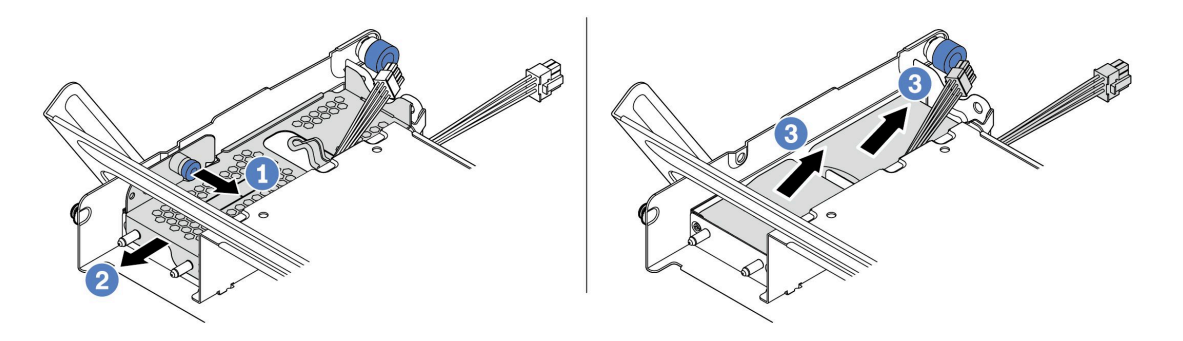

#### 圖例 168. 卸下超級電容器模組

- 1. 拉出超級電容器蓋上的藍色閂鎖。
- 2. 將蓋子滑出固定器。
- 3. 將超級電容器模組從固定器中取出。

# 在您完成之後

若您收到指示要將舊的 RAID 超級電容器模組送回,請遵循所有包裝指示,並使用所提供的任何包裝材料。

#### 示範影片

### <span id="page-318-0"></span>在中間 2.5 吋框架上安裝超級電容器模組

使用此資訊在中間 2.5 吋框架上安裝超級電容器模組。

# 關於此作業

- 閱[讀第 370](#page-377-0) 頁 「[安裝準則](#page-377-0)」,確保工作時安全無虞。
- 將靜電敏感元件保存在防靜電保護袋中,直到安裝時才取出,且處理這些裝置時配戴靜電放電腕帶或使用 其他接地系統,以避免暴露於靜電之中,否則可能導致系統停止運轉和資料遺失。

- 步驟 1. 將裝有新 RAID 超級電容器模組的防靜電保護袋接觸到伺服器外部任何未上漆的表面。然後從保護 袋中取出新的 RAID 超級電容器模組,並將其放置在防靜電表面上。
- 步驟 2. 打開框架把手。

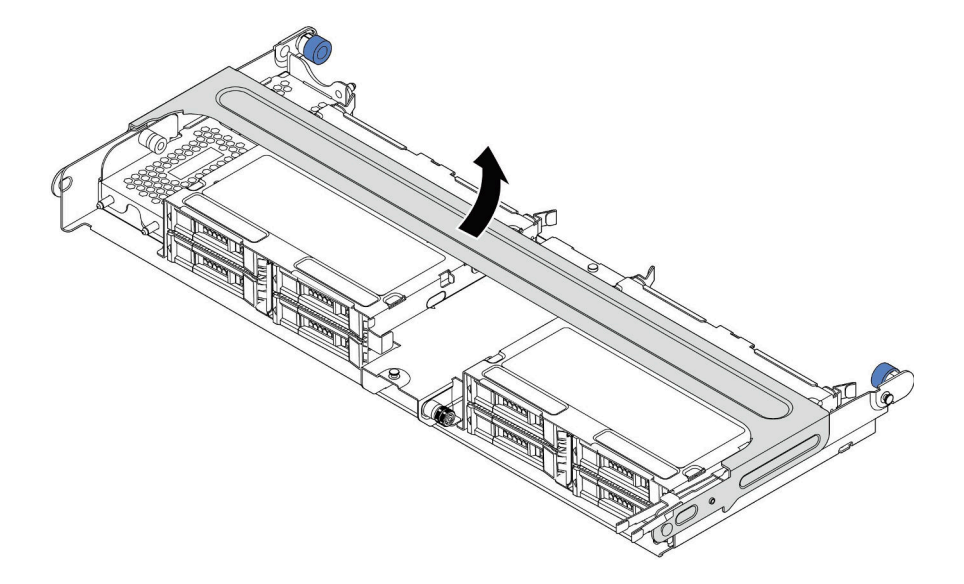

#### 圖例 169. 打開中間框架的把手

1. 拉出藍色柱塞。

2. 讓金屬外蓋從框架中滑出。

步驟 3. 卸下金屬外蓋。

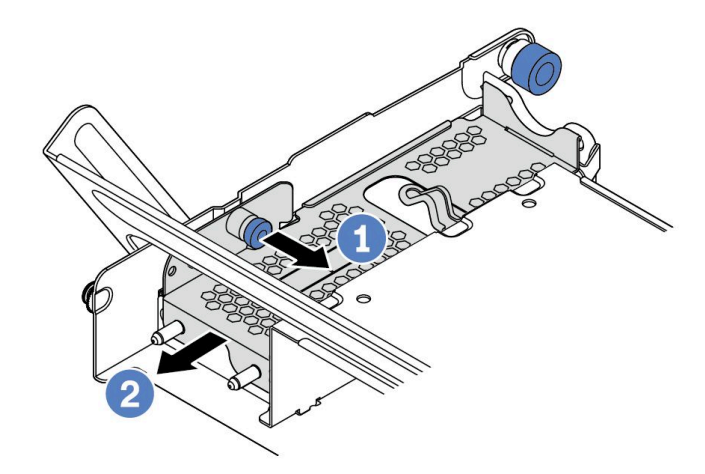

圖例 170. 卸下金屬外蓋

- 1. 拉出藍色柱塞。
- 2. 讓金屬外蓋從框架中滑出。

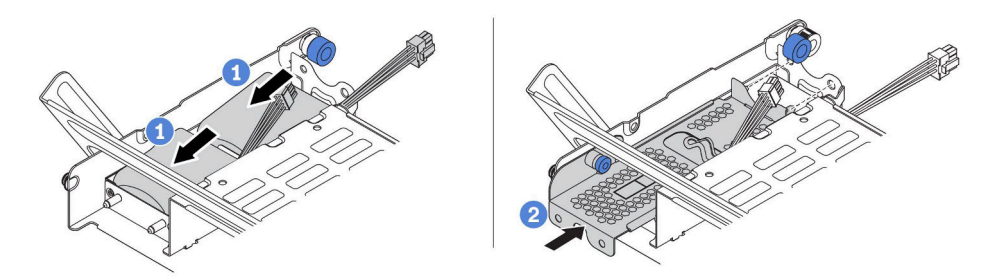

#### 圖例 171. 安裝超級電容器模組

- 1. 將超級電容器模組放入固定器中,然後向下按壓以固定至固定器內。
- 2. 將金屬蓋上的插腳與超級電容器固定器的孔對齊,拉出蓋板上的藍色閂鎖,然後將蓋板滑入固 定器中,直到插腳穿過孔。然後,鬆開藍色閂鎖,將蓋板鎖入定位。
- 步驟 5. 使用超級電容器模組隨附的延長線,將超級電容器模組連接至配接卡。請參[閱第](#page-87-0) [81](#page-88-0) 頁 「[RAID](#page-87-0) [超級電容器模組](#page-87-0)」。

### 在您完成之後

完成零件更換請參[閱第](#page-376-0) [370](#page-377-0) 頁 「[完成零件更換](#page-376-0)」

#### 示範影片

## <span id="page-321-0"></span>從機箱卸下超級電容器

使用此資訊從機箱卸下超級電容器模組。

# 關於此作業

- 閱[讀第 370](#page-377-0) 頁 「[安裝準則](#page-377-0)」,確保工作時安全無虞。
- 關閉伺服器電源並拔掉所有電源線,以進行此作業。
- 將靜電敏感元件保存在防靜電保護袋中,直到安裝時才取出,且處理這些裝置時配戴靜電放電腕帶或使用 其他接地系統,以避免暴露於靜電之中,否則可能導致系統停止運轉和資料遺失。

步驟 1. 卸下上蓋。請參[閱第 365](#page-372-0) 頁 「[卸下上蓋](#page-372-0)」。

步驟 2. 拔掉超級電容器模組的纜線。

步驟 3. 卸下超級電容器模組。

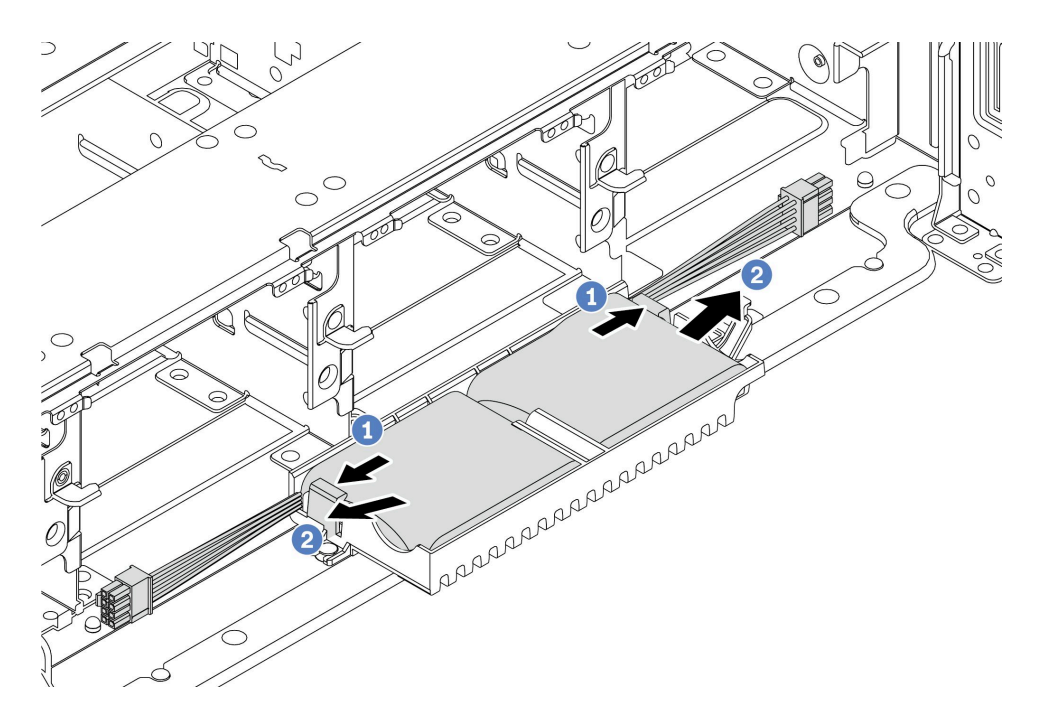

#### 圖例 172. 卸下超級電容器模組

- 1. 打開超級電容器固定器上的固定夾。
- 2. 將超級電容器模組從固定器中取出。
- 步驟 4. 依照所示卸下超級電容器模組固定器(如有需要)。

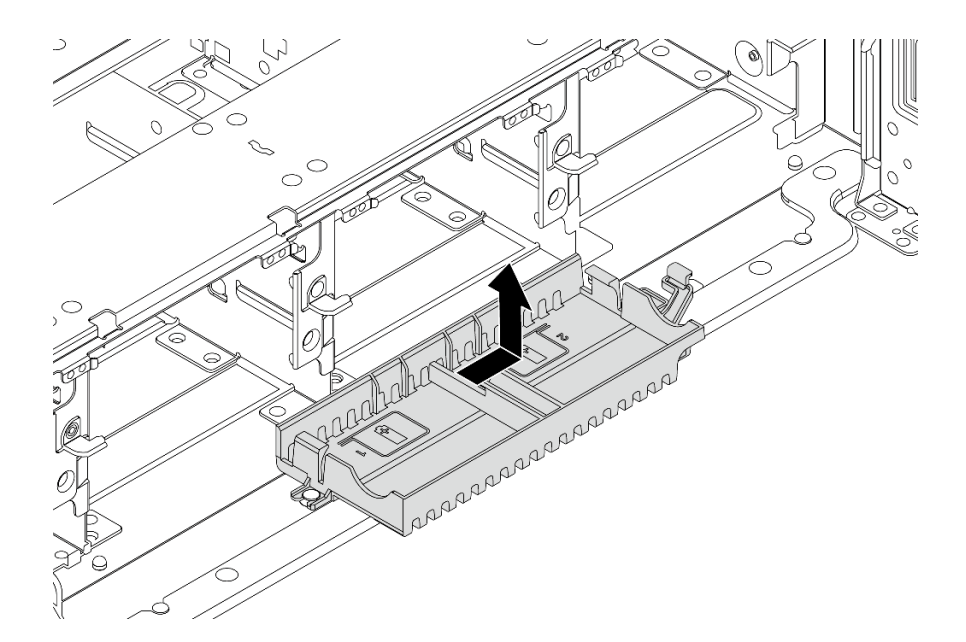

圖例 173. 卸下超級電容器固定器

# 在您完成之後

若您收到指示要將舊的 RAID 超級電容器模組送回,請遵循所有包裝指示,並使用所提供的任何包裝材料。
### 將超級電容器安裝在機箱

使用此資訊將超級電容器模組安裝在機箱。

## 關於此作業

- 閱[讀第 370](#page-377-0) 頁 「[安裝準則](#page-377-0)」,確保工作時安全無虞。
- 將靜電敏感元件保存在防靜電保護袋中,直到安裝時才取出,且處理這些裝置時配戴靜電放電腕帶或使用 其他接地系統,以避免暴露於靜電之中,否則可能導致系統停止運轉和資料遺失。

- 步驟 1. 將裝有新 RAID 超級電容器模組的防靜電保護袋接觸到伺服器外部任何未上漆的表面。然後從保 護袋中取出新的 RAID 超級電容器模組,並將其放置在防靜電表面上。
- 步驟 2. 安裝超級電容器固定器。

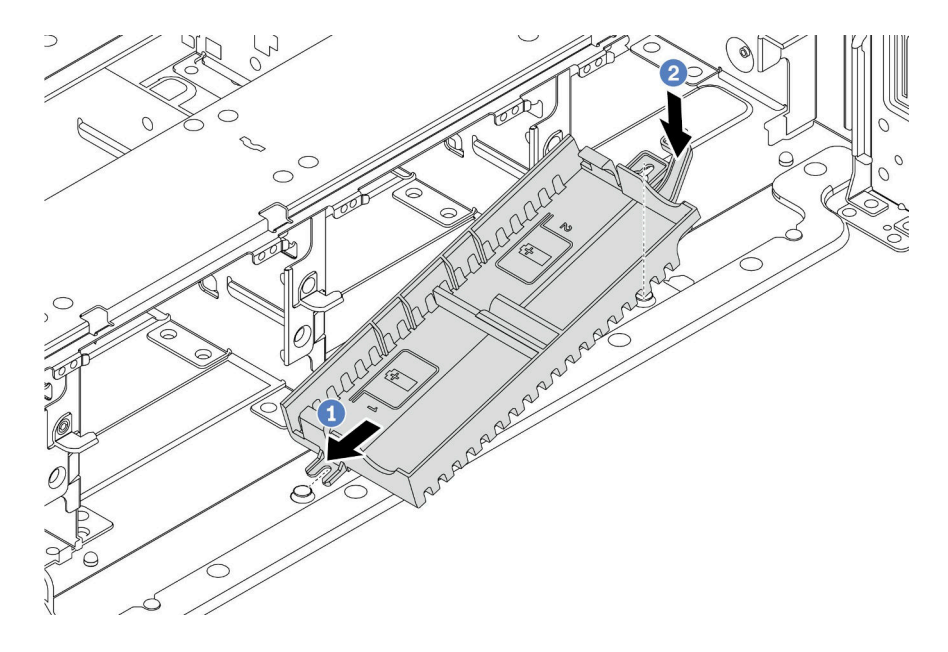

#### 圖例 174. 安裝超級電容器盒

- 1. 依照所示對齊超級電容器固定器上的缺口與機箱上的插腳。
- 2. 將超級電容器固定器朝內旋轉,直到另一側卡入定位為止。

<span id="page-326-0"></span>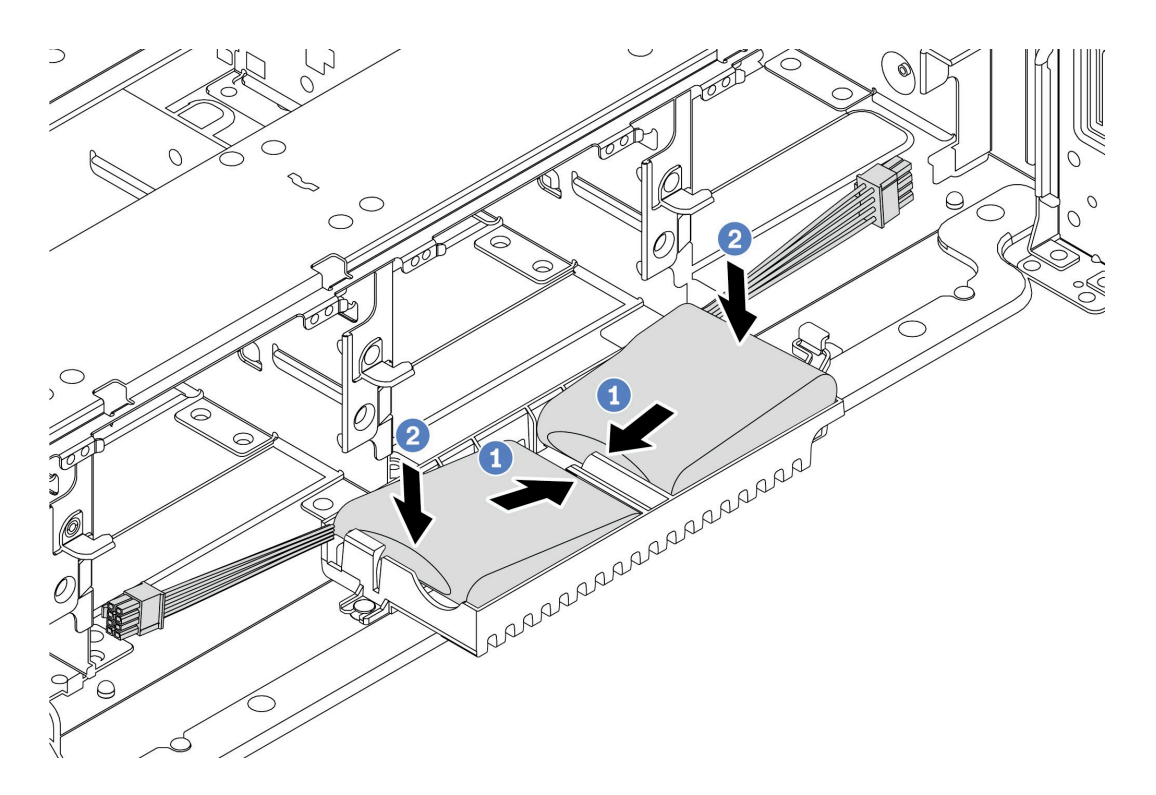

#### 圖例 175. 超級電容器模組安裝

- 1. 將 RAID 超級電容器模組如所示般插入一側的固定夾。
- 2. 在另一側向下按壓 RAID 超級電容器模組,直到它卡入定位為止。
- 步驟 4. 使用超級電容器模組隨附的延長線,將超級電容器模組連接至配接卡。請參[閱第](#page-87-0) [81](#page-88-0) 頁 「[RAID](#page-87-0) [超級電容器模組](#page-87-0)」。

## 在您完成之後

完成零件更換請參[閱第](#page-376-0) [370](#page-377-0) 頁 「[完成零件更換](#page-376-0)」

# <span id="page-327-0"></span>更換後壁托架

使用此資訊卸下和安裝後壁托架。

- [第 322](#page-329-0) 頁 「[卸下 A1 後壁托架\(左\)](#page-329-0)」
- [第 324](#page-331-0) 頁 「[安裝 A1 後壁托架\(左\)](#page-331-0)」
- [第 326](#page-333-0) 頁 「[卸下 B1/B2 後壁托架\(中間\)](#page-333-0)」
- [第 328](#page-335-0) 頁 「安裝 B1/B2 後壁托架 (中間) 」
- [第 330](#page-337-0) 頁 「卸下 C1/C2 後壁托架 (右)」
- [第 332](#page-339-0) 頁 「[安裝 C1/C2 後壁托架\(右\)](#page-339-0)」

後壁托架矩陣

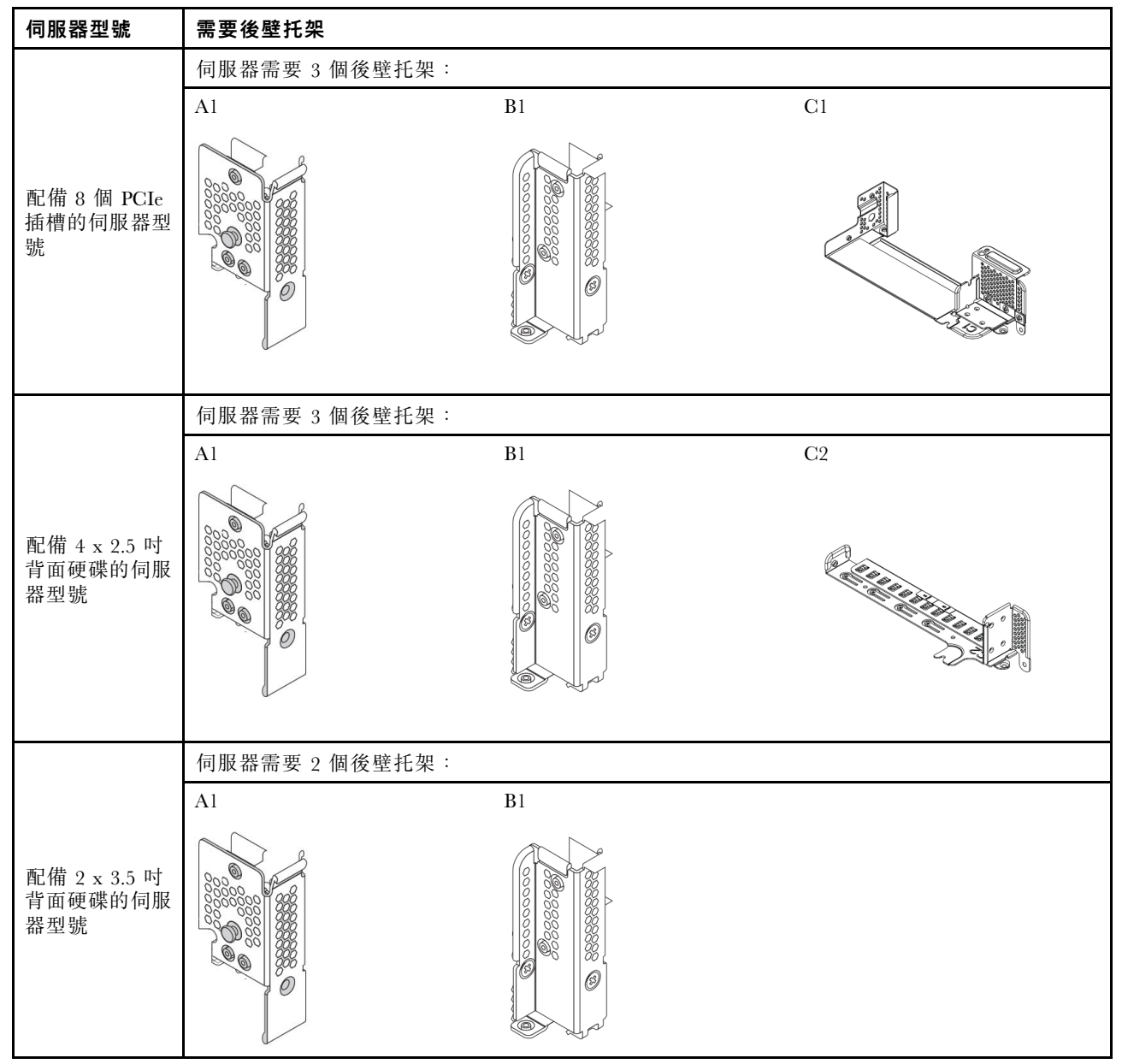

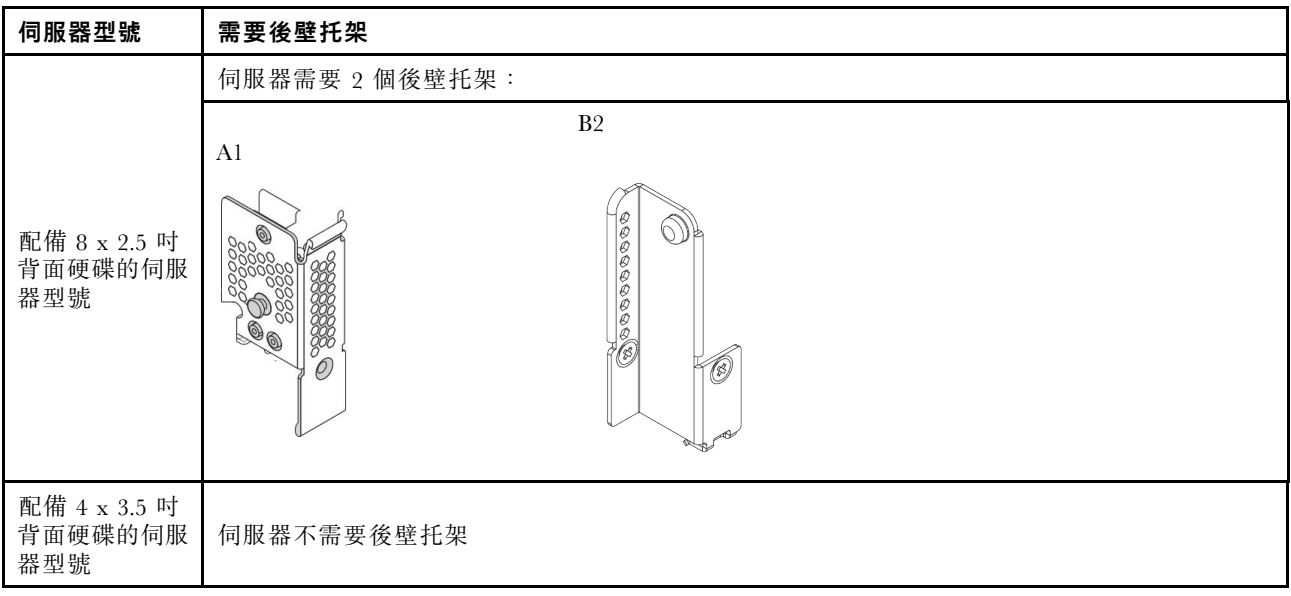

## <span id="page-329-0"></span>卸下 A1 後壁托架(左)

使用此資訊卸下背面機箱左邊的 A1 後壁。

## 關於此作業

- 閱[讀第 370](#page-377-0) 頁 「[安裝準則](#page-377-0)」,確保工作時安全無虞。
- 將靜電敏感元件保存在防靜電保護袋中,直到安裝時才取出,且處理這些裝置時配戴靜電放電腕帶或使用 其他接地系統,以避免暴露於靜電之中,否則可能導致系統停止運轉和資料遺失。

- 步驟 1. 將裝有新擴充卡的防靜電保護袋與伺服器外部任何未上漆的表面進行接觸。然後從保護袋中取出 新的擴充卡,並將其放置在防靜電表面上。
- 步驟 2. 卸下 A1 後壁托架。

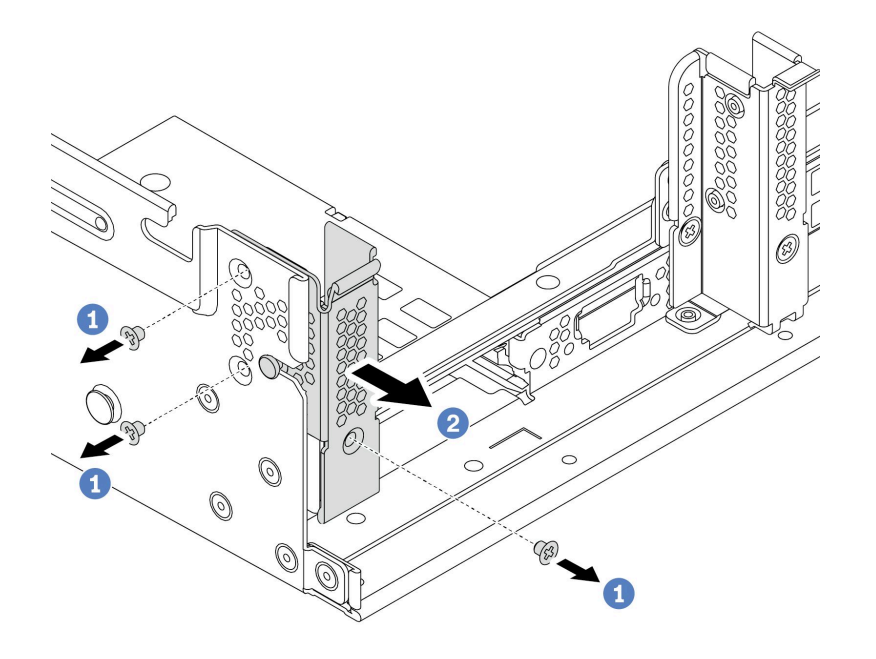

#### 圖例 176. 安裝 A1 後壁托架

- a. 依照所示卸下三個螺絲。
- b. 依照所示從機箱卸下托架。

### 在您完成之後

- 1. 卸下或安裝背面框架或擴充卡組件。請參閱
	- [第](#page-340-0) [334](#page-341-0) 頁 「[更換 PCIe 配接卡和擴充卡組件](#page-340-0)」
	- [第](#page-217-0) [211](#page-218-0) 頁 「[更換熱抽換背面/中間框架](#page-217-0)」
- 2. 完成零件更換請參[閱第](#page-376-0) [370](#page-377-0) 頁 「[完成零件更換](#page-376-0)」。

#### 示範影片

## <span id="page-331-0"></span>安裝 A1 後壁托架(左)

使用此資訊來在背面機箱的左邊安裝 A1 後壁。

## 關於此作業

- 閱[讀第 370](#page-377-0) 頁 「[安裝準則](#page-377-0)」,確保工作時安全無虞。
- 將靜電敏感元件保存在防靜電保護袋中,直到安裝時才取出,且處理這些裝置時配戴靜電放電腕帶或使用 其他接地系統,以避免暴露於靜電之中,否則可能導致系統停止運轉和資料遺失。

步驟 1. 從保護袋中取出新零件,並將其放置在防靜電表面上。

- 步驟 2. 準備您的伺服器。
	- 1. 關閉伺服器電源。
	- 2. 卸下上蓋。請參[閱第 365](#page-372-0) 頁 「[卸下上蓋](#page-372-0)」。
	- 3. 記下並拔掉所有纜線。請參閱[第 75](#page-82-0) 頁第 3 章 「[內部纜線佈線](#page-82-0)」。
	- 4. 卸下妨礙程序的任何元件。
	- 5. 安裝或卸下元件之前,先安裝所有必要的元件。
- 步驟 3. 安裝 A1 後壁托架。

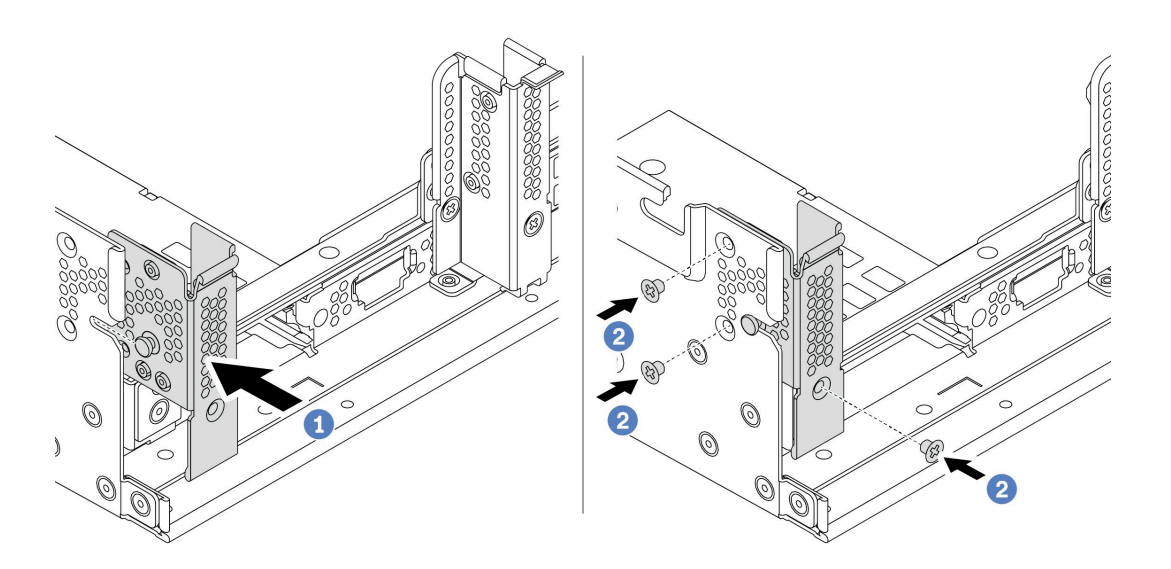

#### 圖例 177. 安裝 A1 後壁托架

- a. 對齊後壁托架上的插腳與背面機箱左側的插腳插槽。依照所示將托架安裝至機箱。
- b. 鎖上三顆螺絲以固定後壁托架。

#### 在您完成之後

- 1. 安裝背面框架或擴充卡組件。
- 2. 完成零件更換請參[閱第](#page-376-0) [370](#page-377-0) 頁 「[完成零件更換](#page-376-0)」。

#### 示範影片

### <span id="page-333-0"></span>卸下 B1/B2 後壁托架(中間)

使用此資訊卸下背面機箱中間的 B1 或 B2 後壁。

## 關於此作業

- 閱[讀第 370](#page-377-0) 頁 「[安裝準則](#page-377-0)」,確保工作時安全無虞。
- 將靜電敏感元件保存在防靜電保護袋中,直到安裝時才取出,且處理這些裝置時配戴靜電放電腕帶或使用 其他接地系統,以避免暴露於靜電之中,否則可能導致系統停止運轉和資料遺失。

- 步驟 1. 將含有新擴充卡的防靜電保護袋與伺服器外部任何未上漆的表面進行接觸。然後從保護袋中取出 新的擴充卡,並將其放置在防靜電表面上。
- 步驟 2. 卸下 B1 或 B2 後壁托架。

附註:圖解僅顯示 B1 後壁托架的拆卸, B2 後壁托架可以相同方式拆卸。

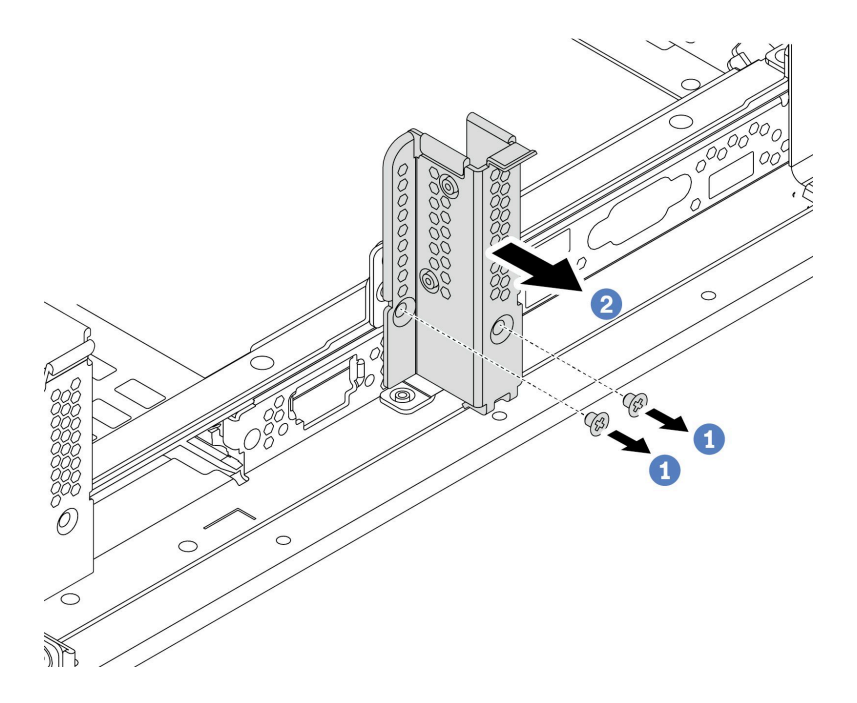

圖例 178. 卸下 B1 後壁托架

- a. 卸下兩顆螺絲。
- b. 依所示方向從機箱卸下托架。

### 在您完成之後

1. 卸下或安裝背面框架或擴充卡組件。請參閱

- [第](#page-340-0) [334](#page-341-0) 頁 「[更換 PCIe 配接卡和擴充卡組件](#page-340-0)」
- [第](#page-217-0) [211](#page-218-0) 頁 「[更換熱抽換背面/中間框架](#page-217-0)」
- 2. 完成零件更換請參[閱第](#page-376-0) [370](#page-377-0) 頁 「[完成零件更換](#page-376-0)」。

#### 示範影片

### <span id="page-335-0"></span>安裝 B1/B2 後壁托架(中間)

使用此資訊來在背面機箱的中間安裝 B1 或 B2 後壁。

## 關於此作業

- 閱[讀第 370](#page-377-0) 頁 「[安裝準則](#page-377-0)」,確保工作時安全無虞。
- 將靜電敏感元件保存在防靜電保護袋中,直到安裝時才取出,且處理這些裝置時配戴靜電放電腕帶或使用 其他接地系統,以避免暴露於靜電之中,否則可能導致系統停止運轉和資料遺失。

步驟 1. 從保護袋中取出新零件,並將其放置在防靜電表面上。

- 步驟 2. 準備您的伺服器。
	- 1. 關閉伺服器電源。
	- 2. 卸下上蓋。請參[閱第 365](#page-372-0) 頁 「[卸下上蓋](#page-372-0)」。
	- 3. 記下並拔掉所有纜線。請參閱[第 75](#page-82-0) 頁第 3 章 「[內部纜線佈線](#page-82-0)」。
	- 4. 卸下妨礙程序的任何元件。
	- 5. 安裝或卸下元件之前,先安裝所有必要的元件。
- 步驟 3. 安裝 B1 後壁托架。

附註:下圖僅説明 B1 後壁托架的安裝, B2 後壁托架可以相同方式安裝。

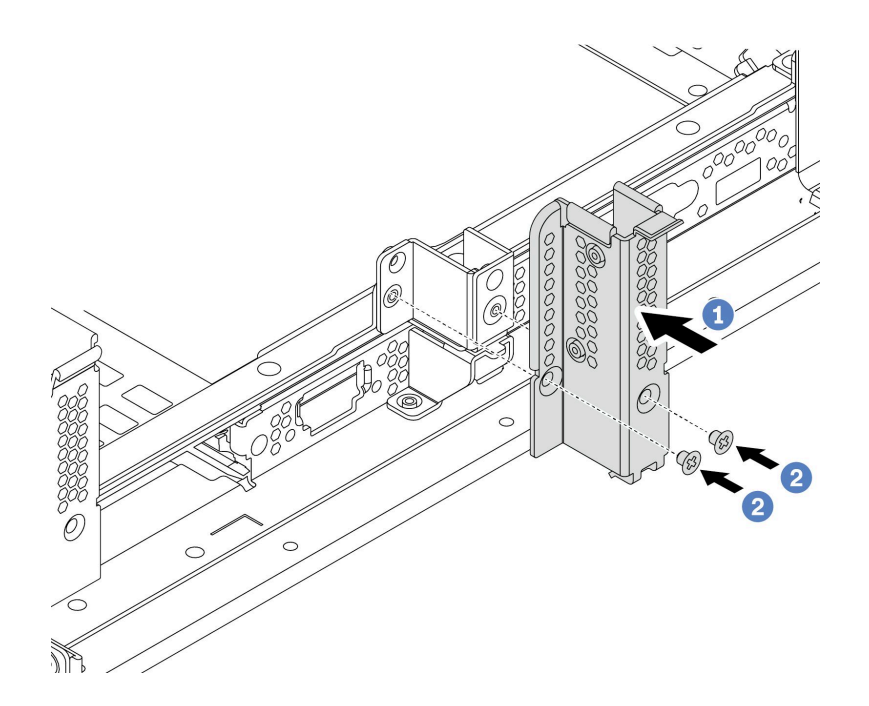

#### 圖例 179. 安裝 B1 後壁托架

- a. 對齊後壁托架和機箱上的孔。依照所示將托架安裝至機箱。
- b. 鎖上兩顆螺絲以固定後壁托架。

### 在您完成之後

- 1. 安裝背面框架或擴充卡組件。請參閱
	- [第 231](#page-238-0) 頁 「[安裝 4 x 2.5 吋背面框架](#page-238-0)」
	- [第 222](#page-229-0) 頁 「[安裝 2 x 3.5 吋背面框架](#page-229-0)」
	- [第 340](#page-347-0) 頁 「[安裝 PCIe 配接卡和擴充卡組件](#page-347-0)」
- 2. 完成零件更換請參[閱第](#page-376-0) [370](#page-377-0) 頁 「[完成零件更換](#page-376-0)」。

#### 示範影片

## <span id="page-337-0"></span>卸下 C1/C2 後壁托架(右)

使用此資訊卸下背面機箱右邊的 C1/C2 後壁。

## 關於此作業

- 閱[讀第 370](#page-377-0) 頁 「[安裝準則](#page-377-0)」,確保工作時安全無虞。
- 將靜電敏感元件保存在防靜電保護袋中,直到安裝時才取出,且處理這些裝置時配戴靜電放電腕帶或使用 其他接地系統,以避免暴露於靜電之中,否則可能導致系統停止運轉和資料遺失。

- 步驟 1. 將裝有新擴充卡的防靜電保護袋與伺服器外部任何未上漆的表面進行接觸。然後從保護袋中取出 新的擴充卡,並將其放置在防靜電表面上。
- 步驟 2. 卸下 C1 後壁托架。

附註:圖解顯示如何卸下 C1 後壁托架。程序與卸下 C2 後壁托架的程序相同。

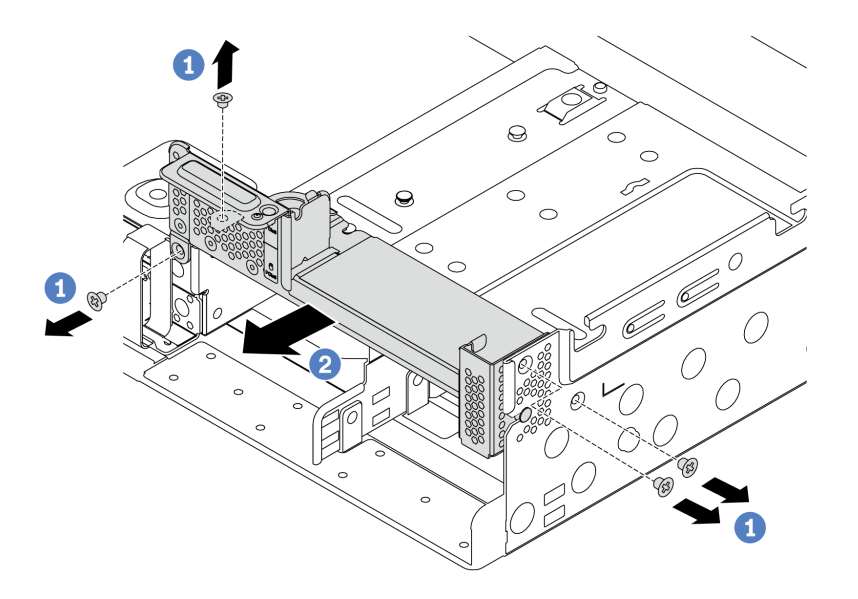

#### 圖例 180. 卸下 C1 後壁托架

- a. 卸下四個螺絲。
- b. 依所示方向從機箱卸下托架。

### 在您完成之後

- 1. 卸下或安裝背面框架或擴充卡組件。請參閱
	- [第](#page-340-0) [334](#page-341-0) 頁 「[更換 PCIe 配接卡和擴充卡組件](#page-340-0)」
	- [第](#page-217-0) [211](#page-218-0) 頁 「[更換熱抽換背面/中間框架](#page-217-0)」
- 2. 完成零件更換請參[閱第](#page-376-0) [370](#page-377-0) 頁 「[完成零件更換](#page-376-0)」。

#### 示範影片

## <span id="page-339-0"></span>安裝 C1/C2 後壁托架(右)

使用此資訊來在背面機箱的右邊安裝 C1/C2 後壁。

## 關於此作業

- 閱[讀第 370](#page-377-0) 頁 「[安裝準則](#page-377-0)」,確保工作時安全無虞。
- 將靜電敏感元件保存在防靜電保護袋中,直到安裝時才取出,且處理這些裝置時配戴靜電放電腕帶或使用 其他接地系統,以避免暴露於靜電之中,否則可能導致系統停止運轉和資料遺失。

<span id="page-340-0"></span>步驟 1. 從保護袋中取出新零件,並將其放置在防靜電表面上。

- 步驟 2. 準備您的伺服器。
	- 1. 關閉伺服器電源。
	- 2. 卸下上蓋。請參[閱第 365](#page-372-0) 頁 「[卸下上蓋](#page-372-0)」。
	- 3. 記下並拔掉所有纜線。請參閱[第 75](#page-82-0) 頁第 3 章 「[內部纜線佈線](#page-82-0)」。
	- 4. 卸下妨礙程序的任何元件。
	- 5. 安裝或卸下元件之前,先安裝所有必要的元件。
- 步驟 3. 安裝 C1 後壁托架。

附註:下圖僅說明 C1 後壁托架的安裝,C2 後壁托架可以相同方式安裝。

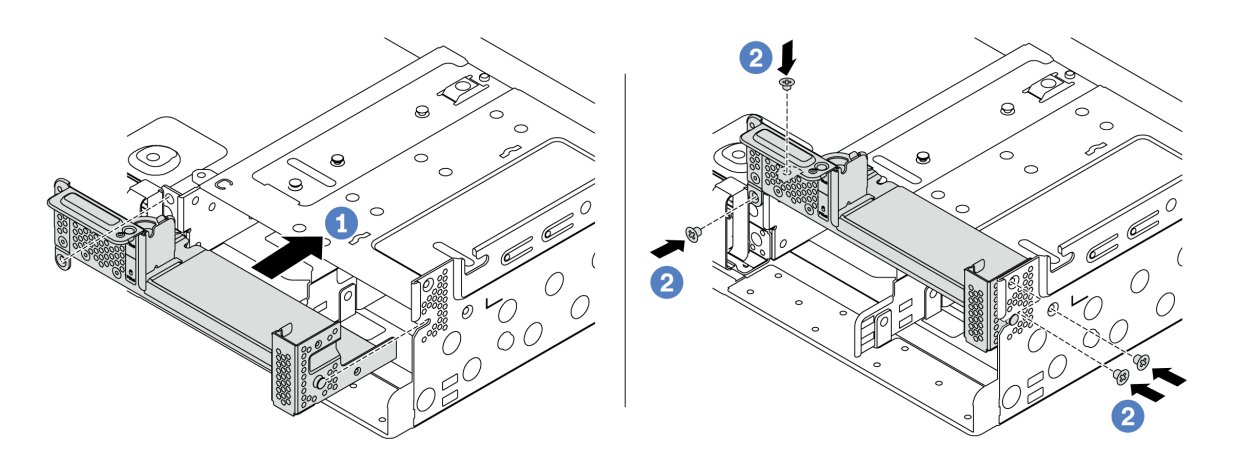

#### 圖例 181. 安裝 C1 後壁托架

- a. 對齊後壁托架上的插腳與背面機箱右側的插腳插槽。依照所示將托架安裝至機箱。
- b. 鎖上四顆螺絲以固定後壁托架。

#### 在您完成之後

- 1. 安裝背面框架或擴充卡組件。請參閱
	- [第 231](#page-238-0) 頁 「[安裝 4 x 2.5 吋背面框架](#page-238-0)」
	- [第 340](#page-347-0) 頁 「[安裝 PCIe 配接卡和擴充卡組件](#page-347-0)」
- 2. 完成零件更換請參[閱第](#page-376-0) [370](#page-377-0) 頁 「[完成零件更換](#page-376-0)」。

#### 示範影片

# <span id="page-341-0"></span>更換 PCIe 配接卡和擴充卡組件

使用此資訊卸下和安裝擴充卡。

視您的配置而定,請參閱特定主題以卸下或安裝擴充卡組件:

- [第 336](#page-343-0) 頁 「[卸下 PCIe 配接卡和擴充卡組件](#page-343-0)」
- [第 340](#page-347-0) 頁 「[安裝 PCIe 配接卡和擴充卡組件](#page-347-0)」

您的伺服器支援下列背面配置:

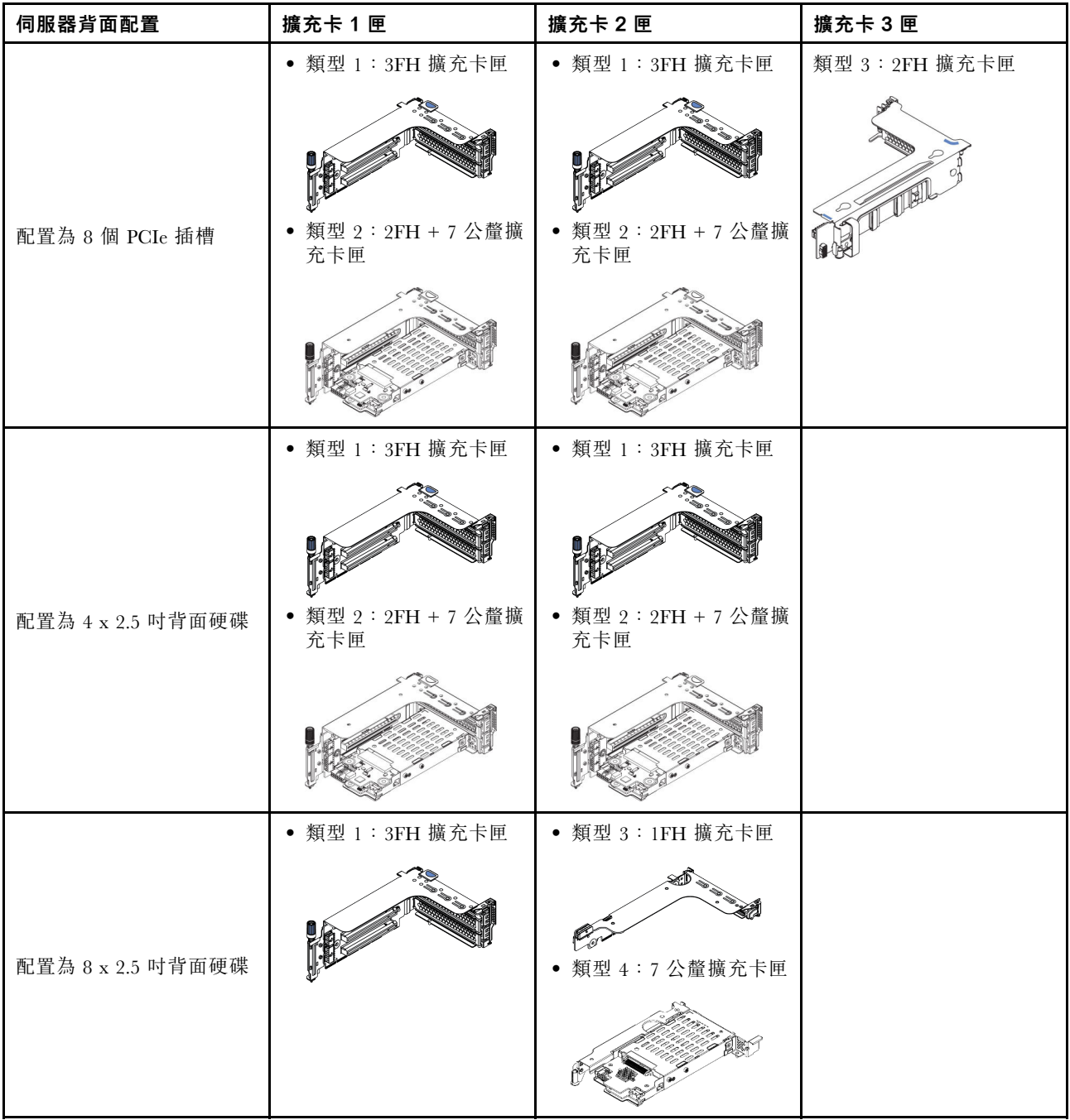

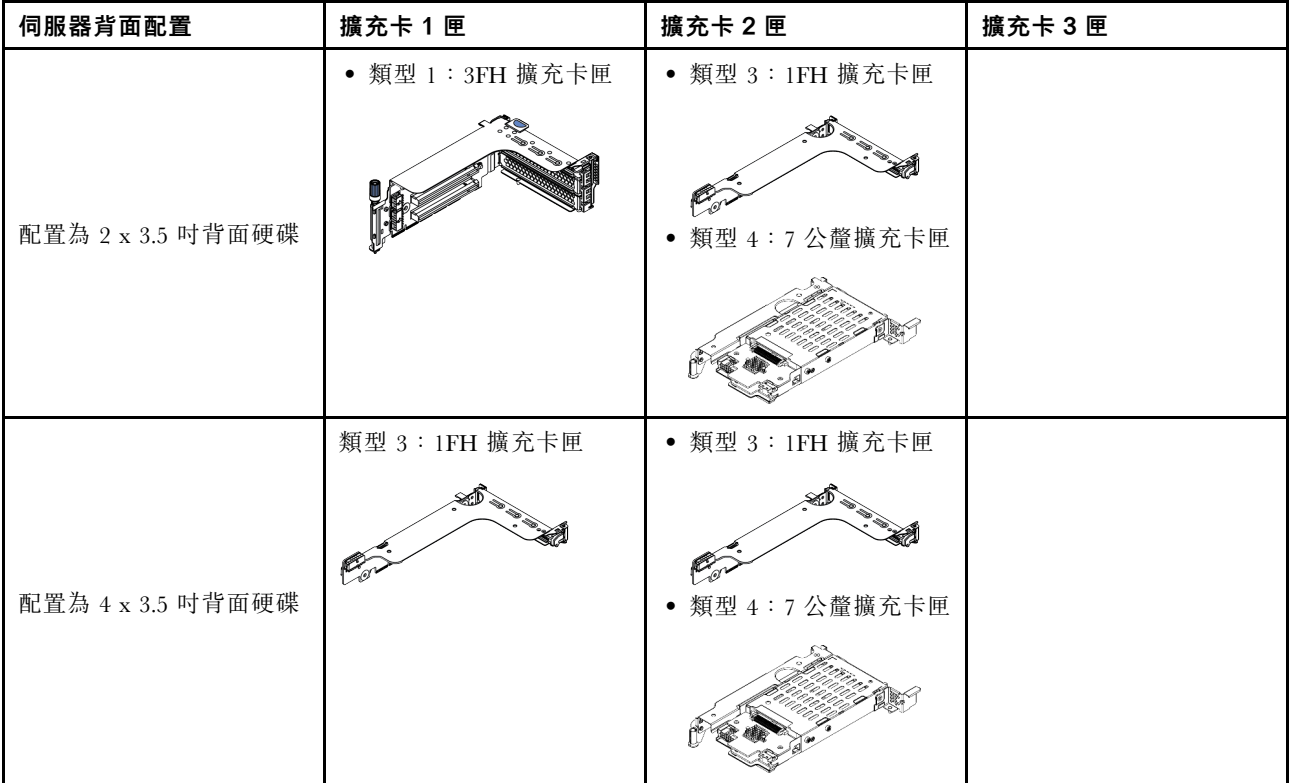

### <span id="page-343-0"></span>卸下 PCIe 配接卡和擴充卡組件

使用此資訊卸下 PCIe 配接卡和擴充卡組件。

### 關於此作業

#### 注意:

- 閱[讀第 370](#page-377-0) 頁 「[安裝準則](#page-377-0)」,確保工作時安全無虞。
- 將靜電敏感元件保存在防靜電保護袋中,直到安裝時才取出,且處理這些裝置時配戴靜電放電腕帶或使用 其他接地系統,以避免暴露於靜電之中,否則可能導致系統停止運轉和資料遺失。

### 程序

- 步驟 1. 將裝有新擴充卡的防靜電保護袋與伺服器外部任何未上漆的表面進行接觸。然後從保護袋中取出 新的擴充卡,並將其放置在防靜電表面上。
- 步驟 2. 卸下上蓋。請參閱[第 365](#page-372-0) 頁 「[卸下上蓋](#page-372-0)」。
- 步驟 3. 如果擴充卡上有安裝任何 PCIe 配接卡,請先記下纜線連接方式。然後,從 PCIe 配接卡拔掉所有 的纜線。
- 步驟 4. 卸下擴充卡組件。

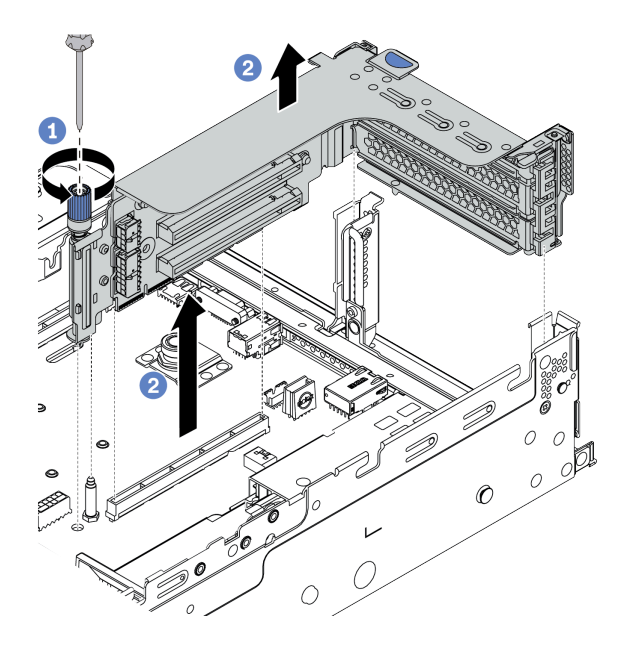

圖例 182. 卸下擴充卡 1/2 組件(三插槽托架)

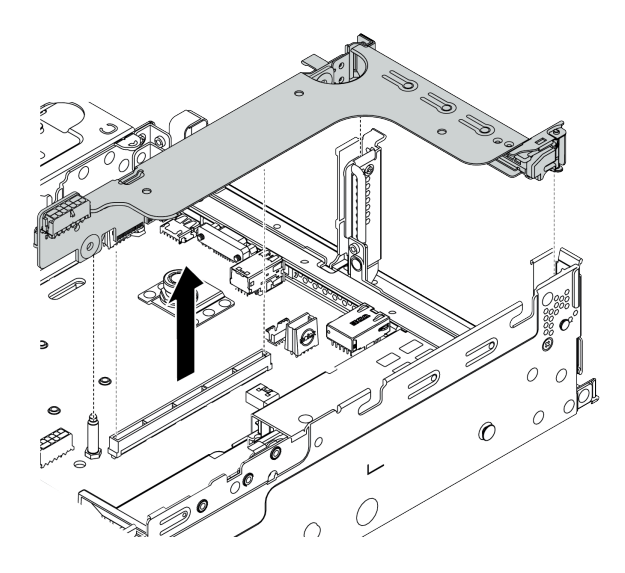

圖例 183. 卸下擴充卡 1/2 組件(單插槽擴充卡托架)

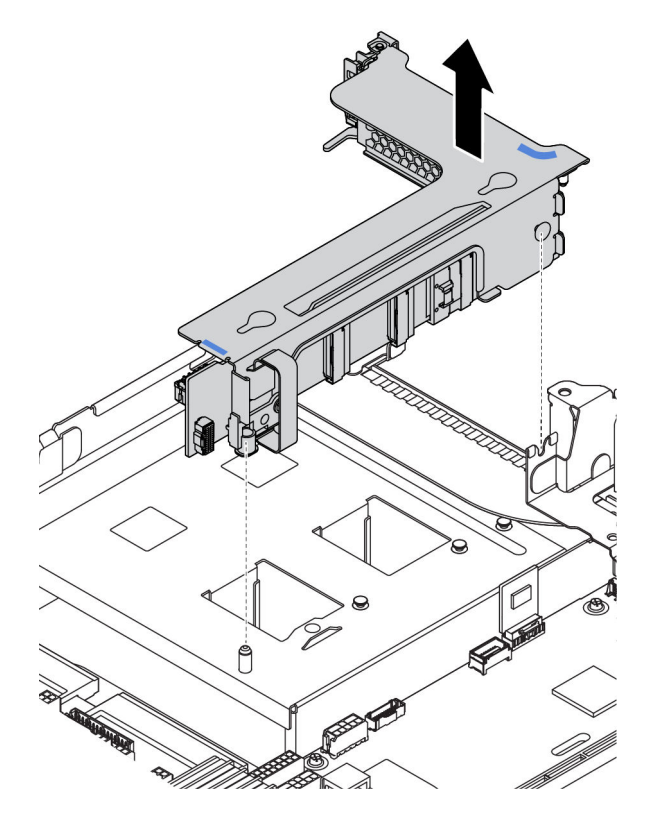

圖例 184. 卸下擴充卡 <sup>3</sup> 組件(雙插槽擴充卡托架)

- 1. (選用)鬆開固定擴充卡組件的螺絲。
- 2. 抓住擴充卡組件邊緣,小心地將其筆直拉起脫離機箱。
- 步驟 5. 從擴充卡組件卸下 PCIe 配接卡。圖解顯示如何從擴充卡 1/2 組件卸下 PCIe 配接卡,其他 PCIe 配 接卡的拆卸方式也相同。

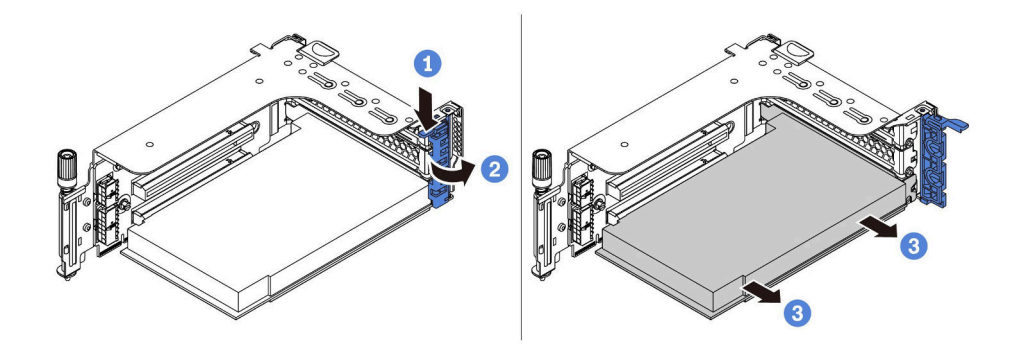

#### 圖例 185. PCIe 配接卡拆卸

- 1. 將固定夾向下按壓。
- 2. 將 PCIe 配接卡固定閂鎖旋轉至開啟位置。
- 3. 抓住 PCIe 配接卡邊緣,小心地將其從 PCIe 插槽拉出。

附註: PCIe 配接卡可能牢牢地卡合在 PCIe 插槽中。如有需要,請輪流微幅等量移動 PCIe 配接 卡的每一邊,直到將其從插槽中取出為止。

步驟 6. 卸下擴充卡匣中的擴充卡。

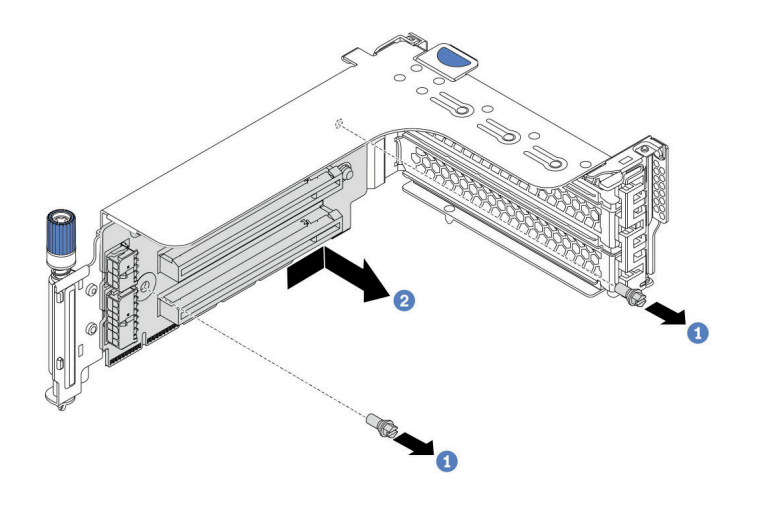

圖例 186. 卸下擴充卡(三插槽擴充卡托架)

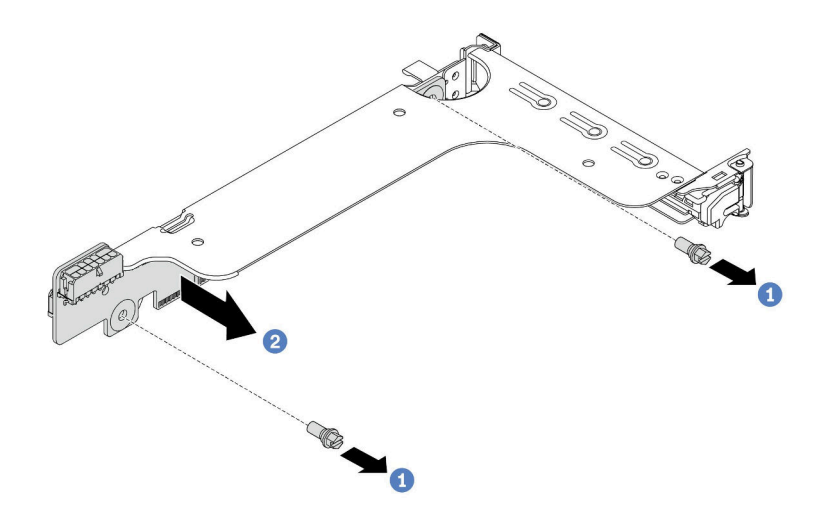

#### 圖例 187. 卸下擴充卡(單插槽或雙插槽擴充卡托架)

- 1. 卸下兩顆螺絲。
- 2. 依所示方向從托架卸下擴充卡。

### 在您完成之後

1. 如果您需要重新連接任何纜線以卸下 PCIe 配接卡或擴充卡,請參閲第 75 頁第 3 章 「[內部纜線佈線](#page-82-0)」。

- 2. 重新安裝 PCIe 配接卡和擴充卡組件。請參閱[第 340](#page-347-0) 頁 「[安裝 PCIe 配接卡和擴充卡組件](#page-347-0)」。
- 3. 完成零件更換請參[閱第](#page-376-0) [370](#page-377-0) 頁 「[完成零件更換](#page-376-0)」。

### 示範影片

### <span id="page-347-0"></span>安裝 PCIe 配接卡和擴充卡組件

使用此資訊來安裝 PCIe 配接卡和擴充卡組件。

#### 關於此作業

#### 注意:

- 閱[讀第 370](#page-377-0) 頁 「[安裝準則](#page-377-0)」,確保工作時安全無虞。
- 將靜電敏感元件保存在防靜電保護袋中,直到安裝時才取出,且處理這些裝置時配戴靜電放電腕帶或使用 其他接地系統,以避免暴露於靜電之中,否則可能導致系統停止運轉和資料遺失。

### 程序

- 步驟 1. 將裝有新擴充卡的防靜電保護袋與伺服器外部任何未上漆的表面進行接觸。然後從保護袋中取出 新的擴充卡,並將其放置在防靜電表面上。
- 步驟 2. 將擴充卡安裝在擴充卡匣中。

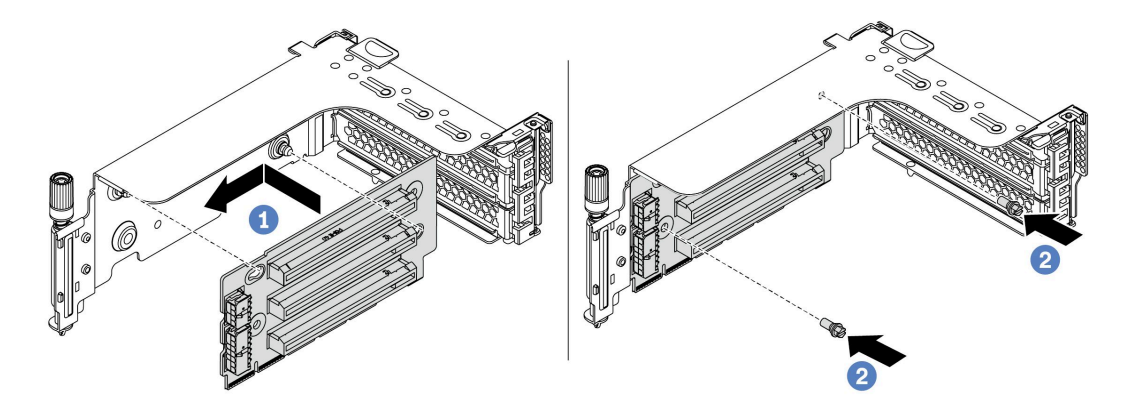

圖例 188. 安裝擴充卡(三插槽擴充卡托架)

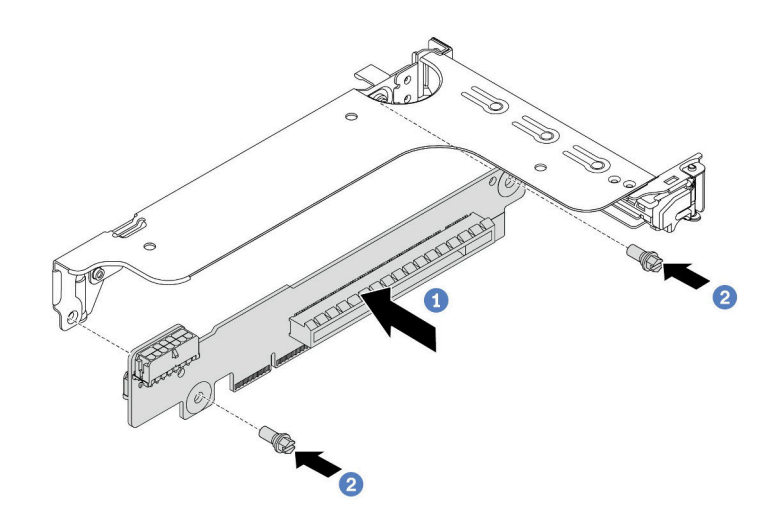

圖例 189. 安裝擴充卡(單插槽或雙插槽擴充卡托架)

- 1. 將擴充卡中的孔對齊支架上的安裝螺柱。將擴充卡依顯示方向安裝在托架上。
- 2. 鎖上兩顆螺絲,將擴充卡固定至托架上。
- 步驟 3. 安裝 PCIe 配接卡。如需支援的 PCIe 配接卡和 PCIe 插槽的相關資訊,請參閱[第 24](#page-31-0) 頁 「[PCIe](#page-31-0) [插槽和配置](#page-31-0)」。

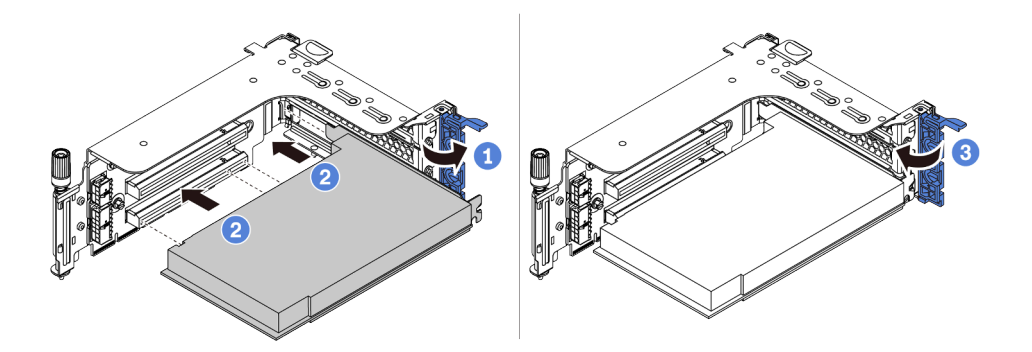

圖例 190. PCIe 配接卡安裝

- 1. 將 PCIe 配接卡對齊擴充卡上的 PCIe 插槽。小心地將 PCIe 配接卡直接壓入插槽內,直到其 牢牢固定且其托架也固定為止。
- 2. 將 PCIe 配接卡固定閂鎖旋轉至關閉位置。
- 步驟 4. 檢查後壁矩陣,並確定需要安裝或卸下哪些後壁托架以安裝擴充卡組件。請參閲[第](#page-326-0) [320](#page-327-0) 頁「[更換後](#page-326-0) [壁托架](#page-326-0)」
- 步驟 5. 安裝擴充卡組件。

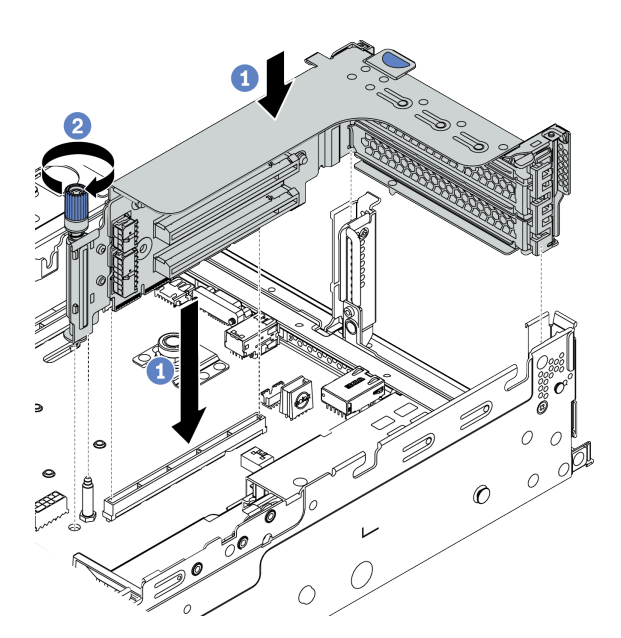

圖例 191. 安裝擴充卡 1/2 組件(三插槽擴充卡托架)

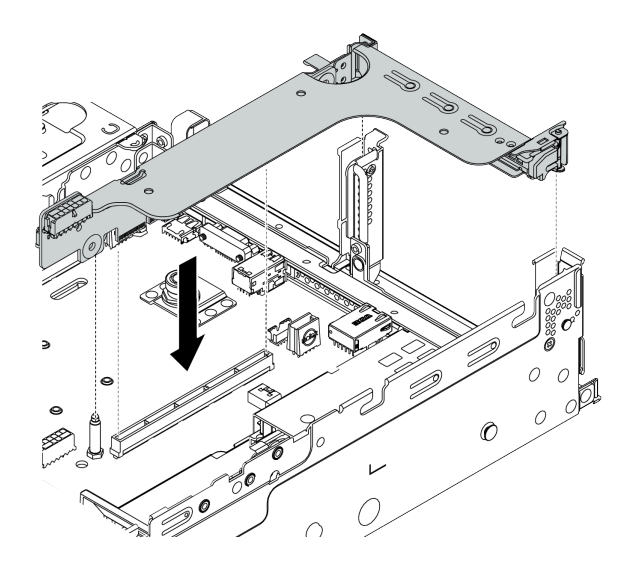

圖例 192. 安裝擴充卡 1/2 組件(單插槽擴充卡托架)

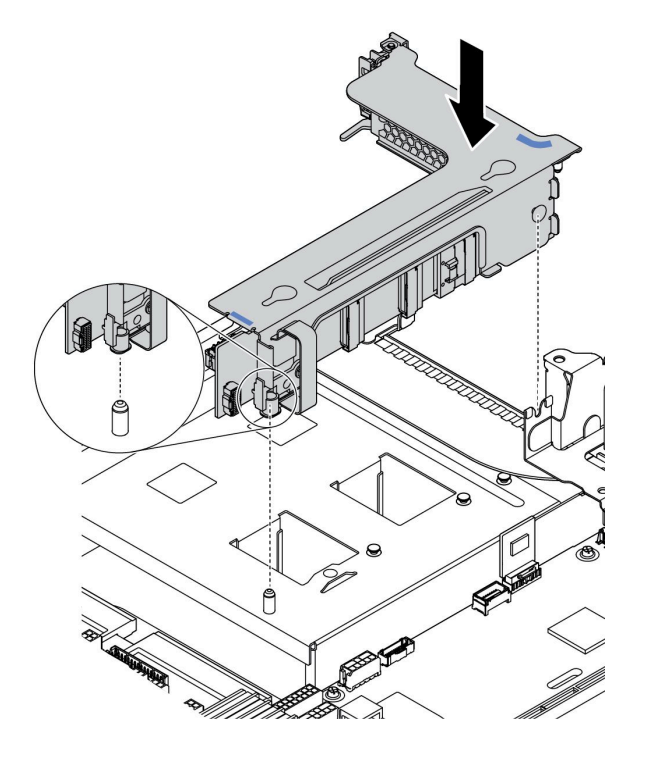

#### 圖例 193. 安裝擴充卡 <sup>3</sup> 組件

- 1. 將擴充卡匣中的擴充配接卡對齊主機板上的擴充卡插槽。小心地將擴充卡直接壓入插槽, 直到其固定到位。
- 2. (選用)如果擴充卡匣上有一個螺絲,請將該螺絲鎖緊。

#### 在您完成之後

- 1. 請參閱[第 75](#page-82-0) 頁第 3 章 「[內部纜線佈線](#page-82-0)」, 將所有纜線連接到 PCIe 配接卡。
- 2. 完成零件更換請參閱[第](#page-376-0) [370](#page-377-0) 頁 「[完成零件更換](#page-376-0)」。

### 示範影片

## 更換序列埠模組

使用此資訊卸下和安裝序列埠模組。

### 卸下序列埠模組

使用此資訊卸下序列埠模組。

### 關於此作業

注意:

- 閱[讀第 370](#page-377-0) 頁 「[安裝準則](#page-377-0)」,確保工作時安全無虞。
- 關閉伺服器電源並拔掉所有電源線,以進行此作業。
- 將靜電敏感元件保存在防靜電保護袋中,直到安裝時才取出,且處理這些裝置時配戴靜電放電腕帶或使用 其他接地系統,以避免暴露於靜電之中,否則可能導致系統停止運轉和資料遺失。

### 程序

步驟 1. 卸下上蓋。請參閱[第 365](#page-372-0) 頁 「[卸下上蓋](#page-372-0)」。

步驟 2. 拔掉主機板上的序列埠模組纜線。

- a. 按住鬆開卡榫以鬆開接頭。
- b. 從纜線插座拔下接頭。

附註:若卸下纜線之前沒有鬆開卡榫,會損及主機板上的纜線插座。若纜線插座有任何損壞, 可能都需要更換主機板。

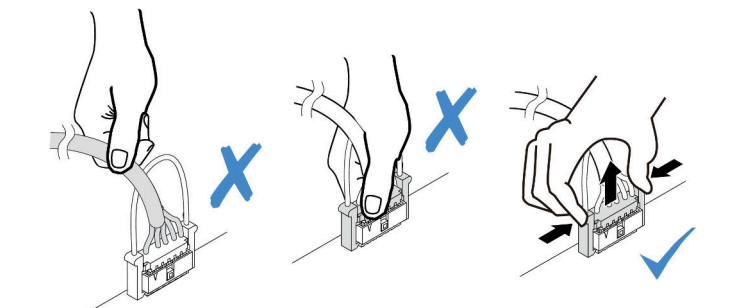

圖例 194. 拔掉序列埠纜線

步驟 3. 從系統卸下擴充卡組件。請參[閱第](#page-340-0) [334](#page-341-0) 頁 「[更換 PCIe 配接卡和擴充卡組件](#page-340-0)」。

步驟 4. 打開固定閂鎖,並從擴充卡托架卸下序列埠模組。

步驟 5. (選用)如果需要更換序列埠托架,請使用 5 公釐扳手從托架上拆卸序列埠纜線。

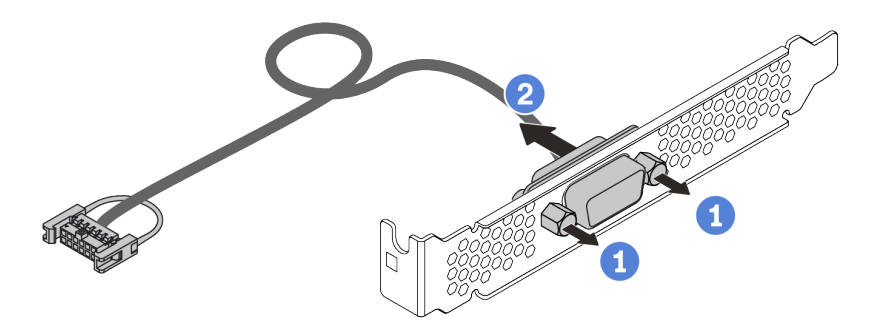

圖例 195. 拆卸序列埠模組

## 在您完成之後

- 1. 安裝新的序列埠模組、PCIe 配接卡或 PCIe 插槽托架, 以蓋住該位置。請參閲第 346 頁 「[安裝序列埠](#page-353-0) [模組](#page-353-0)」[和第 340](#page-347-0) 頁 「[安裝 PCIe 配接卡和擴充卡組件](#page-347-0)」。
- 2. 若您收到指示要將毀損的元件送回,請遵循所有包裝指示,並使用所提供的任何包裝材料。

### <span id="page-353-0"></span>安裝序列埠模組

使用此資訊安裝序列埠模組。

### 關於此作業

注意:

- 閱[讀第 370](#page-377-0) 頁 「[安裝準則](#page-377-0)」,確保工作時安全無虞。
- 關閉伺服器電源並拔掉所有電源線,以進行此作業。
- 將靜電敏感元件保存在防靜電保護袋中,直到安裝時才取出,且處理這些裝置時配戴靜電放電腕帶或使用 其他接地系統,以避免暴露於靜電之中,否則可能導致系統停止運轉和資料遺失。
- 請閱讀 PCIe 插槽[的第 24](#page-31-0) 頁 「[PCIe 插槽和配置](#page-31-0)」,以確保將序列埠模組安裝到正確的 PCIe 插槽。

### 程序

- 步驟 1. 將裝有新元件的防靜電保護袋與伺服器外部任何未上漆的表面進行接觸。然後從保護袋中取出元 件,並將其放置在防靜電表面上。
- 步驟 2. 使用 5 公釐扳手將序列埠纜線裝入托架。

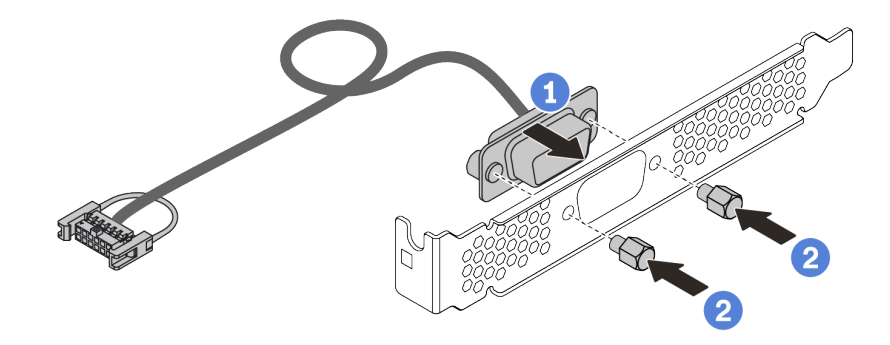

#### 圖例 196. 組裝序列埠模組

- 步驟 3. 將序列埠模組安裝到擴充卡托架。
- 步驟 4. 將擴充卡組件裝回伺服器。
- 步驟 5. 將序列埠模組的纜線連接至主機板上的序列埠模組接頭。如需瞭解序列埠模組接頭的位置,請參 閱[第 65](#page-72-0) 頁 「[主機板](#page-72-0)」。

### 在您完成之後

- 1. 完成零件更換
- 2. 若要啟用序列埠模組,請根據所安裝的作業系統執行下列其中一個步驟:
	- Linux 作業系統:

開啟 ipmitool,輸入下列指令以停用 Serial over LAN (SOL) 功能:

-I lanplus -H IP -U USERID -P PASSW0RD sol deactivate

- Microsoft Windows 作業系統:
	- a. 開啟 ipmitool,輸入下列指令以停用 SOL 功能:
	- -I lanplus -H IP -U USERID -P PASSW0RD sol deactivate
	- b. 開啟 Windows PowerShell,輸入下列指令以停用緊急管理服務 (EMS) 功能: Bcdedit /ems no
	- c. 重新啟動伺服器,以確保 EMS 設定生效。

# 更換安全擋板

使用此資訊卸下和安裝安全擋板。

附註:安全擋板為選配。

- [第 348](#page-355-0) 頁 「[卸下安全擋板](#page-355-0)」
- [第 351](#page-358-0) 頁 「[安裝安全擋板](#page-358-0)」

### <span id="page-355-0"></span>卸下安全擋板

使用此資訊卸下安全擋板。

## 關於此作業

- 閱[讀第 370](#page-377-0) 頁 「[安裝準則](#page-377-0)」,確保工作時安全無虞。
- 在您運送已安裝伺服器的機架時,請先重新安裝安全擋板,並將其鎖定到位。

程序

步驟 1. 請使用鑰匙解除鎖定安全擋板。

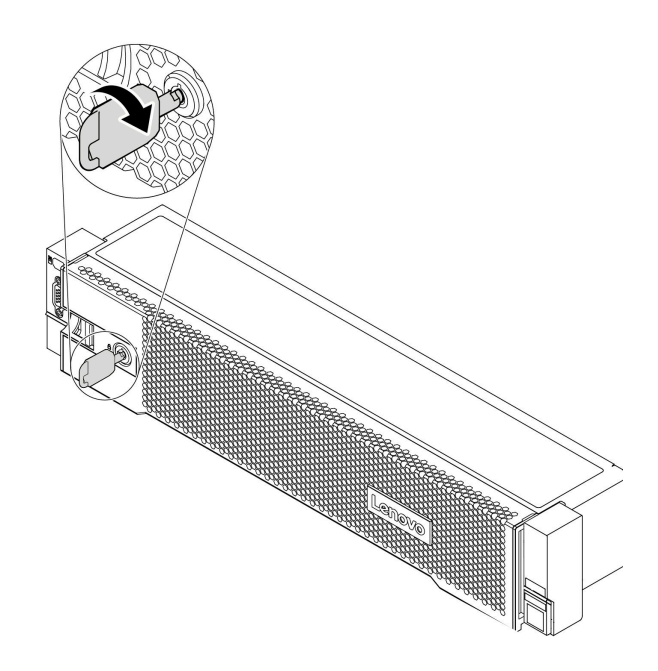

圖例 197. 解鎖安全擋板

步驟 2. 按下鬆開閂鎖 **1** ,然後將安全擋板向外旋轉,將其從機箱卸下。

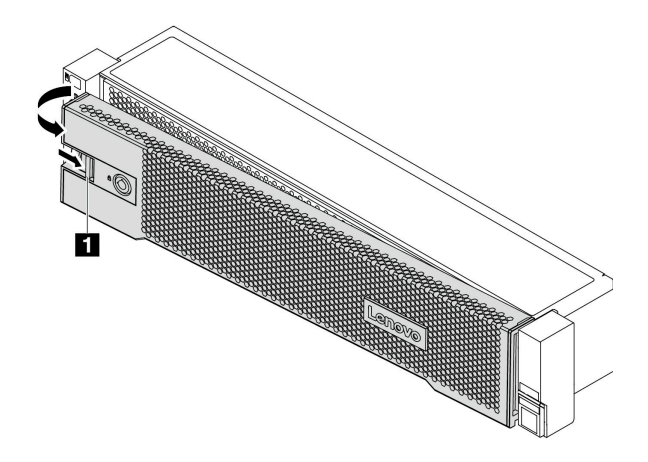

圖例 198. 卸下安全擋板

# 在您完成之後

完成零件更換請參閱[第](#page-376-0) [370](#page-377-0) 頁 「[完成零件更換](#page-376-0)」。

### 示範影片

## <span id="page-358-0"></span>安裝安全擋板

使用此資訊安裝安全擋板。

## 關於此作業

在您運送已安裝伺服器的機架時,請先重新安裝安全擋板,並將其鎖定到位。

注意:閱[讀第 370](#page-377-0) 頁 「[安裝準則](#page-377-0)」,確保工作時安全無虞。

步驟 1. 如果您已卸下機架閂鎖,請將其重新裝上。請參閱[第 298](#page-305-0) 頁 「[安裝機架閂鎖](#page-305-0)」。

步驟 2. 如果鑰匙保留在安全擋板內部,請從安全擋板中取出。

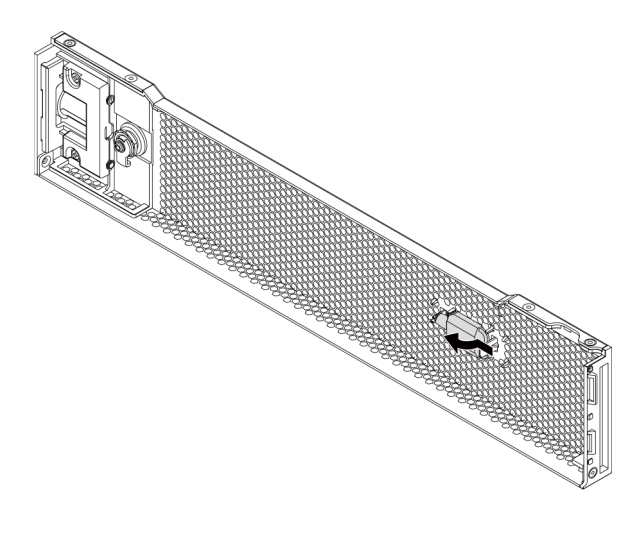

圖例 199. 取出鑰匙
步驟 3. 謹慎地將安全擋板上的卡榫插入機架閂鎖的右側。再按住鬆開閂鎖 **1** 並將安全擋板朝內旋轉,直 到另一側卡入定位為止。

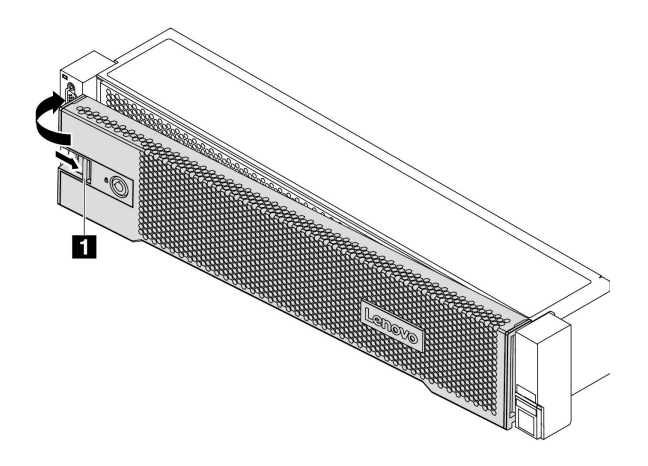

#### 圖例 200. 安裝安全擋板

步驟 4. 使用鑰匙將安全擋板鎖定在關閉位置。

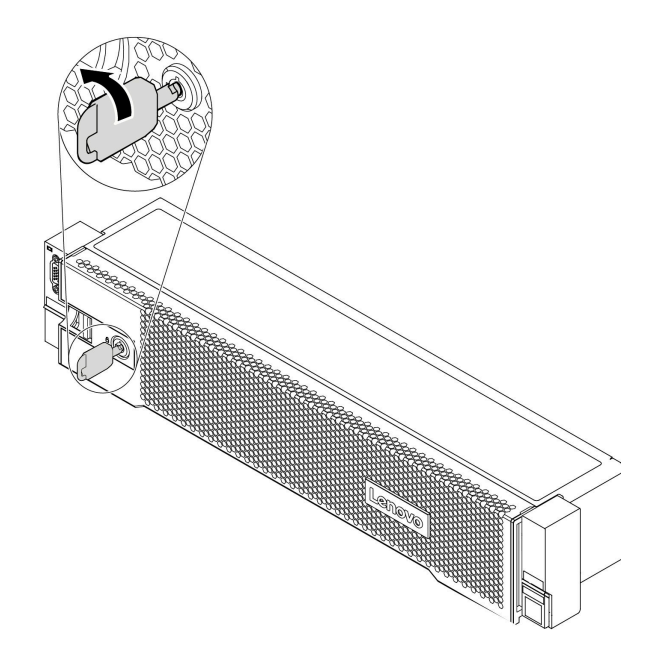

圖例 201. 鎖定安全擋板

示範影片

# 更換系統風扇

使用此資訊卸下和安裝系統風扇。

- [第 355](#page-362-0) 頁 「[卸下系統風扇](#page-362-0)」
- [第 357](#page-364-0) 頁 「[安裝系統風扇](#page-364-0)」

<span id="page-362-0"></span>卸下系統風扇 使用此資訊卸下系統風扇。

關於此作業

S033

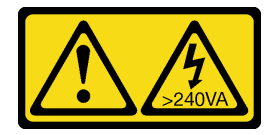

警告:

含有高壓電。高壓電流在遇到金屬短路時可能會產生熱能,導致金屬液化、燃燒或兩者同時發生。

S017

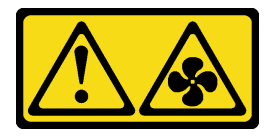

警告:

附近有危險的活動風扇葉片。手指和身體其他部位應保持距離。

注意:

- 閱[讀第 370](#page-377-0) 頁 「[安裝準則](#page-377-0)」,確保工作時安全無虞。
- 將靜電敏感元件保存在防靜電保護袋中,直到安裝時才取出,且處理這些裝置時配戴靜電放電腕帶或使用 其他接地系統,以避免暴露於靜電之中,否則可能導致系統停止運轉和資料遺失。
- 您可以在未關閉伺服器電源的情況下拆卸熱抽換風扇,這有助於避免造成重大的系統作業中斷。

附註:在未關閉伺服器電源的情況下卸下系統風扇時,請勿觸摸系統風扇機盒。

步驟 1. 卸下上蓋。請參閱[第 365](#page-372-0) 頁 「[卸下上蓋](#page-372-0)」。 步驟 2. 卸下系統風扇。

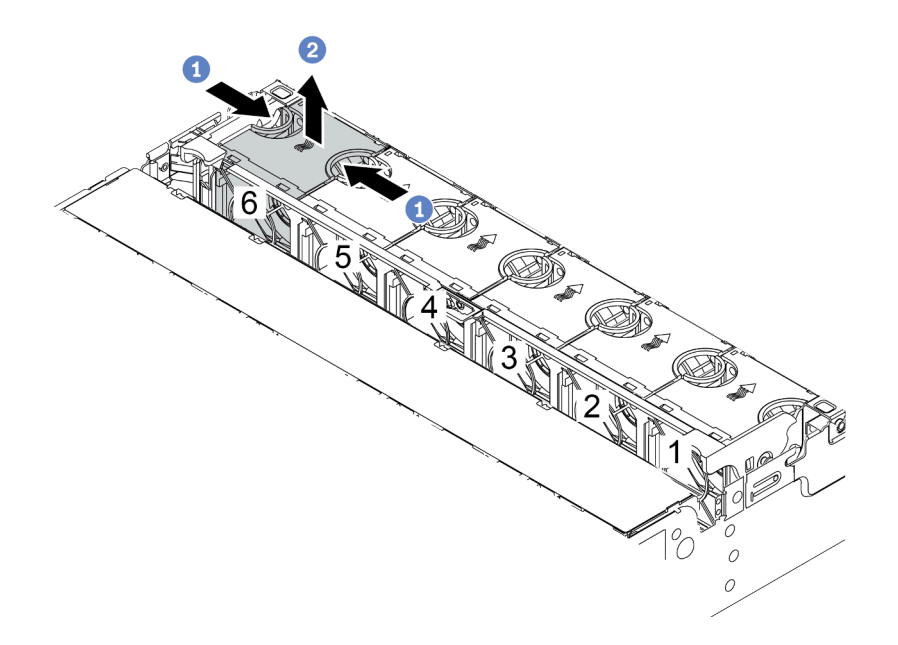

圖例 202. 卸下系統風扇

a. 以手指抓住系統風扇頂端。

b. 將系統風扇向上提起,從伺服器中取出。

### 在您完成之後

1. 安裝新的系統風扇或安裝風扇填充板以蓋住該位置。請參[閱第 357](#page-364-0) 頁 「[安裝系統風扇](#page-364-0)」。

2. 若您收到指示要將舊的系統風扇送回,請遵循所有包裝指示,並使用所提供的任何包裝材料。

#### 示範影片

# <span id="page-364-0"></span>安裝系統風扇

使用此資訊安裝系統風扇。

## 關於此作業

注意:

- 閱[讀第 370](#page-377-0) 頁 「[安裝準則](#page-377-0)」,確保工作時安全無虞。
- 關閉伺服器電源並拔掉所有電源線,以進行此作業。
- 將靜電敏感元件保存在防靜電保護袋中,直到安裝時才取出,且處理這些裝置時配戴靜電放電腕帶或使用 其他接地系統,以避免暴露於靜電之中,否則可能導致系統停止運轉和資料遺失。

S033

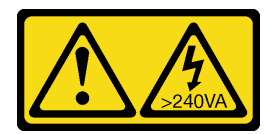

警告:

含有高壓電。高壓電流在遇到金屬短路時可能會產生熱能,導致金屬液化、燃燒或兩者同時發生。

S017

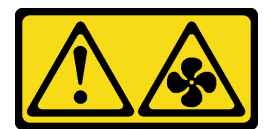

警告:

附近有危險的活動風扇葉片。手指和身體其他部位應保持距離。

- 步驟 1. 將裝有新系統風扇的防靜電保護袋接觸到伺服器外部任何未上漆的表面。然後從保護袋中取出新 的系統風扇,並將其放置在防靜電表面上。
- 步驟 2. 將系統風扇置放在系統風扇機盒上方。系統風扇底部的系統風扇接頭應朝向機箱背面。將系統風 扇向下筆直按壓,直到固定到位。

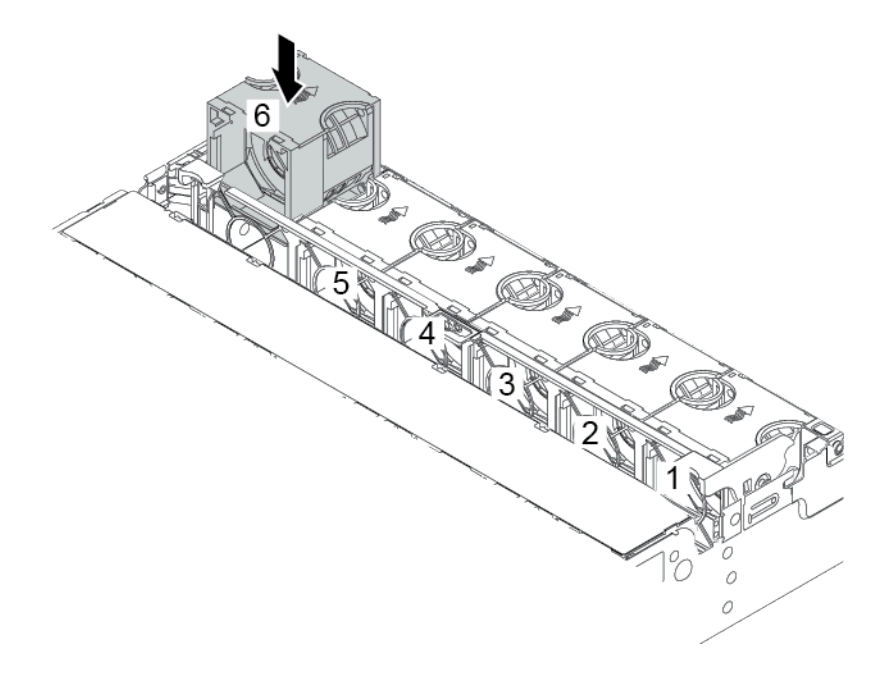

圖例 203. 安裝系統風扇

# 在您完成之後

完成零件更換請參閱[第](#page-376-0) [370](#page-377-0) 頁 「[完成零件更換](#page-376-0)」。

#### 示範影片

# 更換系統風扇機盒

使用此資訊移除和安裝系統風扇機盒。

- [第 360](#page-367-0) 頁 「[卸下系統風扇機盒](#page-367-0)」
- [第 362](#page-369-0) 頁 「[安裝系統風扇機盒](#page-369-0)」

### <span id="page-367-0"></span>卸下系統風扇機盒

使用此資訊以卸下系統風扇機盒。

### 關於此作業

- 閱[讀第 370](#page-377-0) 頁 「[安裝準則](#page-377-0)」,確保工作時安全無虞。
- 關閉伺服器電源並拔掉所有電源線,以進行此作業。
- 將靜電敏感元件保存在防靜電保護袋中,直到安裝時才取出,且處理這些裝置時配戴靜電放電腕帶或使用 其他接地系統,以避免暴露於靜電之中,否則可能導致系統停止運轉和資料遺失。

步驟 1. 準備您的伺服器。

- 1. 關閉伺服器電源。
- 2. 卸下上蓋。請參[閱第 365](#page-372-0) 頁 「[卸下上蓋](#page-372-0)」。
- 3. 記下並拔掉所有纜線。請參閱[第 75](#page-82-0) 頁第 3 章 「[內部纜線佈線](#page-82-0)」。
- 4. 卸下妨礙程序的任何元件。
- 5. 安裝或卸下元件之前,先安裝所有必要的元件。
- 步驟 2. 卸下系統風扇機盒。

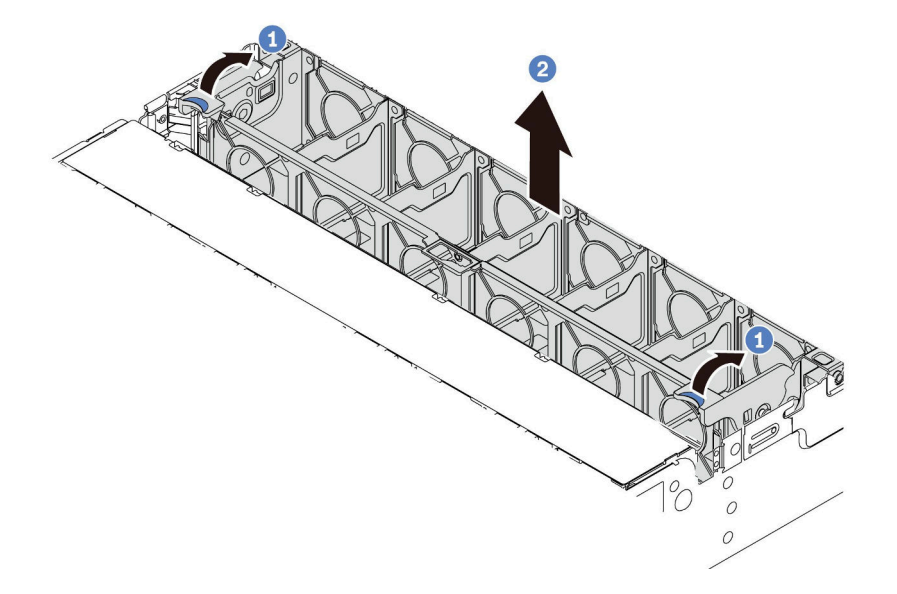

#### 圖例 204. 卸下系統風扇機盒

- a. 將系統風扇機盒的控制桿轉到伺服器背面。
- b. 將系統風扇機盒向上筆直提起,從機箱中取出。

#### 示範影片

### <span id="page-369-0"></span>安裝系統風扇機盒

使用此資訊來安裝系統風扇機盒。

# 關於此作業

- 閱[讀第 370](#page-377-0) 頁 「[安裝準則](#page-377-0)」,確保工作時安全無虞。
- 關閉伺服器電源並拔掉所有電源線,以進行此作業。
- 將靜電敏感元件保存在防靜電保護袋中,直到安裝時才取出,且處理這些裝置時配戴靜電放電腕帶或使用 其他接地系統,以避免暴露於靜電之中,否則可能導致系統停止運轉和資料遺失。

- 步驟 1. 準備您的伺服器。
	- 1. 關閉伺服器電源。
	- 2. 卸下上蓋。請參[閱第 365](#page-372-0) 頁 「[卸下上蓋](#page-372-0)」。
	- 3. 記下並拔掉所有纜線。請參閱[第 75](#page-82-0) 頁第 3 章 「[內部纜線佈線](#page-82-0)」。
	- 4. 卸下妨礙程序的任何元件。
	- 5. 安裝或卸下元件之前,先安裝所有必要的元件。
- 步驟 2. 將系統風扇機盒的兩側對齊機箱的對應安裝支柱,將系統風扇機盒向下垂直壓入機箱。然後,將系 統風扇機盒的控制桿旋轉至伺服器正面,以固定系統風扇機盒。

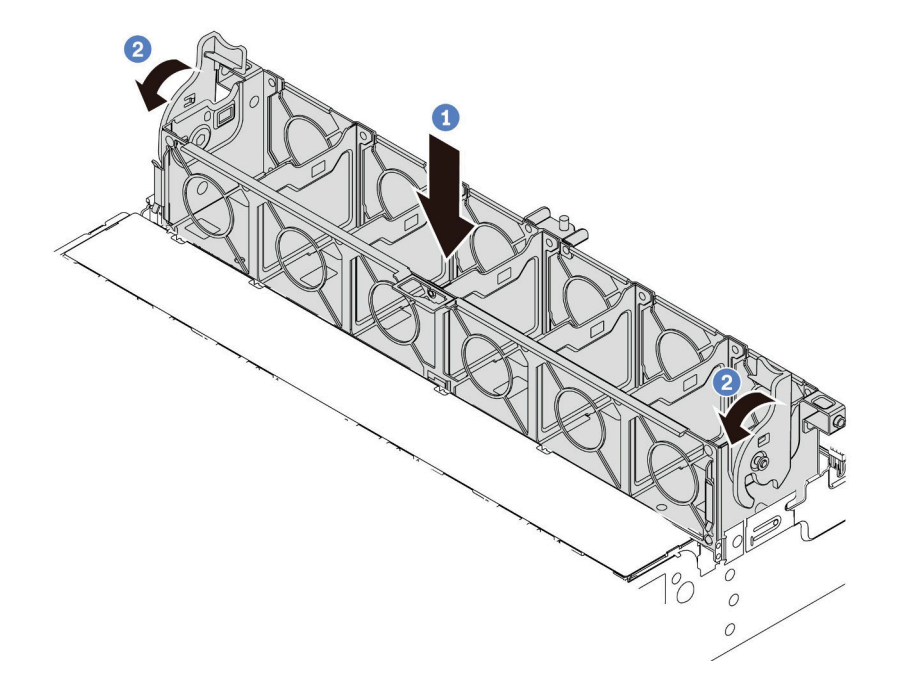

#### 圖例 205. 系統風扇機盒安裝

**附註:**如果系統風扇機盒中已安裝系統風扇,請確定系統風扇已正確連接到主機板的系統風扇接頭。

## 在您完成之後

1. 如果您已卸下系統風扇,請將其重新裝上。請參閱[第 357](#page-364-0) 頁 「[安裝系統風扇](#page-364-0)」。

2. 完成零件更換請參[閱第](#page-376-0) [370](#page-377-0) 頁 「[完成零件更換](#page-376-0)」。

### 示範影片

# 更換上蓋

使用此資訊卸下和安裝上蓋。

- [第 365](#page-372-0) 頁 「[卸下上蓋](#page-372-0)」
- [第 367](#page-374-0) 頁 「[安裝上蓋](#page-374-0)」

<span id="page-372-0"></span>卸下上蓋 使用此資訊可卸下上蓋。

# 關於此作業

S033

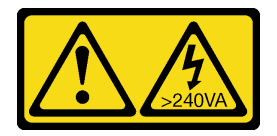

警告:

含有高壓電。高壓電流在遇到金屬短路時可能會產生熱能,導致金屬液化、燃燒或兩者同時發生。

S014

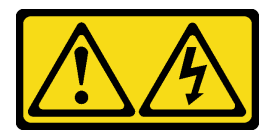

警告:

可能存在危險等級的電壓、電流及電能。只有合格的維修技術人員才獲得授權,能夠卸下貼有標籤的蓋板。

- 閱[讀第 370](#page-377-0) 頁 「[安裝準則](#page-377-0)」,確保工作時安全無虞。
- 關閉伺服器電源並拔掉所有電源線,以進行此作業。

步驟 1. 如果伺服器是安裝在機架中,請從機架中卸下伺服器。請參閱伺服器滑軌套件隨附的機架安裝手冊。 步驟 2. 卸下上蓋。

注意:請謹慎處理上蓋。如果上蓋在蓋板閂鎖打開的情況下滑落,可能會損壞蓋板閂鎖。

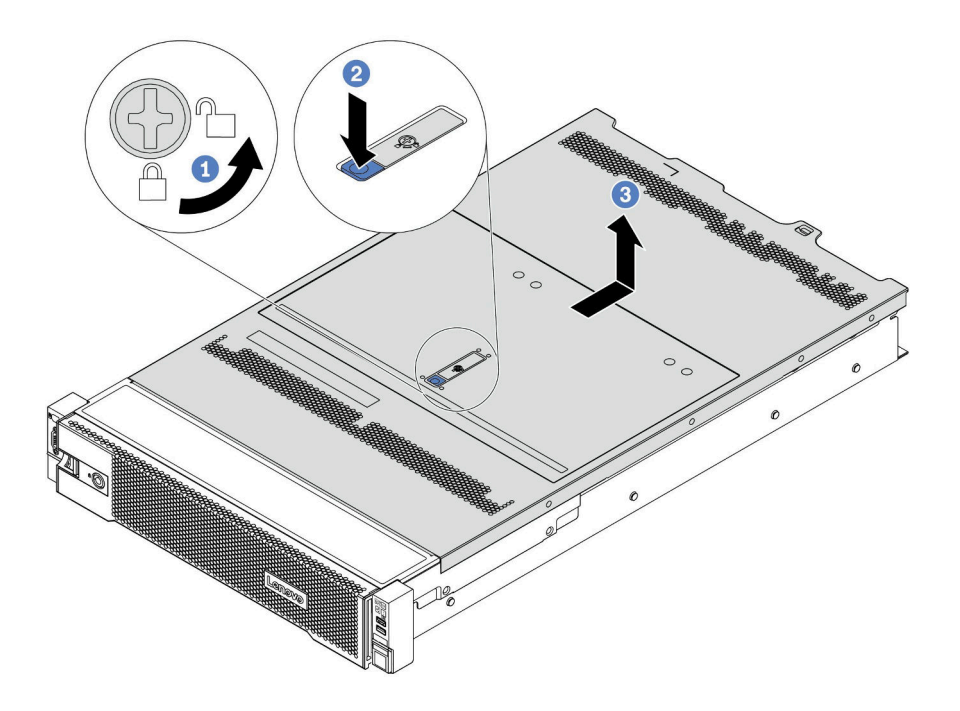

#### 圖例 206. 卸下上蓋

- a. 使用螺絲起子將外蓋鎖轉動至圖示的解鎖位置。
- b. 按壓蓋板閂鎖上的鬆開按鈕,然後將蓋板閂鎖完全打開。
- c. 將上蓋往後方滑動,直到脫離機箱為止。然後,將上蓋提起,從機箱中取出,再將上蓋放在 乾淨平坦的表面上。

#### 示範影片

<span id="page-374-0"></span>安裝上蓋 使用此資訊安裝上蓋。

## 關於此作業

S033

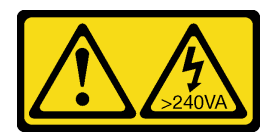

警告:

含有高壓電。高壓電流在遇到金屬短路時可能會產生熱能,導致金屬液化、燃燒或兩者同時發生。

S014

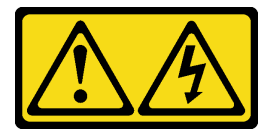

警告:

#### 可能存在危險等級的電壓、電流及電能。只有合格的維修技術人員才獲得授權,能夠卸下貼有標籤的蓋板。

於上蓋卸下時操作伺服器,可能會損壞伺服器元件。為了保持正常冷卻和空氣流通,請在開啟伺服器電源 之前安裝上蓋。

**附註:**新的上蓋並未隨附服務標籤。如果您需要服務標籤,請與新的上蓋一起訂購,然後先將服務標籤 貼到新的上蓋。

- 步驟 1. 檢查您的伺服器並確保:
	- 所有纜線、配接卡和其他元件都已安裝並正確安置,且您沒有將拆卸工具或零件遺留在伺 服器內。
	- 所有內部纜線都已正確連接和佈置。請參閱[第 75](#page-82-0) 頁第 3 章 「[內部纜線佈線](#page-82-0)」。
- 步驟 2. 新的上蓋預設並未隨附海綿。如果舊的上蓋裝有海綿,請從舊的上蓋卸下海綿,然後將其附 到新的上蓋上。

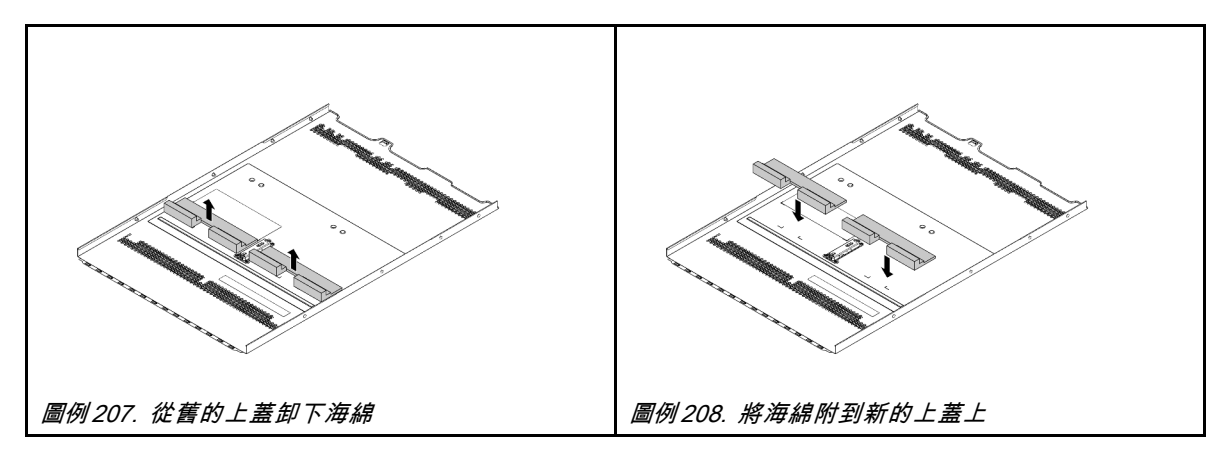

<span id="page-376-0"></span>步驟 3. 將上蓋安裝至伺服器。

注意:請謹慎處理上蓋。如果上蓋在蓋板閂鎖打開的情況下滑落,可能會損壞蓋板閂鎖。

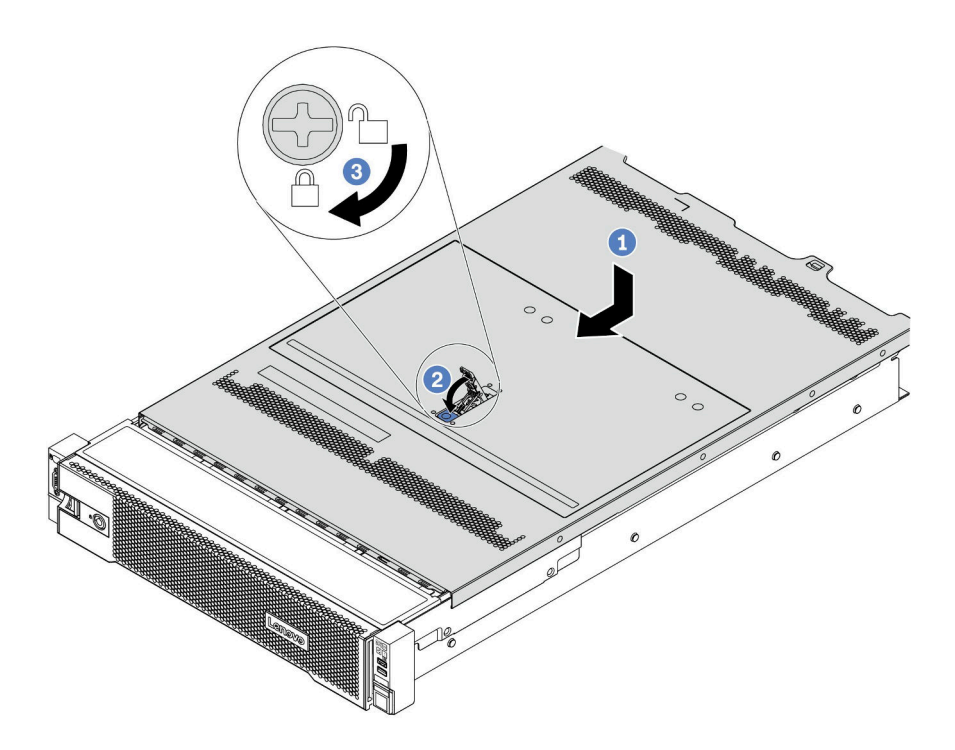

#### 圖例 209. 安裝上蓋

1. 確定蓋板閂鎖在開啟位置。將上蓋向下放至機箱,直到上蓋卡入機箱兩側的導軌為止。然 後,將上蓋滑到機箱前方。

附註:將上蓋向前滑動之前,請確定上蓋的所有卡榫都與機箱正確咬合。

2. 旋轉蓋板閂鎖,直到上蓋卡入定位為止。確定將蓋板閂鎖完全閉合,

3. 然後使用螺絲起子將外蓋鎖轉至鎖定位置。

# 在您完成之後

完成零件更換請參閱第 [370](#page-377-0) 頁 「完成零件更換」。

#### 示範影片

# <span id="page-377-0"></span>完成零件更換

使用此資訊完成零件更換。

如果要完成零件更換,請執行下列動作:

- 1. 確定已正確重新組裝所有元件,且伺服器內未遺留任何工具或鬆脫的螺絲。
- 2. 將伺服器中的纜線適當地進行佈線並加以固定。請參閱每個元件的纜線連接和佈線資訊。
- 3. 如果您已經卸下上蓋,請裝回上蓋。請參[閱第 367](#page-374-0) 頁 「[安裝上蓋](#page-374-0)」。
- 4. 將外部纜線和電源線重新連接到伺服器。

注意:為避免元件損壞,請最後才接上電源線。

- 5. 如有需要,請更新伺服器配置。
	- 下載並安裝最新的裝置驅動程式:<http://datacentersupport.lenovo.com>
	- 更新系統韌體。請參閱[第 28](#page-35-0) 頁 「[韌體更新](#page-35-0)」。
	- 如果您已安裝或卸下熱抽換硬碟、RAID 配接卡或是 M.2 背板和 M.2 硬碟,請使用 Lenovo XClarity Provisioning Manager 來配置 RAID。如需相關資訊,請參閱與您伺服器相容的 LXPM 文件中的「RAID 設定」一節,網址為 [https://sysmgt.lenovofiles.com/help/topic/lxpm\\_frontend/lxpm\\_product\\_page.html](https://sysmgt.lenovofiles.com/help/topic/lxpm_frontend/lxpm_product_page.html)。

# FRU 零件更換

本節針對所有 FRU 零件提供安裝和卸下程序。

#### 附註:

- 只能由經過培訓的維修技術人員來安裝或卸下 FRU。
- 如果您要更换包含韌體的零件(例如配接卡),可能也需要更新該零件的韌體。如需更新韌體的相關資 訊,請參[閱第 28](#page-35-0) 頁 「[韌體更新](#page-35-0)」。

### 安裝準則

在伺服器中安裝元件之前,請先閱讀安裝準則。

在安裝選配裝置之前,請仔細閱讀下列聲明:

注意:將靜電敏感元件保存在防靜電保護袋中,直到安裝時才取出,且處理這些裝置時配戴靜電放電腕帶或 使用其他接地系統,以避免暴露於靜電之中,否則可能導致系統停止運轉和資料遺失。

- 閱讀安全資訊和準則,確保工作時安全無虞: [http://thinksystem.lenovofiles.com/help/topic/safety\\_documentation/pdf\\_files.html](http://thinksystem.lenovofiles.com/help/topic/safety_documentation/pdf_files.html)
- 確定伺服器可支援您要安裝的元件。如需伺服器支援的選配元件清單,請參閱 <https://serverproven.lenovo.com/>。
- 安裝新的伺服器時,請下載及套用最新的韌體。這樣將有助於確保所有已知問題都得到解決,並且伺服器 可以發揮最佳效能。請移至 [ThinkSystem SR665 驅動程式和軟體](https://datacentersupport.lenovo.com/products/servers/thinksystem/sr665/7d2w/parts/downloads)下載您伺服器適用的韌體更新。

重要事項:部分叢集解決方案需要特定的程式碼版本或協同撰寫的程式碼更新項目。若元件是叢集解 決方案的一部分,在更新程式碼之前,請先確認最新的最佳配方程式碼版本功能表中是否有叢集支援 的韌體和驅動程式。

- 在安裝選配元件之前,最好先確定伺服器運作正常。
- 工作區保持清潔,並將卸下的元件放置在不會搖晃或傾斜的光滑平面上。
- 對您而言過重的物體,請勿嘗試將它抬起。若必須抬起重物,請仔細閱讀以下預防措施: – 確定您可以站穩,不會滑倒。
	- 將物體重量平均分配在雙腳上。
	- 抬起時慢慢用力。切勿在提起重物時突然移動或扭轉身體。
- 為了避免拉傷背部肌肉,應利用腿部肌肉力量站起或向上推動以抬起物體。
- 在對硬碟進行變更之前,請備份所有重要資料。
- 備妥小型平頭螺絲起子、小型十字型螺絲起子,以及 T8 TORX 星形螺絲起子。
- 如果要檢視主機板和內部元件上的錯誤 LED,請保持通電狀態。
- 您不必關閉伺服器,就可以卸下或安裝熱抽換電源供應器、熱抽換風扇或熱插拔 USB 裝置。不過,在執 行牽涉到卸下或安裝配接卡纜線的任何步驟之前,您必須先關閉伺服器,而且在執行任何涉及卸下或安裝 擴充卡、記憶體或處理器的步驟之前,必須先切斷伺服器的電源。
- 元件上的藍色部位表示觸摸點, 您可以握住此處, 將元件從伺服器卸下或者安裝到伺服器中、打開 或合上閂鎖等。
- 硬碟上與鬆開閂鎖相鄰的紅色區域表示如果伺服器及作業系統支援熱抽換功能,則可以熱抽換硬碟。也就 是説,您可以在伺服器仍在執行時,卸下或安裝硬碟。

附註:請參閱有關卸下或安裝熱抽換硬碟的系統專屬指示,瞭解在卸下或安裝硬碟之前可能必須執 行的任何其他程序。

• 結束伺服器的作業之後,務必裝回所有安全罩、防護裝置、標籤和接地電線。

#### 安全檢驗核對清單

使用本節中的資訊,識別伺服器潛在的不安全狀況。每個機型在設計與製造時,皆已安裝必要的安全 項目,以保護使用者及維修技術人員免受傷害。

#### 附註:

1. 根據工作場所法規 §2 規定,本產品不適合在視覺顯示工作區使用。

2. 伺服器的安裝僅在伺服器機房中進行。

#### 警告:

此設備須由訓練有素的人員安裝或維修,訓練有素的人員定義於 NEC、IEC 62368−1 & IEC 60950−1, 其為音訊/視訊、資訊技術和通訊技術領域內的電子設備安全標準。Lenovo 假定您符合設備維修的資格 且訓練有素,能識別產品中的危險能階。設備的存取是使用工具、鎖鑰或其他安全方法進行,而且受到 該位置的負責單位所控制。

重要事項: 伺服器的電源接地是保障操作員安全與系統正確運作所需。電源插座的適當接地可以由合格 的電氣技術人員驗證。

請使用下列核對清單來驗證沒有潛在的不安全狀況:

- 1. 確認電源已關閉,並且已拔下電源線。
- 2. 檢查電源線。
	- 確定第三線的接地接頭狀況良好。使用計量器測量外部接地插腳與機架接地之間的第三線接地阻 抗,是否為 0.1 歐姆或以下。
	- 確認電源線是正確的類型。

若要檢視可供伺服器使用的電源線:

a. 前往:

<http://dcsc.lenovo.com/#/>

- b. 按一下 Preconfigured Model(預先配置的型號)或 Configure to order(依訂單配置)。
- c. 輸入伺服器的機型和型號,以顯示配置頁面。
- d. 按一下 Power (電源) ➙ Power Cables (電源線)以查看所有電源線。
- 確定絕緣體未破損或磨損。
- 3. 檢查是否有任何明顯的非 Lenovo 變更項目。請謹慎判斷任何非 Lenovo 變更項目的安全性。
- 4. 檢查伺服器內部是否有任何明顯的危險狀況,例如金屬屑、污染物、水清或其他液體,或是起火 或冒煙所造成的損壞癥狀。
- 5. 檢查是否有磨損、破損或受擠壓的纜線。
- 6. 確定未卸下或竄改電源供應器蓋板固定器(螺絲或鉚釘)。

## 系統可靠性準則

查看系統可靠性準則,以確保系統能夠獲得適當的冷卻且穩定運轉。

確定符合下列需求:

- 若伺服器隨附備用電源,則每一個電源供應器機槽中都必須安裝電源供應器。
- 伺服器周圍須留有足夠的空間,使伺服器冷卻系統能正常運作。在伺服器前後保留約 50 公釐(2.0 吋)的開放空間。請勿在風扇前放置任何物體。
- 為了保持正常散熱及通風,請在伺服器開機之前先將伺服器蓋板裝回。在卸下伺服器蓋板的情況下,切勿 操作伺服器超過 30 分鐘,否則可能會損壞伺服器元件。
- 務必遵循選配元件隨附的纜線安裝指示。
- 風扇發生故障時,必須在 48 小時內更換。
- 卸下熱抽換風扇後,必須在 30 秒內裝回。
- 卸下熱抽換硬碟後,必須在兩分鐘內裝回。
- 卸下熱抽換電源供應器後,必須在兩分鐘內裝回。
- 伺服器啟動時, 伺服器隨附的每個空氣擋板都須裝妥(某些伺服器可能隨附多個空氣擋板)。若在未安裝 空氣擋板的情況下操作伺服器,可能會損壞處理器。
- 所有處理器插座都必須要有一個插座蓋,或一顆附有散熱槽的處理器。
- 安裝多個處理器時,必須嚴格遵循每一部伺服器的風扇安裝規則。

### 在電源開啟時進行伺服器內部操作

在卸下伺服器蓋板期間,您可能需要讓伺服器保持通電狀態,以查看顯示面板上的系統資訊,或更換熱 抽換元件。務必先查看這些準則,再進行操作。

注意:伺服器內部元件暴露於靜電時,可能造成伺服器停止運轉和資料遺失。如果要避免出現此潛在問題, 在開機狀態下進行伺服器內部操作時,請一律使用靜電放電腕帶或其他接地系統。

- 避免穿著寬鬆的衣物,尤其是袖口位置。進行伺服器內部操作前,請先扣上釦子或捲起長袖。
- 避免領帶、圍巾、識別證吊繩或頭髮卡入伺服器。
- 摘下所有首飾,如手鐲、項鏈、戒指、袖扣和腕錶。
- 取出襯衫口袋中的物品,如鋼筆和鉛筆,以免您在伺服器上方俯身時,這些物品掉入伺服器中。
- 避免將任何金屬物品(如迴紋針、髮夾和螺絲)掉入伺服器中。

### 處理靜電敏感裝置

處理靜電敏感裝置之前請先查看這些準則,以降低靜電放電可能造成的損壞。

注意:將靜電敏感元件保存在防靜電保護袋中,直到安裝時才取出,且處理這些裝置時配戴靜電放電腕帶或 使用其他接地系統,以避免暴露於靜電之中,否則可能導致系統停止運轉和資料遺失。

- 盡量限縮動作範圍,避免您身邊的靜電累積。
- 天氣寒冷時處理裝置應格外小心,因為暖氣會降低室內濕度並使靜電增加。
- 尤其是在通電的伺服器內部進行操作時,請一律使用靜電放電腕帶或其他接地系統。
- 當裝置仍然在靜電保護袋中時,讓它與伺服器外部未上漆的金屬表面接觸至少兩秒。這樣可以釋放防靜 電保護袋和您身上的靜電。
- 將裝置從保護袋中取出,並直接安裝到伺服器中,過程中不要將它放下。若必須放下裝置,請將它放回防 靜電保護袋中。絕不可將裝置放在伺服器上或任何金屬表面上。
- 處理裝置時,請小心握住裝置的邊緣或框架。
- 請勿碰觸焊點、插腳或外露電路。
- 避免其他人接觸裝置,以免可能造成損壞。

# 更換處理器和散熱槽

使用此資訊卸下和安裝處理器及散熱槽。

伺服器支援三種類型的散熱槽。視特定類型而定,您伺服器上的散熱槽可能與圖中所示不同。如需散熱槽選 擇的詳細資訊,請參閱[第 17](#page-24-0) 頁 「[技術規則](#page-24-0)」。

警告:

### 執行此程序前,請確定所有伺服器電源線自其電源拔除。

- 在重複使用處理器或散熱槽之前,請確定先使用經 Lenovo 驗證的酒精清潔布和散熱膏。
- 每個處理器插座都必須始終裝有防塵蓋或處理器和散熱槽。卸下或安裝處理器及散熱槽時,請使用防 塵蓋保護空的處理器插座。
- 請勿觸摸處理器插座或處理器接點。處理器插座接點非常脆弱,十分容易損壞。處理器接點上的雜質(如 皮膚上的油脂)可能導致連接失敗。
- 請勿讓處理器或散熱槽上的散熱膏接觸到任何東西。接觸任何表面都會導致散熱膏受到不良影響,使 其效力減弱。散熱膏可能會損壞元件,例如處理器插座中的電源接頭。除非有指示,否則請勿從散熱 槽卸下散熱膏蓋板。
- [第 377](#page-384-0) 頁 「[卸下散熱槽](#page-384-0)」
- [第 380](#page-387-0) 頁 「[卸下處理器](#page-387-0)」
- [第 382](#page-389-0) 頁 「[安裝處理器](#page-389-0)」
- [第 384](#page-391-0) 頁 「[安裝散熱槽](#page-391-0)」

### <span id="page-384-0"></span>卸下散熱槽

使用此資訊來卸下散熱槽。

# 關於此作業

- 閱[讀第 370](#page-377-0) 頁 「[安裝準則](#page-377-0)」,確保工作時安全無虞。
- 關閉伺服器電源並拔掉所有電源線,以進行此作業。
- 將靜電敏感元件保存在防靜電保護袋中,直到安裝時才取出,且處理這些裝置時配戴靜電放電腕帶或使用 其他接地系統,以避免暴露於靜電之中,否則可能導致系統停止運轉和資料遺失。

附註:

- 關閉系統電源之後,散熱槽可能需要一段時間才能降溫。
- 處理器需要有散熱槽才能維持適當的散熱狀況。散熱槽卸下時,請勿開啟伺服器電源。

步驟 1. 準備您的伺服器。

- 1. 卸下上蓋。請參[閱第 365](#page-372-0) 頁 「[卸下上蓋](#page-372-0)」。
- 2. 卸下空氣擋板。請參閱[第 147](#page-154-0) 頁 「[卸下空氣擋板](#page-154-0)」。
- 3. 卸下風扇機盒(僅適用於卸下效能散熱槽)。請參閱[第 360](#page-367-0) 頁 「[卸下系統風扇機盒](#page-367-0)」。
- 4. 如果有妨礙您觸及散熱槽和處理器的零件或纜線,請將其移除或拔掉。
- 步驟 2. 使用 Torx #T20 螺絲起子,依照散熱槽標籤上所顯示的*卸下順序*鬆開所有的緊固螺絲。鬆開每個緊 固螺絲之後,等待數秒,讓散熱槽脱離處理器。然後,輕輕地將散熱槽從系統中提起。

附註:建議的鎖緊扭力值為 14.0 ± 0.5 英吋磅 (1.525 – 1.638 牛頓米) 。

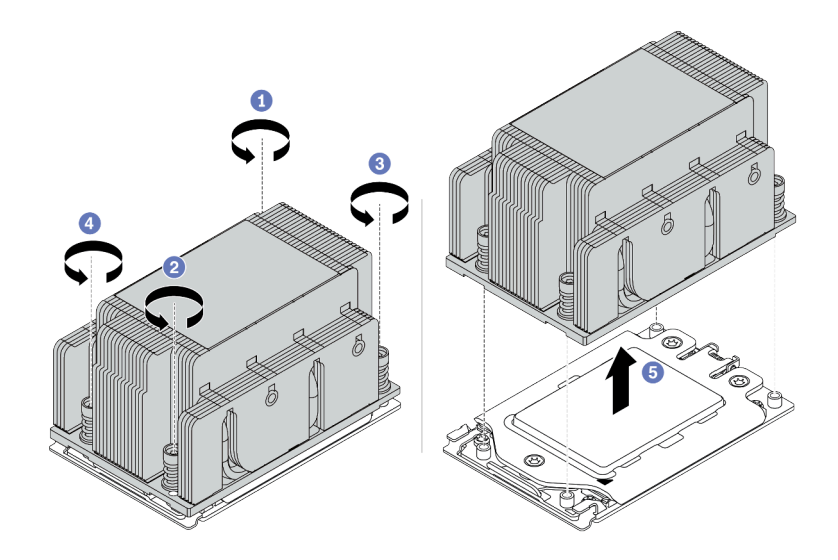

圖例 210. 卸下標準散熱槽

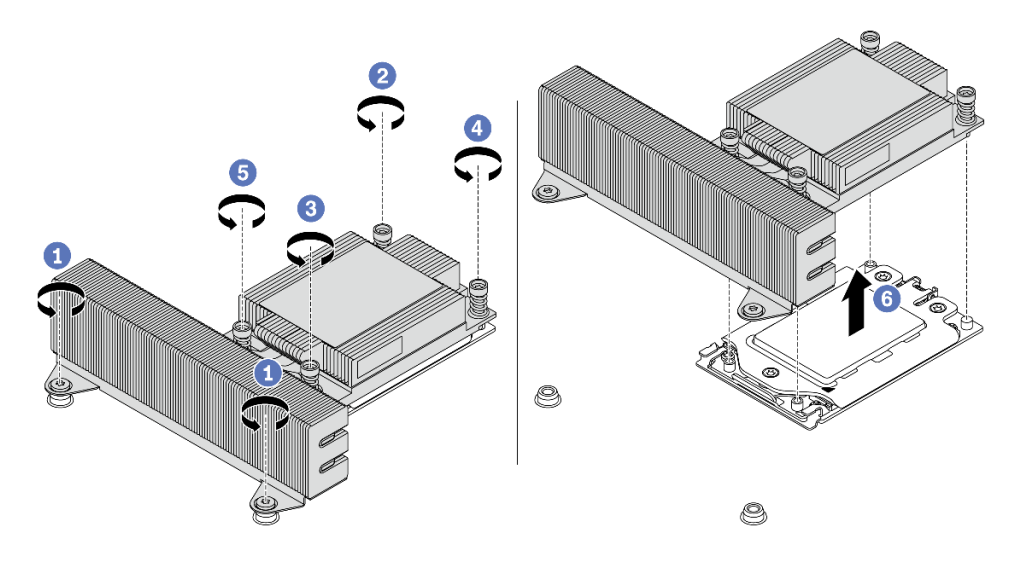

圖例 211. 卸下效能散熱槽

# 在您完成之後

- 如果您要更換散熱槽,請安裝新散熱槽。請參[閱第 384](#page-391-0) 頁 「[安裝散熱槽](#page-391-0)」。
- 如果您要更換處理器,請卸下處理器。請參[閱第 380](#page-387-0) 頁 「[卸下處理器](#page-387-0)」。

### 示範影片

### <span id="page-387-0"></span>卸下處理器

使用此資訊卸下處理器。

### 關於此作業

- 閱[讀第 370](#page-377-0) 頁 「[安裝準則](#page-377-0)」,確保工作時安全無虞。
- 關閉伺服器電源並拔掉所有電源線,以進行此作業。
- 將靜電敏感元件保存在防靜電保護袋中,直到安裝時才取出,且處理這些裝置時配戴靜電放電腕帶或使用 其他接地系統,以避免暴露於靜電之中,否則可能導致系統停止運轉和資料遺失。
- 卸下處理器 1 後,系統將載入原廠預設 UEFI 設定。在此情況下,請確保在卸下處理器之前備份 UEFI 設定。

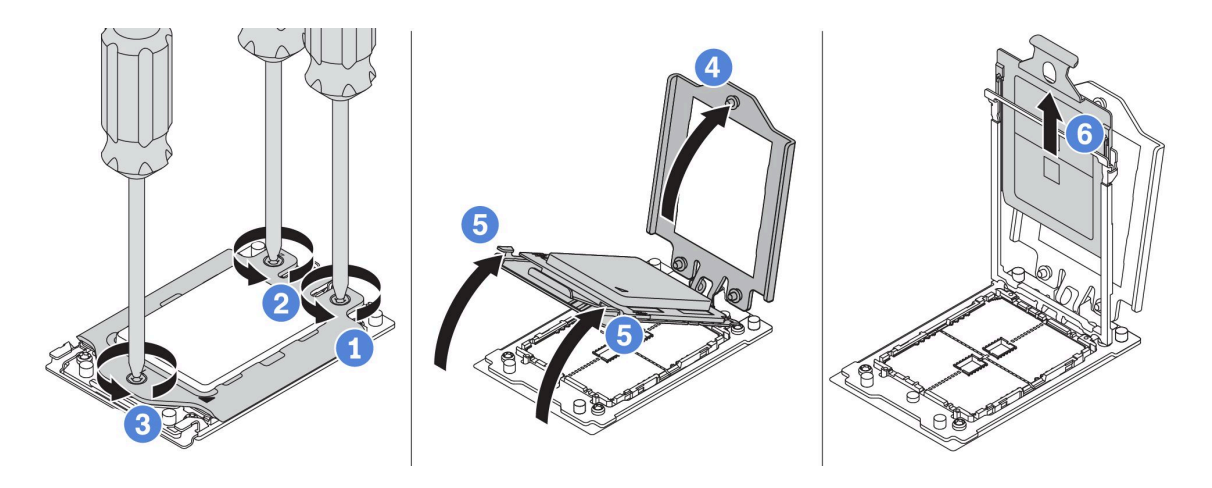

#### 圖例 212. 卸下處理器

步驟 1. 使用 Torx #T20 螺絲起子,依照測力框架上所顯示的*卸下順序*鬆開緊固螺絲。

附註:使用 ESD 安全螺絲起子,並將最大扭矩值設定為 14.0±0.5 英吋磅。 步驟 2. 依所示方向稍微抬起測力框架和滑軌框架。滑軌框架的處理器裝有彈簧。 步驟 3. 握住處理器支架的藍色卡榫,然後將處理器支盤滑出滑軌框架。

# 在您完成之後

安裝新的處理器。請參閱[第 382](#page-389-0) 頁 「[安裝處理器](#page-389-0)」。

### 示範影片

### <span id="page-389-0"></span>安裝處理器

使用此資訊來安裝處理器。

### 關於此作業

注意:

- 閱[讀第 370](#page-377-0) 頁 「[安裝準則](#page-377-0)」,確保工作時安全無虞。
- 關閉伺服器電源並拔掉所有電源線,以進行此作業。
- 將靜電敏感元件保存在防靜電保護袋中,直到安裝時才取出,且處理這些裝置時配戴靜電放電腕帶或使用 其他接地系統,以避免暴露於靜電之中,否則可能導致系統停止運轉和資料遺失。

附註:

- 如需伺服器支援的處理器清單,請參閱 <https://serverproven.lenovo.com/>。主機板上的所有處理器都必 須有相同的速度、核心數目及頻率。
- 安裝新的處理器之前,請將系統韌體更新為最新版本。請參閲[第 28](#page-35-0) 頁 「[韌體更新](#page-35-0)」。
- 適用於您系統的選配裝置可能有特定的處理器需求。請參[閱第 17](#page-24-0) 頁 「[技術規則](#page-24-0)」。

步驟 1. 從保護袋中取出新零件,並將其放置在防靜電表面上。

- 步驟 2. 準備您的伺服器。
	- 1. 關閉伺服器電源。
	- 2. 卸下上蓋。請參[閱第 365](#page-372-0) 頁 「[卸下上蓋](#page-372-0)」。
	- 3. 記下並拔掉所有纜線。請參閱[第 75](#page-82-0) 頁第 3 章 「[內部纜線佈線](#page-82-0)」。
	- 4. 卸下妨礙程序的任何元件。
	- 5. 安裝或卸下元件之前,先安裝所有必要的元件。

#### 步驟 3. 安裝處理器。

- a. 將處理器支架滑入滑軌框架。
- b. 向下按壓滑軌框架,直到藍色閂鎖鎖入定位。
- c. 關閉測力框架。
- d. 依照測力框架上顯示的*安裝順序*鎖緊螺絲。

附註:使用 ESD 安全螺絲起子,並將最大扭矩值設定為 14.0±0.5 英吋磅。

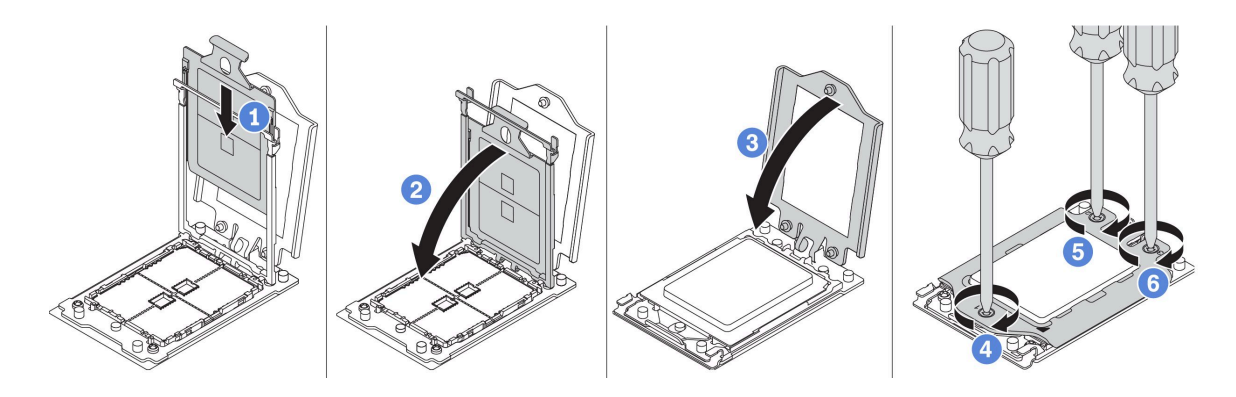

圖例 213. 安裝處理器

# 在您完成之後

安裝散熱槽。請參[閱第 384](#page-391-0) 頁 「[安裝散熱槽](#page-391-0)」。

#### 示範影片

## <span id="page-391-0"></span>安裝散熱槽

此作業提供安裝散熱槽的指示。

# 關於此作業

- 閱[讀第 370](#page-377-0) 頁 「[安裝準則](#page-377-0)」,確保工作時安全無虞。
- 關閉伺服器電源並拔掉所有電源線,以進行此作業。
- 將靜電敏感元件保存在防靜電保護袋中,直到安裝時才取出,且處理這些裝置時配戴靜電放電腕帶或使用 其他接地系統,以避免暴露於靜電之中,否則可能導致系統停止運轉和資料遺失。

步驟 1. 從保護袋中取出新零件,並將其放置在防靜電表面上。

- 步驟 2. 準備您的伺服器。
	- 1. 關閉伺服器電源。
	- 2. 卸下上蓋。請參[閱第 365](#page-372-0) 頁 「[卸下上蓋](#page-372-0)」。
	- 3. 記下並拔掉所有纜線。請參閱[第 75](#page-82-0) 頁第 3 章 「[內部纜線佈線](#page-82-0)」。
	- 4. 卸下妨礙程序的任何元件。
	- 5. 安裝或卸下元件之前,先安裝所有必要的元件。
- 步驟 3. 如果您使用現有的散熱槽:
	- 1. 使用酒精清潔布,擦掉散熱槽上的散熱膏。
	- 2. 將新的散熱膏塗在處理器頂端的四邊形設計中。

附註:請勿塗抹太多散熱膏。過多散熱膏會造成多餘的散熱膏溢出並污染處理器插座。

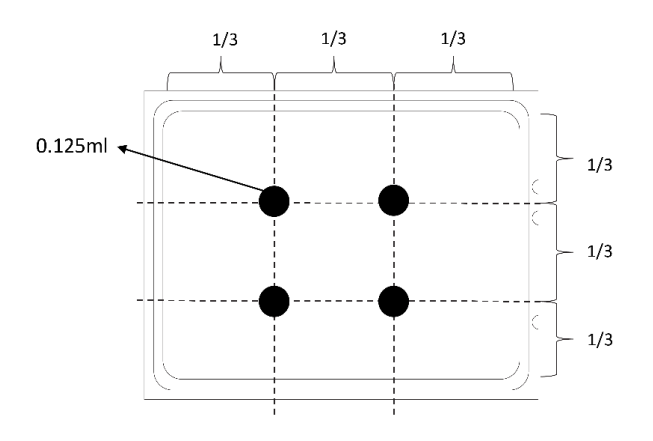

圖例 214. 塗上散熱膏

步驟 4. 安裝標準或效能散熱槽。

**附註:**若是新的散熱槽,散熱膏已預先塗在散熱槽上了。卸下保護蓋並安裝散熱槽。

附註:使用 ESD 安全螺絲起子,並將最大扭矩值設定為 14.0±0.5 英吋磅。

- a. 調整散熱槽的方向,將其與處理器板上的螺絲孔對齊。散熱槽上的緊固螺絲應與處理器板上的 螺絲孔對齊。
- b. 依照散熱槽標籤上顯示的*安裝順序*鎖緊所有的緊固螺絲。
- c. (選用)鎖緊位於效能散熱槽正面的兩個螺絲。

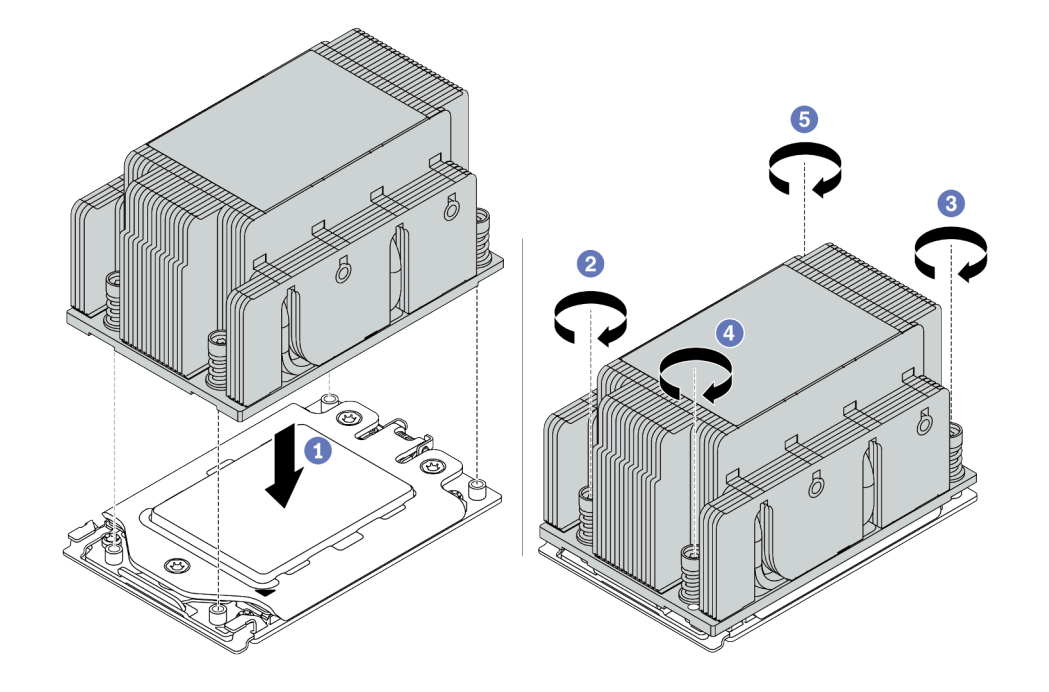

圖例 215. 安裝標準散熱槽

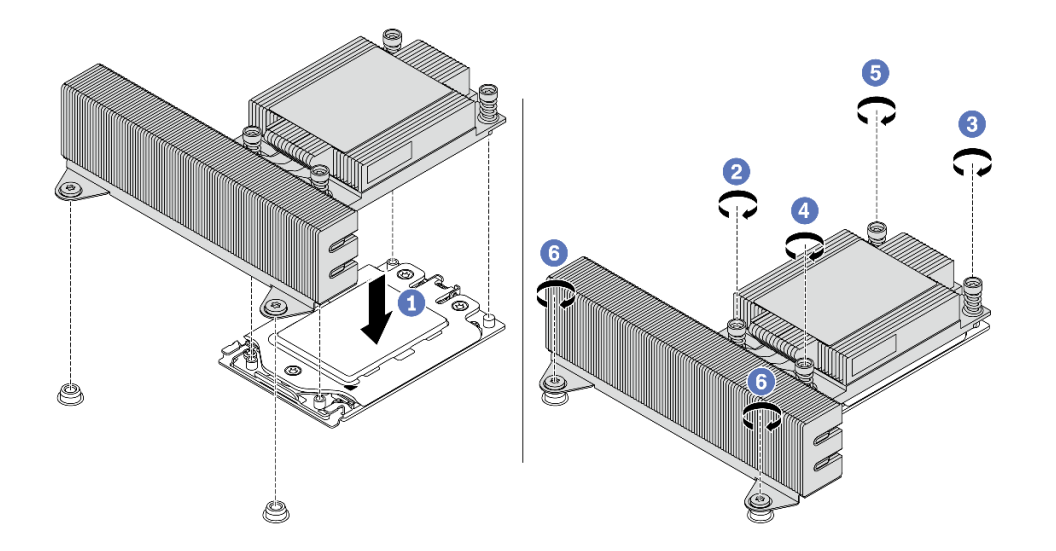

圖例 216. 安裝效能散熱槽

# 在您完成之後

- 1. 安裝空氣擋板。請參[閱第 151](#page-158-0) 頁 「[安裝空氣擋板](#page-158-0)」。
- 2. 安裝您卸下的所有零件。
- 3. 完成零件更換請參[閱第](#page-376-0) [370](#page-377-0) 頁 「[完成零件更換](#page-376-0)」。

#### 示範影片

# 更換主機板

使用此資訊來卸下及安裝主機板。

- [第 389](#page-396-0) 頁 「[卸下主機板](#page-396-0)」
- [第 391](#page-398-0) 頁 「[安裝主機板](#page-398-0)」
- [第 393](#page-400-0) 頁 「[更新重要產品資料 \(VPD\)](#page-400-0)」
- [第 395](#page-402-0) 頁 「[配置安全性設定](#page-402-0)」

#### S017

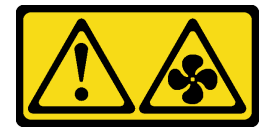

警告:

附近有危險的活動風扇葉片。手指和身體其他部位應保持距離。

S012

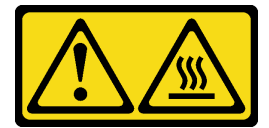

警告: 附近有⾼溫表⾯。
### 卸下主機板

使用此資訊卸下主機板。

## 關於此作業

主機板(也稱為母板)提供不同的接頭或插槽來連接不同的元件或週邊裝置以便進行通訊。如果主機 板故障,則必須進行更換。

#### 注意:

- 閱[讀第 370](#page-377-0) 頁 「[安裝準則](#page-377-0)」,確保工作時安全無虞。
- 關閉伺服器電源並拔掉所有電源線,以進行此作業。
- 將靜電敏感元件保存在防靜電保護袋中,直到安裝時才取出,且處理這些裝置時配戴靜電放電腕帶或使用 其他接地系統,以避免暴露於靜電之中,否則可能導致系統停止運轉和資料遺失。

# 程序

步驟 1. 從保護袋中取出新零件,並將其放置在防靜電表面上。

- 步驟 2. 準備您的伺服器。
	- 1. 關閉伺服器電源。
	- 2. 卸下上蓋。請參[閱第 365](#page-372-0) 頁 「[卸下上蓋](#page-372-0)」。
	- 3. 記下並拔掉所有纜線。請參[閱第 75](#page-82-0) 頁第 3 章 「[內部纜線佈線](#page-82-0)」。
	- 4. 卸下妨礙程序的任何元件。
	- 5. 安裝或卸下元件之前,先安裝所有必要的元件。

#### 步驟 3. 卸下主機板。

- a. 同時拉起兩個鬆開插腳。
- b. 將主機板滑向機箱前方,直到停住。
- c. 將主機板傾斜後提起,從機箱取出。

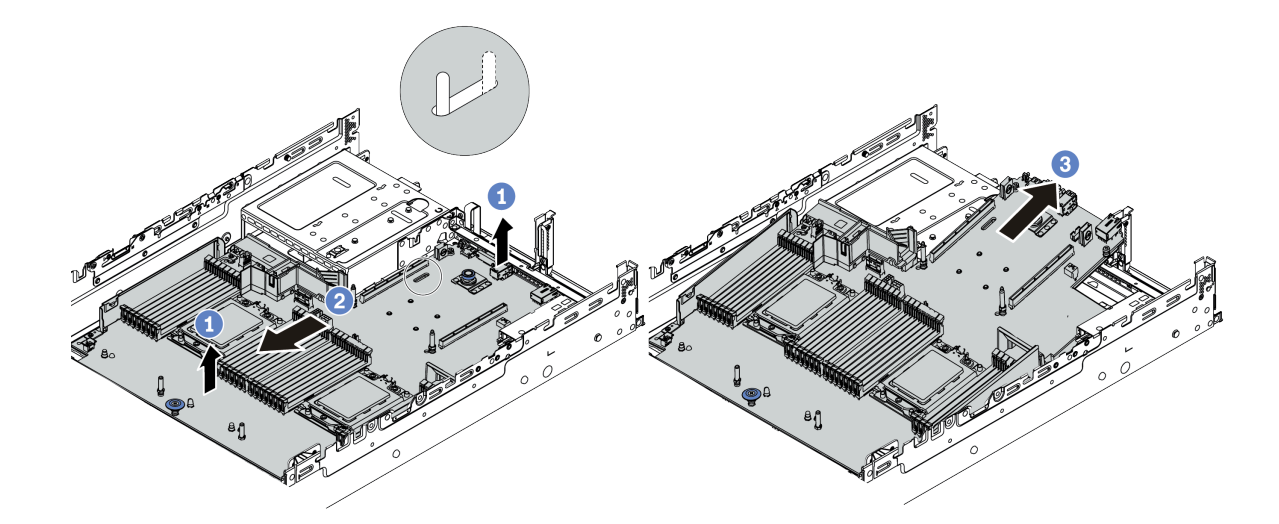

圖例 217. 卸下主機板

### 在您完成之後

若您收到指示要將舊的主機板送回,請遵循所有包裝指示,並使用所提供的任何包裝材料。

重要事項:送回主機板之前,請確定已蓋住 CPU 插座。新的主機板附有可蓋住 CPU 插座的 CPU 外罩。將 CPU 外罩滑離新主機板上的 CPU 插座,然後將外罩安裝在卸下的主機板上的 CPU 插座。

如果您計劃回收主機板,請依[照第 433](#page-440-0) 頁 「[拆卸主機板以進行回收](#page-440-0)」中的指示以符合當地法規。

#### 示範影片

[觀看 YouTube 上的程序](https://www.youtube.com/watch?v=_7UNJA5urXk)

## 安裝主機板

使用此資訊可安裝主機板。

# 關於此作業

#### 注意:

- 閱[讀第 370](#page-377-0) 頁 「[安裝準則](#page-377-0)」,確保工作時安全無虞。
- 關閉伺服器電源並拔掉所有電源線,以進行此作業。
- 將靜電敏感元件保存在防靜電保護袋中,直到安裝時才取出,且處理這些裝置時配戴靜電放電腕帶或使用 其他接地系統,以避免暴露於靜電之中,否則可能導致系統停止運轉和資料遺失。

# 程序

步驟 1. 從保護袋中取出新零件,並將其放置在防靜電表面上。

- 步驟 2. 準備您的伺服器。
	- 1. 關閉伺服器電源。
	- 2. 卸下上蓋。請參[閱第 365](#page-372-0) 頁 「[卸下上蓋](#page-372-0)」。
	- 3. 記下並拔掉所有纜線。請參[閱第 75](#page-82-0) 頁第 3 章 「[內部纜線佈線](#page-82-0)」。
	- 4. 卸下妨礙程序的任何元件。
	- 5. 安裝或卸下元件之前,先安裝所有必要的元件。
- 步驟 3. 將新的主機板安裝至伺服器。
	- a. 將主機板前端朝機箱旋轉。
	- b. 將另一端向下放。
	- c. 將主機板滑向機箱後方,直到安裝螺柱移至插槽後端。

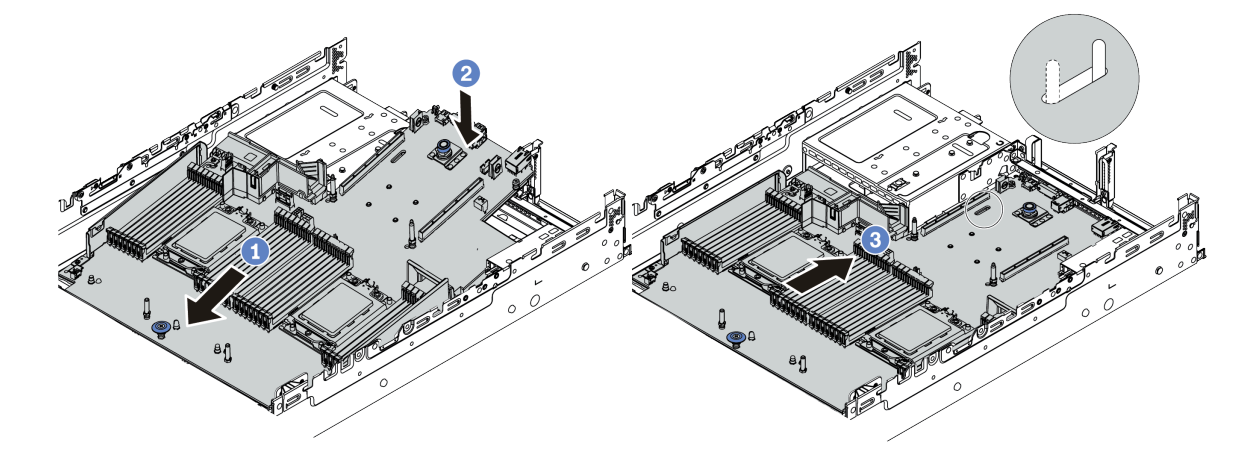

#### 圖例 218. 安裝主機板

步驟 4. 新的主機板預設隨附半高纜線固定器。如果舊的主機板裝有全高纜線固定器,請從舊主機板卸下固 定器並安裝到新的主機板。請參[閱第](#page-160-0) [154](#page-161-0) 頁 「[更換纜線固定器](#page-160-0)」。

# 在您完成之後

- 1. 安裝從故障主機板卸下的所有元件。
- 2. 將伺服器中的纜線適當地進行佈線並加以固定。請參閱每個元件的纜線連接和佈線資訊。
- 3. 如果您已卸下空氣擋板,請安裝它。請參閲第 151 頁 「[安裝空氣擋板](#page-158-0)」。
- 4. 安裝上蓋。請參閱[第 367](#page-374-0) 頁 「[安裝上蓋](#page-374-0)」。
- 5. 將電源供應器推入機槽中,直到其卡入定位為止。
- 6. 將電源線連接到伺服器,然後開啟伺服器電源。
- 7. 更新 VPD。請參閱第 393 頁 「更新重要產品資料 (VPD)」。
	- (必要)機型
	- (必要)序號
	- (選用)資產標籤
	- (選用)UUID
- 8. 配置安全性設定。請參閱[第 395](#page-402-0) 頁 「[配置安全性設定](#page-402-0)」。
	- (選用)物理現場授權生效
	- (必要) 設定 TPM 原則
	- (必要)鎖定 TPM 原則
	- (選用) 切換 TPM 版本
	- (選用) 啟用 UEFI 安全開機

#### 示範影片

#### [觀看 YouTube 上的程序](https://www.youtube.com/watch?v=zNkQZUhaeaw)

#### 更新重要產品資料 (VPD)

使用本主題來更新重要產品資料 (VPD)。

更換主機板後需更新的 VPD:

- (必要)機型
- (必要)序號
- (選用)資產標籤
- (選用) UUID

#### 建議的工具:

- Lenovo XClarity Provisioning Manager
- Lenovo XClarity Essentials OneCLI 指令

#### 使用 Lenovo XClarity Provisioning Manager

#### 步驟:

- 1. 啟動伺服器,然後根據畫面上的指示按下指定按鍵。依預設,Lenovo XClarity Provisioning Manager 介面隨即顯示。
- 2. 選擇**系統摘要**。「系統摘要」標籤頁面隨即顯示。
- 3. 按一下更新 VPD,然後遵循畫面上的指示更新 VPD。

#### 使用 Lenovo XClarity Essentials OneCLI 指令

- 更新機型 onecli config set SYSTEM\_PROD\_DATA.SysInfoProdName <m/t\_model>[access\_method] • 更新序號
- onecli config set SYSTEM\_PROD\_DATA.SysInfoSerialNum  $\langle s/n \rangle$  [access\_method]
- 更新資產標籤 onecli config set SYSTEM\_PROD\_DATA.SysEncloseAssetTag <asset\_tag> [access\_method]
- 更新 UUID onecli config createuuid SYSTEM\_PROD\_DATA.SysInfoUUID [access\_method]

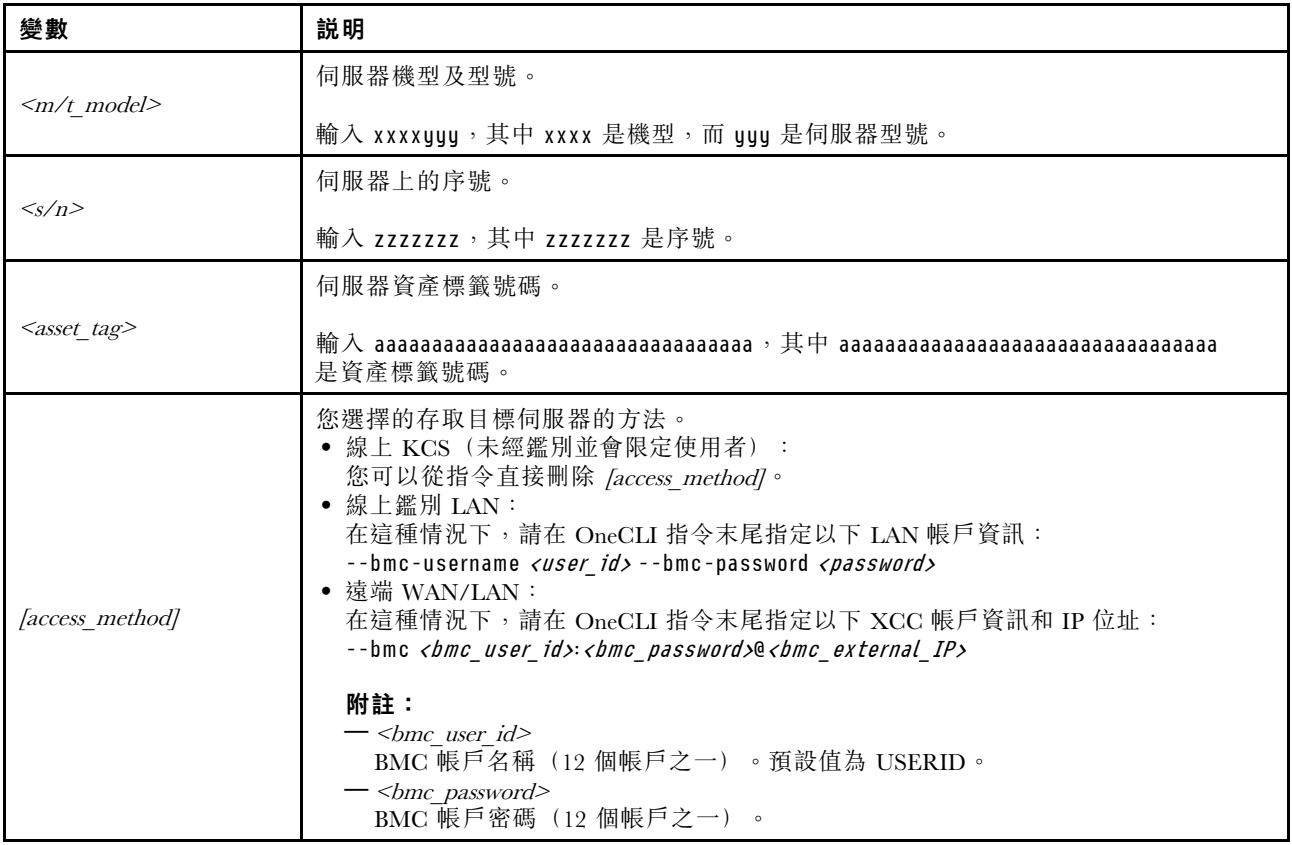

## <span id="page-402-0"></span>配置安全性設定

更換主機板之後,請使用本節的說明配置安全性設定。

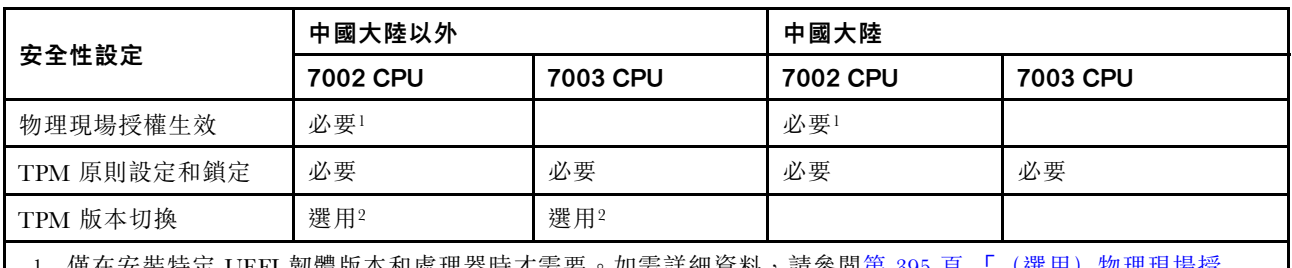

僅在安裝特定 UEFI 韌體版本相處埋器時才需要。如需詳細貸料,請參閱第 395 貝 權生效」。

2. 用於切換的選用版本因安裝的處理器和 UEFI 韌體版本而異。如需詳細資料,請參閱[第 401](#page-408-0) 頁「[\(選用\)切](#page-408-0) [換 TPM 版本](#page-408-0)」。

- 第 395 頁 「(選用)物理現場授權生效」
- [第](#page-403-0) [396](#page-403-0) 頁 「 (必要) 設定 TPM 原則」
- [第](#page-408-0) [401](#page-408-0) 頁 「 (選用) 切換 TPM 版本」
- [第](#page-410-0) [403](#page-410-0) 頁 「 (選用) 啟用 UEFI 安全開機」

#### (選用)物理現場授權生效

使用本主題使物理現場授權生效。

#### 重要事項:

• 檢查您的 UEFI 韌體版本,以決定是否需要先使物理現場授權生效才能對安全性設定進行任何變更。 – v2.02 之前的 UEFI 韌體

物理現場授權必須生效。

 $-$  UEFI 韌體  $v2.02$  和更新版本

物理現場授權生效不再是必要,所有本端帳戶和某些授權的遠端帳戶都可以直接變更設定。

● 請注意,您必須在 Lenovo XClarity Controller 中設定本端 IPMI 使用者及密碼後才能從遠端存取目標系統。

• 必須啟用物理現場授權原則,才能使物理現場授權生效。依預設,物理現場授權原則啟用後,有 30 分 鐘的逾時設定。

#### 建議的工具

- Lenovo XClarity Controller
- 主機板上的硬體跳接器

#### 使用 Lenovo XClarity Controller

請完成下列步驟,透過 Lenovo XClarity Controller 使物理現場授權生效:

1. 登入 Lenovo XClarity Controller 介面。

如需登入 Lenovo XClarity Controller 的相關資訊, 請參閱與您伺服器相容的 XCC 文件版本中的「開 啟並使用 XClarity Controller Web 介面」一節,網址為 https://sysmgt.lenovofiles.com/help/topic/lxcc f [rontend/lxcc\\_overview.html](https://sysmgt.lenovofiles.com/help/topic/lxcc_frontend/lxcc_overview.html)。

2. 按一下 BMC 配置 → 安全性,然後驗證「物理現場授權」設定為生效。

#### 使用硬體跳接器

您也可以透過主機板上的跳接器來使硬體物理現場授權生效。如需跳接器的相關資訊,請參閱[第 69](#page-76-0) 頁 「[開關區塊及跳接器](#page-76-0)」。

#### <span id="page-403-0"></span>(必要)設定 TPM 原則

使用本主題來設定 TPM 原則。

#### 重要事項:

• 檢查您的 UEFI 韌體版本,以決定是否需要先使物理現場授權生效才能對安全性設定進行任何變更。  $-$  v2.02 之前的 UEFI 韌體

物理現場授權必須生效。

 $-$  UEFI 韌體  $v2.02$  和更新版本

物理現場授權生效不再是必要,所有本端帳戶和某些授權的遠端帳戶都可以直接變更設定。

• 請注意,您必須在 Lenovo XClarity Controller 中設定本端 IPMI 使用者及密碼後才能從遠端存取目標系統。

#### 建議的工具

- [第 397](#page-404-0) 頁 「[使用 Lenovo XClarity Provisioning Manager](#page-404-0)」
- [第 399](#page-406-0) 頁 「[使用 Lenovo XClarity Essentials OneCLI](#page-406-0)」

#### <span id="page-404-0"></span>使用 Lenovo XClarity Provisioning Manager

使用本主題中的說明使用 Lenovo XClarity Provisioning Manager 來設定 TPM 原則。

#### 步驟:

1. 啟動伺服器,然後根據畫面上的指示按下指定按鍵以顯示 Lenovo XClarity Provisioning Manager 介面。

附註:Lenovo XClarity Provisioning Manager 是預設的系統設定介面。如果您需要切換到文字模式介面, 請前往: [https://thinksystem.lenovofiles.com/help/topic/dcg\\_uefi/overview\\_dcg\\_uefi.html](https://thinksystem.lenovofiles.com/help/topic/dcg_uefi/overview_dcg_uefi.html)

- 2. 如果需要開機管理者密碼,請輸入密碼。
- 3. 在「系統摘要」頁面中, 按一下更新 VPD。
- 4. 設定下列其中一個設定的原則。

#### 重要事項:

- 要設定的原則必須與 TPM 硬體裝置相符。例如,當硬體裝置是適用於中國大陸以外客戶的機載晶片 時,若將原則設定為「NationZ TPM 2.0 enabled - China only」,則該設定將失敗。
- 透過 Lenovo XClarity Provisioning Manager 設定的原則將自動鎖定。
- 成功設定並鎖定原則後,就無法在現場站點將其解除鎖定並重設。

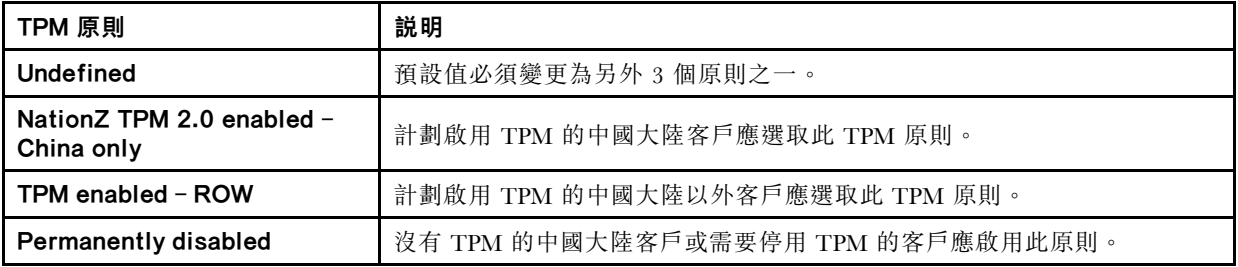

#### <span id="page-406-0"></span>使用 Lenovo XClarity Essentials OneCLI

使用本節中的說明使用 Lenovo XClarity Essentials OneCLI 來設定 TPM 原則。

#### 設定原則

#### 重要事項:

- 要設定的原則必須與 TPM 硬體裝置相符。例如,當硬體裝置是適用於中國大陸以外客戶的機載晶片時, 若將原則設定為「NationZ TPM 2.0 enabled - China only」,則該設定將失敗。
- 使用 OneCLI 指令設定原則後,為了安全起見,必須在現場站點將其鎖定。
- 成功設定並鎖定原則後,就無法在現場站點將其解除鎖定並重設。

#### 步驟:

1. 讀取 TpmTcmPolicyLock 以檢查 TPM\_TCM\_POLICY 是否已鎖定: OneCli.exe config show imm.TpmTcmPolicyLock --override --bmc <userid>:<password>@<ip\_address>

附註:imm.TpmTcmPolicyLock 值必須是「Disabled」,這表示 TPM\_TCM\_POLICY 未遭鎖定且允許對 TPM\_TCM\_POLICY 進行變更。如果回覆碼為「Enabled」,即不允許對原則進行任何變更。如果欲更 換的系統所需的設定正確無誤,即表示介面板可能仍在使用中。

- 2. 配置 TPM\_TCM\_POLICY 轉入 XCC:
	- NationZ TPM 2.0 enabled China only 計劃啟用 TPM 的中國大陸客戶應選取此 TPM 原則。

OneCli.exe config set imm.TpmTcmPolicy "NationZTPM20Only" --override --bmc <userid>:<password>@<ip\_address> • TPM enabled - ROW

計劃啟用 TPM 的中國大陸以外客戶應選取此 TPM 原則。

OneCli.exe config set imm.TpmTcmPolicy "TpmOnly" --override --bmc <userid>:<password>@<ip\_address>

• Permanently disabled

沒有 TPM 的中國大陸客戶或需要停用 TPM 的客戶應選取此原則。

OneCli.exe confiq set imm.TpmTcmPolicy "NeitherTpmNorTcm" --override --bmc *<userid>:<password>@<ip\_address>* 3. 發出 reset 指令以重設系統:

- OneCli.exe misc ospower reboot --bmc <userid>:<password>@<ip\_address>
- 4. 讀回其值以檢查是否已接受變更:

OneCli.exe config show imm.TpmTcmPolicy --override --bmc <userid>: <password>@<ip\_address>

附註:如果讀回相符的值,即表示已正確設定 TPM TCM POLICY。

imm.TpmTcmPolicy 的定義如下:

- 值 0 使用字串「Undefined」,表示 UNDEFINED 的原則。
- 值 1 使用字串 「NeitherTpmNorTcm」,表示 TPM\_PERM\_DISABLED。
- 值 2 使用字串「TpmOnly」,表示 TPM\_ALLOWED。
- 值 4 使用字串「NationZTPM20Only」,表示 NationZTPM20\_ALLOWED。

#### 鎖定 TPM 原則

#### 步驟:

1. 讀取 TpmTcmPolicyLock 以檢查 TPM\_TCM\_POLICY 是否已鎖定: OneCli.exe config show imm.TpmTcmPolicyLock --override --bmc <userid>:<password>@<ip\_address>

**附註:**其值必須是「Disabled」,這表示 TPM TCM POLICY 未遭鎖定且必須進行設定。

- 2. 鎖定 TPM\_TCM\_POLICY:
- OneCli.exe config set imm.TpmTcmPolicyLock "Enabled" --override --bmc <userid>:<password>@<ip\_address> 3. 發出 reset 指令以重設系統,指令如下:

OneCli.exe misc ospower reboot --bmc <userid>:<password>@<ip\_address>

重設過程中, UEFI 將從 imm.TpmTcmPolicyLock 讀取值, 如果其值為「Enabled」且 imm.TpmTcmPolicy 值有效,UEFI 便會鎖定 TPM\_TCM\_POLICY 設定。

imm.TpmTcmPolicy 的有效值包括「NeitherTpmNorTcm」、「TpmOnly」和「NationZTPM20Only」。

如果 imm.TpmTcmPolicyLock 設定為「Enabled」但 imm.TpmTcmPolicy 值無效,UEFI 便會拒絕「鎖 定」要求並將 imm.TpmTcmPolicyLock 變更回「Disabled」。

4. 讀回其值以檢查「鎖定」已獲接受還是遭到拒絕, 指令如下: OneCli.exe config show imm.TpmTcmPolicy --override --bmc <userid>:<password>@<ip\_address>

附註:如果讀回的值從「Disabled」變更為「Enabled」,即表示已成功鎖定 TPM\_TCM\_POLICY。原 則一經設定之後,便無法再解除鎖定該原則,除非更換主機板。

imm.TpmTcmPolicyLock 的定義如下:

值 1 使用字串「Enabled」,表示鎖定原則。其他值概不接受。

#### <span id="page-408-0"></span>(選用)切換 TPM 版本

使用本主題來設定 TPM 版本。

需要先安裝對應的 UEFI 韌體版本,然後才能將 TPM 韌體升級到某個版本。有關不同的 UEFI 韌體 版本和處理器所支援的升級路徑,請參閱下表。

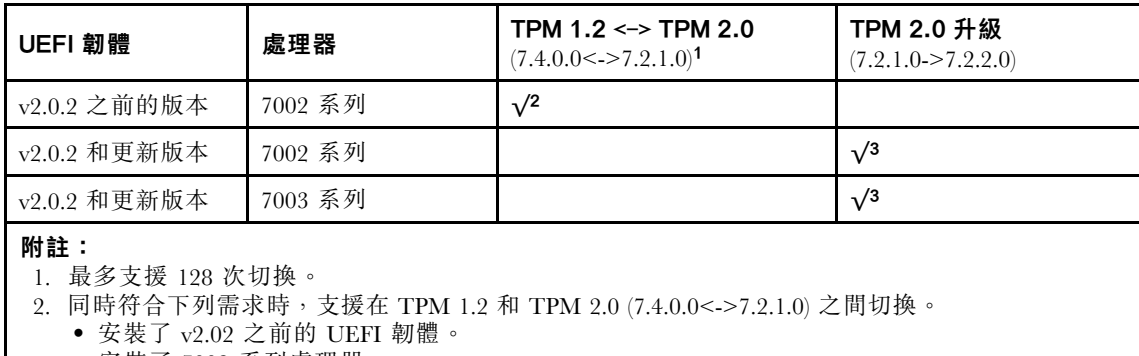

- 安裝了 7002 系列處理器。
- 原始 TPM 韌體版本是 7.4.0.0 或 7.2.1.0。

3. TPM 韌體版本升級後,即無法回復。

#### 重要事項:

• 檢查您的 UEFI 韌體版本,以決定是否需要先使物理現場授權生效才能對安全性設定進行任何變更。 – v2.02 之前的 UEFI 韌體

物理現場授權必須生效。

 $-$  UEFI 韌體  $v2.02$  和更新版本

物理現場授權生效不再是必要,所有本端帳戶和某些授權的遠端帳戶都可以直接變更設定。

● 請注意,您必須在 Lenovo XClarity Controller 中設定本端 IPMI 使用者及密碼後才能從遠端存取目標系統。

#### 建議的工具:

Lenovo XClarity Essentials OneCLI 指令

### 使用 Lenovo XClarity Essentials OneCLI 指令

使用下列指令切換 TPM 韌體版本。

TPM 2.0 (7.2.1.0) -> TPM 2.0 (7.2.2.0):

OneCli.exe config set TrustedComputingGroup.DeviceOperation "Update to TPM 2.0 firmware version 7.2.2.0" --bmc <userid>:<password>@<ip\_address>

TPM 2.0 (7.2.1.0) -> TPM 1.2 (7.4.0.0):

OneCli.exe config set TrustedComputingGroup.DeviceOperation "Update to TPM1.2 compliant" --bmc <userid>:<password>@<ip\_address>

TPM 1.2 (7.4.0.0) -> TPM 2.0 (7.2.1.0):

OneCli.exe config set TrustedComputingGroup.DeviceOperation "Update to TPM2.0 compliant" --bmc <userid>:<password>@<ip\_address>

其中:

- <userid>:<password> 是用來存取伺服器 BMC (Lenovo XClarity Controller 介面) 的認證。預設使用者 ID 為 USERID, 而預設密碼為 PASSW0RD(零, 非大寫的 O)。
- $\leq$ ip\_address> 是 BMC 的 IP 位址。

#### <span id="page-410-0"></span>(選用)啟用 UEFI 安全開機

使用本主題來啟用 UEFI 安全開機。

#### 重要事項:

- 檢查您的 UEFI 韌體版本,以決定是否需要先使物理現場授權生效才能對安全性設定進行任何變更。 – v2.02 之前的 UEFI 韌體
	- 物理現場授權必須生效。
	- $-$  UEFI 韌體  $v2.02$  和更新版本

物理現場授權生效不再是必要,所有本端帳戶和某些授權的遠端帳戶都可以直接變更設定。

• 請注意,您必須在 Lenovo XClarity Controller 中設定本端 IPMI 使用者及密碼後才能從遠端存取目標系統。

#### 建議的工具:

- Lenovo XClarity Provisioning Manager
- Lenovo XClarity Essentials OneCLI

#### 使用 Lenovo XClarity Provisioning Manager

#### 步驟:

- 1. 啟動伺服器,然後按下畫面上指示的按鍵以顯示 Lenovo XClarity Provisioning Manager 介 面。(如需相關資訊,請參閱與您伺服器相容的 LXPM 文件中的「啟動」一節,網址為 [https://sysmgt.lenovofiles.com/help/topic/lxpm\\_frontend/lxpm\\_product\\_page.html](https://sysmgt.lenovofiles.com/help/topic/lxpm_frontend/lxpm_product_page.html) 。)
- 2. 如果需要開機管理者密碼,請輸入密碼。
- 3. 在 UEFI 設定頁面中,按一下系統設定→安全性→安全開機。
- 4. 啟用安全開機並儲存設定。

#### 使用 Lenovo XClarity Essentials OneCLI

執行下列指令,以啟用安全開機:

OneCli.exe config set SecureBootConfiguration.SecureBootSetting Enabled --bmc <userid>:<password>@<ip\_address>

其中:

- <userid>:<password> 是用來存取伺服器 BMC (Lenovo XClarity Controller 介面) 的認證。預設使用者 ID 為 USERID, 而預設密碼為 PASSW0RD (零, 非大寫的 o)
- <ip\_address> 是 BMC 的 IP 位址。

# <span id="page-412-0"></span>第 5 章 問題判斷

使用本節中的資訊,找出並解決使用伺服器時可能發生的問題。

Lenovo 伺服器可以配置為產生特定事件時自動通知 Lenovo 支援中心。您可以從管理應用程式(例如 Lenovo XClarity Administrator)配置自動通知,也就是 Call Home。如果您配置自動問題通知,每當伺服器發生潛在 重要事件時,便會自動傳送警示給 Lenovo 支援中心。

若要找出問題,您通常應從管理伺服器的應用程式事件日誌著手:

- 如果您在 Lenovo XClarity Administrator 管理伺服器,請從 Lenovo XClarity Administrator 事件日誌著手。
- 如果您使用其他管理應用程式,請從 Lenovo XClarity Controller 事件日誌著手。

# <span id="page-413-0"></span>事件日誌

警示是一則針對事件或即將發生的事件發出信號或其他指示的訊息。警示由伺服器中的 Lenovo XClarity Controller 或 UEFI 產生。這些警示儲存在 Lenovo XClarity Controller 事件日誌中。

附註: 如需事件清單, 包括從事件中回復正常時可能需要執行的使用者動作, 請參閱*訊息和代碼參考*, 網址 為:

[http://thinksystem.lenovofiles.com/help/topic/7d2w/pdf\\_files.html](http://thinksystem.lenovofiles.com/help/topic/7d2w/pdf_files.html)

#### Lenovo XClarity Controller 事件日誌

Lenovo XClarity Controller 使用測量內部實體變數的感應器來監視伺服器及其元件的實體狀態,例如溫度、 電源供應器電壓、風扇速度和元件狀態。Lenovo XClarity Controller 提供各種不同介面給系統管理軟體與系 統管理者和使用者,以便遠端管理及控制伺服器。

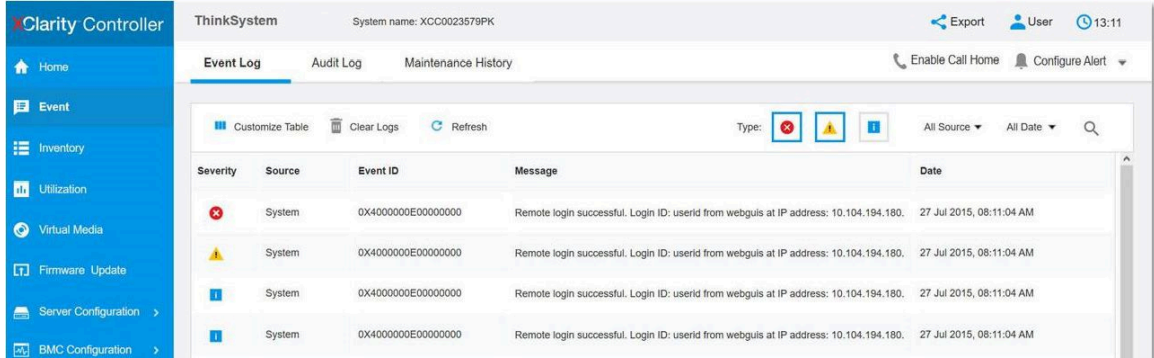

#### 圖例 219. Lenovo XClarity Controller 事件日誌

如需存取 Lenovo XClarity Controller 事件日誌的相關資訊,請參閱:

與您伺服器相容的 XCC 文件中的「「檢視事件日誌」」一節,網址為 [https://sysmgt.lenovofiles.com/help/](https://sysmgt.lenovofiles.com/help/topic/lxcc_frontend/lxcc_overview.html) [topic/lxcc\\_frontend/lxcc\\_overview.html](https://sysmgt.lenovofiles.com/help/topic/lxcc_frontend/lxcc_overview.html)。

# Lightpath 診斷

Lightpath 診斷是伺服器上各種外部和內部元件的 LED 系統,可引導您前往故障的元件。當發生錯誤時,正 面 I/O 組件、後方面板、主機板和發生故障的元件上的 LED 會亮起。藉由檢視後續 LED, 您通常可以 識別系統和裝置狀態,並診斷問題。

- [第 35](#page-42-0) 頁 「[正面圖](#page-42-0)」
- [第](#page-53-0) [47](#page-54-0) 頁 「[診斷面板](#page-53-0)」
- [第 50](#page-57-0) 頁 「[LCD 診斷面板/手持裝置](#page-57-0)」
- [第 63](#page-70-0) 頁 「[背面圖 LED](#page-70-0)」
- [第 67](#page-74-0) 頁 「[主機板 LED](#page-74-0)」

### 一般問題判斷程序

如果事件日誌不包含特定錯誤,或伺服器無法運作,請使用本節中的資訊來解決問題。

如果您不確定問題發生的原因,以及電源供應器是否正常運作,請完成下列步驟來嘗試解決問題:

- 1. 關閉伺服器電源。
- 2. 請確定伺服器纜線連接正確。
- 3. 如果適用,逐一卸下或中斷連接下列裝置,直到找出故障為止。在每次卸下或中斷連接裝置時,開啟 伺服器電源並配置伺服器。
	- 所有外部裝置。
	- 突波抑制器裝置(在伺服器上)。
	- 印表機、滑鼠及非 Lenovo 裝置。
	- 每一片配接卡。
	- 硬碟。
	- 記憶體模組,直到您達到伺服器支援的最低配置。

如果要判定伺服器的最低配置, 請參閱[第 10](#page-17-0) 頁 「[除錯的最低配置](#page-17-0)」。

4. 開啟伺服器電源。

如果問題在卸下伺服器的配接卡及要相同配接卡時再次發生問題,配接卡可能有問題。如果更換 另一個配接卡時再次發生問題,請嘗試不同的 PCIe 插槽。

若問題似乎來自網路,而伺服器通過了所有系統測試,即可能是伺服器的外部網路接線有問題。

# 解決可疑的電源問題

電源問題可能不易解決。例如,短路可能發生在任何電源配送匯流排上。通常,短路會造成電源子系統關 閉,這是因為發生了電流過高的狀況。 電源問題, 解決

完成下列步驟,以診斷並解決可疑的電源問題。

步驟 1. 檢查事件日誌,並解決與電源相關的任何錯誤。

附註:從管理伺服器的應用程式事件日誌著手。

- 步驟 2. 檢查是否有短路,比方說,是否有鬆脱的螺絲造成電路板短路。
- 步驟 3. 卸下配接卡並拔掉所有內部與外部裝置的纜線及電源線,直到伺服器達到啟動所需的最低配置為 止。如果要判定伺服器的最低配置,請參閱[第 3](#page-10-0) 頁 「[技術規格](#page-10-0)」。
- 步驟 4. 重新連接所有 AC 電源線,然後開啟伺服器。若伺服器啟動成功,請逐一重新安裝配接卡及裝 置,直到找出問題為止。

如果伺服器無法使用最低配置來啟動,請逐一更換最低配置中的元件,直到找出問題為止。

## 解決可疑的乙太網路控制器問題

測試乙太網路控制器的方法隨所用的作業系統而不同。如需乙太網路控制器的相關資訊,請參閱作業系統文 件,以及乙太網路控制器裝置驅動程式的 Readme 檔。

請完成下列步驟,以嘗試解決可疑的乙太網路控制器問題。

- 步驟 1. 確定伺服器隨附的裝置驅動程式正確,並已安裝,且為最新版。
- 步驟 2. 確定乙太網路纜線的安裝正確。
	- 所有接線上的纜線必須穩固地連接。若接線正確,但仍有問題,請嘗試不同的纜線。
	- 如果設定乙太網路控制器以 100 Mbps 或 1000 Mbps 速度運作,您必須使用 CAT-5 纜線。
- 步驟 3. 確定網路環境中是否安裝了集線器。如果有的話,請使用伺服器配接卡埠到筆記型電腦的直接連線 來釐清網路問題。如果網路環境滴用於唯一的光纖涌道接頭(例如 SFP+ 和 OSFP), 請先使用另 一部已知良好的伺服器進行直接連線來釐清問題。
- 步驟 4. 查看伺服器背板上的乙太網路控制器 LED。這些 LED 會指出接頭、纜線或集線器是否有問題。
	- 當乙太網路控制器收到集線器的鏈結脈衝時,乙太網路鏈結狀態 LED 會亮燈。若此 LED 未亮 燈,可能是接頭或纜線毀損,或是集線器有問題。
	- 當乙太網路控制器在乙太網路上傳送或接收資料時,乙太網路傳輸/接收活動 LED 會亮燈。 若乙太網路傳輸/接收活動中斷,請確定集線器及網路是否仍在運作,且安裝的是正確的裝 置驅動程式。
- 步驟 5. 檢查伺服器背面的網路活動 LED。當乙太網路上有資料正在傳送時,網路活動 LED 會亮起。如果 網路活動 LED 熄滅,請確定集線器和網路都在運作中,而且已經安裝正確的裝置驅動程式。
- 步驟 6. 檢查問題的原因是否與作業系統相關,同時請確定已正確安裝作業系統驅動程式。
- 步驟 7. 確定用戶端及伺服器上的裝置驅動程式均使用相同的通訊協定。

若乙太網路控制器仍無法連接到網路,但硬體運作似乎正常,網路管理者必須調查其他可能導致錯誤的原因。

# 依症狀疑難排解

使用此資訊可尋找具有可識別症狀的問題的解決方案。

若要使用本節中的症狀型疑難排解資訊,請完成下列步驟:

- 1. 檢查 Lenovo XClarity Controller 的事件日誌,並遵循建議動作來解決任何事件碼。
- 如需事件日誌的相關資訊,請參[閱第](#page-412-0) [406](#page-413-0) 頁 「[事件日誌](#page-412-0)」。 2. 檢閱本節可找出您所遇到的症狀,然後遵循建議的動作來解決問題。
- 3. 如果問題持續存在,請[聯絡支援中心](#page-444-0)(請參閲第 437 頁「聯絡支援中心」)。

# 開關電源問題

使用此資訊解決開啟或關閉伺服器電源時發生的問題。

- 第 410 頁 「Embedded Hypervisor 不在開機清單中」
- [第 411](#page-418-0) 頁 「[電源按鈕無法運作\(伺服器無法啟動\)](#page-418-0)」
- [第 412](#page-419-0) 頁 「[無法開啟伺服器電源](#page-419-0)」

#### Embedded Hypervisor 不在開機清單中

請完成下列步驟,直到解決問題為止。

- 1. 如果最近曾安裝、移動或維修伺服器,或者如果這是第一次使用 Embedded Hypervisor,請確定裝置已 正確連接且接頭沒有任何實體損壞。
- 2. 如需安裝和配置資訊,請參閱選配 Embedded Hypervisor 快閃記憶體裝置所隨附之文件。
- 3. 檢查 <https://serverproven.lenovo.com/> 以驗證伺服器是否支援 Embedded Hypervisor 裝置。
- 4. 請確定 Embedded Hypervisor 裝置已列在可用開機選項的清單中。從管理控制器使用者介面中,按一下 伺服器配置 ➙ 開機選項。 如需存取管理控制器使用者介面的相關資訊,請參閱與您伺服器相容的 XCC 文件版本中的「開啟並 使用 XClarity Controller Web 介面」一節,網址為 [https://sysmgt.lenovofiles.com/help/topic/lxcc\\_fronten](https://sysmgt.lenovofiles.com/help/topic/lxcc_frontend/lxcc_overview.html) [d/lxcc\\_overview.html](https://sysmgt.lenovofiles.com/help/topic/lxcc_frontend/lxcc_overview.html)。
- 5. 檢查 <http://datacentersupport.lenovo.com> 以取得與 Embedded Hypervisor 及伺服器相關的任何 Tech 提示 (服務公告)。
- 6. 確定其他軟體可以在伺服器上運作,進而確定伺服器正常運作。

#### <span id="page-418-0"></span>電源按鈕無法運作(伺服器無法啟動)

附註:在伺服器連接到 AC 電源後,電源按鈕大約 1 至 3 分鐘無作用,以保留時間供 BMC 進行起始設定。

請完成下列步驟,直到解決問題為止:

- 1. 確定伺服器上的電源按鈕正確運作:
	- a. 拔下伺服器電源線。
	- b. 重新連接伺服器電源線。
	- c. 重新安裝操作資訊面板纜線,然後重複步驟 1a 和 1b。
		- 若伺服器已啟動,請重新安裝操作資訊面板。
		- 若問題仍然存在,請更換操作資訊面板。
- 2. 請確認:
	- 電源線已正確連接至伺服器以及可用的電器插座。
	- 電源供應器上的 LED 未指出問題。
	- 電源按鈕 LED 亮起並緩慢閃爍。
	- 推力足夠大,並具有按鈕力回應。
- 3. 如果電源按鈕 LED 沒有亮起或正確閃爍,請重新安裝所有電源供應器,並確定 PSU 背面的 AC LED 有亮起。
- 4. 若剛安裝了選配裝置,請加以卸除,然後重新啟動伺服器。
- 5. 如果仍然發現該問題或電源按鈕 LED 仍未亮起,請實作最低配置以檢查是否有任何特定元件鎖定了電 源權限。更換每個電源供應器,並在每次安裝之後檢查電源按鈕功能。
- 6. 如果完成所有步驟後仍無法解決問題,請將故障資訊和擷取的系統日誌收集並傳送至 Lenovo 支援中心。

#### <span id="page-419-0"></span>無法開啟伺服器電源

請完成下列步驟,直到解決問題為止:

- 1. 檢查事件日誌是否有任何與伺服器電源未開啟相關的事件。
- 2. 檢查是否有任何閃爍琥珀色的 LED。
- 3. 檢查主機板上的電源 LED。
- 4. 檢查 PSU 背面的 AC 電源 LED 或琥珀色 LED 是否亮起。
- 5. 關閉並再次開啟系統 AC 電源。
- 6. 卸下 CMOS 電池至少十秒鐘,然後重新安裝 CMOS 電池。
- 7. 嘗試透過 XCC 以 IPMI 指令或以電源按鈕開啟系統電源。
- 8. 實作最低配置(一個處理器、一個 DIMM 和一個 PSU,不安裝任何配接卡和任何硬碟)。
- 9. 重新安裝所有電源供應器,並確定 PSU 背面的 AC LED 有亮起。
- 10. 更換每個電源供應器,並在每次安裝之後檢查電源按鈕功能。
- 11. 如果以上動作無法解決問題,請聯絡服務中心以檢閲問題症狀並查看是否需要更換主機板。

# 記憶體問題

使用此資訊解決記憶體相關問題。

- 第 413 頁 「顯示的系統記憶體小於已安裝的實體記憶體」
- [第 414](#page-421-0) 頁 「[分支中的多排 DIMM 被識別為發生故障](#page-421-0)」
- [第 414](#page-421-0) 頁 「[DIMM PFA 問題](#page-421-0)」

#### 顯示的系統記憶體小於已安裝的實體記憶體

請完成下列步驟,直到解決問題為止。

**附註:**每次安裝或卸下 DIMM 時, 您必須中斷伺服器與電源的連接,然後等待 10 秒再重新啟動伺服器。 1. 請確認:

- 來自不同供應商的記憶體模組並未安裝在相同通道中。
- 操作員資訊面板上沒有錯誤 LED 亮燈。
- 主機板上沒有 DIMM 錯誤 LED 亮燈。
- 記憶體鏡映通道不是導致此不相符狀況的原因。
- 已正確安裝記憶體模組。
- 您已經安裝正確的記憶體類型。
- 如果您變更了記憶體,您就更新了 Setup Utility 中的記憶體配置。
- 已啟用所有記憶體儲存庫。伺服器可能在偵測到問題時已自動停用記憶體儲存庫,或您可能已手動 停用記憶體儲存庫。
- 當伺服器使用基本記憶體配置時,沒有記憶體不符的狀況。
- 2. 重新安裝 DIMM,然後重新啟動伺服器。
- 3. 執行記憶體模組診斷。當您啟動伺服器,然後根據畫面上的指示按下指定按鍵時,預設會顯示 Lenovo XClarity Provisioning Manager 介面。您可以從此介面執行記憶體診斷。從「診斷」頁面按一下執行 診斷 ➙ 記憶體測試。
- 4. 查看 POST 錯誤日誌:
	- 若 DIMM 是由系統管理岔斷 (SMI) 所停用,請更換 DIMM。
	- 若 DIMM 是由使用者或由 POST 所停用,請重新安裝 DIMM,然後執行 Setup Utility 並啟用 該 DIMM。
- 5. 重新安裝 DIMM。
- 6. 重新啟動伺服器。

#### <span id="page-421-0"></span>分支中的多排 DIMM 被識別為發生故障

- 1. 重新安裝 DIMM,然後重新啟動伺服器。
- 2. 從所有找出的 DIMM 配對中卸下編號最低的 DIMM 配對,並使用已知良好的相同 DIMM 加以更換,然 後重新啟動伺服器。視需要重複此動作。若更換所有找出的 DIMM 之後故障仍然存在,請進入步驟 4。
- 3. 一次將一個卸下的 DIMM 裝回原始接頭,並且每裝回一個 DIMM 就重新啟動伺服器,直到 DIMM 發 生故障為止。使用已知良好的相同 DIMM 更換每一個故障的 DIMM, 並在更換每一個 DIMM 之後重新 啟動伺服器。重複步驟 3,直到已測試所有卸下的 DIMM 為止。
- 4. 從所有找出的 DIMM 中更換編號最低的 DIMM,然後重新啟動伺服器。視需要重複此動作。
- 5. 將(相同處理器之)通道間的 DIMM 互換,然後重新啟動伺服器。若問題與 DIMM 相關,請更換 故障的 DIMM。
- 6. 交換處理器以查看記憶體問題是否由處理器或 DIMM 引起。如果是由故障元件引起,則更換故障元件。
- 7. (僅限經過培訓的維修技術人員)更換主機板。

#### DIMM PFA 問題

- 1. 將 UEFI 與 XCC 韌體更新為最新版本。
- 2. 重新安裝故障的 DIMM。
- 3. 交換處理器,並確保處理器插座插腳沒有損壞。
- 4. (僅限經過培訓的服務人員)確保所有 DIMM 插槽中沒有異物。
- 5. 執行記憶體模組診斷。當您啟動伺服器,然後根據畫面上的指示按下指定按鍵時,預設會顯示 Lenovo XClarity Provisioning Manager 介面。您可以從此介面執行記憶體診斷。從「診斷」頁面按一下執行 診斷 ➙ 記憶體測試。
- 6. 更換未通過記憶體測試的故障 DIMM。

## 硬碟問題

使用此資訊解決硬碟相關問題。

- 第 414 頁 「伺服器無法辨識硬碟」
- [第 415](#page-422-0) 頁 「[多個硬碟故障](#page-422-0)」
- [第 415](#page-422-0) 頁 「[一或兩個 7 公釐硬碟被視為故障](#page-422-0)」
- [第 415](#page-422-0) 頁 「[多個硬碟離線](#page-422-0)」
- [第 415](#page-422-0) 頁 「[無法重建更換的硬碟](#page-422-0)」
- [第 415](#page-422-0) 頁 「[綠色硬碟活動 LED 未表示相關聯硬碟的實際狀態](#page-422-0)」
- [第 415](#page-422-0) 頁 「[U.3 NVMe 硬碟可以在 NVMe 連線中偵測到,但在三態中偵測不到](#page-422-0)」

#### 伺服器無法辨識硬碟

請完成下列步驟,直到解決問題為止。

- 1. 請觀察相關聯的黃色硬碟狀態 LED。如果此 LED 亮起,表示該硬碟發生故障。
- 2. 如果狀態 LED 亮起,請從機槽中取出硬碟並等候 45 秒,然後重新插入硬碟,並確定硬碟組件連 接至硬碟背板。
- 3. 觀察相關的綠色硬碟活動 LED 和黃色狀態 LED,並在不同情況下執行對應的操作:
	- 如果綠色的活動 LED 在閃爍,且黃色的狀態 LED 未亮起,表示控制器已經辨識出 硬碟,且硬碟運作正常。針對硬碟執行診斷測試。當您啟動伺服器,然後根據畫面 上的指示按下指定按鍵時,預設會顯示 Lenovo XClarity Provisioning Manager 介面。 (如需相關資訊,請參閱與您伺服器相容的 LXPM 文件中的「啟動」一節,網址為 [https://sysmgt.lenovofiles.com/help/topic/lxpm\\_frontend/lxpm\\_product\\_page.html](https://sysmgt.lenovofiles.com/help/topic/lxpm_frontend/lxpm_product_page.html)。)您可以從此介面執行硬 碟診斷。從「診斷」頁面按一下執行診斷→HDD test/硬碟測試。
	- 如果綠色的活動 LED 在閃爍,且黃色的狀態 LED 緩慢閃爍,表示控制器已經辨識出硬碟,且 硬碟正在重建。
	- 如果兩個 LED 皆未亮起或閃爍,請檢查是否已正確安裝硬碟背板。如需詳細資料,請移至步驟 4。
	- 如果綠色的活動 LED 在閃爍,且黃色的狀態 LED 也亮起,請更換硬碟。如果 LED 的活動保持相 同,請移至「硬碟問題」步驟。如果 LED 的活動產生變化,請回到步驟 1。
- 4. 確定硬碟背板的安裝正確。如果已正確安置,硬碟組件會正確地連接至背板,不會使背板翹曲或 導致背板移動。
- <span id="page-422-0"></span>5. 重新安裝背板電源線,然後重複步驟 1 至 3。
- 6. 重新安裝背板信號線,然後重複步驟 1 至 3。
- 7. 若背板信號線或背板疑似有問題:
	- 更換受影響的背板信號線。
	- 更換受影響的背板。
- 8. 針對硬碟執行診斷測試。當您啟動伺服器,然後根據畫面上的指示按下指定按鍵時,預設會顯示 Lenovo XClarity Provisioning Manager 介面。(如需相關資訊,請參閱與您伺服器相容的 LXPM 文件中的「啟 動」一節,網址為 [https://sysmgt.lenovofiles.com/help/topic/lxpm\\_frontend/lxpm\\_product\\_page.html](https://sysmgt.lenovofiles.com/help/topic/lxpm_frontend/lxpm_product_page.html)。)您可以 從此介面執行硬碟診斷。從「診斷」頁面按一下執行診斷 → HDD test/硬碟測試。

根據這些測試:

- 如果背板通過測試,但是無法辨識硬碟,請更換背板信號線,然後重新執行測試。
- 更換背板。
- 如果配接卡未通過測試,請拔掉配接卡的背板信號線,然後重新執行測試。
- 如果配接卡未通過測試,請更換配接卡。

#### 多個硬碟故障

請完成下列步驟,直到解決問題為止:

- 檢視 Lenovo XClarity Controller 事件日誌中是否有與電源供應器或震動問題相關的事件,並解決這些事件。
- 請確定硬碟和伺服器的裝置驅動程式和韌體都是最新版本

重要事項:部分叢集解決方案需要特定的程式碼版本或協同撰寫的程式碼更新項目。若裝置是叢集解決方案 的一部分,請確認叢集解決方案支援最新版程式碼,才能更新程式碼。

#### 多個硬碟離線

請完成下列步驟, 直到解決問題為止:

- 檢視 Lenovo XClarity Controller 事件日誌中是否有與電源供應器或震動問題相關的事件,並解決這些事件。
- 檢視儲存體子系統日誌中是否有與儲存體子系統相關的事件,並解決這些事件。

#### 一或兩個 7 公釐硬碟被視為故障

請完成下列步驟,直到解決問題為止:

- 1. 卸下回報的硬碟,再重新安裝在同一個或另一個機槽中。
- 2. 如果問題仍然存在,請考慮將目前硬碟更換為新的硬碟。
- 3. 如果問題仍然存在,請考慮更換底部背板。
- 4. 如果問題仍然存在,請考慮更換頂端背板。

#### 無法重建更換的硬碟

請完成下列步驟,直到解決問題為止:

- 1. 確定配接卡可辨識硬碟(綠色硬碟活動 LED 正在閃爍)。
- 2. 檢閱 SAS/SATA RAID 配接卡文件以判定正確的配置參數和設定。

#### 綠色硬碟活動 LED 未表示相關聯硬碟的實際狀態

請完成下列步驟, 直到解決問題為止:

- 1. 如果硬碟的綠色活動 LED 在硬碟使用時沒有閃爍,請針對硬碟執行診斷測試。當您啟動伺服 器,然後根據畫面上的指示按下指定按鍵時,預設會顯示 Lenovo XClarity Provisioning Manager 介面。(如需相關資訊,請參閱與您伺服器相容的 LXPM 文件中的「啟動」一節,網址為 [https://sysmgt.lenovofiles.com/help/topic/lxpm\\_frontend/lxpm\\_product\\_page.html](https://sysmgt.lenovofiles.com/help/topic/lxpm_frontend/lxpm_product_page.html)。)您可以從此介面執行硬碟 診斷。從「診斷」頁面按一下執行診斷→HDD test/硬碟測試。
- 2. 如果硬碟通過測試,請更換背板。
- 3. 如果硬碟未通過測試,請更換硬碟。

#### U.3 NVMe 硬碟可以在 NVMe 連線中偵測到,但在三態中偵測不到

在三態中,NVMe 硬碟透過 PCIe x1 鏈結連接到控制器。若要支援 U.3 NVMe 硬碟的三態,必須透過 XCC Web GUI 為背板上的選定硬碟插槽啟用 U.3 x1 模式。依預設,背板設定為 U.2 x4 模式。

完成下列步驟以啟用 U.3 x1 模式:

- 1. 登入 XCC Web GUI,然後從左側導覽樹狀目錄中選擇儲存體 → 詳細資料。
- 2. 在顯示的視窗中,按一下**背板**旁邊的 圖示。
- 3. 在顯示的對話框中,選取目標硬碟插槽,然後按一下套用。
- 4. 關閉再開啟 DC 電源,以使設定生效。

附註: \*視 LXPM 版本而定,您可能會看到 HDD test 或磁碟機測試。

# 監視器和視訊問題

使用此資訊解決監視器或視訊的相關問題。

- [第 418](#page-425-0) 頁 「[顯示錯誤的字元](#page-425-0)」
- [第 418](#page-425-0) 頁 「[畫面空白](#page-425-0)」
- [第 419](#page-426-0) 頁 「[當您啟動部分應用程式時,畫面變成空白](#page-426-0)」
- [第 419](#page-426-0) 頁 「監視器螢幕抖動,或螢幕影像呈波狀、無法閲讀、偏斜或失真」
- [第 419](#page-426-0) 頁 「[畫面上出現錯誤的字元](#page-426-0)」

#### <span id="page-425-0"></span>顯示錯誤的字元

請完成下列步驟:

- 1. 請驗證鍵盤和作業系統的語言和地區設定正確無誤。
- 2. 如果顯示的語言不正確,請將伺服器韌體更新為最新版本。請參[閱第 28](#page-35-0) 頁「 [韌體更新](#page-35-0)」。

#### 畫面空白

附註:確定沒有將預期的開機模式從 UEFI 變更為舊式或反之。

- 1. 若伺服器已連接至 KVM 交換器,請略過 KVM 交換器使其不致成為問題的可能原因:將監視器纜線 直接連接至伺服器背面的正確接頭。
- 2. 如果您安裝選配視訊配接卡,則會停用管理控制器遠端顯示功能。若要使用管理控制器遠端顯示功 能,請卸下選配視訊配接卡。
- 3. 若伺服器已安裝圖形配接卡,則在啟動伺服器時,會在大約 3 分鐘後在螢幕上顯示 Lenovo 標誌。這在 系統載入時屬於正常作業。
- 4. 請確認:
	- 伺服器已開啟,並且有電源供應。
	- 已正確連接監視器纜線。
	- 已啟動監視器,並已正確地調整亮度和對比。
- 5. 請確定負責控制監視器的是正確的伺服器(如果有的話)。
- 6. 確定視訊輸出不受損毀的伺服器韌體影響;請參閲[第 28](#page-35-0) 頁 「[韌體更新](#page-35-0)」。
- 7. 如果問題仍然存在,請聯絡 Lenovo 支援中心。

#### <span id="page-426-0"></span>當您啟動部分應用程式時,畫面變成空白

- 1. 請確認:
	- 應用程式所設定的顯示模式未高於監視器功能。
	- 已安裝應用程式的必要裝置驅動程式。

#### 監視器螢幕抖動,或螢幕影像呈波狀、無法閱讀、偏斜或失真

1. 若監視器自我測試表示出監視器運作正常,請考量監視器的位置。其他裝置(例如變壓器、家電、 日光燈和其他監視器)周遭的磁場,可能會導致畫面跳動或不穩定,畫面影像無法閱讀、搖晃或歪 曲。若發生此狀況,請關閉監視器。

注意:移動已開啟的彩色監視器,可能會導致螢幕變色。

請將裝置與監視器至少隔開 305 公釐(12 吋),再啟動監視器。

附註:

- a. 若要防止軟式磁碟機的讀/寫錯誤,請確定監視器與任何外部軟式磁碟機之間的距離至少有 76 公釐(3 吋)。
- b. 非 Lenovo 所提供的監視器纜線可能造成無法預期的問題。
- 2. 重新安裝監視器纜線。
- 3. 依所示順序逐項更換步驟 2 所列的元件,並且每次都重新啟動伺服器:
	- a. 監視器纜線
	- b. 視訊配接卡(如有安裝)
	- c. 監視器
	- d. (僅限經過培訓的維修技術人員)主機板

#### 畫面上出現錯誤的字元

請完成下列步驟,直到解決問題為止:

- 1. 請驗證鍵盤和作業系統的語言和地區設定正確無誤。
- 2. 如果顯示的語言不正確,請將伺服器韌體更新為最新版本。請參閲[第 28](#page-35-0) 頁 「[韌體更新](#page-35-0)」。

# 鍵盤、滑鼠、KVM 交換器或 USB 裝置問題

使用此資訊解決鍵盤、滑鼠、KVM 交換器或 USB 裝置的相關問題。

- [第 421](#page-428-0) 頁 「[鍵盤上的所有或部分按鍵運作不正常](#page-428-0)」
- [第 421](#page-428-0) 頁 「[滑鼠無法運作](#page-428-0)」
- [第 422](#page-429-0) 頁 「[KVM 交換器問題](#page-429-0)」
- [第 422](#page-429-0) 頁 「[USB 裝置無法運作](#page-429-0)」

#### <span id="page-428-0"></span>鍵盤上的所有或部分按鍵運作不正常

- 1. 請確認:
	- 已穩固地連接鍵盤纜線。
	- 伺服器與監視器均已開機。
- 2. 如果您使用 USB 鍵盤,請執行 Setup Utility 並啟用無鍵盤作業。
- 3. 若使用 USB 鍵盤,且該鍵盤已連接至 USB 集線器,請中斷鍵盤與集線器的連接,然後將鍵盤直接 連接至伺服器。
- 4. 更換鍵盤。

#### 滑鼠無法運作

- 1. 請確認:
	- 滑鼠纜線已穩固地連接至伺服器。
	- 已正確安裝滑鼠裝置驅動程式。
	- 伺服器與監視器均已開機。
	- 在 Setup Utility 中已啟用滑鼠選項。
- 2. 如果您使用 USB 滑鼠且其連接到 USB 集線器,請從集線器拔掉滑鼠,並將其直接連接到伺服器。
- 3. 更換滑鼠。

#### <span id="page-429-0"></span>KVM 交換器問題

- 1. 確定您的伺服器支援 KVM 交換器。
- 2. 確定已正確開啟 KVM 交換器的電源。
- 3. 如果鍵盤、滑鼠或顯示器可以在直接連接伺服器的情況下正常運作,則請更換 KVM 交換器。

#### USB 裝置無法運作

- 1. 請確認:
	- 已安裝正確的 USB 裝置驅動程式。
	- 作業系統支援 USB 裝置。
- 2. 請確定在系統設定中已正確設定 USB 配置選項。

重新啟動伺服器,然後根據畫面上的指示按下指定按鍵以顯示 Lenovo XClarity Provisioning Manager 系 統設定介面。然後,按一下**系統設定→裝置與 I/O 埠→USB 配置**。

3. 如果您使用 USB 集線器,請將 USB 裝置從集線器拔下,並且直接連接至伺服器。

## 選配裝置問題

使用此資訊解決選配裝置的相關問題。

- 第 422 頁 「無法辨識外部 USB 裝置」
- 第 422 頁 「PCIe 配接卡無法辨識或無法運作」
- [第 423](#page-430-0) 頁 「[先前正常運作的 Lenovo 選配裝置現在無法運作](#page-430-0)」
- [第 423](#page-430-0) 頁 「[剛才安裝的 Lenovo 選配裝置無法運作。](#page-430-0)」
- [第 423](#page-430-0) 頁 「[先前正常運作的 Lenovo 選配裝置現在無法運作](#page-430-0)」

#### 無法辨識外部 USB 裝置

請完成下列步驟,直到解決問題為止:

- 1. 將 UEFI 韌體更新為最新版本。
- 2. 確定已在計算節點上安裝正確的驅動程式。如需裝置驅動程式的相關資訊,請參閱 USB 裝置的 產品文件。
- 3. 使用 Setup Utility 來確定已正確配置裝置。
- 4. 如果 USB 裝置是插入至集線器或主控台分支纜線,請拔掉該裝置,並將它直接插入伺服器正面的 USB 埠。

#### PCIe 配接卡無法辨識或無法運作

請完成下列步驟, 直到解決問題為止:

- 1. 將 UEFI 韌體更新為最新版本。
- 2. 檢查事件日誌,並解決與裝置相關的任何問題。
- 3. 驗證伺服器支援此裝置(請參閱 <https://serverproven.lenovo.com/>)。確定裝置上的韌體版本是最新的受支 援版本,並更新韌體(如果適用)。
- 4. 確定配接卡安裝在正確的插槽中。
- 5. 確定已為裝置安裝適當的裝置驅動程式。
- 6. 如果是執行傳統模式 (UEFI),請解決任何資源衝突。檢查舊式 ROM 開機順序,並修改 UEFI 中的 MM 配置基底設定。

附註:確保將與 PCIe 配接卡相關聯的 ROM 開機順序修改為第一個執行順序。

- 7. 檢查 <http://datacentersupport.lenovo.com> 中是否有任何可能與配接卡有關的 Tech 提示(也稱為 Retain 提示或服務公告)。
- 8. 確定配接卡外部的任何連接均正確無誤,且接頭沒有實體損壞。
- 9. 確定 PCIe 配接卡的安裝符合受支援的作業系統。

#### 偵測到 PCIe 資源不足。

如果您看到錯誤訊息,指出「偵測到 PCI 資源不足」,請完成下列步驟,有到解決問題為止:

1. 按 Enter 鍵存取系統 Setup Utility。

- <span id="page-430-0"></span>2. 選取 系統設定→ 裝置與 I/O 埠→ MM 配置基礎位置,然後修改設定以增加裝置資源。例如,將 3 GB 修改為 2 GB, 或將 2 GB 修改為 1 GB。
- 3. 儲存設定,然後重新啟動系統。
- 4. 如果裝置資源設定最高 (IGB) 時再次發生錯誤,請將系統關機並卸下部分 PCIe 裝置,然後再開啟 系統電源。
- 5. 如果重開機失敗,請重複步驟 1 至步驟 4。
- 6. 如果再次發生錯誤、請按 Enter 鍵存取系統 Setup Utility。
- 7. 選取系統設定 → 裝置與 I/O 埠 → PCI 64 位元資源配置, 然後將設定從自動修改為啟用。
- 8. 如果開機裝置不支援 MMIO 達 4GB 以上的舊式開機,請使用 UEFI 開機模式或卸下/停用部分 PCIe 裝置。
- 9. 關閉再開啟系統 DC 電源,並確定系統已進入 UEFI 開機功能表或作業系統;然後,擷取 FFDC 日誌。
- 10. 聯絡 Lenovo 技術支援。

#### 剛才安裝的 Lenovo 選配裝置無法運作。

- 1. 請確認:
	- 伺服器支援此裝置(請參閱 <https://serverproven.lenovo.com/>)。
	- 您已遵循裝置隨附的安裝指示進行安裝,且裝置也已正確地安裝。
	- 您未造成其他已經安裝的裝置或纜線鬆脫。
	- 您已在系統設定中更新配置資訊。啟動伺服器,然後根據畫面上的指示按下指定按鍵以顯示 Setup Utility。每當記憶體或其他任何裝置有所變更時,都必須更新配置。
- 2. 重新安裝您剛新安裝的裝置。
- 3. 更換您剛新安裝的裝置。
- 4. 重新安置纜線連接,並檢查確認纜線沒有實體損壞。
- 5. 如果纜線有任何損壞,請更換纜線。

#### 先前正常運作的 Lenovo 選配裝置現在無法運作

- 1. 確認裝置的所有纜線接線皆已穩固連接。
- 2. 若裝置附有測試指示,請使用這些指示測試裝置。
- 3. 重新安置纜線連接,並檢查是否有任何實體零件受損;
- 4. 更換纜線。
- 5. 重新安裝故障的裝置。
- 6. 更換故障的裝置。

# 序列裝置問題

使用此資訊解決序列埠或裝置的問題。

- 第 424 頁 「顯示的序列埠數目小於已安裝的序列埠數目」
- [第 425](#page-432-0) 頁 「[序列裝置無作用](#page-432-0)」

#### 顯示的序列埠數目小於已安裝的序列埠數目

請完成下列步驟,直到解決問題為止。

- 1. 請確認:
	- 已在 Setup Utility 中為每個埠指派唯一的位址,而且未停用任何序列埠。
	- 已正確地插入序列埠配接卡(如有安裝)。
- 2. 重新安裝序列埠配接卡。
- 3. 更換序列埠配接卡。
#### <span id="page-432-0"></span>序列裝置無作用

- 1. 請確認:
	- 裝置與伺服器相容。
	- 序列埠已啟用,並已指派唯一的位址。
	- 裝置已連接至正確的接頭。
- 2. 重新安裝下列元件:
	- a. 故障的序列裝置。
	- b. 序列纜線。
- 3. 更換下列元件:
	- a. 故障的序列裝置。
	- b. 序列纜線。
- 4. (僅限經過培訓的維修技術人員)更換主機板。

### 間歇性問題

使用此資訊解決間歇性問題。

- 第 425 頁 「間歇性外部裝置問題」
- 第 425 頁 「間歇性 KVM 問題」
- [第 426](#page-433-0) 頁 「[間歇性非預期的重新開機](#page-433-0)」

#### 間歇性外部裝置問題

請完成下列步驟,直到解決問題為止。

- 1. 將 UEFI 與 XCC 韌體更新為最新版本。
- 2. 確定已安裝正確的裝置驅動程式。如需相關文件,請參閱製造商的網站。
- 3. 對於 USB 裝置:
	- a. 確定已正確配置裝置。

重新啟動伺服器,然後根據畫面上的指示按下指定按鍵以顯示 Lenovo XClarity Provisioning Manager 系統設定介面。(如需相關資訊,請參閱與您伺服器相容的 LXPM 文件中的「啟動」一節,網 址為 [https://sysmgt.lenovofiles.com/help/topic/lxpm\\_frontend/lxpm\\_product\\_page.html](https://sysmgt.lenovofiles.com/help/topic/lxpm_frontend/lxpm_product_page.html)。)然後,按一 下系統設定 ➙ 裝置與 I/O 埠 ➙ USB 配置。

b. 將裝置連接至其他埠。如果您使用 USB 集線器,請拔掉集線器,並將裝置直接連接至伺服器。確定 已針對該埠正確配置裝置。

#### 間歇性 KVM 問題

請完成下列步驟,直到解決問題為止。

#### 視訊問題:

- 1. 確定所有的纜線和主控台分支纜線都已正確連接並固定。
- 2. 在另一部伺服器上測試顯示器,以確定它可正常運作。
- 3. 在運作中的伺服器上測試主控台連接跳線,以確定它可正常運作。如果主控台分支纜線毀損,請 加以更換。

### 鍵盤問題:

確定所有的纜線和主控台分支纜線都已正確連接並固定。

#### 滑鼠問題:

確定所有的纜線和主控台分支纜線都已正確連接並固定。

#### <span id="page-433-0"></span>間歇性非預期的重新開機

附註:有些無法更正的錯誤需要將伺服器重新開機,才能停用記憶體 DIMM 或處理器等裝置,好讓機器 能夠正常開機。

1. 如果在啟用 POST 和 POST 監視器計時器期間發生重設,請確定在監視器逾時值(POST 監視器計 時器)中允許充足的時間。

若要查看 POST 監視器時間,請重新啟動伺服器,然後根據畫面上的指示按下指定按鍵以顯示 Lenovo XClarity Provisioning Manager 系統設定介面。(如需相關資訊,請參閱與您伺服器相容的 LXPM 文件中 的「啟動」一節,網址為 [https://sysmgt.lenovofiles.com/help/topic/lxpm\\_frontend/lxpm\\_product\\_page.html](https://sysmgt.lenovofiles.com/help/topic/lxpm_frontend/lxpm_product_page.html)。) 然後按一下 BMC 設定 ➙ POST 監視器計時器。

2. 請查看管理控制器事件日誌,以檢查指示重新開機的事件碼。如需檢視事件日誌的相關資訊,請參 閱[第](#page-412-0) [406](#page-413-0) 頁 「[事件日誌](#page-412-0)」。如果您使用的是 Linux 型作業系統,請將所有日誌擷取回 Lenovo 支 援中心以進行進一步調查。

## <span id="page-434-0"></span>電源問題

使用此資訊解決電源相關問題。

#### 系統錯誤 LED 亮起,且事件日誌顯示「電源供應器的電力輸入中斷」

若要解決問題,請確定:

- 1. 電源供應器已正確連接到電源線。
- 2. 伺服器的電源線已連接到適當接地的電源插座。
- 3. 確保電源供應器的 AC 電源穩定維持在支援的範圍內。
- 4. 交換電源供應器以查看問題是否由電源供應器引起;如果是由電源供應器引起,則更換故障的電 源供應器。
- 5. 檢閱事件日誌並查看是什麼問題,以遵循事件日誌動作來解決問題。

## <span id="page-435-0"></span>網路問題

使用此資訊解決網路相關問題。

- 第 428 頁 「無法使用 Wake on LAN 喚醒伺服器」
- 第 428 頁 「在啟用 SSL 的情況下,無法使用 LDAP 帳戶登入」

#### 無法使用 Wake on LAN 喚醒伺服器

請完成下列步驟,直到解決問題為止:

- 1. 如果您使用雙埠網路配接卡,且伺服器使用乙太網路 5 接頭來連接至網路,請檢查系統錯誤日誌或 TSM 系統事件日誌,確定:
	- a. 如果已安裝 Emulex 雙埠 10GBase-T 內嵌配接卡,則風扇 3 以待命模式執行。
	- b. 室溫不是太高(請參[閱第 3](#page-10-0) 頁 「[技術規格](#page-10-0)」)。
	- c. 通風口未阻塞。
	- d. 空氣擋板安裝牢固。
- 2. 重新安裝雙埠網路配接卡。
- 3. 關閉伺服器並切斷其電源,然後等待 10 秒再重新啟動伺服器。
- 4. 若問題持續發生,請更換雙埠網路配接卡。

#### 在啟用 SSL 的情況下,無法使用 LDAP 帳戶登入

請完成下列步驟, 直到解決問題為止:

- 1. 確定授權金鑰有效。
- 2. 產生新的授權金鑰,然後重新登入。

### 可觀察的問題

使用此資訊可解決可觀察的問題。

- 第 428 頁 「伺服器在 UEFI 開機處理程序期間當機」
- [第 429](#page-436-0) 頁 「[啟動伺服器時,伺服器立即顯示 POST 事件檢視器](#page-436-0)」
- [第 429](#page-436-0) 頁 「[伺服器沒有回應\(POST 已完成且作業系統正在執行中\)](#page-436-0)」
- [第 429](#page-436-0) 頁 「[伺服器沒有回應\(POST 失敗而且無法啟動 System Setup\)](#page-436-0)」
- [第 429](#page-436-0) 頁 「[事件日誌中顯示電壓介面板故障](#page-436-0)」
- [第 430](#page-437-0) 頁 「[異味](#page-437-0)」
- [第 430](#page-437-0) 頁 「[伺服器似乎在過熱狀態下執行](#page-437-0)」
- [第 430](#page-437-0) 頁 「[安裝新配接卡後無法進入舊版模式](#page-437-0)」
- [第 430](#page-437-0) 頁 「[零件或機箱破裂](#page-437-0)」

#### 伺服器在 UEFI 開機處理程序期間當機

如果系統在 UEFI 開機處理期間當機並在顯示器上出現訊息 UEFI: DXE INIT, 請確定 Option ROM 未使用 傳統的設定進行配置。您可以使用 Lenovo XClarity Essentials OneCLI 執行下列指令,以遠端檢視 Option ROM 的目前設定:

onecli config show EnableDisableAdapterOptionROMSupport --bmc xcc\_userid:xcc\_password@xcc\_ipaddress

若要回復在開機處理程序期間使用舊式 Option ROM 設定而當機的系統,請查看下列 Tech 提示:

<https://datacentersupport.lenovo.com/us/en/solutions/ht506118>

如果必須使用舊式 Option ROM,請勿在「裝置與 I/O 埠」功能表上將插槽 Option ROM 設定為傳 統。請將插槽 Option ROM 改成設定為自動(預設設定),然後將「系統開機模式」設定為傳統模式。 呼叫舊式 Option ROM 後不久,系統就會開機。

#### <span id="page-436-0"></span>啟動伺服器時,伺服器立即顯示 POST 事件檢視器

請完成下列步驟,直到解決問題為止。

- 1. 更正 Lightpath 診斷 LED 所指出的任何錯誤。
- 2. 確定伺服器支援所有處理器,且處理器的速度和快取大小相符。

您可以從系統設定檢視處理器詳細資料。

若要判斷伺服器是否支援處理器,請參閱 <https://serverproven.lenovo.com/>。

- 3. (僅限經過培訓的維修技術人員)確定已正確安裝處理器 1
- (僅限經過培訓的維修技術人員) 卸下處理器 2 並重新啟動伺服器。
- 5. 依顯示的順序更換下列元件(一次一個),每次都重新啟動伺服器:
	- a. (僅限經過培訓的維修技術人員)處理器
	- b. (僅限經過培訓的維修技術人員)主機板

#### 伺服器沒有回應(POST 已完成且作業系統正在執行中)

請完成下列步驟,直到解決問題為止。

- 如果與伺服器位於同一位置,請完成下列步驟:
	- 1. 如果是使用 KVM 連線,請確定連線正常運作。否則,請確定鍵盤及滑鼠皆正常運作。
	- 2. 如果可能,請登入伺服器並確定所有應用程式均在執行中(沒有任何應用程式當機)。
	- 3. 重新啟動伺服器。
	- 4. 如果問題仍然存在,請確定是否已正確安裝及配置任何新軟體。
	- 5. 與您購買軟體的商家或軟體提供者聯絡。
- 如果是從遠端位置存取伺服器,請完成下列步驟:
	- 1. 確定所有應用程式均在執行中(沒有任何應用程式當機)。
	- 2. 嘗試登出系統,然後重新登入。
	- 3. 透過從指令行對伺服器進行連線測試或執行追蹤路徑,來驗證網路存取權。
		- a. 如果您在連線測試期間無法取得回應,請嘗試對機體中的其他伺服器進行連線測試,以判 斷這是連線問題還是伺服器問題。
	- b. 執行追蹤路徑,以判斷連線岔斷位置。嘗試解決 VPN 或連線岔斷點的連線問題。
	- 4. 透過管理介面遠端重新啟動伺服器。
	- 5. 如果問題仍然存在,請檢查是否已正確安裝及配置所有新軟體。
	- 6. 與您購買軟體的商家或軟體提供者聯絡。

### 伺服器沒有回應(POST 失敗而且無法啟動 System Setup)

配置變更(例如新增裝置或配接卡韌體更新)以及韌體或應用程式碼問題,可能導致伺服器無法 POST(開 機自我測試)。

若發生此狀況,伺服器會以下列一種方式回應:

- 伺服器自動重新啟動,並再次嘗試 POST。
- 伺服器當機,您必須手動重新啟動伺服器,讓伺服器再次嘗試 POST。

在連續嘗試指定的次數之後(自動或手動),伺服器回復到預設 UEFI 配置並啟動系統設定,讓您能夠對配置 進行必要的更正再重新啟動伺服器。如果伺服器無法以預設配置順利完成 POST,表示主機板可能有問題。

您可以在系統設定中指定連續嘗試重新啟動的次數。重新啟動伺服器,然後根據畫面上的指示按下指定按 鍵以顯示 Lenovo XClarity Provisioning Manager 系統設定介面。然後,按一下**系統設定 → 回復和 RAS →** POST 嘗試 ➙ POST 嘗試限制。可用的選項為 3、6、9 和 disable。

如果以上所述動作無法解決問題,請聯絡服務團隊以檢閱問題症狀,並確認是否需要更換主機板。

#### 事件日誌中顯示電壓介面板故障

請完成下列步驟,直到解決問題為止。

- 1. 將伺服器回復至最低配置。如需處理器和 DIMM 的最低所需數目,請參閱[第 3](#page-10-0) 頁 「[技術規格](#page-10-0)」。
- 2. 重新啟動系統。
- <span id="page-437-0"></span>• 如果系統重新啟動,請一次新增一個您所卸下的項目,每次新增後都重新啟動系統,直到發生錯 誤為止。更換發生此錯誤的項目。
- 如果系統未重新啟動,問題有可能在於主機板。

### 異味

請完成下列步驟,直到解決問題為止。

- 1. 異味可能來自新安裝的設備。
- 2. 如果問題仍然存在,請聯絡 Lenovo 支援中心。

#### 伺服器似乎在過熱狀態下執行

請完成下列步驟,直到解決問題為止。

多個伺服器或機箱:

- 1. 確定室溫在指定範圍內(請參閱第3頁「[技術規格](#page-10-0)」)。
- 2. 確定風扇的安裝正確。
- 3. 將 UEFI 和 XCC 更新為最新版本。
- 4. 確定已正確安裝伺服器中的填充板(請參閱*維護手冊*以瞭解詳細的安裝程序)。
- 5. 使用 IPMI 命令將風扇速度提高到最高風扇速度,以查看是否可以解決問題。

附註:IPMI raw 命令只能由經過培訓的技術人員使用,而且每個系統有其自己特定的 PMI raw 命令。 6. 請檢查管理處理器事件日誌中是否出現溫度事件。如果沒有任何事件,則表示伺服器在正常作業溫度範 圍內執行。請注意,溫度可能會產生一些變化。

#### 安裝新配接卡後無法進入舊版模式

請完成下列步驟,直到解決問題為止。

- 1. 前往 UEFI 設定 → 裝置與 I/O 埠 → 設定 Option ROM 執行順序。
- 2. 將安裝了作業系統的 RAID 配接卡移到清單的頂部。
- 3. 選取儲存。
- 4. 重新啟動系統並自動啟動到作業系統。

### 零件或機箱破裂

請聯絡 Lenovo 支援中心。

# <span id="page-438-0"></span>軟體問題

使用此資訊解決軟體問題。

- 1. 若要判斷問題是否為軟體所致,請確認:
	- 伺服器具備使用該軟體所需的基本記憶體。若要瞭解記憶體需求,請參閱軟體隨附的資訊。

附註:若您新安裝了配接卡或記憶體,可能是伺服器發生記憶體位址衝突。

- 軟體的設計可以在此伺服器上運作。
- 其他軟體可以在此伺服器上運作。
- 軟體可以在其他伺服器上運作。
- 2. 如果您在使用軟體時收到任何錯誤訊息,請參閱軟體隨附的資訊,以取得訊息說明和問題的建議 解決方案。
- 3. 聯絡您購買軟體的商家。

# <span id="page-440-0"></span>附錄 A 拆卸硬體以進行回收

請依照本節中的指示來回收符合當地法律或法規的元件。

## 拆卸主機板以進行回收

請先依照本節中的指示拆卸主機板,然後再回收。

### 關於此作業

請參閱當地環境、廢棄物或處置規章,以確保符合規定。

### 程序

步驟 1. 從伺服器卸下主機板(請參閲[第 389](#page-396-0) 頁「[卸下主機板](#page-396-0)」)。 步驟 2. 拆卸主機板。

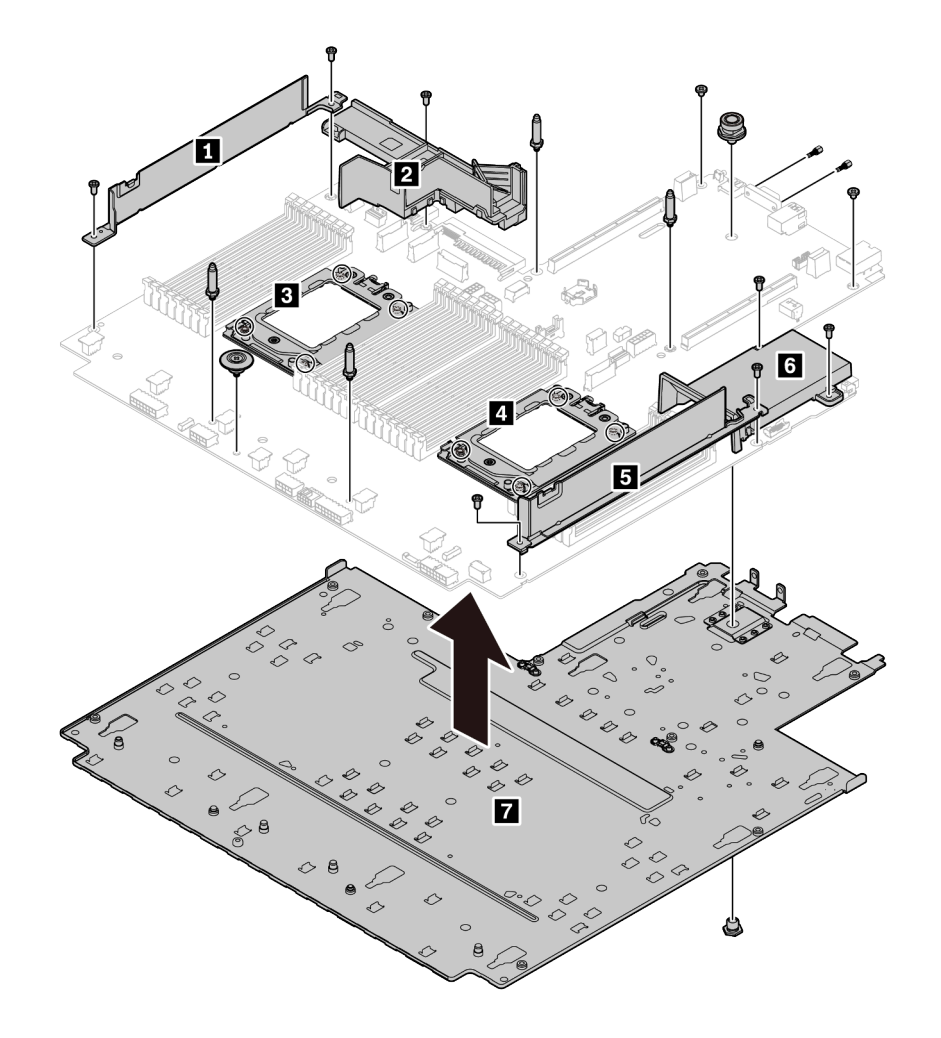

圖例 220. 拆卸主機板

1. 如圖所示,卸下以下螺絲:

- 九顆一字螺絲(使用 PH2 螺絲起子)
- 四個導向插腳支座(使用 6 公釐扳手)
- 一個柱塞(使用 11 公釐和 16 公釐扳手)
- CPU 插座上的八顆 T20 螺絲(使用 T20 螺絲起子)
- VGA 和 COM (RS232) 接頭上的兩個六邊形螺栓(使用 5 公釐扳手)
- 2. 將元件 **1 2 3 4 5 6 7** 與主機板分離。

### 在您完成之後

拆卸主機板之後,請在回收時遵守當地法規。

# <span id="page-442-0"></span>附錄 B 取得說明和技術協助

若您需要說明、服務或技術協助,或想取得更多有關 Lenovo 產品的相關資訊,您可從 Lenovo 獲得許 多相關資源來協助您。

在「全球資訊網 (WWW)」上,提供了 Lenovo 系統、選配裝置、維修及支援的最新相關資訊:

#### <http://datacentersupport.lenovo.com>

附註:本節包含 IBM 網站參考及相關資訊,協助您尋求支援服務。IBM 是 Lenovo 處理 ThinkSystem 所偏好的服務供應商。

### Tech 提示

Lenovo 會不斷以最新的提示及技術更新支援中心網站,您可以利用這些提示及技術來解決伺服器可能遇到 的問題。這些 Tech 提示(也稱為 RETAIN 提示或服務公告)提供了解決伺服器操作問題的程序。

如果要尋找適合您伺服器的 Tech 提示:

- 1. 請移至 <http://datacentersupport.lenovo.com> 並瀏覽至您伺服器的支援頁面。
- 2. 按一下導覽窗格中的 How To's (產品問題及解決方式)。
- 3. 在下拉功能表中,按一下 Article Type(文章類型) → Solution (解決方案)。 遵循畫面上的指示,選擇您所碰到之問題的類別。

### 安全性諮詢

Lenovo 致力開發遵守最高安全性標準的產品和服務,以保護我們的客戶及其資料。當有潛在漏洞報告時, Lenovo Product Security Incident Response Team (PSIRT) 會負責調查並提供資訊給我們的客戶,讓他們能夠在 我們設法提供解決方案時,準備好風險降低計劃。

您可以在下列位置找到最新的諮詢清單: [https://datacentersupport.lenovo.com/product\\_security/home](https://datacentersupport.lenovo.com/product_security/home)

### 致電之前

致電之前, 您可以採取幾項步驟來嘗試自行解決問題。如果您確定需要致電尋求協助,請收集維修技 術人員需要的資訊,以便更快地解決您的問題。

#### 嘗試自行解決問題

只要遵照 Lenovo 線上説明或產品文件內的疑難排解程序,您就可以自行解決許多問題,而不需要向外尋求 協助。Lenovo 產品文件也說明了您可執行的診斷測試。大部分的系統、作業系統和程式文件都提供了疑難 排解程序以及錯誤訊息和錯誤碼的說明。如果您懷疑軟體有問題,請參閱作業系統文件或程式的文件。

您可以在以下位置找到 ThinkSystem 產品的產品文件:

#### <http://thinksystem.lenovofiles.com/help/index.jsp>

您可以採取這些步驟來嘗試自行解決問題:

- 檢查所有的纜線,確定纜線已經連接。
- 檢查電源開關,確定系統及所有選配裝置都已開啟。
- <span id="page-443-0"></span>• 檢查是否有適用於 Lenovo 產品的更新軟體、韌體和作業系統裝置驅動程式。「Lenovo 保固」條款聲明, 作為 Lenovo 產品的擁有者,您必須負責維護並更新產品的所有軟體及韌體(除非其他維護合約涵蓋此項 服務)。如果軟體升級中已記載問題的解決方案,維修技術人員將會要求您升級軟體及韌體。
- 如果您已在環境中安裝新的硬體或軟體,請查看 <https://serverproven.lenovo.com/>,以確定您的產品支援 此硬體或軟體。
- 請造訪 <http://datacentersupport.lenovo.com>,並查看是否有資訊可協助您解決問題。 — 請查閱 [https://forums.lenovo.com/t5/Datacenter-Systems/ct-p/sv\\_eg](https://forums.lenovo.com/t5/Datacenter-Systems/ct-p/sv_eg) 上的 Lenovo 論壇,瞭解是否有其他 人遇到類似的問題。

### 收集致電支援中心所需要的資訊

在您需要尋求 Lenovo 產品的保固服務時,若在電話詢問之前準備好適當相關資訊,維修技術人員將會 更有效地協助您解決問題。您也可以造訪 <http://datacentersupport.lenovo.com/warrantylookup>,以取得有關 產品保固的詳細資訊。

收集下列資訊,提供給維修技術人員。此資料將會協助維修技術人員快速提供問題的解決方案,確保您 能獲得所約定的服務等級。

- 軟硬體維護合約號碼(如其適用)
- 機型號碼(Lenovo 4 位數的機器 ID)
- 型號
- 序號
- 現行系統 UEFI 及韌體版本
- 其他相關資訊,例如錯誤訊息及日誌

如不致電 Lenovo 支援中心,您可以前往 <https://support.lenovo.com/servicerequest> 提交電子服務要求。提交 「電子服務要求」即會開始透過向維修技術人員提供相關資訊,來決定問題解決方案的程序。一旦您已經完 成並提交「電子服務要求」,Lenovo 維修技術人員即可開始制定解決方案。

### 收集服務資料

若要明確識別伺服器問題的根本原因或回應 Lenovo 支援中心的要求,您可能需要收集能夠用於進一步分析 的服務資料。服務資料包含事件日誌和硬體庫存等資訊。

您可以透過下列工具收集服務資料:

#### • Lenovo XClarity Provisioning Manager

使用 Lenovo XClarity Provisioning Manager 的「收集服務資料」功能收集系統服務資料。您可以收集現有 的系統日誌資料,或執行新診斷以收集新資料。

### • Lenovo XClarity Controller

您可以使用 Lenovo XClarity Controller Web 介面或 CLI 收集伺服器的服務資料。您可以儲存此檔 案,並將其傳送至 Lenovo 支援中心。

– 如需使用 Web 介面收集服務資料的其他資訊,請參閱與您伺服器相容的 XCC 文件版本中的「下載服 務資料」一節,網址為 [https://sysmgt.lenovofiles.com/help/topic/lxcc\\_frontend/lxcc\\_overview.html](https://sysmgt.lenovofiles.com/help/topic/lxcc_frontend/lxcc_overview.html)。

– 如需使用 CLI 收集服務資料的其他資訊,請參閱與您伺服器相容的 XCC 文件版本中的「ffdc 指令」一 節,網址為 [https://sysmgt.lenovofiles.com/help/topic/lxcc\\_frontend/lxcc\\_overview.html](https://sysmgt.lenovofiles.com/help/topic/lxcc_frontend/lxcc_overview.html)。

### • Lenovo XClarity Administrator

您可以將 Lenovo XClarity Administrator 設定為當 Lenovo XClarity Administrator 和受管理端點中發生某些 可服務事件時,自動收集並傳送診斷檔案至 Lenovo 支援中心。您可以選擇使用 Call Home 將診斷檔案 傳送給 Lenovo 支援中心,或使用 SFTP 傳送至其他服務供應商。也可以手動收集診斷檔案、提出問 題記錄並將診斷檔案傳送給 Lenovo 支援中心。

您可以在下列網址找到在 Lenovo XClarity Administrator 內設定自動問題通知的相關資訊: [http://sysmgt.lenovofiles.com/help/topic/com.lenovo.lxca.doc/admin\\_setupcallhome.html](http://sysmgt.lenovofiles.com/help/topic/com.lenovo.lxca.doc/admin_setupcallhome.html) 。

### • Lenovo XClarity Essentials OneCLI

<span id="page-444-0"></span>Lenovo XClarity Essentials OneCLI 有庫存應用程式可收集服務資料。它可以在頻內和頻外執行。在伺 服器的主機作業系統內頻內執行時, OneCLI 除了收集硬體服務資料外,還可收集有關作業系統的資 訊,例如作業系統事件日誌。

若要取得服務資料,您可以執行 getinfor 指令。如需執行 getinfor 的相關資訊,請參閱 [http://sysmgt.lenovofiles.com/help/topic/toolsctr\\_cli\\_lenovo/onecli\\_r\\_getinfor\\_command.html](http://sysmgt.lenovofiles.com/help/topic/toolsctr_cli_lenovo/onecli_r_getinfor_command.html)。

## 聯絡支援中心

您可以聯絡支援中心,針對您的問題取得協助。

您可以透過 Lenovo 授權服務供應商來獲得硬體服務。如果要尋找 Lenovo 授權服務供應商提供保固服務,請 造訪 <https://datacentersupport.lenovo.com/serviceprovider>,並使用過濾器搜尋不同的國家/地區。對於 Lenovo 支 援電話號碼,請參閱 <https://datacentersupport.lenovo.com/supportphonelist> 以取得您的地區支援詳細資料。

## <span id="page-446-0"></span>附錄 C 聲明

Lenovo 不見得會對所有國家或地區都提供本文件所提的各項產品、服務或功能。請洽詢當地的 Lenovo 業務 代表,以取得當地目前提供的產品和服務之相關資訊。

本文件在提及 Lenovo 的產品、程式或服務時,不表示或暗示只能使用 Lenovo 的產品、程式或服務。只要未 侵犯 Lenovo 之智慧財產權,任何功能相當之產品、程式或服務皆可取代 Lenovo 之產品、程式或服務。不 過,其他產品、程式或服務,使用者必須自行負責作業之評估和驗證責任。

對於本文件所說明之主題內容,Lenovo 可能擁有其專利或正在進行專利申請。本文件之提供不代表使用者 享有優惠,並且未提供任何專利或專利申請之授權。您可以書面提出查詢,來函請寄到:

Lenovo (United States), Inc. <sup>8001</sup> Development Drive Morrisville, NC <sup>27560</sup> U.S.A. Attention: Lenovo Director of Licensing

LENOVO 係以「現狀」提供本出版品,不提供任何明示或默示之保證,其中包括且不限於不違反規定、 可商用性或特定目的之適用性的隱含保證。有些轄區在特定交易上,不允許排除明示或暗示的保證,因 此,這項聲明不一定適合您。

本資訊中可能會有技術上或排版印刷上的訛誤。因此,Lenovo 會定期修訂;並將修訂後的內容納入新版 中。Lenovo 可能會隨時改進及/或變更本出版品所提及的產品及/或程式,而不另行通知。

本文件中所述產品不適用於移植手術或其他的生命維持應用,因其功能失常有造成人員傷亡的可能。本文 件中所包含的資訊不影響或變更 Lenovo 產品的規格或保證。本文件不會在 Lenovo 或協力廠商的智慧財 產權以外提供任何明示或暗示的保證。本文件中包含的所有資訊均由特定環境取得,而且僅作為說明用 途。在其他作業環境中獲得的結果可能有所差異。

Lenovo 得以各種 Lenovo 認為適當的方式使用或散佈貴客戶提供的任何資訊,而無需對貴客戶負責。

本資訊中任何對非 Lenovo 網站的敘述僅供參考,Lenovo 對該網站並不提供保證。該等網站提供之資料不屬 於本產品著作物,若要使用該等網站之資料,貴客戶必須自行承擔風險。

本文件中所含的任何效能資料是在控制環境中得出。因此,在其他作業環境中獲得的結果可能有明顯的 差異。在開發層次的系統上可能有做過一些測量,但不保證這些測量在市面上普遍發行的系統上有相同 的結果。再者,有些測定可能是透過推測方式來評估。實際結果可能不同。本文件的使用者應驗證其 特定環境適用的資料。

### 商標

LENOVO、THINKSYSTEM 和 XCLARITY 是 Lenovo 之商標。

AMD 和 EPYC 是 AMD Corporation 在美國的商標。Microsoft 和 Windows 是 Microsoft 集團旗下公司的商 標。Linux 是 Linus Torvalds 的註冊商標。其他商標的所有權歸其各自擁有者所有。© 2021 Lenovo.

### 重要聲明

處理器速度表示微處理器的內部時脈速度;其他因素也會影響應用程式效能。

CD 或 DVD 光碟機速度是可變的讀取速率。實際速度會有所不同,且通常小於可能達到的最大速度。

<span id="page-447-0"></span>當提到處理器儲存體、實際和虛擬儲存體或通道量時,KB 代表 1,024 位元組,MB 代表 1,048,576 位元 組,而 GB 代表 1,073,741,824 位元組。

在提到硬碟容量或通訊量時,MB 代表 1,000,000 位元組,而 GB 代表 1,000,000,000 位元組。使用者可存取 的總容量不一定,視作業環境而定。

內部硬碟的最大容量是指用 Lenovo 提供的目前所支援最大容量的硬碟來替換任何標準硬碟,並裝滿所 有硬碟機槽時的容量。

記憶體上限的計算可能需要使用選配記憶體模組,來更換標準記憶體。

每一個固態記憶體蜂巢都具有本質上可以引起且數目固定的寫入循環。因此,固態裝置具有可以承受的 寫入週期數上限,並以 total bytes written (TBW) 表示。超出此限制的裝置可能無法回應系統產生的指 令,或資料可能無法接受寫入。Lenovo 將依裝置的「正式發佈規格」中所載明,不負責更換已超出其保 證的程式/消除循環數目上限的裝置。

Lenovo 對於非 Lenovo 產品不負有責任或保固。非 Lenovo 產品皆由協力廠商提供支援,Lenovo 不提供 任何支援。

部分軟體可能與其零售版(若有)不同,且可能不含使用手冊或完整的程式功能。

### 電信法規聲明

我們無法保證您所在國家/地區中,本產品連線至公用電信網路介面之絕對性。在進行任何此類連線之前, 可能需要進行進一步的檢定。若有任何問題,請聯絡 Lenovo 業務代表或轉銷商。

### 電子放射聲明

將監視器連接至設備時,您必須使用指定的監視器纜線與監視器隨附的任何抗干擾裝置。

如需其他電子放射聲明,請參閱:

<http://thinksystem.lenovofiles.com/help/index.jsp>

# <span id="page-448-0"></span>台灣地區 BSMI RoHS 宣告

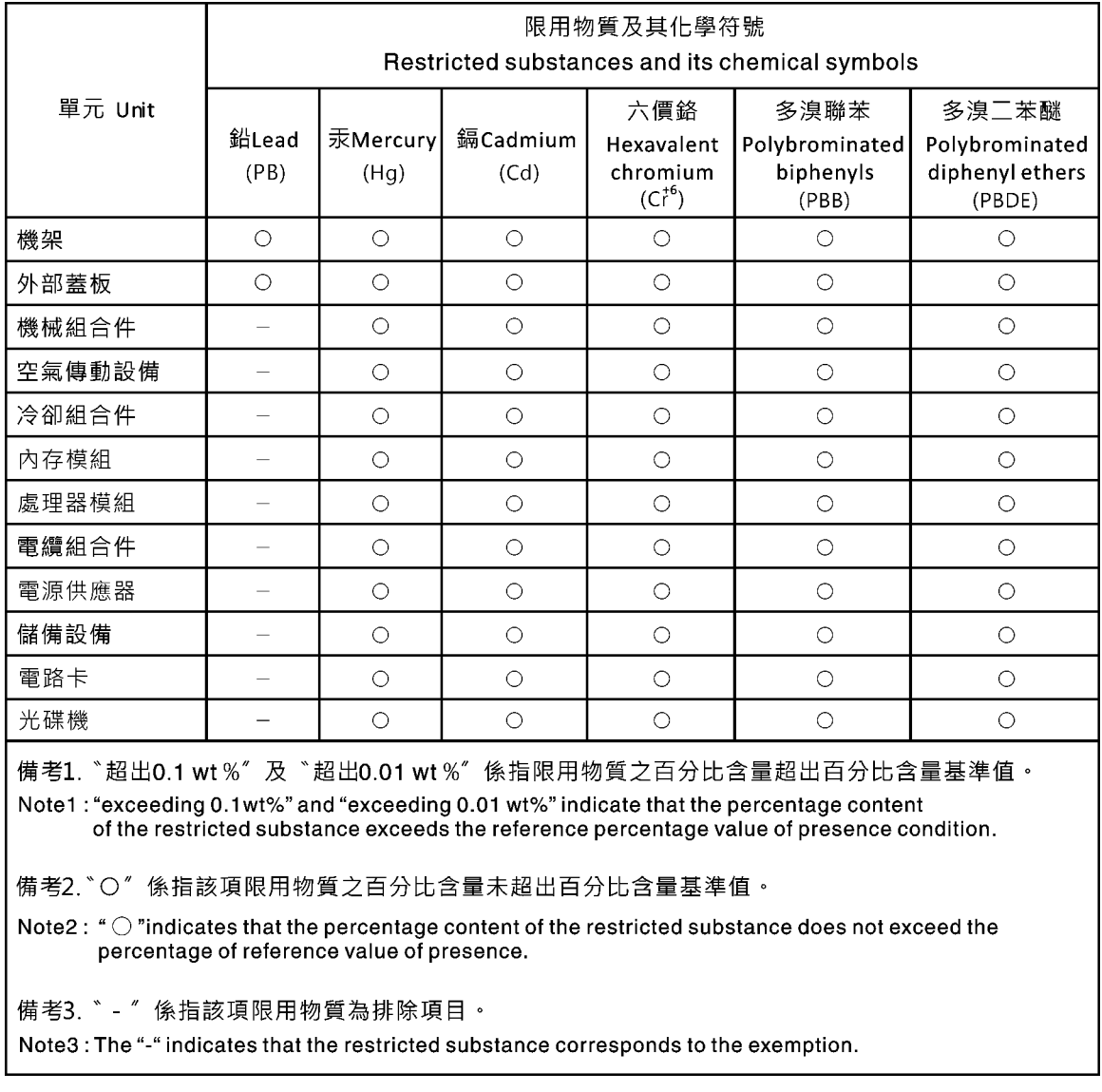

# 台灣地區進出口聯絡資訊

您可以向相關聯絡人取得台灣地區進出口資訊。

# 委製商/進口商名稱:台灣聯想環球科技股份有限公司 進口商地址: 台北市南港區三重路 66 號 8 樓 進口商電話: 0800-000-702

# 索引

[2 x 3.5 吋背面框架](#page-227-0) [拔下 220](#page-227-0) [2.5 吋中間框架](#page-218-0) [拔下 211](#page-218-0) [2.5 吋背面框架](#page-238-0) [安裝 231](#page-238-0) [3.5 吋中間框架](#page-224-0) [安裝 217](#page-224-0) [拔下 215](#page-222-0) [4 x 2.5 吋背面框架](#page-236-0) [拔下 229](#page-236-0) [4 x 3.5 吋背面框架](#page-231-0) [拔下 224](#page-231-0) 7 公釐框架 拔下 [237](#page-244-0), [241](#page-248-0) [7 公釐硬碟背板](#page-214-0) [拔下 207](#page-214-0) [8 x 2.5 吋背面框架](#page-240-0) [拔下 233](#page-240-0)

### a

[A1 後壁\(左\)](#page-329-0) [安裝 322](#page-329-0)

## b

[B1 或 B2 後壁\(中間\)](#page-333-0) [拔下 326](#page-333-0)

### c

[C1/C2 後壁\(右\)](#page-337-0) [拔下 330](#page-337-0) [CMOS 電池](#page-165-0) [卸下 158](#page-165-0) [安裝 160](#page-167-0) [更換 158](#page-165-0) [CPU](#page-383-0) [裝回 376](#page-383-0)

## d

[DIMM](#page-287-0) [裝回 280](#page-287-0)

### g

[GPU](#page-176-0) [裝回 169](#page-176-0)

### i

[ID 標籤 1](#page-8-0)

# l

[LCD](#page-57-0) [診斷面板 50](#page-57-0) [LCD 診斷手持裝置](#page-57-0) [外部 50](#page-57-0) [Lightpath 診斷 407](#page-414-0)

### m

[M.2 配接卡和 M.2 硬碟](#page-275-0) [裝回 268](#page-275-0)

### o

[OCP 3.0 乙太網路配接卡](#page-293-0) [裝回 286](#page-293-0)

## p

[PCIe](#page-429-0) [疑難排解 422](#page-429-0) [PCIe 資源不足](#page-429-0) [解決 422](#page-429-0)

### q

[QR 代碼 1](#page-8-0)

### r

[RAID 超級電容器模組](#page-310-0) [裝回 303](#page-310-0)

## t

[Tech 提示 435](#page-442-0) TPM 原則 [396](#page-403-0)-[397,](#page-404-0) [399](#page-406-0) [TPM 版本 401](#page-408-0)

### u

[UEFI 安全開機 403](#page-410-0) [USB 裝置問題 420](#page-427-0)

# $\overline{\phantom{0}}$

[上蓋](#page-374-0) [安裝 367](#page-374-0)

### $\overline{\phantom{a}}$

[中間 2.5 吋框架上的超級電容器模組](#page-318-0)

```
安裝 311
 拔下 309
中間或後方 2.5 吋硬碟背板
 安裝 195
 拔下 192
中間或後方 3.5 吋硬碟背板
 拔下 202
中間框架
 安裝 217
 拔下 211, 215
```
[主機板 433](#page-440-0) [拔下 389](#page-396-0) [更換 388](#page-395-0)

# $Z$

 $\blacktriangledown$ 

[乙太網路](#page-415-0) [控制器](#page-415-0) [疑難排解 408](#page-415-0) [乙太網路控制器問題](#page-415-0) [解決 408](#page-415-0)

# ⼈

[伺服器元件 35](#page-42-0) [伺服器開關電源問題 410](#page-417-0) [保固 1](#page-8-0)

# 入

[入侵開關](#page-272-0) [安裝 265](#page-272-0) [拔下 263](#page-270-0) [裝回 263](#page-270-0) [內部 CFF RAID/HBA/擴充器配接卡](#page-268-0) [裝回 261](#page-268-0) [內部纜線佈線 75](#page-82-0)

## 刀

[前方 2.5 吋硬碟背板](#page-195-0) [安裝 188](#page-195-0) [拔下 185](#page-192-0) [前方 3.5 吋硬碟背板](#page-207-0) [安裝 200](#page-207-0) [拔下 198](#page-205-0)

## $\pm$

[協助 435](#page-442-0)

# $\mathsf{p}$

[卸下](#page-165-0) [CMOS 電池 158](#page-165-0) [M.2 配接卡和 M.2 硬碟 269](#page-276-0)

[OCP 3.0 乙太網路配接卡 287](#page-294-0) [硬碟 179](#page-186-0) [卸下, 記憶體模組 281](#page-288-0)

# 又

[取得說明 435](#page-442-0)

# ⼝

[可觀察的問題 428](#page-435-0) [台灣地區 BSMI RoHS 宣告 441](#page-448-0) [台灣地區進出口聯絡資訊 441](#page-448-0) [商標 439](#page-446-0) [問題](#page-429-0) [PCIe 422](#page-429-0) [USB 裝置 420](#page-427-0) [乙太網路控制器 408](#page-415-0) [可觀察的 428](#page-435-0) [序列裝置 424](#page-431-0) [滑鼠 420](#page-427-0) [監視器 417](#page-424-0) [網路 428](#page-435-0) [視訊 417](#page-424-0) [記憶體 413](#page-420-0) [軟體 431](#page-438-0) [選配裝置 422](#page-429-0) [鍵盤 420](#page-427-0) [開關電源 410](#page-417-0) [間歇性 425](#page-432-0) 電源 [408,](#page-415-0) [427](#page-434-0)

# $\Box$

[回收 433](#page-440-0)

# 夕

[外部](#page-57-0) [LCD 診斷手持裝置 50](#page-57-0)

## 女

[媒體機槽](#page-169-0) [裝回 162](#page-169-0)

### ⼧

```
安全 iii
安全,
 設定 395
安全性諮詢 435
安全擋板
 安裝 351
 拔下 348
 更換 347
安全檢驗核對清單 iv, 142, 371
安全開機 403
安裝
 3.5 吋中間框架 217
```
[4 x 2.5 吋背面框架 231](#page-238-0) [CMOS 電池 160](#page-167-0) [OCP 3.0 乙太網路配接卡 289](#page-296-0) [上蓋 367](#page-374-0) [中間 2.5 吋框架上的超級電容器模組 311](#page-318-0) [中間或後方 2.5 吋硬碟背板 195](#page-202-0) [中間或後方 3.5 吋硬碟背板 205](#page-212-0) [中間框架 217](#page-224-0) [入侵開關 265](#page-272-0) [安全擋板 351](#page-358-0) [安裝 A1 後壁 322](#page-329-0) [安裝擴充卡組件 340](#page-347-0) [序列埠模組 346](#page-353-0) [機架閂鎖 298](#page-305-0) [機箱上的超級電容器模組 317](#page-324-0) [正面 I/O 組件 166](#page-173-0) 準則 [141](#page-148-0), [370](#page-377-0) [熱抽換硬碟 181](#page-188-0) [硬碟 181](#page-188-0) [空氣擋板上的超級電容器模組 307](#page-314-0) [系統風扇 357](#page-364-0) 背板 [188](#page-195-0), [200](#page-207-0) [背面框架 231](#page-238-0) [記憶體模組 282](#page-289-0) 安裝準則 [141,](#page-148-0) [370](#page-377-0) [完成](#page-377-0) [零件更換 370](#page-377-0)

# 广

[序列埠模組](#page-353-0) [安裝 346](#page-353-0) [拔下 344](#page-351-0) [裝回 344](#page-351-0) [序列裝置問題 424](#page-431-0)

# $\overline{3}$

[建立個人化支援網頁 435](#page-442-0)

# 彳

[微粒污染 16](#page-23-0)

# 手

[拆卸 433](#page-440-0) [拔下](#page-227-0) [2 x 3.5 吋背面框架 220](#page-227-0) [4 x 2.5 吋背面框架 229](#page-236-0) [4 x 3.5 吋背面框架 224](#page-231-0) 7 公釐框架 [237,](#page-244-0) [241](#page-248-0) [7 公釐硬碟背板 207](#page-214-0) [8 x 2.5 吋背面框架 233](#page-240-0) [中間 2.5 吋框架 211](#page-218-0) [中間 2.5 吋框架上的超級電容器模組 309](#page-316-0) [中間 3.5 吋框架 215](#page-222-0) [中間或後方 2.5 吋硬碟背板 192](#page-199-0) [中間或後方 3.5 吋硬碟背板 202](#page-209-0) 中間框架 [211,](#page-218-0) [215](#page-222-0)

[主機板 389](#page-396-0) [入侵開關 263](#page-270-0) [卸下 B1 或 B2 後壁 326](#page-333-0) [卸下 C1/C2 後壁 330](#page-337-0) [安全擋板 348](#page-355-0) [序列埠模組 344](#page-351-0) [擴充卡 1 組件或擴充卡 2 組件 336](#page-343-0) [散熱槽 377](#page-384-0) 框架 [237](#page-244-0), [241](#page-248-0) [機架閂鎖 293](#page-300-0) [機箱上的超級電容器模組 314](#page-321-0) [正面 I/O 組件 163](#page-170-0) [熱抽換硬碟 179](#page-186-0) [空氣擋板上的超級電容器模組 305](#page-312-0) [系統風扇 355](#page-362-0) 背板 [185](#page-192-0), [198](#page-205-0), [207](#page-214-0) 處理器 [377,](#page-384-0) [380](#page-387-0) [記憶體模組 281](#page-288-0) [擋板](#page-358-0) [安裝 351](#page-358-0) [拔下 348](#page-355-0) [更換 347](#page-354-0) [擴充卡](#page-341-0) [裝回 334](#page-341-0) [擴充卡 1 組件或擴充卡 2 組件](#page-343-0) [拔下 336](#page-343-0) [擴充卡組件](#page-347-0) [安裝 340](#page-347-0)

### 支

[支援網頁, 自訂 435](#page-442-0)

# 攴

```
收集服務資料 436
散熱槽
 拔下 377
 裝回 376
散熱槽和處理器
 裝回 376
```
## 曰

```
更換
 CMOS 電池 158
 RAID 超級電容器模組 303
 主機板 388
 安全擋板 347
 機架閂鎖 292
 熱抽換硬碟 178
 硬碟 178
 系統風扇機盒 359
更換主機板 395
```
# 月

[服務和支援](#page-444-0) [硬體 437](#page-444-0) [致電之前 435](#page-442-0)

[軟體 437](#page-444-0) [服務資料 436](#page-443-0)

# 木

框架 拔下 [237,](#page-244-0) [241](#page-248-0) [機架閂鎖](#page-305-0) [安裝 298](#page-305-0) [拔下 293](#page-300-0) [更換 292](#page-299-0) [機箱上的超級電容器模組](#page-324-0) [安裝 317](#page-324-0) [拔下 314](#page-321-0)

# 止

[正面 I/O 組件](#page-173-0) [安裝 166](#page-173-0) [拔下 163](#page-170-0)

# 气

[氣體污染 16](#page-23-0)

# 水

[污染,微粒與氣體 16](#page-23-0) 準則 系統可靠性 [143,](#page-150-0) [372](#page-379-0) 選配產品安裝 [141](#page-148-0), [370](#page-377-0) [滑鼠問題 420](#page-427-0)

# 火

[熱抽換硬碟](#page-188-0) [安裝 181](#page-188-0) [拔下 179](#page-186-0) [更換 178](#page-185-0)

## ⽜

[物理現場授權 395](#page-402-0)

## 生

[生效](#page-402-0) [物理現場授權 395](#page-402-0)

# ⽦

疑難排解 [417,](#page-424-0) [422,](#page-429-0) [431](#page-438-0) [USB 裝置問題 420](#page-427-0) [依症狀 409](#page-416-0) [可觀察的問題 428](#page-435-0) [序列裝置問題 424](#page-431-0) [滑鼠問題 420](#page-427-0) [症狀型疑難排解 409](#page-416-0) [網路問題 428](#page-435-0) [視訊 417](#page-424-0) [記憶體問題 413](#page-420-0) [鍵盤問題 420](#page-427-0) [開關電源問題 410](#page-417-0) [間歇性問題 425](#page-432-0) [電源問題 427](#page-434-0)

### $<sub>m</sub>$ </sub>

[監視器問題 417](#page-424-0)

# 石

```
硬碟
 卸下 179
 安裝 181
 更換 178
硬體服務及支援電話號碼 437
```
# 穴

```
空氣擋板
 裝回 147
空氣擋板上的超級電容器模組
 安裝 307
 拔下 305
```
## 竹

[簡介 1](#page-8-0)

# 糸

```
系統可靠性準則 143, 372
系統風扇
 安裝 357
 拔下 355
 更換 354
系統風扇機盒
 更換 359
網路
 問題 428
網路存取標籤 1
```
## 耳

[聲明 439](#page-446-0) [聲明, 重要 439](#page-446-0)

### 肉

背板 安裝 [188,](#page-195-0) [200](#page-207-0) 拔下 [185,](#page-192-0) [198,](#page-205-0) [207](#page-214-0) [裝回 184](#page-191-0) [背面圖 LED 63](#page-70-0) [背面框架](#page-238-0) [安裝 231](#page-238-0)

# ⾃

[自訂支援網頁 435](#page-442-0)

### 艸

[蓋板](#page-374-0) [安裝 367](#page-374-0)

## 虍

處理器 安裝 [377](#page-384-0), [380](#page-387-0) [拔下 380](#page-387-0) [裝回 376](#page-383-0) 處理靜電敏感裝置 [145](#page-152-0), [374](#page-381-0)

### 衣

[裝回](#page-383-0) [CPU 376](#page-383-0) [DIMM 280](#page-287-0) [GPU 169](#page-176-0) [M.2 配接卡和 M.2 硬碟 268](#page-275-0) [OCP 3.0 乙太網路配接卡 286](#page-293-0) [入侵開關 263](#page-270-0) [內部 CFF RAID/HBA/擴充器配接卡 261](#page-268-0) [媒體機槽 162](#page-169-0) [序列埠模組 344](#page-351-0) [擴充卡 334](#page-341-0) [散熱槽 376](#page-383-0) [散熱槽和處理器 376](#page-383-0) [空氣擋板 147](#page-154-0) [系統風扇 354](#page-361-0) [繪圖處理器 169](#page-176-0) [背板 184](#page-191-0) [處理器 376](#page-383-0) [電源供應器 252](#page-259-0) 裝置, 靜電敏感 處理 [145](#page-152-0), [374](#page-381-0)

## 見

[視訊問題 417](#page-424-0)

# 角

[解決](#page-429-0) [PCIe 資源不足 422](#page-429-0) [乙太網路控制器問題 408](#page-415-0) [解決電源問題 408](#page-415-0)

# ⾔

[記憶體](#page-420-0) [問題 413](#page-420-0) [記憶體模組](#page-288-0) [卸下 281](#page-288-0) [拔下 281](#page-288-0) [記憶體模組、安裝 282](#page-289-0) [診斷面板](#page-57-0)  $LCD$  50

## 車

[軟體問題 431](#page-438-0) [軟體服務及支援電話號碼 437](#page-444-0)

# 辵

進行伺服器內部操作 電源開啟 [144,](#page-151-0) [373](#page-380-0) [選配裝置問題 422](#page-429-0)

# 里

[重要聲明 439](#page-446-0)

## ⾦

[鍵盤問題 420](#page-427-0)

# 門

[開啟伺服器電源 32](#page-39-0) [間歇性問題 425](#page-432-0) [關閉伺服器電源 33](#page-40-0)

### 雨

[零件更換, 完成 370](#page-377-0) [電信法規聲明 440](#page-447-0) [電源](#page-434-0) [問題 427](#page-434-0) [電源供應器](#page-259-0) [裝回 252](#page-259-0) [電源問題 408](#page-415-0) [電源線 73](#page-80-0) [電話號碼 437](#page-444-0)

### 青

靜電敏感裝置 處理 [145](#page-152-0), [374](#page-381-0)

## 童

[韌體](#page-35-0) [更新 28](#page-35-0) [韌體更新 28](#page-35-0)

## 頁

[顯示器問題 417](#page-424-0)

# 風

[風扇](#page-364-0) [安裝 357](#page-364-0) [拔下 355](#page-362-0) [更換 354](#page-361-0)

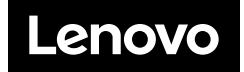